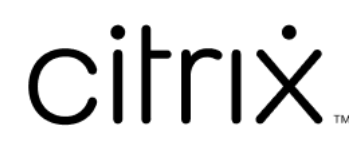

# **Profile Management 2311**

# **Contents**

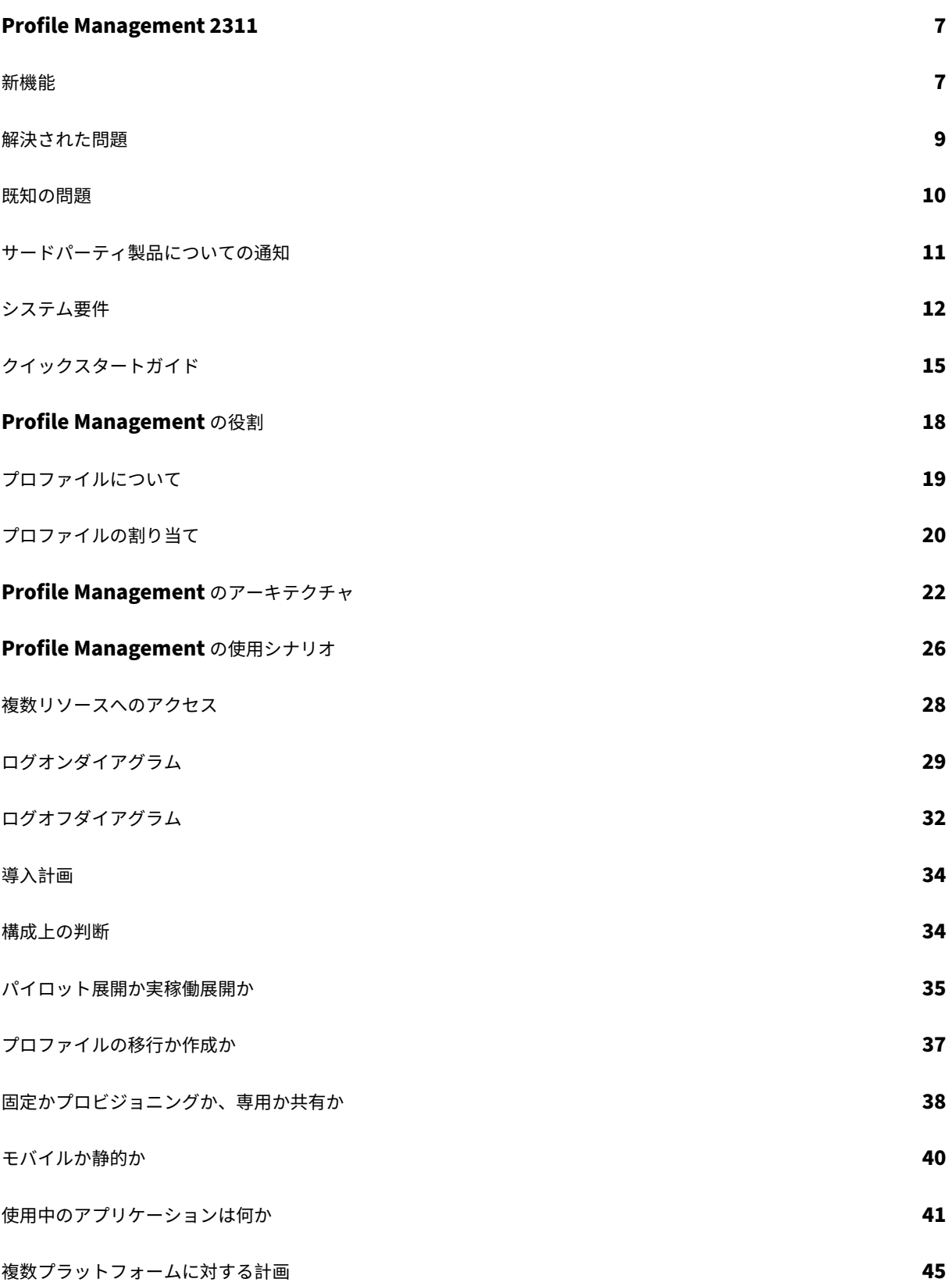

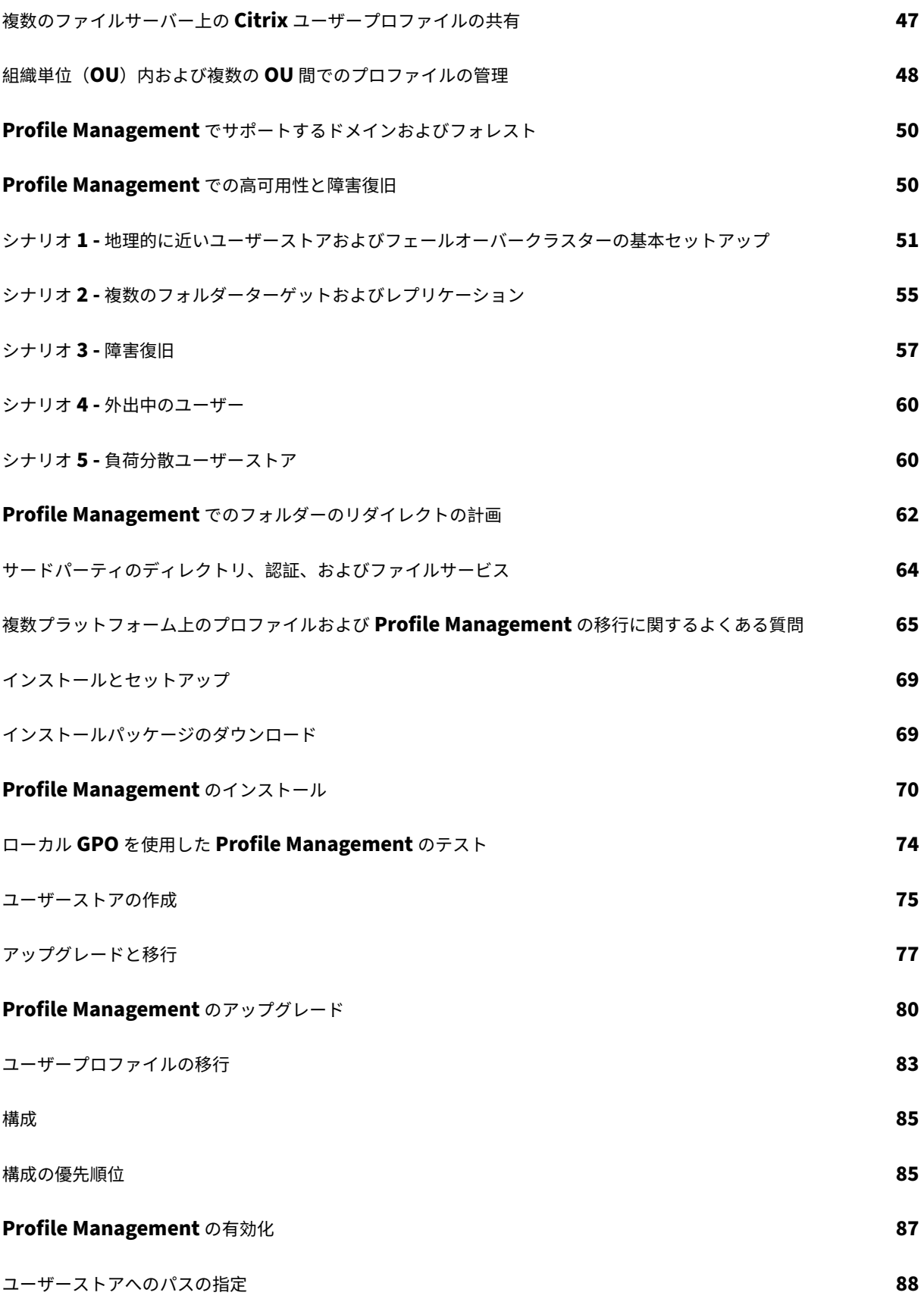

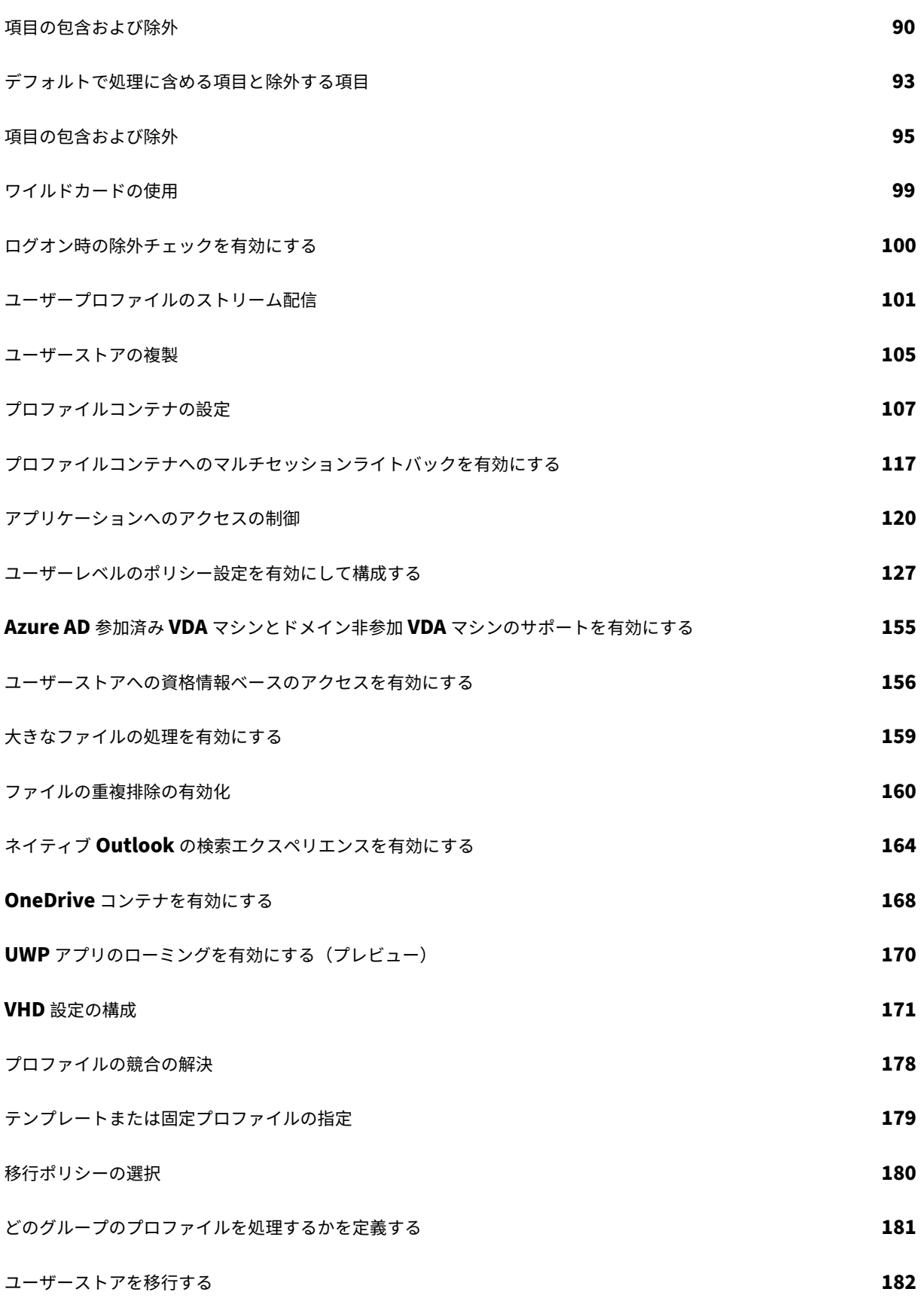

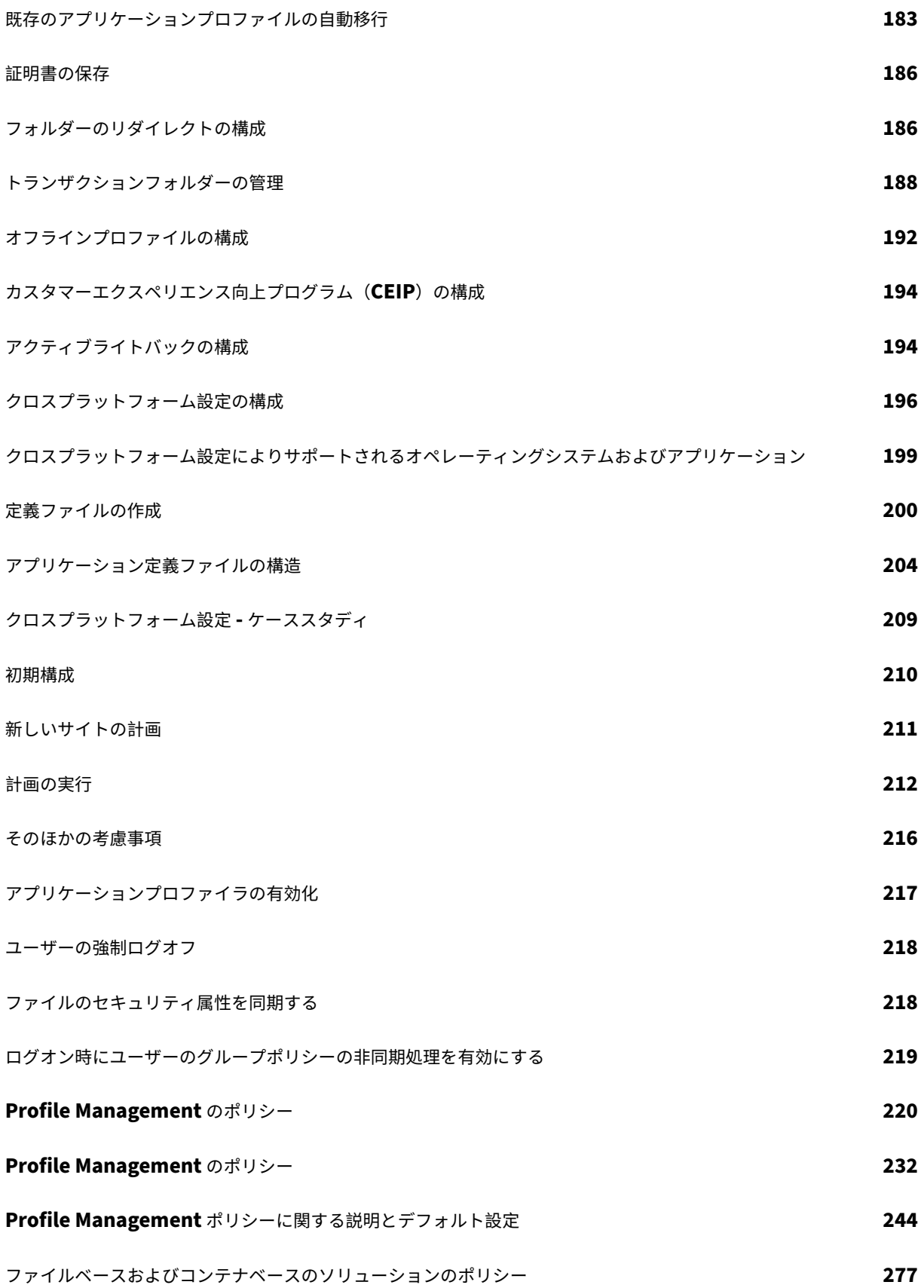

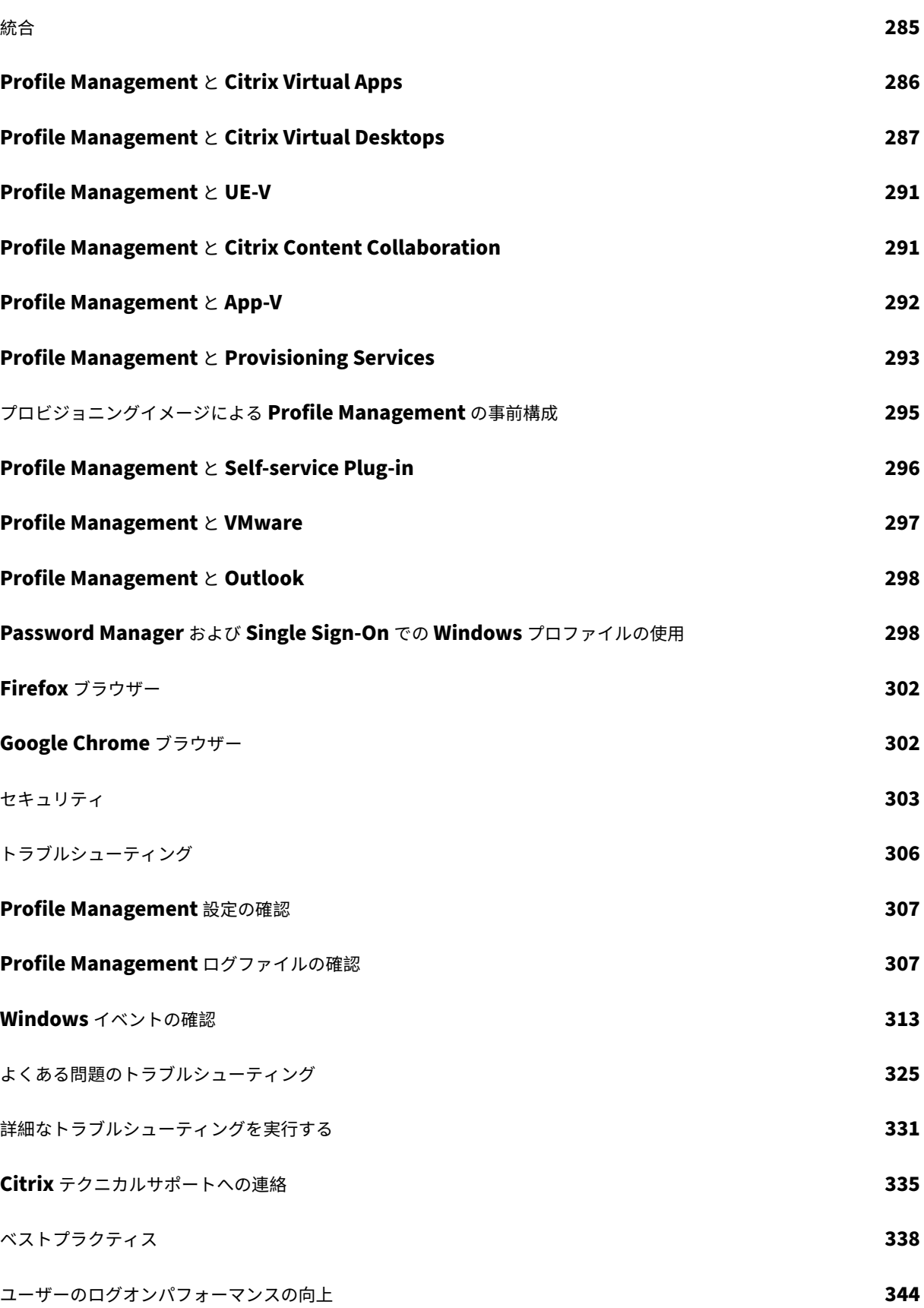

ファイル重複排除を使用して記憶域を節約する **346**

**用語集 スキャンス こうしょう しょうしょう しょうしょう しょうしょう おおおお あいしゃ あいしゃ あいしゃ あいしゃ おおおお 347** 

# **Profile Management 2311**

<span id="page-7-0"></span>January 10, 2024

Profile Management は、Citrix Virtual Apps サーバー、Citrix Virtual Desktops で作成された仮想デスクトッ プ、および物理デスクトップのプロファイルソリューションとして動作します。管理するプロファイルがある各コン ピューターに Profile Management をインストールします。

Active Directory のグループポリシーオブジェクトにより、Citrix ユーザープロファイルの適用を制御できます。多 くの設定を調整することはできますが、一般的にはこのトピックで説明するようにサブセットを構成するだけで十分 です。

自分の展開に適したポリシーのセットを選択する最良の方法は、「構成上の判断」にある質問に回答することです。

Profile Management の使用条件については、EULA で説明しています。

ここでのトピックに使用される用語については、「用語集」を参[照してください](https://docs.citrix.com/ja-jp/profile-management/current-release/plan/configuration.html)。

新機能

<span id="page-7-1"></span>January 10, 2024

#### **2311** の新機能

このリリースには、次の新機能および強化された機能があります。また、複数の問題にも対応しているため、パフォ ーマンスや安定性が総合的に向上しています。

ユーザーストアの選択の改善

複数のユーザーストアが利用可能な場合、Profile Management はデフォルトで最新のプロファイルデータを持つ ストアを選択します。複数のストアに最新のプロファイルがある場合、Profile Management は最も早く構成され たストアを選択します。

新しいポリシー [ユーザーストアの選択方法]で、Profile Management を有効にして、最適なアクセスパフォー マンスを示すストアを選択できるようになりました。詳しくは、「ユーザーストアの選択方法の変更」を参照してくだ さい。

ファイルの重複排除がプロファイルコンテナに拡張

ファイルの重複排除がプロファイルコンテナにも拡張され、プロファイルコンテナのストレージコストを効率的に削 減できるようになりました。デフォルトでは、Profile Management がプロファイルコンテナからファイルの重複 排除を行うのは、それらのファイルが 256MB より大きい場合のみとなります。必要に応じて、[プロファイルコンテ ナから重複排除するファイルの最小サイズ]という新しいポリシーを使用して、このしきい値のサイズを増やすこと ができます。詳しくは、「ファイルの重複排除の有効化」を参照してください。

ログオン中にプロファイ[ルコンテナが利用できない場合](https://docs.citrix.com/ja-jp/profile-management/current-release/configure/enable-file-deduplication)の、ユーザーの強制ログオフのサポート

デフォルトでは、ユーザーのログオン中にプロファイルコンテナが使用できない場合、ユーザーは代わりに一時プロ ファイルを使用してログオンします。ただし、この動作により、セッション中に行われた変更のデータが失われます。 新しいポリシー [ログオン中にプロファイルコンテナが利用できない場合、ユーザーをログオフします]で、そのよ うな場合にユーザーを強制的にログオフさせられるようになりました。詳しくは、「プロファイルコンテナの設定」を 参照してください。

プロファイルコンテナへの読み取りアクセスの有効化をサポート

デフォルトでは、プロファイルコンテナにアクセスできるのはその所有者のみです。新しいポリシー [プロファイル コンテナにアクセスできるユーザーとグループ]で、プロファイルコンテナへの読み取りアクセス権を他のユーザー にも設定できるようになりました。このポリシーにより、プロファイルコンテナへのアクセスをより正確かつ安全に 制御できるようになります。詳しくは、「AD ユーザーに対するプロファイルコンテナへの読み取りアクセスの付与」 を参照してください。

プロファイルコンテナのマルチセッショ[ンライトバックとローカルキャッシュの両方の有効化をサポート](https://docs.citrix.com/ja-jp/profile-management/current-release/configure/citrix-profile-management-profile-container#optional-grant-ad-users-read-access-to-profile-containers)

コンテナベースのプロファイルソリューションでは、[プロファイルコンテナへのマルチセッションライトバックを有 効にする]ポリシーと [プロファイルコンテナのローカルキャッシュを有効にする]ポリシーの両方を有効にできる ようになりました。この機能強化により、両方のポリシーの次のような利点が組み合わされることで、ユーザーエク スペリエンスが向上します:

- •(マルチセッションライトバックによる)同時セッション間のデータの一貫性
- ログオンおよびログオフ時間の短縮と、(ローカル キャッシュによる)ネットワーク負荷の軽減

詳しくは、「プロファイルコンテナの設定」を参照してください。

**OneDrive** [ファイルに対するマルチセッシ](https://docs.citrix.com/ja-jp/profile-management/current-release/configure/citrix-profile-management-profile-container)ョンランタイム同期のサポート

OneDrive コンテナを有効にした場合に、ユーザーが 1 つのセッションで OneDrive ファイルに加えた変更を、すべ ての同時セッションで即座に表示できるようになりました。この改善により、同期の競合が軽減され、データの整合 性が確保されます。詳しくは、「OneDrive コンテナを有効にする」を参照してください。

**OneDrive** コンテナのシングルサインオン(**SSO**[\)同期のサポー](https://docs.citrix.com/ja-jp/profile-management/current-release/configure/enable-the-onedrive-container)ト

この機能強化により、ユーザーは次回のログオン時に OneDrive の資格情報を再入力する必要がなくなり、ユーザー の利便性が向上しました。詳しくは、「OneDrive コンテナを有効にする」を参照してください。

#### 新しい **Microsoft Teams** のサポー[ト](https://docs.citrix.com/ja-jp/profile-management/current-release/configure/enable-the-onedrive-container)

UWP アプリのローミングのポリシーを有効にすると、新しい Microsoft Teams アプリはユーザーとともにロー ミングできるようになります。これにより、ユーザーは、異なるデバイスから個人設定とデータを使用して、同じ Microsoft Teams アプリにアクセスできます。

ヘルスチェックの機能強化

より包括的なヘルスチェックを提供するために、Profile Management ヘルスチェックツールの機能を強化しまし た。このツールでは、既存のステータスチェックに加えて、ログオン時間の評価など、より多くのチェックを提供で きるようになり、ユーザーエクスペリエンスに影響する可能性のある問題を迅速に特定して解決できるようになりま した。

#### 強化された **Profile Management** ログ

Profile Management ログが強化され、ユーザーのログオンおよびログオフの処理についてより詳しい情報が提供 されるようになりました。この機能強化により、ログオンやログオフに時間がかかる根本的な原因を迅速に特定でき るようになります。詳しくは、「Profile Management ログファイルの確認」を参照してください

待機領域のサイズ変更と同期プ[ロセス期間を監視するための新しい](https://docs.citrix.com/ja-jp/profile-management/current-release/troubleshoot/log-file-checklist.html) **Windows** イベント

待機領域のサイズ変更と同期プロセス期間の両方を追跡する監視ツール用の Windows イベントを、さらに追加しま した。この機能強化により、関連する問題をより効率的に特定して解決するための有益なデータが提供されます。詳 しくは、「Windows イベントの確認」を参照してください。

解決さ[れた問題](https://docs.citrix.com/ja-jp/profile-management/current-release/troubleshoot/events)

<span id="page-9-0"></span>January 10, 2024

Profile Management 2311 には、Profile Management 2305 LTSR 以降の以下の修正が含まれています:

- ログオン時の除外チェックポリシーが正常に機能しない可能性があります。[UPM‑5621]
- ユーザーセッションの読み込み中に、ログオン時間が長くなる可能性があります。[UPM‑5666]
- DFS 名前空間のパスを Citrix Profile Management ストアのパスとして使用すると、プロファイルコン テナを VDA に接続できない場合があります。その結果、ユーザープロファイルは使用できなくなります。 [UPM‑5791]
- •[プロファイルストリーミング]ポリシーが有効になっていると、ユーザーストアからプロファイルファイルへ のアクセスまたは取得が失敗し、次のエラーメッセージが表示される場合があります。The file can' t be accessed by the system. [UPM-5883]
- •[フォルダーのプロファイルストリーミングを有効にする]ポリシーを有効にし、ユーザープロファイルへの相 対パスを 「プロファイルストリーミングの除外の一覧 - ディレクトリ]ポリシーで構成すると、ログオン成功 後にこれらの相対パスにあるファイルが正常に動作しない可能性があります。[UPM‑5884]
- VDA をバージョン 1912 LTSR CU8 にアップグレードした後、ユーザープロファイルがストアから読み込め ない場合があります。代わりに、ユーザーにはローカルプロファイルが提供されます。[UPM-5893]
- VDA で upmjit.sys の致命的な例外が発生し、ブルースクリーンエラーが発生することがあります。 [UPM‑5896]

<span id="page-10-0"></span>既知の問題

January 10, 2024

- 最新の Windows 11 の更新プログラムにより、Profile Management がユーザーレベルの検索インデック スデータベースファイルの作成に失敗します。この問題は、Outlook コンテナの正しい動作に影響します。 [UPM‑6233]
- 完全プロファイルコンテナまたは OneDrive コンテナを有効にすると、ユーザーがマシンにログオンしたと きに次のメッセージが表示される:
	- **–** コンテナが有効になる前にユーザーが OneDrive フォルダーを使用しています
	- **–** コンテナを有効にした後、ユーザーがマシンにログオンするのはこれが初めてです

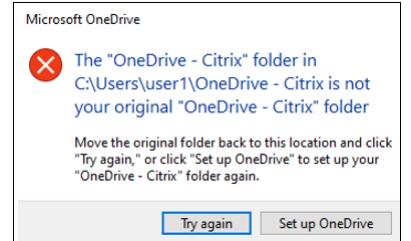

この問題を解決するには、「再試行]をクリックします。その後、OneDrive フォルダーがコンテナに正常に移 行されます。[UPM‑4166]

- 以下の状況でユーザーがフォルダーをごみ箱に移動すると、「フォルダーへのアクセスが拒否されました」と いうメッセージが表示される:
	- **–** 一部プロファイルコンテナまたは OneDrive コンテナが有効になった状態で、いずれかのコンテナから フォルダーの削除をしようとしたとき。
	- **–** 完全プロファイルコンテナが有効になった状態で、ユーザープロファイルフォルダーではなく、プロフ ァイルと同じディスク上にあるフォルダーを削除しようとしたとき。

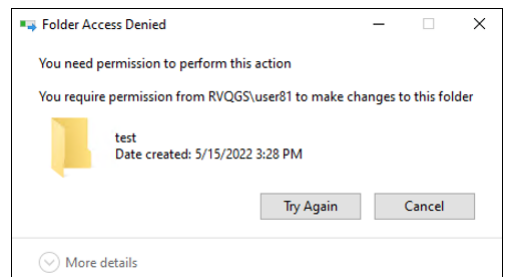

この問題を回避するには、代わりに完全な削除を実行します:

- **–** フォルダーを選択し、**Shift + Delete** を押して完全に削除します。
- **–**[ごみ箱のプロパティ]を、[ファイルをごみ箱に移動しない]に設定します。ファイルを削除したらすぐ に削除します。[UPM‑4165]

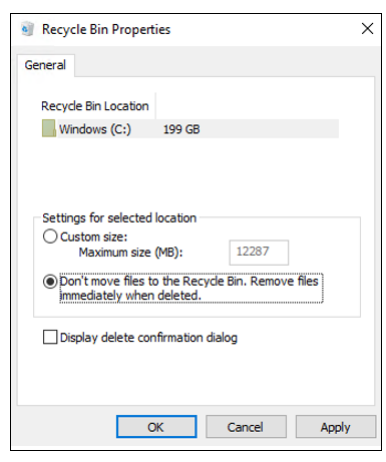

•[スタート]メニューの一部のセクションが表示されない場合があります。この問題を回避するには、コマンド プロンプトからgpupdate /forceコマンドを実行します。[UPM‑1933]

<span id="page-11-0"></span>サードパーティ製品についての通知

July 7, 2022

Citrix Management の最新リリースには、次のドキュメントで定義された条件の下でライセンスが有効になったサ ードパーティのソフトウェアが含まれている可能性があります:

Profile Management サードパーティ製品についての通知

[システム要件](https://docs.citrix.com/en-us/profile-management/downloads/upm-third-party-notices.pdf)

<span id="page-12-0"></span>July 28, 2023

ソフトウェア要件

Profile Management を実行するシステムでは、以下のいずれかのオペレーティングシステムを実行している必要 があります:

• デスクトップ ‑ Microsoft Windows 11、Windows 10、Windows 8.1、および Windows 7 Service Pack 1。

Citrix Virtual Desktops 環境では、Windows ストアのアプリケーション(「UWP アプリ」とも呼ばれます) はサポートされます。

• サーバー ‑ Windows Server 2022、Windows Server 2019、Windows Server 2016、Windows Server 2012 R2、Windows Server 2012、および Windows Server 2008 R2 Service Pack 1 の Standard Edition および Datacenter Edition。

注:

Citrix Profile Management は、製造元がサポートしているオペレーティングシステムでのみサポートされま す。オペレーティングシステムの製造元からの延長サポートの購入が必要な場合があります。

拡張保護モード(EPM)を使用する場合、Windows 7 以降では、Microsoft Internet Explorer 10 以降の Cookie がサポートされません。EPM が有効になっている場合、Profile Management は Cookie を処理または制御しませ ん。

すべてのユーザーが、ユーザーストア(プロファイルが一元的に格納されるネットワークフォルダー)にアクセスで きる必要があります。必要な場合は、ユーザーのホームドライブにプロファイルを格納することもできます。詳しく は、「Profile Management のアーキテクチャ」を参照してください。

Profile Management が Citrix Studio に統合されている XenDesktop 7 を使用する場合を除き、構成には Active Directory(AD)のグループポリシーオブジェクト(GPO)が必要です。Windows Server 2008 および Windows Server 2012 [ネイティブモードの](https://docs.citrix.com/ja-jp/profile-management/current-release/how-it-works/architecture.html) Active Directory フォレスト機能レベルおよびドメイン機能レベルがサポートさ れています。詳しくは、「Profile Management でサポートするドメインおよびフォレスト」を参照してください。 Active Directory を使用せずにローカルの INI ファイルを使用することもできますが、一般的に INI ファイルはテス

ト目的でのみ使用します。INI ファイル内の設定は、GPO 内で構成されていない設定 (つまり [未構成]の設定)に 対して適用されます。

Profile Management とともに使用している Citrix 製品またはコンポーネントで短いファイル名(「8.3 ファイル名 形式」)の使用が指定されている場合は、Profile Management 展開環境で短いファイル名のサポートを無効にしな いでください。このサポートを無効にすると、ユーザーストアとのファイルの同期時に問題が発生する場合がありま す。

Profile Management サービスを実行しているコンピューターで、ドライブ文字でマウントされている単一のディ スク上にプロファイルを保存します。ユーザーのプロファイルを格納するためのフォルダー(C:\Users など)内にデ ィスクがマウントされる場合、サービスからはアクセスできず、正しく処理されない可能性があります。

#### **Citrix** 製品の互換性

Profile Management は次の Citrix 製品と組み合わせて使用できます:

- Citrix Virtual Desktops
- Citrix Virtual Apps
- Citrix Virtual Apps and Desktops
- Citrix DaaS (旧称: Citrix Virtual Apps and Desktops サービス)

Profile Management と Citrix Virtual Apps and Desktops の互換性について詳しくは、「Additional Lifecycle Information for Citrix Profile Management」を参照してください。

長期サービス(LTSR)環境でのこの最新リリース(CR)の使用について、およびその他のよ[くある質問については、](https://support.citrix.com/article/CTX201043) [Knowledge Center](https://support.citrix.com/article/CTX201043) の記事を参照してください。

[ダウンロード](https://support.citrix.com/article/CTX205549)

Profile Management をダウンロードするには

- 1. Citrix のダウンロードページにアクセスします。
- 2. My Account にログオンします。アカウントは、展開している Citrix 製品のライセンス使用権に関連付けら れている必要があります。アカウントがライセンス使用権に関連付けられていない場合は、Citrix カスタマー サービスに問い合わせてください。
- 3.[Find Downloads]で、製品を選択し、ダウンロードの種類として[Components]を選択します。
- 4. Profile Management の最新バージョンをダウンロードします。

診断機能

Citrix 診断ファシリティを使ってトレースログを記録する前に、監視するプロファイルがあるデバイス、仮想デスク トップ、または Citrix サーバーで使用される Citrix 製品やコンポーネントでそれを使用できるか確認します。

アプリケーションのストリーム配信

Citrix Virtual Apps を使ってアプリケーションをユーザーデバイスにストリーム配信する場合は、Citrix Offline Plug-in (XenApp Plug-in for Streamed Apps から改称) 1.3.1 以降をユーザーデバイスにインストールします。 このプラグインのバージョン 1.2 はストリーム配信アプリケーション設定に対するユーザーごとのディスクストレー ジの場所を変更するため、ユーザー設定はログオフ時になくなりました。バージョン 1.3.1 以降では、これらの設定 は%LOCALAPPDATA% に保存され、データを失うことなくデバイス間でユーザーを移動できます。この最新のプラ グインでは Profile Management の構成は必要ありません。

サポートはされていませんが、XenApp Plug‑in for Streamed Apps 1.2 を使用する必要がある場合は、データ損 失問題の解決策について Knowledge Center のCTX120006を参照してください。

クロスプラットフォーム設定

このリリースのクロスプラットフォーム設定機能を使用するには、Microsoft Core XML Services (MSXML) 6.0 Service Pack 1 以降を Profile Management サービスを実行するすべてのコンピューターにインストールします。 このコンポーネントは、Microsoft .NET Framework 3.5 の一部で、定義ファイルを処理するために必要です。

この機能は、サポートされているオペレーティングシステムおよびアプリケーションのセットでのみ機能します。詳 しくは、「クロスプラットフォーム設定によりサポートされるオペレーティングシステムおよびアプリケーション」を 参照してください。

#### **Citrix** [ユーザープロファイルへの既存のプロファイルの移行](https://docs.citrix.com/ja-jp/profile-management/current-release/configure/cross-platform-settings/operating-systems-and-applications-supported-by-cross-platform-settings.html)

次のプロファイルの種類から Citrix ユーザープロファイルへの移行がサポートされています:

- Windows 移動プロファイル
- 次のオペレーティングシステムをベースとするローカルプロファイル:
	- **–** Windows 11
	- **–** Windows 10
	- **–** Windows 8
	- **–** Windows 7
	- **–** Windows Vista
	- **–** Windows XP
	- **–** Windows Server 2022
	- **–** Windows Server 2019
	- **–** Windows Server 2016
	- **–** Windows Server 2012 R2
	- **–** Windows Server 2012
	- **–** Windows Server 2008 R2
- **–** Windows Server 2008
- **–** Windows Server 2003
- User Profile Manager 2.0 で作成された Citrix ユーザープロファイル

次の種類のプロファイルからの Citrix ユーザープロファイルへの移行は、サポートされていません:

• Microsoft 固定プロファイル。

ヒント:Microsoft 固定プロファイルを Citrix 固定プロファイルとして構成するには、Profile Management のテンプレートプロファイル機能を使用できます。Citrix 固定プロファイルは、ユーザーの変更が保存されな いことを除き、通常の Citrix ユーザープロファイルとまったく同じようにすべてのログオンと機能に使用され ます。詳しくは、「

テンプレートまたは固定プロファイルの指定」を参照してください。

- Citrix 固定プロファイル。
- User Profile Manager Technical Preview 版およびベータ版で作成された Citrix ユーザープロファイル。
- [サードパーティ製のプロファイル\(](https://docs.citrix.com/ja-jp/profile-management/current-release/configure/template.html)sepagoPROFILE を含む)。

32 ビットの Citrix ユーザープロファイルを 64 ビットのものにアップグレードすることはできません。

クイックスタートガイド

<span id="page-15-0"></span>January 12, 2023

この記事は、Profile Management のインストールと構成に関するクイックリファレンスです。

前提条件

すべてのシステム要件が満たされていることを確認します。詳しくは、「システム要件」を参照してください。

### **Profile Management** のインストール

Profile Management は、Virtual Delivery Agent(VDA)のインストールに含まれています。VDA ソフトウェア をインストールまたはアップグレードするだけで、Profile Management がインストールまたはアップグレードさ れます。

Profile Management の展開は、MSI ファイルと ADM または ADMX ファイルのインストールからなります。ファ イルをインストールするには、「インストールとセットアップ」の手順に従います。

#### **Profile Management** を一元的に構成する場所を決定する

Profile Management は、3 つの方法で一元的に構成できます。次からいずれかの方法を選択してください:

- Active Directory で GPO を使用
- Citrix Studio でポリシーを使用
- Workspace Environment Management (WEM) の使用

Active Directory でグループポリシーオブジェクト(GPO)を使用して Profile Management を構成する 方法については、Knowledge Center の記事CTX222893を参照してください。

Citrix Studio でポリシーを使用して Profile Management を構成する方法については、Knowledge Center の記事CTX222893を参照してください。

WEM を 使 用 し て Profile Management [を 構 成 す る](https://support.citrix.com/article/CTX222893) 方 法 に つ い て は、Knowledge Center の 記 事CTX229258[を参照してく](https://support.citrix.com/article/CTX222893)ださい。

#### **Profile [Managem](https://support.citrix.com/article/CTX229258)ent** の構成

基本設定を構成する

1. ユーザーストアの作成

ファイル共有の作成とフォルダー権限の設定を含むセキュアなユーザーストアの作成に関する推奨事項につい ては、Microsoft の記事「移動ユーザープロファイルの展開」を参照してください。この最小限の推奨事項は、 [基本操作に対する高レベ](https://docs.citrix.com/ja-jp/profile-management/current-release/install-and-set-up/create-user-store.html)ルのセキュリティを実現します。

- 2. ユーザーストアへのパスを指定
- 3. Profile Management の[有効化](https://docs.microsoft.com/ja-jp/windows-server/storage/folder-redirection/deploy-roaming-user-profiles)
- 4. [基本設定の確認](https://docs.citrix.com/ja-jp/profile-management/current-release/configure/specify-user-store-path.html)

[基本設定を確認するには、次の手](https://docs.citrix.com/ja-jp/profile-management/current-release/configure/enable.html)順を実行します:

- a) Citrix Studio で、[ログの有効化]、[ログオン]、[ログオフ]ポリシーを [有効]に設定します。
- b) VDA にログオンし、管理者としてgpupdate /forceを実行します。
- c) いったんログオフしてから、再度 VDA にログオンします。
- d) デフォルトのログファイルのパスC:\Windows\System32\Logfiles\UserProfileManager を指定し、pm.logファイルを開き、logon イベントを探します。以下のメッセージが表示されている ことを確認します:

```
1 Starting logon processing …
2 Finished logon processing successfully in [s]:
3 <!--NeedCopy-->
```
#### **Profile Management** の構成を計画する

1. Profile Management 展開を計画するためには、自分の環境やユーザーに適した構成を形成する一連のポリ シー設定を決定します。ユーザープロファイルの自動構成機能を使用すると、この Citrix Virtual Apps and Desktops 展開に関する意思決定が一部簡素化されます。

[推奨される展開方法を特定するには、自](https://docs.citrix.com/ja-jp/profile-management/current-release/plan.html)[分の環境](https://docs.citrix.com/ja-jp/citrix-virtual-apps-desktops/manage-deployment/user-profiles.html)に関する次の基本的な質問に回答する手法をお勧めします:

- パイロット展開か実稼働展開か
- プロファイルの移行か作成か
- [固定かプロビジョニングか、専用](https://docs.citrix.com/ja-jp/profile-management/current-release/plan/pilot-or-production.html)か共有か
- [モバイルか静的か](https://docs.citrix.com/ja-jp/profile-management/current-release/plan/new-or-existing.html)
- [使用中のアプリケーションは何か](https://docs.citrix.com/ja-jp/profile-management/current-release/plan/upm-plan-decide-4a.html)
- 2. 次の[手順を実行して、](https://docs.citrix.com/ja-jp/profile-management/current-release/plan/mobile-or-static.html)Profile Management を構成します:
	- [ユーザープロファイルをストリー](https://docs.citrix.com/ja-jp/profile-management/current-release/plan/applications-to-profile.html)ム配信します。「ストリーム配信ユーザープロファイル」を参照してく ださい。
	- アクティブライトバックを有効にします。「アクティブライトバックの構成」を参照してください。
	- 固定プロファイルを指定します。「テンプレートまたは固定プロファイルの指定」を参照してください。
	- 除外を構成します。「項目の包含および除[外」を参照してください。](https://docs.citrix.com/ja-jp/profile-management/current-release/configure/active-write-back.html)
	- フォルダーのリダイレクトを構成[します。「フォルダーのリダイレクトの構成」を](https://docs.citrix.com/ja-jp/profile-management/current-release/configure/template.html)参照してください。
	- アプリケーションを[構成します。詳しくは、](https://docs.citrix.com/ja-jp/profile-management/current-release/configure/include-and-exclude-items.html)「ネイティブ Outlook の検索エクスペリエンスを有効にす る」を参照してください。
- 3. Profile Management 設定を確認します。
	- a) [この](https://docs.citrix.com/ja-jp/profile-management/current-release/configure/enable-native-outlook-search-experience.html)ページで前述した基本設定を確認します。
	- b) pm\_configure.logファイルで、ポリシー設定を確認します。次のメッセージが表示されている ことを確認します:

 Configuration value read from Policy: LoggingEnabled= Configuration value read from INI file: CEIPEnabled= Configuration value PSAlwaysCache set neither in policy nor in INI file. Defaulting to: <!--NeedCopy-->

トラブルシューティング

詳しくは、「トラブルシューティング」を参照してください。

### <span id="page-18-0"></span>**Profile Management** の役割

#### March 30, 2023

Profile Management は、同じユーザーが同時ドメインログオンを実行することでプロファイルに対して複雑性と 整合性の問題を引き起こす環境における、ユーザープロファイルの欠陥を処理します。たとえば、2 つの異なる仮想 リソースに対するセッションを移動プロファイルで開始する場合、最初に終了したセッションのプロファイルは後で 終了したセッションのプロファイルにより上書きされます。この問題は「最終書き込み優先」として知られており、 最初のセッションに適用したいずれの個人設定も破棄されてしまいます。

各リソースサイロに対して個別のプロファイルを使用することで、この問題に対処できます。ただしこの場合は、管 理上の負荷と必要なストレージ容量が増えることになります。またほかにも、ユーザーがアクセスするリソースサイ ロによって設定が異なってしまうという短所もあります。

Profile Management はプロファイルを簡単で信頼性の高い方法で最適化します。レジストリの変更と、プロファ イル内のファイルやフォルダーが、セッションの実行中やログオフ時に各ユーザーのユーザーストアに保存されます。 一般的には、ファイルが存在する場合は、タイムスタンプが早い場合はそれが上書きされます。

ログオン時に、ユーザーのレジストリエントリやファイルがユーザーストアからコピーされます。ローカルにキャッ シュされたプロファイルがある場合は、ユーザーストアの情報と同期されます。その結果、セッション中にすべての アプリケーションとサイロのすべての設定を使用できるようになります。また、サイロごとに別々のユーザープロフ ァイルを管理する必要もなくなりました。ユーザープロファイルを Citrix でストリーム配信することで、ログオン時 間をさらに向上させることができます。

Profile Management は、ネットワーク中断に遭遇したモバイルユーザー(オフラインプロファイル機能が構成さ れている場合)および異なるオペレーティングシステムからリソースにアクセスするユーザー(クロスプラットフォ ーム設定機能が構成されている場合)のアプリケーション設定を保護するのに役立ちます。

注:Profile Management はローカルアカウントではなく、ドメインユーザーログオンを処理します。

ネットワークベースのプロファイルが展開されている組織環境においては、Profile Management の採用を考慮し ます。固定プロファイルや移動プロファイルなど、ほかのソリューションを実装し、Microsoft Windows に関する 標準的な知識を用いてそれを保守することができる可能性はあります。しかし、展開が限定されている場合(たとえ ば、ユーザーによるカスタマイズが制限されているため固定プロファイルの使用が適しているコールセンターなどの 場合)でない限りは、Profile Management のほうが有用な選択肢である可能性があります。

フォルダーのリダイレクトを実行して、ユーザー固有のデータをプロファイルとは別に保存することを Citrix ではお 勧めします。

ホームフォルダーおよびテンプレートのパスは、ネットワーク上にのみ構成します。

<span id="page-19-0"></span>プロファイルについて

#### November 27, 2023

Windows ユーザープロファイルとは、フォルダー、ファイル、レジストリ、およびユーザーアカウントでログオン するユーザーの環境を定義する構成設定のコレクションです。これらの設定は、管理者の構成によってはユーザーが カスタマイズできます。カスタマイズできる設定例としては次の項目があります:

- 壁紙やスクリーンセーバーなどのデスクトップ設定
- ショートカットや [スタート] メニュー設定
- Internet Explorer のお気に入りやホームページ
- Microsoft Outlook の署名
- プリンター

一部のユーザー設定やデータはフォルダーのリダイレクト機能によりリダイレクトすることができます。フォルダー のリダイレクト機能を使用しない場合は、ユーザープロファイル内にこれらの設定が格納されます。

プロファイルの種類

Windows には、次のような複数の種類のプロファイルがあります:

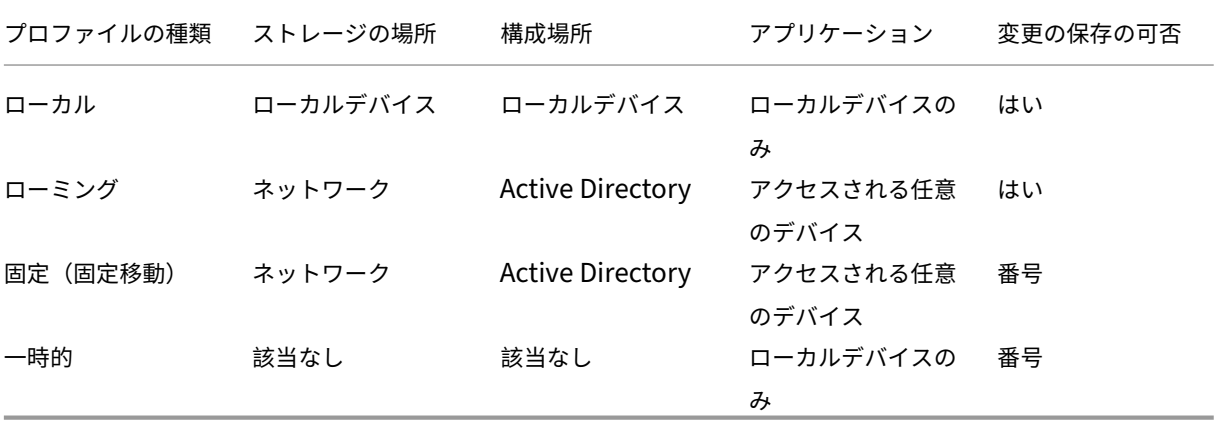

一時プロファイルは、特定の種類のプロファイルを割り当てられない場合にのみ使用されます。固定プロファイルを 除き、通常はユーザーごとにプロファイルが存在します。固定プロファイルでは、ユーザーはカスタム設定を保存で きません。

リモートデスクトップサービスのユーザーの場合、特定の移動プロファイルまたは固定プロファイルを割り当てるこ とで、リモートデスクトップサービスセッションやローカルセッション内でユーザーに同じプロファイルが割り当て られた場合に発生する可能性がある問題を回避できます。

プロファイルのバージョン

Microsoft Windows ユーザープロファイルのバージョンは次のとおりです:

- バージョン 6 ‑ Windows 10 1607 以降、Windows Server 2016、Windows Server 2019、および Windows Server 2022
- バージョン 5 ‑ Windows 10 RTM
- Version 4 ‑ Windows 8.1 および Windows Server 2012 R2
- Version 3 ‑ Windows 8 および Windows Server 2012
- Version 2 ‑ Windows Vista、Windows 7、Windows Server 2008、および Windows Server R2
- Version 1 ‑ Windows Vista および Windows Server 2008 以前のオペレーティングシステム

Microsoft の Version 1 プロファイルのフォルダー構造(または名前空間)はほぼ相互交換可能です。たとえば、 Windows XP および Windows Server 2003 上のフォルダーはほとんど同じです。同じように、Version 2 プロフ ァイルのフォルダー構造は、ほぼ相互交換可能です。

ただし、Version 1 と以降のプロファイル間では名前空間が異なります。プロファイルのフォルダー構造は後継のオ ペレーティングシステムで変更されており、ユーザーデータおよびアプリケーションデータに対して分離されたユ ーザー特定のフォルダーが使用されます。Version 1 プロファイルは、データをルートフォルダーの **Documents and Settings** に保存します。Version 2 プロファイルは、**Users** という、直感的に理解しやすい名前のフォルダ ーにデータを保存します。たとえば、Windows Vista の **AppData\Local** フォルダーの内容は、Windows XP の **Documents and Settings\\< ユーザー名\>\Local Settings\Application Data** フォルダーの内容と同じで す。

Version 1 プロファイルと以降のプロファイルの違いについて詳しくは、Managing Roaming User Data Deployment Guideを参照してください。

[プロファイルの割](https://docs.microsoft.com/en-us/previous-versions/windows/it-pro/windows-vista/cc766489(v=ws.10))り当て

<span id="page-20-0"></span>November 27, 2021

**Windows** でプロファイルをユーザーに割り当てる方法

ここでは、Citrix Profile Management ではなく Microsoft Windows でのプロファイルの割り当てについて説明 します。

プロファイルは、以下の複数の方法でユーザーに割り当てることができます:

- Active Directory (AD) のユーザーアカウントプロパティを使用する。
- グループポリシー(GP)を使用する。

• これらの方法を使って、リモートデスクトップサービス(以前はターミナルサービス)セッション固有のプロ ファイルを割り当てます。

一部の方法は、特定のオペレーティングシステムでのみ実行できます:

• リモートデスクトップサービス。Windows Server 2008 R2 でリモートデスクトップサービスプロファイル を割り当てるには、GPO 設定の[リモートデスクトップサービスの移動ユーザープロファイルのパスを設定] を使用します。移動ユーザープロファイルは、コンピューターの構成\管理用テンプレート\Windows コンポ ーネント\リモートデスクトップサービス\リモートデスクトップセッションホスト\プロファイルにあります。 これより以前のマルチセッションオペレーティングシステムでは、コンピューターの構成\管理用テンプレー ト\Windows コンポーネント\ターミナルサービスにある GPO 設定の[TS 移動プロファイルのパスを指定す る]を使用します。

個々のユーザーのプロファイルを構成するには、AD のユーザーアカウントのプロパティページで、個々のア カウント上の [TS 移動プロファイルのパスを指定する]で設定することもできます。ただし、一般的には GP を使った割り当ての方が効果的です。

[ターミナルサーバー上の固定プロファイルを使用する]設定を使って、固定プロファイルの使用を強制できま す。

• **Windows 7**、**Windows 8**、および **Windows Server**:ユーザーアカウントのプロパティページを使用 して、個々のアカウント上で移動プロファイルを設定します。また、Windows Server 2008 AD および Windows 7 デバイスの場合、GPO 設定の [このコンピューターにログオンしているすべてユーザーの移動 プロファイルパスを設定する]を使用できます。これは、コンピューターの構成\管理用テンプレート\システ ム\ユーザープロファイルにあります。Windows 8 または Windows Server 2012 コンピューターにログオ ンするユーザー向けに、Windows Server 2012 の Active Directory を使用してユーザーのホームフォルダ ーを設定することもできます。

複数の方法でドメインユーザーにプロファイルを割り当てる場合の優先順位

Profile Management を使用してユーザーのプロファイルを管理する場合は、そのほかのプロファイル割り当て方 法よりも優先されます。Profile Management により管理されていないプロファイルデータを持つユーザーは、複数 の方法でプロファイルが割り当てられる場合があります。実際のプロファイルは、以下の優先順位で使用されます:

- 1. Citrix ユーザープロファイル(つまり、Profile Management により作成されたプロファイル)
- 2. GPO により割り当てられたリモートデスクトップサービスプロファイル
- 3. ユーザープロパティにより割り当てられたリモートデスクトップサービスプロファイル
- 4. GPO により割り当てられた移動プロファイル(Windows Server 2008 AD および Windows 7 のみ)
- 5. ユーザープロパティにより割り当てられた移動プロファイル

# **Profile Management** のアーキテクチャ

#### <span id="page-22-0"></span>November 27, 2021

ここでは、ユーザーストアおよびクロスプラットフォーム設定ストアのフォルダー構造について説明します。ユーザ ーストアは、Citrix ユーザープロファイルを一元管理する場所です。クロスプラットフォーム設定ストアは別の場所 になります。

#### **Profile Management** のストアに関する重要な情報

ユーザーストアおよびクロスプラットフォーム設定ストアの構造に関するここでの説明は、ローカライズおよびトラ ブルシューティングの支援を目的としたものです。プロファイルデータの問題を最小化し、セキュリティを保持する ために設計されている以下の重要な推奨事項に従ってください:

- いずれのストアの構造も変更しないでください。
- ストアのいずれの部分についてもファイルおよびフォルダーを直接書き込まないでください。この点において、 ユーザーストアはリダイレクトされたフォルダーとは異なります。
- ユーザーストアはいずれのリダイレクトされたフォルダーとも別にしておきます。リダイレクトされたフォル ダーは、\server1\profiles\%username% および\\server1\folders\%username% などの同じファイ ルサーバーまたは DFS 名前空間の解除共有に維持できます。またこの手法によって非常に簡単に Version 1 および Version 2 プロファイルを共にサポートしたり、両方のプロファイルのバージョンによって共有される リダイレクトされたフォルダーの単一のセットをサポートしたりできます。
- ユーザーはユーザーストアを確認する必要はないため、ドライブ文字は割り当てません。
- ユーザーストアにクォータを課さないでください。プロファイルサイズを制限する場合は、クォータを使うの ではなく項目の除外を考慮します。

#### ユーザーストアのフォルダー構造

ユーザーストアは、デフォルトでユーザーのホームディレクトリの **WINDOWS** フォルダーとなります。これにより パイロット版のインストールは簡素化しますが、実稼働環境のシステムでは、ユーザーストアをネットワーク共有ま たは(スケーラビリティを最高にするため)DFS 名前空間にするよう構成します。サポートされている実稼働作業準 備が整ったユーザーストアの構成については、「Profile Management での高可用性と障害復旧」を参照してくださ い。

保護されたユーザーストアの作成に関する推奨事項については、Microsoft TechNet Web サイトの「移動ユーザー プロファイルのファイル共有を作成する」を参[照してください。この最小限の推奨事項は、基本操](https://docs.citrix.com/ja-jp/profile-management/current-release/plan/high-availability-disaster-recovery.html)作に対する高レベ ルのセキュリティを実現します。また、Administrators グループがあるユーザーストアへのアクセスを構成する場 合に、Citrix ユーザープロファイルを変更または削除するために必要とされます。

注: Windows 7 および [Windows 200](https://docs.microsoft.com/ja-jp/windows-server/storage/folder-redirection/deploy-roaming-user-profiles#step-3-create-a-file-share-for-roaming-user-profiles)8 R2 クライアントデバイスでは、Windows 2012 R2 ファイルサーバー上 に共有を作成するときに [データアクセスの暗号化]チェックボックスを選択しないでください。

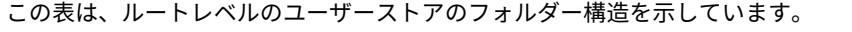

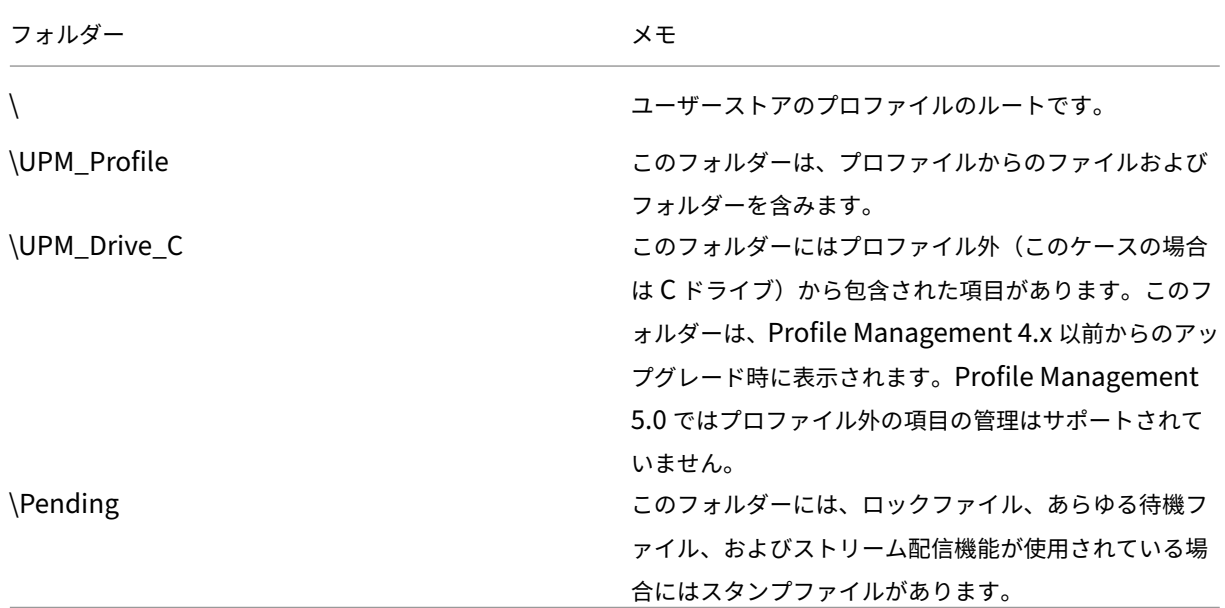

この表に、いくつか例を示します。

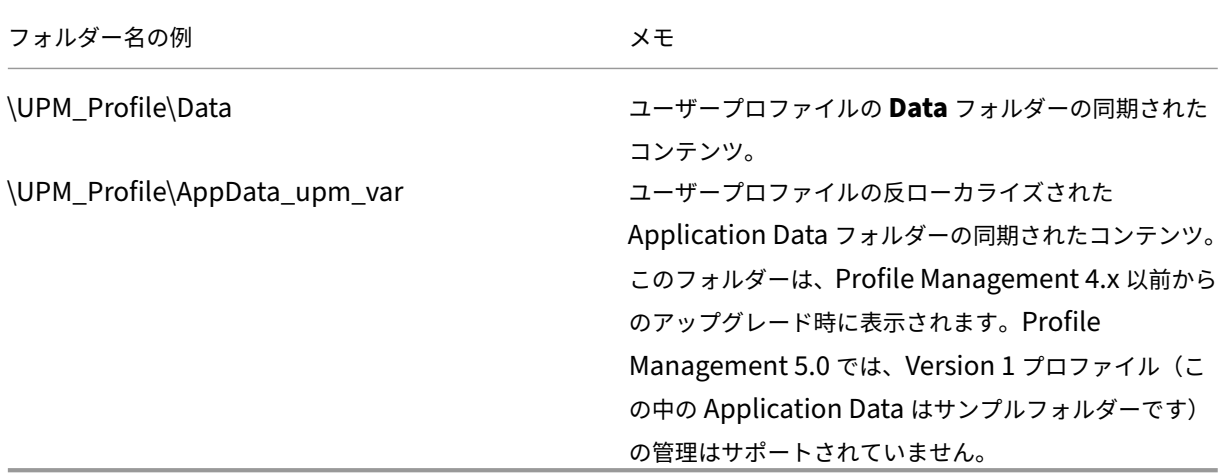

#### 待機領域

ユーザーストアには待機領域があります。この待機領域は、ストリーム配信されたユーザープロファイルおよびアク ティブライトバック機能により使用されます。ユーザーが最後のセッションからログオフした後で、すべてのファイ ルが待機領域からユーザーストアに同期されます。新しいセッションではユーザーストアと待機領域の両方からファ イルがダウンロードされ、これによりユーザーは常に最新のプロファイルを使用します。

サーバーが非応答の場合に、(ストリーム配信ユーザープロファイル機能の一部として構成される場合は)待機領域の ファイルをユーザーストアに戻すようにタイムアウトを設定できます。

複数のプラットフォームを含むユーザーストアのフォルダー構造

クロスプラットフォーム設定機能を使用する場合は、複数のプラットフォームを伴います。プラットフォ ーム特定のフォルダーを定義して各プラットフォームのプロファイルを分離する必要があります。一般 的には、ユーザーストアへのパスポリシーの Profile Management 変数を使ってこれを実行します(パス に%USERNAME%\!CTX\_OSNAME!!CTX\_OSBITNESS! を使用するなど)。

クロスプラットフォーム設定ストアには、クロスプラットフォーム設定機能が構成された後で、サポートするアプリ ケーションの設定が保持されます。(クロスプラットフォーム設定ストアへのパスポリシーを使って)構成中にストア の名前と場所を指定します。ストアは、オペレーティングシステム間でローミングを実行するユーザーの設定のサブ セットを保持します。

たとえば、Windows XP と Windows 7 間で設定をローミングするとします。プラットフォーム固有のフォルダー には、Windows XP および Windows 7 に固有のユーザー設定が含まれています。クロスプラットフォーム設定ス トアは、オペレーティングシステム間でローミングを実行する設定のサブセットを保持します。ログオン時に、この サブセットはプラットフォーム特定のフォルダーにコピーされ、その一部となります。ログオフ時に、サブセットに 対する変更が抽出され、クロスプラットフォーム設定ストアに戻されます。

各プラットフォーム特定のフォルダーには標準のサブフォルダー(UPM\_Profile など)があります。詳しくは、「ユ ーザーストアのフォルダー構造」を参照してください。また、UPM\_CPS\_Metadata サブフォルダーが存在します。 このシステム作成フォルダーには、オペレーティングシステム間で共有される一時設定があります。

ユーザーストアと **Active Directory** フォレスト

Citrix ユーザープロファイルはフォレスト間では管理できません。ユーザープロファイルは同じフォレストのドメイ ン間で管理でき、同じログオン名を持つ複数のユーザーがフォレスト内の同じリソースにアクセスできます。これに より、プロファイルはユーザーストアへのパスで%USERDOMAIN%および%USERNAME%変数と一意に結合され ます。

ただしこの場合、ユーザーストアへのパスを設定するときに、変数を使用し同一のログオン名を明確にする必要があ ります。これを実行するには、パスにドメイン名変数を付けます。またユーザーストア上で権限を設定し、Active Directory のユニバーサルグループを使用する Profile Management の処理済みグループの設定を有効にする必要 があります。

%ProfVer% などの手動で定義されたシステム変数を使用して、オペレーティングシステムのバージョンを設定す ることができます。Profile Management 変数を使用して、オペレーティングシステム名、ビット数、またはプロ ファイルバージョンを設定することもできます。Active Directory フォレストのユーザーストアパスの例について は、「ユーザーストアへのパスの指定」を参照してください。

ユー[ザーストアのローカライズ](https://docs.citrix.com/ja-jp/profile-management/current-release/configure/specify-user-store-path.html)

次の表は、プロファイルデータをユーザーストアに移動およびそこから移動したときに、どのように Profile Management がフォルダーをローカライズまたは反ローカライズするかについて概説しています。フォルダー名の みがローカライズおよび反ローカライズされます。たとえば、スタートメニューエントリとレジストリ設定は Profile Management によって対応する言語に翻訳されません。

この情報は、Profile Management 4.x 以前からアップグレードし、Version 1 プロファイルが存在する場合にのみ 関係があります。Profile Management 5.0 では、Version 1 プロファイルの管理がサポートされていません。

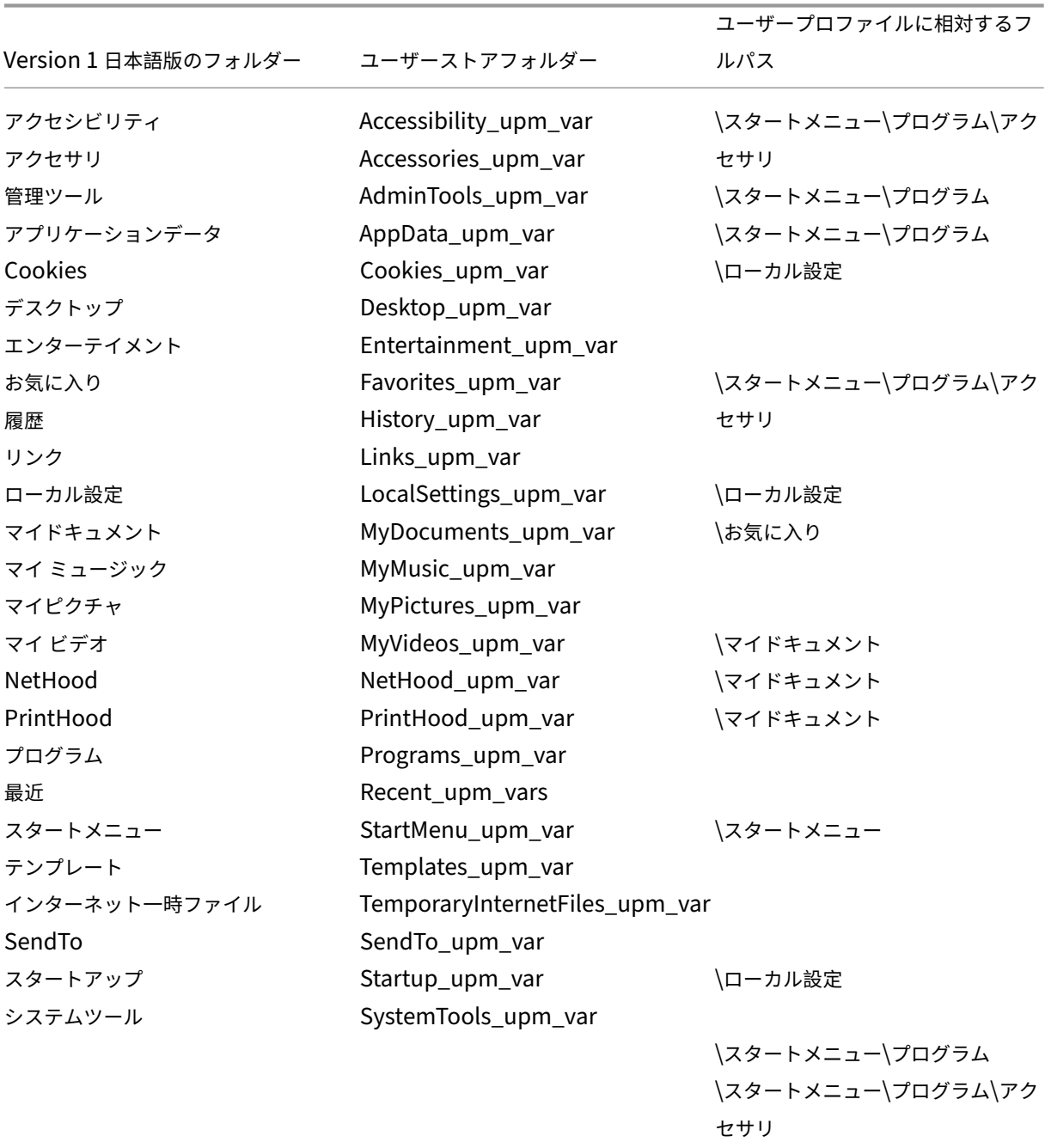

## <span id="page-26-0"></span>**Profile Management** の使用シナリオ

#### April 14, 2022

Citrix Profile Management を導入して、アプリケーションをユーザーにどのように配信するのか、またはユーザ ーがどこにいるのかかかわらず、異なるシナリオにおいてユーザーを管理できます。例として次のようなシナリオが あります:

- アプリケーションを公開している Citrix Virtual Apps
- デスクトップを公開している Citrix Virtual Apps
- 分離環境にアプリケーションをストリーム配信する Citrix Virtual Apps
- Citrix Virtual Desktops にストリーム配信されたアプリケーション
- Citrix Virtual Desktops にインストールされたアプリケーション
- 物理デスクトップにストリーム配信されたアプリケーション
- 物理デスクトップにローカルでインストールされたアプリケーション

このようなシナリオについて、Citrix で一般的に使用されるユースケースは次のとおりです:

- マルチセッション ‑ ユーザーは複数の Citrix Virtual Apps サーバーのサイロにアクセスすることにより、複 数のセッションを開きます。ただし、アプリケーション分離とサーバー上へのストリーム配信が、サーバーの サイロへの代替えとなります。このトピックでは、このシナリオについて詳しく説明します。
- •「最終書き込み優先」と移動プロファイルの一貫性の問題 ‑ 移動プロファイルへの最後の書き込みですべての設 定が保存されます。したがって、複数のセッションが開いていて暫定的な変更が行われた場合、移動プロファ イルに正しいデータが保持されないことがあります。また、ネットワーク、ストレージ、またはそのほかの問 題により、設定がプロファイルに正しく書き込まれない場合があります。このトピックでは、このシナリオに ついて詳しく説明します。
- サイズの大きなプロファイルとログオン速度 ‑ ユーザープロファイルのサイズが膨張すると、手に負えないほ ど大きくなり、ストレージや管理上の問題をもたらす可能性があります。通常ログオン時に、Windows はネ ットワーク上のユーザーのプロファイル全体をローカルユーザーデバイスにコピーします。プロファイルサイ ズが大きくなり過ぎると、ユーザーのログオンにかかる時間が長くなります。

マルチセッション

特に大規模環境では、ユーザーが複数のセッションを開いて、同じサーバーファームや複数のサーバーファームにあ る異なる Citrix Virtual Apps サーバーでホストされる異なるアプリケーションにアクセスする必要があることもあ ります。可能な場合は、単一のサーバーから単一のセッションでユーザーがすべてのアプリケーションにアクセスで きるよう、アプリケーションの分離やストリーム配信を考慮して同じ Citrix Virtual Apps サーバー上にアプリケー

ションを配置します。ただし、事業単位が特定のサーバーを制御したり、アプリケーションをストリーム配信できな かったりする場合には、これを実行できないことがあります。

ユーザーが複数の Citrix Virtual Apps サーバーのアプリケーションにアクセスする必要があると判断した場合は、 プロファイルに対する影響を確認する必要があります。

次の図は、複数のセッションがある場合にアプリケーション設定がなくなる可能性があることを示しています。

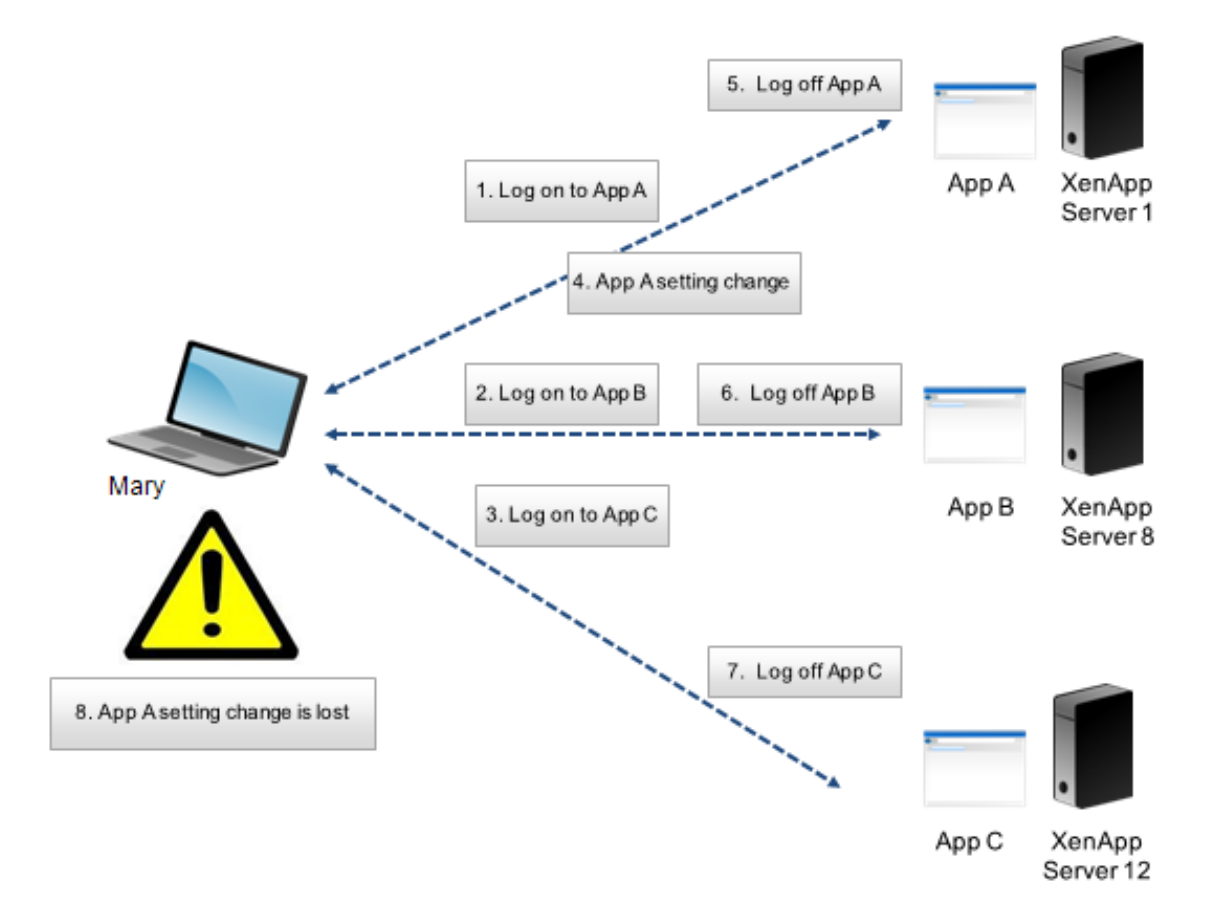

たとえば、ユーザー 1 がアプリケーション A、アプリケーション B、およびアプリケーション C にアクセスする必要 があり、サーバー 1、サーバー 8、およびサーバー 12 にそれぞれルーティングされるとします。各アプリケーション にログオンすると、ユーザー 1 のターミナルサービス移動プロファイルが各サーバー上に読み込まれ、フォルダーが 各セッションに対してリダイレクトされます。ユーザー 1 がサーバー 1 のアプリケーション A にログオンすると、ユ ーザー 1 は設定 1 を変更してセッションをログオフします。次に、ユーザー 1 はほかの 2 つのアプリケーションでの 作業を終えて、ログオフします。

ログオフすると、途中の変更ではなく、最後に閉じられたセッション内の設定が保持されるため、サーバー 1 上のセ ッション内で行ったユーザー 1 による変更は上書きされます。次の日にユーザー 1 がアプリケーション A にログオン すると、このアプリケーションに対して行った変更はなくなってしまっています。

Profile Management は、一般的にこのような事態が発生するのを防ぐことができます。Profile Management は セッション中に変更された特定の設定のみをライトバックします。ほかの未変更の設定はすべてそのまま保持されま す。このため、競合が発生するとすれば、ユーザー 1 がほかのセッション内で設定 1 を変更した場合にのみです。た

だし、ほとんどの場合においては最後に追加した変更が保持されることが期待されるため、Profile Management がこのシナリオで使用されることとなります。

「最終書き込み優先」および移動プロファイルの整合性の問題

このシナリオはこのトピックの最初のシナリオと類似しています。「最終書き込み優先」問題はさまざまな問題を抱え ており、アクセスするデバイス数の増加に従ってユーザー操作性が悪化する可能性があります。

移動プロファイルは、リダイレクトされたフォルダーを除きすべてのプロファイルデータを保持するため、ユーザー プロファイルが非常に大きくなる可能性があります。プロファイルをダウンロードする必要があるため、ユーザーの ログオンに時間がかかるだけではなく、ログオフ時の書き込みフェーズにおける潜在的な非整合性の問題が大きくな ることにもなります。

Profile Management により、特定のデータをユーザープロファイルから除外して、ユーザープロファイルのサイ ズを最小限のままで維持できます。プロファイルへは相違のみが書き込まれるため、ログオフの書き込みフェーズに 含まれるデータはより少なく、早くなります。Profile Management は、一時データに対してプロファイルを使用 し、アプリケーションの終了時にプロファイルをクリーンアップしないアプリケーションに対して有用です。

<span id="page-28-0"></span>複数リソースへのアクセス

April 14, 2022

ユーザーが複数のリソースにアクセスするにつれて、プロファイルはより複雑になってきます。ネットワーク上に 保存されたプロファイルにより、Microsoft Windows はレジストリを使ってユーザー設定を保存します。プロフ ァイルはログオン時にネットワークからローカルデバイスにコピーされ、ログオフ時にネットワークに再度コピー されます。ユーザーは日常的な作業として複数のコンピューターにアクセスしたり、デスクトップ PC とノート PC 間を移動したり、Citrix Virtual Apps や Citrix Virtual Desktops または Citrix DaaS(Citrix Virtual Apps and Desktops サービスの新名称)で作成された仮想リソースにアクセスしたりします。

このダイアグラムは、単一の Citrix ユーザープロファイルで複数のリソースにログオンするユーザーをどのように追 跡するのかを示しています。

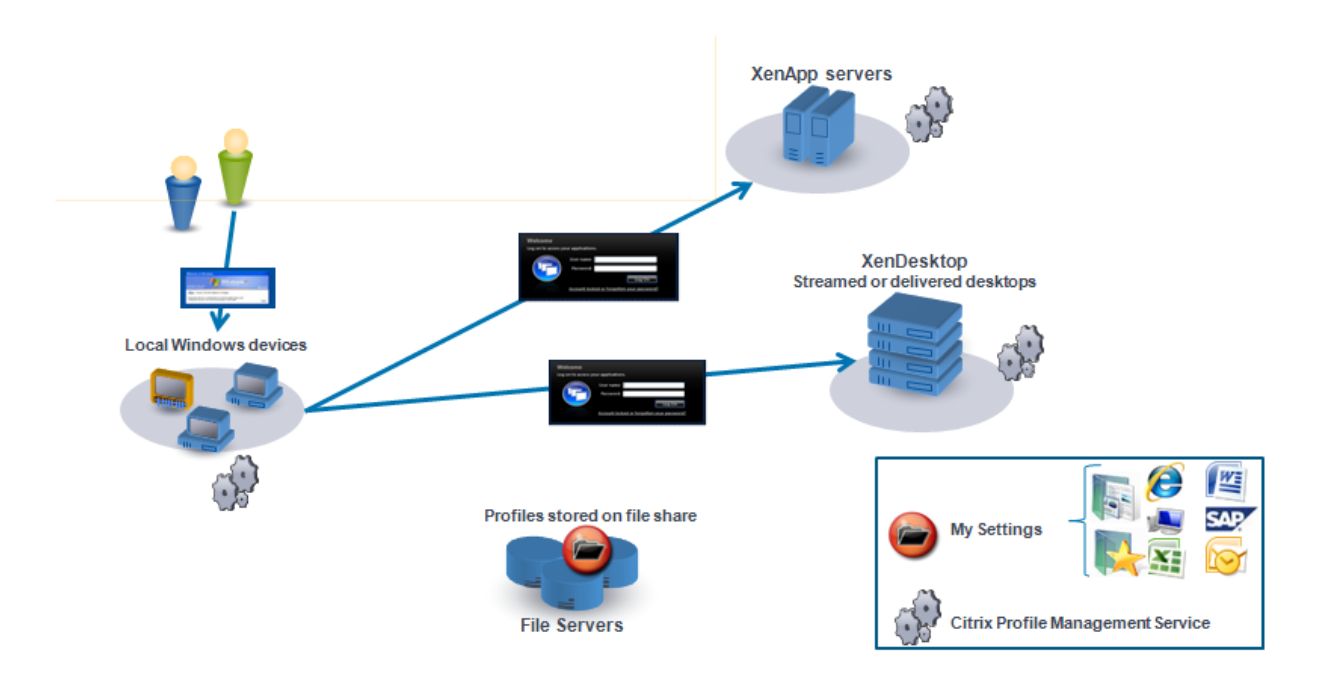

たとえば、ユーザーがローカルの物理デスクトップから Citrix Virtual Apps で公開されているアプリケーションに アクセスするとします。さらに、Citrix Virtual Desktops で作成された仮想デスクトップにもアクセスします。ユ ーザーの設定が適切に構成されていない場合、これらすべてのリソースで異なるユーザー設定が適用されます。

また、ユーザーが共有リソースにアクセスする場合、移動プロファイルの「最終書き込み優先」規則が適用されます。 たとえば、管理者が移動プロファイルを有効にして、ユーザーがローカルデスクトップの背景色を変更するとします。 ユーザーは Citrix 仮想デスクトップにログオンし、ローカルデスクトップをログオフして、仮想デスクトップをログ オフします。ローカルデスクトップと仮想デスクトップの両方は同時に開かれ、最後のログオフは仮想デスクトップ からでした。そのため、仮想デスクトップセッションからの設定がプロファイルへの最後の書き込みになり、背景色 の変更は失われます。

<span id="page-29-0"></span>ログオンダイアグラム

October 19, 2020

このダイアグラムは、ユーザープロファイル移行計画の詳細を示しています。また、そのパフォーマンスについて説 明しています:

- プロファイルを移行すると、2 つのネットワークコピーが作成されることになり、ログオン処理速度が遅くな ります。たとえば、「デフォルトプロファイルをローカル **Pm** プロファイルおよびユーザーストアにコピー」 する操作には、次の 2 つのコピーが含まれます:1 つは、移動プロファイルストアからローカルコンピュータ ーへの完全なプロファイルのコピー、もう 1 つは、ローカルコンピューターからユーザーストアへの完全なプ ロファイルのコピー。
- キャッシュプロファイルが使用される場合は、ネットワーク間でプロファイルデータはコピーされません。

ダイアグラムは、下から上に読んでください。一番下のボックスの内容を見て必要な操作(「デフォルトプロファイル をローカル **Pm** プロファイルおよびユーザーストアにコピー」など)をチェックします。矢印を上に進んで必要な移 行設定を確認します。

#### Profile Management 2311

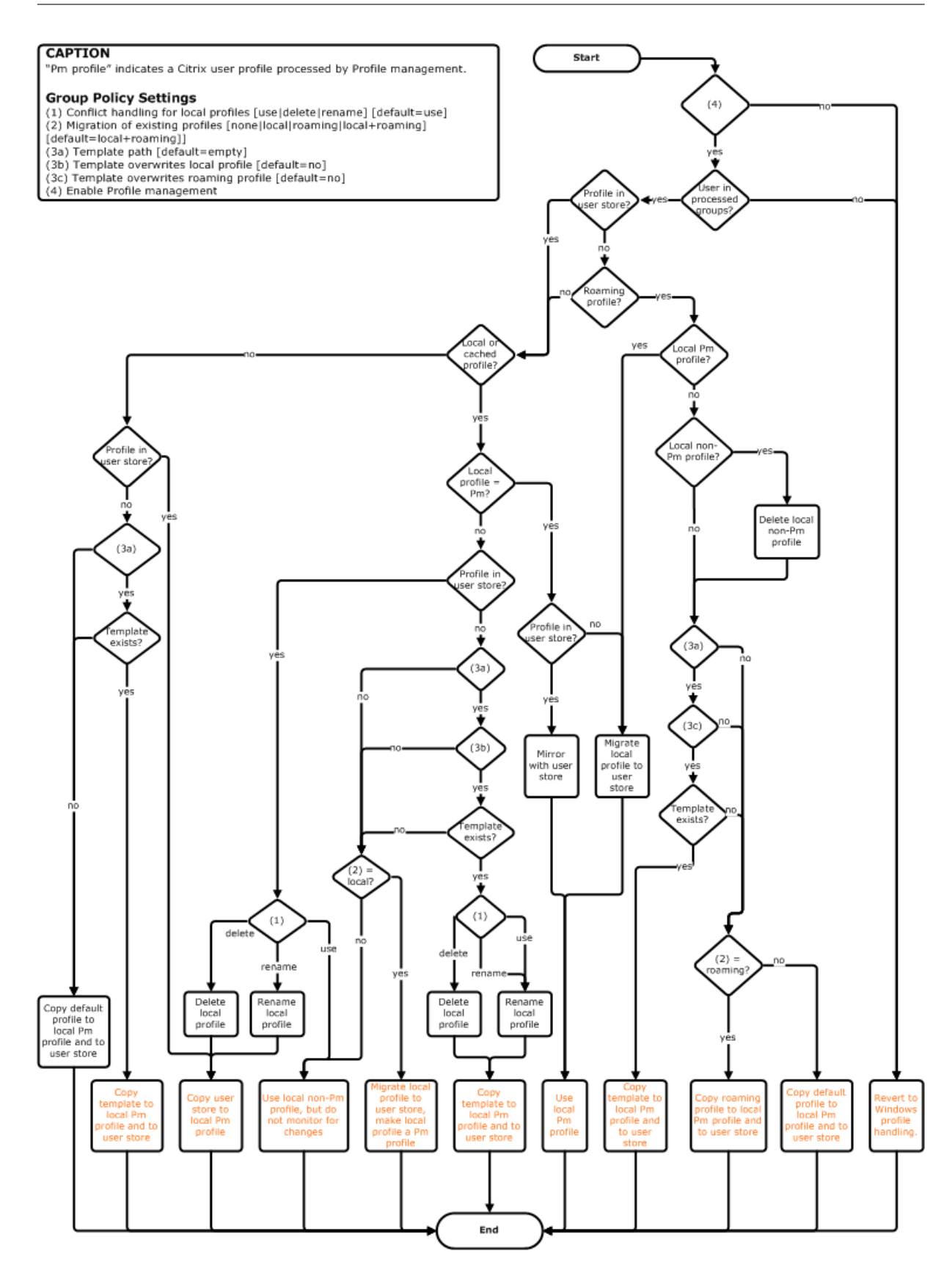

# <span id="page-32-0"></span>ログオフダイアグラム

August 23, 2018

このダイアグラムは、ログオフ時のプロファイルデータのコピーまたはマージで使用されるロジックを示していま す。

#### **CAPTION**

"Pm" indicates a Citrix user profile processed by Profile management.

- Group Policy Settings<br>(1) Conflict handling for local profiles [use|delete|rename] [default=use]<br>(2) Migration of existing profiles [none|local|roaming|local+roaming]
- [default=local+roaming]]
- 
- | deriaule=local=rroammy]<br>
(3a) Template path [default=empty]<br>
(3b) Template overwrites local profile [default=no]<br>
(3c) Template overwrites roaming profile [default=no]<br>
(4) Enable Profile management
- 
- 

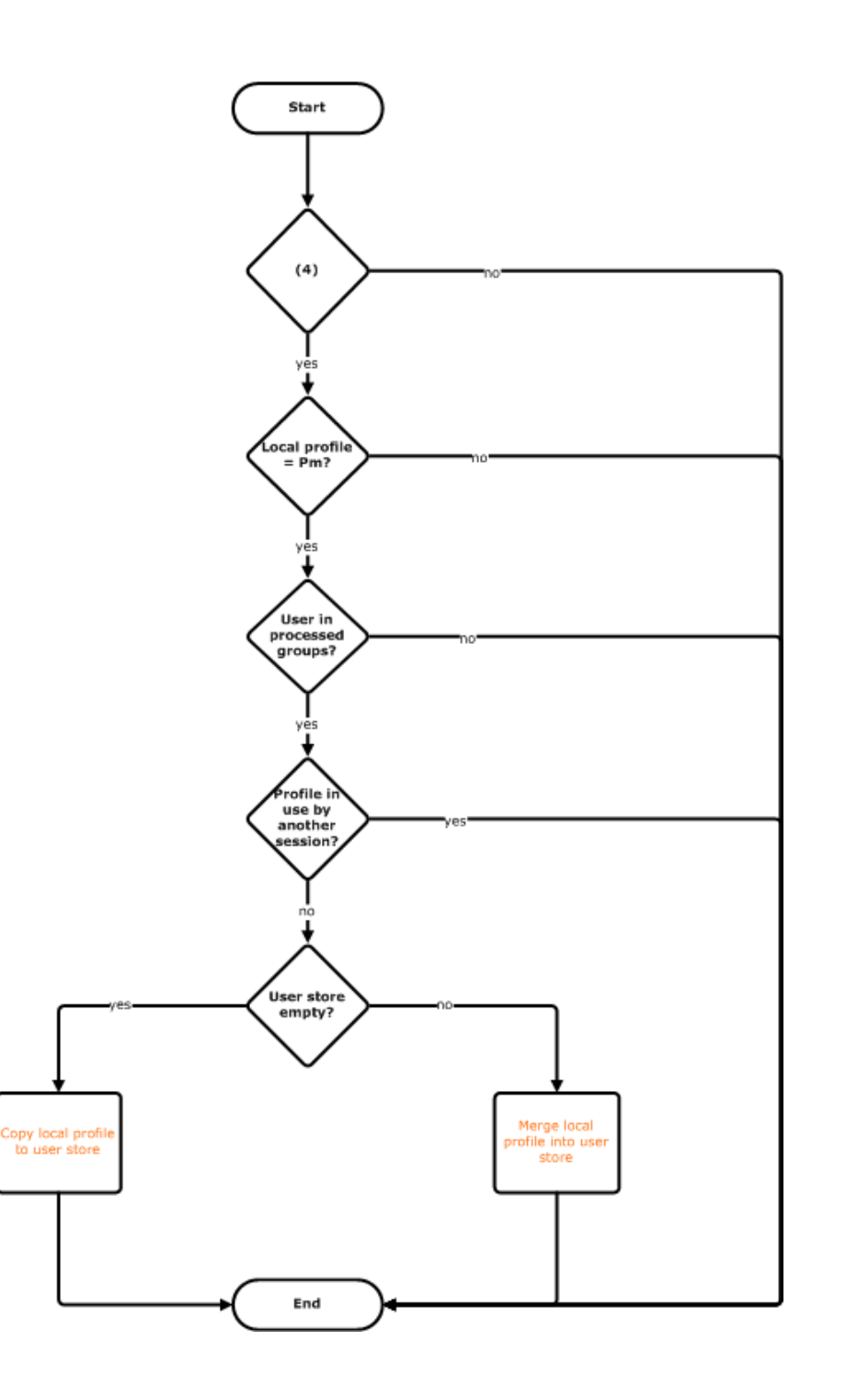

導入計画

#### <span id="page-34-0"></span>November 27, 2021

Profile Management 展開を計画するためには、自分の環境やユーザーに適した構成を形成する一連のポリシー設 定を決定します。自動構成機能を使用すると、この Citrix Virtual Desktops 展開に関する意思決定が一部簡素化さ れます。あらゆる展開環境でこの重要なタスクを実行する手順については、「構成上の判断」を参照してください。

構成を決定したら、それをレビューおよびテストします。一般的に、展開は次の操作を実行することで構成されま す:

- 1. ユーザーストアの作成
- 2. Profile Management のインストール
- 3. Profile Management の有効化

**INI** ファイルによるパイロットスタディの計画

以下の情報は、パイロットスタディまたは評価において Profile Management の INI ファイルを使用するときに役 立つ情報を提供することを目的としています。

重要:評価目的で INI ファイル(UPMPolicyDefaults\_all.ini)を使用する予定である場合は、実稼働環境 でグループポリシー(GP)を使用する前にファイルの名前を変更します。たとえば、ファイルの名前を UPMPolicyDefaults\_all\_old.ini に変更します。ファイルの名前を変更することにより、評価目的で使用したとき に指定した設定を適用せずに、実稼働設定のみを確実に適用できます。

ファイルの名前を変更しない場合、Profile Management がグループポリシーで構成されていない設定に対してフ ァイルを調査し、またデフォルトではない設定が見つかるとそれを採用します。つまり望まない設定が適用されると いう危険性を取り除くには、実稼働環境で使用するすべての設定については INI ファイルではなくグループポリシー を使って構成します。

INI ファイルには ADM および ADMX ファイルと同じポリシーが含まれていますが、それらのポリシーには別の名前 が付いています。GP 内のポリシーの名前に詳しく、INI ファイルを使用したパイロットスタディを計画している場合 は、「Profile Management のポリシー」の表を使用してポリシー名を比較します。

INI ファイルの展開について詳しくは、「Profile Management のアップグレード」および「ローカルのグループポ リシーオブジェクトによる [Profile Mana](https://docs.citrix.com/ja-jp/profile-management/current-release/policies/settings.html)gement のテスト」を参照してください。

[構成上の判断](https://docs.citrix.com/ja-jp/profile-management/current-release/install-and-set-up/test-with-local-gpo.html)

<span id="page-34-1"></span>September 14, 2022

Profile Management を構成するには、自分の環境に関する次の基本的な質問に回答する手法をお勧めします:

- 1. パイロット展開か本稼働展開か
- 2. プロファイルの移行か作成か
- 3. 固定かプロビジョニングか、専用か共有か
- 4. [モバイルか静的か](https://docs.citrix.com/ja-jp/profile-management/current-release/plan/pilot-or-production.html)
- 5. [どのアプリケーションを使用中](https://docs.citrix.com/ja-jp/profile-management/current-release/plan/new-or-existing.html)か

回答に基づいて、環境の [Profile Management](https://docs.citrix.com/ja-jp/profile-management/current-release/plan/upm-plan-decide-4a.html) を構成します。ほかのすべてのポリシーはデフォルトのままにして おくこ[とができます。](https://docs.citrix.com/ja-jp/profile-management/current-release/plan/mobile-or-static.html)

次の手順

- インストールとセットアップ
- トラブルシューティング

ヒン[ト](https://docs.citrix.com/ja-jp/profile-management/current-release/install-and-set-up.html)

Profile Management の設定を確認および展開する際は、次のヒントを参照してください。

**UPMConfigCheck** ツールを使用して設定を確認する

**UPMConfigCheck** は、実際の Profile Management 展開を調査し、それが最適に構成されているかどうかを判 断する PowerShell スクリプトです。詳しくは、Knowledge Center のCTX132805を参照してください。

**OU** へのコンピューターのグループ化

異なるコンピューターのセットに対する質問への回答が同じである場合、それらのコンピューターセットを Active Directory 組織単位(OU)内にグループ化することを考慮します。また、OU に付随する単一のグループポリシーオ ブジェクト(GPO)を使って Profile Management を構成することを考慮します。

質問に対する回答が異なる場合は、それぞれに別の OU 内にコンピューターをグループ化することを考慮します。

または、ドメインが WMI フィルタリングをサポートしている場合は、すべてのコンピューターを同じ OU 内にグル ープ化して、適切に構成された GPO 間で WMI フィルタリングを使って選択できます。

パイロット展開か実稼働展開か

<span id="page-35-0"></span>September 14, 2022
パイロット展開の目的は、ソリューションを迅速かつ確実に実証できるようにすることです。重要な目標は、パイロ ット内のコンポーネントの数を減らすことでもあります。Profile Management の場合は、ユーザーストアとプロ ファイルが処理されるユーザーの選択という 2 つのコンポーネントになります。

ポリシー:ユーザーストアへのパス

Citrix ユーザープロファイルに対するユーザーストアのセットアップは、Windows の移動プロファイルに対するプ ロファイルストアのセットアップと完全に同じです。

パイロット展開の場合は、セットアップについての考慮事項をたいていの場合で無視できます。[ユーザーストアへの パス]ポリシーのデフォルトの値は、ユーザーのホームディレクトリの **Windows** フォルダーです。これは、単一の オペレーティングシステム(かつ単一のプロファイルバージョン)が展開されている限り、単一プラットフォームパ イロットで問題なく実行できます。プロファイルのバージョンについては、「プロファイルについて」を参照してくだ さい。ユーザーのホームディレクトリには十分なストレージがあり、ファイルサーバー割り当ては適用されない想定 になっています。プロファイルでのファイルサーバー割り当ての使用は Citrix ではお勧めしません。その理由につい て、「複数のファイルサーバー上の Citrix ユーザープロファイルの共有」を[参照してください。](https://docs.citrix.com/ja-jp/profile-management/current-release/how-it-works/about-profiles.html)

実稼働展開の場合は、セキュリティ、負荷分散、高可用性、および障害復旧に関して注意深く考慮する必要がありま す。[ユーザーストアの作成および構成に関して、これらのトピックの推](https://docs.citrix.com/ja-jp/profile-management/current-release/plan/multiple-file-servers.html)奨事項に従ってください:

- Profile Management のアーキテクチャ
- ユーザーストアの作成
- ユーザーストアへのパスを指定
- [Profile Management](https://docs.citrix.com/ja-jp/profile-management/current-release/how-it-works/architecture.html) での高可用性と障害復旧

ポリ[シー:処理済みグループ、除外](https://docs.citrix.com/ja-jp/profile-management/current-release/configure/specify-user-store-path.html)[グループ](https://docs.citrix.com/ja-jp/profile-management/current-release/plan/high-availability-disaster-recovery.html)

実稼働環境は複雑なため、Profile Management のロールアウトをすべてのユーザーに同時にリリースするのでは なく、段階的に行う必要があることがあります。また、展開をロールアウト処理している間に異なるリソースに接続 する場合、受け取るプロファイルが異なることをユーザーに通知することもあります。

パフォーマンス上の理由により、Profile Management は組み込みライセンスチェックではないライセンス契約に よりライセンスされます。Active Directory(AD) ユーザーグループにユーザーを割り当てて、または適切なものが ある場合には既存の AD グループを使って、ライセンスの割り当てを管理するように選択できます。

パイロット展開では、Profile Management は、できる限り単数ではなく複数の部門からなる少人数のユーザーグ ループでの使用に限定され、代表的な AD グループを使用できます。この場合、[処理済みグループ]および [除外グ ループ]ポリシーは構成しないままにしておきます。Profile Management はグループメンバーシップのチェック を行わず、すべてのユーザーが処理されます。

これらのポリシーについては、「どのグループのプロファイルを処理するかを定義する」を参照してください。

重要:すべての場合において、Profile Management により処理されるユーザー数は関連の EULA により設定され る制限数を超えないようにする必要があります。

プロファイルの移行か作成か

### September 14, 2022

Profile Management 展開を利用して組織のプロファイルを更新できます。最初のうちは小さなカスタマイズした プロファイルを使用し、追加の適用を厳正に制御します。または、既存のプロファイルを Profile Management 環 境に移行し、数年に渡って蓄積されてきた個人設定を保持する必要がある場合があります。

既存のプロファイルの移行を実行する場合は、[既存のプロファイルの移行]および[ローカルプロファイル競合の制 御]ポリシーを構成します。

次のダイアグラムは、この質問に対する回答をもとにしたこれらのポリシーの構成方法を示しています。

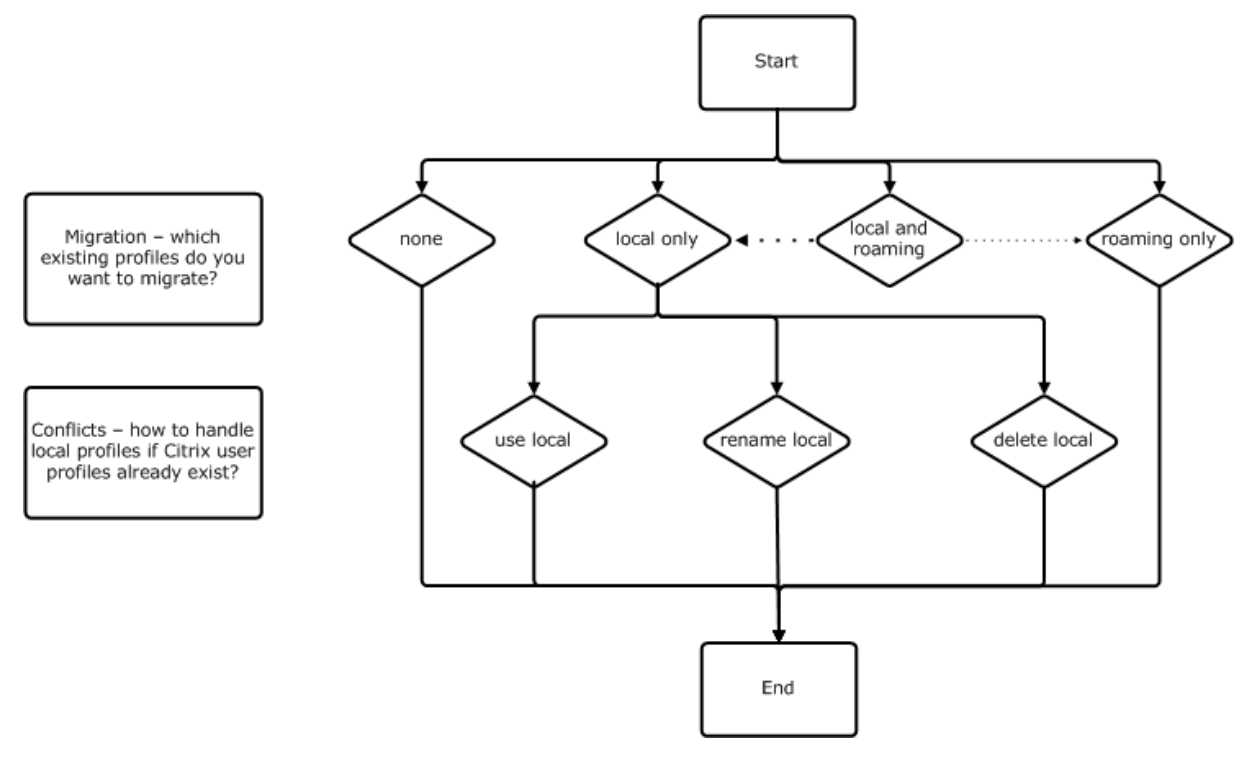

### ポリシー:テンプレートプロファイル

プロファイルを全体的に新しく作成する場合は、[テンプレートプロファイル]ポリシーを使ったテンプレートの作成 を考慮します。詳しくは、「テンプレートまたは固定プロファイルの指定」を参照してください。テンプレートを作成 しない場合は、デフォルトの Windows プロファイルが Profile Management により提供されます。テンプレート が必要ない場合は、このポリシーは無効のままにします。

[テンプレートプロファイ[ル\]ポリシーは、\[ユーザーストアへのパス\]](https://docs.citrix.com/ja-jp/profile-management/current-release/configure/template.html)ポリシーに似ています。このポリシーは、 Profile Management により管理されるコンピューターにユーザーが最初にログオンするときにユーザープロファ イルを作成するためのベースとして使用することができるプロファイルの場所を指定します。

オプションとして、すべてのログオンに対して Citrix 固定プロファイルとしてテンプレートを使用できます。計画の 一環として、ユーザーがアクセスするアプリケーションの識別などのタスクを実行する必要があります。プロファイ ルでは、レジストリの状態、ショートカット、およびデスクトップの設定を適宜構成する必要があります。プロファ イルフォルダーにアクセス許可を設定し、ユーザーのログオンスクリプトを変更する必要があります。

注:

Citrix Virtual Desktops 展開で固定プロファイルを選択する場合は、Profile Management の ADM ファイ ルまたは ADMX ファイルではなく、Citrix Studio を使用することをお勧めします。

## 固定かプロビジョニングか、専用か共有か

#### September 14, 2022

プロファイルを作成するマシンの種類は、その構成内容に影響を及ぼします。最初の要因は、マシンの種類が固定な のかプロビジョニングなのかという点です。次の要因は、それが複数のユーザーによって共有されるのか特定のユー ザーに専用のものなのかという点です。

固定システムにはある種のローカルストレージが備わっていて、システムの電源がオフになってもシステムの内容を 維持することができます。固定システムでは、ローカルディスクとして SAN のようなストレージテクノロジを使 用できます。これと対照的に、プロビジョニングシステムは基本ディスクとある種の ID ディスクから「オンザフラ イ」で作成されます。通常、RAM ディスクまたはネットワークディスクがローカル記憶域として使用され、ネット ワークディスクはしばしば高速リンクの SAN によって提供されます。プロビジョニングテクノロジとは、一般的に Provisioning Services または Machine Creation Services (またはサードパーティの同等物)を指します。場合 により、プロビジョニングされたシステムが Personal vDisk によって提供される固定ローカルストレージを伴うこ とがあります。この場合は固定システムとして分類されます。

これらの2つの要因により、以下の種類のマシンが定義されます:

- 固定かつ専用 ‑ Citrix Virtual Desktops の Machine Creation Services で作成されるシングルセッション OS マシンで Personal vDisk を持ち静的に割り当てられるもの、物理的ワークステーションおよびラップト ップコンピューターで作成される Personal vDisk を持つデスクトップなど。
- 固定かつ共有 ‑ Citrix Virtual Desktops の Machine Creation Services で作成されるマルチセッション OS マシン、Citrix Virtual Apps サーバーなど。
- プロビジョニングかつ専用 ‑ Citrix Virtual Desktops の Provisioning Services で作成されるシングルセ ッション OS マシンで、Personal vDisk を持たずに静的に割り当てられるものなど。
- プロビジョニングかつ共有 ‑ Citrix Virtual Desktops の Provisioning Services で作成されるシングルセ ッション OS マシンでランダムに割り当てられるもの、Citrix Virtual Apps サーバーで作成される Personal vDisk を持たないデスクトップなど。

次の表は、各種類のマシンに適した Profile Management ポリシー設定を示しています。通常、これらの設定は効 果的ですが、必要に応じて変更した方がよい場合もあります。

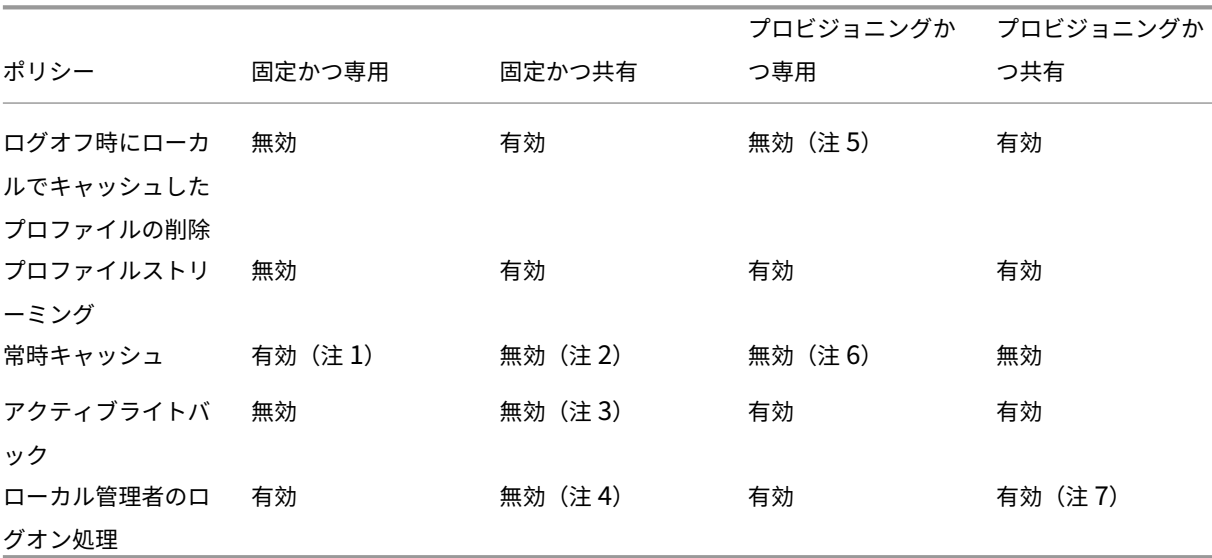

注:Citrix Virtual Desktops 展開では、[ログオフ時にローカルでキャッシュしたプロファイルの削除]、[プロファ イルストリーミング]、および[常時キャッシュ]は自動構成機能により有効になっています。

注

- 1. このマシンの種類では [プロファイルストリーム配信]が無効なため、[常時キャッシュ]設定は常に無視され ます。
- 2.[常時キャッシュ]は無効にします。ただし、このポリシー設定を有効にして制限サイズ(MB)を指定すると、 ログオン後すぐにサイズの大きなファイルがプロファイルにロードされるようになります。制限サイズ以上の すべてのファイルは、すぐにローカルにキャッシュされます。
- 3.[アクティブライトバック]は無効にします。ただし、Citrix Virtual Apps サーバー間を移動するユーザーの プロファイルの変更を保存する場合は、このポリシー設定を有効にします。
- 4.「ローカル管理者のログオン処理]は無効にします。ただし、ホスト共有デスクトップの場合は、このポリシー 設定を有効にします。
- 5.[ログオフ時にローカルでキャッシュしたプロファイルの削除]は無効にします。これにより、ローカルにキャ ッシュされたプロファイルが保持されます。マシンは個々のユーザーに割り当てられるため、プロファイルが キャッシュされる場合にはログオンがより速くなります。
- 6.[常時キャッシュ]は無効にします。ただし、このポリシー設定を有効にして制限サイズ(MB)を指定すると、 ログオン後すぐにサイズの大きなファイルがプロファイルにロードされるようになります。制限サイズ以上の すべてのファイルは、すぐにローカルにキャッシュされます。
- 7.[ローカル管理者のログオン処理]は有効にします。ただし、Citrix Virtual Apps サーバー間を移動するユー ザーのプロファイルに対しては、このポリシー設定を無効にします。

モバイルか静的か

### September 14, 2022

Active Directory ドメインに自分のマシンが永続的に接続されるかどうかを確認します。ラップトップコンピュー ターやモバイルデバイスの場合は、その可能性はおそらく低くなります。同様に、一部の展開においては固定ローカ ルストレージを持つ固定マシンがある場合でさえ、マシンが長期間に渡ってデータセンターから分離されてしまいま す。たとえば、衛星通信によって本社にリンクされる遠隔ブランチオフィスなどです。またほかの例として、インフ ラを復元中で、電源または通信が中断されている障害復旧などがあります。

一般的に、ネットワークを使用できない間にユーザーがログオフしない限りにおいては、Profile Management は短期間(24 時間未満)のネットワーク障害に対しては弾力的に対処します。こういった環境では、Profile Management を複数の方法で最適化してログオン処理にかかかる時間を短くできます。これを静的ケースといいま す。

切断期間の延長が見込まれる、または企業ネットワークから切断されている間にユーザーがログオフするかコンピュ ーターをシャットダウンできる必要がある場合は、Profile Management を最適化できません。ユーザーが再接続 すると、ユーザーストアからプロファイル全体がフェッチされる間、ログオンにかかる時間が長くなります。これは モバイルケースといいます。

### モバイルケース

延長された切断期間(および Active Directory ドメインへの接続が断続的な期間)に対しては、[オフラインプロフ ァイルサポート]ポリシーを有効にします。これにより、次のポリシーが自動的に無効になり、サポートされてない 最適化を制御します。グループポリシーではこれらのポリシーが無効として表示されない場合がありますが、実際に は無効になっています:

- プロファイルストリーミング
- 常時キャッシュ

注:

[オフラインプロファイルサポート]が有効になっている場合、 [アクティブライトバック]は、有効になっていますが、コンピューターがネットワークに接続されている場合のみ機 能します。

静的ケース

ポリシー:オフラインプロファイルサポート

切断期間が短い場合、[オフラインプロファイルサポート]ポリシーを無効にします。これにより、次のポリシーのい ずれかを構成できます。

ポリシー:ストリーム配信ユーザープロファイルグループ

[ストリーム配信ユーザープロファイルグループ]ポリシーを [未構成]にします。このポリシーは、[プロファイルス トリーミング]も有効になっている場合にのみ適用されます。[ストリーム配信ユーザープロファイルグループ]は、 特定の Active Directory ユーザーグループに対してストリーム配信プロファイルの使用を制限するために使用され ます。古いバージョンの Profile Management から移行する場合に役立つことがあるポリシーです。このポリシー の設定の手順については、「ストリーム配信ユーザープロファイル」を参照してください。

このポリシーに適用する高可用性および障害復旧については、「シナリオ 4:外出中のユーザー」を参照してくださ い。

ポリシー:待機領域のロックファイルのタイムアウト

[待機領域のロックファイルのタイムアウト]ポリシーを[未構成]に設定し、デフォルトの操作を適用します。これ は待機領域のロックに対する 1 日のタイムアウトです。この値だけがサポートされるため、このポリシーは調整しな いでください。

ポリシー:アクティブライトバック

このポリシーについて詳しくは、「固定かプロビジョニングか、専用か共有か」を参照してください。

使用中のアプリケーショ[ンは何か](https://docs.citrix.com/ja-jp/profile-management/current-release/plan/upm-plan-decide-4a.html)

September 21, 2023

展開内で使用しているアプリケーションは、Profile Management の構成に影響を与えます。しかし、ほかの構成 判断基準と比べると、単純なイエス/ノー形式の推奨事項とはなりません。レジストリ内なのかファイルシステム内な のかといった、アプリケーションが永続的なカスタマイズを保存する場所によって判断します。

ユーザーのアプリケーションを完全に分析かつ理解して、アプリケーションの設定やユーザーのカスタム 設定をアプリケーションが保存する場所を決定します。プロセスモニター等のツールを使って、アプリケ ーションのバイナリを監視します。Google はまた別のリソースです。プロセスモニターについて詳しく は、「https://docs.microsoft.com/en‑us/sysinternals/downloads/procmon」を参照してください。

アプリケーションについて把握したら、包含を使ってどのファイルおよび設定を処理するのかを定義します。また、 除外を使ってどのファイルおよび設定を処理しないのかを定義します。デフォルトでは、AppData\Local 内のファ イル[を除くプロファイル内のすべてが処理されます。ご使用の環境に以下のアプリケー](https://docs.microsoft.com/en-us/sysinternals/downloads/procmon)ションが含まれている場合は、 AppData\Local のサブフォルダーを含める必要がある場合があります:

• DropBox

- Google Chrome
- Visual Studio でワンクリック発行で作成されたアプリケーション

単純アプリケーション

単純アプリケーションは問題なく動作するアプリケーションです。単純アプリケーションは、個人設定を HKCU レジ ストリハイブおよびプロファイル内の個人設定ファイルにストアします。単純アプリケーションは基本同期を必要と します。基本同期では、次のものを使用して項目の包含と除外を順番に実行する必要があります:

- 以下のポリシーの相対パス(%USERPROFILE% に相対):
	- **–** 同期するディレクトリ
	- **–** 同期するファイル
	- **–** 除外の一覧 ‑ ディレクトリ
	- **–** 除外の一覧 ‑ ファイル
	- **–** ミラーリングするフォルダー

注:Profile Management は、%USERPROFILE% を暗示的に示します。これを明示的にポリシーに追加し ないでください。

- 以下のポリシーのレジストリ相対パス(HKCU ルートに相対):
	- **–** 除外の一覧
	- **–** 包含の一覧

項目の包含および除外については、「項目の包含および除外」を参照してください。

### レガシアプリケーション

レガシアプリケーションは動作に問題があります。個人設定ファイルをプロファイル外のカスタムフォルダーに保 存します。従来のアプリケーションで Profile Management を使用せず、代わりに Citrix Virtual Desktops の Personal vDisk 機能を使用することをお勧めします。

複合アプリケーション

複合アプリケーションは特別な取り扱いが必要です。アプリケーションのファイルはそれぞれに相互参照可能で、相 互関連グループとして処理される必要があります。Profile Management は、Cookie 管理とフォルダーミラーリ ングという複合アプリケーションに関する 2 つの動作をサポートします。

Internet Explorer での Cookie 管理は、以下の両方のポリシーが常に指定されている基本同期の特殊なケースで す:

• ログオフ時にインターネット Cookie ファイルを処理

• ミラーリングするフォルダー

フォルダーミラーリング、Cookie 管理、およびこれらのポリシーの設定手順については、「トランザクションフォル ダーの管理」を参照してください。

[クロスプラ](https://docs.citrix.com/ja-jp/profile-management/current-release/configure/manage-transactional-folders.html)ットフォームアプリケーション

クロスプラットフォームアプリケーションは、複数プラットフォームでホストされる可能性があるアプリケーション です。Internet Explorer および Microsoft Office の特定のバージョンの場合、Profile Management はプラット フォーム間での個人設定の共有をサポートします。これらの設定は、レジストリに保存されるか、ファイルとしてプ ロファイルに保存されます。

クロスプラットフォームアプリケーションの推奨されるポリシー設定については、「クロスプラットフォーム設定 - ケ ーススタディ」を参照してください。

プラットフォーム間でほかのアプリケーションの設定を共有する場合は、Sepago の [Profile Migrator](https://docs.citrix.com/ja-jp/profile-management/current-release/configure/cross-platform-settings/cross-platform-settings-case-study.html) の使用をお 勧めします。

#### **Java** および **Web** アプリケーション

Java アプリケーションはプロファイル内にある多数の小さなファイルは処理しないままにでき、これによってプロ ファイルの読み込みにかかる時間が大幅に増加します。AppData\Roaming\Sun\Java の除外を考慮してくださ い。

ポリシーの概要

次の表は、異なる種類のアプリケーションに対して Profile Management を構成するために使用するポリシーにつ いて概説しています。この表では、以下の用語が使用されます:

- 相対。ローカルボリューム上の相対パスで、%USERPROFILE%(明示的には指定しない)に相対します。例: AppData\Local\Microsoft\Office\Access.qat、AppData\Roaming\Adobe\
- 絶対。ローカルボリューム上の絶対パス。例:C:\BadApp\\*.txt、C:\BadApp\Database\info.db
- レジストリ相対。HKCU ハイブ内のパスを参照します。例: Software\Policies、Software\Adobe
- フラグ。フラグは、パス情報が必要とされない処理を有効または無効するために使用します。例:Enabled、 Disabled

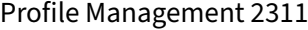

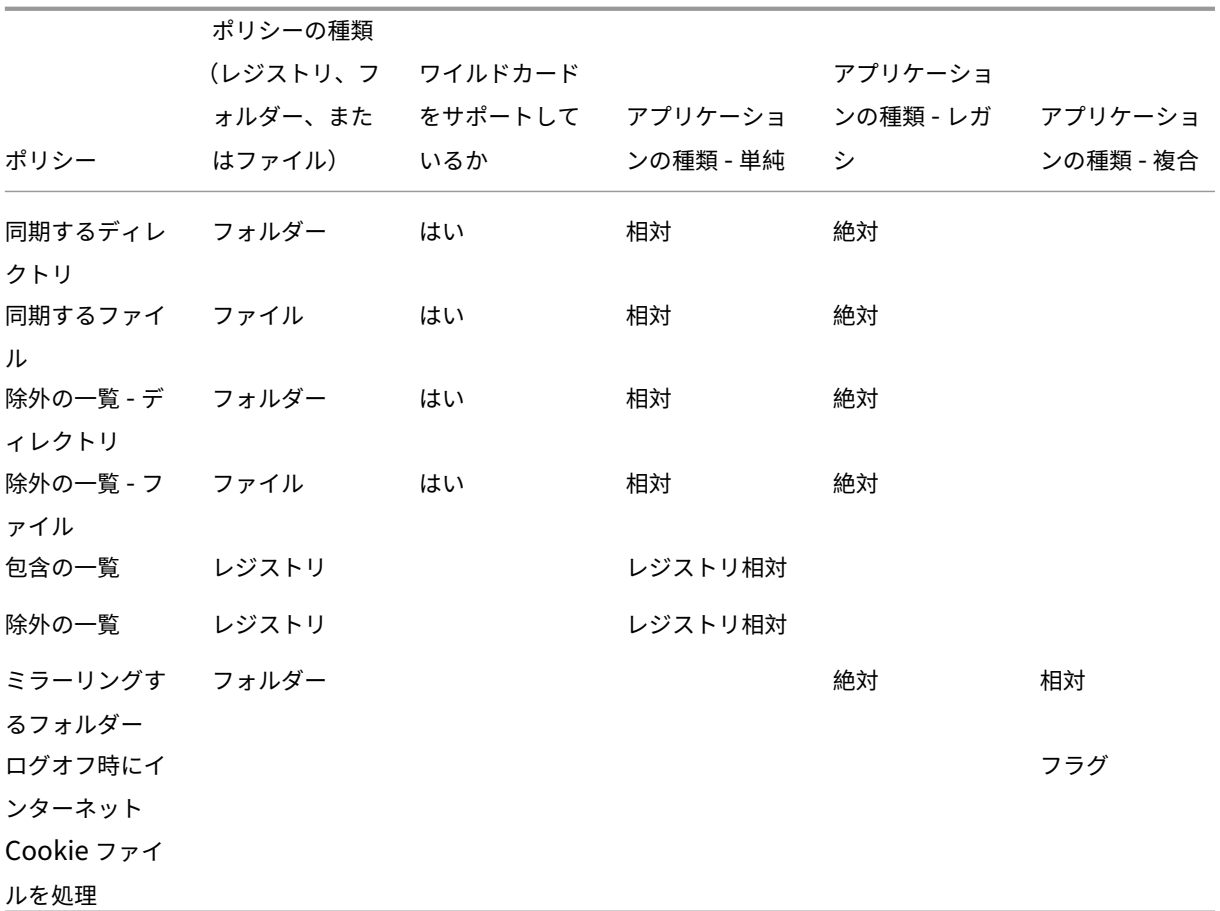

ファイル名とフォルダー名でのワイルドカード処理

(レジストリエントリではなく)ファイルおよびフォルダーを参照するポリシーではワイルドカードを使用できます。 詳しくは、「ワイルドカード文字の使用」を参照してください。

包含および[除外の規則](https://docs.citrix.com/ja-jp/profile-management/current-release/configure/include-and-exclude-items/using-wildcards.html)

Profile Management はファイル、フォルダー、およびレジストリキーをユーザーストアのユーザープロファイル から包含および除外するために規則を使用します。これらの規則は知覚的かつ直観的に機能します。デフォルトでは、 すべての項目は包含されます。最初の時点から、除外として最上位レベルの例外を構成し、次に包含やその他として 最上位レベルの除外に対してより詳細な例外を構成できます。項目の包含や除外を含む規則については、「項目の包含 および除外」を参照してください。

[プロファイ](https://docs.citrix.com/ja-jp/profile-management/current-release/configure/include-and-exclude-items.html)ル内の英語以外のフォルダー名

Version 1 プロファイルを使用する非英語システムの場合、その言語の包含および除外の一覧に相対パスを指定しま す。たとえば日本語の場合は、「**Documents**」ではなく「ドキュメント」を指定します。複数のロケールをサポート している場合は、各言語の各包含または除外項目を追加します。

#### 次の手順

- 1. すべての質問に対する回答は「構成上の判断」に記載されています。
- 2. 回答に基づいて、環境の Profile Management を構成します。ほかのすべてのポリシーはデフォルトのまま にしておくことができます。
- 3.「ローカル GPO を使用した Pr[ofile Manage](https://docs.citrix.com/ja-jp/profile-management/current-release/plan/configuration.html)ment のテスト」の説明に従い、設定のテストとレビューをして から Profile Management を有効にします。

複数[プラットフォームに対する計画](https://docs.citrix.com/ja-jp/profile-management/current-release/install-and-set-up/test-with-local-gpo.html)

November 27, 2021

複数プラットフォーム上のユーザープロファイルをこのような環境で使用する理由は**?**

ユーザーによる複数のコンピューティングデバイスへのアクセスは、一般的によく行われます。このようなデバイス 上のシステム間の違いに対処するために、任意の種類の移動プロファイルを使用します。たとえば、別のデバイスに 移動したときには存在していなかったローカルプロファイルへのショートカットをデスクトップ上に作成すると、デ スクトップには壊れたショートカットが置かれます。

シングルセッションオペレーティングシステム(OS)とマルチセッション OS 間でローミングを実行するときにも同 様の問題があります。(電源設定またはビデオ設定など)一部の設定をサーバー上には適用できないことがあります。 また、各デバイス上に異なるアプリケーションがインストールされている場合は、ローミングを実行するとほかの問 題が発生することがあります。

一部の個人設定(マイドキュメント、お気に入り、および OS やアプリケーションのバージョンとは無関係に機能す るそのほかのファイルなど)は、ほかの設定よりも管理が非常に簡単です。しかしこのような設定でさえ、ドキュメ ントの種類が 1 つのシステムでしかサポートされてない場合には、ローミングの実行が難しくなることがあります。 たとえば、あるシステム上に Microsoft Project がインストールされていて、ほかのシステム上ではこのファイルタ イプが認識されない場合などです。同じアプリケーションが両方のシステムにインストールされているにもかかわら ず、片方だけに別のアドオンがインストールされドキュメントによって求められる場合は、状況がさらに悪くなりま す。

アプリケーションインストールの内容が異なるとどのような問題が発生しますか**?**

プラットフォームがまったく同じようにインストールされていても、アプリケーションの構成がそれぞれ異なってい る場合は、アプリエーションの起動時にエラーが生じることがあります。たとえば、あるプラットフォーム上では Excel のマクロまたはアドオンがアクティブになっているが、別のプラットフォームではアクティブになっていない 場合などです。

#### スタートメニュー

スタートメニューにはリンク(LNK および LNK2 ファイル)があります。ユーザー特有のメニューはプロファイルに 保存され、メニューの一部はユーザーが変更できます。(実行可能ファイルまたはドキュメントへの)カスタムリンク がよく追加されます。また言語特定のリンクにより、同じアプリケーションに対して複数のスタートメニューエント リが生じます。さらに、他のコンピューターでは、ドキュメントを指すリンクが無効である可能性があります。その 理由は、ドキュメントへのパスが別のシステムとの相対パスであるか、アクセスできないネットワークパスであるた めです。

デフォルトでは、実行可能ファイルのリンクの多くがコンピューター依存になっているため、Profile Management はスタートメニューのフォルダーの内容を保存しません。ただし、システムが似通っている状況では、Profile Management の構成にスタートメニューを含めるとユーザーがデスクトップからデスクトップへとローミングを実 行する際の整合性が向上します。または、フォルダーのリダイレクトによりスタートメニューを処理できます。

注:影響が最も小さいと思われる変更により、予期しない結果が生ずることがよくあります。たとえば、Sepago ブログの「https://helgeklein.com/blog/2009/09/citrix‑user‑profile‑manager‑upm‑and‑the‑broken‑ rootdrive/」の記事を参照してください。

常時、プラ[ットフォーム間でスタートメニューの動作をテストおよび検証します。](https://helgeklein.com/blog/2009/09/citrix-user-profile-manager-upm-and-the-broken-rootdrive/)

[クイック起](https://helgeklein.com/blog/2009/09/citrix-user-profile-manager-upm-and-the-broken-rootdrive/)動ツールバー

クイック起動ツールバーにはリンクがあり、ユーザーが構成できます。デフォルトでは、クイック起動ツールバーは Profile Management により保存されます。リンクがコンピューター依存になっていることがあるため、環境によ ってはクイック起動ツールバーの保存が適切でないことがあります。

プロファイルからツールバーを除外するには、次のエントリを除外フォルダーの一覧に追加します: App-Data\Roaming\Microsoft\Internet Explorer\Quick Launch

作成するプロファイルの種類

重要:構造が異なっているため、複数プラットフォームがある環境の各ユーザーに対して Version 1 と Version 2 のプロファイルを個別に作成することをお勧めします。Windows Vista と Windows 7 におけるプロファイルの 名前空間の違いは、これらのプラットフォーム間でのプロファイルの共有を難しくします。また Windows XP と Windows Server 2003 間でも障害が発生することがあります。Version 1 プロファイルと Version 2 プロファイ ルについて詳しくは、「

プロファイルについて」を参照してください。

ここで複数プラットフォームの定義には、(ビット数の違いを含む)複数オペレーティングシステムだけではなく、同 じオペレーティングシステムで実行している複数のアプリケーションのバージョンも含まれます。次の例は、この推 奨の理由について説明しています:

- 32 ビットシステムには、オペレーティングシステムに対して 32 ビットのオペレーティングシステム特有の 場所でアプリケーションの開始を指示するレジストリキーがあることがあります。64 ビットシステム上の Citrix ユーザープロファイルによりキーが使用される場合、そのシステム上には指定の場所が存在しない可能 性があり、アプリケーションの開始に失敗します。
- Microsoft Office 2003、Office 2007、および Office 2010 は、Word の設定を異なるレジストリキーに保 存します。これらのアプリケーションが同じオペレーティングシステムで実行されている場合でも、3 つの異 なるバージョンの Word アプリケーション用に別々のプロファイルを作成する必要があります。

プロファイルの相互運用性を確保するため、Citrix ユーザープロファイルで Microsoft フォルダーリダイレクトを使 用することをお勧めします。Windows Vista または Windows 7 が Windows XP と共存しなければならない環境 では、それはさらに重要です。

ヒント:組織のデータ管理ポリシーによっては、Active Directory から削除されたユーザーアカウントに対するユー ザーストアやクロスプラットフォーム設定ストアからプロファイルを削除した方がよい場合があります。

# 複数のファイルサーバー上の **Citrix** ユーザープロファイルの共有

November 27, 2021

地理的に同じ場所にいるすべてのユーザーを網羅する単一のファイルサーバー上にユーザーストアがあるというのが、 Profile Management の最も簡素な実装です。このトピックでは、複数ファイルサーバーを伴うより分散された環 境について説明します。高度に分散された環境については、「Profile Management での高可用性と障害復旧」を参 照してください。

注:割り当てによりデータ損失が引き起こされ、プロファイルをリセットする必要があるため、ユーザーストアに対 するサーバー側のファイル割り当ては無効にします。サーバ[ー側のファイルの割り当てが有効になっている別の](https://docs.citrix.com/ja-jp/profile-management/current-release/plan/high-availability-disaster-recovery.html)ボリ ュームに対してフォルダーのリダイレクトを実行し、プロファイルで保持する個人データ(ドキュメント、音楽、お よびピクチャなど)の量を制限します。

ユーザーストアを複数のファイルサーバーに配置できます。これは多数のプロファイルをネットワーク間で共有する 必要がある大規模な展開環境で有用です。Profile Management はユーザーストアを単一の設定、ユーザーストア へのパスで定義します。この設定に属性を追加して複数ファイルサーバーを定義します。Active Directory のユーザ ースキーマで定義されている LDAP 属性を使用することができます。詳しくは、https://docs.microsoft.com/en‑ us/windows/win32/adschema/attributes‑all?redirectedfrom=MSDNを参照してください。

ユーザーが異なる都市にある学校にいると仮定し、これを示すために #l# 属性(location の L の小文字)が構成され ます。都市は、ロンドン、パリ、マドリッドであるとします。次のように、ユー[ザーストアへのパスを構成します:](https://docs.microsoft.com/en-us/windows/win32/adschema/attributes-all?redirectedfrom=MSDN)

[\\#l#.userstore.myschools.net\profile\#sAMAccountName#\%Profile](https://docs.microsoft.com/en-us/windows/win32/adschema/attributes-all?redirectedfrom=MSDN)Ver%\

パリ(Paris)の場合は、これを次のようにします:

\\Paris.userstore.myschools.net\profile\JohnSmith\v1\

次に使用できるサーバー間でそれぞれの都市に分割します。たとえば、DNS で Paris.userstore.myschools.net をセットアップしてサーバー 1 を指定するようにします。

この方法で任意の属性を使用する前に、その値をすべてチェックします。値は、サーバー名の一部として使用できる 文字のみを含む必要があります。たとえば、#l# の値はスペースまたは非常に長いものである可能性があります。

#l# 属性を使用できない場合、同様のパーティション化を実行する #company# または #department# などほかの 属性に対する AD ユーザースキームを調べます。

また、カスタム属性を作成できます。Sysinternalsツールである Active Directory Explorer を使って、 特定のドメインに対してどの属性が定義されているかを見分けます。Active Directory Explorer はhttps: //docs.microsoft.com/en‑us/sysinternals/downloads/adexplorerで入手できます。

注:プロファイルまたはサーバーの識別には、%homeshare% などの環境変数を使用しないでください。Profile Management はシステム環境変数を認識しますが、ユーザー環境変数は認識しません。ただし、関連 [Active](https://docs.microsoft.com/en-us/sysinternals/downloads/adexplorer) Directory プロパティである[#homeDirectory#](https://docs.microsoft.com/en-us/sysinternals/downloads/adexplorer)は使用できます。そのため、ユーザーの HOME ディレクトリ と同じ共有上にプロファイルを保存する場合は、ユーザーストアのパスを#homeDirectory#\profilesと して設定します。

ユーザーストアに対するパスでの変数の使用については、次のトピックで説明しています:

- ユーザーストアへのパスの指定
- 組織単位(OU)内および複数の OU 間でのプロファイルの管理
- Profile Management での高可用性と障害復旧

組織単位(**OU**[\)内および複数の](https://docs.citrix.com/ja-jp/profile-management/current-release/plan/high-availability-disaster-recovery.html) **OU** 間でのプロファイルの管理

November 27, 2021

組織単位(**OU**)内

Profile Management が組織単位 (OU) 内でプロファイルをどのように管理するかを制御できます。Windows Server 2008 環境では、Windows Management Instrumentation(WMI)のフィルター処理機能を使って、OU 内のコンピューターのサブネットに対する ADM または ADMX ファイルを限定します。WMI フィルター処理は、グ ループポリシー管理コンソール Service Pack 1 (GPMC with SP1)の機能です。

WMI フィルター処理について詳しくは、https://docs.microsoft.com/en-us/previous-versions/windows/itpro/windows‑server‑2003/cc779036(v=ws.10)およびhttps://docs.microsoft.com/en‑us/previous‑ versions/windows/it‑pro/windows‑server‑2003/cc758471(v=ws.10)を参照してください。

GPMC with SP1 については、https://www.microsoft.com/en‑us/download/details.aspx?id=21895を参 照してください。

次の方式により、単一のOU 内の単一のグループポリシーオブジェクト (GPO)を使ってオペレーティングシステム が異なっている複数のコンピュ[ーターを管理できます。各方式では、ユーザーストアへのパスを定義するために](https://www.microsoft.com/en-us/download/details.aspx?id=21895)それ ぞれ異なった手法を採用しています:

- ハードコードされた文字列
- Profile Management の変数
- システム環境変数

ハードコードされた文字列は、一種類のみのコンピューターがある場所を指定します。これにより、Profile Management を使ってこれらのコンピューターのプロファイルを一意に識別することができます。たとえば、 Windows 7 を実行するコンピューターのみで構成された OU の場合、[ユーザーストアへのパス]に「\server\ profiles\$\\%USERNAME%.%USERDOMAIN%\Windows7」と指定します。この例では、Windows 7 フォルダーがハードコードされています。ハードコードされた文字列は、Profile Management Service を実行す るコンピューター上でのセットアップが必要ありません。

Profile Management 変数では、特別なセットアップを行わなくても、コンピューターを一意に識別できるように 変数を柔軟に組み合わせることができます。たとえば、1 つの OU 内に 32 ビット版および 64 ビット版の Windows 7 および Windows 8 のプロファイルが混在する場合、[ユーザーストアへのパス]に「\server\profiles\$ \\%USERNAME%.%USERDOMAIN%!CTX\_OSNAME!!CTX\_OSBITNESS!」と指定できます。この例で は、2 つの Profile Management 変数により Win7x86 フォルダー(32 ビット版の Windows 7 のプロファイル) および Win8x64 フォルダー (64 ビット版の Windows 8 のプロファイル)が指定されます。Profile Management 変数について詳しくは、「Profile Management のポリシー」を参照してください。

システム環境変数は、一部構成を必要とします。Profile Management Service を実行する各コンピューター上で のセットアップが必要になります。Profile Management 変数が適切ではない場合、次のようにシステム環境変数 をユーザーストアへのパ[スに組み込むことを考慮します。](https://docs.citrix.com/ja-jp/profile-management/current-release/policies/settings.html)

各コンピューター上で、システム環境変数%ProfVer% をセットアップします(ユーザー環境変数はサポートされて いません)。次に、ユーザーストアへのパスを次のように設定します:

pre codeblock \upmserver\upmshare%username%.%userdomain%%ProfVer% <!--NeedCopy-->

たとえば、32 ビット版の Windows 7 コンピューターに対しては%ProfVer% の値を Win7 に設定し、64 ビット 版の Windows 7 コンピューターに対しては Win7x64 を設定します。32 ビット版および 64 ビット版の Windows Server 2008 コンピューターに対しては、それぞれ 2k8 および 2k8x64 を設定します。これらの値を多数のコンピ ューターに対して手作業で設定するには時間がかかりますが、Provisioning Services を使えば基本イメージに変数 を追加するだけです。

ヒント: Windows Server 2008R2 および Windows Server 2012 では、グループポリシーを使用して、環境変 数の作成と適用を高速化できます。グループポリシー管理エディターで、 [コンピューターの構成]>

[基本設定]> [**Windows** の設定]> [環境] の順に選択し、 [操作]メニューで、 [新規]> [環境変数]の順に選択します。

### 複数の **OU** 間

Profile Management が複数の OU 間でプロファイルをどのように管理するかを制御できます。OU 階層および GPO 継承によっては、複数の OU に適用する Profile Management ポリシーの共通セットに 1 つの GPO を分散 できます。たとえば、[ユーザーストアへのパス]と [**Profile Management** の有効化]をすべての OU に適用す る必要があります。これらを専用の GPO に別々に保存すると、その GPO にあるポリシーのみが有効になります(ほ かのすべての GPO では未構成のままです)。

また、専用 GPO を使って継承したポリシーを無効にすることもできます。GPO 継承については、Microsoft 社の Web サイトを参照してください。

# **Profile Management** でサポートするドメインおよびフォレスト

### November 27, 2021

Profile Management では、Windows Server 2008 および Windows Server 2012 のドメインおよびフォレス トの機能レベルがサポートされます。これよりも古いオペレーティングシステムはサポートされません。

システム環境変数を使用すると、複数ドメインの環境であいまいなユーザー名が作成されないようにするのに役立ち ます。詳しくは、「組織単位(OU)内および複数の OU 間でのプロファイルの管理」を参照してください。

# **Profile Management** [での高可用性と障害復旧](https://docs.citrix.com/ja-jp/profile-management/current-release/plan/administer.html)

### November 27, 2021

ユーザーストアの構造に精通していることが前提となっています。詳しくは、「Profile Management のアーキテク チャ」および「ユーザーストアの作成」を参照してください。

これらのトピックでは、Citrix Profile Management に適用する高可用性および障害復旧に関してサポートされて いるシナリオについて説明します。関連する Microsoft テクノロジのシナリオ[と相関して説明し、また何がサポート](https://docs.citrix.com/ja-jp/profile-management/current-release/how-it-works/architecture.html) [され](https://docs.citrix.com/ja-jp/profile-management/current-release/how-it-works/architecture.html)ているかを[明らかにします:](https://docs.citrix.com/ja-jp/profile-management/current-release/install-and-set-up/create-user-store.html)

- シナリオ 1 ‑ 地理的に近いユーザーストアおよびフェールオーバークラスターの基本セットアップ
- シナリオ 2 複数のフォルダーターゲットおよびレプリケーション
- シナリオ 3 ‑ 障害復旧
- [シナリオ](https://docs.citrix.com/ja-jp/profile-management/current-release/plan/high-availability-disaster-recovery-scenario-1.html) 4 外出中のユーザー
- [シナリオ](https://docs.citrix.com/ja-jp/profile-management/current-release/plan/high-availability-disaster-recovery-scenario-2.html) 5 ‑ 負荷分散ユーザーストア

Profil[e Managem](https://docs.citrix.com/ja-jp/profile-management/current-release/plan/high-availability-disaster-recovery-scenario-4.html)ent は、信頼性の高い環境内で実行すると仮定します。主に、この信頼性は Active Directory (AD)の可用性およびネットワークユーザーストア(NUS)に対して適用されます。いずれかを使用できないときに は Pro[file Manag](https://docs.citrix.com/ja-jp/profile-management/current-release/plan/high-availability-disaster-recovery-scenario-5.html)ement によってプロファイルを提供することができず Windows により実行され、この場合は一 般的にデフォルトのプロファイルが提供されます。

### 移動プロファイルとの比較

障害復旧および高可用性シナリオにおいては、Microsoft の移動プロファイルに影響する問題と同じ問題が Citrix Profile Management にもあると考えます。問題が解決したとの情報がない限りは、Profile Management では こういった問題が解決していません。

特に、次の点に注意します:

- Profile Management のサポートは、移動プロファイルもサポートされているシナリオに制限されています。
- オフラインファイルのキャッシュオプションは、移動ユーザープロファイル共有では無効にする必要がありま す。これと同じ制限が Profile Management 共有にも適用されます。
- 移動プロファイルは DFS 共有からは読み込まれません。これと同じ制限が Profile Management 共有にも 適用されます。詳しくは、https://support.microsoft.com/en‑us/help/2533009を参照してください。

シナリオ **1 ‑** 地理的に近[いユーザーストアおよびフェールオーバークラス](https://support.microsoft.com/en-us/help/2533009)ターの基本セッ トアップ

September 12, 2022

「ユーザーに地理的に近い、プロファイルの優先ネットワークユーザーストア(NUS)を常に使用させる」このケース は、オプション 1 および 2 に該当します。

「NUS をフェールオーバークラスターに保持し、高可用性を実現する」このケースはオプション 2 に該当します。

次の図は、このシナリオを図で示しています。北米 (NA) のユーザーは、ブリスベンの NUS ではなくニューヨーク の NUS を使用したいと考えています。目的は、遅延を短縮し、オーストラリアまたはニュージーランド (ANZ)へ の大陸間リンクを介して送信されるトラフィックを最小限に抑えることです。

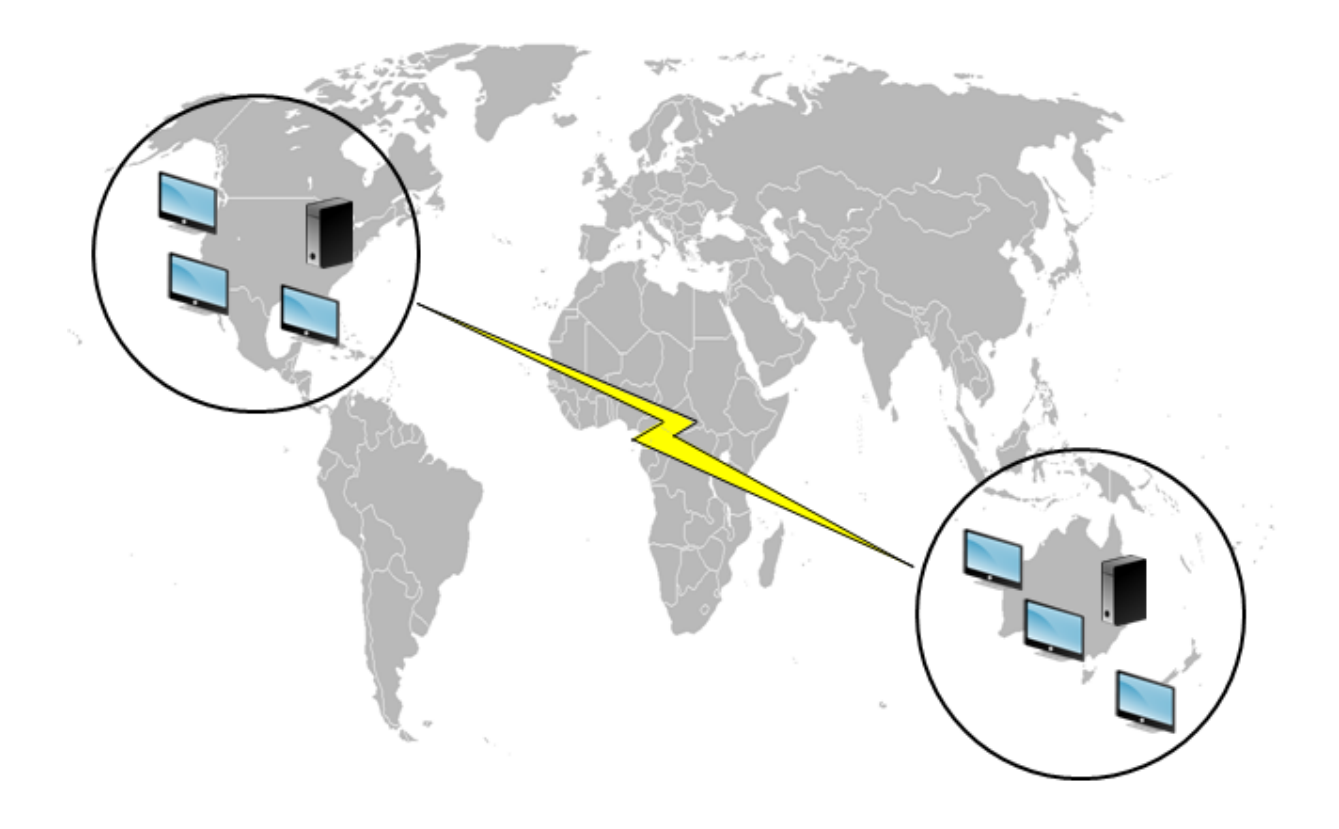

オプション **1 ‑ DFS** 名前空間

参照が必要な情報

- Microsoft DFS 名前空間テクノロジの概要については、「DFS 名前空間の概要」を参照してください。
- ユーザーストアの負荷分散に関する情報については、Citrix ブログ(https://www.citrix.com/blogs/200 9/07/21/profile-management-load-balancing-user-stores/) を参照してください。

このオ[プションの実装](https://www.citrix.com/blogs/2009/07/21/profile-management-load-balancing-user-stores/)

DFS 名前空間は、ブログで示されているいくつかの問題を解決できます。

NUS の名前空間、\\MyCorp\Profiles をセットアップします。これは名前空間ルートです。ニューヨークとブリズ ベーン(およびそのほかの任意のサイト)に名前空間サーバーをセットアップします。各名前空間サーバーには、各 Active Directory の場所に対応したフォルダーを設定し、ニューヨークまたはブリズベーンのサーバー上のターゲ ットを順に有します。

Active Directory (ユーザーレコードの一部)で次の場所が構成されます。

# Profile Management 2311

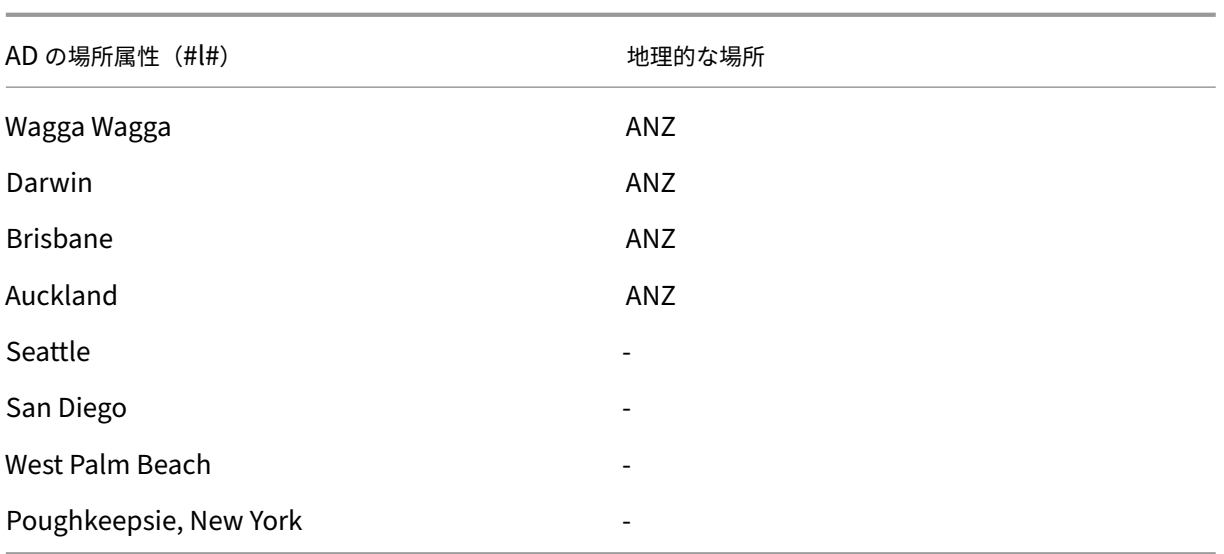

次の図は、DFS 名前空間を使ったセットアップの一例です。

### Profile Management 2311

Namespace

Server

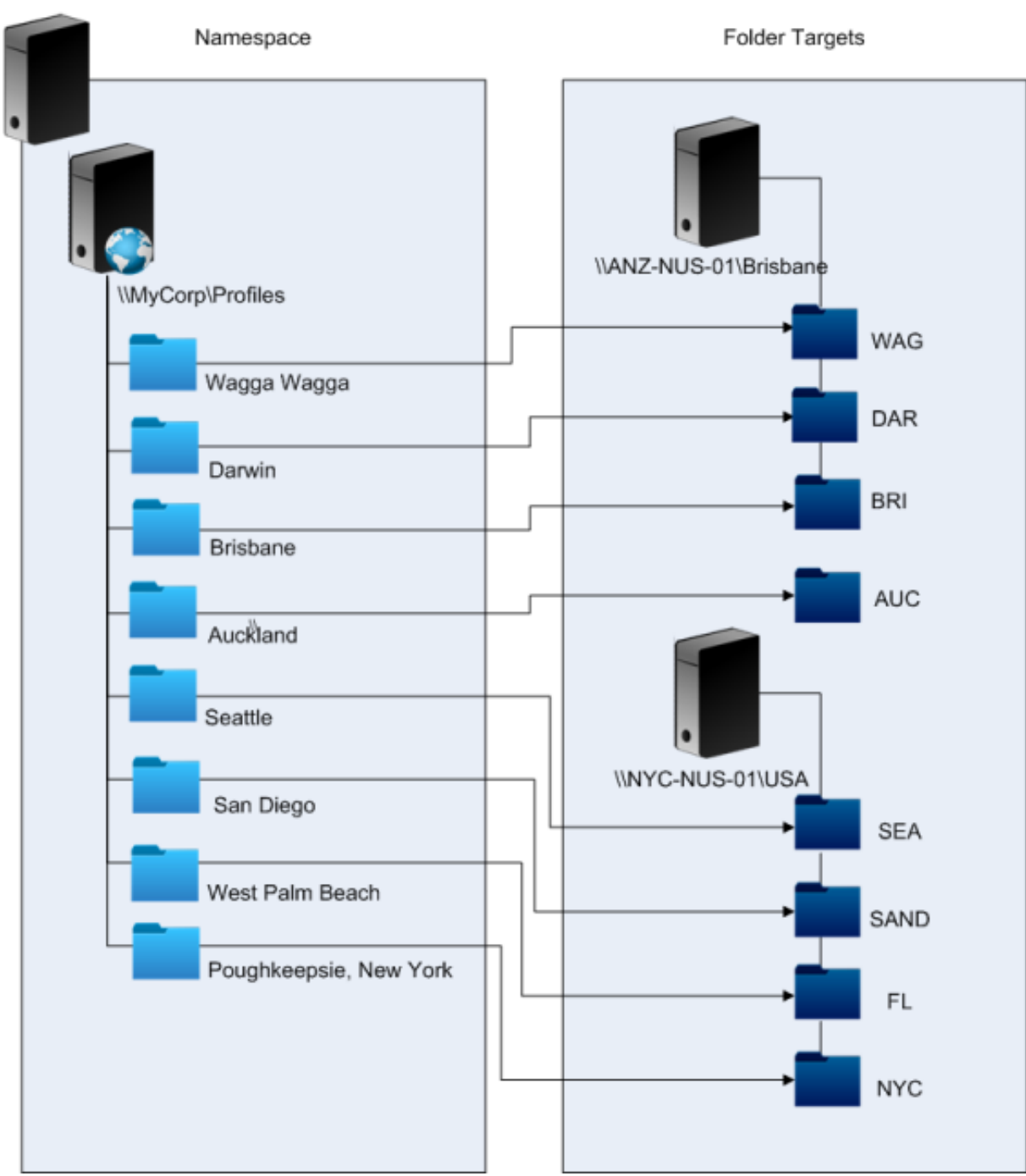

セットアップしたら、次のように[ユーザーストアへのパス]設定を構成します:

# \\MyCorp\Profiles\#l#

8 つのサイトに属しているユーザーのプロファイルは、2 つのサーバーに分配され、シナリオで必要とされる地理的 な近さを満たします。

#### 代替手段

名前空間ターゲットの順番を変更でき、また次の順番規則を使用できます。DFS 名前空間が度のターゲットを使用す るかを解決する場合、ローカルサイトのターゲットのみ選択するように指定できます。すべてのデスクトップおよび サーバーが確実に同じサイトに属している場合に限り、任意のユーザーに対してこの方法は有効です。

この手法は、普段はポキプシー(Poughkeepsie)にいるユーザーがウォガウォガ (Wagga Wagga)に出張すると きには使用できません。出張時にノート PC のプロファイルはブリズベーンから取得されますが、公開アプリケーシ ョンが使用するプロファイルはニューヨークから取得されます。

推奨される方法は AD 属性を使うことです。これにより、同じ DFS 名前空間がユーザーが実行するすべてのセッショ ンで確実に選択されます。その理由は、#l# がマシン構成ではなくユーザーの AD 構成から配信されるからです。

オプション **2 ‑** フェールオーバークラスタリングによる **DFS** 名前空間

#### 参照が必要な情報

- 2 ノードのファイルサーバーフェールオーバークラスターを構成するためのステップバイステップガイドにつ いては、「2 ノードのクラスター化されたファイルサーバーの展開」を参照してください。
- 名前空間の種類の選択については、https://docs.microsoft.com/en‑us/windows‑server/storage/dfs‑ namespaces/choose-a-namespace-typeを参照してください。

### このオ[プションの実装](https://docs.microsoft.com/en-us/windows-server/storage/dfs-namespaces/choose-a-namespace-type)

フェールオーバーのクラスタリングを追加すると、基本的な高可用性を提供できます。

ここでキーとなるポイントは、ファイルサーバーがフェールオーバークラスターとなることで、このためフォルダー ターゲットは単一のサーバーではなくフェールオーバークラスターでホストされます。

高可用性を実現するために名前空間サーバーそのものが必要な場合は、スタンドアローンの名前空間を選択する必要 があります。ドメインベースの名前空間は名前空間サーバーとしてフェールオーバークラスターの使用をサポートし ていません。フォルダーターゲットは、名前空間サーバーの種類とは関係なく、フェールオーバークラスターでホス トされます。

重要:フェールオーバークラスターのサーバーに問題がある場合、ファイルロックの状態が保持されないことがあり ます。Profile Management では、プロファイル処理中の特定の時点で NUS のファイルロックを解除します。クリ ティカルポイントでのフェールオーバーにより、プロファイルが破損する可能性があります。

シナリオ **2 ‑** 複数のフォルダーターゲットおよびレプリケーション

### November 27, 2021

「ローカル NUS を使用できない場合、ユーザーがプロファイルデータを社内ネットワークのどこかにあるバックアッ プの場所から取得できるようにする」ユーザーがバックアッププロファイルに変更を加えた場合は、優先 NUS を再 度使用できるようになった際にその変更をそこに適用する必要があります。

このシナリオの基本要件は、ネットワーク上のプロファイルに対する代替の場所を提供することです。ユースケース には、ネットワークインフラストラクチャの部分的な障害や、またはフェールオーバークラスターなどフォルダータ ーゲットを全く使用できないケースがあります。

考慮する必要があるオプションとしては、複数フォルダーターゲットの使用および DFS レプリケーションの使用が あります。

オプション **1 ‑** 複数のフォルダーターゲットに対する照会

### 参照が必要な情報

DFS 名前空間の調整については、https://docs.microsoft.com/en-us/windows-server/storage/dfsnamespaces/tuning‑dfs‑namespacesを参照してください。

### [このオプションについて](https://docs.microsoft.com/en-us/windows-server/storage/dfs-namespaces/tuning-dfs-namespaces)

照会は、ユーザーデバイスにより順番に試されるターゲットを順序指定した一覧です。これはソフトウェアライブラ リなど、ターゲットが読み取り専用となっているシナリオを対象に設計されています。ターゲット間にはリンケージ がないため、プロファイルでこの手法を使用すると、同期できない複数のプロファイルが作成されることがありま す。

ただし、順序の指定方法と照会内のターゲットに対するターゲットの優先順位の両方を定義することができます。適 切な順序の指定方法を選択すれば、すべてのユーザーセッションにおいて一貫性のあるターゲットの選択が実行され るように思われます。しかし実際には、ユーザーデバイスのすべてが同じサイト内にある場合でさえも、サイト内ル ーティングの問題は異なるセッションにより選択されている異なるターゲットに帰着するという結果になります。こ の問題は、デバイスキャッシュ照会時にさらに悪化することとなります。

重要:このオプションは Profile Management 展開には適していないため、サポートされていません。しかしなが ら、シングルセッションのみ実行が保障され、

[アクティブライトバック]が無効となっている一部の特殊な展開ではファイルの複製が使用されています。このよう な特殊なケースについては、Citrix Consulting Service までご連絡ください。

オプション **2 ‑** 分配ファイルシステムレプリケーション

#### 参照が必要な情報

• 分散ファイルシステムレプリケーション (DFSR) については、https://docs.microsoft.com/enus/windows‑server/storage/dfs‑replication/dfsr‑overviewを参照してください。

- 複製されたユーザープロファイルデータに関するサポート情報については、https://techcommunity.micr osoft.com/t5/ask-the-directory-services-team/microsoft-8217-s-support-statement-aroundreplicated‑user/ba‑p/398230を参照してください。
- DFSR が分配ファイルのロックをサポートしない理由については、https:/[/blogs.technet.com/b/askds/](https://techcommunity.microsoft.com/t5/ask-the-directory-services-team/microsoft-8217-s-support-statement-around-replicated-user/ba-p/398230) archive/2009/02/20/understanding-the-lack-of-distributed-file-locking-in-dfsr.aspxを参照して [ください。](https://techcommunity.microsoft.com/t5/ask-the-directory-services-team/microsoft-8217-s-support-statement-around-replicated-user/ba-p/398230)

このオ[プションの実装](https://blogs.technet.com/b/askds/archive/2009/02/20/understanding-the-lack-of-distributed-file-locking-in-dfsr.aspx)

DFS レプリケーションにより、制限された帯域幅ネットワーク接続間でのフォルダー同期が実行されます。このオプ ションにより、単一の名前空間フォルダー定義が参照する複数のフォルダーターゲットを同期するため、オプション 1 の問題が解決されるように見えます。実際、フォルダー定義にターゲットとしてフォルダーを追加すると、レプリ ケーショングループに属するものとしてそれを指定できます。

考慮すべきレプリケーションの形式には次の 2 つがあります:

- 一方向レプリケーション(またはアクティブ/パッシブレプリケーション)は、安全なレポジトリに重要データ をバックアップします。このレプリケーションは、たとえば障害復旧サイトのメンテナンスに適しています。 これはパッシブターゲットが照会に対して無効である限りは Profile Management と連携させることがで き、障害復旧計画が実行される際にのみ呼び出されます。
- 双方向レプリケーション(アクティブ/アクティブレプリケーション)は、グローバルな共有データ間に対する ローカル読み取り/書き込みアクセスを提供します。ここでは、即時レプリケーションは必須ではありません。 共有データはあまり変更されることがありません。

重要:アクティブ/アクティブ DFSR はサポートされません。

データが複製される頻度はスケジュールで定義します。頻度スケジュールは、CPU および帯域幅の両方により集中し ていますが、速やかな更新を保証するものではありません。

操作におけるさまざまな点において、(共有)ユーザーストアへ更新を統合するために、Profile Management では 特定のファイルが NUS でロックされる必要があります。一般的に、これらの更新はセッションの開始時と終了時、ま たアクティブライトバックが有効な場合はセッションの途中に実行されます。分配ファイルロックは DFS レプリケ ーションによりサポートされないため、Profile Management は NUS としてターゲットを 1 つしか選択できませ ん。この設定により双方向レプリケーション(アクティブ/アクティブレプリケーション)の利点が大幅に損なわれる ため、Profile Management には適しておらず、またサポートされていません。一方向レプリケーション(アクテ ィブ/パッシブレプリケーション)は、障害復旧システムの一部としてのみ Profile Management に適しています。 そのほかの使用には適していません。

シナリオ **3 ‑** 障害復旧

October 19, 2020

「完全な障害復旧サイトをセットアップして Citrix ユーザープロファイルを処理する方法」

Profile Management では、障害復旧(DR)に必要な次の主要機能がサポートされています:

- **DFS** 名前空間。これにより DR サイトが独自の名前空間サーバーを持つことができるため、このシナリオでは ドメインベース名前空間サーバーが望ましいです(スタンドアローンの名前空間サーバーを複製することはで きませんが、フェールオーバークラスター上でホストされることができます)。
- 複数のフォルダーターゲットおよび **DFS** レプリケーション。各 NUS に対して 2 つ以上のターゲットが提供 されますが、標準操作で 1 つのみを有効にできます。一方向 DFS レプリケーションをセットアップして、(DR サイトで)無効になっているターゲットを最新に保つことができます。
- ホストしている個々のフォルダーターゲットに対するフェールオーバークラスター。オプションです。DR サ イト上のリソースには適用されません。

この図では、ドメインベースの名前空間が NUS を管理しています (シナリオ 1 の図には意図的に名前空間が含まれ ていませんでした)。DR サイトを含む各サイトに名前空間サーバーを含めることができます。サーバーは名前空間の 同じビューをすべてサポートしています。

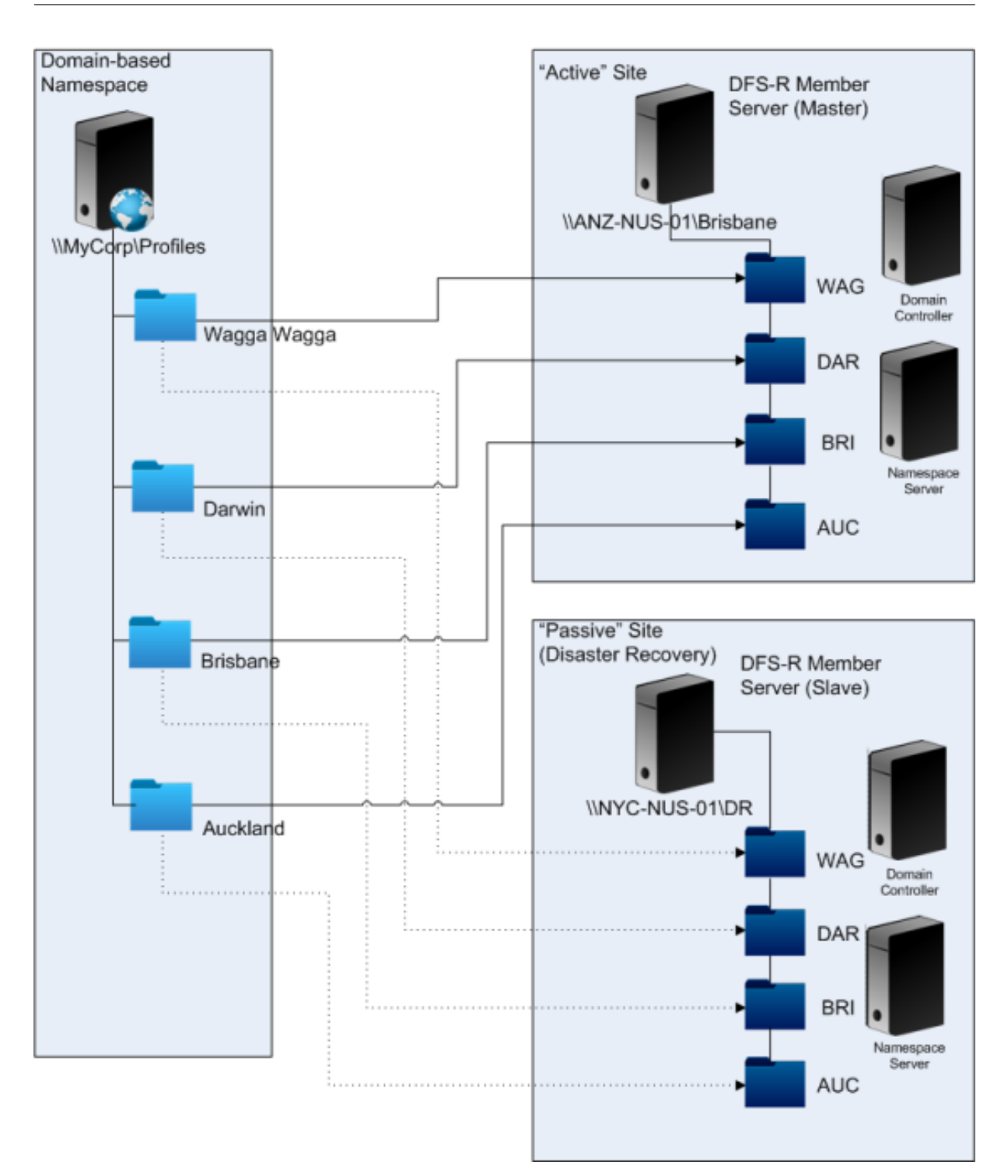

DR 計画を実行する場合、DR サイトの NUS はマスター NUS から複製される変更により最新のものとなります。た だし、名前空間サーバーは依然として名前空間の間違ったビューを反映したままになっているため、構成を更新する 必要があります。各フォルダーについて、マスターサイトのフォルダーターゲットを無効にし、DR サイトのフォル ダーターゲットを有効にする必要があります。

AD の更新が適用された後、名前空間サーバーは DR フォルダーターゲットを正しく検索し、DR サイトを Profile

Management で使用する準備が整います。

注:

[ユーザーストアへのパス]設定は、現実のサーバーではなく名前空間フォルダーを参照するため、Profile Management 構成を更新する必要がありません。

実際には、DR サイトは通常プロファイルに対して使用されないため、一方向または双方向レプリケーションを実行 できます。障害が復旧したら、接続を DR サイトからマスターサイトにして、障害がマスターサイト上で複製された 間に NUS に対して行われた変更を適用させます。

シナリオ **4 ‑** 外出中のユーザー

October 19, 2020

「ユーザーが異なるオフィス間でローミングを実行する場合に、NUS を変更することで地理的に近い NUS を継続し て使用する」

このシナリオで難しいとされるのは、ユーザーのログオンセッションが複数の場所から実行される可能性があるとい うことです。通常は、ユーザーがある場所から別の場所へ移ってデスクトップセッションのローミングをします。し かし、アプリケーションの多くは、ユーザーのデスクトップが現在どこにあるかを気にかけないバックエンドサーバ ー上で実行されています。

さらに、ユーザーはおそらくホームの場所でホストされている、切断されたセッションに再接続する可能性がありま す。何らかの理由でセッションがユーザーの新しい場所にある NUS に切り替わると、そのパフォーマンスが低下し ます。

外出先でデスクトップセッションを実行するユーザーにとっては、プロファイルストリーミングおよび常時キャッシ ュ設定を使用するのが最適の方法です。ユーザーはいつものマシンを使って Citrix ストリーム配信ユーザープロファ イルを利用しすばやくログオンを実行できます。常時キャッシュ設定を有効にすると、バックグラウンドでプロファ イルの残りの部分が読み込まれます。

シナリオ **5 ‑** 負荷分散ユーザーストア

September 12, 2022

「複数の地理的に近いネットワークユーザーストア(NUS)間でユーザーの負荷を分散する」

参照が必要な情報

• Microsoft DFS 名前空間テクノロジの概要については、「DFS 名前空間の概要」を参照してください。

• ユーザーストアの負荷分散に関する情報については、Citrix ブログ(https://blogs.citrix.com/2009/07/2 1/profile-management-load-balancing-user-stores/) を参照してください。

シナリオ 1 とは異なり、このシナリオでは必要な複数の NUS に対して十[分な大きさの単一のサイトがあります。](https://blogs.citrix.com/2009/07/21/profile-management-load-balancing-user-stores/) DFS [名前空間を使用すると、シナリオ](https://blogs.citrix.com/2009/07/21/profile-management-load-balancing-user-stores/) 1 のソリューションで向上できます。

シナリオ 1 (オプション 1) は、DFS 名前空間を使って複数のサイトを同じサーバー上の異なるフォルダーにマップし ました。似たような方法を使って、名前空間のサブフォルダーを異なるサーバー上のフォルダーにマップできます。

理想的には、ユーザーアカウントを同じようなサイズで分割する #department# のような AD 属性を必要とします。 シナリオ 1 では、#department# は常に定義される必要があり、また正しいフォルダー名を含んでいる必要があり ます。

シナリオ 1 では、\\MyCorp\Profiles という NUS の名前空間をセットアップします。

この図は、名前空間のセットアップ方法を示しています。

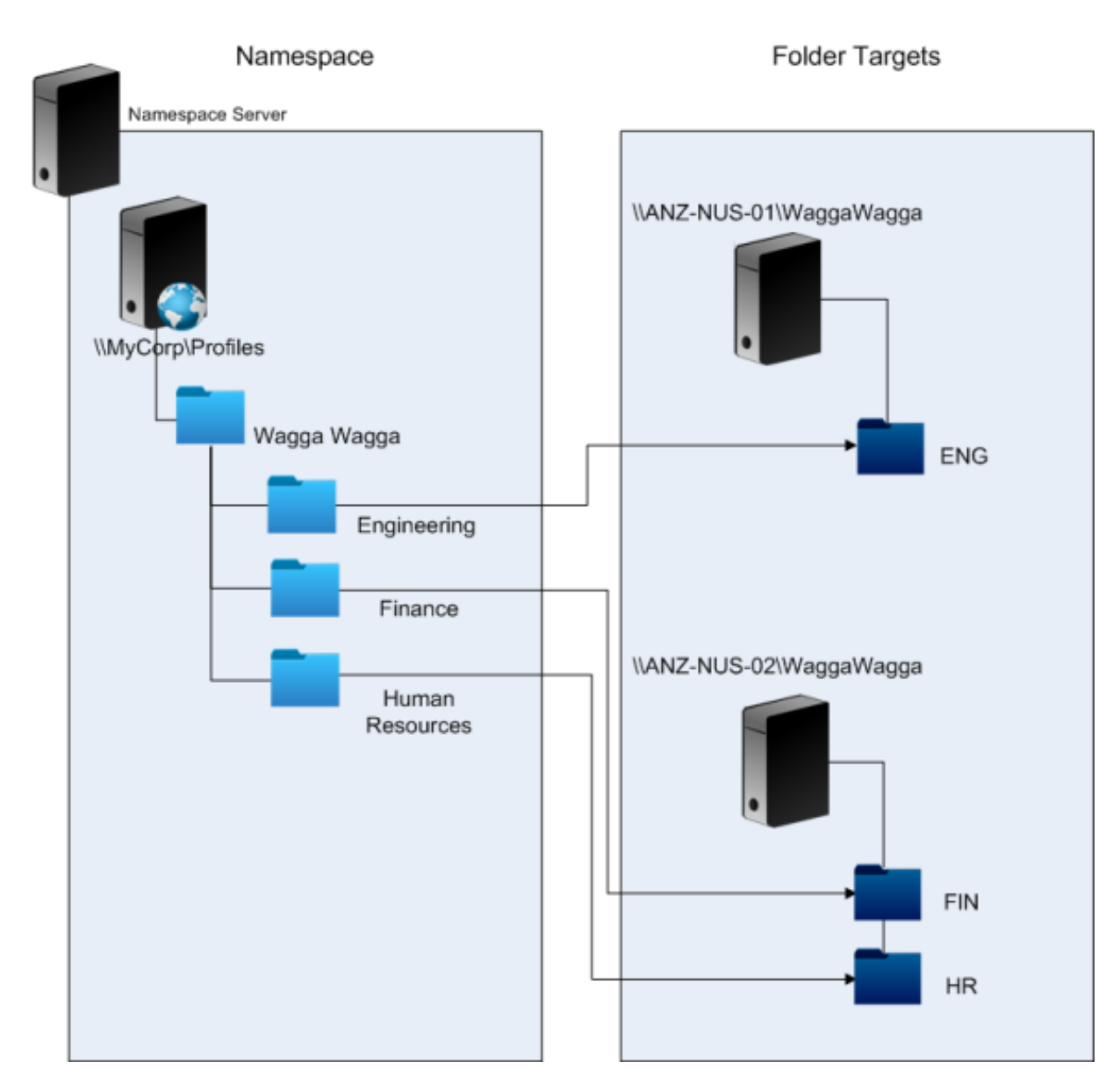

セットアップしたら、次のように[ユーザーストアへのパス]設定を構成します:

\\MyCorp\Profiles\#l#\#department#

この新しい構成で、ウォガウォガ (Wagga Wagga)のユーザーが両方ともがローカルである 2 つの NUS サーバー 間で分散されます。

# **Profile Management** でのフォルダーのリダイレクトの計画

May 15, 2022

Profile Management はフォルダーのリダイレクトをサポートし、その使用を促進させます。

Active Directory (AD) では、Application Data やドキュメントなどのフォルダーをネットワークの場所に保存 (リダイレクト)することができます。フォルダーのコンテンツをリダイレクト先の場所にユーザープロファイル内に は含めずに保存することで、サイズが小さくなります。AD のバージョンによっては、リダイレクトできるフォルダ ーとできないフォルダーがあります。また、フォルダーのリダイレクトを構成すると、固定プロファイルを持つユー ザーはプロファイルの使用を限定しながら一部の設定、ファイル、およびそのほかのデータを保存できます。

一般的なガイドラインとして、ネットワーク帯域幅に制限がある場合、セッション内で定期的にアクセスしないすべ てのユーザーデータに対してフォルダーのリダイレクトを有効にすることをお勧めします。

リダイレクトできるすべてのフォルダーに AD を介してアクセスできるわけではありません。特定のオペレーティ ングシステムでリダイレクトできるフォルダーは、HKEY\_CURRENT\_USER\SOFTWARE\Microsoft \Windows\CurrentVersion\Explorer\User Shell Foldersの下のレジストリにありま す。

フォルダーのリダイレクトに関する重要な情報

Profile Management でフォルダーのリダイレクトを使用する場合は、次の点に注意してください:

- XenDesktop 7 では、Studio で Citrix Virtual Desktops ポリシーを使用してリダイレクトするフォルダー を指定します。詳しくは、Citrix Virtual Desktops ドキュメントを参照してください。
- フォルダーのリダイレクトの構成を問題なく実行するには、Version 1 と Version 2 のプロファイル間ではフ ォルダー構造が異なることに注意する必要があります。
- フォルダーのリダイレクト実行時のセキュリティに関する考慮事項については、「セキュア」および Microsoft TechNet Web サイトの「フォルダーリダイレクトの概要」を参照してください。
- ユーザーストアは、リダイレクトされたフォルダーに使用される共有とは別に処理します。
- 除外の一覧にリダイレクトされたフォルダーを追加しないでください。

詳しくは、次のビデオをご覧くだ[さい:](https://docs.microsoft.com/ja-jp/windows-server/storage/folder-redirection/folder-redirection-rup-overview)

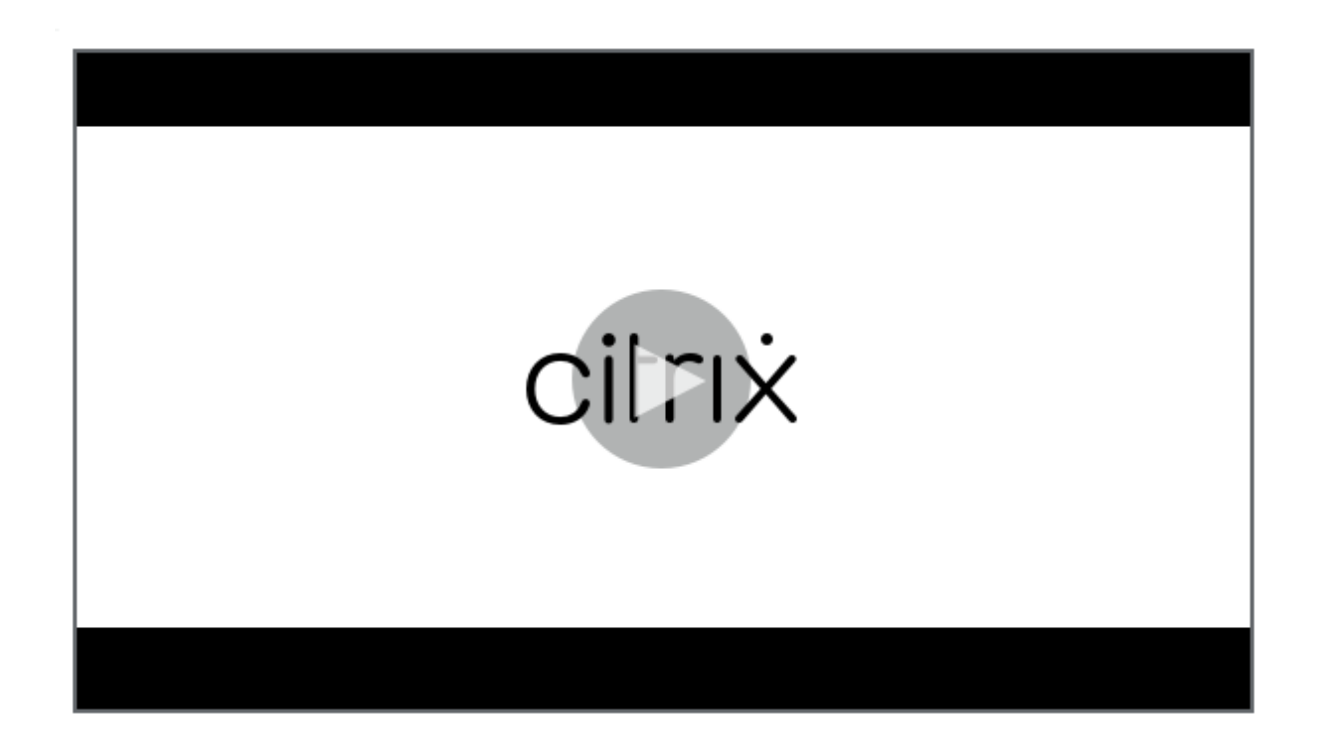

[サードパーティのディレクトリ、認証、およびファイルサービス](https://share.vidyard.com/watch/L6uGGPDgdZRZrGY5FxHiAG?)

November 27, 2021

ここでは、Microsoft により提供されるもの以外のディレクトリ、認証、ファイルサービスのサポートについて説明 します。

ディレクトリサービス

重要: Active Directory (AD) は、Profile Management の操作に不可欠です。そのほかのディレクトリサービス はサポートされていません。次のようなサービスがあります:

- Novell eDirectory。
- Windows 2000 サーバー以前のオペレーティングシステム。Windows 2000 サーバーは AD をサポートし ますが、必要なレベルまではサポートしていません。詳しくは、「Profile Management でサポートするドメ インおよびフォレスト」を参照してください。Microsoft Windows NT 4.0 AD 以前。
- Samba 4 以前。

認証サービス

ほかの認証サービスはドメイン内で AD と共存することができますが、Profile Management はこれをサポートし ていません。その理由は、ほかの認証サービスが Profile Management サービスと同じく winlogon.exe と相互 通信し、ユーザーログオン処理で問題の原因となる可能性があるからです。たとえば Novell の認証サービスにより、 ユーザーはプリンターやファイル共有などの Novell のリソースにはアクセスできますが、これはサポートされてい ません。

ファイルサービス

サードパーティのファイルサービスをユーザーストアやフォルダーのリダイレクト(使用する Windows オペレーテ ィングシステムによりサポートされている場合)に使用できます。ファイルサーバーは、サーバーメッセージブロッ ク(SMB)または Common Internet File System(CIFS)である必要があり、また NTFS ファイルシステムをサ ポートする必要があります。このような理由により、次のファイルサービスがサポートされています:

- Windows Server 2003 以降
- Samba 3

重要: Novell ディレクトリに対する認証が必要なため、Novell ファイルサービスはサポートされていません。

複数プラットフォーム上のプロファイルおよび **Profile Management** の移行に関する よくある質問

September 12, 2022

このセクションでは、複数の Windows オペレーティングシステムまたは単一のオペレーティングシステムの複数の バージョンやビット数がある環境でのプロファイルの使用に関する質問と回答について説明します。

プロファイルの互換性の問題をどうやって避けることができますか**?**

この問題に対処するには、さまざまな環境をサポートする必要性とユーザーとそのデバイスに基づいたパーソナル設 定の必要性とのバランスを考慮します。一般的には、管理者および IT 部門のみがこの 2 つの必要性のバランスを判断 できます。さまざまなシステムを管理するには、以下のようにユーザープロファイルを調整します。プロファイルの ローミング時に、すべての問題が適切に処理され、必要な場合は設定を完全に無視して追跡しないようにする必要が あります。多くのサードパーティのソフトウェアソリューションでこの方法が採用されています。

トラブルシューティングの必要性を最低限に抑えるには、(インストールされるアプリケーションや OS のバージョン など)セットアップが一致するデバイス間でのみプロファイルがローミングされるようにします。しかし現実的には、 昨今このような環境を維持するのは容易なことではなく、そのためユーザーエクスペリエンスも不完全なものとな

ります。たとえば、ユーザーは複数のオペレーティングシステムを使用するため、Favorites フォルダーまたは My Documents フォルダーを複製する必要はありません。管理者は、フォルダーリダイレクト機能を使用してこういっ た場合のユーザーエクスペリエンスを強化できます。また、この Microsoft の機能はそのほかのシナリオにも対応す ることができます。

プロファイルを異なるシステム間で共有できますか**?**

各プラットフォームに基本プロファイルを 1 つずつ構成することを Citrix ではお勧めします。オペレーティングシス テムごとにプロファイルを構成する必要はありません。この推奨事項について詳しくは、「複数のプラットフォームの 計画」を参照してください。これにより、一緒に機能しない設定や、特定の OS に適用されない設定の数が最小限に 抑えられます。たとえば、デスクトップの電源設定はサーバーのシナリオまたはリモートデスクトップサービス(以 前のターミナルサービス)を含むシナリオには適用できません。

[簡素](https://docs.citrix.com/ja-jp/profile-management/current-release/plan/multiple-platforms.html)化を目指してプロファイルの数を減らそうとし、一方でそれを複数の OS で使用すると、設定衝突のリスクがよ り大きくなります。システム構成が同じでない場合は、リスクはさらに大きなものとなります。たとえば、すべての デバイスに Microsoft Office のアドインがないことがあります。さいわい、こういった場合には指定のデバイス上 に適用できないこの設定は多くの場合で無視されます。これが無視されない場合には、サポートの問題が発生します。 アドインがないと、Microsoft Excel を起動できません。

**Profile Management** では、複数のバージョンまたはプラットフォーム間において、設定はどのようし て有効にすることができますか**?**

複数の基本プロファイル間で一般的な設定を移動する機能が Citrix では提供されています。Microsoft Office、 Internet Explorer、および壁紙などの設定を Citrix によって移動させることができます。この種のシナリオでサポ ートできるレベルについては、アプリケーションでサポートするプラットフォーム間での設定の移動度合いにより異 なってきます。それぞれのベストプラクティスについては、次の質問に対する Microsoft 社の回答のリンクを参照し てください。

**Microsoft** は、プラットフォームおよびバージョン間で移動プロファイルをどのようにサポートします か**?**

関連情報については、「移動ユーザープロファイルの展開」を参照してください。

Office 2007 のツールバー設定については、「クイックアクセスツールバーをカスタマイズする」を参照してくださ い。

標準の Microsoft Win[dows](https://docs.microsoft.com/ja-jp/windows-server/storage/folder-redirection/deploy-roaming-user-profiles) プロファイルソリューションがテクニカル要件、カスタム要件、またはビジネス要件に 完全に対処しない場合、Profile Management [により有効なソリューションが提供されます。](https://support.microsoft.com/ja-jp/office/customize-the-quick-access-toolbar-43fff1c9-ebc4-4963-bdbd-c2b6b0739e52?ui=en-us&rs=en-us&ad=us)

**x86** および **x64** プラットフォーム間でプロファイルを共有できますか**?**

Windows x86 と x64 間で単一のプロファイルの共有を実行できるかもしれませんが、問題がいくつか発生する可能 性があります。

複数の理由があります。たとえば 1 つの理由として、ユーザーごとのファイル割り当てはHKEY\_CURRENT\_USER \SOFTWARE\Classesに格納されます。非管理者が Firefox をデフォルトのブラウザーとして設定すると、次 のものが 32 ビットシステム上に格納されます:

HKEY\_CURRENT\_USER\SOFTWARE\Classes\FirefoxHTML\shell\open\command -> "C:\Program Files\Mozilla Firefox\firefox.exe" -requestPending -osint -url "%1"

このパスを含んでいるプロファイルが Windows x64 で使用されると、この OS は 64 ビットバージョンの Firefox を探そうとしますが、そういったものは存在していません。代わりに 32 ビットバージョンが C:\Program Files (x86)\Mozilla Firefox にインストールされているはずです。この結果、ブラウザーは起動しないことになります。

逆もまた真です。パスは x64 プラットフォーム上で設定されますが、x86 プラットフォームで使用されます。

**1** つのプロファイルが複数のプラットフォーム間でどのように動作するかをテストするとします。最初の ステップ

テストおよび検証は、複数プラットフォーム上における単一プロファイルの使用を実験するキーとなります。推奨さ れる構成は、プラットフォームごとに 1 つのプロファイルを設定することです。複数プラットフォーム間での単一プ ロファイルの動作を調査する場合は、次の情報を役に立てることができます。

まず、次の質問に答えることで、問題の原因を特定します。問題に取り組んで追跡するためのアイデアについては、 このトピックの残りの質問を使用してください。

プラットフォーム間で実行されるアイテム:

- マイドキュメントおよびお気に入り
- プロファイル内に(デフォルトで)完全に構成情報を保存するアプリケーション

プラットフォーム間では実行されない可能性があるアイテム:

- ハードコーディングされたデータ、パスデータなどを保存するアプリケーション
- x64 または x86 プラットフォーム特有の設定
- すべてのシステムにあるわけではない Excel のアドインなど、同一ではないアプリケーションのインストー ル。このようなインストールは、アプリケーションごとに異なるあらゆる種類のエラー状態の原因となる可能 性があります。

ユーザーがログオンするコンピューターをベースとするプロファイルを割り当てることができますか**?**

はい。Profile Management はローカルデスクトップ、Citrix Virtual Apps、Citrix Virtual Desktops、またはこ れらの組み合わせをベースとするプロファイルを適用できます。

正しい Profile Management 設定を有効にすると、ユーザーがターミナルサーバーまたは Citrix Virtual Apps セ ッションを実行中の場合にのみリモートデスクトップサービス(以前のターミナルサービス)が使用されます。ユー ザーがリモートデスクトップサービスセッションを介してログオンするときに、この設定は(Citrix ユーザープロフ ァイルを除く)既存のプロファイルを上書きします。

Windows 7 では、GPO コンピューター設定を使用して、ユーザーがログオンするコンピューターに基づいてプロフ ァイルを割り当てることができます。これも GP をベースとしているため、プロファイルの割り当てはグループポリ シーオブジェクト(GPO)が適用される OU より異なります。

コンピューターベースのプロファイル割り当てが望ましい理由は**?**

明確なユーザーエクスペリエンスが望ましい場合には、プロファイルをユーザーがログオンするコンピューターに割 り当てると役立ちます。たとえば、リモートデスクトップサービス(以前のターミナルサーバー)セッションで使用 されるプロファイルを、デスクトップで使用されるプロファイルとは別に保持するよう、管理者が決定できます。

**Profile Management** は、**Windows** ユーザープロファイルを **Citrix** ユーザープロファイルへ移行し ますか**?**

ユーザーのログオン時に既存の移動プロファイルおよびローカルプロファイルを自動的に移行するように Profile Management を構成できます。また、新しい Citrix ユーザープロファイルのベースとしてテンプレートプロファイ ルまたはデフォルトの Windows プロファイルを使用できます。

Profile Management の移行の計画およびセットアップについては、「プロファイルの移行?新しいプロファイル?」 を参照してください。Profile Management が Windows ユーザープロファイルを Citrix ユーザープロファイルに 移行する方法について詳しくは、「ログオンダイアグラム」を参照してください。

### **Citrix** ユーザープロファイル[に移行できるプロファ](https://docs.citrix.com/ja-jp/profile-management/current-release/how-it-works/logon-diagram.html)イル

Profile Management によって、Windows ローカルプロファイルおよび Windows 移動プロファイルを移行する ことができます。固定プロファイル(.man ファイル)は Profile Management により無視されますが、Citrix ユ ーザープロファイルのテンプレートとして使用することができます。Profile Management を確実に実行するには、 すべてのユーザーに対して固定プロファイルの割り当てを非アクティブにします。

既存の Windows 固定プロファイルをテンプレートとして使用するには、「テンプレートまたは固定プロファイルの 指定」を参照してください。

[テン](https://docs.citrix.com/ja-jp/profile-management/current-release/configure/template.html)プレートプロファイルをどのように使用しますか**?**

Profile Management により、新しい Citrix ユーザープロファイルを作成するときのベースとして使用するテンプ レートプロファイルを指定できます。一般的に、初めてプロファイルを割り当てられるユーザーは、ログオンする Windows デバイスのデフォルトのユーザープロファイルを受け取ります。このため、さまざまなデバイスからの異 なるデフォルトユーザープロファイルにより、さまざまな基本プロファイルが作成されることになります。そのた め、テンプレートプロファイル機能をグローバルなデフォルトのユーザープロファイルとして使用することができま す。

ユーザーがプロファイルデータを変更できないようにする場合は、テンプレートプロファイルを Citrix 固定プロファ イルとして指定することもできます。

詳しくは、「テンプレートまたは固定プロファイルの指定」を参照してください。

インスト[ールとセットアップ](https://docs.citrix.com/ja-jp/profile-management/current-release/configure/template.html)

### September 12, 2022

この記事では、インストーラーを使用して Profile Management をインストールするための一般的なワークフロー について説明します。また、Profile Management を設定するためのベストプラクティスも説明します。

Profile Management をインストールするための一般的なワークフローは次のとおりです:

- 1. インストールパッケージのダウンロード
- 2. Profile Management のインストール

Profil[e Management](https://docs.citrix.com/ja-jp/profile-management/current-release/install-and-set-up/files-in-download.html) を設定する際は、次のベストプラクティスを参照してください:

- [ローカルのグループポリシーオブジェク](https://docs.citrix.com/ja-jp/profile-management/current-release/install-and-set-up/install.html)トによる Profile Management のテスト
- ユーザーストアの作成

イン[ストールパッケー](https://docs.citrix.com/ja-jp/profile-management/current-release/install-and-set-up/create-user-store.html)[ジのダウンロード](https://docs.citrix.com/ja-jp/profile-management/current-release/install-and-set-up/test-with-local-gpo.html)

September 12, 2022

開始する前に、有効な Citrix アカウントを持っていることを確認してください。

次の手順に従って、ダウンロードを完了します:

- 1. Citrix Virtual Apps and Desktops ダウンロードページにアクセスします。
- 2. ダウンロードするバージョン(2206 など)を見つけて展開し、[**Sign in to access restricted downloads**] をクリックします。
- 3. Citrix [アカウントの資格情報でサインインします。](https://www.citrix.com/downloads/citrix-virtual-apps-and-desktops/)
- 4.[**Citrix Virtual Apps and Desktops 7 <Version\_Number>**]**>**[**Product Software**]**>**[**Citrix Virtual Apps and Desktops 7 <Version\_Number>, All Editions**]の順に選択します。
- 5.[**Components that are on the product ISO but also packaged separately**]ノードを展開し、[**Pro‑ file Management**]サブノートの [**Download File**]をクリックします。
- 6. 表示される [**Download Agreement**]ダイアログボックスで、契約書に同意してダウンロードを開始しま す。

ダウンロードが完了すると、ProfileMgmt\_<version\_number>.zipファイル(たとえば、 ProfileMgmt\_2206.zip)がダウンロードフォルダーに表示されます。

ダウンロードに含まれるファイル

ダウンロードしたパッケージを解凍します。パッケージに含まれるファイルについては、次の表を参照してくださ い。

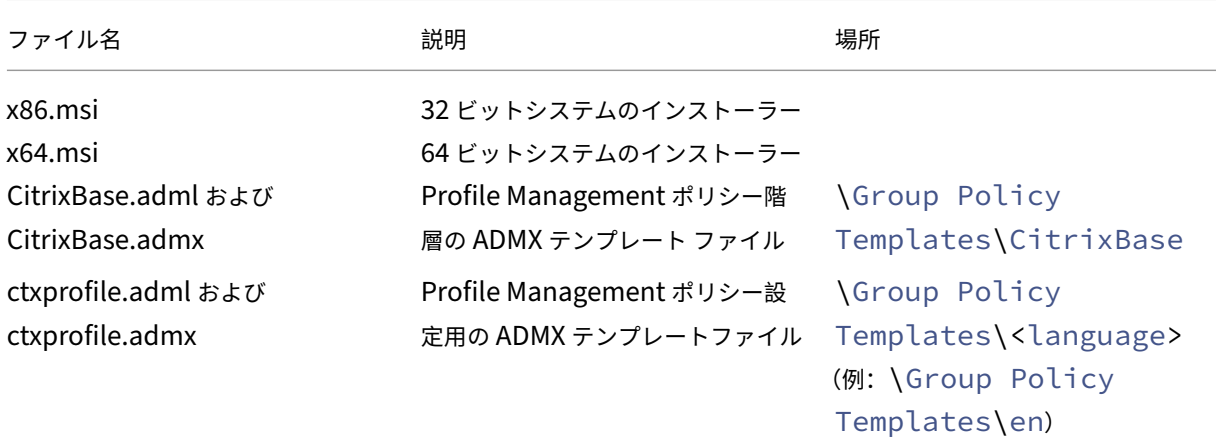

# **Profile Management** のインストール

### September 21, 2023

Profile Management は、VDA インストーラーのオプションコンポーネントです。VDA と一緒に、または個別にイ ンストールできます。この記事では、独自のインストーラーを使用して Profile Management をインストールする 方法について説明します。

Profile Management を VDA とともにインストールする方法について詳しくは、Citrix Virtual Apps and Desktops ドキュメントの「VDA のインストール」を参照してください。

#### 概要

管理するユーザープロファイルがある各コンピューターに Profile Management をインストールする必要がありま す。通常は配信ツール、イメージ作成ソリューション、またはストリーム配信テクノロジを使用して、コンピュータ ー上で MSI インストーラーを実行します。任意のコンピューターに直接インストールすることもできます。無人イン ストールがサポートされています。

一般的なインストール手順は次のとおりです:

- 1. MSI インストーラーを実行します。
- 2. グループポリシーを使用して Profile Management を構成するには、ADMX テンプレートファイルをグルー プポリシーに追加します。

注:

すべてのユーザーコンピューターに同じバージョンの Profile Management をインストールすることをお勧 めします。また、同じバージョンの ADMX テンプレートファイルをグループポリシーに追加します。この方法 により、(異なるバージョンによる)異なるユーザーストア構造が存在する場合に発生する可能性があるプロフ ァイルデータの破損を防ぐことができます。

### **MSI** インストーラーの実行

この手順では、単一のコンピューターに Profile Management をインストールします:

- 1. コンピューターに管理者としてログオンします。
- 2. インストールパッケージのルートフォルダーで、MSI インストーラーを実行します。インストールウィザード が開きます。
- 3. 画面の指示に従って、インストールを完了します。
- 4. [コンピューターを再起動し](https://docs.citrix.com/ja-jp/profile-management/current-release/install-and-set-up/files-in-download.html#files-included-in-the-download)ます。

DLL などのファイルに加えて、インストーラーによりこれらのファイルがインストールの場所(デフォルトでは、 C:\Program Files\Citrix\User Profile Manager)に作成されます。

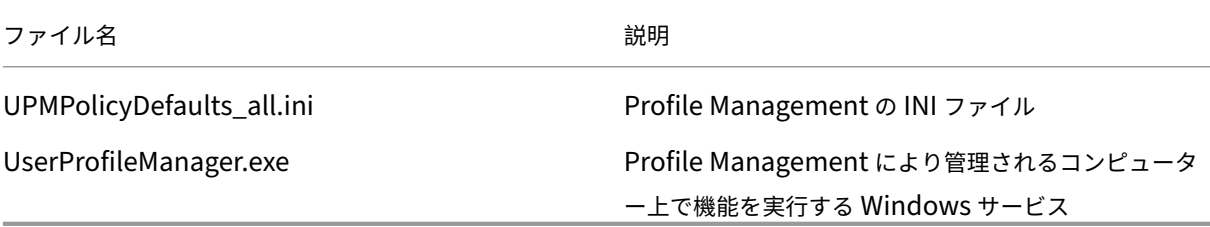

コマンドラインからの **MSI** インストーラーの実行

コマンドラインから MSI インストーラーを実行すると、ユーザーの操作なしでインストールを完了できます。

コマンドラインインストールでは、次のインストールオプションも提供されます:

• /norestartオプションにより、再起動しなくなります。
オペレーティングシステムによっては、コンピューターを再起動するまで Profile Management が機能しな い場合があります。たとえば、Windows 7 ワークステーションを再起動する必要はありません。

- 必要に応じてINSTALLDIRを指定してください。
- INSTALLPOLICYINIFILESをnoに設定することにより、Profile Management の INI ファイルがイ ンストールされなくなります。

以前のバージョンの Profile Management で INI ファイルを使用しており、以前の設定をこのバージョ ンでも使用する場合は、インストール後にそれぞれの設定を、グループポリシーエディターの Profile Management ポリシーに手作業で転送します。

• OVERWRITEINIFILES=yesオプションにより、アップグレードします。詳しくは、「Profile Manage‑ ment のアップグレード」を参照してください。

次の例では、ユーザーインターフェイスの表示と再起動なしに、Profile Management をインストールします。UAC が有効になっている場合は、昇格された特権でmsiexecコマンドを実行します。たとえば、管[理者特権のコマンド](https://docs.citrix.com/ja-jp/profile-management/current-release/upgrade-and-migrate/upgrade.html) プロン[プトから実行します。](https://docs.citrix.com/ja-jp/profile-management/current-release/upgrade-and-migrate/upgrade.html)

pre codeblock msiexec /i <path to the MSI file> /quiet [/norestart ] [INSTALLDIR=<installation directory>] [OVERWRITEINIFILES=yes] [ INSTALLPOLICYINIFILES=no] <!--NeedCopy-->

# **Profile Management** のアンインストール

この手順では、単一のコンピューターから Profile Management をアンインストールします。開始する前に、自分 がそのコンピューターの管理者であることを確認してください。

- 1. データの消失を防ぐには、すべてのユーザーをログオフさせてください。
- 2.[プログラムと機能]に表示されるインストール済みプログラムの一覧で [**Profile Management**]を選択 し、[アンインストール]をクリックします。
- 3.[はい]をクリックします。
- 4. コンピューターを再起動します。

また無人モードで Profile Management をアンインストールすることもできます。

**ADMX** テンプレートファイルをグループポリシーに追加する

グループポリシーを使用して Profile Management を構成する方法に応じて、ADMX テンプレートファイルをドメ インコントローラーまたはコンピューターに追加します:

• OU(組織単位)内のコンピューターの Profile Management を一元的に構成するには、ADMX テンプレー トファイルをすべてのドメインコントローラーに追加します。

• コンピューターごとに個別に Profile Management を構成するには、ADMX テンプレートファイルをコンピ ューターに追加します。

インストールパッケージから次のファイルをコピーし、ドメインコントローラーまたはコンピューター上の場所に貼 り付けます。手順について詳しくは、次の表を参照してください。

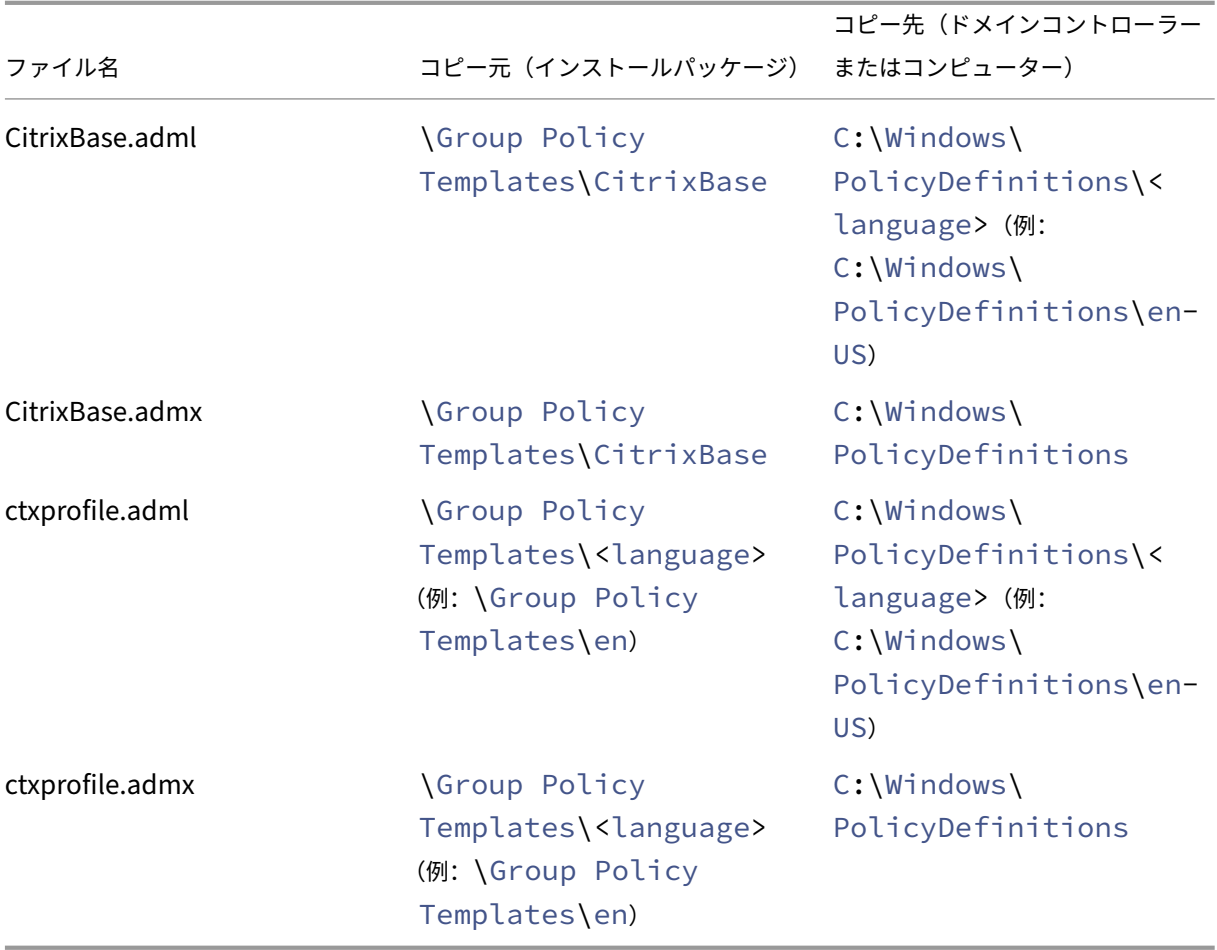

ADMX テンプレートファイルについて詳しくは、こちらの Microsoft 社の記事を参照してください。

## **GPO** を使用して **Profile Management** ポリ[シーを構成する](https://docs.microsoft.com/ja-jp/previous-versions/windows/desktop/policy/admx-schema)

ドメインコントローラーに ADMX ファイルを追加したら、次の手順に従って、Profile Management ポリシーを表 示および構成します:

- 1. ドメインコントローラーで、[**Active Directory** ユーザーとコンピューター]を開きます。Profile Management がインストールされているコンピューターを含んでいる OU を識別します。
- 2.[グループポリシー管理]を開き、OU を右クリックして、[このドメインに **GPO** を作成し、ここにリンクす る]を選択して、GPO を作成します。

注:

GPO にセキュリティフィルターを適用する場合、Authenticated Users グループまたはコンピュータ ーグループのいずれかを使用します。個々のユーザーのみを含むセキュリティグループを使用しないで ください。

- 3. [グループポリシーオブジェクト]で、新しく作成した GPO を右クリックし、[編集]を選択します。[グルー プポリシー管理エディター]ウィンドウが表示されます。
- 4.[コンピューターの構成]**>**[管理用テンプレート⋯]**>**[**Citrix** コンポーネント]**>**[**Profile Management**] の順に選択します。すべての Profile Management ポリシーを表示できます。
- 5. 必要に応じて、Profile Management を構成します。

ローカル **GPO** を使用した **Profile Management** のテスト

#### October 10, 2022

実稼働環境に Profile Management を展開する前に、テスト環境を設定することをお勧めします。ドメインのグル ープポリシーオブジェクト(GPO)に設定を転送するための、フルサポートされたより簡単な方法とは、マシンへの ローカルインストールをベースとしたものです。

一般的なワークフローは次のとおりです:

- 1. Profile Management をマシンにインストールします。
- 2. [構成の決定] に記載されている質問に対する回答に基づいて、ローカル GPO を使用して Profile Management ポリシーを構成します。
- 3. [Profile Manage](https://docs.citrix.com/ja-jp/profile-management/current-release/plan/configuration.html)ment を有効にします。
- 4. ログオンとログオフの動作をテストします。
- 5. [満足のいく結果が得られるまで、](https://docs.citrix.com/ja-jp/profile-management/current-release/configure/enable.html)ローカル GPO 設定を調整します。

#### 概要

マシンが実務 OU のメンバーである場合、ローカル GPO を使用して Profile Management を安全にテストできま す。ローカル GPO ポリシーは、OU とドメインのポリシーが利用できない場合に有効になります。ローカル GPO を 使用する場合、Profile Management の GPO が他の場所(ドメインやサイトなど)で使用されていないことを確認 します。

ドメイン GPO を使用してグループポリシーを構成できない場合は、長期的な解決策としてローカル GPO を使用で きます。ただしこの方法では、以下のように、環境内の複雑性が増すことになります:

- 各マシンには、Profile Management の ADMX ファイルがインストールされている必要があります。
- ドメインユーザーは、複数のマシンにアクセスするときに設定を維持できない可能性があります。

重要:

ローカル GPO を長期的なエンタープライズソリューションとして使用することはお勧めしません。

ユーザーエクスペリエンスのテスト

プロファイルソリューションを実装する場合、ユーザーがさまざまなマシンからリソースにアクセスするときのユー ザーエクスペリエンスの違いを最小限に抑える必要があります。

ユーザーのレジストリとファイルは、物理マシン、プロファイル構成、およびオペレーティングシステムによって異 なる場合があります。したがって、ユーザーがローミングするマシンへのシステムインストールの違いに対処するよ うに、Profile Management を構成する必要があります。

これを行うには、実稼働環境を模した方法で、リソースへのユーザーアクセスを確認します。以下のようなリソース が含まれます:

- アプリケーションがローカルにインストールされたマシン
- ストリーム配信されたアプリケーションとローカルにインストールされたアプリケーションを含む仮想デスク トップ
- 仮想アプリサーバーで公開されているかストリーム配信されている仮想アプリ
- ターミナルサービスクライアント

オペレーティングシステムのバリエーションのテスト

ユーザーは異なるオペレーティングシステムからアプリケーションにアクセスする可能性があります。このオペレー ティングシステムのバリエーションにより、単一のユーザープロファイル内に競合する構成が作成される可能性があ ります。

詳しくは、「プロファイルのバージョン」を参照してください。

ユーザー[ストアの作成](https://docs.citrix.com/ja-jp/profile-management/current-release/how-it-works/about-profiles.html#profile-versions)

January 10, 2024

ここでは、各組織のニーズに合ったユーザーストアの作成について説明します。またここでの説明に加えて、できる 限り効率的にユーザーストアへのパスを構成する必要があります。たとえば、変数を適切に使用してパスを構成しま す。この問題に関する説明や例については、「ユーザーストアへのパスの指定」を参照してください。

ユーザーストアは、Citrix ユーザープロファイルを一元的に保存しておくネットワーク上の場所を指します。

ユーザーストアには、任意のサーバーメッセージブロック(SMB)ファイル共有または Common Internet File System(CIFS)ファイル共有を使用できます。ベストプラクティスは、ファイル共有が次の条件を満たすことで す:

- 共有が Citrix ユーザープロファイルのアカウントにアクセスできること。
- プロファイルデータを保存するための十分な容量が共有にあること。
- 共有がディスク障害またはネットワーク障害に強いこと。

この図は、リダイレクトされたフォルダー項目のストレージ、別のファイルサーバー上のクロスプラットフォーム設 定ストア、および Microsoft Office を実行する Citrix Virtual Desktops の Windows 11 仮想デスクトップを使用 した場合のユーザーストアの例を示しています。参考として、仮想デスクトップにアクセスするユーザーデバイスも 表示されています。

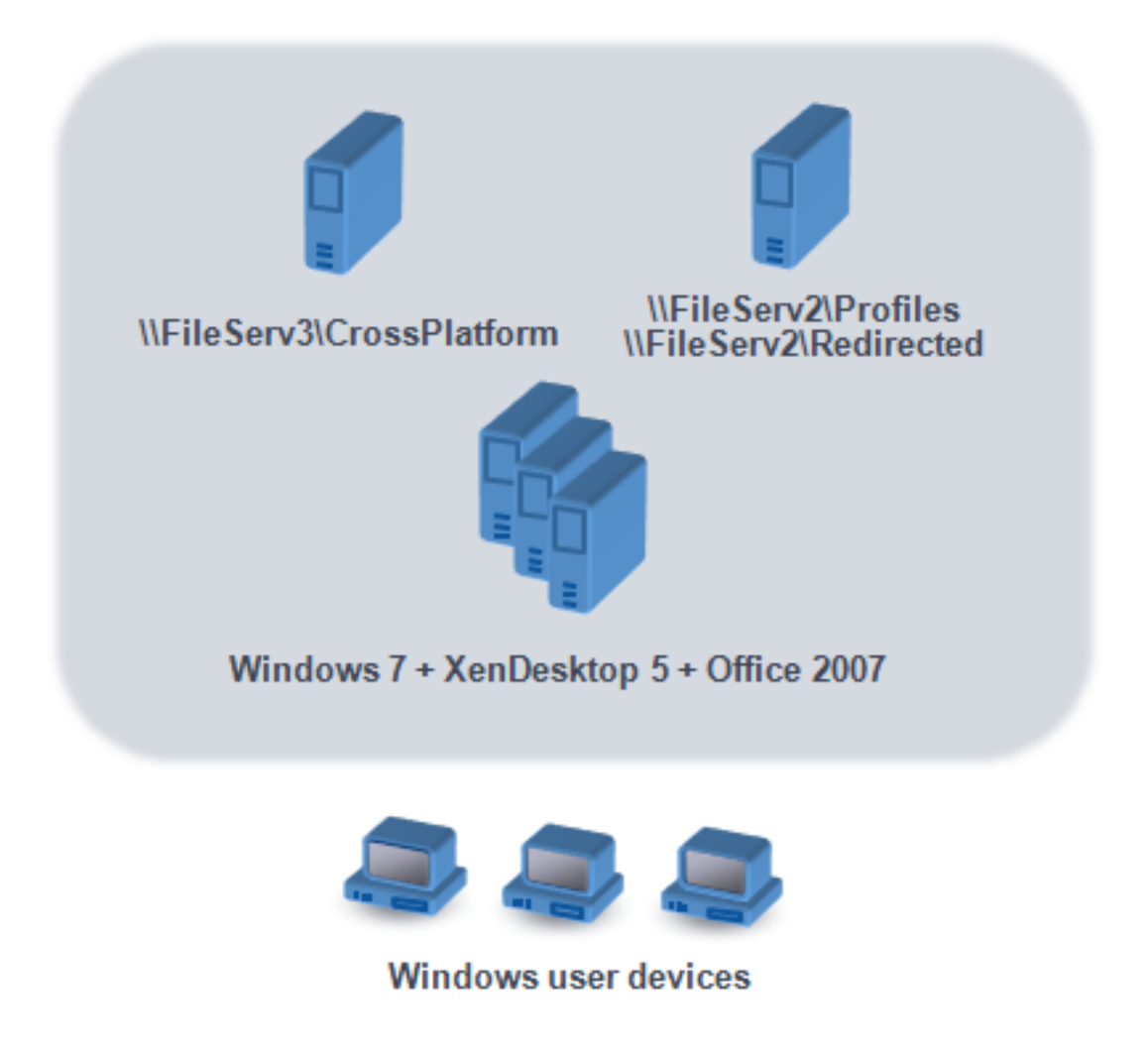

保護されたユーザーストアの作成に関する推奨事項については、Microsoft TechNet Web サイトの「移動ユーザー プロファイルのファイル共有を作成する」を参照してください。この最小限の推奨事項は、基本操作に対する高レベ ルのセキュリティを実現します。また、Administrators グループがあるユーザーストアへのアクセスを構成する場 合に、Citrix ユーザープロファイルを変更または削除するために必要とされます。

展開環境に複数のプラットフォームがある場合は、「複数プラットフォームに対する計画」で Version 1 およ び Version 2 のプロファイルの種類について確認してください。ユーザーストアの構造については、「Profile Management のアーキテクチャ」を参照してください。

注:アプリケーションがユーザープロファイル内のファ[イルのアクセス制御リスト\(](https://docs.citrix.com/ja-jp/profile-management/2305/plan/multiple-platforms.html)ACL)を変更する場合、Profile Management はユーザーストア内でその変更を繰り返しません。この動作は、Windows の移動プロファ[イルと一](https://docs.citrix.com/ja-jp/profile-management/2305/how-it-works/architecture.html) [貫性があります。](https://docs.citrix.com/ja-jp/profile-management/2305/how-it-works/architecture.html)

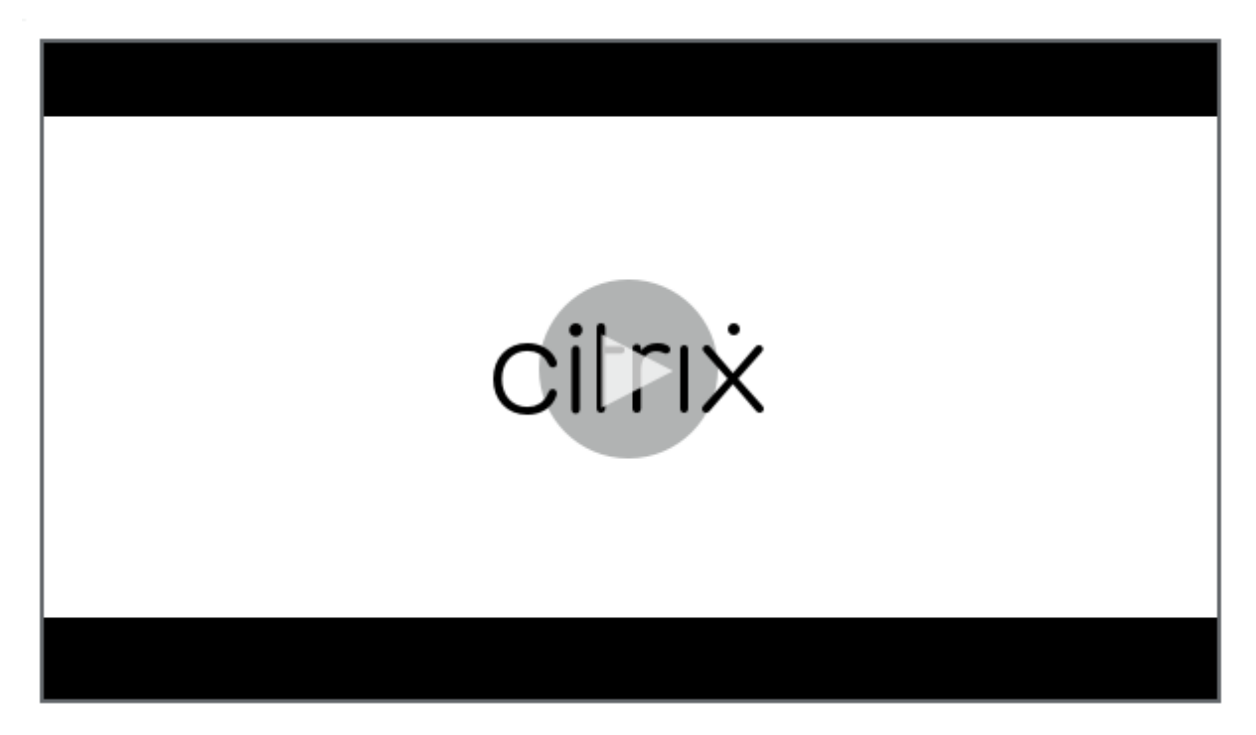

詳しくは、このビデオをご覧ください:

[アップグレードと移行](https://share.vidyard.com/watch/pFRbRBdE4GaFwmkuP6ZfvK?)

April 14, 2022

このセクションでは、Profile Management ソフトウェアのアップグレード方法と、既存の Windows ユーザープ ロファイルを Citrix ユーザープロファイルに移行する方法について説明しています。たとえば、ここでの説明に従っ てバージョン 3.x からバージョン 5.x に簡単にアップグレードできます。

アップグレードを実行する前に、どの Profile Management 機能および設定がアップグレード前と後のリリースで 使用できるかを把握します。この情報を確認するには、「Profile Management のポリシー」を参照してください。 INI ファイルからグループポリシーへのアップグレードを容易にするため、INI ファイルの設定を ADM および ADMX ファイルの設定にもマップしています。

アップグレード中は(グループポリシーまたは INI ファイルで)[Profile Management](https://docs.citrix.com/ja-jp/profile-management/current-release/policies/settings.html) を構成しないでください。最

初に展開をアップグレードし、次に理想的には「構成上の判断」の質問に回答することで必要に応じて設定を構成し ます。

ヒント:最新のバージョンにアップグレードして、Profile Management 2.1.1 以降の環境に Hotfix を適用できま す。アップグレード後、必要に応じて、あとで任[意の機能を有効](https://docs.citrix.com/ja-jp/profile-management/current-release/plan/configuration.html)にできます。

### 混在展開

異なるバージョンの Profile Management が混在する展開の場合、以下を実行します:

- 混在展開となっている期間を最短化します。
- 最新バージョンの ADM または ADMX ファイルを、すべてのドメインコントローラーの各グループポリシー オブジェクトに追加します。すべての新機能が無効になっていることを確認し、新しいポリシーが行き渡るま での時間をとります。
- ポリシーを有効にする前に、すべてのコンポーネントを最新バージョンの Profile Management にアップグ レードします。

バージョン 5.x と 3.2 がある混在展開がサポートされます。ただしこのような展開は、以前のバージョンから新しい バージョンへ移行する間の一時的な状態として処理します。

重要: Citrix Technical Preview 版またはベータリリース版を含む、バージョン 2.1.1 以前をバージョン 5.x と組 み合わせた展開環境はサポートされません。ただしアップグレードを実行できず、展開内にこのようなバージョンを 混在させる必要がある場合、このトピックの後述の内容が役に立つ場合があります。

# **Profile Management 2.1.1** 以前がある混在展開

ここからは、Profile Management 2.1.1 以前、および Profile Management 3.x または 5.x の混在に関する情報 について説明します。あるバージョンから別のバージョンへの移行方法について、言及しています。このトピックで は、バージョン 2 およびバージョン 5 という用語をこれらのバージョンの略語として使用します。

別個の OU に各バージョンを分離し、各バージョンを実行するコンピューターに対して別個のユーザーストアを保持 します。または、単一のユーザーストアが両方のバージョンを実行するコンピューターに適用される場合は、すべて のコンピューターでバージョン 5 へアップグレードされるまでは、すべてのバージョン 5 の設定を無効にする必要が あります。「混在」ユーザーストアでバージョン 4 設定を有効にした後も、ユーザーはバージョン 2 を実行するコンピ ューターにログオンできます。ただし、(ネットワーク、Citrix ユーザープロファイルではない)一時 Windows ユー ザープロファイルが適用され、そのプロファイルに追加した変更は保存されません。混在展開を一時的なものとして、 アップグレードを完了する前にこの状態である期間を最短にする必要があります。

別個の OU およびユーザーストアの使用は不便です。この問題を避けるため、次の 2 つの方策のうちの 1 つを使用で きます。処理済みグループ設定を使って、各グループを Profile Management の適切なバージョンで構成します。 方策 1 よりも方策 2 の方がより効果的です。方策 2 では、バージョン 5 の処理済みユーザーグループの更新が維持さ れます。アプリケーションおよびデスクトップの 2 つのセットが保持(ただし Citrix Virtual Apps からアプリケー

ション定義をエクスポートして自動化できる)されます。これには、移行に時間をかけることができるという利点が あります。

注:これらの方策を実行する代わりに、Windows Server 2008 Active Directory で WMI フィルタリングを使用 して GPO を OU 内のコンピューターのサブセットに適用し、どのバージョンの Profile Management がインスト ールされているかを判別できます。この方法で、バージョンに合致させるためにどのポリシーを適用するかを自動的 に調節できます。

方策 **1**:一時移行

このシナリオでは、ダウンタイムの受け入れが可能なことが前提となっています。すべてのコンピューターが同時に 移行されます。

移行方法は、次のとおりです:

- 1. バージョン 2 の ADM ファイルをバージョン 5 のファイルに置き換えます。バージョン 4 の ADM ファイルに は前のバージョンとの互換性があるため、バージョン 2 のコンピューターの操作はそのまま続行されます。
- 2. バージョン5の設定はすべて無効である必要があります。デフォルトの [有効になっていません]は無効であ るとは限りません。
- 3. すべてのコンピューターでバージョン 2 からバージョン 5 へのアップグレードを開始します。これを通常のメ ンテナンスおよび更新のスケジュールに合わせます。1つを例外として、バージョン 5 設定を有効にするまで は、バージョン 5 はバージョン 2 として動作します。例外は次のとおりです。このアップグレード処理に時間 がかかることがまれにあります。複数のサーバーから Citrix ユーザープロファイルにアクセスすると、複数の バージョン 4 セッションが作成されます。たとえば、ユーザーが最初にワークステーションを使ってあるサー バー上の仮想デスクトップにアクセスし、次にノートブックコンピューターから別のサーバー上の公開アプリ ケーションにアクセスするとします。Profile Management は 2 つ目のノートブックコンピューターセッシ ョンに対して保留領域を使用することになります。この時点で、OU 全体は(バージョン 5 機能を構成してい ないにもかかわらず)バージョン 5 展開として処理されます。PmCompatibility.ini が更新されて、この変 更が反映されます。
- 4. オプションとして、バージョン 5 処理済みユーザーグループを設定して、小規模のパイロットグループのメ ンバーだけを含めるようにします。AD グループポリシーの変更が(週末を経過するなど)ネットワークを介 して適用されるのを待ちます。この変更の間、ほかのユーザーによるアクセスをブロックする必要はありま せん。パイロットグループのプロファイルのバックアップをとります。次にパイロットグループで Profile Management をテストします。
- 5. パイロットグループの結果に満足がいく場合は、ほかのユーザーのプロファイルのバックアップをとります。
- 6. 次にスケジュールされているメンテナンス期間を用いて、残りのユーザーをバージョン 5 処理済みユーザーグ ループに追加します。AD グループポリシーの変更が適用されるのを待ってから、残りのユーザーによるログ オンを許可します。

方策 2: 段階的移行

このシナリオでは、すべてのマシンまたはユーザーを一度には新しいバージョンに移動できず、そのためバッチで移 行するユーザーのサブセットを選択する前提となっています。この方法は、複数のデータセンターがある展開環境、 またはユーザーが地理的にさまざまな場所にいる展開環境に適しています。

移行方法は、次のとおりです:

- 1. バージョン 2 の ADM ファイルをバージョン 5 のファイルに置き換えます。バージョン 4 の ADM ファイルに は前のバージョンとの互換性があるため、バージョン 2 のコンピューターの操作はそのまま続行されます。
- 2. バージョン 5 の設定はすべて無効である必要があります。デフォルトの「有効になっていません〕は無効であ るとは限りません。
- 3. 数台のコンピューター(最初のバッチ)でバージョン 5 へのアップグレードを実行します。または、バージョ ン 5 を新しいコンピューターにインストールします。デフォルトでは、バージョン 5 の処理済みユーザーグル ープ含まれているグループは空で、そのためバージョン 5 のユーザーとして処理されるユーザーはいません。 方法 1 で説明した例外は、段階的移行でコンピューターをアップグレードする場合にも適用されることがあり ます。
- 4. バージョン 5 のコンピューターで、新しいアプリケーション(Citrix Virtual Apps を使用)または仮想デス クトップ(Citrix Virtual Apps または Citrix Virtual Desktops を使用)を公開します。これらのアプリケ ーションやデスクトップは、名称以外の点では、バージョン 2 のコンピューターで以前に公開したものと同じ です。名称は、バージョン 5 のユーザーが使用するためのものと同じです。
- 5. このバッチで選択したユーザーが(たとえば Web Interface を使用して)アプリケーションまたはデスクト ップにログオンします。新しいアプリケーションを選択します(ユーザー名またはグループメンバーシップを ベースに、Web Interface を使ってこの手順を強制的に実行します)。この結果、セッションをバージョン 4 のコンピューターで実行しますが、セッションはバージョン 2 の設定で処理されます。
- 6. すべてのユーザーのプロファイルのバックアップを取る必要があります。
- 7. バージョン 2 の処理済みユーザーグループからバージョン 4 のグループにユーザーを移動します。AD グルー プポリシーがバージョン 5 のコンピューターに適用されるのを待ちます。次回ログオン時に、ユーザーのセッ ションがバージョン 5 設定で処理されます。
- 8. 前述のように、コンピューターの次のバッチをアップグレードし、ユーザーの次のバッチを移行します。

# **Profile Management** のアップグレード

September 12, 2022

ここでは、Active Directory を使って Profile Management 展開をアップグレードする方法について説明しま す。

重要:アップグレード処理は、ここで示す手順に従って実行する必要があります。必ず新しい ADM または ADMX フ ァイルをグループポリシーに追加した後に、すべてのコンピューター上のソフトウェアをアップグレードします。あ らかじめアップグレードすると、ログファイルは 2 つの場所に保存される可能性があります。1 つは古いバージョン のログファイルを含み、もう 1 つは新しいバージョンのファイルを含みます。この考慮事項は、特に Citrix Virtual Desktops 展開を対象としたものです。

スケジュールされたメンテナンス期間中にアップグレードすることも重要です。または、Active Directory レプリケ ーションにより変更を展開全体に適用できる場合に、同時にアップグレードします。通常、アップグレードには 24 時間かかります。

アップグレード処理には次のようなものがあります。

1. グループポリシーオブジェクト(GPO)を作成し、新しい ADM または ADMX ファイルを新しい GPO に追加 します。

-または-

この記事の後半で説明するように、既存の ADM または ADMX ファイルをアップグレードします。

- 2. この記事の後半で説明するように、すべてのコンピューターで MSI ファイルをアップグレードします。
- 3. GPO を適用します。

既存の **ADM** ファイルをアップグレードするには

以前のバージョンの Profile Management ADM ファイルがグループポリシーにある場合は、以下の手順に従って それをアップグレードできます。以前のバージョンのすべてのポリシー設定は、アップグレード後にも保持されま す。

- 1. ドメインコントローラーで、次のいずれかを実行します:
	- 既 存 の ADM フ ァ イ ル を イ ン ポ ー ト し ま す。 こ の フ ァ イ ル は、 ダ ウ ン ロ ー ド パ ッ ケ ー ジ の GPO\_Templates フォルダーにあります。
	- ダウンロードパッケージの GPO\_Templates フォルダーから、ADMX ファイルを C:\Windows\PolicyDefinitions フォルダーにコピーし、ADML ファイルを C:\Windows\PolicyDefinitions\<localized folder> に コピーします。日本語のオペレーティングシステムの場合には、<localized folder> は ja‑JP となりま す。
- 2. Profile Management 構成に使用するコンピューターで、グループポリシーオブジェクトエディターを開き ます。
- 3. グループポリシーオブジェクトエディターで、[管理用テンプレート]を右クリックして [テンプレートの追 加と削除]を選択します。
- 4. 既存のバージョンの Profile Management ADM ファイル(ctxprofile5.4.1 など)を選択し、[削除]をク リックしてから [閉じる]をクリックします。管理用テンプレート\Citrix フォルダーが削除されます。
- 5.[管理用テンプレート]を右クリックし、[テンプレートの追加と削除]を再度選択します。
- 6. [追加]をクリックして新しいバージョンの ADM または ADMX ファイル (ctxprofile5.5.0 など)を選択 し、[閉じる]をクリックします。以前の設定を保持して、新しいファイルがインポートされます。

**MSI** ファイルをアップグレードするには

すべてのユーザーデバイスに同じバージョンの Profile Management をインストールし、同じバージョンの ADM または ADMX ファイルをすべてのドメインコントローラー上の各グループポリシーオブジェクトに追加することを お勧めします。これにより、(異なるバージョンによる)異なるユーザーストア構造が存在する場合に発生する可能性 があるプロファイルデータの破損を防ぐことができます。

新しい設定を有効にする前に、すべてのコンピューターで Profile Management を最新バージョンにアップグ レードすることをお勧めします。使用中のバージョンの設定が新しいかどうかをチェックするには、「Profile Management のポリシー」を参照してください。

- 1. すべてのユーザーがコンピューターからログオフする必要があります。
- 2. 各コンピューターで MSI ファイルを実行して、新しいバージョンの Profile Management を既存[のバージ](https://docs.citrix.com/ja-jp/profile-management/current-release/policies/settings.html) [ョンの上にインスト](https://docs.citrix.com/ja-jp/profile-management/current-release/policies/settings.html)ールします。詳しくは、「インストールとセットアップ」を参照してください。

**INI** ファイルをアップグレードするには

以前のバージョンの Profile Management で INI ファイルを編集して、新しいバージョンにアップグレードします。 ソフトウェアは、ファイルが編集されたことを検出でき、デフォルトではファイルを上書きしません。INI ファイル 設定を保持し、新しいバージョンの新しい設定を使用する場合は、次のいずれかを実行する必要があります:

- 新しいバージョンの INI ファイルの新しい設定を変更した既存の INI ファイルに手作業で追加する。
- 既存の編集済みバージョンの INI ファイルのコピーを保存します。アップグレード中にファイルを強制的に上 書きするには、OVERWRITEINIFILES=yes コマンドラインオプションを使用します。保存した設定をアップ グレードした INI ファイルに追加します。次に例を示します:

```
msiexec /i <path to the MSI file\> /quiet [INSTALLDIR=<installation
 directory>] [OVERWRITEINIFILES=yes] [INSTALLPOLICYINIFILES=no]
```

```
注
```
HDX で Profile Management ポリシーを構成するには、次の作業が必要です:

- Delivery Controller をアップグレードします。これは、HDX が XenApp および XenDesktop の\layout\image-full\x64\Citrix Desktop Delivery Controller に あ る UserProfileManager\_PowerShellSnapIn.msi ファイルから Profile Management ポリシーを読み取るためで す。
- VDA をアップグレードして、最新バージョンの Profile Management を取得します。

## その他のリソース

- Profile Management のポリシー
- インストールとセットアップ

ユーザープロファイルの移行

September 22, 2023

この記事では、次の 2 つの移行ワークフローについて説明します。

- Citrix コンテナベースのプロファイルソリューションへの移行
- Windows ローミングプロファイルソリューションへの移行

移行について詳しくは、「アップグレードと移行」を参照してください。

**Citrix** コンテナベース[のプロファイルソリュ](https://docs.citrix.com/ja-jp/profile-management/current-release/upgrade-and-migrate.html)ーションへの移行

Profile Management インストールパッケージの移行ツールを使用して、ユーザープロファイルを次のプロファイ ルソリューションから Citrix コンテナベースのプロファイルソリューションに移行できます。

- Windows ローカルプロファイルソリューション
- Citrix ファイルベースのプロファイルソリューション
- FSLogix プロファイルコンテナ

移行ワークフロー

現在のプロファイルソリューションを Citrix コンテナベースのプロファイルソリューションに移行するには、次の手 順に従います。

1. ストレージサーバー上に Citrix ユーザーストアを設定し、その Windows アクセス制御リスト(ACL)を構成 します。

詳しくは、「ユーザーストアの作成」を参照してください。

- 2. Profile Management に付属の移行ツールを使用して、ユーザープロファイルを移行します。
	- 詳しくは、「例:[FSLogix](https://docs.citrix.com/ja-jp/profile-management/current-release/install-and-set-up/create-user-store.html) プロファイルコンテナのユーザープロファイルの移行」を参照してください。
- 3. Profile Management をマシンにインストールします。

詳しくは、「インストールとセットアップ」を参照してください。

- 4. 特定の Profile Management ポリシーを構成して、コンテナベースのプロファイルソリューションを設定し ます。基本的なワークフローは次のとおりです。
	- a) Profile Management の有効化
	- b) ユーザーストアへのパスを指定します(ユーザーストアへのパス)
	- c) ユーザープロファイル全体のプロファイルコンテナを有効にします(プロファイルコンテナ)

プロファイルコンテナの詳細設定について詳しくは、「Citrix Profile Management プロファイルコンテナ」 を参照してください。

- 5. (FSLogix プロファイルコンテナの場合) マシン上で FSLogix プロファイルコンテナを無効にします。そうし ないと、Citrix コンテナベースのソリューションが適[切に動作しません。詳細な手順は次のとおりです:](https://docs.citrix.com/ja-jp/profile-management/current-release/configure/citrix-profile-management-profile-container.html)
	- a) レジストリエディターで HKEY\_LOCAL\_MACHINE\SOFTWARE\FSLogix\Profilesに 移動します。
	- b)[有効]を **0** に設定します。

例:**FSLogix** プロファイルコンテナのユーザープロファイルの移行

このセクションでは、VHDX ベースの FSLogix プロファイルコンテナから Citrix コンテナベースのプロファイルソ リューションにユーザープロファイルを移行する方法について詳しく説明します。

始める前に、次の要件を満たしていることを確認してください。

- ストレージサーバー上に Citrix ユーザーストアを設定し、その Windows アクセス制御リスト(ACL)を構成 していること。
- FSLogix プロファイルコンテナの VHDX の場所があること。
- ドメイン管理者の資格情報があること。

詳細な手順は次のとおりです:

- 1. ドメイン管理者アカウントを使用してマシンにログオンします。
- 2. 管理者として **Windows PowerShell ISE** を実行します。
- 3. PowerShell コンソールで、Profile Management インストール パッケージ内の**\tool** フォルダーを選択 し、**CPM\_ProfileContainer\_Migration\_Tool.ps1** を実行します。
- 4. プロンプトが表示されたら、移行タイプ[**3**]を選択します。これは、FSLogix プロファイルコンテナ(VHDX) から Citrix コンテナベースのプロファイルソリューションへのユーザープロファイルの移行を表します。
- 5. 移行するユーザーとグループをカンマで区切って入力します。例:<DOMAIN NAME>\<USER NAME1 >,<DOMAIN NAME>\<GROUP NAME1>
- 6. FSLogix プロファイルコンテナの VHDX の場所を入力します。
- 7. Citrix VHDX ストアへのパスを入力します。

注:

- Citrix ユーザーストアまたは別のネットワークストレージを Citrix VHDX ストアとして使用でき ます。
- すべての変数の中で%USERNAME%のみがサポートされます。
- 8. マシンの Windows OS バージョンの短縮名を入力して指定します。Windows OS バージョンの短縮名を取 得するには、「Profile Management ポリシー」を参照してください。

注:

指定された OS タイプのユーザープロファイルのみが移行されます。

完了すると、移行結果が画面に表示されます。

**Windows** ローミングプロファイルへの移行

Citrix ユーザープロファイルを Windows の移動プロファイルにいつでも移行することができます。移動プロファイ ルが保存されるネットワークの場所にプロファイルデータを移動します。移行後、ユーザーのログオンまたはアプリ ケーション設定に Profile Management は一切関係がなくなります。

- 1. すべてのユーザーがログオフしていることを確認してください。
- 2. Profile Management により管理しているすべてのコンピューターから Profile Management サービスを 削除します。
- 3. ユーザーストアで、\UPM\_Profile のコンテンツを移動プロファイルの場所に移動します。クロスプラットフ ォーム設定ストアのコンテンツを移動する必要はありません。
- 4.(Version 1 プロファイルの場合のみ)\UPM\_Profile のすべてのサブフォルダーから \_upm\_var サフィック スを削除します。
	- 注:この手順はスクリプトを実行させて簡素化することができます。

構成

September 21, 2023

ここでは、展開要件を満たすように Profile Management のポリシーを構成する方法について説明します。

構成の優先順位

September 21, 2023

Profile Management を構成するには、グループポリシーおよび INI ファイルを使用します。構成した設定内容は、 次のように適用されます:

1. グループポリシーにより定義される設定が優先されます。ポリシー設定が [未構成]の場合にのみ、INI ファ イルが照会されます。

注: 組織単位 (OU)内のサイトやドメインに選択的にグループポリシーオブジェクトを適用する場合は、そ れがより優先的に適用されます。「Group Policy: Filtering and Permission」を参照してください。ドメイ ンおよび OU グループのポリシーはローカルポリシーよりも優先されます。

2. 設定がポリシーにより定義されていない場合は、INI ファイルの設定が使用されます。

3. 設定がグループポリシーおよび INI ファイルにより構成されていない場合、デフォルトの設定が使用されます。

グループポリシーと INI ファイルで異なる設定の構成が必要な場合があります。たとえば、グループポリシー設定で デフォルトのログを有効にするが、トラブルシューティングに使用しているコンピューターでは INI ファイルで詳細 なログを有効にする場合などです。

### **Profile Management** の **INI** ファイルについて

デフォルトの構成

Profile Management には、INI ファイルに保存されているデフォルトの構成が用意されています。このファイル は、Profile Management サービスが認識できるようにするために、インストールフォルダーに置いておく必要が あります。通常、ほとんどの環境でデフォルトの構成を使用できます。これにより、すべてのグループのすべてのユ ーザーのプロファイルが管理されます。

英語版以外の Profile Management を Windows XP または Windows Server 2003 で展開している場合は、 UPMPolicyDefaults\_all.ini を使用して該当する言語バージョンの INI ファイルを作成する必要があります。この ファイルのコピーのファイル名を適切に変更して(日本語の場合は UPMPolicyDefaults\_all\_ja.ini など)、フォル ダー名も合わせて変更します。次のファイル名を使用します:

- フランス語のオペレーティングシステムの場合は、UPMPolicyDefaults\_all\_fr.ini
- ドイツ語のオペレーティングシステムの場合は、UPMPolicyDefaults\_all\_de.ini
- スペイン語のオペレーティングシステムの場合は、UPMPolicyDefaults all es.ini
- 日本語のオペレーティングシステムの場合は、UPMPolicyDefaults\_all\_ja.ini
- 簡体中国語のオペレーティングシステムの場合は、UPMPolicyDefaults\_all\_zh‑CN.ini

**INI** ファイルの変更

INI ファイルにエントリを追加する場合は、変数と値の形式が正しいことを確認してください。

フラグ(オン/オフインジケーター)はこの形式である必要があります:

```
1 <variable>=<value>
2 <!--NeedCopy-->
```
値を 1 にすると設定が有効となり、そのほかの値や値を空にすると設定が無効になります。たとえば、次のエントリ はServiceActive設定を有効にします:

```
1 ServiceActive=1
2 <!--NeedCopy-->
```
次のいずれのエントリも設定を無効にします:

```
1 ServiceActive=ON
2 ServiceActive=OFF
3 ServiceActive=TRUE
4 ServiceActive=FALSE
5 ServiceActive=
6 <!--NeedCopy-->
```
一覧のエントリはこの形式である必要があります:

```
1 <value>=
2 <!--NeedCopy-->
```
次のエントリは同期される Microsoft Office ファイルを指定します:

```
1 [SyncFileList]
2 AppData\Local\Microsoft\Office*.OfficeUI
3 <!--NeedCopy-->
```
グループポリシー設定の変更は、ターゲットコンピューターでポリシーの更新を手動また自動で実行するときに適用 されます。INI ファイルの変更は、コマンド **gpupdate /force** の実行時(推奨手段)に有効になります。またはタ ーゲットコンピューターで Profile Management Service の再起動時にも変更が有効になります。

# **Profile Management** の有効化

January 12, 2023

デフォルトでは、展開を促進するため、Profile Management はログオンまたはログオフを処理しません。必ずほか のすべてのセットアップタスクを実行し、環境内で Citrix ユーザープロファイルの実行をテストした後で、Profile Management を有効にします。

グループポリシーを使用して Profile Management を有効にするには、次の手順に従います:

- 1. グループポリシー管理エディターを開きます。
- 2.[コンピューターの構成]**>**[ポリシー]**>**[管理用テンプレート:ポリシー定義(**ADMX** ファイル)]**>**[**Citrix** コンポーネント] > [Profile Management] で、[Profile Management の有効化] ポリシーをダブル クリックします。
- 3.[有効]をクリックします。

また、UPMPolicyDefaults\_all.ini ファイルを使用して Profile Management を有効にすることもできます。そ のためには、次の手順を実行します:

- 1. Profile Management がインストールされているマシンで、C:\Program Files\Citrix\User Profile Manager\UPMPolicyDefaults.iniに移動します。
- 2. メモ帳を使用して UPMPolicyDefaults.ini を開きます。

3. 構成を編集して、詳細を反映します。

この設定がグループポリシーで構成されていない場合、INI ファイルの値が使用されます。この設定がグループポリ シーでまたは INI ファイルで構成されていない場合、Profile Management が Windows ユーザープロファイルを 処理することはありません。

以下の方法で Profile Management を有効にすることもできます:

- Citrix Studio。Citrix Studio を使用して Profile Management を有効にする方法については、Knowledge Center の記事CTX222893を参照してください。
- Workspace Environment Management(WEM)。WEM を使用して Profile Management を有効にす る方法については、Knowledge Center の記事CTX229258を参照してください。

変更を適用するには、[https://do](https://support.citrix.com/article/CTX222893)cs.microsoft.com/en-us/windows-server/administration/windowscommands/gpupdateを参照して、コマンドプロンプトから[gpup](https://support.citrix.com/article/CTX229258)date /forceコマンドを実行します。

詳しくは、このビデオをご覧ください:

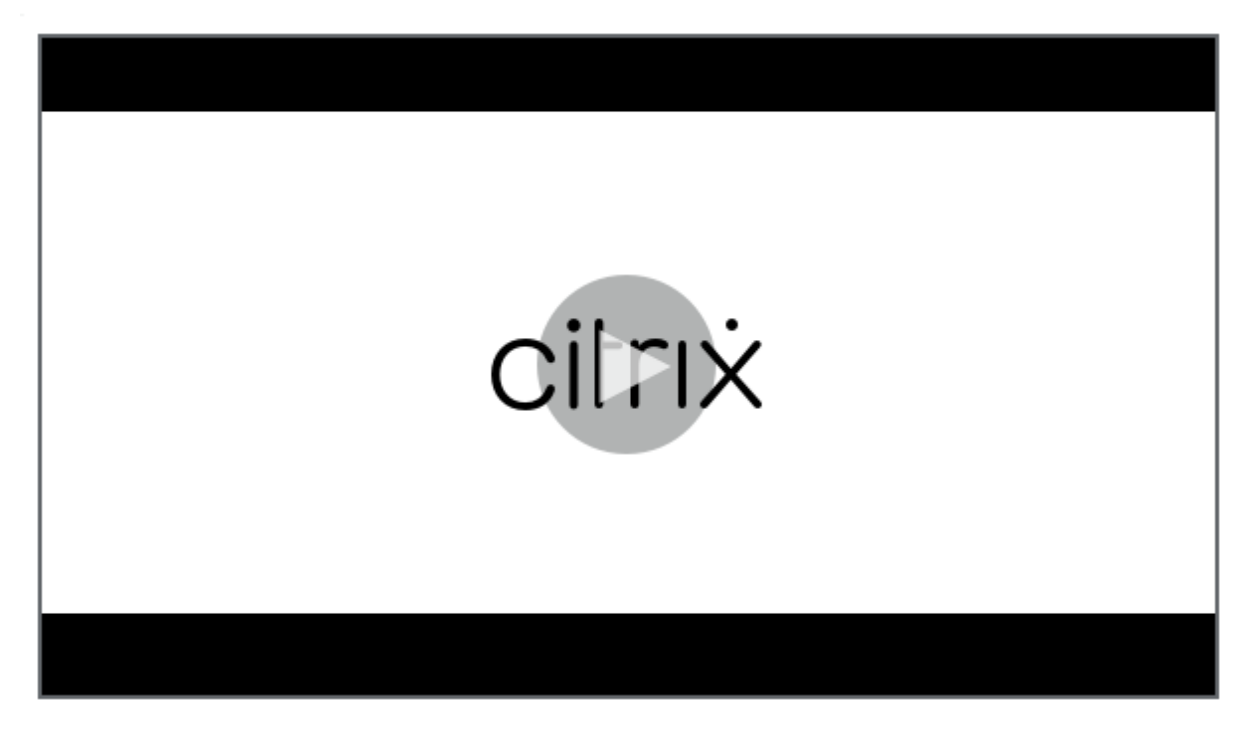

[ユーザーストアへのパスの指定](https://share.vidyard.com/watch/WcDAoaHvpGT5rj7MBefunu?)

November 27, 2021

ユーザーストアへのパスを指定する前に「

Profile Management のアーキテクチャ」を参照してください。展開に関連する場合は、以下による影響について 把握する必要があります:

- 多言語プロファイルの保存
- 包含と除外の結合
- 1.[Profile Management]で、[ユーザーストアへのパス]ポリシーをダブルクリックします。
- 2. [有効]を選択し、ユーザー設定(レジストリ変更および同期済みファイル)が保存されるディレクトリ(ユー ザーストア)へのパスを入力します。

以下のパスを設定できます:

- 相対パス。このパスはホームディレクトリに対して相対である必要があり、一般的には Active Directory (AD) のユーザーの #homeDirectory# 属性として構成されます。
- **UNC** パス。このパスは通常、サーバー共有または DFS 名前空間です。
- 無効または未構成。この場合、#homeDirectory#\Windows の値が使用されます。

次の種類の変数をこの設定に対して使用できます:

- パーセントで囲まれたシステム環境変数(%ProfVer% など)。システム環境変数には通常、追加のセットア ップが必要です。詳しくは、「組織単位(OU)内および複数の OU 間でのプロファイルの管理」を参照してく ださい。
- ハッシュで囲まれた AD ユーザーオブジェクトの属性(例:#sAMAccountName#)。
- Profile Management の変数。詳しくは、「[Profile Management](https://docs.citrix.com/ja-jp/profile-management/current-release/plan/administer.html) のポリシー」を参照してください。

ユーザー環境変数は、%username%および%userdomain%以外は、使用できません。またカスタム AD 属性を 作成し、場所またはユーザーなどで組織変数を定義[することができます。属性では大文字](https://docs.citrix.com/ja-jp/profile-management/current-release/policies/settings.html)と小文字が区別されます。 例:

- •「\\server\share\#sAMAccountName#」と指定した場合、UNC パス\\server\share\JohnSmith にユー ザー設定が格納されます(現在のユーザーの #sAMAccountName# 属性が JohnSmith である場合)。
- •「\\server\profiles\$\%USERNAME%.%USERDOMAIN%\!CTX\_OSNAME!!CTX\_OSBITNESS!」と指定 した場合、「\\server\profiles\$\JohnSmith.Finance\Win8x64」に展開する可能性があります。

重要:属性や変数を使用する場合は、NTUSER.DAT があるフォルダーの 1 つ上のフォルダーを指定していることを 確認してください。たとえば、このファイルが\\server\profiles\$\JohnSmith.Finance\Win8x64\UPM\_Profile にある場合、ユーザーストアのパスを\\server\profiles\$\JohnSmith.Finance\Win8x64 (\UPM\_Profile subfolder ではない)として設定します。

このダイアグラムは、AD 属性、環境変数、および Profile Management 変数を組み込む、典型的なユーザーストア へのパスのコンポーネントを図示しています。

\\MyCorp\#geo#\\$Profiles\%USERNAME%.%USERDOMAIN%\!CTX OSNAME! !CTX OSBITNESS!

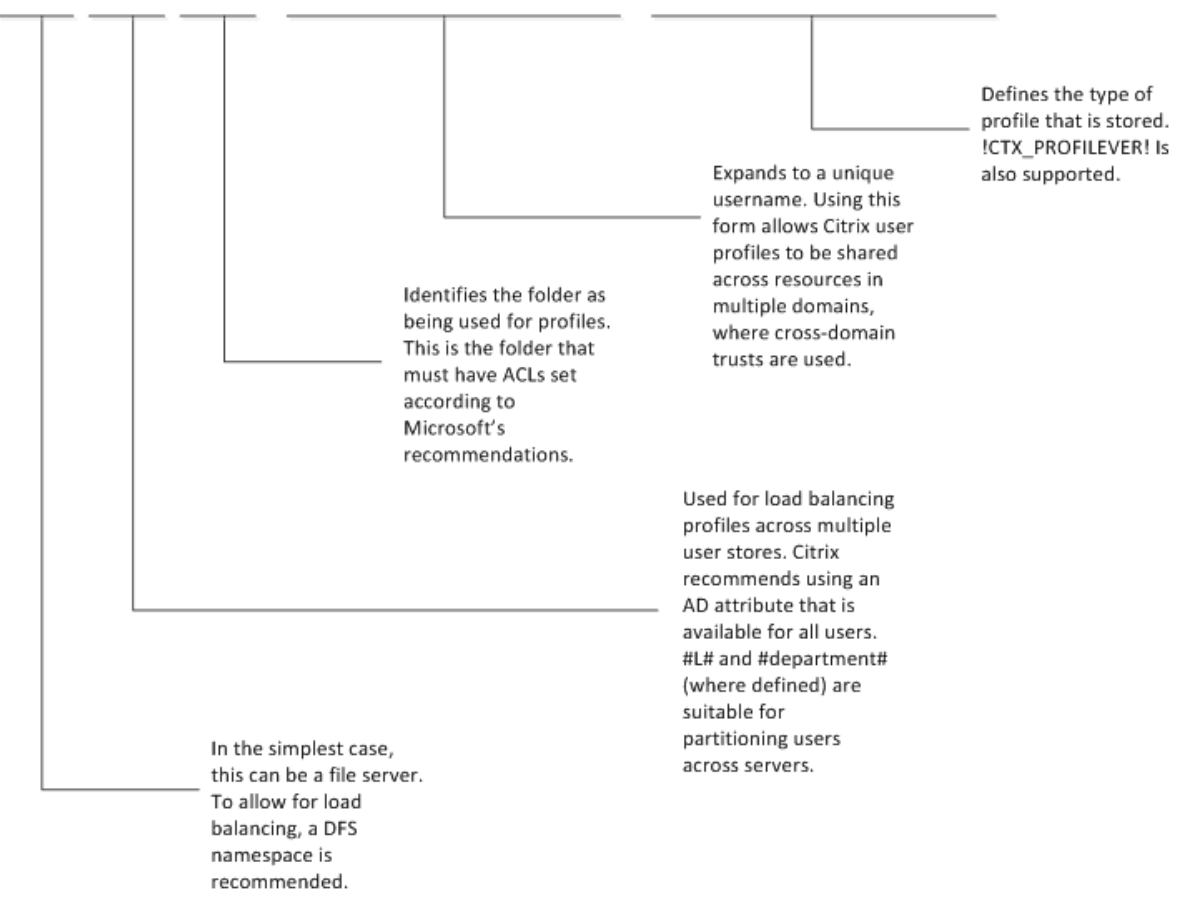

ユーザーストアへのパスの指定での変数使用について詳しくは、次のトピックを参照してください:

- 複数のファイルサーバー上の Citrix ユーザープロファイルの共有
- 組織単位(OU)内および複数の OU 間でのプロファイルの管理
- Profile Management での高可用性と障害復旧

[ユー[ザーストアへのパス\]が無効の場合は、ユーザー設定はホームディレ](https://docs.citrix.com/ja-jp/profile-management/current-release/plan/multiple-file-servers.html)クトリの Windows サブディレクトリに保 存され[ます。](https://docs.citrix.com/ja-jp/profile-management/current-release/plan/high-availability-disaster-recovery.html)

この設定をここで構成しない場合、INI ファイルの設定が使用されます。この設定をここまたは INI ファイルで構成 しない場合、ホームドライブの Windows ディレクトリが使用されます。

変更を適用するには、https://docs.microsoft.com/en-us/windows-server/administration/windowscommands/gpupdateを参照して、コマンドプロンプトからgpupdate /forceコマンドを実行します。

[項目の包含および除外](https://docs.microsoft.com/en-us/windows-server/administration/windows-commands/gpupdate)

November 27, 2023

ここでは、Profile Management がユーザーのプロファイルから項目を包含および除外するために使用する処理に ついて説明します。デフォルトの包含または除外の一覧を変更してユーザーのログオンおよびログオフにおける操作 性を向上させようとする場合は、この処理について理解してください。この変更が必要かどうかを判別するには、「使 用中のアプリケーションは何か」を参照してください。

たとえば Microsoft Word は、アクセスされていてもローミングユーザーに同じ操作性を提供する必要がある、高度 にカスタマイズ可能で、頻繁に使用されるアプリケーションであるため、これを包含します。反対に企業アプリケ[ー](https://docs.citrix.com/ja-jp/profile-management/current-release/plan/applications-to-profile.html) [ションは、一部のグループでは](https://docs.citrix.com/ja-jp/profile-management/current-release/plan/applications-to-profile.html)あまり使用されず、そのためそのプロファイルデータをログオンおよびログオフする たびにダウンロードする必要がないため、これを除外します。

デフォルトでは、ローカルプロファイルのすべてのファイルおよびフォルダーはユーザーストアと同期されます。除 外の一覧にファイルやフォルダーを追加して、同期しないファイルやフォルダーを指定できます。フォルダーを除外 する場合、包含の一覧にサブフォルダーを追加して、同期するサブフォルダーを指定できます。

次の項目を包含および除外できます:

- 内部プロファイルを含むファイルおよびフォルダー。
- 個人設定を保存する HKEY\_CURRENT\_USER ハイブ内のレジストリエントリ。HKEY\_LOCAL\_MACHINE ハイブのレジストリエントリはデフォルトでは処理されず、またデフォルトで処理されるように構成できませ ん。

項目を包含および除外する前に

ユーザーのプロファイルの内容を変更する前に、組み込み Windows パフォーマンスモニター (Perfmon) カウン ターのセットの使用を考慮します。このカウンターセットにより、プロファイルの性質を把握します。使用できるカ ウンターには、プロファイルサイズの大きさやローカルコンピューター上での Citrix ユーザープロファイルの作成に かかる時間の長さがあります。

プロファイルを(Profile Management を実行するコンピューター上で)ローカルにキャッシュするかしないかを 判断する必要があります。この決定の判断基準としては、展開内の Citrix 製品、ローカルコンピューター上で使用で きる空き容量、および展開内のユーザー数があります。

ファイルおよびフォルダー

すべての包含および除外フォルダー名は言語特定です。ただし、ユーザーストアのフォルダー名は、オペレーティン グシステムの言語には依存しない形式です。

オペレーティングシステムによりローカルとして処理されるディスク上のファイルまたはフォルダーを同期できます。 ネットワークマップドライブ上のファイルやフォルダーは同期できません。

#### レジストリ

既存のユーザーの場合、HKEY CURRENT USER ハイブ全体がユーザーストアにコピーされます。新規ユーザーの 場合、Microsoft のローカル、移動、デフォルト、またはテンプレートプロファイルのハイブがコピーされます。ユ ーザーストアに変更があると、包含がハイブに追加され、除外がハイブから削除されます。

望ましくないキーを含むテンプレートプロファイルがある場合、Sepago の Profile Nurse などのツールを使ってユ ーザーストアからそれを除去します。

除外について

除外はログオン時ではなく、ログオフ時に処理されます。除外はユーザーストアからデータを削除しませんが、そこ に新しいデータが書き込まれるのを防ぎます。

デフォルトの除外以外、一般的には Profile Management を最初にロールアウトするときにいずれの項目も除外す る必要はありません。アプリケーションのパフォーマンスを追跡し、ユーザーからフィードバックを収集した後、複 数アプリケーションからの設定が破損するか、または不必要な設定を収集したためにユーザーの NTUSER.DAT ファ イルが大きくなった場合に、除外項目を追加する必要があることがあります。

リダイレクトされたフォルダーを除外項目として追加しないでください。

重要:同期からAppData\LocalLowフォルダーを除外することを Citrix ではお勧めします。デフォルトの構成 では、AppData\LocalLowは既に除外の一覧に含まれています。または、AppData\Localフォルダーの 一部のコンテンツを除外することを選択できます。AppData\LocalLowまたはAppData\Localを除外し ない場合、多量のデータがネットワーク上を転送される可能性があり、ユーザーのログオンの待ち時間が長くなるこ とがあります。これらのフォルダーは、標準の Windows 移動プロファイルによっては同期されません。

# 包含および除外の規則

Profile Management がファイル、フォルダー、およびレジストリキーを包含および除外する場合は、次の規則が 使用されます:

- 1. デフォルトではすべての項目が包含される
- 2. 包含および除外の両方に同じパスが構成される場合は、包含が優先される
- 3. 包含は同じフォルダー内の除外よりも優先される
- 4. 包含は上のフォルダー階層の除外よりも優先される
- 5. 除外は上のフォルダー階層の包含よりも優先される

これらの規則は知覚的かつ直観的に機能します。デフォルトでは、すべての項目は包含されます。最初の時点から、 除外として最上位レベルの例外を構成し、次に包含やその他として最上位レベルの除外に対してより詳細な例外を構 成できます。

デフォルトで処理に含める項目と除外する項目

### September 14, 2022

このトピックでは、Profile Management でのプロファイル処理にデフォルトで含める項目および除外する項目に ついて説明します。展開環境によっては、追加の(デフォルトではない)項目が必要になることがあります。追加ま たは除外する項目を判断する方法については、「どのアプリケーションを使用中か」を参照してください。

重要:INI ファイルの代わりにグループポリシーを使用する場合(または INI ファイルをテストした後でグループポ リシー展開をロールアウトする場合)は、インストールされている INI ファイルとは異なり、ADM または ADMX フ ァイルにデフォルトで項目が追加または除外さ[れていません。デフォルト項目は、](https://docs.citrix.com/ja-jp/profile-management/current-release/plan/applications-to-profile.html)管理者が ADM または ADMX ファ イルに追加する必要があります。これらの項目については、このトピックの表を参照してください。以下の点に注意 してください:

- INI ファイルと ADM または ADMX ファイルでの設定名の対応については、「Profile Management ポリシ ー」を参照してください。また、Profile Management 変数(!ctx\_internetcache! など)がどのように展 開されるかについても理解しておいてください。
- INI ファイルから項目を貼り付ける場合は、各項目の末尾の等号(=)を削除[してください。](https://docs.citrix.com/ja-jp/profile-management/current-release/policies/settings.html)
- [項目](https://docs.citrix.com/ja-jp/profile-management/current-release/policies/settings.html)の冒頭にバックスラッシュ(\)を追加しないでください。

処理に含めるレジストリ項目

デフォルト値

処理から除外するレジストリ項目

デフォルト値

Software\Microsoft\AppV\Client\Integration=

Software\Microsoft\AppV\Client\Publishing=

Software\Microsoft\Speech\_OneCore=

注: Microsoft App-V を使用する場合は、この除外項目ではなく「 Profile Management と App-V」で説明されている項目を除外してください。

# 処理に含めるフォルダー項目

# デフォルト値

デフォルトでプロファイルのすべてのフォルダーが処理されます。

処理から除外するフォルダー項目

以下のフォルダーが同期処理から除外されます。

デフォルト値

!ctx\_internetcache!=

!ctx\_localappdata!\Google\Chrome\User Data\Default\Cache=

!ctx\_localappdata!\Google\Chrome\User Data\Default\Cached Theme Images=

!ctx\_localappdata!\Google\Chrome\User Data\Default\JumpListIcons=

!ctx\_localappdata!\Google\Chrome\User Data\Default\JumpListIconsOld=

!ctx\_localappdata!\GroupPolicy=

!ctx\_localappdata!\Microsoft\AppV=

!ctx\_localappdata!\Microsoft\Messenger=

!ctx\_localappdata!\Microsoft\Office5.0\Lync\Tracing=

!ctx\_localappdata!\Microsoft\OneNote=

!ctx\_localappdata!\Microsoft\Outlook=

!ctx\_localappdata!\Microsoft\Terminal Server Client=

!ctx\_localappdata!\Microsoft\UEV=

!ctx\_localappdata!\Microsoft\Windows Live=

!ctx\_localappdata!\Microsoft\Windows Live Contacts=

!ctx\_localappdata!\Microsoft\Windows\Application Shortcuts=

!ctx\_localappdata!\Microsoft\Windows\Burn=

!ctx\_localappdata!\Microsoft\Windows\CD Burning=

!ctx\_localappdata!\Microsoft\Windows\Notifications=

Profile Management 2311

# デフォルト値

!ctx\_localappdata!\Packages=

!ctx\_localappdata!\Sun=

!ctx\_localappdata!\Windows Live=

!ctx\_localsettings!\Temp=

!ctx\_roamingappdata!\Microsoft\AppV\Client\Catalog=

!ctx\_roamingappdata!\Sun\Java\Deployment\cache=

!ctx\_roamingappdata!\Sun\Java\Deployment\log=

!ctx\_roamingappdata!\Sun\Java\Deployment\tmp=

\$Recycle.Bin=

AppData\LocalLow=

Tracing=

処理に含めるファイル項目

デフォルト値

デフォルトでプロファイルのすべてのファイルが処理されます。

処理から除外するファイル項目

デフォルト値

デフォルトでプロファイルのすべてのファイルが処理されます。

項目の包含および除外

December 29, 2021

前提条件として、包含および除外がどのように機能するかを理解している必要があります。詳しくは、「項目の包含お よび除外」を参照してください。デフォルトの包含および除外項目については、「デフォルトで処理に含める項目と除 外する項目」を参照してください。

項目を包含または除外する時に複数のエントリを区切るには、Enter キーを使用します。

項目を除外するには

- 1.[**Profile Management**]>[レジストリ]に移動し、[除外の一覧]ポリシーをクリックします。
- 2.[有効]をクリックします。
- 3. [表示]をクリックし、ログオフ時に Profile Management で同期しないHKCUレジストリハイブに任意のレ ジストリキーを追加します。例: Software\Policies
- 4.[**Profile Management**]>[ファイルシステム]に移動し、[除外の一覧 **‑** ディレクトリ]ポリシーをダブル クリックします。
- 5.[有効]をクリックします。
- 6.[表示]をクリックして、Profile Management で同期しないフォルダーを追加します。

次のことに注意してください:

- ユーザープロファイル (%USERPROFILE%) からの相対パスでフォルダーを指定し、パスの最初のバ ックスラッシュを削除します。
- 変数%USERPROFILE%を使用してプロファイルを検索しますが、このポリシーでは変数自体を入力 しないでください。
- Profile Management 2112 以降では、フォルダー名でのワイルドカードの使用はサポートされていま すが、再帰的に適用されることはありません。

例:

- **–** Desktop。Desktopフォルダーを同期しません。
- **–** MyApp\tmp。%USERPROFILE%\MyApp\tmpフォルダーを同期しません。
- 7.[**Profile Management**]>[ファイルシステム]に移動し、[除外の一覧 **‑** ファイル]ポリシーをクリックし ます。
- 8.[有効]をクリックします。
- 9.[表示]をクリックして、Profile Management で同期しないファイルを追加します。

次のことに注意してください:

• ユーザープロファイル (%USERPROFILE%) からの相対パスでファイル名を指定します。このポリシ ーには変数(%USERPROFILE%)を入力しないでください。

- ファイル名のワイルドカードはサポートされており、再帰的に適用されます。Profile Management 7.15 以降では、「|」(縦線)を使用するとポリシーを現在のフォルダーのみに限定できます。
- Profile Management 2112 以降では、フォルダー名でのワイルドカードの使用はサポートされていま すが、再帰的に適用されることはありません。

例:

- **–** Desktop\Desktop.ini。Desktopフォルダー内のDesktop.iniを無視します。
- **–** AppData\\*.tmp。AppDataフォルダー内とそのサブフォルダー内の、拡張子が.tmpのす べてのファイルを無視します。
- **–** AppData\\*.tmp|。AppDataフォルダー内の、拡張子が.tmpのすべてのファイルを無視 します。
- **–** Downloads\\*\a.txt。Downloadsフォルダーの直下のサブフォルダー内のa.txtを 無視します。

[除外の一覧]が無効の場合、レジストリキーは除外されません。この設定をここで構成しない場合、INI ファイルの 値が使用されます。この設定をここまたは INI ファイルで構成しない場合、レジストリキーは除外されません。

[除外の一覧 **‑** ディレクトリ]が無効の場合、フォルダーは除外されません。この設定をここで構成しない場合、INI フ ァイルの値が使用されます。この設定をここまたは INI ファイルで構成しない場合、フォルダーは除外されません。

[除外の一覧 **‑** ファイル]が無効の場合、ファイルは除外されません。この設定をここで構成しない場合、INI ファイ ルの値が使用されます。この設定をここまたは INI ファイルで構成しない場合、ファイルは除外されません。

変更を適用するには、https://docs.microsoft.com/en-us/windows-server/administration/windowscommands/gpupdateを参照して、コマンドプロンプトからgpupdate /forceコマンドを実行します。

## [項目を包含するには](https://docs.microsoft.com/en-us/windows-server/administration/windows-commands/gpupdate)

ヒント:

特定のトップレベルのフォルダーを包含できます。コラボレーション環境では、この手順によって重要なフォ ルダーをほかの管理者に対して合図するという利点があります。

1.[**Profile Management**]>[レジストリ]の順に移動し、[包含の一覧]ポリシーをダブルクリックします。

- 2. [有効] をクリックします。
- 3. [表示]をクリックし、ログオフ時に Profile Management で処理するHKEY\\\_CURRENT\\\_USERレ ジストリハイブにプロファイル関連のレジストリキーを追加します。例: Software\Adobe
- 4. [Profile Management] > [ファイルシステム] > [同期]の順に移動し、[同期するディレクトリ]ポリシ ーをダブルクリックします。
- 5.[有効]をクリックします。

6.[表示]をクリックして、除外フォルダー内にあるが、Profile Management で同期するフォルダーを追加し ます。例:Desktop\exclude\includeでは、Desktop\excludeフォルダーがない場合でも、 includeサブフォルダーは必ず同期されます。

次のことに注意してください:

- ユーザープロファイルからの相対パスでフォルダーを指定します。
- Profile Management 2112 以降では、フォルダー名でのワイルドカードの使用はサポートされていま すが、再帰的に適用されることはありません。
- 7.[**Profile Management**]>[ファイルシステム]>[同期]の順に移動し、[同期するファイル]ポリシーを ダブルクリックします。
- 8. 「有効〕をクリックします。
- 9. [表示]をクリックして、除外フォルダー内にあるが、Profile Management で同期するファイルを追加しま す。

次のことに注意してください:

- ユーザープロファイルからの相対パスでファイルを指定します。
- ファイル名のワイルドカードはサポートされており、再帰的に適用されます。ただし、ワイルドカード はネストできません。Profile Management 7.15 以降では、ポリシーがサブフォルダーに適用されな いように、「|」(縦線)を使用してポリシーを現在のフォルダーのみに限定することができます。
- Profile Management 2112 以降では、フォルダー名でのワイルドカードの使用はサポートされていま すが、再帰的に適用されることはありません。

例:

- **–** AppData\Local\Microsoft\Office\Access.qat。デフォルト構成で除外され るフォルダー内のファイルを指定します。
- **–** AppData\Local\MyApp\\*.cfg。AppData\Local\MyAppフォルダー内とそのサ ブフォルダー内の、拡張子が.cfgのすべてのファイルを指定します。
- **–** Downloads\\*\a.txt。Downloadsフォルダーの直下のすべてのサブフォルダー内 のa.txtを指定します。
- Profile Management は、プロファイルがインストールされたシステムおよびユーザーストア間で各 ユーザーのプロファイル全体を同期します。ユーザープロファイル内のファイルは、この一覧に含めな くても同期されます。

[包含の一覧]をここで構成しない場合、INI ファイルの値が使用されます。この設定をここまたは INI ファイルで構 成しない場合、HKEY\_CURRENT\_USER ハイブ全体が処理されます。

[同期するディレクトリ]をここで構成しない場合、INI ファイルの値が使用されます。この設定をここまたは INI フ ァイルで構成しない場合、ユーザープロファイル内の非除外フォルダーのみが同期されます。この設定を無効にする と、この設定を有効にして空の一覧を設定するのと同じ結果になります。

[同期するファイル]をここで構成しない場合、INI ファイルの値が使用されます。この設定をここまたは INI ファイ ルで構成しない場合、ユーザープロファイル内の非除外ファイルのみが同期されます。この設定を無効にすると、こ の設定を有効にして空の一覧を設定するのと同じ結果になります。

変更を適用するには、https://docs.microsoft.com/en‑us/windows‑server/administration/windows‑ commands/gpupdateを参照して、コマンドプロンプトからgpupdate /forceコマンドを実行します。

[ワイルドカードの使用](https://docs.microsoft.com/en-us/windows-server/administration/windows-commands/gpupdate)

February 7, 2022

ファイルやフォルダーを参照するポリシーで、疑問符(?)やアスタリスク(\*)など DOS スタイルのワイルドカー ドを使用できます。たとえば、ファイルの包含および除外の一覧、フォルダーの包含および除外の一覧などです。疑 問符(?)は単一の文字に該当します。アスタリスク(\*)は 0 文字以上の文字列に該当します。

Profile Management 7.15 以降では、「|」(縦線)を使用するとポリシーを現在のフォルダーのみに限定できま す。

次のことに注意してください:

- ファイル名のワイルドカードは再帰的に機能しますが、フォルダー名のワイルドカードは機能しません。ワイ ルドカードを使用する場合は、有効なパスを指定する必要があります。
- ワイルドカードをサポートするポリシーは、環境変数または Active Directory 属性の使用など、そのほかの 種類の変数をサポートしません。レジストリエントリを参照するポリシーではワイルドカードを使用できませ ん。

例

ワイルドカード<path name>\h\*.txtは、house.txt、h.txt、および house.txt.txt にマッチしますが、ah.txt にはマッチしません。

ワイルドカード<path name>\a?c.txtは、abc.txt にマッチしますが、ac.txt にはマッチしません。

ワイルドカード<path name>\a?c\*d.txtは、abcd.txt および abccd.txt にマッチしますが、acd.txt には マッチしません。

プロファイルのルートフォルダーでポリシーを構成する:

- \*.txtは、ルートフォルダーとそのサブフォルダーで拡張子「.txt」を持つすべてのファイルを指定します。
- \*h.txtは、ルートフォルダーおよびそのサブフォルダーで、このワイルドカード文字にマッチするすべて のファイルを指定します。
- h\*.txtは、ルートフォルダーおよびそのサブフォルダーで、このワイルドカード文字にマッチするすべて のファイルを指定します。
- a?c.txtは、ルートフォルダーおよびそのサブフォルダーで、このワイルドカード文字にマッチするすべて のファイルを指定します。
- \*.txt|は、ルートフォルダー内でのみ拡張子「.txt」を持つすべてのファイルを指定します。

プロファイルのルートフォルダー以外でポリシーを構成する:

- AppData\\*.txtは、AppData フォルダーおよびそのサブフォルダーで、このワイルドカード文字にマ ッチするすべてのファイルを指定します。
- AppData\\*h.txtは、AppData フォルダーおよびそのサブフォルダーで、このワイルドカード文字にマ ッチするすべてのファイルを指定します。

ログオン時の除外チェックを有効にする

September 21, 2023

ログオン時の除外チェックを有効にする機能は、ユーザーのログオン時に除外ファイルやフォルダーがユーザースト アのプロファイルに含まれている場合の、Profile Management の挙動を制御します。デフォルトでは、この機能 は無効になっています。

除外されたファイルとフォルダーは、[除外の一覧 - ファイル]ポリシーと [除外の一覧 - ディレクトリ]ポリシーに それぞれ追加したファイルとフォルダーを参照します。ユーザーがログオフすると、Profile Management は除外 されたファイルとフォルダーをユーザーストアに同期しません。ただし、除外の一覧に追加する前に、除外されたフ ァイルとフォルダーがユーザーストアに存在する場合があります。[ログオン時の除外チェックを有効にする]ポリシ ーにより、Profile Management でこれらのファイルとフォルダーを無視したり、ユーザーがログオンしたときに それらをユーザーストアから削除したりできます。

この機能を使用するには、次の手順を実行します:

- 1. グループポリシー管理エディターを開きます。
- 2.[コンピューターの構成]**>**[ポリシー]**>**[管理用テンプレート:ポリシー定義(**ADMX** ファイル)]**>**[**Citrix** コンポーネント]**>**[**Profile Management**]**>**[ファイルシステム]で、[ログオン時の除外チェック]ポ リシーをダブルクリックします。
- 3. [有効] をクリックします。
- 4. ドロップダウンメニューのオプションを選択します。デフォルトでは、[除外されたファイルまたはフォルダ ーを削除]が選択されています。
- 5.[**OK**]をクリックします。

この機能には、次の 3 つのオプションがあります:

- 除外されたファイルまたはフォルダーを削除。ユーザーのログオン時に、除外されたファイルとフォルダーを ユーザーストアから削除します。
- 除外されたファイルまたはフォルダーを無視。ユーザーのログオン時に、ユーザーストアから除外されたファ イルとフォルダーを無視します。
- 除外されたファイルまたはフォルダーを同期。ユーザーのログオン時に、ユーザーストアから除外されたファ イルとフォルダーをローカルプロファイルと同期します。

警告:

[除外されたファイルまたはフォルダーを削除]を選択すると、Profile Management は除外されたファイル やフォルダーをユーザーストアから完全に削除します。除外されたファイルおよびフォルダーを再び含めると、 Profile Management はユーザーがログオンした時に、これらのファイルやフォルダーをローカルでキャッシ ュしたプロファイルから再度削除します。

変更を適用するには、コマンドプロンプトからgpupdate /forceコマンドを実行します。いったんログオフし てから再度ログオンします。詳しくは、https://docs.microsoft.com/en‑us/windows‑server/administratio n/windows‑commands/gpupdateを参照してください。

INI ファイルを使用してログオン時の除外チェックを有効にするには、以下を行います:

- 1. [Profile Management .ini](https://docs.microsoft.com/en-us/windows-server/administration/windows-commands/gpupdate) ファ[イルを開きます。](https://docs.microsoft.com/en-us/windows-server/administration/windows-commands/gpupdate)
- 2.[全般設定]セクションで、EnableLogonExclusionCheck アイテムを追加します。
- 3. 以下のように EnableLogonExclusionCheck アイテムの値を設定します:
	- ユーザーストアからの除外一覧に指定されたファイルやフォルダーを無視するには、値を「1」に設定し ます。次に例を示します:EnableLogonExclusionCheck=1。
	- ユーザーストアからの除外一覧に指定されたファイルやフォルダーを削除するには、値を「2」に設定し ます。次に例を示します:EnableLogonExclusionCheck=2。
	- チェックを無効にするには、値を「0」に設定します。次に例を示します:EnableLogonExclu‑ sionCheck=0。
- 4. Profile Management .ini ファイルを保存して閉じます。
- 5. この変更を有効にするには、gpupdate /forceコマンドを実行します。

構成の優先順位:

- 1. この設定がグループポリシーオブジェクト(GPO)で構成されていない場合、INI ファイルの値が使用されま す。
- 2. この設定を GPO 内でも INI ファイル内でも構成しない場合、このポリシーは無効になります。

ユーザープロファイルのストリーム配信

February 15, 2024

デフォルトでは、ユーザーのログオン時に、Citrix Profile Management によってユーザープロファイル全体がユ ーザーストアからローカルコンピューターに取得されます。ユーザープロファイル内に大きなファイルがあると、ロ グオンが遅くなる可能性があります。ユーザーのログオンエクスペリエンスを向上させるために、プロファイルスト リーミング機能を有効にすることができます。

この機能を有効にすると、ログオン後にアクセスされた場合にのみプロファイルファイルとフォルダーが Profile Management によって取得されます。

注:

ユーザープロファイルには、ファイル、フォルダー、およびレジストリエントリが含まれます。この機能はファ イルとフォルダーには適用されますが、レジストリエントリには適用されません。レジストリエントリは、常に ユーザーのログオン時に取得されます。

プロファイルストリーミング機能を有効にする

次のポリシーを使用して、プロファイルストリーミング機能を有効にします:

- プロファイルストリーミング。このポリシーを有効にすると、プロファイルファイルは、ユーザーがアクセス したときにローカルコンピューターに取得されます。
- フォルダーのプロファイル ストリーミングを有効にする。このポリシーを有効にすると、プロファイルフォル ダーは、ユーザーがアクセスしたときにローカルコンピューターに取得されます。

ポリシーを有効にするには、次の手順に従います:

- 1. グループポリシー管理エディターを開きます。
- 2.[ポリシー]**>**[管理用テンプレート:ポリシー定義(**ADMX** ファイル)]**>**[**Citrix** コンポーネント]**>**[**Profile Management**]**>**[ストリーム配信ユーザープロファイル]に移動します。
- 3.[プロファイルストリーミング]をダブルクリックします。[有効]を選択して [**OK**]をクリックします。
- 4.[フォルダーのプロファイルストリーミングを有効にする]をダブルクリックします。[有効]を選択して[**OK**] をクリックします。

プロファイルストリーミングの拡張機能を有効にする

プロファイルストリーミング機能を有効にすると、必要に応じてさまざまな拡張機能を適用できます。

例 1:ユーザーから、大きなプロファイルファイルの読み込みが遅いという報告があった。この場合、[常時キャ ッシュ]ポリシーを有効にして、大きなファイルの最小サイズを指定します。それよりサイズの大きいファイルは、 Profile Management によって、ユーザーのログオン時にローカルプロファイルにキャッシュされます。

例 2:特定のプロファイルフォルダーに頻繁にアクセスする組織なので、プロファイルストリーミングが有効になっ ていても、ユーザーログオン時にはこれらのフォルダーをローカルプロファイルに取得したい。これを行うために は、[プロファイルストリーミングの除外リスト **‑** ディレクトリ]ポリシーを有効にして、プロファイルストリーミン グからフォルダーを除外します。

必要に応じて拡張機能を有効にします。詳細な手順は次のとおりです:

- 1.[ポリシー]**>**[管理用テンプレート:ポリシー定義(**ADMX** ファイル)]**>**[**Citrix** コンポーネント]**>**[**Profile Management**]**>**[ストリーム配信ユーザープロファイル]に移動します。
- 2. 大きなファイルの読み込み時間を短縮するには、Profile Management によって、ログオン時に大きなファ イルがローカルプロファイルにキャッシュされるようにします。詳細な手順は次のとおりです:
	- a) [常時キャッシュ] をダブルクリックします。
	- b)[有効]をクリックします。
	- c) キャッシュするプロファイルファイルサイズの下限値(MB)を設定します。プロファイル全体をキャッ シュするには、下限値をゼロに設定します。

注:

- 下限値より大きなファイルは、ユーザーのログオン時にバックエンド処理スレッドが Profile Management によって開始すると、すぐにローカルプロファイルにキャッシュされます。
- 下限値より小さなファイルは、これまで通り、ユーザーがアクセスしたときにローカルプロファイ ルに取得されます。
- d)[**OK**]をクリックします。
- 3. ドメイン内の特定のユーザーグループにのみプロファイルストリーミングを適用するには、次の手順に従いま す:
	- a)[ストリーム配信ユーザープロファイルグループ]をダブルクリックします。
	- b)[有効]をクリックします。
	- c) ユーザーグループのリストを入力します。Enterを押してエントリを区切ります。
	- d)[**OK**]をクリックします。
	- 注:デフォルトでは、ポリシーは無効になっており、プロファイルストリーミングはドメイン内のすべてのユ ーザーグループに適用されます。
- 4. 特定のプロファイルフォルダーとファイルをプロファイルストリーミングから除外するには、次の手順に従い ます:
	- a) [プロファイルストリーミングの除外の一覧 ディレクトリ] ポリシーをダブルクリックします。
	- b)[有効]をクリックします。
	- c)[表示]をクリックします。
	- d) Profile Management でストリーム配信しないフォルダーを追加します。詳しくは、この記事で後述 する「プロファイルストリーミングの除外機能を有効にする」を参照してください。
- 5. 同じユーザーの同時セッションで最適なログオンエクスペリエンスを得るためには、次の手順に従います:
	- a)[待機[領域のプロファイルストリーミングを有効にする\]をダ](https://docs.citrix.com/ja-jp/profile-management/current-release/configure/stream-profiles.html#enable-profile-streaming-exclusion)ブルクリックします。
	- b)[有効]をクリックします。

c)[**OK**]をクリックします。

詳しくは、この記事で後述する「待機領域のプロファイルストリーミング」を参照してください。

変更を適用するには、コマンドプロンプトからgpupdate /forceコマンドを実行します。詳しくは、 https://technet.microsoft.com/en‑us/library/bb490983.aspxを参照してください。

### [構成の優先順位](https://technet.microsoft.com/en-us/library/bb490983.aspx)

ストリーム配信ユーザープロファイルの各ポリシーの構成の優先順位は次のとおりです:

- •[プロファイルストリーミング]を GPO または INI ファイルで構成しない場合、[プロファイルストリーミン グ]は無効になります。
- •[常時キャッシュ]設定を GPO で構成しない場合、INI ファイルの値が使用されます。この設定をここまたは INI ファイルで構成しない場合、無効になります。
- •[ストリーム配信ユーザープロファイルグループ]を無効にすると、すべてのユーザーグループが処理されま す。この設定を GPO で構成しない場合、INI ファイルの値が使用されます。この設定を GPO または INI ファ イルで構成しない場合、すべてのユーザーが処理されます。
- •[フォルダーのプロファイルストリーミングを有効にする]を GPO または INI ファイルで構成しない場合、フ ォルダーのプロファイルストリーミングは無効になります。
- •[プロファイルストリーミングの除外機能を有効にする]が GPO または INI ファイルで構成されていない場合、 すべてのフォルダーがストリーミングされます。
- •[待機領域のプロファイルストリーミングを有効にする]が GPO または INI ファイルで構成されていない場合、 待機領域のプロファイルストリーミングは無効になります。

プロファイルストリーム配信の除外機能を有効にする

プロファイルストリーミングの除外機能が有効になっている場合、Profile Management による除外リスト内のフ ォルダーのストリーミングは行われません。除外リスト内のすべてのフォルダーとファイルは、ユーザーがログオン するとすぐに、ユーザーストアからローカルコンピューターに取得されます。

プロファイルストリーミングの除外機能を有効にするには、以下の手順に従います:

- 1.[Profile Management]で、[ストリーム配信ユーザープロファイル]をダブルクリックします。
- 2. [プロファイルストリーミングの除外の一覧 ディレクトリ]ポリシーをダブルクリックします。
- 3.[有効]をクリックします。
- 4. [表示] をクリックします。
- 5. Profile Management でストリーム配信しないフォルダーを追加します。フォルダー名は絶対パスまたはユ ーザープロファイル (%USERPROFILE%) からの相対パスで指定できます。変数を使ってプロファイルを 検索しますが、このポリシーには変数自体を入力しないでください。パスから、最初のバックスラッシュを削 除します。

例:

- Desktop。デスクトップフォルダーは、ユーザーのログオン時に取得されます。
- MyApp\tmp。%USERPROFILE%\MyApp\tmp フォルダーはユーザーのログオン時に取得されます。

この設定をここで構成しない場合、INI ファイルの以下のフォルダーがデフォルトで除外されます:

- AppData\Local\Microsoft\Credentials
- Appdata\Roaming\Microsoft\Credentials
- Appdata\Roaming\Microsoft\Crypto
- Appdata\Roaming\Microsoft\Protect
- Appdata\Roaming\Microsoft\SystemCertificates

注:

- このポリシーは、プロファイルストリーミングを有効にした場合にのみ機能します。
- このポリシーは、ワイルドカード「\*」および「?」をサポートしていません。
- Enterと入力して、エントリを区切ります。
- プロファイルストリーミングの除外の一覧を手動で編集する場合、ログオンのハングを回避するために、前述 したデフォルトの除外フォルダーを追加する必要があります。

待機領域のプロファイルストリーミング

同じユーザーの同時セッションで変更されたプロファイルファイルとフォルダーは、Profile Management によっ て [待機領域] に一時的に保存されます。デフォルトでは、その領域はプロファイルストリーミング機能の例外領域 となっています。この機能を有効にしても、その領域のファイルとフォルダーはユーザーのログオン時にローカルプ ロファイルに取得されます。

同[じユーザーの同](https://docs.citrix.com/ja-jp/profile-management/current-release/how-it-works/architecture.html#pending-area)時セッションで最適なログオンエクスペリエンスを得るには、プロファイルストリーミング機能の 拡張機能として、[待機領域のプロファイルストリーミングを有効にする]機能を有効にします。このポリシーを有効 にすると、ユーザーのログオン時ではなくアクセス時に、待機領域のファイルとフォルダーが Profile Management によってローカルプロファイルに取得されます。その領域に大きなファイルがある場合、ユーザーのログオン時間は 大幅に短縮されます。

ユーザーストアの複製

March 27, 2024

[ユーザーストアを複製する]ポリシーを使用して、ユーザーログオンやログオフのたびにユーザーストアを複数のパ スに複製できます。これにより、プロファイルの冗長性が提供され、ユーザープロファイルの高レベルの可用性が保 証されます。

注:

- この機能は、ファイルベースとコンテナベースの両方のプロファイルソリューションに適用されます。
- 複製されたプロファイルコンテナは、ユーザーログオンに対してプロファイルの冗長性を提供しますが、 セッション中のフェールオーバーに対しては提供しません。
- ポリシーを有効にすると、システムの入出力が増え、ログオフに時間がかかるようになります。

機能

環境内に展開および構成されているユーザーストアが複数ある場合、Profile Management は次のように機能しま す:

- ユーザーのログオン中に、Profile Management はユーザーに対して最新プロファイルを持つユーザー ストアを選択します。複数のユーザーストアに最新のプロファイルがある場合、デフォルトで、Profile Management は最も早く構成されたストアを選択します。Profile Management を有効にして、最適なア クセスパフォーマンスを示すストアを選択することもできます。詳しくは、「ユーザーストアの選択方法の変 更」を参照してください。
- ユーザーのログオフ中に、Profile Management はローカルプロファイルをすべてのユーザーストアに書き 戻します。

複製されたユーザーストアの構成

グループポリシーを使用して [ユーザーストアを複製する]ポリシーを構成するには、次の手順を実行します:

- 1. グループポリシー管理エディターを開きます。
- 2.[コンピューターの構成]**>**[管理用テンプレート]**>**[**Citrix** コンポーネント]**>**[**Profile Management**] **>**[詳細設定]で、[ユーザーストアを複製する]ポリシーをダブルクリックします。
- 3. このポリシーを [有効]に設定します。
- 4.[ユーザーストアを複製するパス]の横にある [表示]をクリックして、[値]フィールドにパスを入力します。

プロファイルコンテナがユーザープロファイルの一部に対して有効になっている場合は、コンテナベースの プロファイルとファイルベースのプロファイルを別の場所に複製できます。これを行うには、次の形式でパ スを入力します:<path to the replicated container-based profiles>|<path to the replicated file-based profiles>。例: \path\_a|\path\_bは、Profile Management がファイルベースのプロファイルを\path\_aに複製し、コンテナベースのプロファイル を\path\_bに複製することを示します。

5.[**OK**]をクリックし、もう一度 [**OK**]をクリックします。

注:

セッション中に変更されたファイルおよびフォルダーをユーザーストアに同期させるには、[アクティブライ トバックを有効にする] ポリシーを有効にします。

# ユ[ーザーストアの選択方法](https://docs.citrix.com/ja-jp/profile-management/current-release/configure/active-write-back.html)の変更

複数のユーザーストアが利用可能な場合、Profile Management はデフォルトで最新のプロファイルを持つスト アを選択します。複数のオプションがある場合は、最も早く構成されたオプションが選択されます。必要に応じて、 Profile Management を有効にして、最適なアクセスパフォーマンスを示すストアを選択することもできます。詳 細な手順は次のとおりです:

- 1. グループポリシー管理エディターを開きます。
- 2.[コンピューターの構成]**>**[管理用テンプレート]**>**[**Citrix** コンポーネント]**>**[**Profile Management**] **>**[詳細設定]で、[ユーザーストアの選択方法]ポリシーをダブルクリックします。
- 3. このポリシーを [有効]に設定します。
- 4.[選択方法]フィールドで、[アクセス パフォーマンス]を選択します。構成の順序ベースの選択に戻すには、[構 成の順序]を選択します。
	- 構成の順序。Profile Management は、最も早く構成されたストアを選択します。
	- アクセスパフォーマンス。Profile Management は、最適なアクセスパフォーマンスを示すストアを 選択します。
- 5.[**OK**]をクリックします。

構成の優先順位:

- 1. この設定をここで構成しない場合、INI ファイルの値が使用されます。
- 2. この設定をここで、または.ini ファイルで構成しない場合、[構成の順序]が使用されます。

ヒント:

ユーザーのログオン時にストア選択イベントを追跡するには、マシン上で **Windows** イベントビューアーを開 き、[**Windows** ログ]**>**[**Application**]を選択して、ID **5** の **Citrix Profile Management** イベントにフ ィルターを適用します。

# プロファイルコンテナの設定

March 27, 2024
重要:

この機能は Windows 7 では利用できません。

ユーザープロファイル内のフォルダーが大きいと、ユーザーのログオンが遅くなる可能性があります。ログオンの操 作性を向上させるために、Profile Management には、VHDX ベースのプロファイルソリューションであるプロフ ァイルコンテナが用意されています。このソリューションでは、任意のプロファイルフォルダーを VHDX プロファイ ルディスクに保存できます。ユーザーがログオンすると、VHDX プロファイルディスクがマウントされ、プロファイ ルフォルダーがすぐに使用可能になります。

プロファイルコンテナを使用して、次のいずれかの目標を達成できます:

- コンテナベースのプロファイルソリューションを設定する:ユーザープロファイル全体をプロファイルコンテ ナに保存します。
- ファイルベースのプロファイルソリューションのユーザーエクスペリエンスを最適化する: ユーザープロファ イルの一部をプロファイルコンテナに保存します。

ワークフロー

プロファイルコンテナを展開するための一般的なワークフローは次のとおりです:

- 1.(オプション)プロファイルコンテナのストレージ容量とパスをカスタマイズします。
- 2. ニーズに合った方法でプロファイルコンテナを有効にします:
	- ユーザープロファイルの一部に対してプロファイルコンテナを有効にする(ファイルベースのプロファ イル最適化ソリューション)
	- ユーザープロファイル全体に対してプロファイルコンテナを有効にする(コンテナベースのプロファイ ルソリューション)

注:

コンテナベースのプロファイルソリューションを有効にすると、次のユーザープロファイル(存在する 場合)は、最初の使用時にコンテナに自動的に移行されます:

- ローカル Windows ユーザープロファイル
- Citrix ファイルベースのプロファイルソリューションからのユーザープロファイル
- 3. プロファイルコンテナが大きくなるのを防ぐために、フォルダーとファイルを除外できます。
- 4. お使いの環境でマルチセッションシナリオの使用頻度が高い場合は、必要に応じてプロファイルコンテナへの マルチセッションライトバックを有効にします。
- 5. プロファイルデータの拡張に応じてプロファイルコンテナのサイズを動的に拡大できるようにするには、プロ ファイルコンテナの VHD 自動拡張を有効にして構成します。
- 6. ユーザープロファイル内に同一ファイルがあることによって生じるストレージコストを削減するには、ファイ ル重複排除ポリシーを有効にして構成することができます:
	- a) プロファイルコンテナから重複排除するファイルを指定します。
	- b)(オプション)重複排除から除外するファイルを指定します。
	- c) (オプション) プロファイルコンテナから重複排除するファイルの最小サイズを指定します。
- 7.(オプ[ション\)プロファイルコンテナへの読み取りアクセスを](https://docs.citrix.com/ja-jp/profile-management/current-release/configure/enable-file-deduplication#include-files-in-the-shared-store-for-deduplication) AD ユーザーに付与します。
- 8. ユーザープロファ[イル全体に対してプロファイルコンテナ\(コンテナベースのプロファイルソリ](https://docs.citrix.com/ja-jp/profile-management/current-release/configure/enable-file-deduplication#specify-the-minimum-size-of-files-to-deduplicate-from-profile-containers)ューション) を有効にしている場合は、必要に応じて、次のポリシーのいずれかを有効にすることができます:
	- プロファイルの冗長性を提供して高レベルのプロファイル可用性を保証するには、[ユーザーストアの 複製]を有効にします。
	- ユーザープロファイルをローカルコンピューターにキャッシュするには、プロファイルコンテナのロー カルキャッシュを有効にします。
	- プロファイルコンテナへのアクセスを一度に 1 つだけ許可するには、プロファイルコンテナへの排他的 アクセスを有効にします。

注:

[プロファイルコンテナへの排他的アクセスを有効にする]設定がプロファイルコンテナに対して 有効になっている場合、[プロファイルコンテナのマルチセッションライトバックを有効にする] 設定は自動的に無効になります。

• ログオン中にプロファイルコンテナが利用できない場合にユーザーをログオフするかどうかを指定しま す。

### 注意事項

コンテナベースのプロファイルソリューションを有効にする場合は、次の考慮事項に注意してください。

- ファイルベースのプロファイルソリューションは自動的に無効になり、次のポリシーは適用されなくなります。
	- **–** プロファイルストリーミング

例外:[プロファイルコンテナのローカルキャッシュを有効にする]ポリシーが有効になっている場合に のみ、プロファイルストリーミングがプロファイルコンテナに適用されます。詳しくは、「プロファイル コンテナのローカルキャッシュを有効にする」を参照してください。

- **–** ファイルシステム
- **–** アクティブライトバック
- **–** ログオフ時にローカルでキャッシュしたプロファイルの削除

コンテナベースのプロファイルソリューションに適用されるポリシーを表示するには、「ファイルベースおよ びコンテナベースのソリューションのポリシー」を参照してください。

- Outlook の検索インデックスローミングの機能との後方互換性を維持するために、Profi[le Management](https://docs.citrix.com/ja-jp/profile-management/current-release/policies/policy-application-table.html) で は、次のファイルがそれぞれ格納される、[2](https://docs.citrix.com/ja-jp/profile-management/current-release/policies/policy-application-table.html) つの VHDX ディスクが維持されています:
	- **–** Outlook 検索インデックスデータベース
	- **–** Outlook のオフラインデータファイル(.ost)

(オプション)プロファイルコンテナのストレージ容量とパスをカスタマイズします

デフォルトでは、プロファイルコンテナは、デフォルトのストレージ容量が 50 GB のユーザーストアに保存されま す。

たとえば、ユーザーストアのパスを次のように構成します:

\\myprofileserver\profiles\$\\%username%.%domain%\!ctx\_osname!.! ctx\_osbitness!。

プロファイルコンテナは

\\myprofileserver\profiles\$\\%username%.%domain%\!ctx\_osname!.! ctx\_osbitness!\ProfileContainer\!ctx\_osname!に保存されます。

プロファイルコンテナに別のネットワークの場所を指定したり、そのデフォルトのストレージ容量を変更したりでき ます。詳しくは、「VHD ファイルのストレージ容量とパスを指定する」を参照してください。

ユーザープロフ[ァイルの一部に対してプロファイルコンテナを有](https://docs.citrix.com/ja-jp/profile-management/current-release/configure/vhd-disk-compaction.html#specify-the-storage-capacity-and-path-for-vhd-containers)効にする

# ユーザーストアでのログオン時間を短縮するには、プロファイルコンテナ機能を有効にし、それらの大きなプロファ イルフォルダーをプロファイルコンテナに追加します。

注:

プロファイルコンテナに追加するフォルダーは、ユーザーストアにも存在します。プロファイルコンテナ機能 を有効にすると、Profile Management は、プロファイルコンテナとユーザーストア間でフォルダーの同期を 維持します。

プロファイルコンテナ機能を有効にしてから無効にするとします。一貫したユーザープロファイルを確保する ために、Profile Management はユーザーストアプロファイルをプロファイルコンテナと同期します。この同 期は、ユーザーのログオン中に発生します。除外の一覧のフォルダーはユーザーストアにコピーされません。

- 1. グループポリシー管理エディターを開きます。
- 2.[コンピューターの構成]**>**[ポリシー]**>**[管理用テンプレート:ポリシー定義(**ADMX** ファイル)]**>**[**Citrix** コンポーネント]**>**[**Profile Management**]**>**[プロファイルコンテナ設定]で、[プロファイルコンテナ] ポリシーをダブルクリックします。
- 3. 「有効」をクリックします。

4.[表示]をクリックし、相対パスの形式でフォルダーをユーザープロファイルに追加します。一覧には、大容量 のキャッシュファイルが含まれるフォルダーを追加することをお勧めします。たとえば、Citrix Files のコン テンツキャッシュフォルダーを一覧に追加します: AppData\Local\Citrix\Citrix Files\ PartCache。

コンテナベースのプロファイルソリューションを有効にする

コンテナベースのプロファイルソリューションを有効にするには、次の手順に従います。

- 1. グループポリシー管理エディターを開きます。
- 2.[コンピューターの構成]**>**[ポリシー]**>**[管理用テンプレート:ポリシー定義(**ADMX** ファイル)]**>**[**Citrix** コンポーネント]**>**[**Profile Management**]**>**[プロファイルコンテナ設定]で、[プロファイルコンテナ] ポリシーをダブルクリックします。
- 3. [有効] をクリックします。
- 4. [表示] をクリックしてから、プロファイルコンテナ一覧にアスタリスク (\*) を追加します。
- 5.[**OK**]をクリックします。

(オプション)フォルダーとファイルの包含と除外

プロファイルコンテナが大きくなるのを防ぐために、プロファイルコンテナからフォルダーとファイルを除外できま す。必要に応じて、フォルダーとファイルを、それらの親フォルダーが除外されている場合でも含めることができま す。

#### プロファイルコンテナからフォルダーを除外する

重要:

ユーザープロファイル全体に対してプロファイルコンテナを有効にしても、フォルダーのリダイレクト設定は 引き続き有効です。[プロファイルコンテナから除外するフォルダー]の一覧に、リダイレクトするフォルダー を配置しないでください。表示されていない場合、フォルダーのリダイレクトは機能しません。

- 1.[**Profile Management**]**>** [プロファイルコンテナ設定]で、[プロファイルコンテナから除外するフォル ダー]ポリシーをダブルクリックします。
- 2.[有効]をクリックします。
- 3. [表示] をクリックしてから、ユーザープロファイルに、除外するフォルダーを相対パスの形式で入力します。

フォルダー名のワイルドカードはサポートされていますが、再帰的に適用されることはありません。例:

- •「Desktop」の指定は、Desktopフォルダーを示します。
- •「Downloads\\*」の指定は、Downloadsフォルダーの直下のすべてのサブフォルダーを示します。

注:

ユーザープロファイル全体に対してプロファイルコンテナを有効にすると(コンテナベースのプロファイルソ リューション)、appdata\local\tempフォルダーはプロファイルコンテナから自動的に除外されます。

#### 構成の優先順位:

- 1. この設定が無効になっている場合、フォルダーは除外されません。
- 2. この設定をここで構成しない場合、INI ファイルの値が使用されます。
- 3. この設定をここでも INI ファイル内でも構成しない場合、フォルダーは除外されません。

プロファイルコンテナにフォルダーを含める

除外されたフォルダーのサブフォルダーをプロファイルコンテナに含めるには、次の手順に従います:

- 1.[**Profile Management**]**>** [プロファイルコンテナ設定]で、[プロファイルコンテナに含めるフォルダー] ポリシーをダブルクリックします。
- 2.[有効]をクリックします。
- 3. [表示]をクリックしてから、ユーザープロファイルに、含めるフォルダーを相対パスの形式で入力します。

次のことに注意してください:

- この一覧のフォルダーは、除外されたフォルダーのサブフォルダーである必要があります。それ以外の場合、 この設定は機能しません。
- フォルダー名のワイルドカードはサポートされていますが、再帰的に適用されることはありません。
- このポリシーを有効にして空のリストを構成すると、この設定を無効にするのと同じ効果があります。

構成の優先順位:

- 1. この設定をここで構成しない場合、INI ファイルの値が使用されます。
- 2. この設定をここでも INI ファイル内でも構成しない場合、除外一覧にないフォルダーがプロファイルコンテナ に含まれます。

プロファイルコンテナにファイルを含める

プロファイルコンテナからフォルダーを除外した後、そのフォルダー内のファイルをプロファイルコンテナに含める ことができます。詳細な手順は次のとおりです:

- 1.[**Profile Management**]**>**[プロファイルコンテナ設定]で、[プロファイルコンテナに含めるファイル]ポ リシーをダブルクリックします。
- 2.[有効]をクリックします。
- 3. [表示] をクリックしてから、ユーザープロファイルに、含めるファイルを相対パスの形式で入力します。

次のことに注意してください:

- この一覧にあるファイルは、除外されたフォルダーの中にある必要があります。それ以外の場合、この設定は 機能しません。
- ファイル名のワイルドカードは再帰的に適用されます。ポリシーを現在のフォルダーのみに限定するには、垂 直バー(|)を使用します。
- Profile Management 2112 では、フォルダー名でのワイルドカードの使用はサポートされていますが、再 帰的に適用されることはありません。

例:

- ‑ Desktop\Desktop.iniの指定は、Desktop\Desktop.iniファイルを示します。
- ‑ AppData\\*.tmpの指定は、AppDataフォルダー内とそのサブフォルダー内の、拡張子が.tmpのすべてのフ ァイルを示します。
- ‑ AppData\\*.tmp|の指定は、AppDataフォルダー内の、拡張子が.tmpのすべてのファイルを示します。
- ‑ Downloads\\*\a.txtの指定は、Downloadsフォルダーの直下のすべてのサブフォルダー内のa.txtを 示します。

このポリシーを有効にして空のリストを構成すると、この設定を無効にするのと同じ効果があります。

構成の優先順位:

- 1. この設定をここで構成しない場合、INI ファイルの値が使用されます。
- 2. この設定をここでも INI ファイル内でも構成しない場合、除外一覧にないファイルがプロファイルコンテナに 含まれます。

プロファイルコンテナからファイルを除外する

Profile Management 2112 以降では、プロファイルコンテナからファイルを除外できます。詳細な手順は次のとお りです。

- 1.[**Profile Management**]**>** [プロファイルコンテナ設定]で、[プロファイルコンテナから除外するファイ ル]ポリシーをダブルクリックします。
- 2.[有効]をクリックします。
- 3. [表示] をクリックしてから、ユーザープロファイルに、除外するファイルを相対パスの形式で入力します。

次のことに注意してください:

- ファイル名のワイルドカードは再帰的に適用されます。ポリシーを現在のフォルダーのみに限定するには、垂 直バー(|)を使用します。
- Profile Management 2112 では、フォルダー名でのワイルドカードの使用はサポートされていますが、再 帰的に適用されることはありません。

構成の優先順位:

- 1. この設定が無効になっている場合、ファイルは除外されません。
- 2. この設定をここで構成しない場合、INI ファイルの値が使用されます。この設定をここでも INI ファイル内で も構成しない場合、ファイルは除外されません。

(オプション)**VHD** 自動拡張を有効にして構成する

通常、ユーザープロファイルは時間の経過とともに増加します。ストレージ管理を簡素化するには、プロファイルコ ンテナの VHD 自動拡張機能を有効にします。この機能を有効にすると、コンテナの使用率が 90% に達すると、自動 的に 10 GB ずつ拡張され、最大容量は 80 GB になります。必要に応じて、特定のニーズに合わせてこれらのデフォ ルト設定をカスタマイズできます。

ヒント:

ユーザーレベルのポリシー設定を使用すると、VHD 自動拡張設定をより詳細に制御できます。組織では、自動 拡張設定の標準セットを使用しながら、特定のユーザーに対して最大容量を増やすなどの独自の設定を提供で きます。

- 1. [グループポリシー管理エディ](https://docs.citrix.com/ja-jp/profile-management/current-release/configure/enable-configure-user-level-settings.html)ターを開きます。
- 2. 次の手順を使用して、VHD 自動拡張を有効にします。
	- a)[コンピューターの構成]**>**[ポリシー]**>**[管理用テンプレート:ポリシー定義(**ADMX** ファイル)]**>** [**Citrix** コンポーネント]**>**[**Profile Management**]**>**[プロファイルコンテナ設定]に移動します。
	- b) [プロファイルコンテナで VHD の自動拡張を有効にする]ポリシーをダブルクリックします。
	- c)[有効]をクリックします。
	- d)[**OK**]をクリックします。
- 3. プロファイルコンテナが自動拡張をトリガーするデフォルトのストレージ使用率を変更するには、次の手順を 実行します。
	- a)[コンピューターの構成]**>**[ポリシー]**>**[管理用テンプレート:ポリシー定義(**ADMX** ファイル)]**>** [**Citrix** コンポーネント]**>**[**Profile Management**]**>**[詳細設定]に移動します。
	- b) [プロファイルコンテナの自動拡張しきい値] ポリシーをダブルクリックします。
	- c)[有効]をクリックします。
	- d)[自動拡張しきい値(**%**)]フィールドに、必要に応じてパーセンテージを入力します。
	- e)[**OK**]をクリックします。
- 4. プロファイルコンテナが自動的に拡張するストレージ容量を変更するには、次の手順に従います。
	- a)[コンピューターの構成]**>**[ポリシー]**>**[管理用テンプレート:ポリシー定義(**ADMX** ファイル)]**>** [**Citrix** コンポーネント]**>**[**Profile Management**]**>**[詳細設定]に移動します。
	- b) [プロファイルコンテナの自動拡張の増分] ポリシーをダブルクリックします。
	- c)[有効]をクリックします。
	- d)[自動拡張の増分(**GB** 単位)]フィールドに、必要に応じて数値を入力します。デフォルトは 10(GB) です。

e)[**OK**]をクリックします。

- 5. プロファイルコンテナが自動的に拡張できる最大ストレージ容量を変更するには、次の手順に従います。
	- a)[コンピューターの構成]**>**[ポリシー]**>**[管理用テンプレート:ポリシー定義(**ADMX** ファイル)]**>** [**Citrix** コンポーネント]**>**[**Profile Management**]**>**[詳細設定]に移動します。
	- b) [プロファイルコンテナの自動拡張の制限] ポリシーをダブルクリックします。
	- c)[有効]をクリックします。
	- d)[自動拡張の制限(**GB** 単位)]フィールドに、必要に応じて数値を入力します。デフォルトは 80(GB) です。
	- e)[**OK**]をクリックします。

(オプション)プロファイルコンテナへのマルチセッションライトバックを有効にする

Profile Management では、プロファイルコンテナへの同時アクセスをサポートしています。ただし、すべての同 時セッションのうち、1 つのセッションだけに読み取り/書き込み権限があり、プロファイルの変更をコンテナにマー ジできます。

Profile Management で同時アクセスがどのように処理されるかを次に示します:

• セッションログオン時:

読み取り/書き込みセッションが存在することを確認します。見つかった場合、現在のセッションは読み取り 専用になります。そうでない場合は、読み取り/書き込みセッションになります。

- セッションログオフ時:
	- 1. プロファイルコンテナのマウントを解除します。
	- 2. 現在のセッションが読み取り専用の場合は、プロファイルに対する変更を破棄します。
	- 3. ほかに同時セッションがない場合、読み取り/書き込みセッションのプロファイル変更をプロファイルコ ンテナにマージします。

マルチセッションライトバックを有効にするには、[プロファイルコンテナへのマルチセッションライトバックを有 効にする] ポリシー使用します。

(オプション)プロファイルコンテナへの排他[的アクセスを有効にする](https://docs.citrix.com/ja-jp/profile-management/current-release/configure/enable-multi-session-write-back-for-profile-containers.html)

デフォルトでは、プロファイルコンテナは同時アクセスを許可します。必要に応じて、[プロファイルコンテナ設定] **>**[**VHD** コンテナへの排他的アクセスを有効にする]を介してプロファイルコンテナへの同時アクセスを無効にする ことができます。その結果、プロファイルコンテナでは一度に 1 つのアクセスのみが許可されます。

注:

• この設定は、ユーザープロファイル全体に対して有効になっているプロファイルコンテナにのみ適用され ます。

• この設定がプロファイルコンテナに対して有効になっている場合、[プロファイルコンテナのマルチセッ ションライトバックを有効にする]設定は自動的に無効になります。

詳しくは、「VHD コンテナへの排他的アクセスを有効にする」を参照してください。

(オプショ[ン\)プロファイルコンテナのローカルキャッシ](https://docs.citrix.com/ja-jp/profile-management/current-release/configure/vhd-disk-compaction.html#enable-exclusive-access-to-vhd-containers)ュを有効にする

[プロファイルコンテナのローカルキャッシュを有効にする]機能は、プロファイルコンテナがユーザープロファイル 全体に対して有効になっている場合のみ有効になります。[プロファイルコンテナのローカルキャッシュを有効にす る]ポリシーを有効にすると、ユーザーのログオン時に、プロファイルコンテナ内のユーザープロファイルがユーザ ーのローカルユーザープロファイルにキャッシュされます。

重要:

OneDrive など、コンテナベースのプロファイルソリューションでのみ動作するアプリケーションは、このポ リシーが有効になっていると正しく動作しない可能性があります。OneDrive が正しく機能することを確認す るには、このポリシーを無効にするか、OneDrive コンテナポリシーを有効にします。

デフォルトでは、ユーザーのログオン時にユーザープロファイル全体がキャッシュされます。ユーザーのログオン時 間を短縮するには、[プロファイルストリーミング]ポリシーを有効にします。そのようにすると、ログオン後にオン デマンドでユーザープロファイル内のプロファイルフォルダーがキャッシュされるようになります。

(オプション)ログオン中にプロファイルコンテナが利用できない場合にユーザーをログオフするかどうか を指定する

デフォルトでは、ユーザーのログオン中にプロファイルコンテナが使用できない場合、ユーザーは代わりに一時プロ ファイルを使用してログオンします。ただし、この動作により、セッション中に行われた変更のデータが失われます。 または、[ログオン中にプロファイルコンテナが利用できない場合、ユーザーをログオフします]ポリシーを有効にし て、そのような場合にユーザーを強制的にログオフさせることもできます。このポリシーを有効にすると、ユーザー は「プロファイルを設定できません:プロファイルコンテナが使用できません。[**OK**]をクリックするとログオフさ れ、このセッション中に加えられた変更はすべて失われます。」というエラーメッセージを受け取ります。このメッセ ージで[**OK**]をクリックすると、即時にログオフされます。必要に応じて、このポリシーを有効にするときにエラー メッセージをカスタマイズすることもできます。

GPO を使用してこのポリシーを有効にするには、次の手順に従います:

- 1.[**Profile Management**]**>** [プロファイルコンテナ設定]で、[ログオン中にプロファイルコンテナが利用 できない場合、ユーザーをログオフします]ポリシーをダブルクリックします。
- 2.[有効]をクリックします。
- 3.[エラーメッセージ]フィールドに、ログオン中にプロファイルコンテナが使用できない場合にユーザーに表示 されるメッセージを入力します。空のままにすると、デフォルトのメッセージが表示されます。
- 4.[**OK**]をクリックします。

注:

Studio を使用して Profile Management ポリシーを構成する場合、無効化のアクションを実行してもこのポ リシーを無効にすることはできません。代わりに、これを無効にするには、ポリシーを編集して値を [無効]に 変更し、ポリシーのチェックボックスをオフにします。

### 構成の優先順位:

- 1. このポリシーをここで構成しない場合、INI ファイルの値が使用されます。
- 2. このポリシーをここでも INI ファイル内でも構成しない場合、この設定は無効になります。

(オプション)**AD** ユーザーに対するプロファイルコンテナへの読み取りアクセスの付与

適用対象:ファイルベースとコンテナベースの両方のプロファイルソリューション。

デフォルトでは、プロファイルコンテナにアクセスできるのはその所有者のみです。AD ドメイン内の他のユーザー もアクセスできるようにするには、[プロファイルコンテナにアクセスできるユーザーとグループ]ポリシーを有効に することができます。Profile Management は、このポリシーで指定されたユーザーとユーザーグループに、読み 取りおよび実行権限を付与します。

詳細な手順は次のとおりです:

- 1.[**Profile Management**]**>** [プロファイルコンテナ設定]で、[プロファイルコンテナにアクセスできるユ ーザーとグループ]ポリシーをダブルクリックします。
- 2. [有効] をクリックします。
- 3. [プロファイルコンテナにアクセスできるユーザーとグループ] フィールドで 「表示]をクリックし、コン テナに対するRead and Executeアクセス許可を付与する AD ユーザーとグループを追加します。形 式domain name\user or group nameまたはセキュリティ識別子 (SID) を使用して、AD ユー ザーまたはグループを識別します。
- 4.[**OK**]をクリックし、もう一度 [**OK**]をクリックします。

構成の優先順位:

- 1. このポリシーをここで構成しない場合、INI ファイルの設定が使用されます。
- 2. このポリシーがここで、または.ini ファイルで構成されていない場合、プロファイルコンテナにアクセスでき るのはその所有者のみです。

プロファイルコンテナへのマルチセッションライトバックを有効にする

January 10, 2024

ヒント:

FSLogix プロファイルコンテナについて詳しくは、https://docs.microsoft.com/en‑us/fslogix/configu re‑profile‑container‑tutorialを参照してください。Citrix Profile Management プロファイルコンテナに ついて詳しくは、「Citrix Profile Management プロファイルコンテナ」を参照してください。

#### 概[要](https://docs.microsoft.com/en-us/fslogix/configure-profile-container-tutorial)

FSLogix プロファイルコンテナや Citrix Profile Management プロファイルコンテナなどの VHD ベースのプロフ ァイルソリューションでは、マルチセッションシナリオでの変更の保存はサポートされていません。それらのソリュ ーションでは、1 つのセッション(読み取り/書き込みモード)での書き込み変更のみ可能です。ほかのセッション (読み取り専用モード)での変更は破棄されます。

しかし、マルチセッションシナリオは Citrix Virtual Apps の使用で頻繁に発生します。こうしたユースケースを容 易にするために、[プロファイルコンテナへのマルチセッションライトバックを有効にする]ポリシーが提供されてい ます。このポリシーを使用すると、FSLogix プロファイルコンテナと Citrix Profile Management プロファイルコ ンテナの両方でマルチセッションライトバックを有効にできます。同じユーザーが複数のセッションを別々のマシン で開始すると、Profile Management により、各セッションで加えられた変更が同期されてユーザーのプロファイ ルコンテナに保存されます。

ユーザーのログオン時に、ユーザーのプロファイルコンテナディスクがマウントされ、このディスクに I/O 要求がリ ダイレクトされます。次に Profile Management が変更をユーザーストアからローカルプロファイルに同期しま す。

ユーザーのログオフ処理中は、Profile Management は、そのセッションで使用されている FSLogix プロファイル コンテナモードに応じて機能します:

- 読み取り専用モードが使用されている場合、Profile Management はユーザーストアに変更をライトバック します。
- 読み取り/書き込みモードが使用されている場合、Profile Management は、変更内容をユーザーストアから ローカルプロファイルに適用します。次に、変更内容がユーザーのプロファイルコンテナにマージされます。

注:

FSLogix プロファイルコンテナを使用している場合、マルチセッションライトバック機能はプロファイルスト リーミングと互換性がありません。

次のイベントが変更として扱われます:

- 作成
- 修正
- 削除
- 名前の変更

#### ライトバック戦略

Profile Management は、変更の適用に「最終書き込み優先」の方法を使用します。

- ファイルやフォルダーの作成および変更では、最終書き込み時のファイルやフォルダーと比較して変更をライ トバックします。
- ファイルやフォルダーの削除および名前の変更では、変更時のタイムスタンプを比較して変更をライトバック します。Profile Management は、変更が発生したときのタイムスタンプを記録します。

プロファイルコンテナへのマルチセッションライトバックを有効にする

マルチセッションライトバック機能は、[プロファイルコンテナへのマルチセッションライトバックを有効にする]ポ リシーを [有効]にすると使用できます。このポリシーは、デフォルトでは無効になっています。

- FSLogix プロファイルコンテナの機能を使用するには、次の手順を実行します:
	- **–** FSLogix プロファイルコンテナ
		- \* FSLogix プロファイルコンテナがインストールされ有効になっていることを確認します。
		- \* プロファイルの種類が、読み取り**/**書き込みプロファイルを試みてから読み取り専用にフォールバ ックするように設定されていることを確認します。
	- **–** Citrix Profile Management
		- \* [**Profile Management** の有効化]ポリシーを[有効]に設定します。
		- \* [ユーザーストアへのパス]ポリシーに有効なパスを設定します。
		- \*(オプション)[処理済みグループ]と[除外グループ]ポリシーを設定します。処理するユーザーグ<br>-ループが FSLogix プロファイルコンテナ内のそれらのグループと一貫していることを確認します。
		- \*[プロファイルコンテナへのマルチセッションライトバックを有効にする]ポリシーを [有効]に<br>-します。このポリシーは、GPO または Citrix Studio で設定できます。この記事の後半で手順を 参照してください。
- Citrix Profile Management プロファイルコンテナのマルチセッションライトバック機能を使用するには、 次の手順を実行します:
	- **–**[プロファイルコンテナへのマルチセッションライトバックを有効にする]ポリシーを[有効]にします。
	- **–** Citrix Profile Management プロファイルコンテナ機能を有効にする

[プロファイルコンテナのマルチセッションライトバックを有効にする]ポリシーを有効にするには、次の手順に従い ます:

- 1. グループポリシー管理エディターを開きます。
- 2.[コンピューターの構成]>[管理用テンプレート]>[**Citrix** コンポーネント]>[**Profile Management**] >[上級設定]で、[プロファイルコンテナへのマルチセッションライトバックを有効にする]ポリシーをダブ ルクリックします。

3.[有効]を選択して [**OK**]をクリックします。

変更を適用するには、Profile Management がインストールされたマシンでコマンドプロンプトからgpupdate /forceコマンドを実行します。すべてのセッションからログオフして再度ログオンします。詳しくは、https: //docs.microsoft.com/en‑us/windows‑server/administration/windows‑commands/gpupdateを参照 してください。

[アプリケーションへのアクセスの制御](https://docs.microsoft.com/en-us/windows-server/administration/windows-commands/gpupdate)

### September 21, 2023

アプリのアクセス制御機能を使用すると、規則を使用してアプリケーションへのアクセスを制御できます。この機能 を使用すると、アプリケーションとイメージの管理を合理化するのに役立ちます。たとえば、同一のマシンをさまざま な部署に提供する一方で、各部署の固有のアプリケーション要件を満たし、イメージの数を減らすことができます。

この記事では、アプリのアクセス制御を有効にして制御規則を構成するプロセスについて説明します。また、この機 能を使用して仮想環境でのイメージ管理を簡素化する例も示します。

注:

この機能は、Active Directory(AD)環境とドメイン非参加(NDJ)環境の両方に適用されます。

#### 概要

アプリのアクセス制御機能を使用すると、非表示の規則を構成することで、ユーザー、マシン、およびプロセスから アプリケーションを隠すことができます。

非表示ルールは次の 2 つの部分で構成されます。

• 非表示にするオブジェクト。アプリケーションの非表示にするファイル、フォルダー、およびレジストリエン トリ。

たとえば、アプリケーションを非表示にするには、ファイル、フォルダー、レジストリなど、このアプリケー ションに関連付けられたすべてのオブジェクトを指定する必要があります。

• 割り当て。アプリケーションが非表示になるユーザー、マシン、またはプロセス。

割り当ての種類

非表示規則の割り当てには、プロセス、ユーザー、マシンの 3 つのカテゴリがあります。特定の割り当てタイプは次 のとおりです。

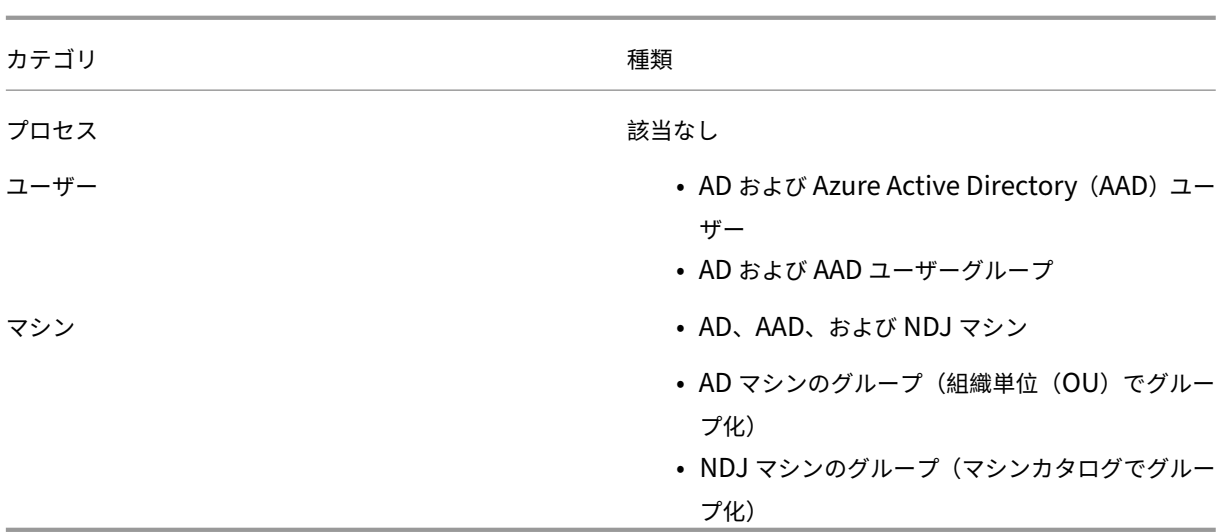

注:

- アプリのアクセス制御では、OU はマシンに対してのみコンテナとして使用されますが、ユーザーに対し ては使用されません。そのため、割り当てが OU の場合、OU 内のマシンに対してのみアプリを非表示に し、OU 内のユーザーに対しては非表示にしません。
- NDJ マシンは、Citrix が作成および電源管理するマシンに限定されます。

非表示規則に複数の割り当てが構成されている場合は、次の状況を考慮してください:

- これらの割り当てが同じカテゴリ (たとえば、ユーザー A とユーザーグループ B) である場合、アプリケーシ ョンはそれらの割り当てで指定されたすべてのオブジェクト(ユーザー A とユーザーグループ B のすべての ユーザー)に対して非表示になります。
- これらの割り当てが異なるカテゴリ (たとえば、ユーザー A とコンピューター X) である場合、それらすべて の割り当てで指定された条件が満たされたとき(ユーザー A がコンピューター X にサインインしたとき)、ア プリケーションは非表示になります。
- 割り当てがプロセスカテゴリの場合、アプリケーションはこれらの割り当てで指定されたすべてのプロセスか ら非表示になります。

注:

規則で割り当てが構成されていない場合、規則で指定されたアプリケーションが非表示になります。

ワークフロー

アプリのアクセス制御機能を使用すると、Profile Management は、指定した規則に基づいて、ユーザー、マシン、 およびプロセスからアプリケーションを隠すことができます。大まかに言うと、アプリのアクセス制御を実装するワ ークフローは次のとおりです。

1. 非表示規則を作成および生成します。使用できるツールは 2 つあります。

- GUI ベースのツール–[WEM Tool Hub]>[アプリのアクセス制御規則の作成]
- PowerShell ツール–Profile Management インストールパッケージで使用可能です。詳しくは、「Rule Generator を使用して規則を作成、管理、展開する」を参照してください。
- 2. GPO を使用して環境内の[マシンに非表示規則を適用します。詳しくは、「](https://docs.citrix.com/ja-jp/workspace-environment-management/service/reference/wem-tool-hub.html#rule-generator-for-app-access-control)GPO を使用してアプリのアクセス 制御を有効にする」を参照してください。

**Rule Generator** を使用して規則を作成、管理、展開する

このセクションでは、PowerShell ベースの Rule Generator を使用して、規則を作成、管理、展開する方法につい て説明します。

始める前に、ツールを実行するマシンが次の要件を満たしていることを確認してください。

- Windows 10 または 11、あるいは Windows Server 2016、2019、または 2022 で実行します。
- •(AD 環境のみ)ユーザーおよびマシンと同じドメイン内にあります。

一般的な手順は次のとおりです:

- 1. 管理者として **Windows PowerShell** を実行します。
- 2. Profile Management インストールパッケージの**\tool** フォルダーに移動し、**CPM\_App\_Access\_Control\_Config.ps1** を実行します。
- 3. 画面上の指示に従って、非表示規則を作成、管理、および生成します:
	- a) マシンにインストールされている各アプリケーションとその状態を表示します:
		- •[**Not configured**](未構成。)アプリケーションの規則が構成されていません。
		- •[**Configured**](構成済み。)アプリケーションに 1 つまたは複数の規則が構成されていますが、い ずれの規則もマシンに適用されていません。
		- •[**Configured and applied**](構成済みかつ適用済み。)アプリケーションに 1 つまたは複数の 規則が構成されており、1 つ以上の規則がマシンに適用済みです。

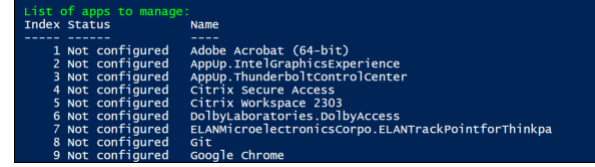

b) アプリケーション一覧から、インデックスを入力して非表示にするアプリケーションを選択します。ア プリケーションに関連付けられたすべてのファイル、フォルダー、およびレジストリエントリが表示さ れます。

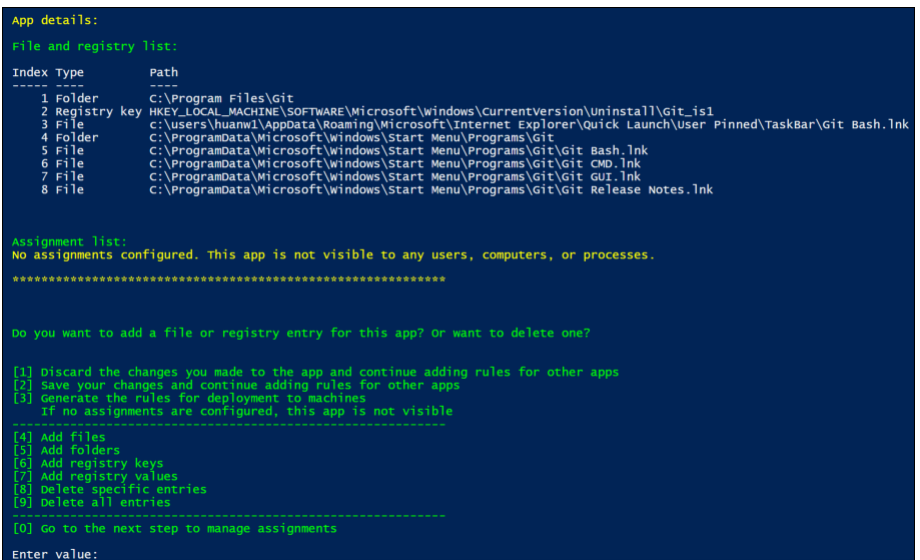

c) 選択したアプリケーションの追加のファイル、フォルダー、またはレジストリエントリを非表示にする には、対応するアクションタイプを選択し、名前とパスを入力してオブジェクトを追加します。さらに 追加するには、この手順を繰り返します。

注意事項:

- パス内のシステム環境変数(%windir% など)はサポートされますが、ユーザー環境変数 (%appdata% など)はサポートされません。
- ファイルとフォルダーでは、ワイルドカード\*および?がサポートされます。文字列にアスタリ スク(「\*」)が複数ある場合、2 つのアスタリスク間の文字は無視されます。たとえば、文字列 c:\users\Finance\*Manangement\*では、文字 \*Management\* は単一のアスタ リスクとして扱われます。(\*).

注:

アプリケーションを特定のファイル、フォルダー、およびレジストリエントリに関連付けること で、アプリケーションを手動で定義することもできます。

d) 規則の割り当てを構成します。具体的には、割り当ての種類を指定し、アプリケーションで非表示にす る特定のオブジェクトを入力します。詳しくは、次の表を参照してください。

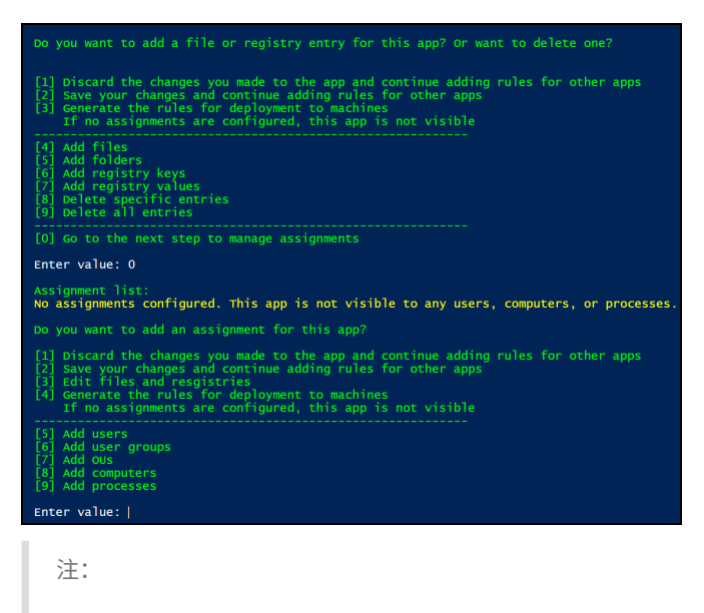

規則の割り当てを構成しない場合、規則で指定したアプリケーションは表示されません。

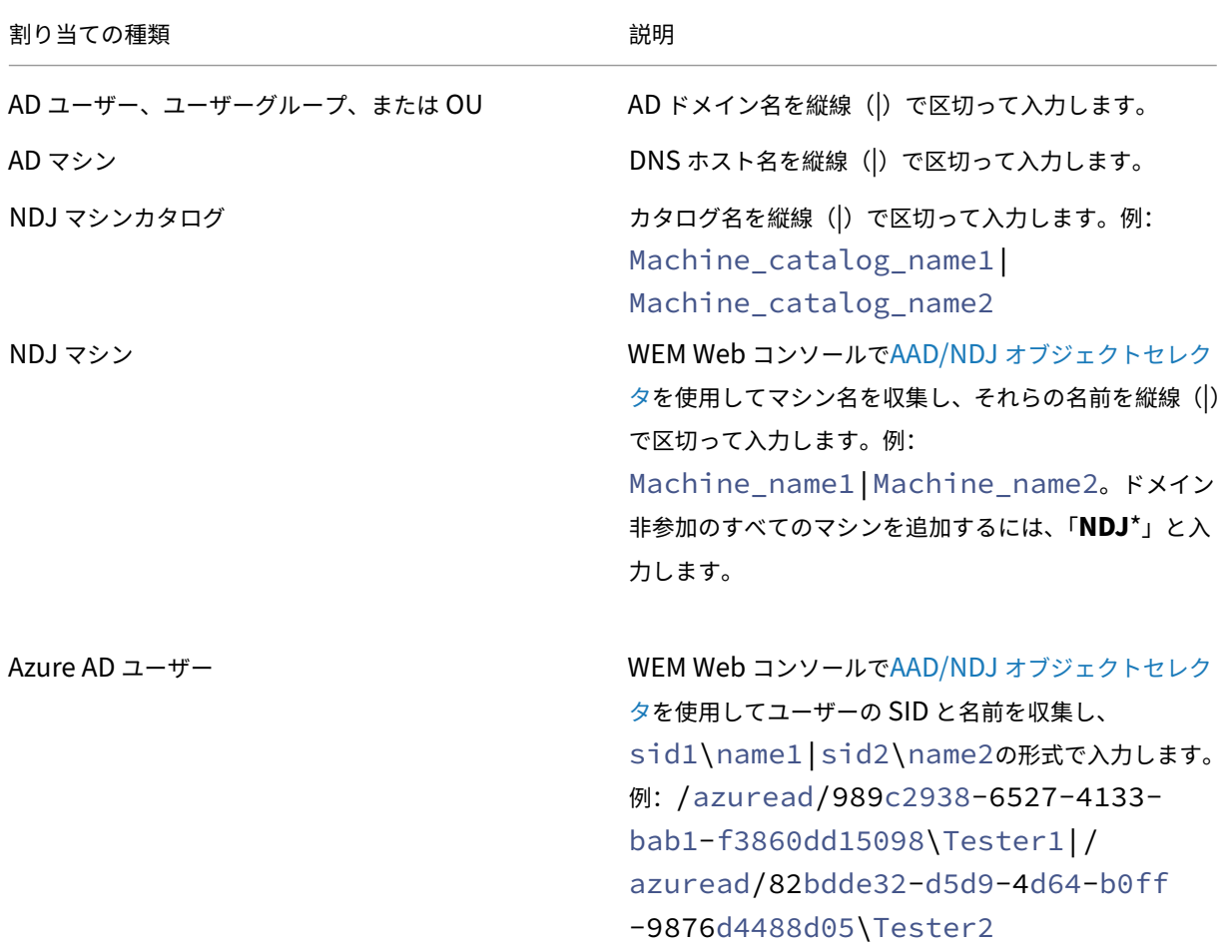

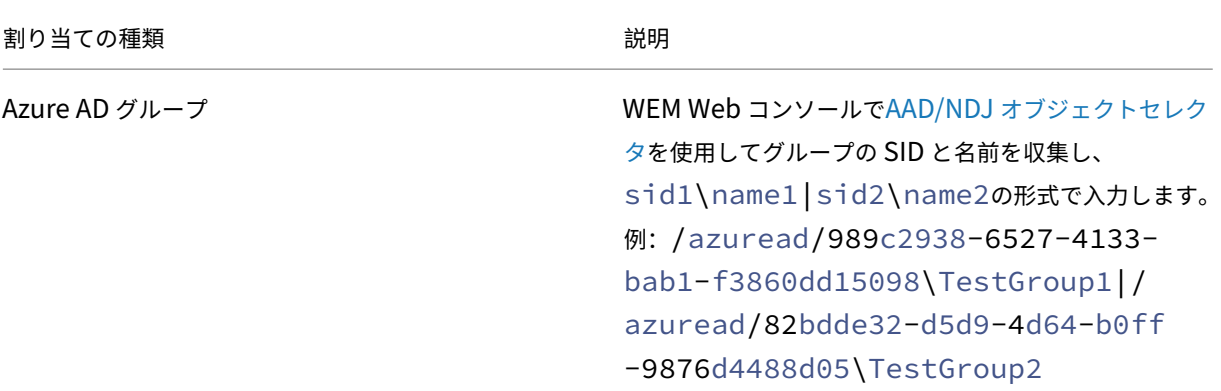

- 4. 手順 3 を繰り返して、他のアプリケーションの非表示規則を作成します。
- 5. 画面上のプロンプトに従って、構成した規則の生データを生成し、後で使用できるように.txt ファイルに保存 します。
- 6. ルールが期待どおりに機能するかどうかをテストするには、画面上のプロンプトに従ってルールをこのマシン またはマシンのグループに展開します。

注:

このツールを使用して規則を実稼働環境に展開することはお勧めしません。

## **GPO** を使用してアプリのアクセス制御を有効にする

非表示規則を作成および生成したら、GPO を使用して環境内のマシンに規則を適用できます。

GPO を使用してマシンに制御規則を適用するには、次の手順に従います:

- 1. グループポリシー管理エディターを開きます。
- 2.[ポリシー]**>**[管理用テンプレート:ポリシー定義(**ADMX** ファイル)]**>**[**Citrix** コンポーネント]**>**[**Profile Management**]**>**[アプリのアクセス制御]に移動します。
- 3.[アプリのアクセス制御]をダブルクリックします。
- 4. 表示されるポリシーウィンドウで、[有効]を選択します。
- 5. 生成された規則を保存した.txt ファイルを開き、内容をコピーして [アプリのアクセス制御規則]フィールド に貼り付けます。
- 6.[**OK**]をクリックします。

この機能の構成の優先順位は次のとおりです:

- 1. この設定が GPO、Studio、または WEM を使用していない場合、.ini ファイルの値が使用されます。
- 2. この設定をどこにも構成していない場合、この機能は無効になります。

# 例

このセクションでは、例を用いて、イメージに関するアプリのアクセス制御を実装する方法について説明します。

# 要件

この例の要件は次のとおりです:

- 単一のイメージを使用して、営業、人事、およびエンジニアリング部門用の仮想マシンを作成します。
- 以下のアプリケーションへのアクセスを制御します:
	- **–** Microsoft Excel:人事部門のユーザーには非表示にする。
	- **–** Visual Studio Code:営業部門または人事部門のユーザーには非表示にする。

### 解決策

Profile Management をインストールして、インストール済みアプリケーションへのアクセスを制御します。

テンプレートマシンをインストールする

- イメージをキャプチャするためのテンプレートマシンをインストールします。手順は次のとおりです:
	- 1. ユーザーおよびマシンと同じ AD ドメインに新しいマシンを参加させます。
	- 2. 次のソフトウェアをマシンにインストールします:
		- 必要に応じて、Windows 10 または 11、あるいは Windows Server 2016、2019、または 2022
		- Profile Management バージョン 2303 以降
		- 必要なすべてのアプリケーション

非表示規則を作成および生成する

- 1. テンプレートマシンで、Rule Generator ツールを使用して非表示規則を作成および生成します。
	- 規則 1: 人事部門のユーザーに対して Microsoft Excel を非表示にする (アプリケーション: Microsoft Excel、割り当て:HR ユーザーグループ)
	- 規則 2:営業部門または人事部門のユーザーに対して Visual Studio Code を非表示にする(アプリケ ーション: Visual Studio Code、割り当て:営業ユーザーグループおよび人事ユーザーグループ)
- 2. 2 つの規則の生データを生成し、.txt ファイルに保存します。

ツールの使用方法について詳しくは、「Rule Generator を使用して規則を作成、生成、展開する」を参照してくださ い。

これで、テンプレートマシンからイメージをキャプチャできます。

**GPO** を使用してアプリのアクセス制御を有効にする

仮想マシンが作成されたら、GPO を使用して一元的にアプリのアクセス制御を有効にし、生成された規則をマシンに 適用します。詳しくは、「GPO を使用してアプリのアクセス制御を有効にする」を参照してください。

ユーザーレベルのポリシー設定を有効にして構成する

February 15, 2024

デフォルトでは、ほとんどの Profile Management ポリシーはマシンレベルで機能します。これらのポリシー設定 をコンテナ(サイト、ドメイン、または OU)に適用すると、誰がログオンしたかに関係なく、そのコンテナ内のマシ ンにポリシー設定が適用されます。

ユーザーレベルのポリシー設定 機能を有効にすると、それらのマシンレベルのポリシーがユーザーレベルで機能する ようになり、ユーザーまたはグループ固有の設定を構成できます。これらの設定をコンテナに適用すると、指定した ユーザーまたは指定したグループのユーザーがそのコンテナ内のマシンにログオンした場合にのみ適用されます。

設定の競合が発生した場合、Profile Management は次の優先順位に基づいてそれらを処理します。

- 1. ユーザー固有の設定
- 2. ユーザーグループ固有の設定
- 3. マシンレベルの設定

#### 構成手順

ユーザーレベルのポリシー設定を有効にして構成するには、次の手順に従います。

- 1. ユーザーレベルのポリシー設定を有効にする
- 2. ユーザーまたはグループのポリシー設定を構成する
- 3. (オプション) ユーザーグループの優先順位を指定します。

ユーザーレベルのポリシー設定を有効にする

ユーザーレベルの Profile Management 設定を適用するには、まず ユーザーレベルのポリシー設定 機能を有効にす る必要があります。この目標は、グループポリシーオブジェクト(GPO)、Workspace Environment Management (WEM)、Web Studio などのさまざまなツールを使用して達成できます。

GPO を使用して機能を有効にするには、次の手順に従います。

- 1. GPO を作成し、サイト、ドメイン、OU などのターゲットマシンを保持するコンテナにリンクします。
- 2. GPO のグループポリシー管理エディターを開きます。
- 3.[ポリシー]**>**[管理用テンプレート:ポリシー定義(**ADMX** ファイル)]**>**[**Citrix** コンポーネント]**>**[**Profile Management**]**>**[詳細設定]に移動します。
- 4. [ユーザーレベルのポリシー設定を有効にする] ポリシーをダブルクリックします。
- 5. 表示されるポリシーウィンドウで、[有効]を選択し、[**OK**]をクリックします。

構成の優先順位は次のとおりです:

- 1. この設定をここで構成しない場合、INI ファイルの値が使用されます。
- 2. この設定をここまたは INI ファイルで構成しない場合、無効になります。

ユーザーおよびグループのポリシー設定を構成する

このセクションでは、ユーザーまたはグループ固有のポリシー設定を構成する方法について説明します。

たとえば、組織に会計、販売、マーケティングなどのグループがあるとします。会計グループは独自のユーザースト アを使用し、他のグループはユーザーストアを共有しています。この要件を満たすには、会計グループに対してユー ザーレベルの[ユーザーストアへのパス]ポリシーを構成し、組織に対してマシンレベルの[ユーザーストアへのパ ス]設定を構成します。

ユーザーまたはグループ固有のポリシー設定を構成するには、次の手順に従います。

- 1. ユーザーとグループのセキュリティ識別子(SID)を取得する
- 2. ユーザーまたはグループ固有のポリシー設定を構成する

ユーザーとグループのセキュリティ識別子(**SID**)を取得する

ユーザーまたはグループに対してユーザー固有の Profile Management 設定を構成する前に、まずドメイン名に基 づいて SID を取得します。詳細な手順は次のとおりです:

- 1. ドメインコントローラーにログオンします。
- 2. 管理者として **Windows PowerShell** を実行します。
- 3. PowerShell コマンドラインから、必要に応じて次のコマンドのいずれかを実行します。
	- ユーザーの SID を取得するには、Get-ADUser -Identity <ADUser>と入力します。例: Get-ADUser -Identity user5
	- グループの SID を取得するには、Get-ADGroup -Identity <ADGroup>と入力します。例: Get-ADGroup -Identity HR\_Group
- 4. 返された結果から SID をコピーします(たとえば、次の結果のS-1-5-21-2069497100-3951106413-1778302 )。

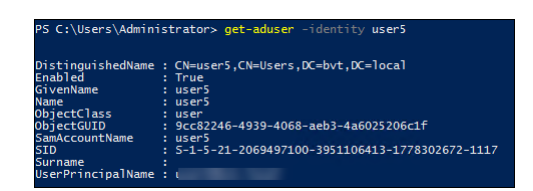

ユーザーまたはグループ固有のポリシー設定を構成する

以下を使用してユーザーレベルのポリシー設定を構成できます。

- グループポリシー設定 (GPP)
- WEM Web コンソール

**GPP** を使用して設定を構成する GPP を使用してユーザーレベルのポリシー設定を構成できます。グループポリシ ーの一部として、GPP 設定は GPO を通じてドメイン参加済みコンピューターに自動的に配布されます。

ユーザーまたはグループのポリシー設定を構成するには、次の手順に従います。

1. ターゲット GPO のグループポリシー管理エディターを開きます。

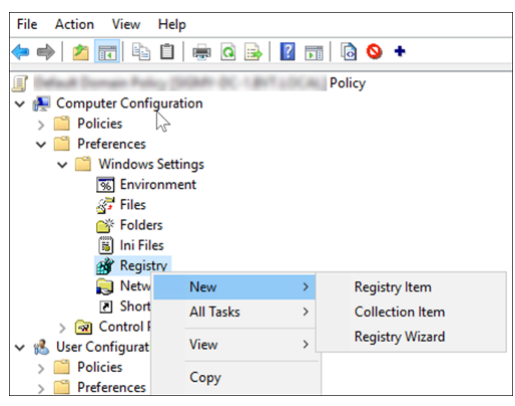

2.[コンピューターの構成]**>**[基本設定]**>**[**Windows** の設定]**>**[レジストリ]に移動し、[新規]**>**[レジス トリアイテム]を右クリックします。[新しいレジストリのプロパティ]ウィンドウが表示されます。

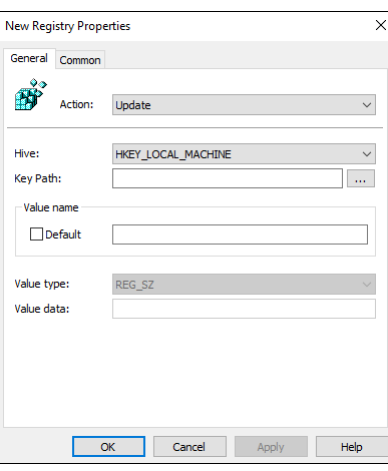

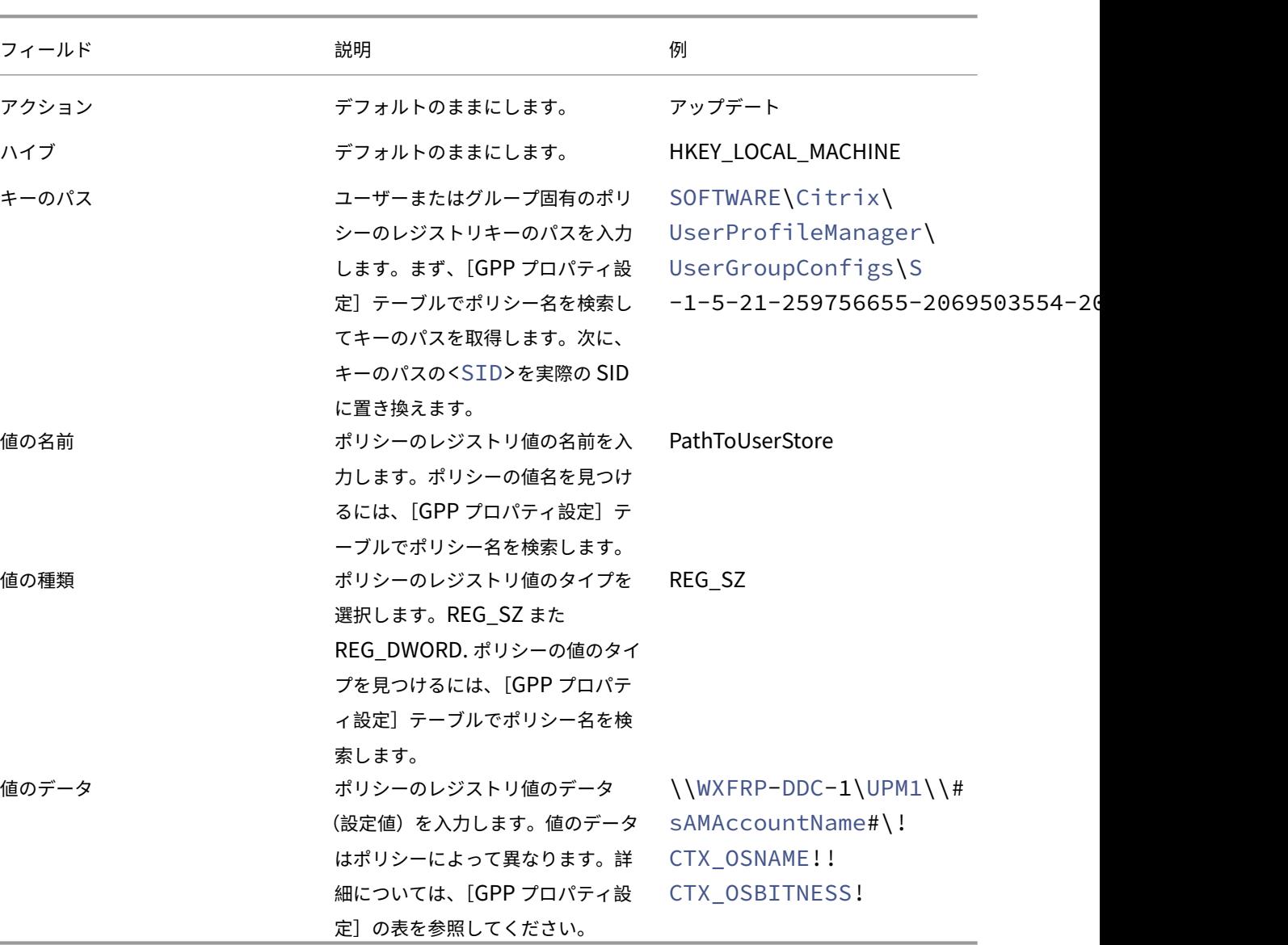

3. [全般] タブで、次の表の説明に従ってユーザーまたはグループ固有のポリシーを構成します。この表では、ユ ーザー (SID: S-1-5-21-259756655-2069503554-2063751945-1108)の \_ [ユーザース トアへのパス]\_ ポリシーを設定するための構成例も確認できます。

- 4.[共通]タブをクリックし、[適用されなくなったらこの項目を削除する]を選択します。メッセージが表示さ れます。
- 5.[**OK**]をクリックして承認を確認します。[全般]タブの [アクション]オプションが[置換]に変わります。
- 6.[**OK**]または[適用]をクリックします。変更はドメインコントローラーに保存されます。構成結果(\_[ユー ザーストアへのパス]\_ ポリシーなど)が表示されます。

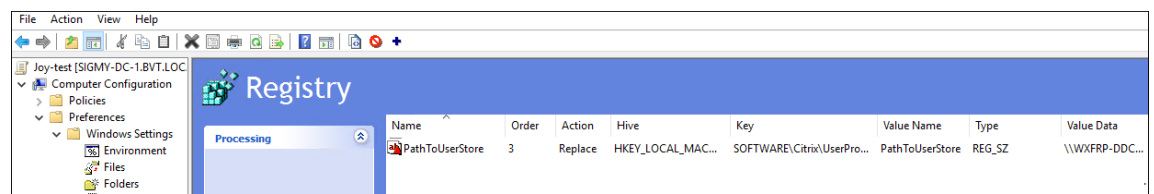

7. さらにこの GPO でユーザー固有の、またはグループ固有のポリシー設定を構成するには、設定ごとに手順の 2~6 を繰り返します。「例」のセクションで、構成例を参照してください。

これらのポリシー設定をコンピューターに手動で同期するには、コンピューター上でgroupupdate/forceコ マンドを実行します。ユーザーレベルのポリシー設定を有効にするには、コンピューターからログオフして、再度ロ グオンします。

次のスクリーンショットに示すように、ユーザーレベルのポリシー設定は次のレジストリキーに表示されます: HKLMSOFTWARECitrixUserProfileManagerUserGroupConfigs\<SID>。

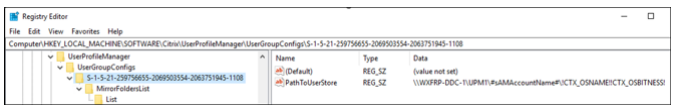

**WEM Web** コンソールを使用して設定を構成する WEM Web コンソールを使用して、ユーザーレベルのポリシー 設定を構成できます。詳しくは、Workspace Environment Management サービスのドキュメントの「GPO の 作成」を参照してください。

# [例](https://docs.citrix.com/ja-jp/workspace-environment-management/service/manage/configuration-sets/actions.html#create-a-gpo)

このセクションでは、ユーザーレベルのポリシー設定を構成するためのいくつかの例を示します。

**Profile Management** の有効化 GPP 設定を使用して、ユーザーまたはグループの[**Profile Management** の有効化]ポリシーを構成します。

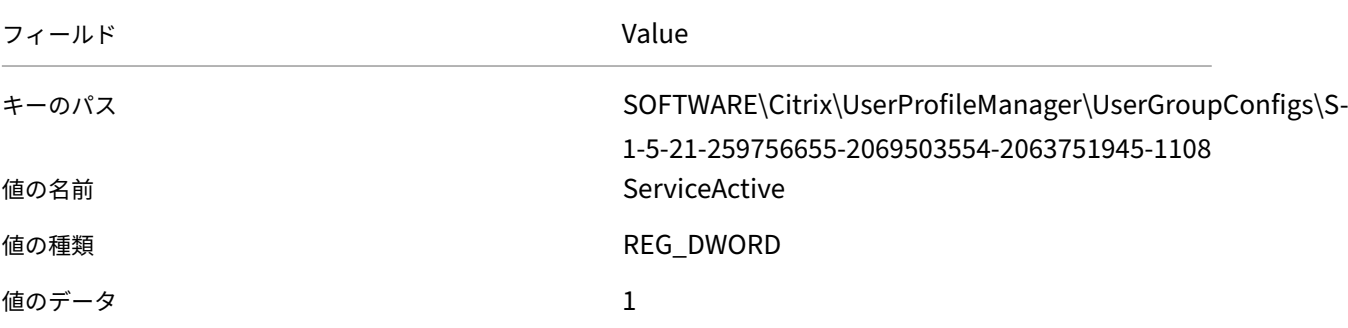

レジストリ内の場所:

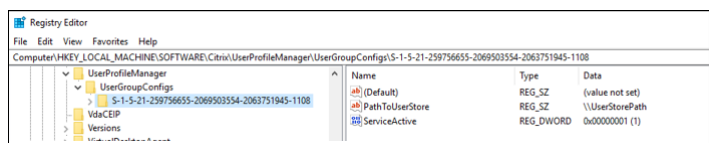

# ミラーリングするフォルダー

注:

ファイルとフォルダーのリストを含むユーザー固有のポリシーを構成するには、複数の GPP レジストリアイテ ムを構成する必要があります。

# ユーザーまたはグループの [ミラーリングするフォルダー]ポリシーを構成するには、次の手順に従います。

# 1. これらの GPP 設定を使用してポリシーを有効にします。

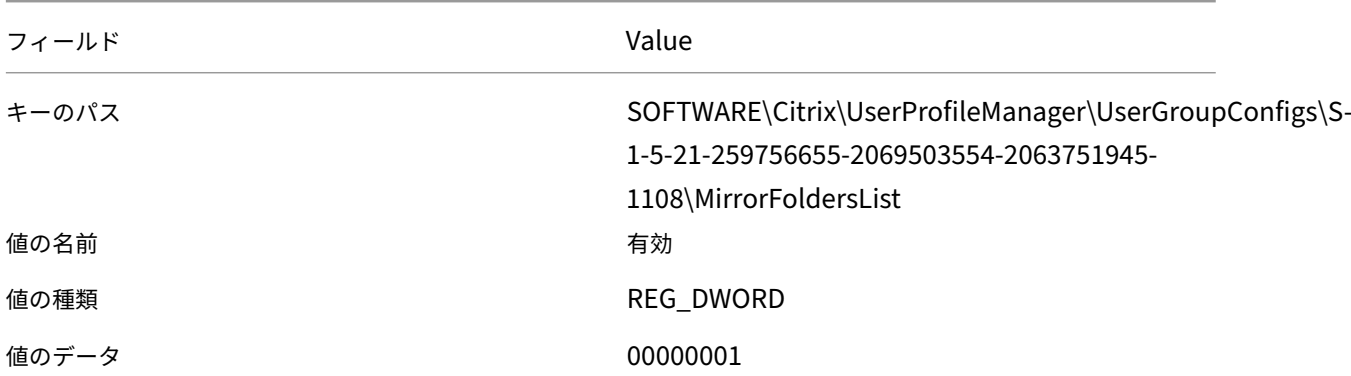

レジストリ内の場所:

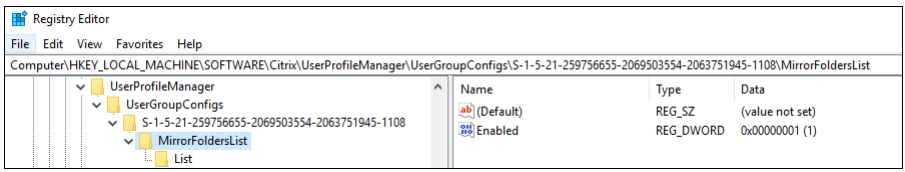

2. これらの GPP 設定を使用して、ミラーリングするフォルダー(AppData\Local\Packages など)を追加し ます。

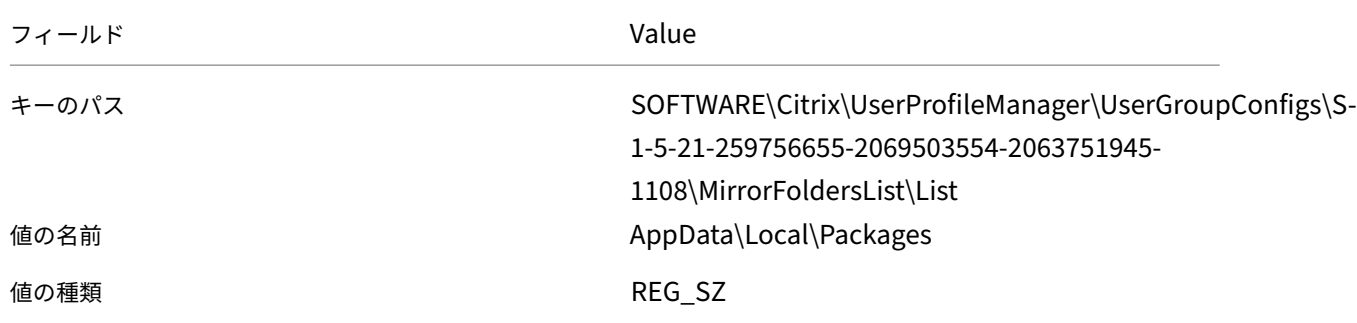

フィールド Value

値のデータ インタン インタン インタン AppData\Local\Packages

注: [値の名前]フィールドと[値のデータ]フィールドの両方に、ミラーリングするフォルダーを入力しま す。

レジストリ内の場所:

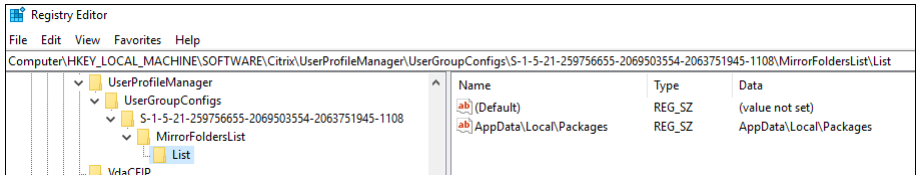

3. このポリシーにさらにフォルダーを追加するには、手順 2 を繰り返します。

(オプション)ユーザーグループの優先順位を指定します

ユーザーがポリシー設定が矛盾する複数のグループに属している場合、それらのグループの優先順位を指定します。

設定の競合が発生した場合は、最も優先順位の高いグループのポリシー設定が優先されます。優先順位が指定されて いない場合は、SID のアルファベット順で最も早いグループが優先されます。

GPO を使用して優先順位を構成するには、次の手順に従います。

- 1. グループポリシー管理エディターを開きます。
- 2.[ポリシー]**>**[管理用テンプレート:ポリシー定義(**ADMX** ファイル)]**>**[**Citrix** コンポーネント]**>**[**Profile Management**]**>**[詳細設定]に移動します。
- 3.[ユーザーグループの優先順位を設定する]ポリシーをダブルクリックします。ポリシーウィンドウが開きます。
- 4.[有効]をクリックします。
- 5. [ユーザーグループの優先順位] フィールドで、グループのセキュリティ識別子 (SID) またはドメイン名を降 順に、セミコロン(;)で区切って入力します。

例:

```
ctxxa.local\groupb;S-1-5-21-674278408-26188528-2146851469-1174;
ctxxa.local\groupc;
```
6.[**OK**]をクリックします。

構成の優先順位は次のとおりです:

- 1. この設定をここで構成しない場合、INI ファイルの値が使用されます。
- 2. この設定がここまたは INI ファイルで構成されていない場合、優先順位は指定されません。

# **GPP** プロパティ設定

この表には、ユーザーレベルの Profile Management ポリシーの GPP プロパティ設定がリストされています。

注:

このテーブルには 6 つの列が含まれています。それらの一部はビューポートの範囲内には表示できない可能性 があります。非表示の列を表示するには、下にスクロールして水平スクロールバーを使用します

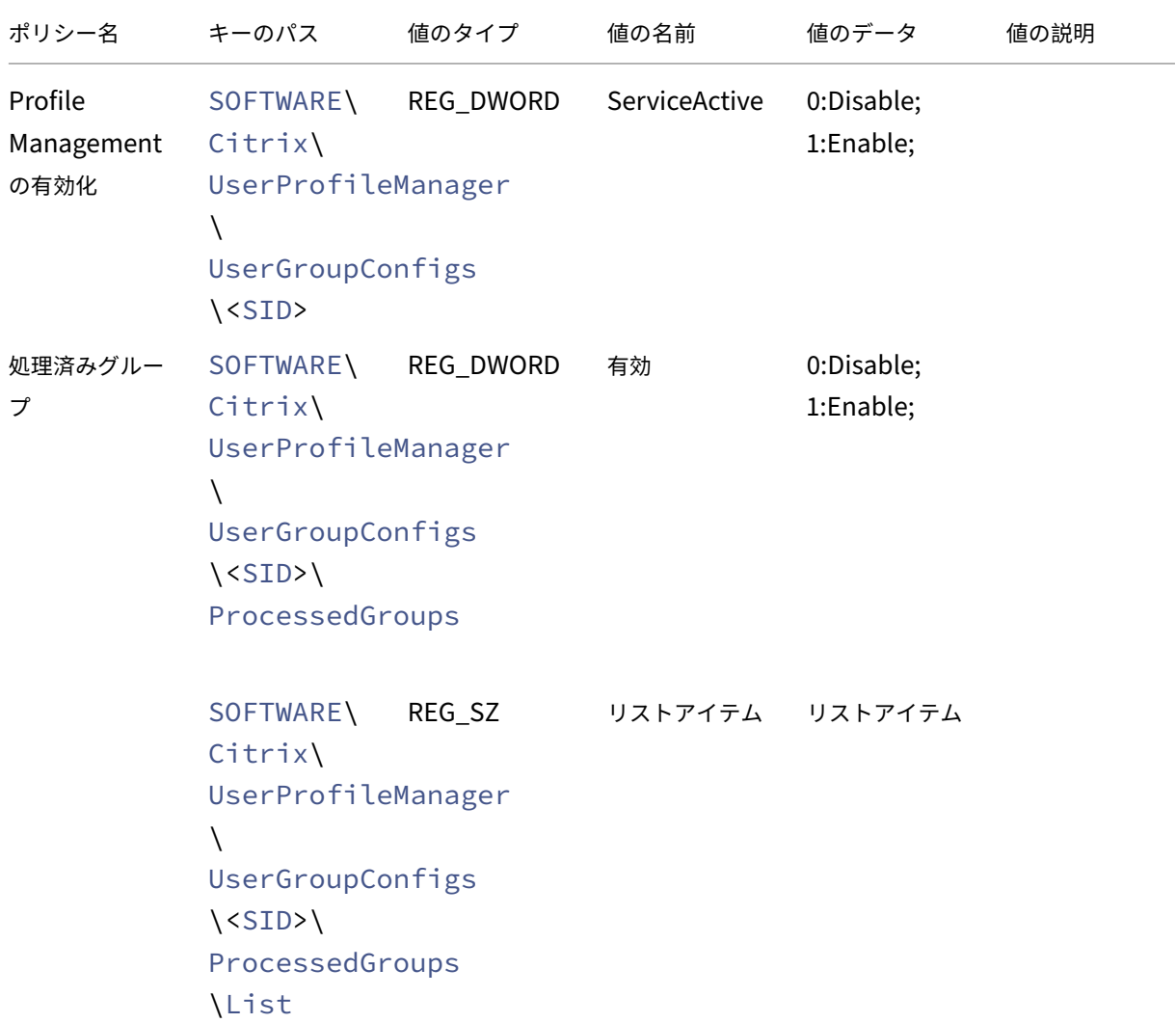

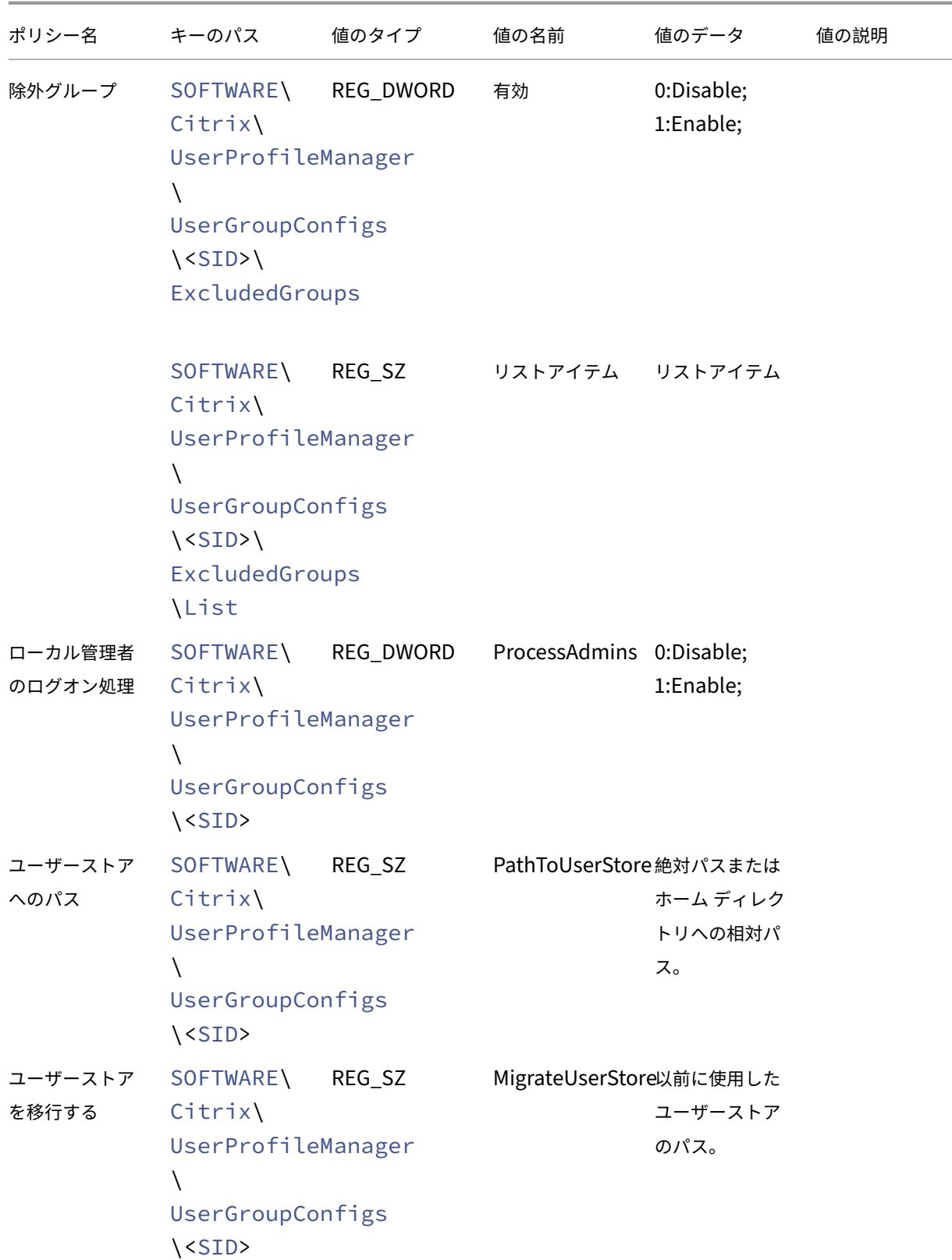

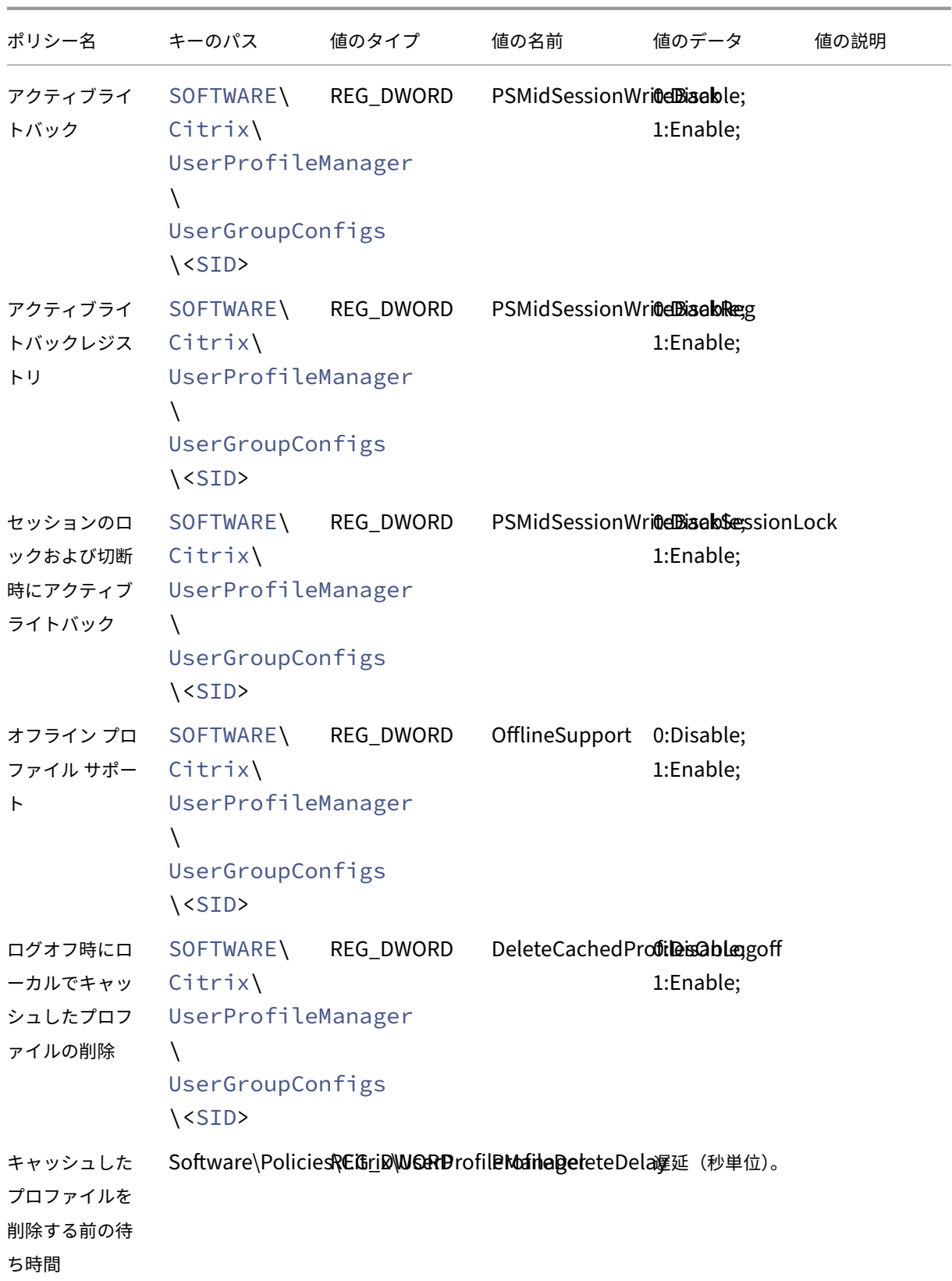

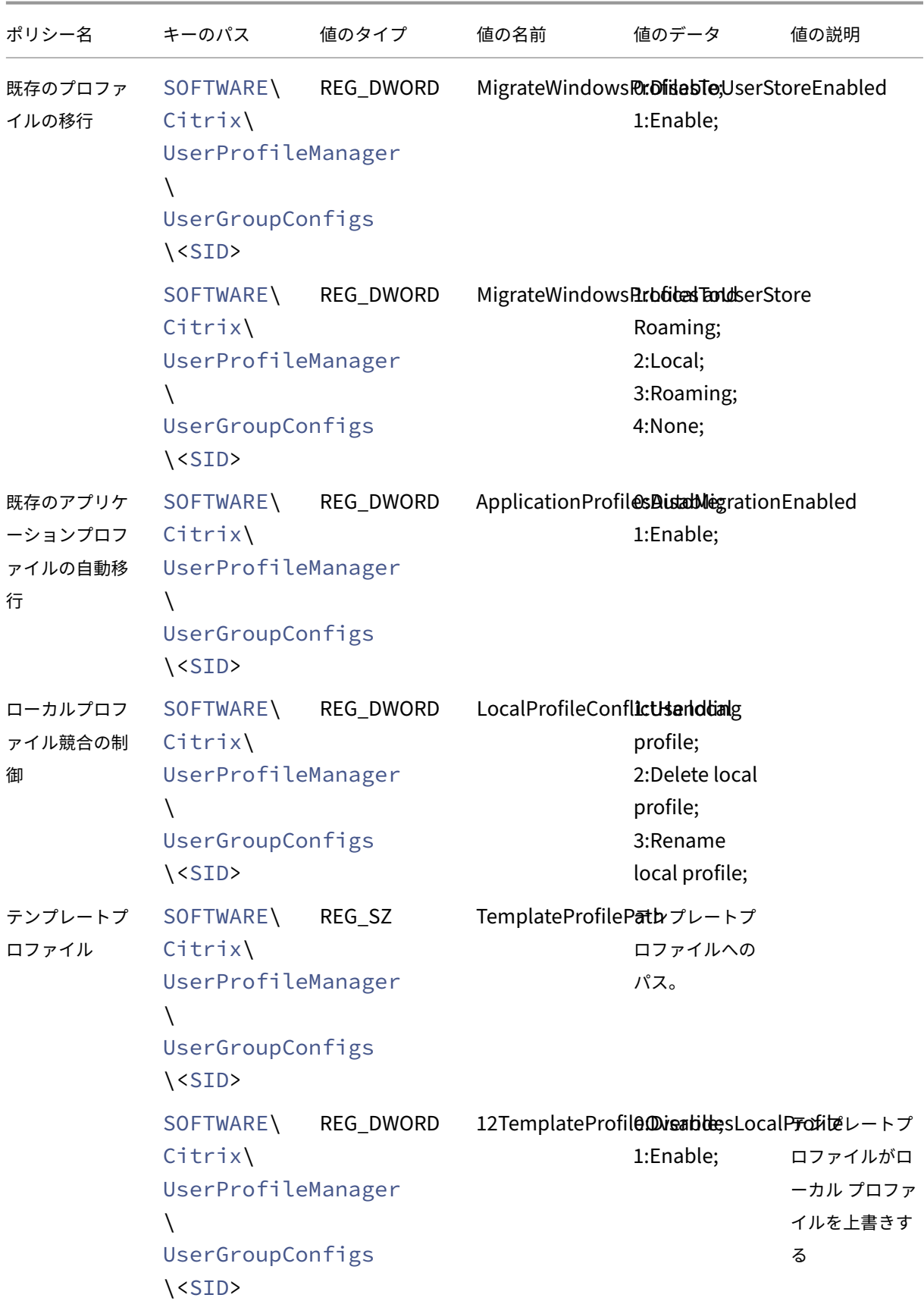

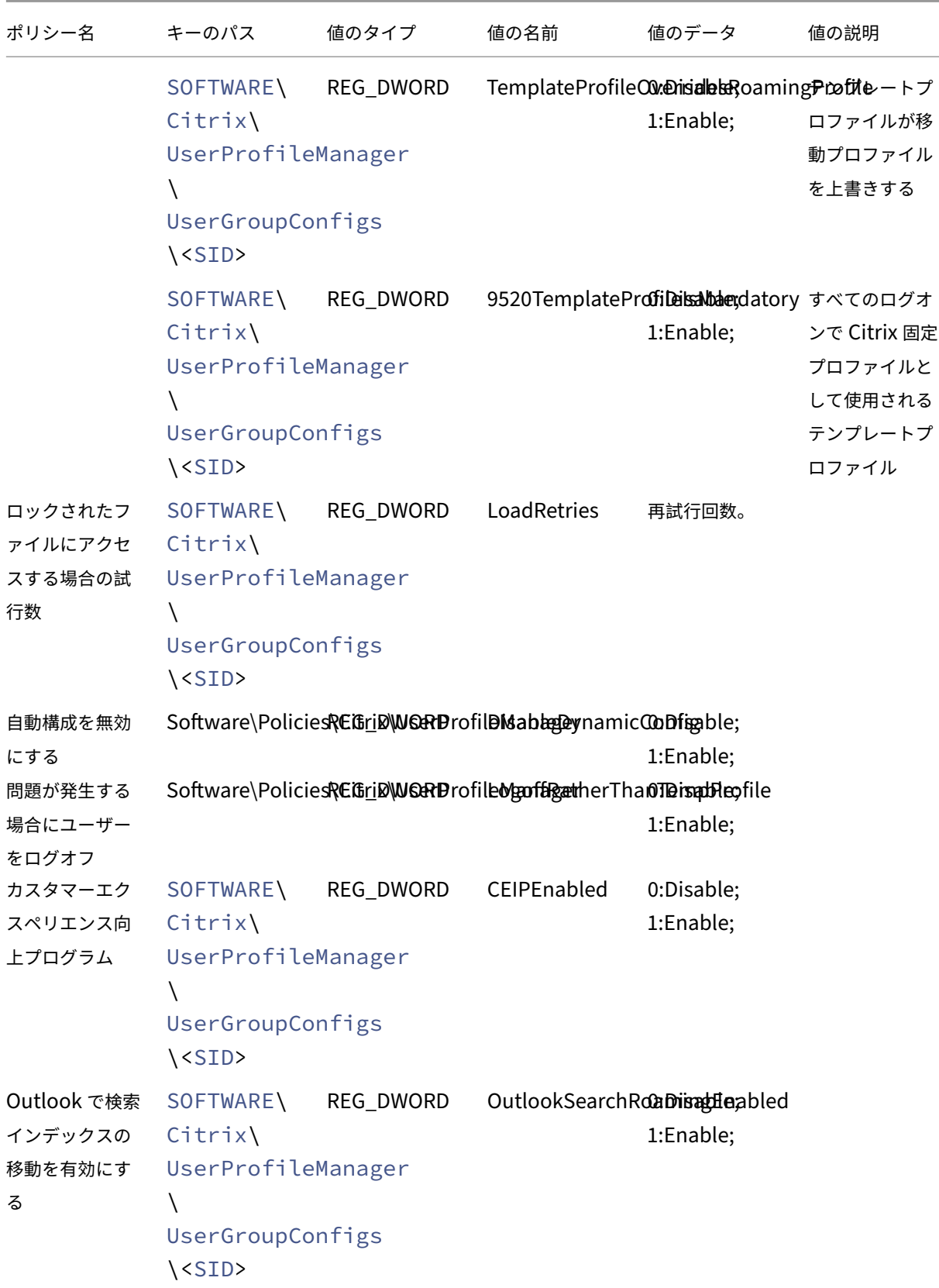

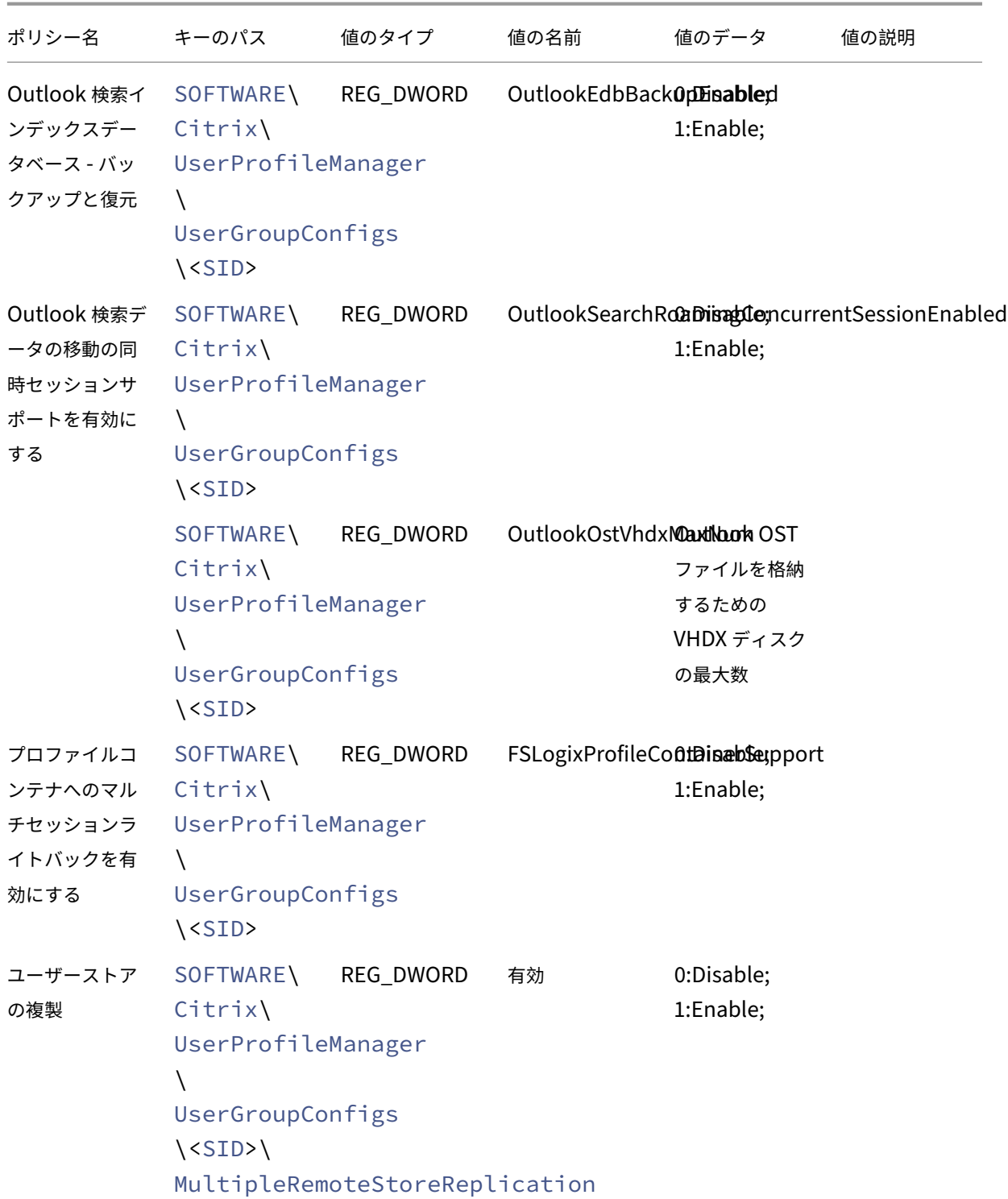

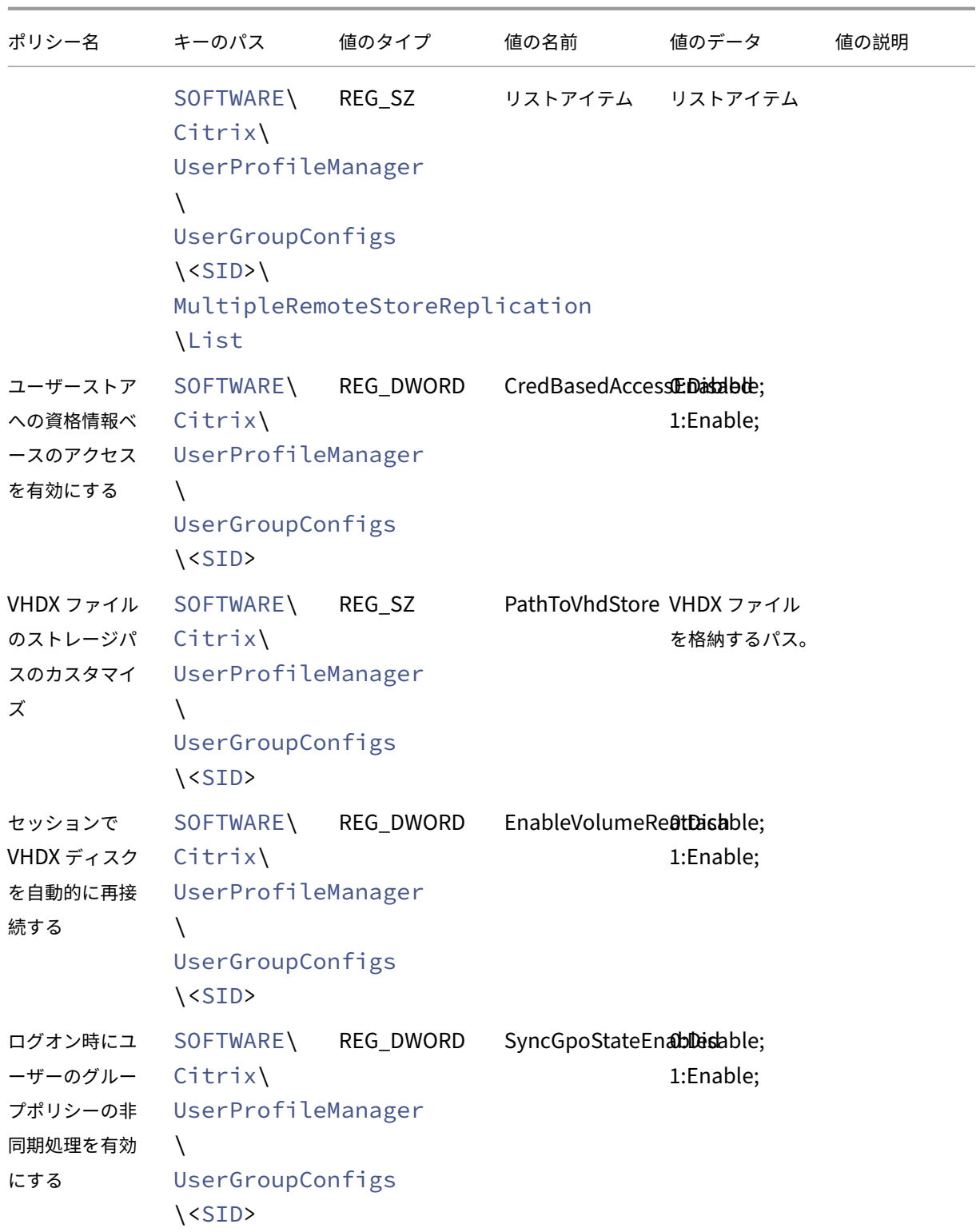

# Profile Management 2311

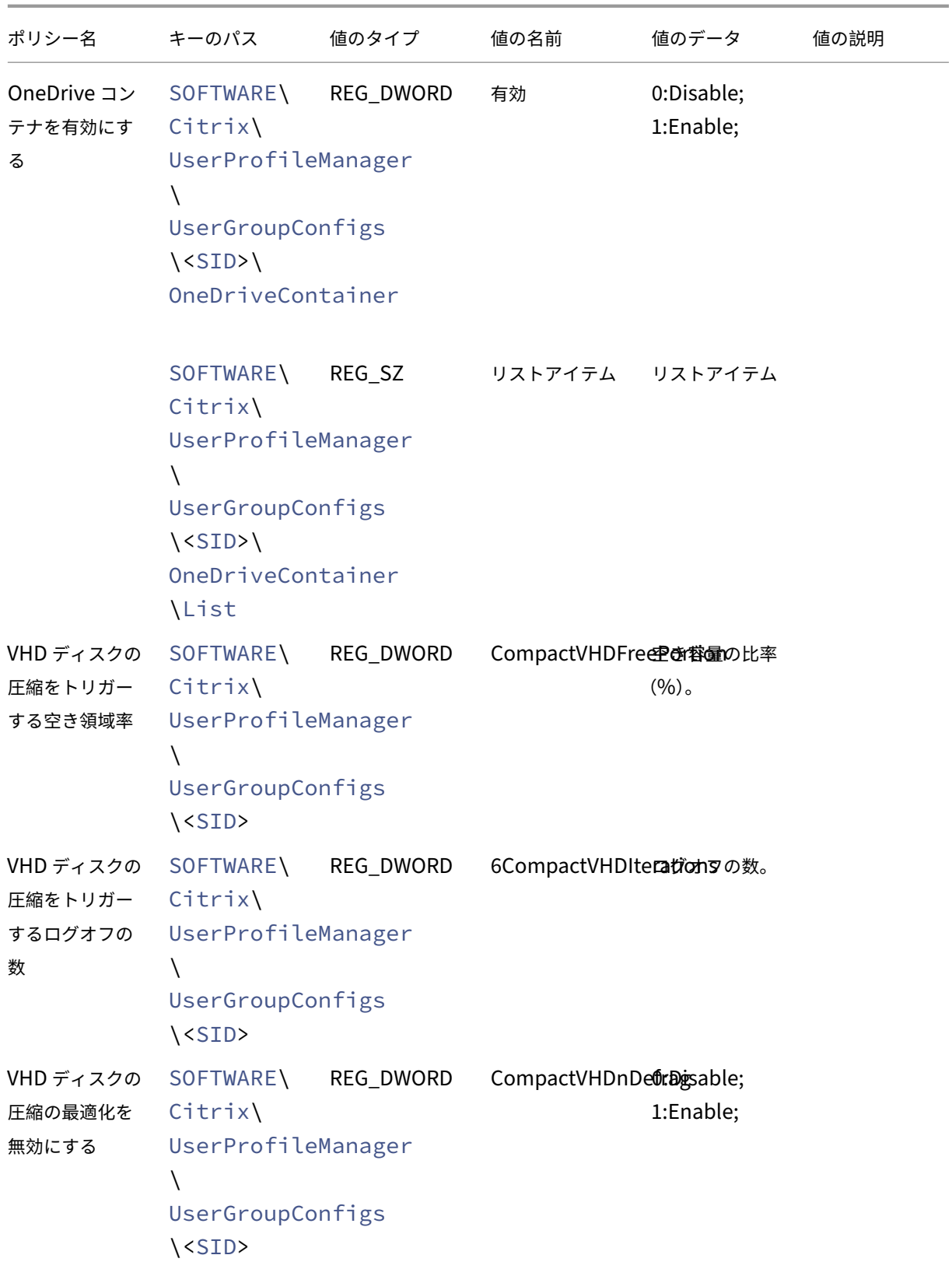

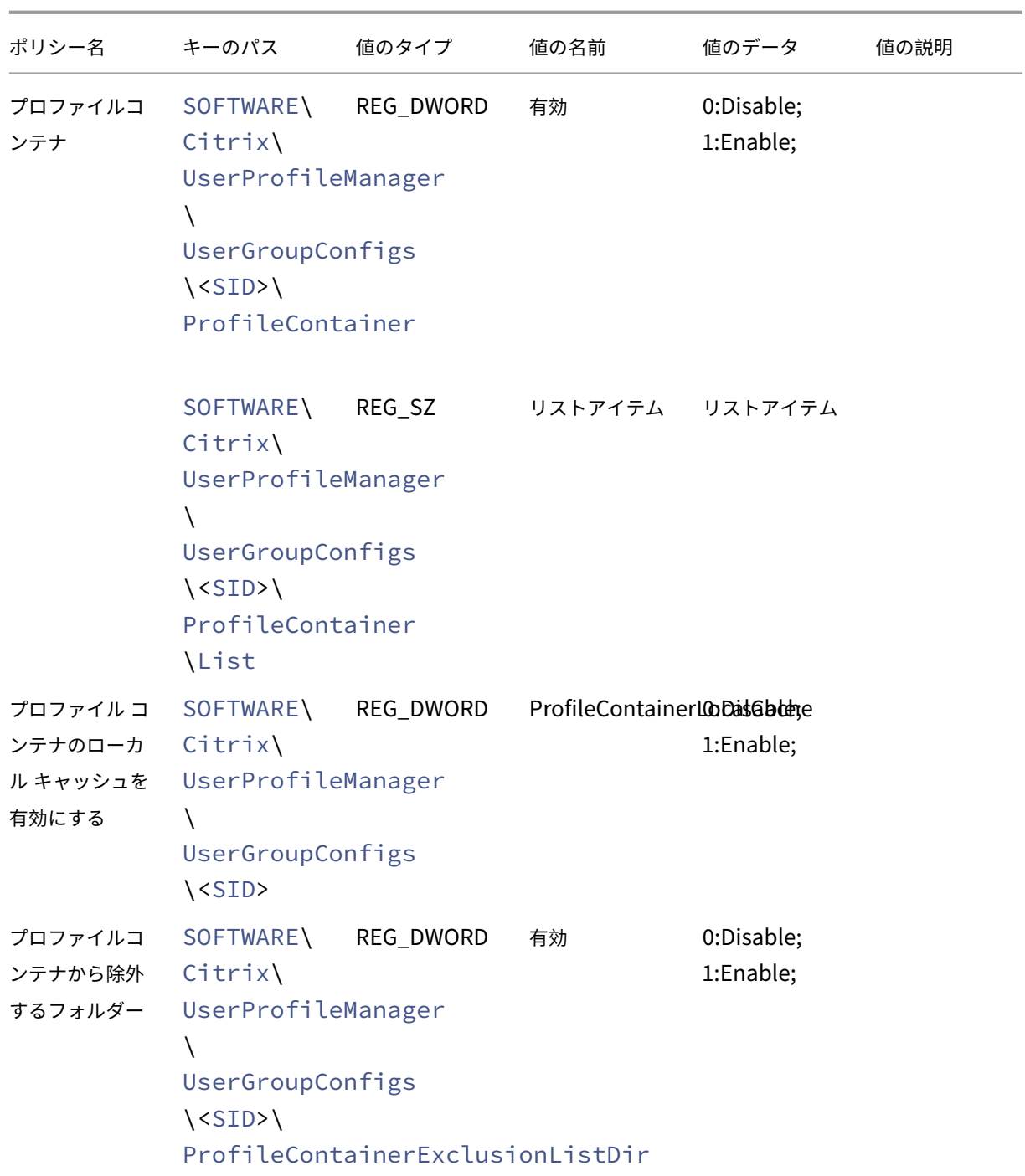

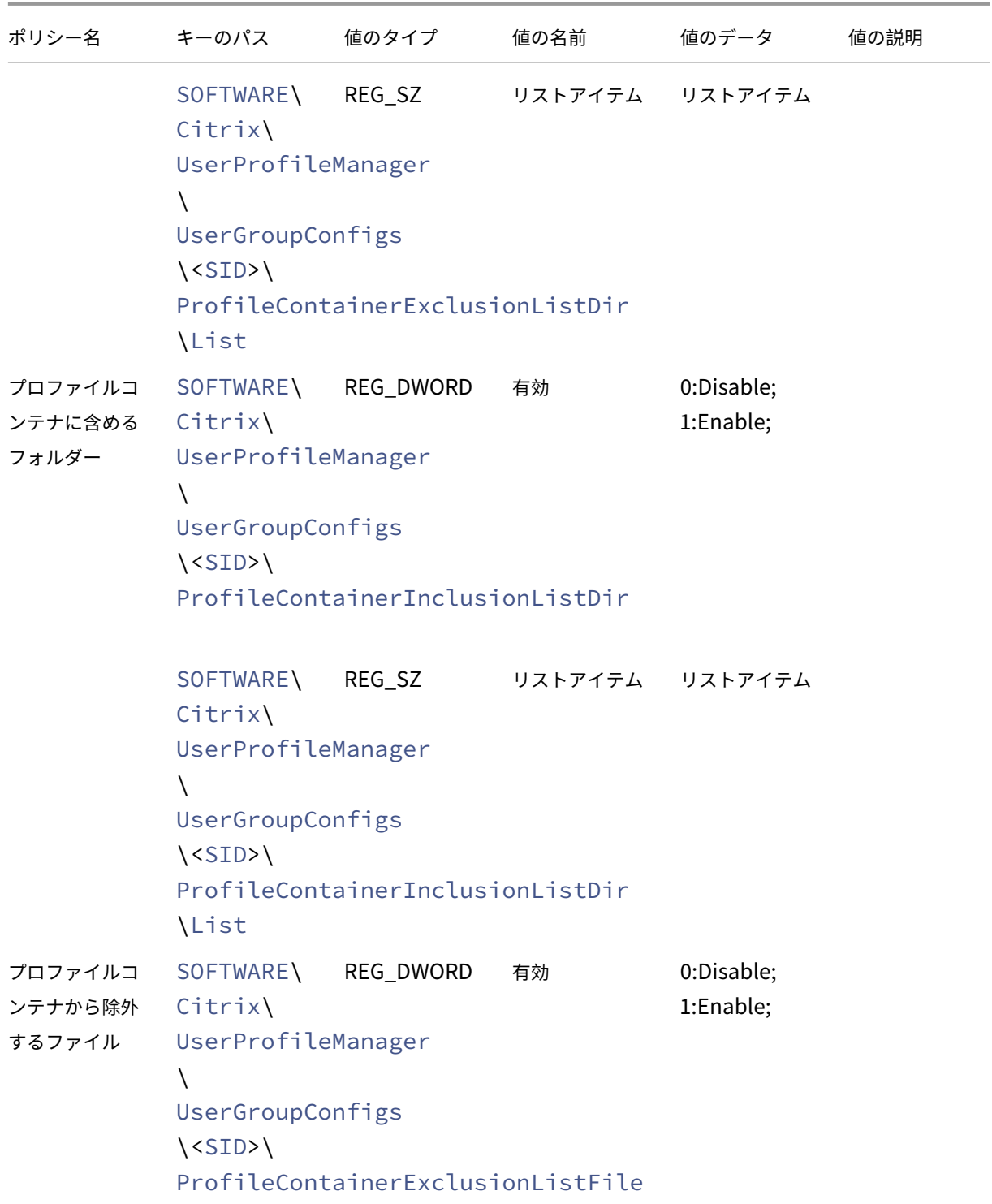
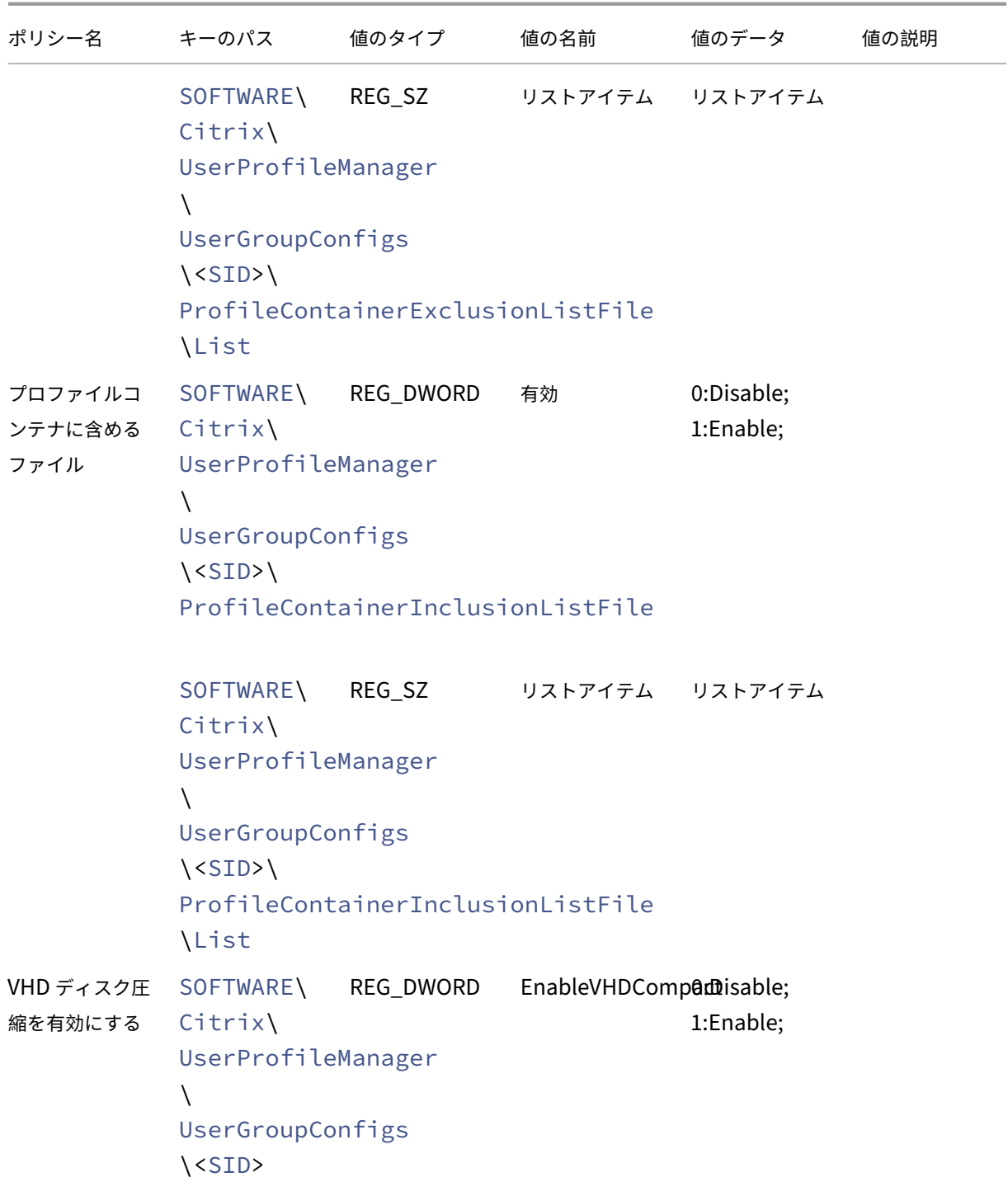

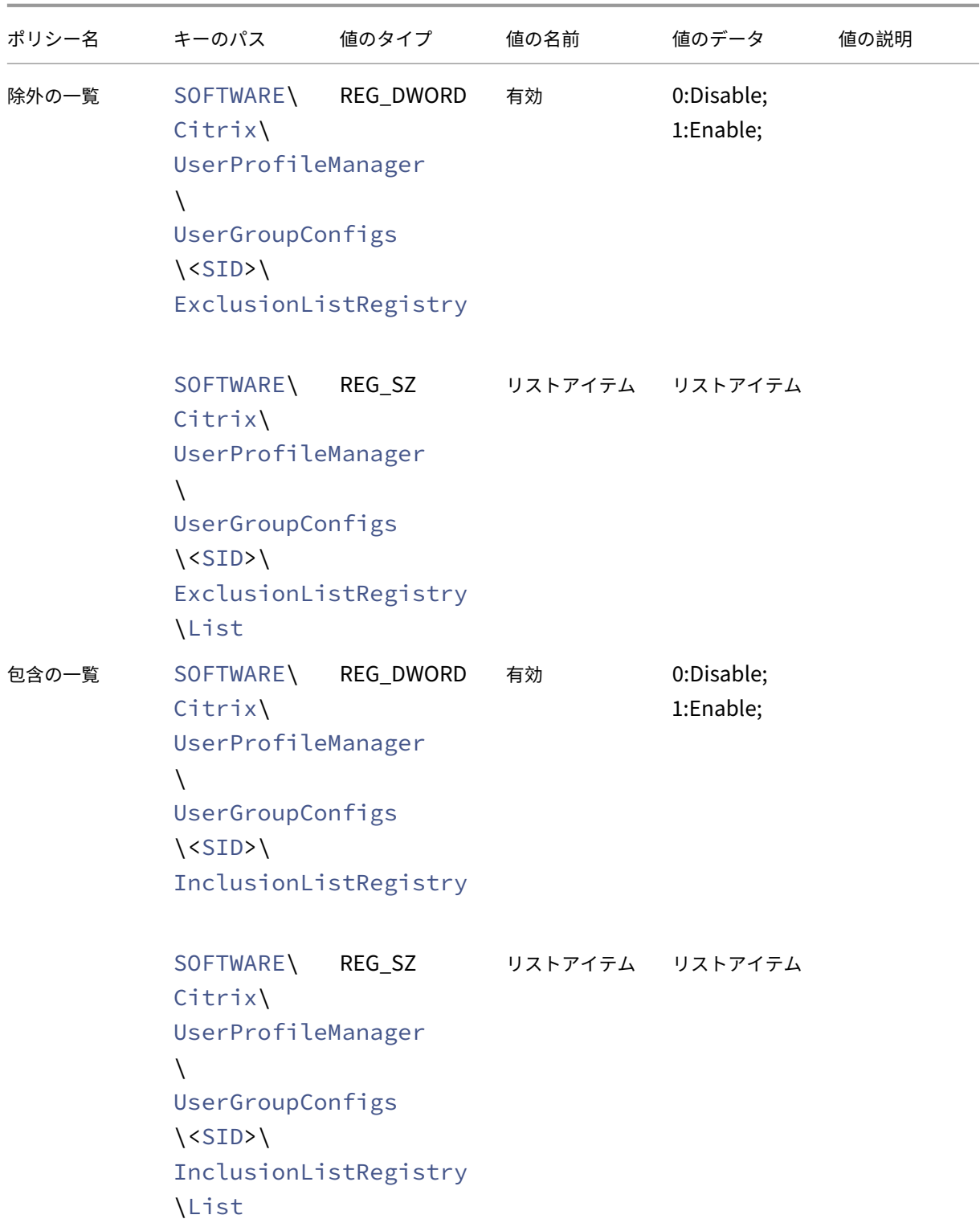

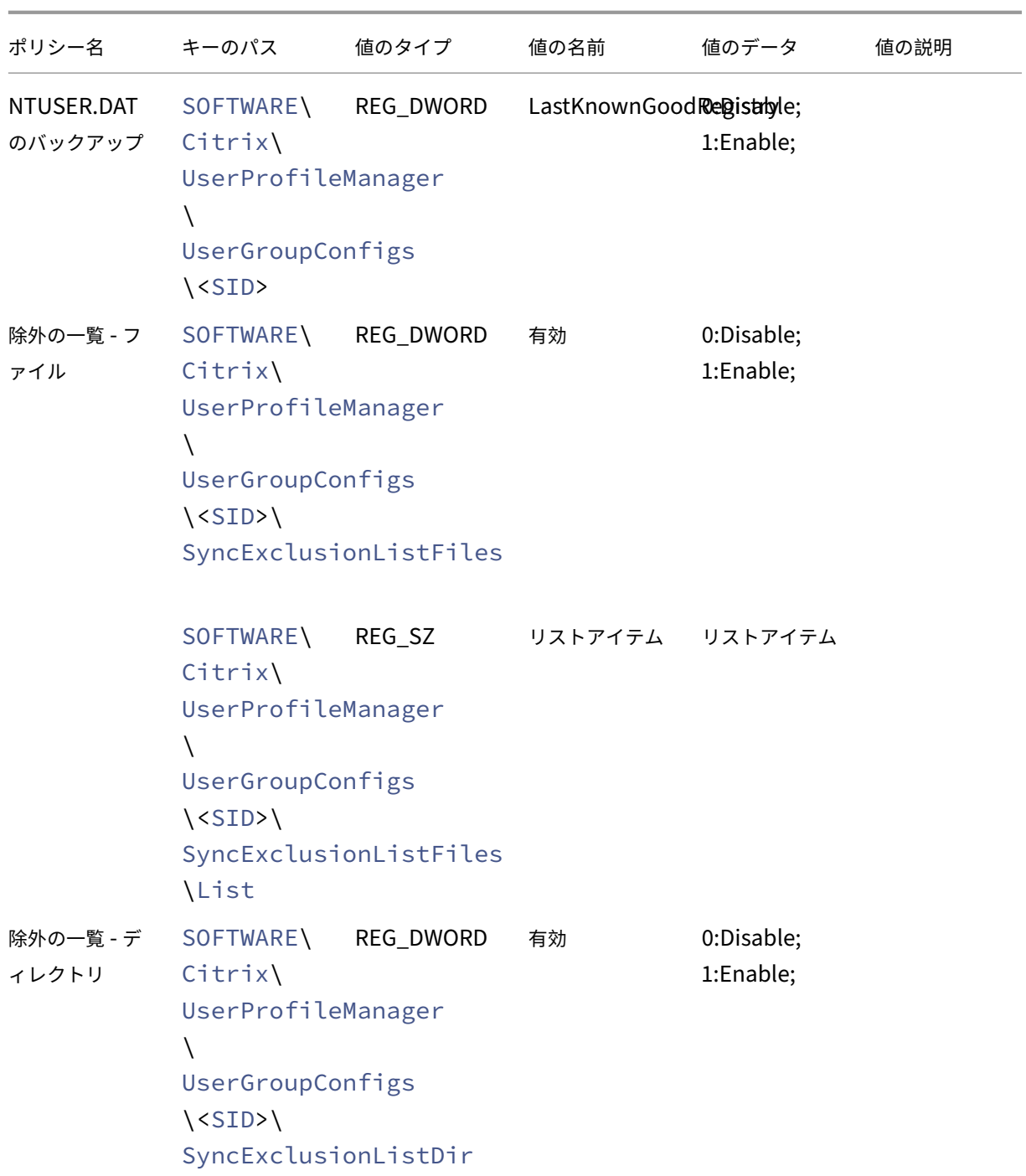

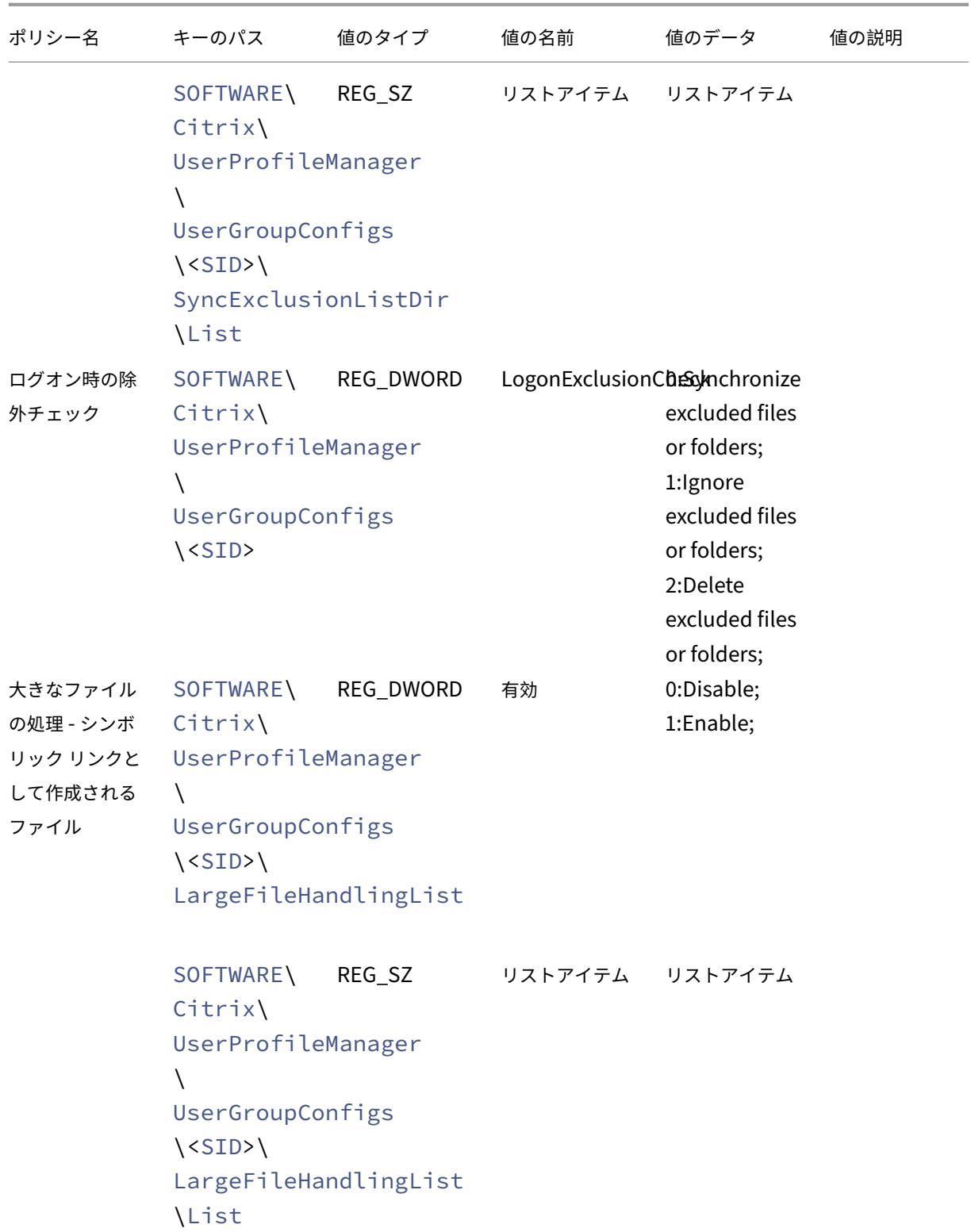

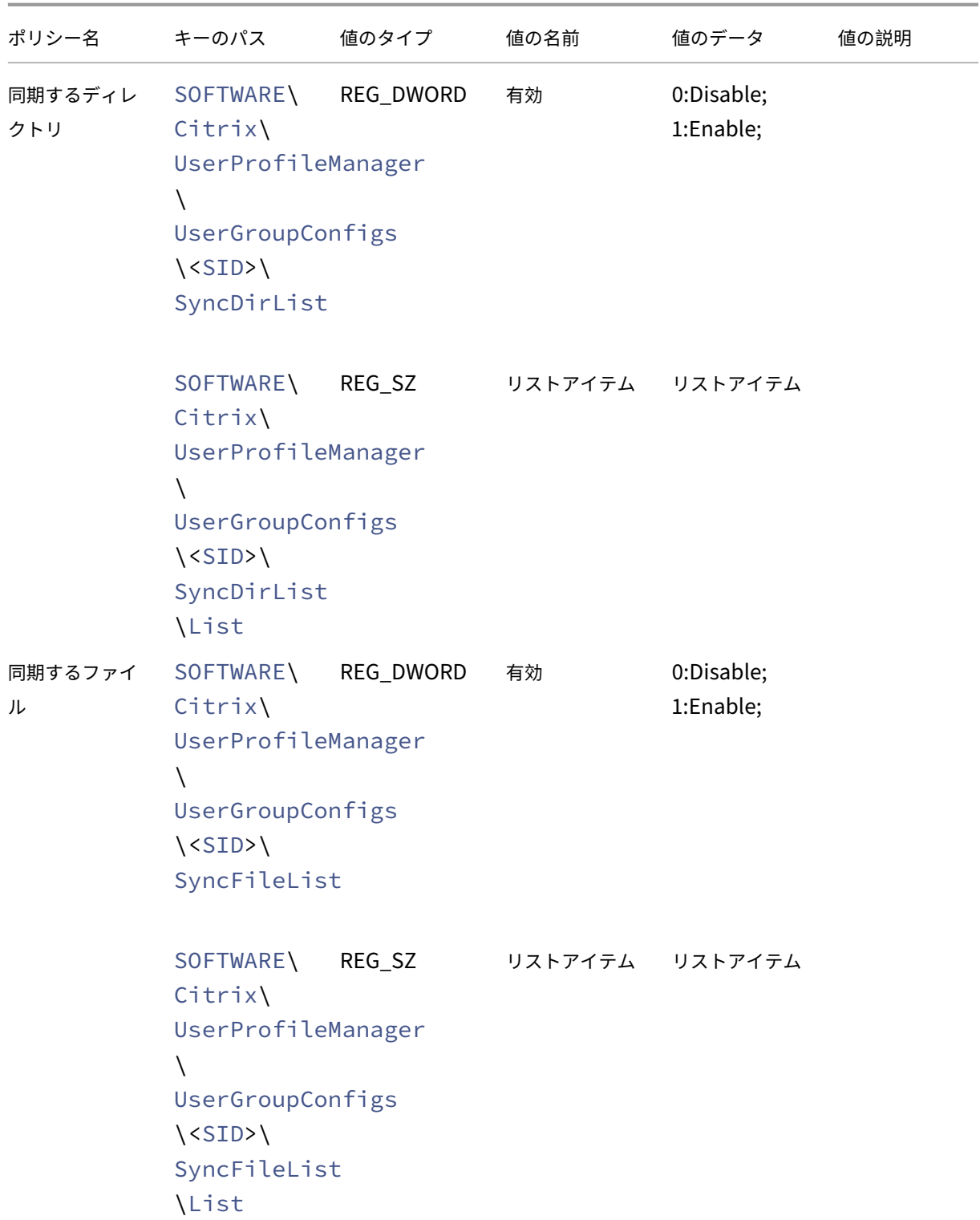

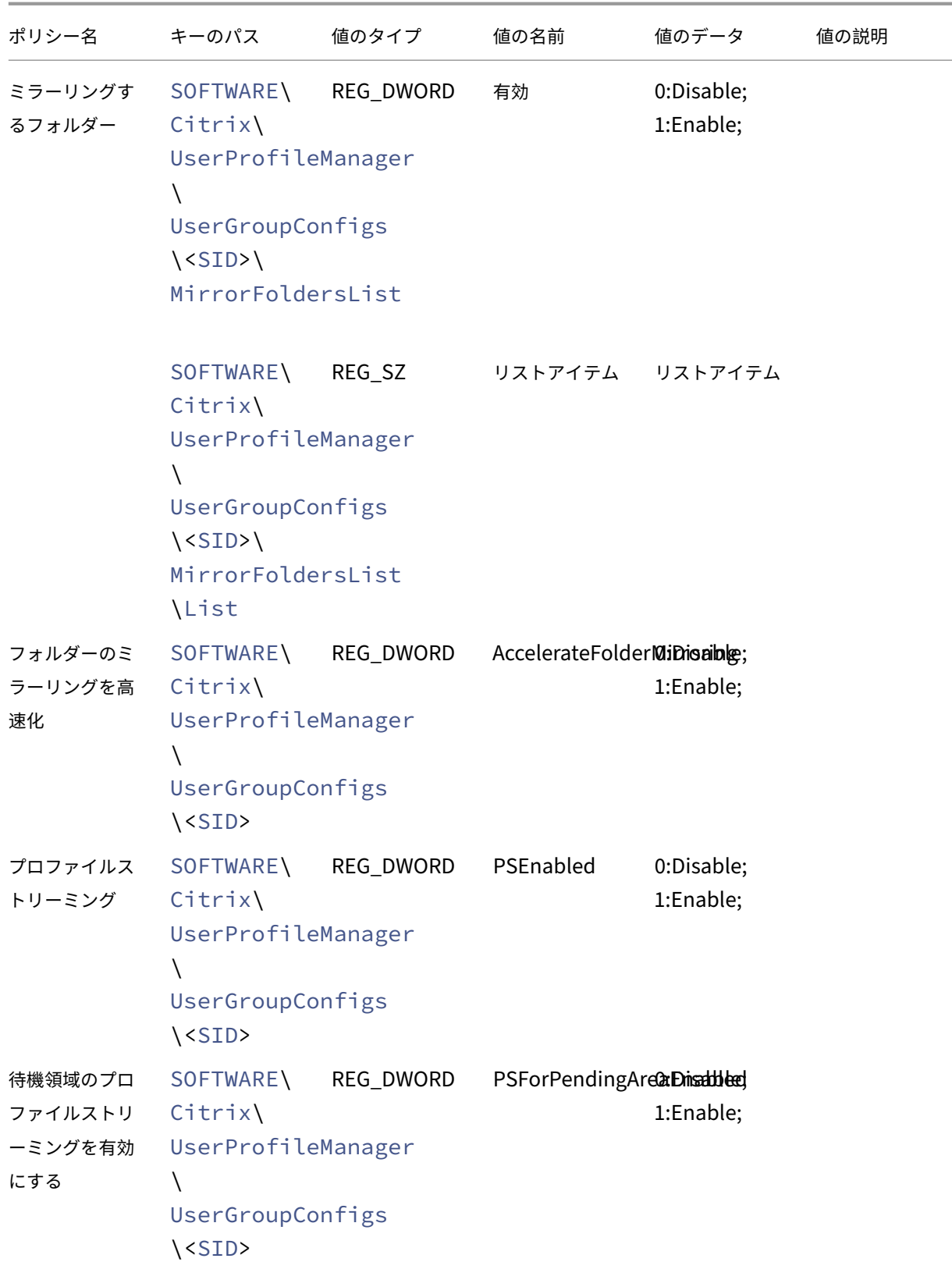

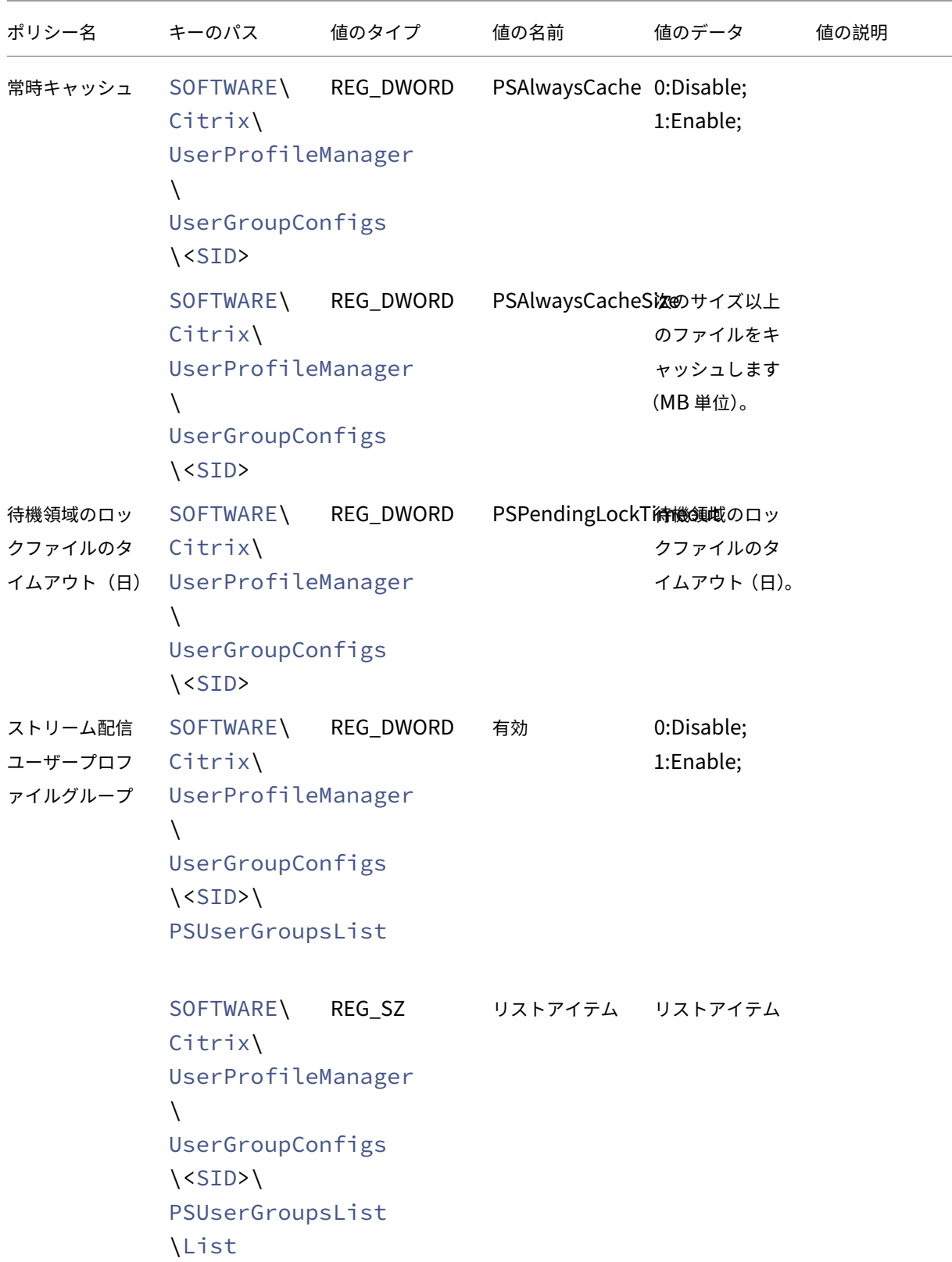

# Profile Management 2311

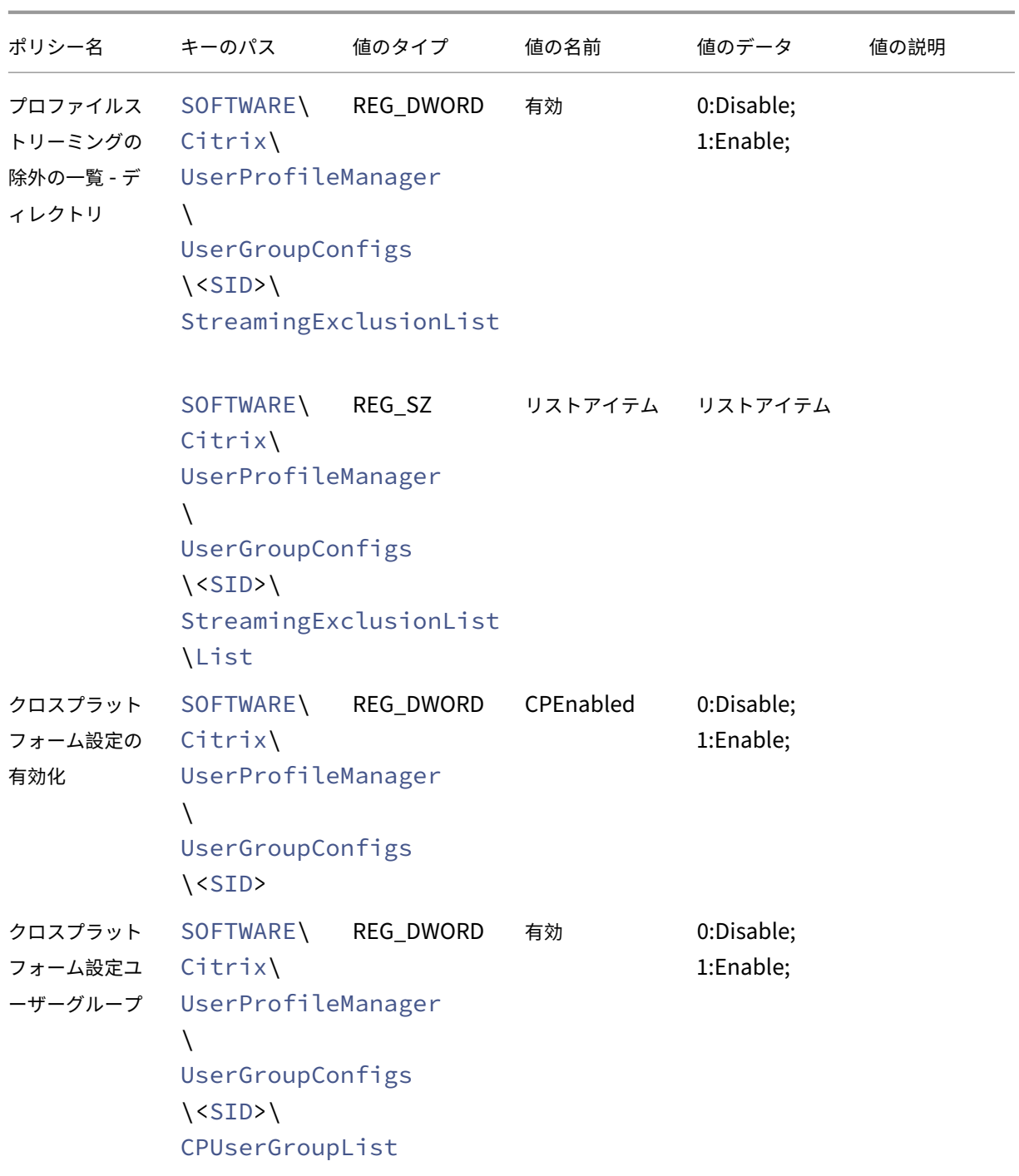

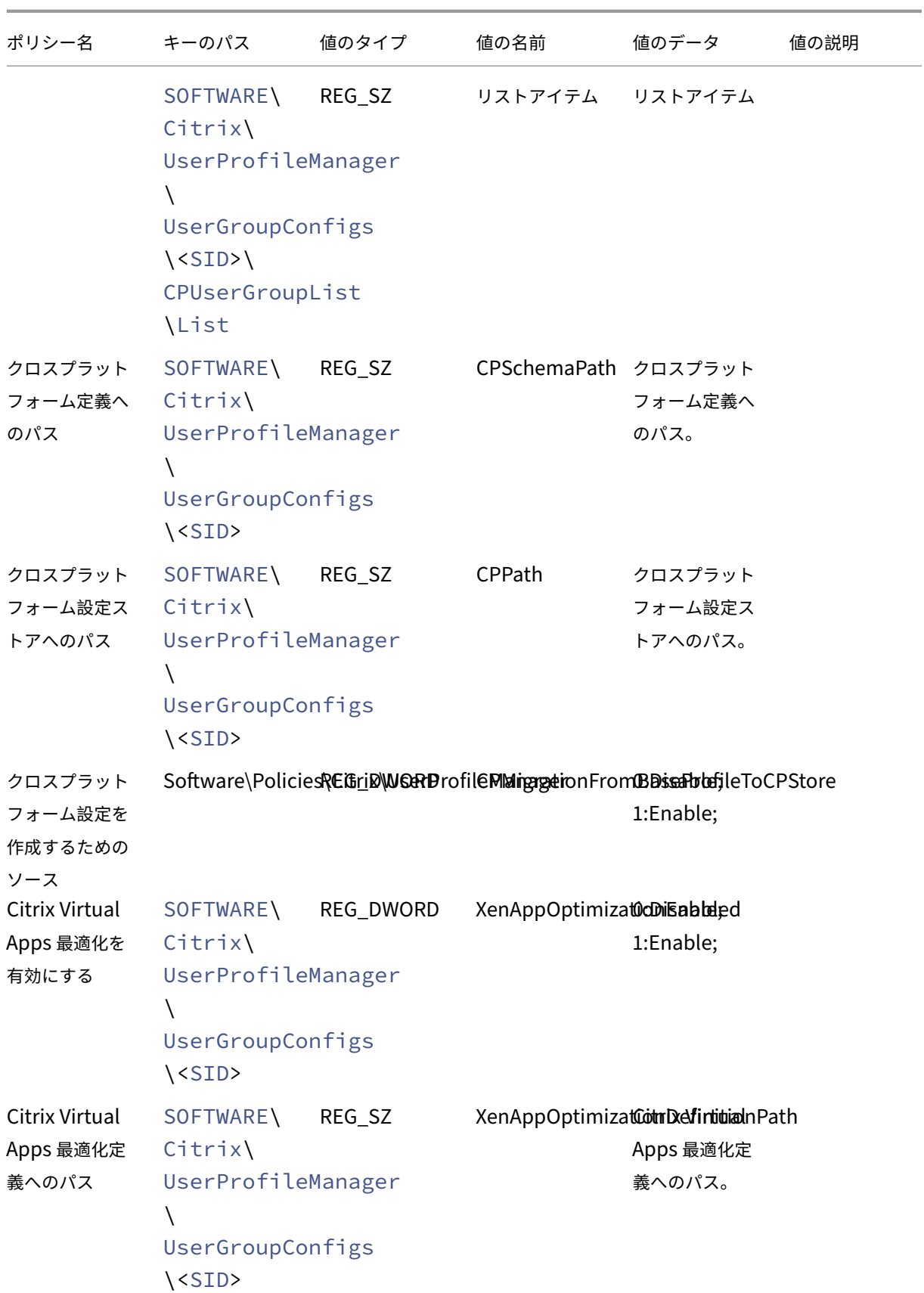

# Profile Management 2311

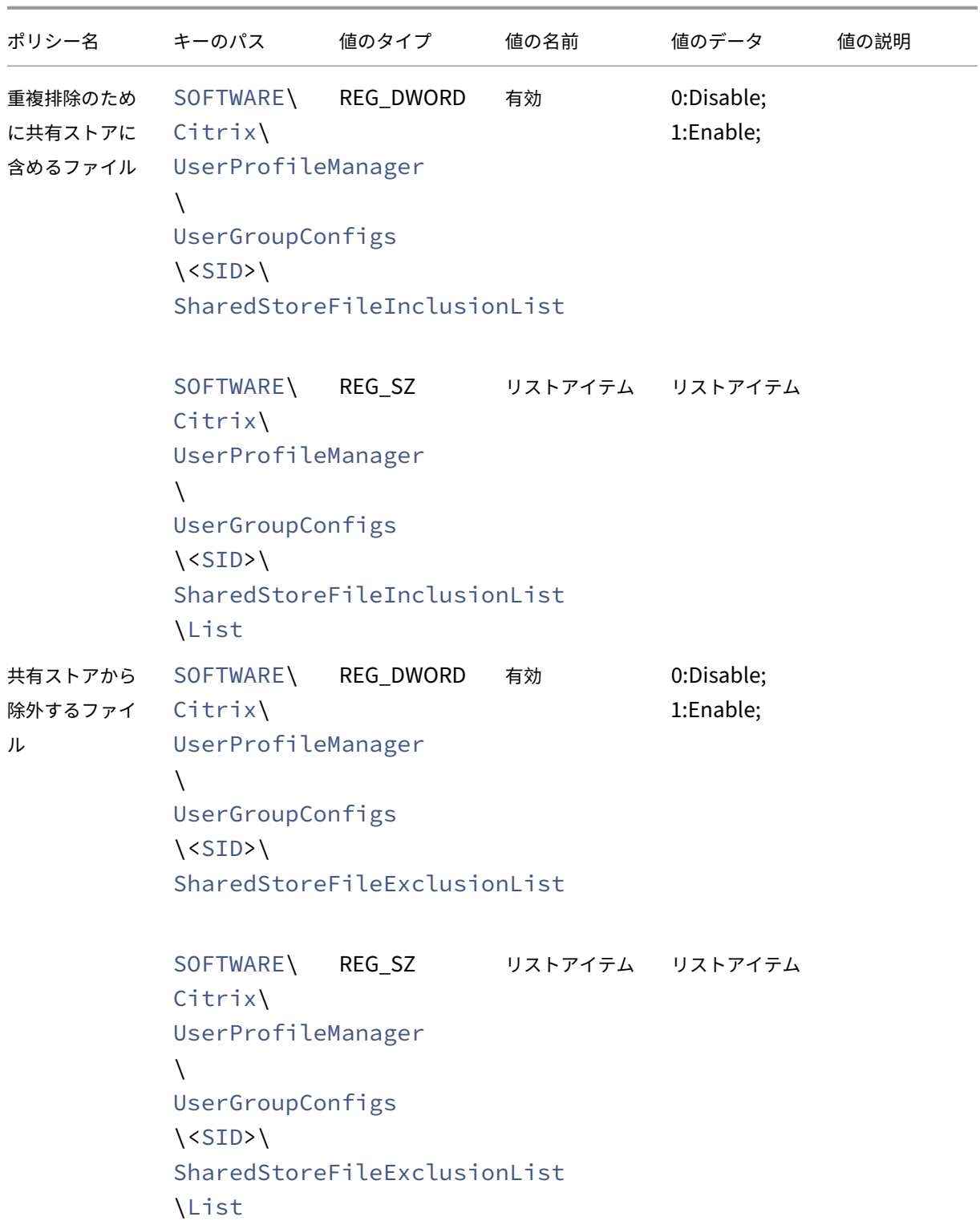

# Profile Management 2311

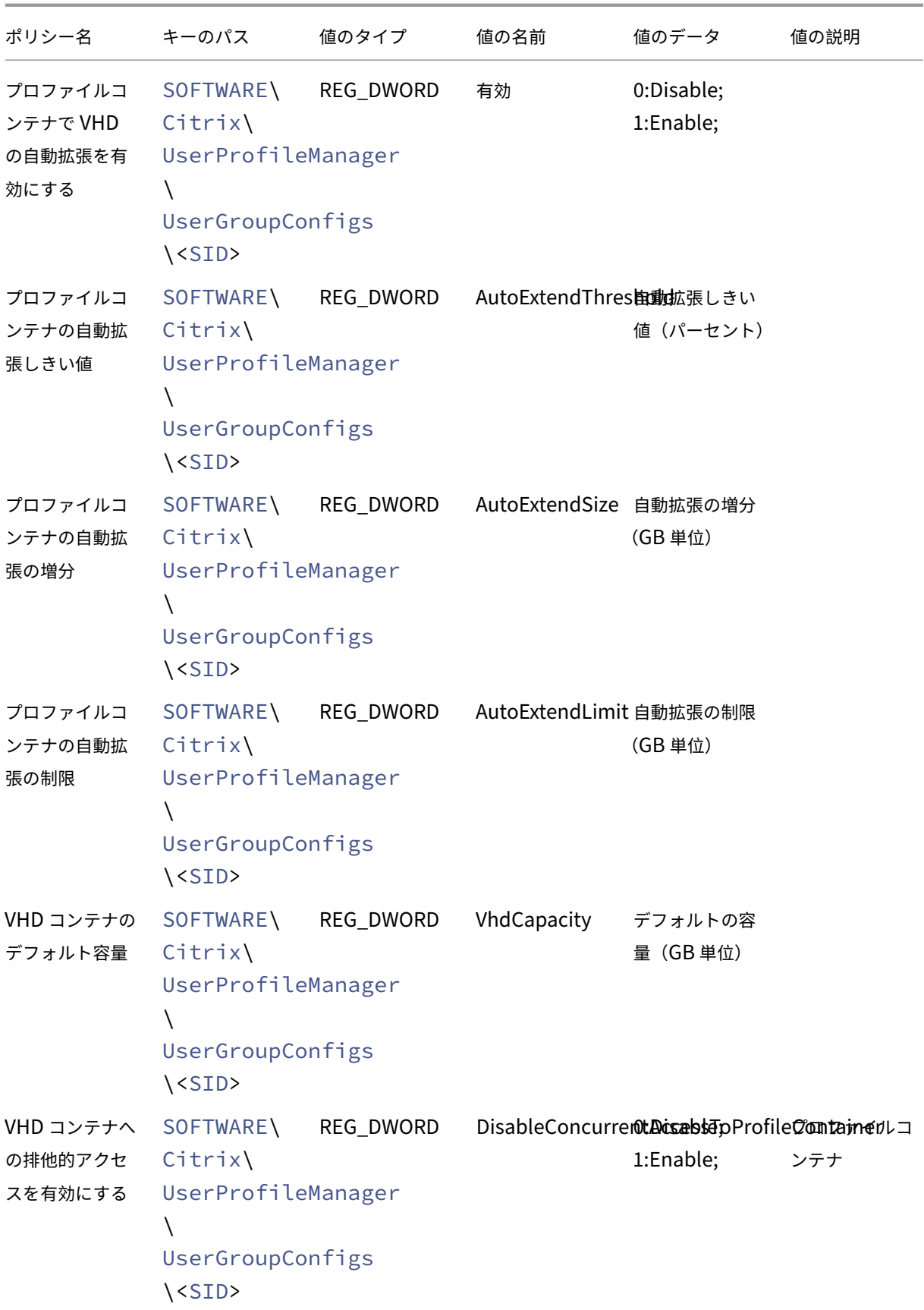

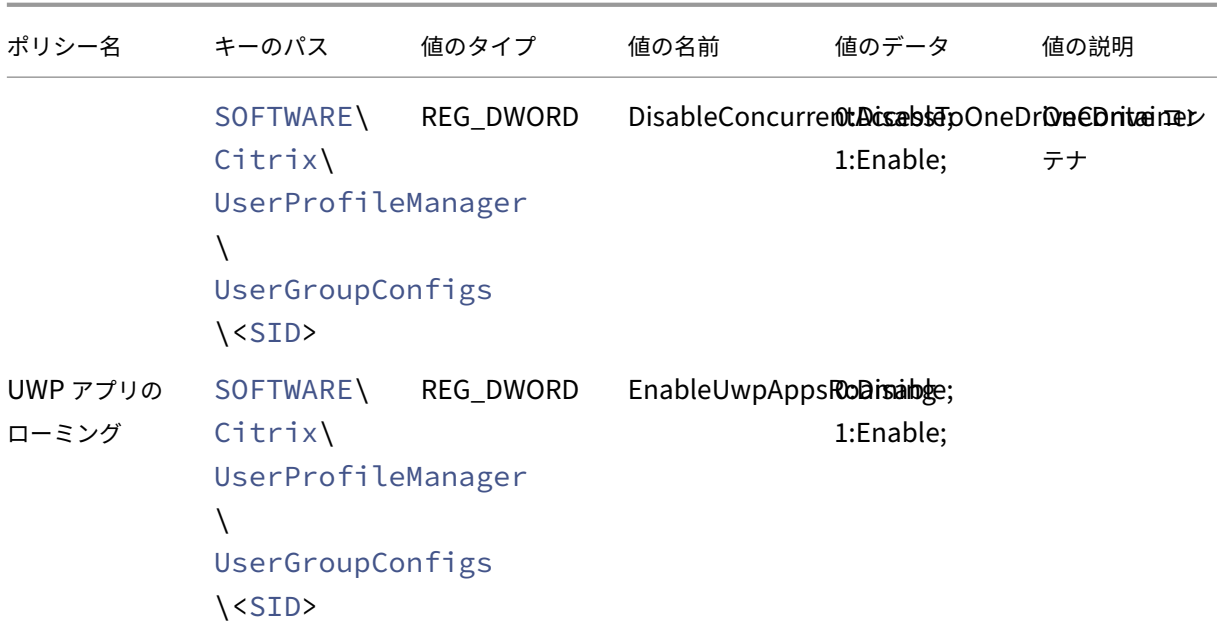

# **Azure AD** 参加済み **VDA** マシンとドメイン非参加 **VDA** マシンのサポートを有効にする

## September 21, 2023

Citrix Profile Management で、顧客が管理する Azure サブスクリプションの Azure AD 参加済み VDA マシンと ドメイン非参加 VDA マシンのプロファイルを管理できるようになりました。

## 前提条件

- Profile Management 2203 以降
- VDA バージョン 2203 以降
- Workspace Environment Management (WEM) を使用してプロファイルストレージサーバーの資格情報 を保存する場合:WEM エージェントのバージョン 2109.2.0.1 以降

# **Profile Management** の有効化

Azure AD 参加済みまたはドメイン非参加 VDA マシンで Profile Management を有効にするには、次の設定を行 います:

1. **Profile Management** で、[**Profile Management** の有効化]ポリシーを [有効]に設定します。

- 2. [ユーザーストアへのパス]ポリシーを、VDA からアクセスできる有効なパスに設定します。たとえば、ファイ ルサーバーまたは Azure ファイル共有にあるユーザーストアにはアクセス可能です。
- 3. [プロファイルコンテナ] ポリシーを [有効] に設定してから、プロファイルコンテナー覧にアスタリスク (\*) を追加します。詳しくは、「ユーザープロファイル全体に対してプロファイルコンテナを有効にする」を参照し てください。
- 4.[ユーザーストアへの資格情報ベースのアクセスを有効にする]ポリシーを [有効]に設定します。次に、 Profile Management が[ユーザーストアにアクセスできるように、プロファイルストレージサーバ](https://docs.citrix.com/ja-jp/profile-management/current-release/configure/citrix-profile-management-profile-container#enable-the-container-based-profile-solution)ーの資格 情報を WEM または Windows 資格情報マネージャーに保存します。詳しくは、「ユーザーストアへの資格情 報ベースのアクセスを有効にする」を参照してください。

ユー[ザーストアへの資格情報ベ](https://docs.citrix.com/ja-jp/profile-management/current-release/configure/enable-credential-based-access-to-user-stores.html)ースのアクセスを有効にする

#### November 27, 2023

デフォルトでは、Citrix Profile Management は現在のユーザーを偽装してユーザーストアにアクセスします。し たがって、現在のユーザーは、ユーザーストアに直接アクセスする権限を持っている必要があります。対照的に、[ユ ーザーストアへの資格情報ベースのアクセスを有効にする]ポリシーでは、Profile Management はストア独自の 資格情報を使用してユーザーストアにアクセスできます。

このポリシーにより、ユーザーストアの展開とアクセスがより柔軟になります。たとえば、このポリシーを使用する と、現在のユーザーがアクセスする権限を持っていないファイル共有(Azure Files など)にユーザーストアを展開 できます。また、ユーザーストアにアクセスするときに Profile Management に現在のユーザーを偽装させたくな い場合は、このポリシーを有効にできます。

注:

Profile Management は 2 種類のプロファイルソリューションを提供し、ユーザーストアは両方のストレー ジ場所として機能します:

- ファイルベースのソリューション。ユーザープロファイルは、ログオン時にリモートユーザーストアから ローカルコンピューターに取得され、ログオフ時には書き戻しされます。
- コンテナベースのソリューション。ユーザープロファイルは、VHDX ファイル(通称プロファイルコンテ ナ)に保存されます。VHDX ファイルはログオン時に接続され、ログオフ時に接続解除されます。

このポリシーは、ファイルベースのソリューションとコンテナベースのソリューションの両方で利用できます。 2212 より前のバージョンの Profile Management では、このポリシーはコンテナベースのソリューションで のみ使用できます。

保護されたユーザーストアの作成については、Microsoft TechNet Web サイトの「移動ユーザープロファイ ルのファイル共有を作成する」を参照してください。

Profile Management がストア独自の資格情報を使用してユーザーストアにアクセスできるようにするには、次の 両方の操作を実行する必要があります:

- Profile Management が実行されている各マシンで、[ユーザーストアへの資格情報ベースのアクセスを有効 にする]ポリシーを有効にします。
- ストアの資格情報をそれらのマシンに追加します。

この目的を達成するには、Workspace Environment Management (WEM) サービスと GPO のいずれかの方法 を使用できます。

```
注:
```
コンテナベースのソリューションを有効にすると、ユーザー ストアに対する NTFS 権限が保持されます。

**WEM** サービスを使用して資格情報ベースのアクセスを有効にする

WEM を使用すると、Profile Management を実行するマシンごとに同じ資格情報を入力する必要がなくなります。 ポリシーを有効にして、WEM サービスコンソールでユーザーストアの資格情報を 1 回だけ入力します。次に、WEM サービスがこれらの設定を各マシンに適用します。

詳細な手順は次のとおりです:

- 1. 管理コンソールで[**Policies and Profiles**]**>**[**Citrix Profile Management Settings**]**>**[**User Store Credentials**]に移動します。
- 2.[**User Store Credentials**]タブで[**Enable credential‑based access to user store**]チェックボッ クスを選択します。

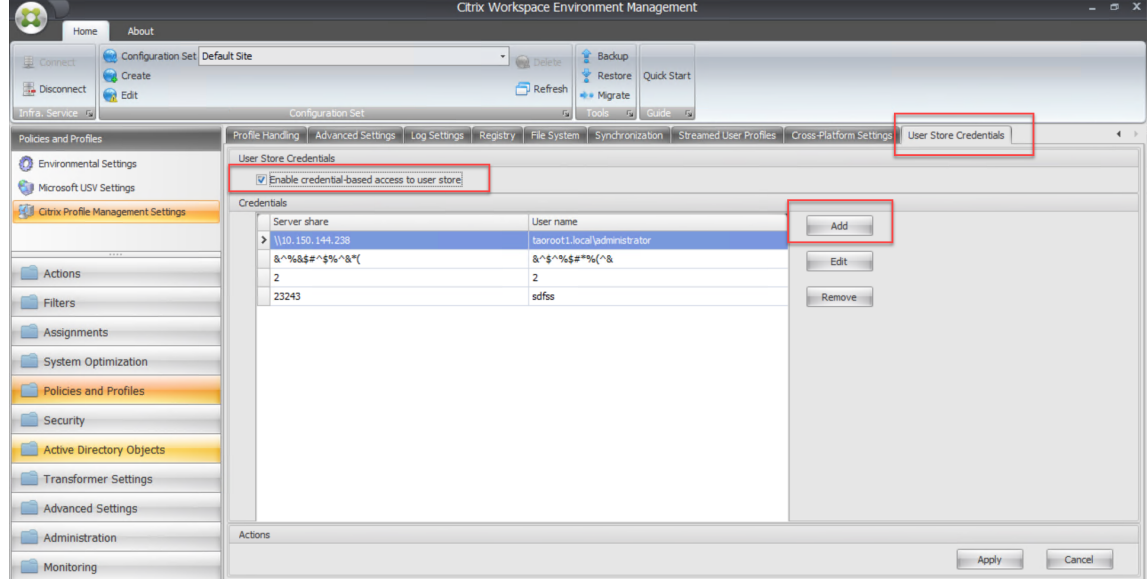

3.[追加]をクリックします。[**New Credential**]ダイアログボックスが表示されます。

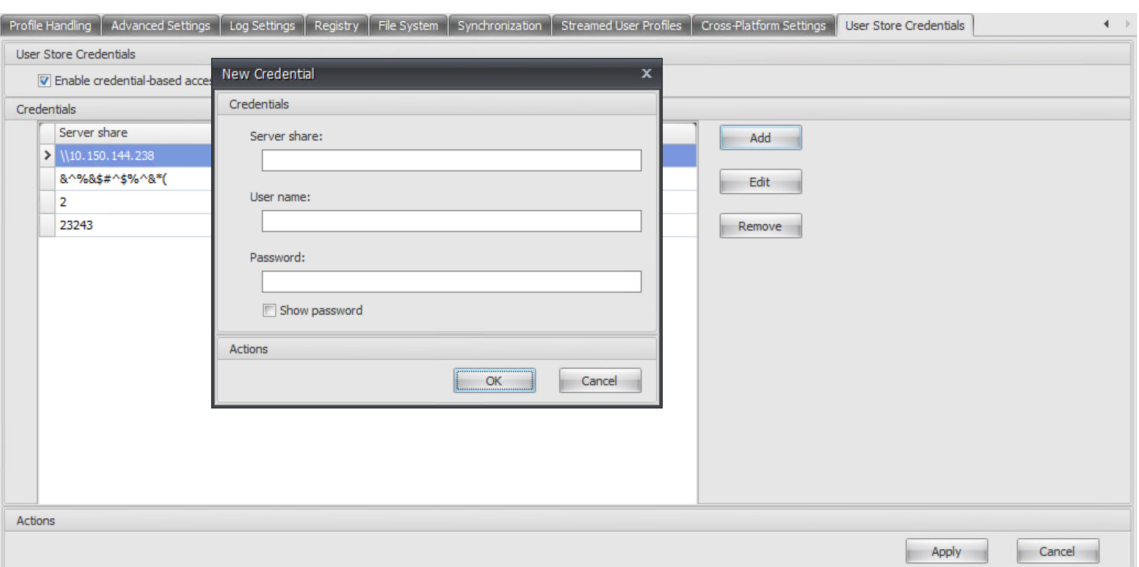

- 4. プロファイルストレージサーバーの FQDN または IP アドレスとその資格情報を入力します。
- 5.[**OK**]をクリックします。

**GPO** を使用して資格情報ベースのアクセスを有効にする

GPO を使用してポリシーを有効にすることを選択した場合、Profile Management が実行される各マシンに資格情 報を手動で追加する必要があります。

ポリシーを有効にする

詳細な手順は次のとおりです:

- 1. グループポリシー管理エディターを開きます。
- 2.[ポリシー]**>**[管理用テンプレート:ポリシー定義(**ADMX** ファイル)]**>**[**Citrix** コンポーネント]**>**[**Profile Management**]**>**[詳細設定]に移動して、[ユーザーストアへの資格情報ベースのアクセスを有効にする] をダブルクリックします。
- 3. [有効] をクリックします。
- 4.[**OK**]をクリックします。

資格情報を **Windows** 資格情報マネージャーに追加する

Profile Management は、マシンに保存された資格情報を使用してユーザーストアにアクセスします。Profile Management が実行されている各マシンで、ユーザーストアの資格情報を **Windows** 資格情報マネージャー に追 加します。詳細な手順は次のとおりです:

1. Sysinternals Web サイトから **PsExec** をダウンロードし、ファイルをC:\PSToolsに解凍します。

注:

- 2. [スタート] メニューからコマンドプロンプトを右クリックし、[管理者として実行] を選択します。コマンド シェルが起動します。
- 3. C:\PSTools\PsExec -s -i cmdコマンドを実行します。別のコマンドシェルが起動します。

-sパラメーターは、ローカルシステムアカウントを使用してツールを実行していることを示します。そ の結果、資格情報を安全に保存できます。

- 4. 新しいコマンドシェルで、rundll32.exe keymgr.dll, KRShowKeyMgrコマンドを実行しま す。[**Stored User Names and Passwords**]ダイアログボックスが開きます。
- 5.[**Stored User Names and Passwords**]ダイアログボックスで [**Add**]をクリックします。
- 6. プロファイルストレージサーバーの FQDN または IP アドレスとその資格情報を入力し、デフォルトの資格情 報の種類をそのままにして、[**OK**]をクリックします。

大きなファイルの処理を有効にする

### November 27, 2021

プロファイルに大きなファイルが存在すると、ログオンまたはログオフに時間がかかりがちです。大きなファイルを ユーザーストアにリダイレクトするオプションを Citrix では提供しています。このオプションにより、ネットワーク 上でこれらのファイルを同期させる必要がなくなります。

グループポリシーで大きなファイルの処理を有効にするには、以下を行います:

- 1. [Profile Management] で [ファイルシステム] フォルダーを開きます。
- 2. [大きなファイルの処理 シンボリックリンクとして作成されるファイル]ポリシーをダブルクリックします。
- 3. 処理するファイルを指定します。

UPMPolicyDefaults\_all.ini ファイルで大きなファイルの処理を有効にするには、以下を行います:

- 1. .ini ファイルに **LargeFileHandlingList** セクションを追加します。
- 2. このセクションで処理されるファイルを指定します。

ファイルを参照するポリシーではワイルドカードを使用できます。たとえば、次のようになります。 !ctx\_localappdata!\Microsoft\Outlook\\*.ost

このようなファイルを Citrix Profile Management の除外リストに追加しないようにしてください。

注

一部のアプリケーションでは、ファイルに同時にアクセスすることはできません。大きなファイルの処理ポリ シーを定義する場合、アプリケーションの動作を考慮することを Citrix ではお勧めします。

Microsoft 社のセキュリティ更新プログラムMS15‑090を適用することを Citrix ではお勧めします。一般的な セキュリティ対策として、Microsoft Windows システムを最新状態にしておいてください。

## ファイルの重複排除の有効化

### January 10, 2024

ユーザーストア内のさまざまなユーザープロファイルに同一のファイルが存在する可能性があります。ユーザースト アに格納されているファイルに重複したインスタンスがあると、ストレージコストが増加します。

ファイル重複排除ポリシーにより、Profile Management は重複ファイルをユーザーストアから削除し、それらの 単一のインスタンスを中央の場所(共有ストアと呼ばれる)に保存できます。これにより、ユーザーストアでのファ イルの重複を回避して、ストレージコストを削減できます。重複排除はユーザー ストアと、複製された各ユーザース トアに適用されます。

ファイルの重複排除を有効にし、共有ストアに含めるファイルを指定するには、次のポリシーを構成します:

- 1.[ファイルの重複排除]**>** 重複排除のために共有ストアに含めるファイル
- 2.(オプション)[ファイルの重複排除]**>** [共有ストアから除外するファイル]
- 3.(オプション)[ファイルの重複排除]**>** [プロファイルコンテナから重複排除するファイルの最小サイズ] 注:

2311 以降、ファイル重複排除ポリシーはプロファイルコンテナにも適用されます。[重複排除のために 共有ストアに含めるファイル]ポリシーでは 10 個を超えるファイルを定義できますが、最適なユーザー ログオンエクスペリエンスを保証するために、Profile Management がプロファイルコンテナから重 複排除するファイルは最大 10 個になります。重複排除は、一覧のファイルが更新または作成され、指定 されたサイズを超えると、重複排除されたファイルが 10 未満である限り発生します。

ファイルの重複排除ポリシーを構成すると、Profile Management はユーザーストアと同じパスに共有ストアを作 成します。例:

- ユーザーストアへのパス:\\server\profiles\$\\%USERDOMAIN%\\%USERNAME%\! CTX\_OSNAME!!CTX\_OSBITNESS!
- 共有ストアへのパス: \\server\profiles\$\\%USERDOMAIN%\SharedFilesStore

重複排除のために共有ストアに含めるファイル

ユーザーストアに重複したファイルがある場合、ファイルの重複排除を有効にして、重複排除のために共有ストアに 含めるファイルを指定できます。

重要:

共有ストアへ重複排除されたすべてのファイルは、すべてのドメインユーザーが読み取ることができます。そ のため、個人データや機密データを重複排除しないようにすることをお勧めします。

### 詳細な手順は次のとおりです:

- 1. グループポリシー管理エディターを開きます。
- 2.[ポリシー]**>**[管理用テンプレート:ポリシー定義(**ADMX** ファイル)]**>**[**Citrix** コンポーネント]**>**[**Profile Management**]**>**[ファイルの重複排除]に移動します。
- 3. [重複排除のために共有ストアに含めるファイル]をダブルクリックします。
- 4. [有効] をクリックします。
- 5. 「共有ストアに含めるファイルの一覧】フィールドで、「表示]をクリックします。
- 6. ユーザープロファイルからの相対パスでファイル名を入力します。

ワイルドカード文字は、次の考慮事項に基づいてサポートされています:

- ファイル名のワイルドカードは再帰的に適用されます。ワイルドカード文字を現在のフォルダーにのみ 限定するには、垂直バー(|)を使用します。
- フォルダー名のワイルドカード文字は、再帰的に適用されることはありません。

例:

- Downloads\profilemgt\_x64.msi —Downloads フォルダー内の profilemgt\_x64.msi ファイル
- \*.cfg —ユーザープロファイルフォルダーとそのサブフォルダー内の.cfg 拡張子のファイル
- Music\\* —Music フォルダーとそのサブフォルダー内のファイル
- Downloads\\*.iso —Downloads フォルダーとそのサブフォルダー内の.iso 拡張子のファイル
- Downloads\\*.iso| —Downloads フォルダー内にのみある.iso 拡張子のファイル
- AppData\Local\Microsoft\OneDrive\\*\\*.dll—AppData\Local\Microsoft\OneDrive folder の直下のサブフォルダーにある.dll 拡張子のファイル
- 7.[**OK**]をクリックし、もう一度 [**OK**]をクリックします。

構成の優先順位

- 1. この設定を無効にすると、共有ストアが無効になります。
- 2. この設定をここで構成しない場合、INI ファイルの値が使用されます。
- 3. この設定をここでも INI ファイル内でも構成しない場合、この共有ストアは無効になります。

共有ストアからファイルを除外する

ワイルドカード文字を使用すると、ファイルのグループを共有ストアに一度に含めることができます。グループから 一部のファイルを除外するには、次のように [共有ストアから除外するファイル]ポリシーを有効にして構成しま す:

- 1. グループポリシー管理エディターを開きます。
- 2.[ポリシー]**>**[管理用テンプレート:ポリシー定義(**ADMX** ファイル)]**>**[**Citrix** コンポーネント]**>**[**Profile Management**]**>**[ファイルの重複排除]に移動します。
- 3.[共有ストアから除外するファイル]をダブルクリックします。
- 4. [有効] をクリックします。
- 5. 「共有ストアから排除するファイルの一覧】フィールドで、「表示」をクリックします。
- 6. ユーザープロファイルからの相対パスでファイル名を入力します。

ワイルドカード文字は、次の考慮事項に基づいてサポートされています:

- ファイル名のワイルドカードは再帰的に適用されます。ワイルドカード文字を現在のフォルダーにのみ 限定するには、垂直バー(|)を使用します。
- フォルダー名のワイルドカード文字は、再帰的に適用されることはありません。

例:

- Downloads\profilemgt x64.msi —Downloads フォルダー内の profilemgt x64.msi ファイル
- \*.tmp —ユーザープロファイルフォルダーとそのサブフォルダー内の.tmp 拡張子のファイル
- AppData\\*.tmp —AppData フォルダーとそのサブフォルダー内の.tmp 拡張子のファイル
- AppData\\*.tmp| —AppData フォルダー内にのみある.tmp 拡張子のファイル
- Downloads\\*\a.txt —Downloads フォルダーの直下のサブフォルダーにある a.txt ファイル
- 7.[**OK**]をクリックし、もう一度 [**OK**]をクリックします。

構成の優先順位

- 1. この設定が無効の場合、ファイルは除外されません。
- 2. この設定をここで構成しない場合、INI ファイルの値が使用されます。
- 3. この設定をここまたは INI ファイルで構成しない場合、ファイルは除外されません。

プロファイルコンテナから重複排除するファイルの最小サイズを指定する

プロファイルコンテナが有効になっている場合、プロファイルコンテナから重複排除するファイルの最小サイズを指 定できます。デフォルトでは、Profile Management がプロファイルコンテナからファイルの重複排除を行うのは、 256MB を超えた場合のみとなります。必要に応じて、次の手順でこのしきい値のサイズを増やすことができます:

- 1. グループポリシー管理エディターを開きます。
- 2.[ポリシー]**>**[管理用テンプレート:ポリシー定義(**ADMX** ファイル)]**>**[**Citrix** コンポーネント]**>**[**Profile Management**]**>**[ファイルの重複排除]に移動します。
- 3. [プロファイルコンテナから重複排除するファイルの最小サイズ]をダブルクリックします。
- 4. [有効] をクリックします。
- 5. 必要に応じて、[最小サイズ(**MB**)]フィールドに 256 より大きい値を入力します。
- 6.[**OK**]をクリックします。

#### 構成の優先順位

- 1. この設定をここで構成しない場合、INI ファイルの値が使用されます。
- 2. この設定がここでも.ini ファイルでも構成されていない場合、値は 256 です。

共有ストアのセキュリティ設定の構成

共有ストアが存在しない場合、Profile Management は次の権限設定で共有ストアを自動的に作成します:

- ドメインコンピューター:フルコントロールのアクセス権
- ドメインユーザー:読み取りのアクセス権

デフォルト設定ではドメインコンピューターへのフルコントロールアクセスが付与されます。このため、セキュリテ ィを向上させるために、共有ストアを手動で作成して、資格情報ベースのアクセスを実装することをお勧めします。 そのためには、次の手順を実行します:

- 1. [ユーザーストアへのパス]設定の%USERNAME%パラメーターと同じディレクトリレベルに共有ストアフ ォルダーを作成します。たとえば、[ユーザーストアへのパス]設定が\\SERVER\UPM\_USER\_STORE \\%USERNAME%.%USERDOMAIN%\!CTX\_OSNAME!!CTX\_OSBITNESS!の場合、共有ストア フォルダーは\\SERVER\UPM\_USER\_STORE\SharedStoreである必要があります。
- 2. 共有ストアに対して次の権限を付与します。この図に示すように、ユーザーSharedStoreManagementUser は共有ストアへのアクセスに使用される資格情報です。

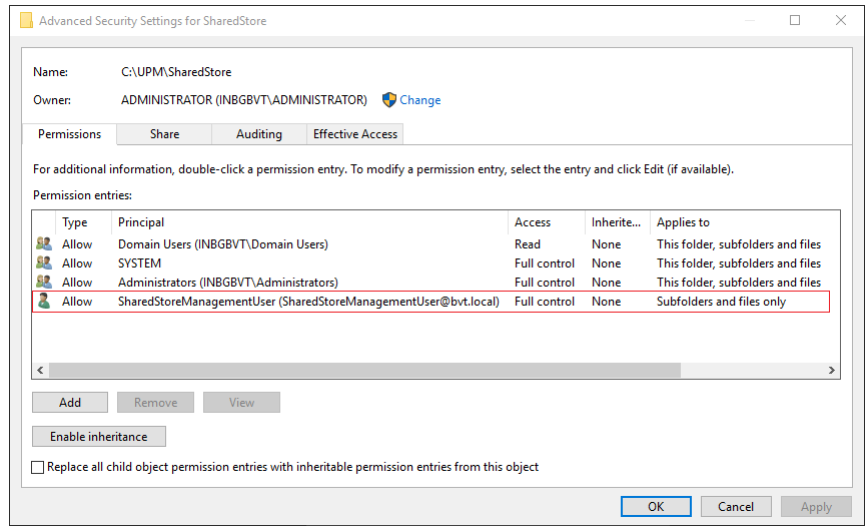

3. 各 VDA で、共有ストアにアクセスするための SharedStoreManagementUserユーザーアカウント の Windows 資格情報を追加します。このためには、Windows 資格情報マネージャーまたは Workspace Environment Management を使用します。詳しくは、「ユーザーストアへの資格情報ベースのアクセスを 有効にする」で説明されている手順を参照してください。

# ネイ[ティブ](https://docs.citrix.com/ja-jp/profile-management/current-release/configure/enable-credential-based-access-to-user-stores.html) **Outlook** の検索エクスペリエンスを有効にする

### November 27, 2023

[**Outlook** で検索インデックスの移動を有効にする]機能で Outlook の検索エクスペリエンスが有効になります。 この機能を使用すると、ユーザー固有の Outlook のオフラインデータファイル(.ost)と検索データベースがユーザ ープロファイルとともに移動されます。

### 前提条件

この機能は、次の要件を満たすマシンで使用できます:

- オペレーティングシステム:
	- **–** Microsoft Windows 10 1709 以降
	- **–** Windows Server 2016 以降
- Microsoft Outlook 2019、2016、または 2103、または Microsoft Office 365

この機能を有効にするには、マシンで Microsoft Windows Search Service が有効になっていることを確認してく ださい。デフォルトでは、Windows デスクトップでは有効になっており、Windows サーバーでは無効になってい ます。Windows サーバーでサービスを有効にする方法について詳しくは、こちらのMicrosoft の記事を参照してく ださい。サポートされているテスト済みバージョンは以下のとおりです:

• 7.0.20348.380、7.0.20348.138、7.0.20344.1

• 7.0.21286.1000、7.0.21343.1000

- 7.0.17134.376、7.0.17134.285、7.0.17134.228、7.0.17134.1
- 7.0.16299.402、7.0.16299.248、7.0.16299.15
- 7.0.15063.413
- 7.0.14393.2457、7.0.14393.2430、7.0.14393.2368、7.0.14393.2312、7.0.14393.2273、7.0.14393.2248、 7.0.14393.1884、7.0.1493.1593
- 7.0.1393.2125、7.0.1393.1884、7.0.1393.1770
- 7.0.10240.17443
- 7.0.9600.18722

注:

この機能は、Microsoft Windows Search サービスの今後のバージョンでサポートされる予定です。今後の Microsoft Windows Search サービスのバージョンでこの機能がサポートされない場合、Citrix テクニカル サポートにお問い合わせください。

## 機能

VHDX(仮想ハードディスク)は、仮想ディスクおよび論理ディスクの記憶域を仮想マシンに提供する場合に使用さ れるディスクファイル形式です。[Outlook で検索インデックスの移動を有効にする]機能は、VHDX ファイルに依 存します。

VHDX ファイルは、この機能を使用するユーザーごとに作成され、ユーザー固有のプロファイルを、個別の専用の仮 想ディスクに保存します。Profile Management は、ログオン時に VHDX ファイルをマウントし、ログオフ時にマ ウント解除します。次の 2 つの VHDX ファイルがあります:

- OutlookOST.vhdx ファイル。Outlook のオフラインデータファイル(.ost)が保存されます。
- OutlookSearchIndex.vhdx ファイル。OutlookOST.vhdx ファイルに保存されたオフラインフォルダーフ ァイル用の検索インデックスデータベースが保存されます。

注:

デフォルトでは、セッション中に接続解除された VHDX ファイルは、Profile Management によって自動的 に再接続されます。詳しくは、「セッションで接続解除された VHDX ディスクを自動的に再接続」を参照してく ださい。

Profile Management では、VHDX 容量はデフォルトで 30GB です。これに応じてストレージのクォータを 計画します。VHDX の実際の使[用量が以前に構成したクォータを超える場合、](https://docs.citrix.com/ja-jp/profile-management/current-release/configure/vhd-disk-compaction#enable-automatic-reattachment-of-vhdx-disks-in-sessions)VHDX ファイルはマウント解除 されます。

### **Exchange** キャッシュモードとオンラインモード間の自動切り替え

Profile Management は、Outlook コンテナ対応マシン上で中断のない Outlook サービスを提供します。

- ユーザーのログオン時に Outlook コンテナが動作するためのすべての条件が満たされていることを検出する と、Profile Management は Outlook の Exchange キャッシュモードを自動的に有効にします。Exchange キャッシュモードを有効にすると、ユーザーはメールボックスデータの Outlook コンテナにリンクされます。 それらの条件には次のものが含まれます:
	- **–**[Outlook の検索インデックスローミングを有効にする]ポリシーが有効になっていること。
	- **–** Outlook コンテナが接続されていること。
	- **–** カスタマイズされた OST パスが設定されていないこと、または、Outlook コンテナのマウントパスで あるappdata\local\microsoft\outlookに設定されていること。
- セッション中にコンテナが切断されたことを検出すると、Profile Management は Outlook を Exchange キャッシュモードからオンラインモードに切り替えます。ユーザーは、メールボックスデータの Exchange Server にリンクされます。
- セッション中にコンテナが再接続されたことを検出すると、Profile Management は Outlook を Exchange キャッシュ モードに戻します。

同時セッションのサポート

[**Outlook** 検索データの移動の同時セッションサポートを有効にする]機能により、Profile Management は、ネ イティブの Outlook 検索エクスペリエンスを同じユーザーの同時セッションで提供します。

この機能により、Outlook OST ファイルのコピーがユーザーの各同時セッションに割り当てられます。デフォル トでは、Profile Management は、Outlook OST ファイルを格納するための 2 つの VHDX ディスクを提供します (ディスクごとに 1 つのファイル)。ユーザーが追加のセッションを開始すると、追加の Outlook OST ファイルはロ ーカルユーザープロファイルに保存されます。

使用可能なストレージ容量がある場合は、VHDX ディスクのデフォルト数を増やすことができます。たとえば、数値 を 3 に設定すると、Profile Management により、最初の 3 セッションの OST ファイルが VHDX ディスクに保存 され、それ以降のセッションの OST ファイルはローカルプロファイルに保存されます。

**Outlook** 検索インデックスデータベースの自動バックアップと復元

Profile Management は、検索インデックスデータベースの最新の既知の正常なコピーのバックアップを自動的に 保存し、破損した場合にこのコピーに戻すことができます。

この機能を有効にすると、Profile Management は、データベースがログオン時に正常にマウントされるたびに、検 索インデックスデータベースのバックアップを保存します。Profile Management は、新しいバックアップが正常 に保存された後に、以前に保存されたバックアップを削除します。Profile Management は、バックアップを検索 インデックスデータベースの完全な状態に近い正常なコピーとして扱います。検索インデックスデータベースのマウ

ントが失敗すると、Profile Management は、検索インデックスデータベースを前回認識された正常なコピーに自 動的に戻します。

重要:

- Profile Management は、検索インデックスデータベースが最初に作成されたとき、ポリシーが有効に なった後に検索インデックスデータベースのバックアップを保存しません。
- Profile Management は、新しいバックアップが正常に保存された後に、以前に保存されたバックアッ プを削除します。バックアップは、VHDX ファイルの使用可能なストレージ領域をさらに消費します。

### 機能の有効化

ネイティブの Outlook 検索エクスペリエンスを提供するには、[**Outlook** の検索インデックスローミングを有効に する]機能を有効にし、必要に応じてその拡張機能を有効にします。詳細な手順は次のとおりです。

- 1. グループポリシー管理エディターを開きます。
- 2.[ポリシー]**>**[管理用テンプレート:ポリシー定義(**ADMX** ファイル)]**>**[**Citrix** コンポーネント]**>**[**Profile Management**]**>**[詳細設定]に移動します。
- 3. 次の手順を使用して機能を有効にします:
	- a)[**Outlook** の検索インデックスローミングを有効にする]ポリシーをダブルクリックします。
	- b)[有効]をクリックします。
	- c)[**OK**]をクリックします。
- 4. 同じユーザーの同時セッションでこの機能をサポートするには、次の手順に従います:
	- a) [Outlook 検索データの移動の同時セッションサポートを有効にする]ポリシーをダブルクリックしま す。
	- b)[有効]をクリックします。
	- c) ストレージ容量に空きがある場合は、[**Outlook OST** ファイルを保存するための **VHDX** ディスクの最 大数]フィールドでデフォルトの VHDX ディスクの数を増やします。このフィールドについて詳しく は、「同時セッションのサポート」を参照してください。
	- d)[**OK**]をクリックします。
- 5. 機能に高い安定性を提供するには、次の手順に従います:
	- a)[**Outlook** 検索インデックスデータベース **‑** バックアップと復元の]ポリシーをダブルクリックします。
	- b)[有効]をクリックします。
	- c)[**OK**]をクリックします。
- 6. 機能に高い可用性を提供するには、次の手順に従います:
	- a) [セッションで VHDX ディスクを自動的に再接続する] ポリシーをダブルクリックします。
	- b) [有効] をクリックします。
	- c)[**OK**]をクリックします。

変更を適用するには、コマンドプロンプトからgpupdate /forceコマンドを実行し、すべてのセッシ ョンをログオフし、再度ログオンします。詳しくは、https://docs.microsoft.com/en‑us/windows‑ server/administration/windows‑commands/gpupdateを参照してください。

注:

[Microsoft Windows 10 1809](https://docs.microsoft.com/en-us/windows-server/administration/windows-commands/gpupdate) 以 降 お よ び Windows Server 2019 [以 降 で こ の 機 能 を 有 効 に す る に](https://docs.microsoft.com/en-us/windows-server/administration/windows-commands/gpupdate) は、HKEY LOCAL MACHINE\SOFTWARE\Microsoft\Windows Searchに DWORD 値 「EnablePerUserCatalog = 0」を追加する必要があります。VDA を再起動して、レジストリ設定を 有効にします。

# **OneDrive** コンテナを有効にする

### January 10, 2024

OneDrive コンテナを使用すると、OneDrive フォルダーをユーザーと一緒にローミングできます。これにより、ユ ーザーは任意のコンピューター上の同じ OneDrive フォルダーにアクセスできます。

OneDrive コンテナは、VHDX ベースのフォルダー移動ソリューションです。Profile Management は、ファイル 共有上のユーザーごとに VHDX ファイルを作成し、ユーザーの OneDrive フォルダーを VHDX ファイルに保存しま す。VHDX ファイルは、ユーザーがログオンすると接続され、ユーザーがログオフすると解除されます。

Profile Management は次の 2 つのプロファイルソリューションを提供し、OneDrive コンテナはそれらの両方に 適用されます。

- ファイルベース。ユーザープロファイルは、ログオン時にリモートユーザーストアからローカルコンピュータ ーに取得され、ログオフ時には書き戻しされます。
- コンテナベース。ユーザープロファイルは、VHDX ファイル(通称プロファイルコンテナ)に保存されます。 VHDX ファイルはログオン時に自動的に接続され、ログオフ時に接続解除されます。

OneDrive コンテナを展開するための一般的なワークフローは次のとおりです:

- 1.(オプション)VHDX ファイルの格納先のパスを指定する
- 2. OneDrive コンテナを有効にして構成する
	- 注:
		- Citrix Profile Management 2206 以降では、コンテナベースのソリューションを使用する場合、 OneDrive フォルダーはデフォルトでユーザーと一緒に移動します。ただし、別のコンテナを使用 して OneDrive フォルダーを移動したい場合は、OneDrive コンテナを有効にすることもできま す。
		- Citrix Profile Management 2311 以降では、OneDrive コンテナは次の同期機能をサポートし

ます:

‑ マルチセッションのランタイム同期。ユーザーが 1 つのセッションで OneDrive ファイル に加えた変更を、すべての同時セッションで即座に表示できるようになりました。 ‑ シングルサインオン(SSO)同期。ユーザーは、次回のログオン時に OneDrive の資格情報 を再入力する必要はありません。

## (オプション)**VHDX** ファイルの格納先のパスを指定する

デフォルトでは、OneDrive コンテナの VHDX ファイルは、ユーザーストアと同じストレージサーバーに保存されま す。

たとえば、ユーザーストアのパスを次のように構成します:

\\myprofileserver\profiles\$\\%username%.%domain%\!ctx\_osname!.! ctx\_osbitness!

その後、OneDrive コンテナの VHDX ファイルは次の場所に保存されます:

\\myprofileserver\profiles\$\\%username%.%domain%\!ctx\_osname!.! ctx\_osbitness!\OneDrive

必要に応じて、別のファイル共有を指定して OneDrive フォルダー用の VHDX ディスクを保存することもできます。 詳しくは、「VHDX ファイルの格納先のパスを指定する」を参照してください。

## **OneDrive** [コンテナを有効にして構成する](https://docs.citrix.com/ja-jp/profile-management/current-release/configure/vhd-disk-compaction#specify-the-storage-path)

OneDrive コンテナポリシーを有効にし、VHDX ファイルに保存する OneDrive フォルダーを指定します。詳細な 手順は次のとおりです:

- 1. グループポリシー管理エディターを開きます。
- 2.[ポリシー]**>**[管理用テンプレート:ポリシー定義(**ADMX** ファイル)]**>**[**Citrix** コンポーネント]**>**[**Profile Management**]**>**[詳細設定]に移動して、[**OneDrive** コンテナを有効にする]をダブルクリックします。
- 3. [有効] をクリックします。
- 4.[**OneDrive** フォルダーの一覧]フィールドで、[表示]をクリックします。
- 5. ユーザープロファイルへの相対パスの形式で OneDrive フォルダーを入力し、[**OK**]をクリックします。 たとえば、OneDrive フォルダーの絶対パスが%userprofile%\OneDrive - Citrixの場合、リ ストにOneDrive - Citrixを追加します。

注:

相対パスには、!CTX OSNAME!や!CTX OSBITNESS!などの変数を含めることはできません。

6.[**OK**]をクリックします。

**UWP** アプリのローミングを有効にする(プレビュー)

#### February 15, 2024

[UWP アプリの移動を有効にする]ポリシーを使用すると、UWP (ユニバーサル Windows プラットフォーム)ア プリでユーザーととともにローミングできるようになります。その結果、ユーザーは異なるデバイスから同じ UWP アプリにアクセスできます。

注:

- このポリシーは、Windows 11 を除く、サポートされているすべてのオペレーティングシステムで機能 します。
- •[ユーザーストアの複製]ポリシーは、UWP アプリの VHDX ディスクの複製をサポートしていません。

#### 機能

**UWP** アプリの移動を有効にするポリシーが有効になっている場合、Profile Management は次のように動作しま す:

- 1. ユーザーが UWP アプリのインストールを開始すると、Profile Management がインストールプロセスを監 視します。
- 2. 環境内でのアプリの初期インストールの場合、Profile Management は{ USER\_STORE\_PATH } \ AppStore\フォルダー(*UWP* アプリコンテナと呼ばれる)に VHDX ディスクを作成し、アプリ(個人設定 を除く)をそのディスクに保存します。同じアプリをその後インストールする場合、Profile Management は追加の VHDX ディスクを作成しません。したがって、各 UWP アプリには、UWP アプリコンテナ内に 1 つ の VHDX ディスクがあります。
- 3. ユーザーがマシンにログオンすると、ユーザーがインストールした UWP アプリの VHDX ディスクが接続さ れます。ユーザーがログオフすると、これらのディスクは切断されます。

重要:

- UWP アプリの移動は、ポリシーが有効になった後、ユーザーごとのパッケージを使用してインストール された UWP アプリにのみ適用されます。つまり、アプリのインストール後にこのポリシーが有効になっ た場合、アプリがユーザーごとのパッケージを使用して再インストールされるまで、移動を有効にするこ とはできません。
- すべてのユーザーが UWP VHDX ディスクを共有します。

### **GPO** を使用して **UWP** アプリの移動ポリシーを有効にする

詳細な手順は次のとおりです:

- 1. グループポリシー管理エディターを開きます。
- 2.[ポリシー]**>**[管理用テンプレート:ポリシー定義(**ADMX** ファイル)]**>**[**Citrix** コンポーネント]**>**[**Profile Management**]**>**[詳細設定]に移動します。
- 3. [UWP アプリの移動] ポリシーをダブルクリックします。
- 4. 表示されるポリシーウィンドウで、[有効]を選択し、[**OK**]をクリックします。
- 5. UWP ローミングのログオンおよびログオフのエクスペリエンスを向上させるには、次のように [フォルダー のミラーリングを高速化]ポリシーを有効にします。
	- a)[ポリシー]**>**[管理用テンプレート:ポリシー定義(**ADMX** ファイル)]**>**[**Citrix** コンポーネント]**>** [**Profile Management**]**>**[ファイルシステム]**>**[同期]に移動します。
	- b) [フォルダーのミラーリングを高速化] ポリシーをダブルクリックします。
	- c) 表示されるポリシーウィンドウで、[有効]を選択し、[**OK**]をクリックします。

構成の優先順位は次のとおりです:

- GPO、Studio、または Workspace Environment Management(WEM)を使用してこの設定が構成され ていない場合は、.ini ファイルの値が使用されます。
- この設定をどこにも構成していない場合、この機能は無効になります。

変更を適用するには、https://docs.microsoft.com/en-us/windows-server/administration/windowscommands/gpupdateを参照して、コマンドプロンプトからgpupdate /forceコマンドを実行します。

**VHD** [設定の構成](https://docs.microsoft.com/en-us/windows-server/administration/windows-commands/gpupdate)

#### February 15, 2024

Profile Management には、次の VHDX ベース機能が用意されています:

- プロファイルコンテナ
- Outlook 検索インデックスのローミング(*Outlook* 検索インデックスコンテナと呼ばれます)
- [フォルダーのミラーリン](https://docs.citrix.com/ja-jp/profile-management/current-release/configure/citrix-profile-management-profile-container.html)グの高速化ソリューション(フォルダーのミラーリングコンテナと呼ばれます)
- [OneDrive](https://docs.citrix.com/ja-jp/profile-management/current-release/configure/enable-native-outlook-search-experience.html) コンテナ
- UWP アプリの移動(*UWP* [アプリコンテナと呼ばれ](https://docs.citrix.com/ja-jp/profile-management/current-release/policies/descriptions-and-defaults.html#accelerate-folder-mirroring)ます)

この記[事では、](https://docs.citrix.com/ja-jp/profile-management/current-release/configure/enable-the-onedrive-container.html)VHDX ベースの機能をカスタマイズおよび最適化する方法を説明します:

• VHD [コンテナのスト](https://docs.citrix.com/ja-jp/profile-management/current-release/configure/uwp-app-roaming)レージ容量とパスを指定する

適用対象:プロファイルコンテナ、OneDrive コンテナ、フォルダーミラーリングコンテナ、および Outlook 検索インデックスコンテナ。

- VHD ディスク圧縮設定を有効にして構成する 適用対象:プロファイルコンテナ、OneDrive コンテナ、およびフォルダーミラーリングコンテナ
- VHD コンテナへの排他的アクセスを有効にする 適用対象: プロファイルコンテナと OneDrive コンテナ
- セッションで VHDX ディスクの自動的な再接続を有効にする 適用対象:すべてのタイプのコンテナ

**VHD** コンテナのストレージ容量とパスを指定する

デフォルトでは、各 VHDX コンテナはディスク容量が 50 GB のユーザーストアに保存されます。必要に応じて、別 のストレージパスを選択し、デフォルトの容量を変更できます。

次の表に、VHDX ファイルのデフォルトおよびカスタムのストレージパスを示します。

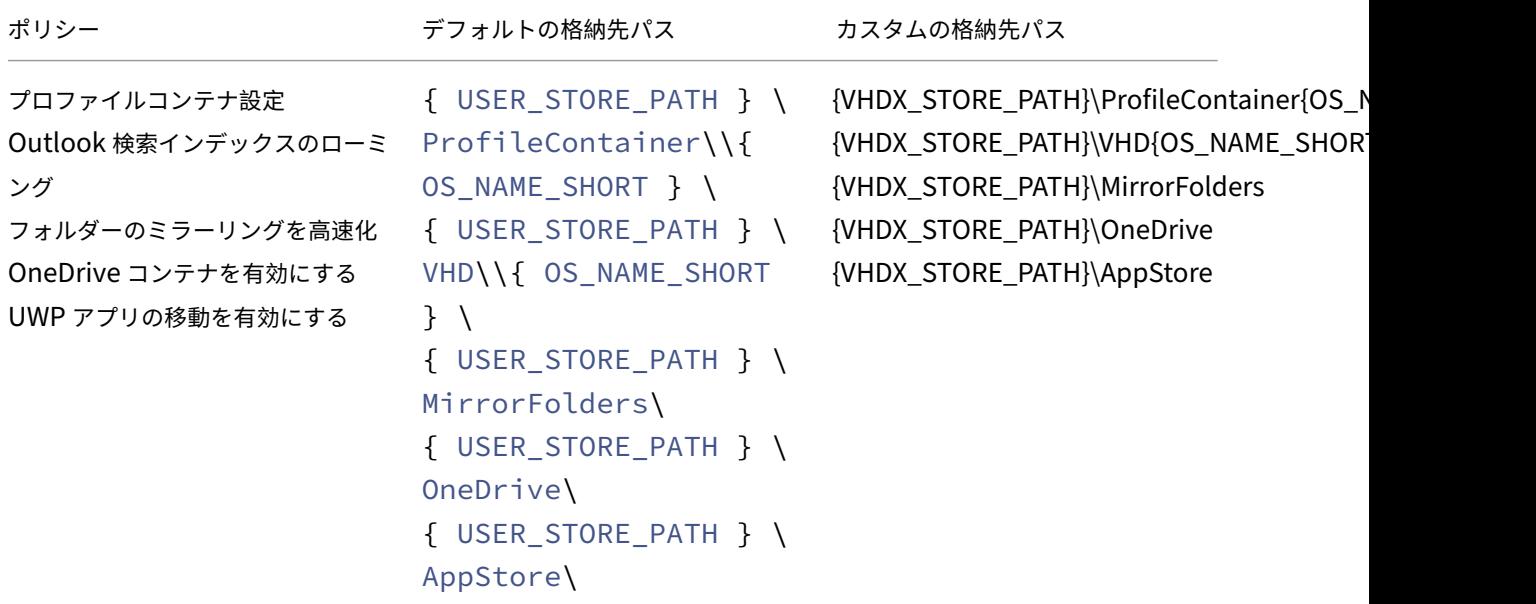

Profile Management は、現在のユーザーになりすまして VHDX ファイルにアクセスするようになり、ドメインコ ンピューターに VHDX ファイルの格納先のパスへのfull control権限を付与しなくなりました。

格納先のパスの指定

VHDX コンテナ用にネットワーク上のストレージの場所を準備します。必ずユーザーにストレージの場所に対す るModify以上の権限を付与してください。

VHDX コンテナの格納先のパスを指定するには、次の手順に従います:

- 1. グループポリシー管理エディターを開きます。
- 2.[コンピューターの構成]**>**[管理用テンプレート]**>**[**Citrix** コンポーネント]**>**[**Profile Management**] **>**[上級設定]で、[**VHDX** ファイルのストレージパスのカスタマイズ]ポリシーをダブルクリックします。
- 3. [有効] をクリックします。
- 4.[**VHDX** ファイルを格納するパス]フィールドに、ストレージの場所のフルパスを入力します。例:\\ myservername\vhdx\_store。
- 5.[適用]をクリックしてから、[**OK**]をクリックします。

設定を有効にするには、次の手順を実行します:

- 1. ユーザープロファイルを使用しているすべてのセッションからログオフします。
- 2. コマンドプロンプトからgpupdate /forceコマンドを実行します。

ポリシーが有効になる時期は、ユースケースによって異なります:

- VHDX ファイルの格納先のパスを初めて指定する場合、ポリシーはユーザーのログオン後に有効になり ます。
- VHDX ファイルの格納先のパスを変更した場合、ポリシーはユーザーが初めてログオフした後に有効に なります。

gpupdateコマンドについて詳しくは、Microsoft のドキュメントを参照してください。

この設定をここで構成しない場合、INI ファイルの値が使用されます。この設定がここか INI ファイル内で構成され ていない場合、Profile Management は、[VHDX](https://docs.microsoft.com/ja-jp/windows-server/administration/windows-commands/gpupdate) ファイルをユーザーストアに保存します。

**VHD** コンテナのデフォルトのストレージ容量を指定する

各 VHD コンテナのデフォルトのストレージ容量は 50 GB です。容量を変更するには、次の手順に従います。

- 1. グループポリシー管理エディターを開きます。
- 2.[コンピューターの構成]**>**[管理用テンプレート]**>**[**Citrix** コンポーネント]**>**[**Profile Management**] **>**[詳細設定]で、[**VHD** コンテナのデフォルト容量(**GB**)]ポリシーをダブルクリックします
- 3. [有効] をクリックします。
- 4. 必要に応じて、[デフォルト容量(**GB**)]フィールドに新しい数値を入力します。
- 5.[**OK**]をクリックします。

## **VHD** ディスク圧縮設定を有効にして構成する

VHD ディスク圧縮は、空き領域を削除してファイル内のデータを結合することにより、VHD ファイルのサイズを縮 小するプロセスです。[**VHD** ディスクの圧縮を有効にする]ポリシーを使用すると、Profile Management の VHD ディスク圧縮を有効にできます。Profile Management によって作成された VHD ファイルは、特定の条件が満たさ れたとき、ユーザーログオフ時に自動的に圧縮されるため、中央ストレージまたはクラウドストレージの容量を節約 できます。

このセクションでは、VHD ディスク圧縮を有効にし、デフォルトの圧縮設定と動作を調整する方法について説明しま す。

#### 概要

VHDX ディスク圧縮は、Profile Management の次の VHDX ファイルに適用されます:

- プロファイルコンテナ
- OneDrive コンテナ
- フォルダーミラーリングコンテナ

[VHD [ディスクの圧縮を有](https://docs.citrix.com/ja-jp/profile-management/current-release/configure/enable-the-onedrive-container.html)[効に](https://docs.citrix.com/ja-jp/profile-management/current-release/configure/citrix-profile-management-profile-container.html)する]ポリシーを有効にすると、次の条件のいずれかが満たされた場合に、ユーザー ログオフ時に VHDX [ファイルが自動圧縮](https://docs.citrix.com/ja-jp/profile-management/current-release/policies/descriptions-and-defaults.html#accelerate-folder-mirroring)されます:

• VHD ファイルの空き容量の比率が指定値(デフォルトでは 20%)を超えている

空き容量の比率 = (現在の VHD ファイルサイズ–必要最小限の VHD ファイルサイズ \*)÷ 現在の VHD ファ イルサイズ

\* Microsoft Windows オペレーティングシステムのMSFT\_Partitionクラスの GetSupportedSize メソッドを使用して取得します。詳しくは、「VHD ファイルに必要な最小サイズを取得する」を参照してくだ さい。

• 最後の圧縮以降、ログオフ数が指定値(デフォルトでは5)に達した

注:

ユーザーがログオフすると、ログオフプロセスと並行して VHD ディスクの圧縮プロセスが発生します。 ディスクの圧縮によってログオフ時間が長くなることはありません。ユーザーが再度ログオンしようと したときに VHD ディスク圧縮プロセスが完了していない場合、Profile Management はログオンを拒 否します。

ニーズと使用できるリソースに応じて、[上級設定]の以下のポリシーを使用して、これらのデフォルト設定を調整で きます:

- VHD ディスクの圧縮をトリガーする空き領域率
- VHD ディスクの圧縮をトリガーするログオフの数

VHD ディスク圧縮がオンになっている場合、VHD ディスクファイルは、最初に Windows 組み込みのdefragツ ールを使用して最適化され、そのあと圧縮されます。VHD ディスクの最適化により圧縮結果が向上しますが、オフに するとシステムリソースを節約できます。必要に応じ [上級設定]で、次のポリシーを使用して最適化を無効にする ことができます:

• VHD ディスクの圧縮の最適化を無効にする

#### **VHD** ディスク圧縮を有効にする

VHD ディスクの圧縮を有効にすると、プロファイルコンテナ、OneDrive コンテナ、フォルダーミラーリングコンテ ナによって消費される記憶域を節約できます。

GPO を使用して VHD ディスクの圧縮を有効にするには、次の手順に従います:

- 1. グループポリシー管理エディターを開きます。
- 2.[ポリシー]**>**[管理用テンプレート:ポリシー定義(**ADMX** ファイル)]**>**[**Citrix** コンポーネント]**>**[**Profile Management**]**>**[プロファイルコンテナ設定]に移動します。
- 3. **[VHD** ディスクの圧縮] ポリシーをダブルクリックします。
- 4. 表示されるポリシーウィンドウで、[有効]を選択し、[**OK**]をクリックします。

構成の優先順位は次のとおりです:

- 1. この設定が GPO、Studio、または Workspace Environment Management(WEM)を使用して構成さ れていない場合は、.ini ファイルの値が使用されます。
- 2. この設定をどこにも構成していない場合、この機能は無効になります。

圧縮の設定と動作を変更する

VHD ディスクの圧縮を有効にすると記憶域を節約できますが、システムの I/O とネットワーク帯域幅を消費します。 圧縮プロセス中にシステムおよびネットワークリソースの使用状況を監視して、次の設定を調整するかどうかを判断 できます:

- VHD ディスクの圧縮をトリガーする空き領域率
- VHD ディスクの圧縮をトリガーするログオフの数
- VHD ディスクの圧縮の最適化を無効にする

GPO を使用してデフォルトの圧縮設定と動作を変更するには、次の手順に従います:

- 1. グループポリシー管理エディターを開きます。
- 2.[ポリシー]**>**[管理用テンプレート:ポリシー定義(**ADMX** ファイル)]**>**[**Citrix** コンポーネント]**>**[**Profile Management**]**>**[詳細設定]に移動します。
- 3. 空き領域の比率を変更して圧縮をトリガーするには、次の手順に従います:
	- a) [VHD ディスクの圧縮をトリガーする空き領域率] ポリシーをダブルクリックします。
	- b) 表示されるポリシーウィンドウで、[有効]を選択し、必要に応じてパーセンテージを入力し、[**OK**]を クリックします。
- 4. 圧縮をトリガーする(最後の圧縮以降の)ログオフ数を変更するには、次の手順に従います:
	- a) [VHD ディスクの圧縮をトリガーするログオフの数] ポリシーをダブルクリックします。
	- b) 表示されるポリシーウィンドウで、「有効]を選択し、必要に応じて値を入力し、「OK]をクリックしま す。
- 5. VHD ディスク圧縮の最適化を無効にするには、次の手順に従います:
	- a) [VHD ディスクの圧縮の最適化を無効にする] ポリシーをダブルクリックします。
	- b) 表示されるポリシーウィンドウで、[有効]を選択し、[**OK**]をクリックします。

構成の優先順位は次のとおりです:

- VHD ディスクの圧縮をトリガーする空き領域率
	- 1. この設定が GPO、Studio、または WEM を使用して構成されていない場合、.ini ファイルの値が使用 されます。
	- 2. この設定がどこにも構成されていない場合、デフォルト値の20 (%) が使用されます。
- VHD ディスクの圧縮をトリガーするログオフの数
	- 1. この設定が GPO、Studio、または WEM を使用して構成されていない場合、.ini ファイルの値が使用 されます。
	- 2. この設定がどこにも構成されていない場合、デフォルト値の 5 が使用されます。
- VHD ディスクの圧縮の最適化を無効にする
	- 1. この設定が GPO、Studio、または WEM を使用して構成されていない場合、.ini ファイルの値が使用 されます。
	- 2. この設定がどこにも構成されていない場合、最適化はデフォルトで有効になります。

**VHD** ファイルに必要な最小サイズを取得する

詳細な手順は次のとおりです:

- 1. VHD ファイルが OS に接続されていることを確認します。
- 2. 次の PowerShell コマンドを管理者として実行します:

Get-WmiObject -Class MSFT\_Partition -Namespace ROOT\Microsoft\ Windows\Storage

現在のデスクトップのすべてのパーティションが表示されます。

3. VHD ファイルに対応するパーティションを見つけ、GetSupportedSize メソッドを使用して、必要な最小サ イズ(SizeMin)を取得します。

### **VHD** コンテナへの排他的アクセスを有効にする

注:

- この設定は、OneDrive コンテナと、ユーザープロファイル全体に対して有効になっているプロファイル コンテナに適用されます。
- この設定がプロファイルコンテナに対して有効になっている場合、[プロファイルコンテナのマルチセッ

ションライトバックを有効にする]設定は自動的に無効になります。

デフォルトでは、VHD コンテナは同時アクセスを許可します。必要に応じて、プロファイルコンテナと OneDrive コンテナの同時アクセスを無効にすることができます。

詳細な手順は次のとおりです:

- 1. グループポリシー管理エディターを開きます。
- 2.[コンピューターの構成]**>**[管理用テンプレート]**>**[**Citrix** コンポーネント]**>**[**Profile Management**] **>**[プロファイルコンテナ設定]で、[VHD コンテナへの排他的アクセスを有効にする]ポリシーをダブルク リックします。
- 3. [有効] をクリックします。
- 4. 排他的アクセスを有効にするコンテナを選択します。オプションには、[プロファイルコンテナ]と[**OneDrive** コンテナ]が含まれます。
- 5.[**OK**]をクリックします。

設定を有効にするには、次の手順を実行します:

- 1. ユーザープロファイルを使用しているすべてのセッションからログオフします。
- 2. コマンドプロンプトからgpupdate /forceコマンドを実行します。

このポリシーをここで構成しない場合、INI ファイルの値が使用されます。このポリシーをここでも INI ファイル内 でも構成しない場合、この設定は無効になります。

セッションで **VHDX** ディスクの自動的な再接続を有効にする

[セッションで **VHDX** ディスクを自動的に再接続する]機能により、Profile Management では VHDX ベースのポ リシーで高レベルの安定性が確保されます。

VHDX に関連する各ポリシーは、適切に機能するために、関連する VHDX ディスクに依存します。Profile Management は、ログオン時にこれらのディスクを接続し、ログオフ時にそれらのディスクを接続解除します。た だし、これらの VHDX ディスクがセッション中に誤って接続解除されると、ポリシーが正しく機能しなくなる可能性 があります。VHDX ディスクが接続解除される原因として以下が考えられます:

- ファイルサーバーで発生した一時的なエラー
- 遅いネットワーク接続

[セッションで **VHDX** ディスクを自動的に再接続する]機能を有効にすると、Profile Management は、前述の VHDX ベースのポリシーによって使用されている VHDX ディスクを監視します。いずれかのディスクの接続が解除さ れている場合、Profile Management はディスクを自動的に再接続します。

ポリシーを有効にする

デフォルトでは、ポリシーが有効になっています。VHDX ベースのポリシーの高い安定性を確保するために、デフォ ルト設定のままにすることをお勧めします。

VHDX ベースのポリシーでパフォーマンスの問題が発生した場合は、次の手順に従ってポリシー設定を確認してくだ さい:

- 1. グループポリシー管理エディターを開きます。
- 2.[**Citrix** コンポーネント]**>**[**Profile Management**]**>**[詳細設定]で、[セッションで **VHDX** ディスクを 自動的に再接続する]ポリシーをダブルクリックします。
- 3. 設定が [無効] の場合は [有効] を選択し、[OK] をクリックします。

変更を適用するには、Microsoft 社の記事で説明されているように、コマンドプロンプトからgpupdate / forceコマンドを実行します。

構成の優先順位:

- 1. このポリシーを[ここで構成しない場合](https://docs.microsoft.com/ja-jp/windows-server/administration/windows-commands/gpupdate)、INI ファイルの値(デフォルトで [有効]に設定されている)が使用 されます。
- 2. この設定をここでも INI ファイル内でも構成しない場合、ポリシーはデフォルトで有効になります。

プロファイルの競合の解決

November 27, 2021

Profile Management を既存の展開環境に追加すると、ローカルの Windows ユーザープロファイルと(ユーザー ストアの)Citrix ユーザープロファイル間で競合が発生します。このシナリオでは、ローカルの Windows プロファ イルのデータをどのように管理するかを決定する必要があります。

- 1. [Profile Management] で [プロファイル制御] フォルダーを開きます。
- 2. [ローカルプロファイル競合の制御]ポリシーをダブルクリックします。
- 3. [有効] をクリックします。
- 4. ドロップダウンリストから次のいずれかのオプションを選択します:
	- ローカルプロファイルを使用。Profile Management は、ローカルの Windows ユーザープロファイ ルを処理しますが、いずれの方法によっても変更はしません。
	- ローカル プロファイルを削除。Profile Management は、ローカルの Windows ユーザープロファイ ルを削除して、ユーザーストアから Citrix ユーザープロファイルをインポートします。
	- ローカル プロファイル名を変更。Profile Management は、ローカルの Windows ユーザープロファ イルの名前を変更してバックアップ用に保持し、ユーザーストアから Citrix ユーザープロファイルをイ ンポートします。

[ローカルプロファイル競合の制御]をここで構成しない場合、INI ファイルの値が使用されます。この設定をここま たは INI ファイルで構成しない場合、既存のローカルプロファイルが使用されます。

変更を適用するには、https://docs.microsoft.com/en-us/windows-server/administration/windowscommands/gpupdateを参照して、コマンドプロンプトからgpupdate /forceコマンドを実行します。

テンプレートまたは固定プロファイルの指定

### October 19, 2020

デフォルトでは、ユーザーが最初にログオンするコンピューター上のデフォルトのユーザープロファイルから新しい Citrix ユーザープロファイルが作成されます。プロファイルを作成する時に、Profile Management は集中管理的 に保存されたテンプレートを代わりに使用できます。テンプレートには、任意のネットワークファイル共有にある標 準の移動、ローカル、または固定 Windows プロファイルを使用できます。

デフォルトのユーザープロファイルが各デバイスで異なる場合、そのユーザーに対して作成された基本プロファイル に差異が生じることになります。選択したテンプレートプロファイルを Global Default User プロファイルとみな すことができます。

前提条件:

- テンプレートプロファイルにユーザー特定のデータが含まれていないこと
- ユーザーがテンプレートプロファイルに対する読み取りアクセス権限を持っていること
- 固定プロファイルをテンプレートプロファイルに変換するには、NTUSER.MAN ファイルの名前を NTUSER.DAT に変更します。
- テンプレートプロファイルで、NTUSER.DAT から SACLs を削除します

既存の Microsoft プロファイルをカスタマイズしたテンプレートプロファイルの作成については、https: //support.microsoft.com/kb/959753およびhttps://support.microsoft.com/kb/973289を参照してくださ い。

- 1. [[Profile Management](https://support.microsoft.com/kb/959753)] で [プロファイル制御] フォルダーを開きます。
- 2. [テンプレートプロファイル]ポリシーをダブルクリックします。
- 3. [有効] をクリックします。
- 4. [テンプレートプロファイルへのパス]に、テンプレートまたは固定プロファイルとして使用するプロファイル の場所を入力します。このパスは、NTUSER.DAT レジストリファイルがあるフォルダーや、テンプレートに 必要なそのほかのフォルダーやファイルへの完全なパスです。

重要: NTUSER.DAT のみで構成されている場合は、パスにはファイル名を含めないようにしま す。 た と え ば、 「\\myservername\myprofiles\template\ntuser.dat」 で は な く 「\\myserver‑ name\myprofiles\template」を指定します。

UNC パスやローカルマシン上のパスなどの絶対パスを使用します。たとえば、Citrix Provisioning Services イメージ上で永続的にテンプレートプロファイルを指定するにはローカルマシン上のパスを使用できます。相 対パスは使用できません。

このポリシーでは、Active Directory 属性の拡張、システム環境変数、または%USERNAME%および% USERDOMAIN%変数はサポートされていません。
5. オプションとして、既存の Windows ユーザープロファイルを上書きするにはチェックボックスをオンにしま す。ユーザーに Citrix ユーザープロファイルがなく、ローカルまたは移動 Windows ユーザープロファイル がある場合、デフォルトでローカルプロファイルが使用されます。このポリシーが無効になっていない場合、 このファイルはユーザーストアに移行されます。[テンプレートプロファイルがローカルプロファイルを上書 きする]または [テンプレートプロファイルが移動プロファイルを上書きする]チェックボックスをオンにし て設定を変更できます。また、テンプレートは Citrix 固定プロファイルとして識別されます。Windows 固定 プロファイルと同様に、変更は Citrix 固定プロファイルに保存できません。

[テンプレートプロファイル]をここで構成しない場合、INI ファイルの値が使用されます。この設定をここか INI フ ァイルで構成しない場合、テンプレートまたは固定プロファイルは使用されません。

変更を適用するには、https://docs.microsoft.com/en-us/windows-server/administration/windowscommands/gpupdateを参照して、コマンドプロンプトからgpupdate /forceコマンドを実行します。

[移行ポリシーの選択](https://docs.microsoft.com/en-us/windows-server/administration/windows-commands/gpupdate)

June 26, 2023

Profile Management を有効にした後にユーザーが最初にログオンするときは、そのユーザーに対する Citrix ユー ザープロファイルはまだ存在しません。しかし、ログオン時に既存の Windows ユーザープロファイルを「オンザフ ライ」で移行することができます。既存のプロファイル(移動、ローカル、またはその両方)のどれをコピーするか、 また以降のすべての処理で使用するかを決定します。

移行計画について詳しくは、「プロファイルの移行か作成か」を参照してください。また、既存のプロファイルの移行 に関するシステム要件について、「システム要件」を参照してください。

- 1. [Profile Management] で [プロファイル制御] フォルダーを開きます。
- 2. [既存のプロファイルの[移行\]](https://docs.citrix.com/ja-jp/profile-management/current-release/plan/new-or-existing.html) [ポリシーを](https://docs.citrix.com/ja-jp/profile-management/current-release/system-requirements.html)[ダブルクリッ](https://docs.citrix.com/ja-jp/profile-management/current-release/plan/new-or-existing.html)クします。
- 3.[有効]をクリックします。
- 4. ドロップダウンリストから次のいずれかのオプションを選択します:
	- ローカル。ローカルプロファイルを移行している場合は、この設定を使用します。
	- ローカルおよび移動。ローカルプロファイルまたは(以前のターミナルサービスプロファイルであるリ モートデスクトップサービスプロファイルを含む)移動プロファイルを移行している場合は、この設定 を使用します。
	- 移動。移動プロファイルまたはリモートデスクトップサービスプロファイルを移行している場合は、こ の設定を使用します。

[既存のプロファイルの移行]をここで構成しない場合、INI ファイルの値が使用されます。この設定をここまたは INI ファイルで構成しない場合、既存のローカルおよび移動プロファイルが移行されます。この設定が無効の場合、プロ ファイルは移行されません。この設定が無効でユーザーストアに Citrix ユーザープロファイルがない場合は、プロ

ファイルを作成するための既存の Windows メカニズムが Profile Management なしでセットアップで使用されま す。

変更を適用するには、https://docs.microsoft.com/en-us/windows-server/administration/windowscommands/gpupdateを参照して、コマンドプロンプトからgpupdate /forceコマンドを実行します。

[どのグループのプロファイルを処理するかを定義する](https://docs.microsoft.com/en-us/windows-server/administration/windows-commands/gpupdate)

October 19, 2020

プロファイルが処理されるユーザーと、処理されないプロファイルを定義できます。コンピューターのローカルグル ープとドメイングループ(ローカル、グローバル、およびユニバーサル)の両方を使用できます。ドメイングループ は、「ドメイン名\グループ名」の形式で指定します。ローカルグループは、「グループ名」の形式で指定します。

注:コンピューターのローカルグループは新しく作成されたローカルグループで、メンバーはドメインユーザーであ る必要があります。

- 1. [Profile Management]で、[処理済みグループ]ポリシーをダブルクリックします。
- 2.[有効]をクリックします。
- 3. [表示] をクリックします。
- 4. Profile Management で処理するユーザーを含むグループを追加します。複数のエントリを区切るには Enter キーを使用します。

この設定をここで構成しない場合、INI ファイルの値が使用されます。この設定をここか INI ファイルで構成 しないと、[除外グループ]ポリシーを使用してユーザーグループを除外しない限り、すべてのユーザーグルー プのメンバーが処理されます。

- 5. [Profile Management]で、[除外グループ]ポリシーをダブルクリックします。
- 6.[有効]をクリックします。
- 7.[表示]をクリックします。
- 8. Profile Management で処理しないユーザーを含むグループを追加します。複数のエントリを区切るには Enter キーを使用します。

この設定をここで構成しない場合、INI ファイルの値が使用されます。この設定をここでまたは INI ファイル で構成しない場合、どのグループのメンバーも除外されません。

9. ローカル管理者のプロファイルを管理するには、[Profile Management]で [ローカル管理者のログオン処 理]ポリシーをダブルクリックし、[有効]をクリックします。

重要:デフォルトの場合、Profile Management は使用中のオペレーティングシステムを認識し、サーバー のオペレーティングシステムではなく、デスクトップのオペレーティングシステムのローカル管理者のアカウ ントを処理します。理由は、ユーザーは通常、デスクトップ上でのみローカル管理者グループに所属し、サー バー環境でのローカル管理者の処理を除外すると、トラブルシューティングに役立つからです。そのため、こ のポリシーは、デフォルトの動作を変更する場合にのみ有効にします。

[除外グループ]ポリシーは、[ローカル管理者のログオン処理]ポリシーよりも優先されます。Profile Management は、両方のポリシーに表示されるアカウントを処理しません。

この設定をここで構成しない場合、INI ファイルの値が使用されます。この設定をここか INI ファイルで構成 しないと、ローカル管理者のプロファイルは処理されません。

変更を適用するには、https://docs.microsoft.com/en-us/windows-server/administration/windowscommands/gpupdateを参照して、コマンドプロンプトからgpupdate /forceコマンドを実行します。

[ユーザーストアを移行する](https://docs.microsoft.com/en-us/windows-server/administration/windows-commands/gpupdate)

#### November 17, 2022

Profile Management は、データを失うことなくユーザーストアを移行するソリューションを提供します。この機 能は、ユーザーストアをより拡張性の高いファイルサーバーに移行する場合に役立ちます。

ユーザーストアを移行するには、[ユーザーストアを移行する]ポリシーを [ユーザーストアへのパス]ポリシーとと もに使用します。[ユーザーストアを移行する]ポリシーでは、以前にユーザー設定(レジストリの変更と同期された ファイル)が保存されたフォルダーへのパス(以前に使用したユーザーストアのパス)を指定できます。

パスは絶対 UNC パスまたはホームディレクトリへの相対パスにすることができます。いずれの場合でも、次の種類 の変数を使用できます:

- システム環境変数(パーセント記号で囲む)
- Active Directory ユーザーオブジェクトの属性(ハッシュ記号で囲む)

例:

- フォルダーWindows\\%ProfileVer%は、ユーザーストアのWindows\W2K3という名称のサブフ ォルダーにユーザー設定を保存します(W2K3 に解決されるシステム環境変数が%ProfileVer% の場合)。
- \\server\share\\#SAMAccountName#は、UNC パス\\server\share\<JohnSmith >にユーザー設定を保存します(#SAMAccountName#が現在のユーザーの JohnSmith に解決される場 合)。

パスには、%username%および%userdomain%以外のユーザー環境変数を使用できません。

この設定が無効な場合、ユーザー設定は現在のユーザーストアに保存されます。

この設定がここで構成されていない場合、.ini ファイルの対応する設定が使用されます。

この設定がここまたは.ini ファイルで構成されていない場合、ユーザー設定は現在のユーザーストアに保存されま す。

ポリシー設定の変更が有効になった後、以前のユーザーストアに保存されたユーザー設定は、[ユーザーストアへのパ ス]ポリシーで指定された現在のユーザーストアに移行されます。

グループポリシーでユーザーストアの移行を構成するには、次の手順を実行します:

- 1. グループポリシー管理エディターを開きます。
- 2.[ポリシー]**>**[管理用テンプレート:ポリシー定義(**ADMX** ファイル)]**>**[**Citrix** コンポーネント]**>**[**Profile Management**]で、[ユーザーストアを移行する]ポリシーをダブルクリックします。
- 3. [有効] をクリックします。
- 4.[オプション]ペインで、以前に使用したユーザーストアのパスを入力します。
- 5.[**OK**]をクリックします。

変更を適用するには、コマンドプロンプトからgpupdate /forceコマンドを実行します。すべてのセッ ションからログオフし、再度ログオンします。詳しくは、https://docs.microsoft.com/en‑us/windows‑ server/administration/windows‑commands/gpupdateを参照してください。

Citrix Studio で Profile Management ポリシーの構成も[選択できます。このためには、次の手順を実行します:](https://docs.microsoft.com/en-us/windows-server/administration/windows-commands/gpupdate)

- 1. Citrix Studio [の左側のペインで \[ポリシー\]をクリック](https://docs.microsoft.com/en-us/windows-server/administration/windows-commands/gpupdate)します。
- 2. [ポリシーの作成]ウィンドウで検索ボックスにポリシーを入力します。たとえば、「ユーザーストアを移行す る」と入力します。
- 3. [選択] をクリックして [ユーザーストアを移行する] ポリシーを開きます。
- 4.[有効]を選択して、以前に使用したユーザーストアのパスを入力します。
- 5.[**OK**]をクリックします。

既存のアプリケーションプロファイルの自動移行

#### November 27, 2021

Profile Management は、既存のアプリケーションプロファイルを自動的に移行できるソリューション を提供します。アプリケーションプロファイルには、**AppData** フォルダー内のアプリケーションデータ とHKEY\_CURRENT\_USER\SOFTWAREのレジストリエントリの両方が含まれます。

この機能は、アプリケーションプロファイルを異なるオペレーティングシステム(OS)間で移行する場合に役立ちま す。たとえば、OS を Windows 10 バージョン 1803 から Windows 10 バージョン 1809 にアップグレードすると します。この機能を有効にすると、Profile Management は、各ユーザーの初回ログオン時に、既存のアプリケー ション設定を Windows 10 バージョン 1809 に自動的に移行します。その結果、**AppData** フォルダー内のアプリ ケーションデータとHKEY\_CURRENT\_USER\SOFTWAREのレジストリエントリが移行されます。ユーザーは、 アプリケーションを再度構成する必要がなくなりました。

注:

ユーザーストアパスに変数!CTX\_OSNAME!を含めてオペレーティングシステムの短い名前を指定する必要 があります。

この機能は現在、Windows 10 1909 以前、Windows Server 2019、Windows Server 2016、および Windows Server 2012 R2 をサポートしています。

この機能はデフォルトでは無効になっています。グループポリシーで有効にするには、次の手順を実行します:

- 1. グループポリシー管理エディターを開きます。
- 2.[ポリシー]**>**[管理用テンプレート:ポリシー定義(**ADMX** ファイル)]**>**[**Citrix** コンポーネント]**>**[**Profile Management**]**>**[プロファイル制御]で、[既存のアプリケーションプロファイルの自動移行]ポリシーを ダブルクリックします。
- 3.[有効]を選択して [**OK**]をクリックします。

変更を適用するには、コマンドプロンプトからgpupdate /forceコマンドを実行します。すべてのセッ ションからログオフし、再度ログオンします。詳しくは、https://docs.microsoft.com/en‑us/windows‑ server/administration/windows‑commands/gpupdateを参照してください。

Citrix Studio で Profile Management ポリシーの構成も[選択できます。このためには、次の手順を実行します:](https://docs.microsoft.com/en-us/windows-server/administration/windows-commands/gpupdate)

- 1. Citrix Studio [の左側のペインで \[ポリシー\]をクリック](https://docs.microsoft.com/en-us/windows-server/administration/windows-commands/gpupdate)します。
- 2. [ポリシーの作成]ウィンドウで検索ボックスにポリシーを入力します。たとえば、「既存のアプリケーション プロファイルの自動移行」と入力します。
- 3. [選択]をクリックして [既存のアプリケーションプロファイルの自動移行]ポリシーを開きます。
- 4.[有効]を選択して [**OK**]をクリックします。

### 機能

Profile Management は、ユーザーのログオン時にユーザーストアにユーザープロファイルがない場合、移行を実 行します。移行の開始前に、移行するアプリケーションプロファイルを見つけます。これは自動検出によって行われ ます。以下を自動的に検出し、移行します:

• %userprofile%\Local\Appdata\および%userprofile%\Roaming\Appdata にあるアプリケーション 設定。現在の OS プラットフォーム情報を含む次の Microsoft フォルダーは無視されます:

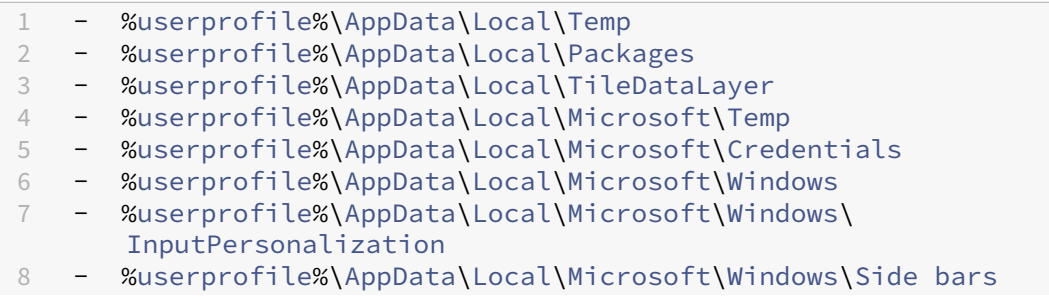

- 9 %userprofile%\AppData\Local\Microsoft\WindowsApps
- 10 %userprofile%\Appdata\Roaming\Microsoft\Credentials
- 11 %userprofile%\Appdata\Roaming\Microsoft\SystemCertificates
- 12 %userprofile%\Appdata\Roaming\Microsoft\Crypto
- 13 %userprofile%\Appdata\Roaming\Microsoft\Vault
- 14 %userprofile%\Appdata\Roaming\Microsoft\Windows
- HKEY\_CURRENT\_USER\SOFTWAREおよびHKEY\_CURRENT\_USER\SOFTWARE\Wow6432Node (HKEY CURRENT USER\SOFTWARE\Microsoftお よ びHKEY CURRENT USER\ SOFTWARE\Classesを除く)にあるレジストリキー

既存のアプリケーションプロファイルが複数ある場合、Profile Management は、次の優先度に従って移行を実行 します:

- 1. 同じ種類の OS のプロファイルから移行します(シングルセッション OS からシングルセッション OS または マルチセッション OS からマルチセッション OS)。
- 2. 同じ Windows OS ファミリの OS のプロファイルから移行します(Windows 10 から Windows 10、 Windows Server 2016 から Windows Server 2016 など)。
- 3. 以前の OS のプロファイルから移行します(Windows 7 から Windows 10、Windows Server 2012 から Windows Server 2016 など)。
- 4. 最も近い OS のプロファイルから移行します。

注:

```
ユーザーストアパスに変数!CTX_OSNAME!を含めてオペレーティングシステムの短い名前を指定する必要
があります。これによって、Profile Management が既存のアプリケーションプロファイルを見つけることが
できます。
```
ユ ー ザ ー ス ト ア の パ ス を\\fileserver\userstore\\%username%\!CTX\_OSNAME!! CTX\_OSBITNESS!のように構成し、OS は Windows 10 バージョン 1803 64 ビット版(Win10RS4x64)を使 用しているとします。Profile Management は、最初に以前のプロファイルフォルダーを見つけてから、次の順序 でユーザーストアのアプリケーションプロファイルフォルダーに移行します:

- 1. \fileserver\userstore\user1\Win10RS3x64
- 2. \fileserver\userstore\user1\Win10RS2x64
- 3. \fileserver\userstore\user1\Win10RS1x64
- 4. \fileserver\userstore\user1\Win10x64
- 5. \fileserver\userstore\user1\Win10RS5x64
- 6. \fileserver\userstore\user1\Win10RS6x64
- 7. \fileserver\userstore\user1\Win8x64
- 8. \fileserver\userstore\user1\Win7x64
- 9. \fileserver\userstore\user1\Win2016
- 10. \fileserver\userstore\user1\Win2012R2
- 11. \fileserver\userstore\user1\Win2012

12. \fileserver\userstore\user1\Win2008

13. \fileserver\userstore\user1\Win2019

どれも使用できない場合、Profile Management は移行プロセスを終了し、エラーを返します。

証明書の保存

September 21, 2023

この手順に従って、セッション中に証明書ストアにインポートされた個人の証明書を保存します。デフォルトでは、 証明書は自動的に同期されます。

[同期するディレクトリ]の設定にパス「Application Data\Microsoft\SystemCertificates \My」を追加します。オペレーティングシステムの言語によりこの場所の Application Data フォルダーが決定され ます。複数言語のシステムの設定にポリシーが使用されている場合は、各言語の場所を一覧に追加します。

例

英語のシステムでは、パスは「Application Data\Microsoft\SystemCertificates\My」で す。ドイツ語のシステムでは、「Anwendungsdaten\Microsoft\SystemCertificates\My」で す。

変更を適用するには、https://docs.microsoft.com/en-us/windows-server/administration/windowscommands/gpupdateを参照して、コマンドプロンプトからgpupdate /forceコマンドを実行します。

[フォルダーのリダイレクトの構成](https://docs.microsoft.com/en-us/windows-server/administration/windows-commands/gpupdate)

### November 27, 2021

# Microsoft Windows により提供されるフォルダーのリダイレクト機能を Profile Management で使用することが できます。

重要:

フォルダーのリダイレクトは、Microsoft Active Directory(AD)GPO または Citrix ポリシーのいずれかの 方法だけを使って構成します。フォルダーのリダイレクトの構成に複数の方式を使用すると、予期できない結 果となることがあります。

フォルダーのリダイレクトを構成するには、次の手順を実行します。

1. 該当するユーザーを Profile Management が管理する OU に移動します。

- 2. GPO を作成して、編集用に開きます。
- 3.[ユーザーの構成]**>**[管理用テンプレート]**>**[**Citrix** コンポーネント]**>**[**Profile Management**]**>**[フ ォルダーのリダイレクト]に移動し、リダイレクトするフォルダーを選択します。
- 4. <folder name> [フォルダーをリダイレクト]ポリシーを有効にして、リダイレクトパスを入力します。 リダイレクトされたフォルダーを除外項目として追加しないでください。また、このパスにユーザー名やフォ ルダー名を含めないでください。たとえば、**Desktop** フォルダーのパスを「\\server\share\」と設 定すると、ユーザー環境のフォルダーは\\server\share\<user name>\Desktopとしてリダ イレクトされます。
- 5. 変更を適用するには、コマンドプロンプトからgpupdate /forceコマンドを実行します。詳しくは、 https://docs.microsoft.com/en‑us/windows‑server/administration/windows‑commands/gpu pdateを参照してください。

以下の[フォルダーをリダイレクトできます:](https://docs.microsoft.com/en-us/windows-server/administration/windows-commands/gpupdate)

- [AppDa](https://docs.microsoft.com/en-us/windows-server/administration/windows-commands/gpupdate)ta (Roaming)
- デスクトップ
- スタートメニュー
- ドキュメント
- ピクチャ
- ミュージック
- ビデオ
- お気に入り
- 連絡先
- ダウンロード
- リンク
- 検索
- 保存したゲーム

フォルダーをリダイレクトするときは、次の点に注意してください:

- ドキュメントフォルダー。ユーザーのホームディレクトリにリダイレクトできます。
- ミュージック、ピクチャ、ビデオ フォルダー。ドキュメントフォルダーに関連したフォルダーにリダイレクト できます。

フォルダーのリダイレクトが機能することを確認する方法

フォルダーのリダイレクトを検証するには、次の手順を実行します:

1. セッションで対象のフォルダーに移動し、フォルダーを右クリックして [プロパティ]を選択します。

2. 「プロパティ]ウィンドウの [ショートカット] タブで [ターゲット]フィールドを確認します。フィールドに リダイレクトされたパスが表示されている場合、フォルダーのリダイレクトは機能します。表示されていない 場合、フォルダーのリダイレクトは機能しません。

### フォルダーのリダイレクトログ

注:

Profile Management は、フォルダーのリダイレクトが失敗した場合にのみ、Windows イベントログに情報 を書き込みます。

Windows イベントログに情報が書き込まれます。イベントは、Windows イベントビューアーの [アプリケーショ ン]ペインで表示できます。この情報は、フォルダーのリダイレクト機能の使用時に発生する問題のトラブルシュー ティングに役立ちます。

トランザクションフォルダーの管理

#### September 21, 2023

トランザクションフォルダーとは、あるファイルがほかのファイルを参照するという、相互依存ファイルを含むフォ ルダーのことです。[ミラーリングするフォルダー]ポリシーは、プロファイル同期中のトランザクションフォルダー の整合性を確保します。このポリシーを使用すると、Profile Management は、ユーザーストアとローカルユーザ ープロファイルの間のトランザクションフォルダー全体をミラーリングします。

[フォルダーのミラーリングを高速化]ポリシーは、Profile Management 2106 以降で使用できます。

この記事では、「ミラーリングするフォルダー]ポリシーを使用してトランザクションフォルダーを管理するプロセス について説明します。また、このポリシーを使用して Internet Explorer の Cookie フォルダーを管理する方法の例 も示します。

フォルダーミラーリングの仕組み

通常、Profile Management は、ユーザーストアとローカルプロファイルの間でユーザープロファイルを同期する 際、タイムスタンプを比較して、更新されたファイルのみを同期します。ただし、トランザクションフォルダーはそ の中のファイルが関連付けされており、整合性の問題を回避するためには Profile Management によってフォルダ ー全体が同期される必要があります。トランザクションフォルダーの例として、トランザクションログファイルとそ れに対応するデータベースファイルを含むフォルダーがあります。異なるセッションからのトランザクションログフ ァイルとデータベースファイルを混在させると、トランザクションの整合性の問題が発生する可能性があります。

トランザクションフォルダーを正しく同期するために、Profile Management には [ミラーリングするフォルダー] ポリシーがあります。トランザクションフォルダーを指定先に同期する場合、Profile Management は以下の手順 でフォルダーを指定先にミラーリングします:

1. タイムスタンプを無視して、フォルダー内のすべてのコンテンツを指定先にコピーする。

2. 指定先の追加コンテンツを削除する。

注意:

トランザクションフォルダーのミラーリングは、「最終書き込みが優先される」ことを意味します。複数のセッ ションで変更されたファイルは最後の更新によって上書きされ、プロファイルの変更が失われる可能性があり ます。

### ミラーリングするフォルダーの指定

[ミラーリングするフォルダー]ポリシーを有効にし、ミラーリングするフォルダーを指定します。

例として、Google Chrome を取り上げましょう。AppData\Local\Google\Chrome\User Data\ Default内のブックマーク関連のファイルとサブフォルダーは相互に依存しており、プロファイルの同期中に全体 として処理する必要があります。この目標を達成するには、このフォルダーを [ミラーリングするフォルダー]ポリ シーに追加する必要があります。

ミラーリングするフォルダーからファイルとサブフォルダーを除外することもできます。前述の例では、AppData \Local\Google\Chrome\User Data\Defaultフォルダーには、ブックマーク関連ではないファイ ルとサブフォルダーも含まれています。[除外の一覧 - ディレクトリ]ポリシーと [除外の一覧 - ファイル]ポリシー を使用して、それらを除外できます。

詳細な手順は次のとおりです:

- 1.[**Profile Management**]**>**[ファイルシステム]**>**[同期]の順に選択して、[ミラーリングするフォルダー] ポリシーをダブルクリックします。
- 2. [有効] をクリックします。
- 3.[ミラーリングするフォルダーの一覧]フィールドに、ミラーリングするフォルダーの一覧をユーザーストアへ の相対パス形式で入力します。Enterを使用してフォルダーを区切ります。
	- 注:

このポリシーは再帰的に機能します。一覧にサブフォルダーを追加しないでください。

た と え ば、 「AppData\Roaming\Microsoft\Windows\Cookies」 を 追 加 す る 場 合 は、「AppData\Roaming\Microsoft\Windows\Cookies\Low」を追加しないでください。

- 4.[**OK**]をクリックします。
- 5. ミラーリングされたフォルダー内の特定のファイルとサブフォルダーをミラーリングプロセスから除外するに は、次の手順に従います:
	- a)[**Profile Management**]**>**[ファイルシステム]に移動し、[除外の一覧 **‑** ディレクトリ]ポリシーま たは [除外の一覧 **‑** ファイル]ポリシーをダブルクリックします。

b) 除外するファイルとサブフォルダーを指定します。

構成の優先順位:

- 1. このポリシーをここで構成しない場合、INI ファイルの値が使用されます。
- 2. この設定をここまたは INI ファイルで構成しない場合、フォルダーはミラー化されません。

フォルダーのミラーリングを高速化

Profile Management 2106 以降では、[フォルダーのミラーリングを高速化]ポリシーを有効にすることで、フォ ルダーミラーリングを高速化できます。

このポリシーが有効になっている場合、Profile Management はミラーリングされたフォルダーを VHDX ベースの 仮想ディスクに保存します。Profile Management はログオン時に仮想ディスクを接続し、ログオフ時に接続解除 するため、ユーザーストアとローカルプロファイルの間でフォルダーをコピーする必要がなくなります。

このポリシーを有効にするには、次の手順に従います:

- 1.[**Profile Management**]**>**[ファイルシステム]**>**[同期]で、[フォルダーのミラーリングを高速化]ポリ シーをダブルクリックします。
- 2. [有効] をクリックします。
- 3.[**OK**]をクリックします。

構成の優先順位:

- 1. このポリシーをここで構成しない場合、INI ファイルの値が使用されます。
- 2. この設定をここでも INI ファイル内でも構成しない場合、このポリシーは無効になります。

#### 例:**Internet Explorer** の **Cookie** フォルダーを管理する

Internet Explorer の Cookie フォルダーを管理する場合は、プロファイルの肥大化を防ぎながら、トランザクショ ンの整合性を確保する必要があります。この目標を達成するために、[ミラーリングするフォルダー]と [ログオフ時 にインターネット **Cookie** ファイルを処理]ポリシーを使用します。

詳細な手順は次のとおりです:

- 1. ミラーリングする Cookie フォルダーを指定します。
- 2. プロファイルの肥大化の問題が発生した場合は、ユーザーログオフ時の古い Cookie の削除を有効にします。

変更を適用するには、このMicrosoft 社の記事で説明されているように、コマンドプロンプトからgpupdate / forceコマンドを実行します。

#### 概要

このセクションでは、2 つのポリシーが Cookie フォルダーの管理にどのように役立つかについて説明します。

例として、Internet Explorer 8 の Cookie フォルダーを取り上げます。このフォルダーには、index.dat ファイル と Cookie ファイルが含まれています。Index.dat は、ユーザーがインターネットを閲覧するときに Cookie ファイ ルを参照します。たとえば、ユーザーが、2 つの Internet Explorer セッションを別々のデバイスから実行して、各 セッションで別々の Web サイトにアクセスした場合、各サイトからの Cookie が、対応するデバイスに追加されま す。

トランザクションの整合性を確保する方法 前述の例で、ユーザーが両方のセッションからログオフしたときに何 が起こるかを見てみましょう。index.dat ファイルと最後にログオフしたセッションの Cookie とが同期している間 に、各セッションからの Cookie がマージされます。その結果、各 Cookie ファイルと、index.dat 内のそれらの Cookie ファイルへの参照が一致しなくなります。

[ミラーリングするフォルダー]ポリシーにより、この問題が解決されます。このポリシーを設定すると、Profile Management はプロファイルの同期中にフォルダー全体を指定先にコピーします。このポリシーの仕組みについて 詳しくは、「トランザクションフォルダーの管理」を参照してください。

プロファイルの肥大化を回避する方法 新しいセッションで Web サイトを閲覧すると、Cookie フォルダーのサイ ズが大きく[なります。また、](https://docs.citrix.com/en-us/profile-management/current-release/configure/manage-transactional-folders.html)Web サイトへのアクセスを繰り返すと、古い Cookie が蓄積されます。[ログオフ時に インターネット **Cookie** ファイルを処理]ポリシーにより、ユーザーログオフ時にプロファイルから古い Cookie が 削除され、問題が解決されます。

注:

Internet Explorer 9 以前の Cookie と閲覧の履歴情報は、Internet Explorer 10 以降の Cookie と閲覧の履 歴情報と互換性がありません。異なるバージョンの Internet Explorer がインストールされたシステム間をユ ーザーが移動しないように通知してください。[#474200]

ミラーリングする **Cookie** フォルダーの指定

[ミラーリングするフォルダー]ポリシーを有効にします。このポリシーでは、環境でサポートされる OS のバージョ ンに基づいて、ミラーリングする Cookie フォルダーを指定します。

- 1.[**Profile Management**]**>**[ファイルシステム]**>**[同期]の順に移動します。
- 2. [ミラーリングするフォルダー]ポリシーをダブルクリックします。
- 3. [有効] をクリックします。
- 4.[ミラーリングするフォルダーの一覧]フィールドに、次の Cookie フォルダーを追加します。Enterを使用 してフォルダーを区切ります。
- AppData\Roaming\Microsoft\Windows\Cookies(バージョン2プロファイルの場 合)。
- AppData\Local\Microsoft\Windows\INetCookies(Windows 8.1 以降の Cookie フォルダー)
- AppData\Roaming\Microsoft\Windows\Cookies(Windows 7 および Windows 8 の Cookie フォルダー)
- AppData\Local\Microsoft\Windows\WebCache (Cookie デ ー タ ベ ー ス フ ァ イ ルWebcache01.datが保存されている Internet Explorer 10 以降で使用できるフォルダー)
- 5.[**OK**]をクリックします。
- 6. Profile Management 2106 以降を使用している場合は、[フォルダーのミラーリングを高速化]ポリシーを ダブルクリックし、[有効]を選択します。

(オプション)ログオフ時に古い **Cookie** を削除する

Profile Management でユーザーのログオフ時に古い Cookie を削除するには、[ログオフ時にインターネット **Cookie** ファイルを処理] ポリシーを有効にします。

このポリシーは、有効にするとログオフ時間が長くなるため、プロファイル膨張の問題が発生する場合にのみ有効に してください。

- 1.[**Profile Management**] > [詳細設定]に移動します。
- 2. [ログオフ時にインターネット **Cookie** ファイルを処理] ポリシーをダブルクリックします。
- 3.[有効]をクリックします。
- 4.[**OK**]をクリックします。

オフラインプロファイルの構成

#### November 27, 2021

Citrix オフラインプロファイルは、ネットワークに断続的アクセスするノート PC ユーザーまたはモバイルデバイス ユーザーを対象としたものです。この機能により、プロファイルをできるだけ早い段階でユーザーストアと同期でき ます。ネットワークの切断が発生した場合、再起動や休止状態後もプロファイルがラップトップコンピューターやモ バイルデバイス上にそのまま保持されます。モバイルユーザーが作業する際、プロファイルはローカルで更新されて、 ネットワーク接続が再度確立されたらユーザーストアと同期されます。

この機能は、ドメイン参加コンピューター(Citrix XenClient を実行しているコンピューターを含む)でのみ機能し ます。ネットワーク接続が永続的になる傾向のあるサーバーやデスクトップコンピューターでの使用は想定されてい ません。

一般的には、オフラインプロファイルとストリーム配信ユーザープロファイルの両方を有効にすることはありません。 このためオフラインプロファイルは、ストリーム配信ユーザープロファイルおよび[ログオフ時にローカルでキャッ シュしたプロファイルの削除]設定よりも優先され、これを無効にします。ユーザーが最初のログオン時にノート PC またはモバイルデバイス上で常に完全なプロファイルを有するようにしてください。

オフラインプロファイルは次の方法で構成できます:

- グループポリシーの使用。このポリシーでは、機能を集中管理できますが、オフラインプロファイルを使用す るノート PC またはデバイスを含む OU を別に作成する必要があります。</span>
- **INI** ファイルの使用。ノート PC およびモバイルデバイスに対して OU を別個に作成したくない場合にはより 簡単なオプションです。ただし、事実上この機能は各デバイスのオーナーが自分で制御することになります。 このオプションは、各ノート PC またはモバイルデバイスを一回のみ構成する必要があります。</span>

グループポリシーを使って[オフラインプロファイルサポート]を構成しない場合、INI ファイルの値が使用されます。 この設定をグループポリシーまたは INI ファイルで構成しない場合、オフラインプロファイルは無効になります。

グループポリシーの使用

- 1. Profile Management によって管理されるすべてのコンピューターを含む OU を作成します。オフラインプ ロファイルを使用するノート PC およびモバイルデバイス、使用している Citrix Virtual Apps サーバー、お よび使用している仮想デスクトップを含めます。
- 2. ノート PC とモバイルデバイスだけを含んだ子 OU を作成します。
- 3. グループポリシー管理で、サイト全体のポリシーに適用するベースライングループポリシーオブジェクト (GPO)を作成し、両方の OU にリンクを設定します。
- 4. すべてのコンピューターに共通の Profile Management 設定でベースライン GPO を構成します。
- 5. 2 つ目のオフライン GPO を作成し、子 OU にリンクを設定します。
- 6. 以下のようにオフライン GPO を構成します:
	- a) [Profile Management] で [オフラインプロファイルサポート] をダブルクリックします。
	- b)[有効]を選択して[OK]をクリックします。
	- c) ノート PC およびモバイルデバイスに対してのみ適用するそのほかの設定を構成します。

変更を適用するには、https://docs.microsoft.com/en-us/windows-server/administration/windowscommands/gpupdateを参照して、コマンドプロンプトからgpupdate /forceコマンドを実行します。

### **INI** [ファイルの使用](https://docs.microsoft.com/en-us/windows-server/administration/windows-commands/gpupdate)

前提条件として、[オフラインプロファイルサポート]がベースライン GPO とオフライン GPO の両方で未構成であ る必要があります。これらの設定が構成されている場合、INI ファイル設定が無視されます。

1. 各ノート PC またはモバイルデバイスで、Profile Management のインストーラーにより作成された INI フ ァイルを検索します。INI ファイルを検索するには、「ダウンロードに含まれるファイル」を参照してください。 2. セミコロンを削除して、この行のコメントを解除します:

pre codeblock ;OfflineSupport= <!--NeedCopy-->

3. INI ファイルを保存します。

変更を適用するには、https://docs.microsoft.com/en‑us/windows‑server/administration/wind ows‑commands/gpupdateを参照して、コマンドプロンプトからgpupdate /forceコマンドを実行 します。

カスタマーエクスペリエンス向上プログラム(**CEIP**)の構成

December 21, 2022

CEIP を構成するには、次の手順に従います:

- 1. グループポリシー管理エディターを開きます。
- 2.[コンピューターの構成]**>**[ポリシー]**>**[管理用テンプレート:ポリシー定義(**ADMX** ファイル)]**>**[**Citrix** コンポーネント]**>**[**Profile Management**]**>**[上級設定]で、[カスタマーエクスペリエンス向上プログ ラム]をダブルクリックします。
- 3.[有効]または [無効]を選択して、[**OK**]をクリックします。
- 4. 変更を適用するには、https://docs.microsoft.com/en‑us/windows‑server/administration/wind ows‑commands/gpupdateを参照して、コマンドプロンプトからgpupdate /forceコマンドを実行 します。

注[:](https://docs.microsoft.com/en-us/windows-server/administration/windows-commands/gpupdate)

- ヨーロッパ以外のリージョンのマシンでは、このポリシーが GPO で構成されていない場合、.ini ファイ ルの値が使用されます。このポリシーが GPO でまたは.ini ファイルで構成されていない場合、CEIP は 有効になります。
- ヨーロッパのリージョンのマシンでは、このポリシーが GPO で構成されていない場合、.ini ファイルの 値にかかわらず CEIP は無効になります。

CEIP について詳しくは、『Citrix カスタマーエクスペリエンス向上プログラム (CEIP) について』を参照してくださ い。

アクティブライトバ[ックの構成](https://www.citrix.com/community/cx/ceip.html?_ga=1.132974989.220607373.1476062399)

March 30, 2023

デフォルトでは、ユーザーがログオフすると、ローカルユーザープロファイルに加えられた変更が Profile Management によりユーザーストアに書き込まれます。ユーザーが最初のセッションをログオフする前に 2 番目の セッションを開始した場合、最初のセッションで行ったローカルプロファイルへの変更は 2 番目のセッションでは利 用できません。

同時セッション間でプロファイルの一貫性を向上させるために、アクティブライトバック機能を有効にすることがで きます。この機能により、Profile Management は、ユーザーがログオフするまで待機するのではなく、セッショ ン中にローカルプロファイルへの変更をユーザーストアに書き戻し(ライトバック)します。

#### 概要

Profile Management は、次のように、[アクティブライトバック]ポリシーと 2 つの拡張ポリシーを提供します:

- アクティブライトバック。Profile Management が、ローカルプロファイルのファイルおよびフォルダーに 加えられた変更をユーザーストアに書き戻します。デフォルトでは、Profile Management は 5 分ごとにア クティブな書き戻しを実行します。
- アクティブライトバックレジストリ。[アクティブライトバック]ポリシーとともに使用します。Profile Management が、ローカルレジストリエントリに加えられた変更をユーザープロファイルに書き戻します。
- セッションのロックと切断時にアクティブライトバック。[アクティブライトバック]ポリシーとともに使用 します。Profile Management が、5 分ごとではなく、セッションがロックまたは切断されたときにのみア クティブな書き戻しを実行します。

アクティブライトバックの有効化

GPO(グループポリシーオブジェクト)を使用してアクティブライトバックを有効にするには、次の手順に従いま す:

- 1. グループポリシー管理エディターを開きます。
- 2.[ポリシー]**>**[管理用テンプレート:ポリシー定義(**ADMX** ファイル)]**>**[**Citrix** コンポーネント]**>**[**Profile Management**]に移動します。
- 3. [アクティブライトバック]をダブルクリックします。
- 4. 表示されるポリシーウィンドウで、[有効]を選択し、[**OK**]をクリックします。 デフォルトでは、アクティブな書き戻しは 5 分ごとに発生します。
- 5. レジストリエントリのアクティブライトバックを有効にするには、次の手順に従います:
	- a)[アクティブライトバックレジストリ]をダブルクリックします。
	- b) 表示されるポリシーウィンドウで、[有効]を選択し、[**OK**]をクリックします。
- 6. セッションがロックされているか切断されている場合にのみ、Profile Management がアクティブな書き戻 しを実行するようにするには、次の手順に従います:
	- a) [セッションのロックと切断時にアクティブライトバック]をダブルクリックします。

b) 表示されるポリシーウィンドウで、[有効]を選択し、[**OK**]をクリックします。 注: ベストプラクティスとして、[セッションのロックと切断時にアクティブライトバック]ポリシー を有効にすることをお勧めします。

アクティブライトバックポリシーの構成の優先順位は次のとおりです:

- GPO、Studio、または Workspace Environment Management (WEM)を使用して設定が構成されてい ない場合は、.ini ファイルの値が使用されます。
- この設定がいずれの場所でも構成されていない場合は、Profile Management により動的に構成されます。

変更を適用するには、https://docs.microsoft.com/en-us/windows-server/administration/windowscommands/gpupdateを参照して、コマンドプロンプトからgpupdate /forceコマンドを実行します。

[クロスプラットフォーム設定の構成](https://docs.microsoft.com/en-us/windows-server/administration/windows-commands/gpupdate)

April 14, 2022

重要:この機能については、以下の重要な注意点があります:

- Profile Management のクロスプラットフォーム設定は、サポートされるオペレーティングシステム(OS) およびアプリケーションのセットをサポートします。この機能は、実稼働環境だけで設定します。
- Microsoft Office の設定をアプリケーションのバージョン間で移動させることはできません。詳しくは、「ク ロスプラットフォーム設定によりサポートされるオペレーティングシステムおよびアプリケーション」を参照 してください。
- この機能は、レジストリおよびアプリケーションの設定に適しています。ファイルやフォルダー、または一[般](https://docs.citrix.com/ja-jp/profile-management/current-release/configure/cross-platform-settings/operating-systems-and-applications-supported-by-cross-platform-settings.html) 的にフォルダーのリダイレクト(Web [ブラウザーのお気に入りやデスクトップおよび\[スタート\]メニ](https://docs.citrix.com/ja-jp/profile-management/current-release/configure/cross-platform-settings/operating-systems-and-applications-supported-by-cross-platform-settings.html)ュー設 定)に使用されるオブジェクトには適していません。
- 異なるプロファイルのバージョンを持つシステム間でこの機能を使ってユーザープロファイルを移行する場合 は、すべてのユーザーを移行した後でこの機能を無効にしてください。この機能を使用すると、パフォーマン ス、主にログオフに影響があります。したがって、プロファイルバージョン間の移動をサポートしていない限 り、無効にすることをお勧めします。

このトピックでは、クロスプラットフォーム設定を構成するための手順例について示します。より詳細なケーススタ ディについては、「クロスプラットフォーム設定 ‑ ケーススタディ」を参照してください。

ヒント:この機能を実稼働環境で使用する場合、小規模な、テスト用での使用にとどめておくことをお勧めします。 [クロスプラットフォーム設定ユーザーグループ]オプションを使って実行します。この設定を構成すると、Profile Management の[クロスプラットフォーム設定機能によりこれら](https://docs.citrix.com/ja-jp/profile-management/current-release/configure/cross-platform-settings/cross-platform-settings-case-study.html)のユーザーグループのメンバーのみが処理されま す。この設定が無効な場合、

[処理済みグループ]設定で指定されたすべてのユーザーが処理されます。

[クロスプラットフォーム設定ユーザーグループ]をグループポリシー内または INI ファイル内で構成しない場合、す べてのユーザーグループが処理されます。

- 1. すべてのプラットフォームで共通の設定については、Profile Management の ADM または ADMX ファイル へのリンクがある共通のグループポリシーオブジェクト(共通 GPO)を作成し、必要に応じて設定を構成し ます。このセットアップは、重複的な設定を防いでトラブルシューティングを効率的に行うためのベストプラ クティスです。要件によっては、すべての Profile Management 設定が、[ユーザーストアへのパス]以外の 複数のプラットフォームで機能します。バージョン 1 プロファイルとバージョン 2 プロファイルのユーザース トア構造が異なるため、プラットフォームごとに個別に[ユーザーストアへのパス]を構成します。一般的な GPO では、この設定を変更しないでください。
- 2. 異なるプラットフォームに対して個別の OU を作成します。たとえば、Windows 7 ら Windows 8 に移行し ている場合はこれらのオペレーティングシステムに対して個別の OU を作成して、各 OU で[ユーザーストア へのパス]を適切に設定します。
- 3. 複数のプラットフォームでパーソナライズするサポート対象のアプリケーションの定義ファイル (.xml) を見 つけます。これらのファイルは、ダウンロードパッケージの CrossPlatform フォルダーにあります。独自の アプリケーション定義ファイルを作成できます。詳しくは、「定義ファイルの作成」を参照してください。
- 4. .xml ファイルをネットワーク上の適切な場所にコピーします。
- 5. グループポリシー管理エディターで共通 GPO を編集します。 [Profile Management]の下の [クロスプラ ットフォーム設定]を開いてこれらの設定を構成します。
	- クロスプラットフォーム設定ユーザーグループ。クロスプラットフォーム設定下のユーザーを制限しま す。この設定はオプションです。この機能をテストしたり、さまざまな段階でロールアウトしたりする ときに便利な設定です。
	- クロスプラットフォーム定義へのパス。ダウンロードパッケージからコピーされた定義ファイルのネッ トワークの場所です。このパスは、UNC パスである必要があります。ユーザーにはこの場所への読み取 りアクセス権限、管理者には書き込みアクセス権限が必要です。この場所は、サーバーメッセージブロ ック (SMB) または Common Internet File System (CIFS) ファイル共有である必要があります。
	- クロスプラットフォーム設定ストアへのパス。複数のプラットフォームにより共有されるプロファイル データがあるユーザーストアの共有領域である必要があります。ユーザーには、このフォルダーに対す る書き込みアクセス権限が必要です。パスは絶対 UNC パスまたはホームディレクトリへの相対パスに することができます。[ユーザーストアへのパス]と同じ変数を使用できます。
- 6. クロスプラットフォーム設定を作成するためのソースが、プラットフォームの組織単位(OU)で [有効]に 設定されていることを確認して、基本プラットフォームを指定します。この設定は、基本プラットフォームの プロファイルからクロスプラットフォーム設定ストアにデータを移行します。ほかのプラットフォームの OU で、このポリシーを[無効]または[未構成]に設定します。各プラットフォームのプロファイルのセット は、個別の OU に格納されます。管理者はどのプラットフォームのプロファイルデータを使用してクロスプ ラットフォーム設定ストアをシードするかを決定する必要があります。このプラットフォームを基本プラット フォームと呼びます。クロスプラットフォーム設定ストアの定義ファイルにデータがない、または単一のプラ ットフォームプロファイルのキャッシュデータを含んでいる場合、この設定を無効にしない限りは Profile Management が単一のプラットフォームプロファイルからストアにデータを移行します。

重要:

[クロスプラットフォーム設定を作成するためのソース]を複数の OU で有効にすると、最初のユーザーがログ オンしているプラットフォームが基本プロファイルになります。

- 7. [クロスプラットフォーム設定の有効化]を[有効]に設定します。デフォルトでは展開を容易にするために、 この設定を有効にするまでクロスプラットフォーム設定は無効になっています。
- 8. グループポリシーの更新を実行します。
- 9. プラットフォーム間でプロファイルを移行する際、プロファイルのローミングをサポートしていない場合には、 移行が完了したら「クロスプラットフォーム設定の有効化]を [無効] に設定します。

[クロスプラットフォーム定義へのパス]をここで構成しない場合、INI ファイルの値が使用されます。この設定をこ こまたは INI ファイルで構成しない場合、クロスプラットフォーム設定は適用されません。

[クロスプラットフォーム設定ストアへのパス]が無効な場合は、デフォルトのパスである Windows\PM\_CP が使 用されます。この設定をここで構成しない場合、INI ファイルの値が使用されます。この設定をここまたは INI ファイ ルで構成しない場合、デフォルトのパスが使用されます。

[クロスプラットフォーム設定の有効化]をここで構成しない場合、INI ファイルの値が使用されます。この設定をこ こまたは INI ファイルで構成しない場合、クロスプラットフォーム設定は適用されません。

### 例:**Windows Server 2008** と **Windows 7** の間での **Microsoft Office** 設定の移動

この例では、ユーザーのアプリケーション設定で、Version 2 のプロファイルを作成する 2 つのオペレーティングシ ステム間を移動できるようにする手順を含む、主な手順について説明します。ここでは Microsoft Office 2010 をア プリケーションの例として、Windows Server 2008 上の Citrix XenApp 6.5 と Windows 7 上の Citrix XenApp 6.5 間で移動を実行します。どちらのオペレーティングシステムも 64 ビット版です。

- 1. ユーザーは、Citrix Virtual Apps サーバー上の公開アプリケーションである Office 2010 および Internet Explorer 9 に日常的にアクセスし、これらのアプリケーションのいくつかの設定を変更します。たとえば、 Office で電子メール署名を変更し、Internet Explorer で新しいホームページを選択します。
- 2. 後ほど、(Citrix Virtual Desktops により作成される)仮想デスクトップが作成されますが、この時点で はまだユーザーに対してリリースされていません。デスクトップは Windows 7 を実行し、Office 2010 と Internet Explorer 9 が事前構成されています。
- 3. ユーザーは、新しいデスクトップで同じ設定を使用したいと思っています。このトピックの説明に従ってクロ スプラットフォーム設定機能を構成します。これを実行するには、Windows Server 2008 の OU で[クロ スプラットフォーム設定を作成するためのソース]を有効にします。
- 4. ユーザーが次に(新しい仮想デスクトップではなく)公開アプリケーションを実行すると、その設定がクロス プラットフォーム設定ストアにコピーされます。
- 5. これにより新しいデスクトップがユーザーにリリースされます。ユーザーがログオンしてローカルの Office および Internet Explorer を実行すると、Windows Server 2008 セッションからの設定が使用されます。 ユーザーが変更した電子メール署名やホームページはユーザーの Windows 7 マシンで使用できます。
- 6. ユーザーは仮想デスクトップ上で Internet Explorer を使用し、ホームページを再度変更します。

7. ユーザーのログオフ後、変更はそのまま維持されます。ユーザーは、自宅から仮想デスクトップにアクセスす ることはできませんが、公開されている Internet Explorer 9 をリモートで実行できます。この場合、前の手 順により Windows 7 で作成した最新のホームページの設定が有効になっています。

クロスプラットフォーム設定によりサポートされるオペレーティングシステムおよびア プリケーション

#### November 27, 2021

ここでは、このリリースの Profile Management のクロスプラットフォーム設定機能によってサポートされるアプ リケーションおよびオペレーティングシステム(OS)について説明します。

#### 定義ファイルについて

定義ファイルには、選択した Windows アプリケーションに対して共通の個人設定が含まれています。各ファイルと その中の定義により、ユーザーは複数 OS 上の同じアプリケーションに接続し、各プラットフォームで本質的に同じ プロファイルを使用できます。たとえば、ユーザーは Microsoft Office の 2 つのインスタンスにアクセスできます。 1 つは Windows 7 仮想デスクトップにインストールされ、もう 1 つは Citrix Virtual Apps で Windows Server 2003 に公開されています。どちらのインスタンスにアクセスしても、ユーザーの Office エクスペリエンスは一貫し ています。

事前構成済み定義ファイルはクロスプラットフォーム設定機能のキーとなる要素です。各サポートするアプリケーシ ョンに対して 1 つの定義ファイルがあります。定義ファイルは XML 形式です。

重要:すべての OS 間でのアプリケーションの動作を綿密に分析し、またこの機能による操作について完全に理解す ることなく定義ファイルを編集すると、ユーザーのプロファイルに対してトラブルシューティングすることが難しい 予期しない変更が引き起こされる可能性があります。このため、Citrix は提供された定義ファイルの変更および新し い定義ファイルの作成をサポートしません。加えて、Windows ユーザープロファイルの性質により一部のアプリケ ーション設定は OS 間で複製することができません。

さらに加えて、この機能はレジストリおよびアプリケーション設定には適していますが、ファイルやフォルダー、ま たは一般的にフォルダーのリダイレクト(ブラウザーのお気に入りやデスクトップおよび[スタート]メニュー設定) に使用されるオブジェクトには適していません。

サポートされるオペレーティングシステム

サポートされているシングルセッション OS 間、およびサポートされているマルチセッション OS 間でプロファイル をローミングできます。

次のものがサポートされます (該当する x86 および x64 バージョン):

- シングルセッション **OS**。Windows XP、Windows Vista、および Windows 7
- マルチセッション **OS**。Windows Server 2003、Windows Server 2008、および Windows Server 2008 R2

サポートされる **Citrix** 製品

クロスプラットフォーム設定機能は、次の Citrix 製品をサポートしています:

- XenApp 5 Feature Pack for Windows Server 2003 以降
- XenDesktop 4 以降

サポートされるアプリケーション

次の定義ファイルをこのリリースで使用できます。XML ファイル名はサポートされるアプリケーションおよびバージ ョンを表しています。

- **Internet Explorer 7 Plus.xml**。このファイルは、プラットフォーム間におけるバージョン 7、8、および 9の Internet Explorer (お気に入りを除く)のローミングをサポートします。お気に入りとフィードのロー ミングはサポートされません。
- **Office 2007.xml**。
- **Office 2010.xml**。
- **Wallpaper.xml**。このファイルは、プラットフォーム間におけるデスクトップ壁紙のローミングをサポート します。プラットフォーム間におけるテーマのローミングはサポートされません。

重要:前述のサポートされるシナリオにおいてのみ、各アプリケーションに対して定義ファイルを使用します。たと えば、Internet Explorer 7 Plus.xml は、ブラウザーの複数のバージョン間で設定を移動します。ただし、Office 2007.xml または Office 2010.xml を使用して、Office のバージョン間で設定を移動することはできません。

定義ファイルの作成

November 27, 2021

定義ファイルは、同期されるフォルダー、ファイル、またはレジストリを定義します。独自のアプリケーション定義 ファイルを作成できます。

Microsoft UE‑V Template Generator を使用して UE‑V テンプレートファイルを作成します。

1. Microsoft 社のWeb サイトから Windows Assessment and Deployment Kit (Windows ADK) をダ ウンロードします。

- 2. Windows ADK をインストールします。[**Microsoft User Experience Virtualization (UE‑V) Template Generator**]を選択します。[インストール]をクリックします。インストールが完了したら、[完了]をクリ ックしてウィザードを閉じます。
- 3.[スタート]ボタンを選択して [**Microsoft User Experience Virtualization**]、[**Microsoft User Experience Virtualization Generator**]の順にクリックします。
- 4. [設定場所テンプレートの作成]をクリックします。
- 5. ウィザードに従ってアプリケーション関連のパラメーターを指定します。[次へ]をクリックして続行します。 たとえば、メモ帳の場合、ファイルパスを **C:\Windows\System32\notepad.exe** に指定します。
- 6. 指定したアプリケーションが起動したら、それを閉じます。
- 7. プロセスの完了後、[次へ]をクリックして続行します。
- 8. 左ペインで [場所の確認]をクリックします。標準および非標準のレジストリ/ファイル一覧内のすべてのチ ェックボックスを選択します。
- 9. [作成] をクリックしてテンプレート XML ファイルを保存します。 たとえば、メモ帳の場合、テンプレート XML ファイルを **Notepad.xml** として保存します。

注

1 つの UE‑V テンプレートファイルに複数のアプリケーションが定義されている場合があります。

UE‑V テンプレートファイルをクロスプラットフォーム定義ファイルに変換するには、以下を行います:

- 1. こちらから変換ツールをダウンロードします。
- 2. コマンドプロンプトで、コマンド **convert show filename** を実行して、定義ファイルにすべてのアプリケ [ーショ](https://support.citrix.com/article/CTX230786?download)ン名を表示します。
- 3. 次のコマンドを実行して、UE‑V テンプレートファイルを定義ファイルに変換します。

### **convert source destination [/Index] [/V]**

[/Index]:インデックス番号で指定されたアプリケーションのみを変換します。

デフォルトでは、UE‑V テンプレート内のすべてのアプリケーションを変換します。

[/V]:変換の詳細情報を表示します。

クロスプラットフォーム設定の場合は、他のオペレーティングシステムで前述の手順を繰り返し、定義ファイルを 1 つにマージする必要があります。**OSVersionNumber** 属性を持つ **Platform** 要素を使用してファイルをマージす ることができます。Windows 7 では、設定フォルダーは **AppData\Application\Win7\**フォルダーにあります。 Windows 10 では、**AppData\Application\Win10\**フォルダーにあります。

Windows 7 では、作成した定義ファイルは次のようになります:

```
1 <?xml version="1.0" encoding="utf-8"?>
2
3 <GroupDefinitions Version="4.0.0.0" GUID="93E41C6E-2091-1B9B-36BC-7
     CE94EDC677E">
4
```

```
5 <Group Name="Common Settings" GUID="32D83BB6-F3AD-985F-D4BC-655
        B3D9ACBE2">
6
7 <Object Name="!CTX_ROAMINGAPPDATA!\Application\Win7\folder"
            GUID="1B43DE3F-EC9C-463c-AC19-CD01D00219B6">
8
9 <Platform>
10
11 <Folder>
12
13 <Path>!CTX_ROAMINGAPPDATA!\Application\Win7\folder
                      </Path>
14<br>1515 <Recurse/>
16
17 </Folder>
18
19 </Platform>
20
21 </Object>
22
23 </Group>
24
25 </GroupDefinitions>
26 <!--NeedCopy-->
```
Windows 10 では、作成した定義ファイルは次のようになります:

```
1 <?xml version="1.0" encoding="utf-8"?>
\mathcal{D}3 <GroupDefinitions Version="4.0.0.0" GUID="93E41C6E-2091-1B9B-36BC-7
     CE94EDC677E">
\frac{4}{5}5 <Group Name="Common Settings" GUID="32D83BB6-F3AD-985F-D4BC-655
         B3D9ACBE2">
6
7 <Object Name="!CTX_ROAMINGAPPDATA!\Application\Win10\folder"
            GUID="1B43DE3F-EC9C-463c-AC19-CD01D00219B6">
8
9 <Platform>
10
11 <Folder>
12
13 <Path>!CTX_ROAMINGAPPDATA!\Application\Win10\folder
                       </Path>
14
15 <Recurse/>
16
17 </Folder>
18
19 </Platform>
20
21 </Object>
```

```
22
23 </Group>
24
25 </GroupDefinitions>
26 <!--NeedCopy-->
```
マージ後、定義ファイルの内容は次のようになります:

```
1 <?xml version="1.0" encoding="utf-8"?>
2
3 <GroupDefinitions Version="4.0.0.0" GUID="93E41C6E-2091-1B9B-36BC-7
     CE94EDC677E">
4
5 <Group Name="Common Settings" GUID="32D83BB6-F3AD-985F-D4BC-655
         B3D9ACBE2">
6
7 <Object Name="!CTX_ROAMINGAPPDATA!\Application%osname%\folder"
            GUID="1B43DE3F-EC9C-463c-AC19-CD01D00219B6">
8
9 <!-- Assuming that the folder locates differently when in
               different platforms -->
10
11 <Platform OSVersionNumber="6.1"> <!-- Win7 -->
12
13 <Folder>
14
15 <Path>!CTX_ROAMINGAPPDATA!\Application\Win7\folder
                      </Path>
16
17 <Recurse/>
18
19 </Folder>
20
            21 </Platform>
22
             23 <Platform OSVersionNumber="10.0"> <!-- Win10 -->
24
25 <Folder>
26
27 <Path>!CTX_ROAMINGAPPDATA!\Application\Win10\folder
                      </Path>
28
29 <Recurse/>
30
31 </Folder>
32
33 </Platform>
34
35 </Object>
36<br>37
      37 </Group>
38
39 </GroupDefinitions>
```
40 <!--NeedCopy-->

クロスプラットフォーム設定の構成については、「クロスプラットフォーム設定の構成」を参照してください。

定義ファイルのアーキテクチャについては、「アプリケーション定義ファイルの構造」を参照してください。

アプリケーションプロファイラを有効にする方法[については、「アプリケーションプロフ](https://docs.citrix.com/ja-jp/profile-management/current-release/configure/cross-platform-settings.html)ァイラの有効化」を参照して ください。

アプリケーション定義ファイルの構造

November 27, 2021

アーキテクチャ図

ここでは、Profile Management のアプリケーション定義ファイルの XML 構造について説明します。この構造は、 アプリケーションプロファイラとクロスプラットフォーム設定の両方に適用されます。

Regió Exclud  $\sim$ .<br>IroupDefinitie Object Exclude FileNar

• XML 宣言とエンコーディング属性

XML 宣言では、属性 <?xmlversion="1.0"> を指定する必要があります。

Encoding="UTF‑8"は、推奨属性です。

• GroupDefinitions

グループのコレクションのコンテナ。これは、XML 文書のルート要素として機能します。属性には、バージョ ンと GUID が含まれます。これらは必須の属性です。

• グループ

サブアプリケーションの設定を定義します。属性は、名前と GUID です。これらは必須の属性です。

• オブジェクト

サブアプリケーションの設定の 1 つを定義します。属性は、名前と GUID です。これらは必須の属性です。

• プラットフォーム

プラットフォームは、異なるオペレーティングシステムで異なる定義を提供します。オプション属性 OSVersionNumber を使用して、オペレーティングシステムを指定することができます。属性がない場合は、 すべてのプラットフォームが設定の内部定義を受け入れます。プラットフォームには、RegKey、RegValue、 File、Folder、Wallpaper のいずれかの要素を含める必要があります。

• RegKey

設定をレジストリのキーとして定義します。Key 要素を含む必要があります。これには、2 つのオプションの サブ要素、Recurse と Merge が含まれています。Recurse と Merge は、Profile Management がキーを ローミングする時のパフォーマンスを定義します。もう 1 つのオプションのサブ要素は ExcludeValues です。 ExcludeValues は、除外できるレジストリ値を定義します。

• RegValue

設定をレジストリの値として定義します。親キーのパスを指定するには、Key を含める必要があります。

• フォルダー

設定をフォルダーとして定義します。フォルダーのパスを指定するには、Path を含める必要がありま す。これには、オプションのサブ要素RecurseとMergeがあります。Recurse と Merge は、Profile Management がフォルダーをローミングする時のパフォーマンスを定義します。もう 1 つのオプションのサ ブ要素は、除外できるファイルを定義するExcludeFilesです。

• ファイル

設定をファイルとして定義します。親フォルダーのパスを指定するには Path を、ファイル名を指定するに はFileNameを含める必要があります。

• 壁紙

すべての壁紙設定を定義します。属性またはサブ要素は必要ありません。Profile Management はこれらの 設定を自動的にローミングします。

• キー

レジストリキーのパスまたは親レジストリキーのパスを指定します。Key は RegKey と RegValue のサブ要 素です。

• ValueName

レジストリ値の名前を指定します。RegValue のサブ要素です。

• パス

フォルダーのパスまたは親フォルダーのパスを指定します。これは、Folder と File のサブ要素です。Profile Management 変数を採用できます。

• FileName

ファイルの名前を指定します。これは、File のサブ要素です。

• Recurse

RegKey と Folder のオプションのサブ要素です。この要素が存在する場合、Profile Management はキー とフォルダーを再帰的にローミングします。

• マージ

RegKey と Folder のオプションのサブ要素です。この要素が存在する場合、Profile Management はキー とフォルダーをマージしますが、置換はしません。

• ExcludeValues

RegKey のオプションのサブ要素です。キーをローミングする時に除外できる値を指定します。

• ExcludeFiles

Folder のオプションのサブ要素です。フォルダーをローミングする時に除外できるファイルを指定します。

• 除外

ExcludeValues と ExcludeFiles のサブ要素です。ファイルまたはレジストリ値の除外項目を指定します。

注

ドキュメントに正しい構文形式が含まれていることを確認してください。Profile Management は、これ らのファイルが読み込まれた時に CPSValidationSchema.xsd 検証ファイルを使用してこれらのファイ ルをチェックします。検証ファイルは、Profile Management のインストールパス下にあります。Profile Management は間違ったファイルを無視し、エラーメッセージをログに記録します。

# **Sample**

```
1 <?xml version="1.0" encoding="UTF-8"?>
2
3 <!-- Copyright 2011 Citrix Systems, Inc. All Rights Reserved. -->
4
5 <GroupDefinitions GUID="748E63D3-426E-4796-9C32-420B25DB2D9F" Version="
      4.0.0.0">
6
7 <!-- Application Settings -->
8
9 <Group GUID="0FCCCF29-0A0E-482d-A77E-3F39A8A854A6" Name="Application
      Settings">
10
```

```
11 <!-- Registry Key Setting Example -->
12
13 <Object GUID="637EC13C-2D47-4142-A8EB-3CEA6D53522A" Name="Software\
      Application\certain key">
14
15 <Platform>
16
17 <RegKey>
18
19 <Key>Software\Microsoft\Office\certain key</Key>
20
21 <Merge/>
22
23 <Recurse/>
24
25 <ExcludeValues>
26
27 <Exclude>excluded value 1</Exclude>
28
29 <Exclude>excluded value 2</Exclude>
30
31 <Exclude>excluded value 3</Exclude>
32
33 </ExcludeValues>
34
35 </RegKey>
36
37 </Platform>
38
39 </Object>
40
41 <!-- Registry Value Setting Example -->
42
43 <Object GUID="3C896310-10C4-4e5f-90C7-A79F4E653F81" Name="Software\
      Application\certain value">
44
45 <!-- Folder Setting Example -->
46
47 <Object GUID="7F8615D0-5E63-4bd0-982D-B7740559C6F9" Name="!
      CTX_ROAMINGAPPDATA!\Application\setting folder">
48
49 <Platform>
50
51 <Folder>
52
53 <!-- We can use Citrix variable if necessary -->
54
55 <Path>!CTX_ROAMINGAPPDATA!\Application\setting folder</Path>
56
57 <Merge/>
58
   59 <Recurse/>
60
```

```
61 <ExcludeFiles>
62
63 <Exclude>excluded file 1</Exclude>
64
65 <Exclude>excluded file 2</Exclude>
66
67 <Exclude>excluded file 3</Exclude>
68
69 </ExcludeFiles>
70
71 </Folder>
72
73 </Platform>
74
75 </Object>
76
77 <!-- File Setting Example -->
78
79 <Object GUID="7F8615D0-5E63-4bd0-982D-B7740559C6F9" Name="!
       CTX_ROAMINGAPPDATA!\Application\file.txt">
80
81 <Platform>
82
83 <File>
84
85 <!-- We can use Citrix variable if necessary -->
86
87 <Path>!CTX_ROAMINGAPPDATA!\Application</Path>
88
89 <FileName>file.txt</FileName>
90
91 </File>
92
93 </Platform>
94
95 </Object>
96
97 <!-- Setting based on different OS -->
98
99 <Object GUID="1B43DE3F-EC9C-463c-AC19-CD01D00219B6" Name="!
       CTX_ROAMINGAPPDATA!\Application\%osname%\folder">
100
101 <!-- Assuming that the folder locates differently when in different
       platforms -->
102
103 <Platform OSVersionNumber="6.1">
104
105 \leq !-- Win7 -->
106
107 <Folder>
108<br>109
   <Path>!CTX_ROAMINGAPPDATA!\Application\Win7\folder</Path>
110
```

```
111 <Recurse/>
112
113 </Folder>
114
115 </Platform>
116
117 <Platform OSVersionNumber="10.0">
118
119 <!-- Win10 -->
120
121 <Folder>
122
123 <Path>!CTX_ROAMINGAPPDATA!\Application\Win10\folder</Path>
124
125 <Recurse/>
126
127 </Folder>
128
129 </Platform>
130
131 </Object>
132
133 </Group>
134
135 </GroupDefinitions>
```
クロスプラットフォーム設定 **‑** ケーススタディ

#### November 27, 2021

クロスプラットフォーム設定機能は、主として Windows 7 および Windows Server 2008 から Windows 8 お よび Windows Server 2012 への移行のために使用されます。また、この移行は、Microsoft Office2003 または Office2007 から Office2010 への移行である場合もあります。一般的な Windows 2003 システムの使用環境にお いては、有意義な共存状態が期待されています。クロスプラットフォーム設定機能には、移行後の環境と元の環境の 両方を共存させることが求められます。

このケーススタディは、Office 2007 を実行する既存の Windows 7 および Windows 2008 環境で開始され、共有 およびプロビジョニングされた Windows 8 仮想デスクトップを追加します。

ケーススタディは、次のものから構成されます:

- 初期構成
- 新しいサイトの計画
- 計画の実行
- [そのほかの](https://docs.citrix.com/ja-jp/profile-management/current-release/configure/cross-platform-settings/cross-platform-settings-case-study/initial-configuration.html)考慮事項

初期構成

April 14, 2022

以下の図は、このケーススタディの環境構成を表しています。

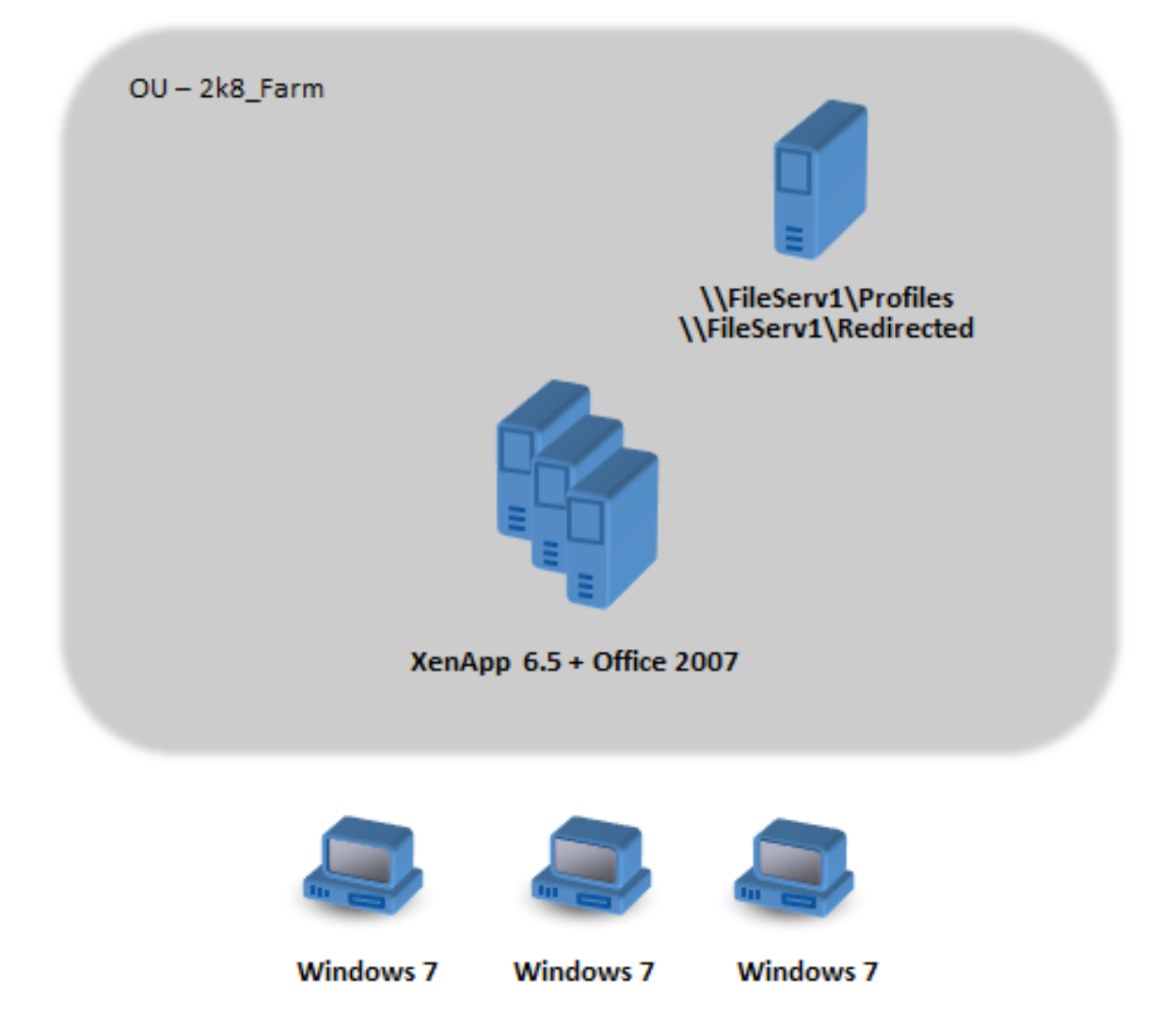

Windows 7 マシンは、Citrix XenApp 6.5 で公開されている Office 2007 を使用するように構成されています。

ドメインには、Windows 2008 レベルで Active Directory を実行している Windows 2008 ドメインコントローラ ーが含まれます。すべてのマシンは、2k8 Farm と呼ばれる組織単位(OU)に属しており、Profile Management 5.0 .adm ファイルが 2k8\_Farm\_PO と呼ばれるグループポリシーオブジェクト(GPO)に追加されます。次のポ リシーが構成されます。

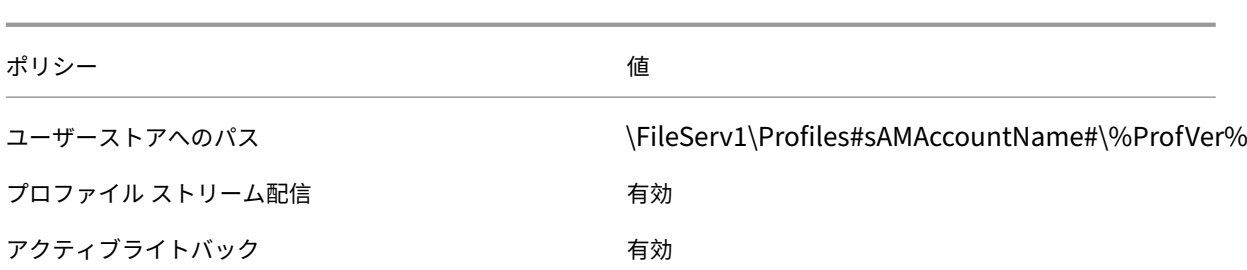

システム環境変数%ProfVer%を設定するマシンのログインスクリプトは、OU のすべてのマシン上で実行しま す。

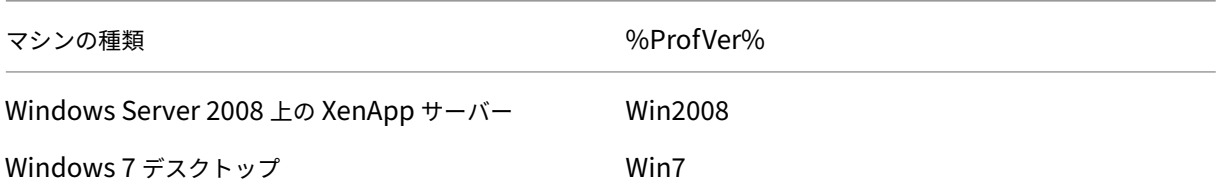

たとえば、ユーザーの john.smith は、Windows 7 デスクトップの場合は\\FileServ1\Profiles\john.smith\Win7 に、Citrix Virtual Apps サーバーの場合は\\FileServ1\Profiles\john.smith\Win2008 に、プロファイルがあり ます。デスクトップとサーバーに対してそれぞれ個別にプロファイルが保持されます。管理者は、ワークステーショ ンとマルチセッションのオペレーティングシステム間でプロファイルを移動するときに問題があることを認識し、留 意しています。

フォルダーのリダイレクトは、[ユーザーの構成]>[ポリシー]>[**Windows** の設定]>[フォルダーのリダイレク ト]の順に選択し、グループポリシーを使用してセットアップします。

新しいサイトの計画

### February 15, 2024

ネットワーク管理者は、Windows Server 2012 ドメインコントローラーおよび Active Directory 2012 をベース として、新しい環境に対して新しいドメインをセットアップすることに決定しました。最終的に、仮想アプリを実行 している Windows Server 2012 をベースにした新しい仮想アプリサイトが計画されています。しかし今のところ、 新しいドメインは Windows 7 の仮想アプリサイトでのみ使用されます。

サイトは、XenServer(旧称 Citrix Hypervisor)環境でホストされ Windows 端末によってアクセスされる共有 Windows 7 基本イメージがベースになっています。Office 2007 はこの基本イメージに含まれています。

両ドメインのユーザー共に新しいドメインの使用が予定されているため、OldDomain と NewDomain 間で双方向 の信頼関係がセットアップされています。両ドメインは同じ AD フォレストに属する必要があります。

次の図は、新しい仮想デスクトップサイトの構成を示しています。

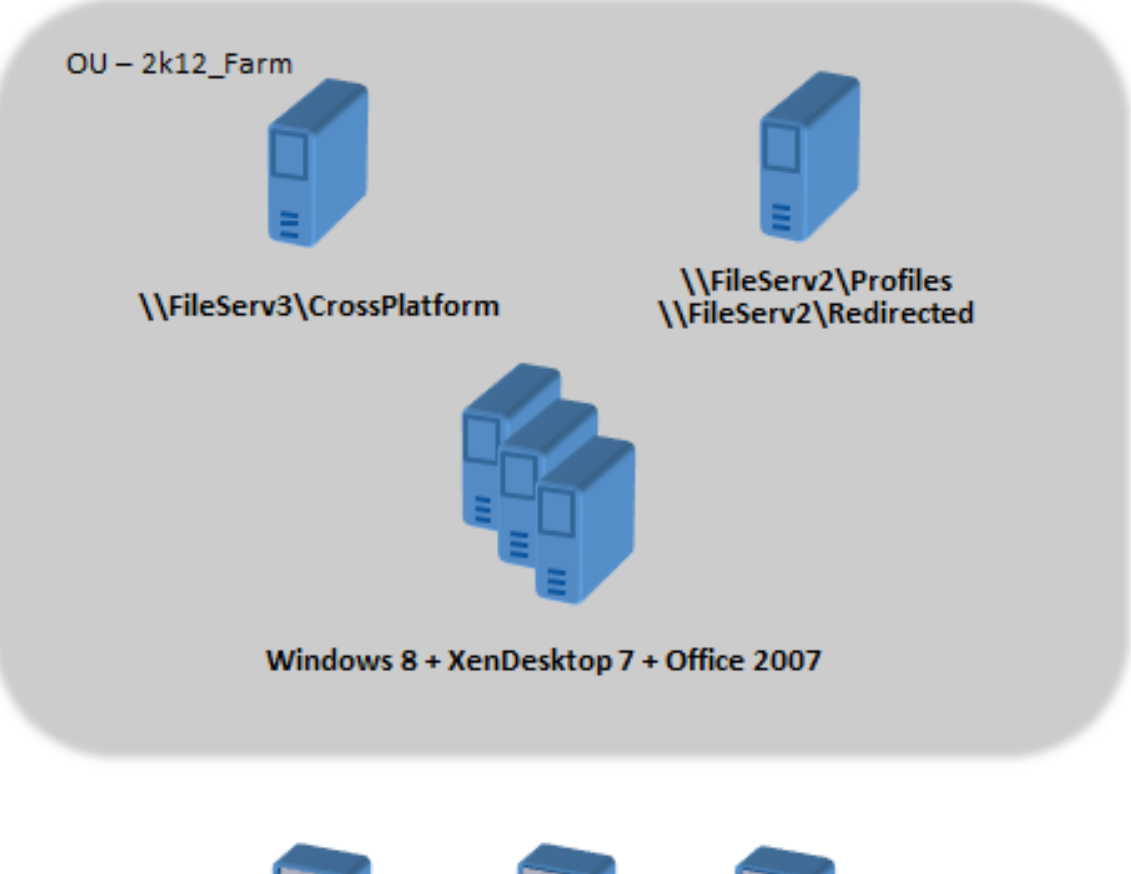

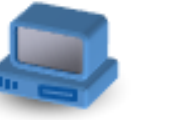

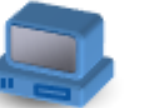

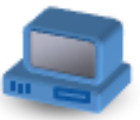

winterm

winterm

winterm

計画の実行

April 14, 2022

フェーズ **1**:新しいファイルサーバーを構成する

クロスプラットフォーム設定(\\FileServ3)を管理し、2k12\_Farm(\\FileServ2)のプロファイルを保存する ために、NewDomain にファイルサーバーをセットアップします。

この場合、プロファイルおよびクラスプラットフォーム設定に対しては別のファイルサーバーをセットアップするよ うにします。この方法は厳密には必要ではありませんが、クロスプラットフォーム設定サーバーを利用可能にする簡 単な方法です。プロファイルサーバーは、たとえば DFS 名前空間を使用するなど設計が異なる可能性があるため、実 装に時間がかかることがあります。

両方の場合とも、共有フォルダー上の移動ユーザープロファイルに対する推奨セキュリティに従って、サーバー共有 をセットアップします。詳しくは、https://docs.microsoft.com/en‑us/windows‑server/storage/folder‑ redirection/deploy‑roaming‑user‑profilesを参照してください。

# フェーズ **2**:**[2k8\\_Farm](https://docs.microsoft.com/en-us/windows-server/storage/folder-redirection/deploy-roaming-user-profiles)** のマシンを **[Profile Management 5.0](https://docs.microsoft.com/en-us/windows-server/storage/folder-redirection/deploy-roaming-user-profiles)** にアップグレードする

この手順については、「Profile Management のアップグレード」を参照してください。

#### フェーズ **3**:展開す[る定義ファイルを選択する](https://docs.citrix.com/ja-jp/profile-management/current-release/upgrade-and-migrate/upgrade.html)

一部の構成ファイル(つまり、定義ファイル)は Microsoft Office、Internet Explorer、Windows の壁紙に対し て供給されています。

重要:Citrix の担当者から指示があるまでは、これらのファイルを更新しないでください。

展開に関連する構成ファイルを選択し、これらのファイルのみを\\FileServ3\CrossPlatform\Definitions にコピ ーします。この例では、Office 2007.xml だけをコピーします。

## フェーズ **4**:**2k8\_Farm** のマシンを **Profile Management 5.0** 向けに構成する

アップグレードが完了したら、次の構成を変更してクロスプラットフォーム設定機能を(部分的に)有効にします。 この段階では、\\FileServ3\CrossPlatform のみを使用できるようにする必要があります。

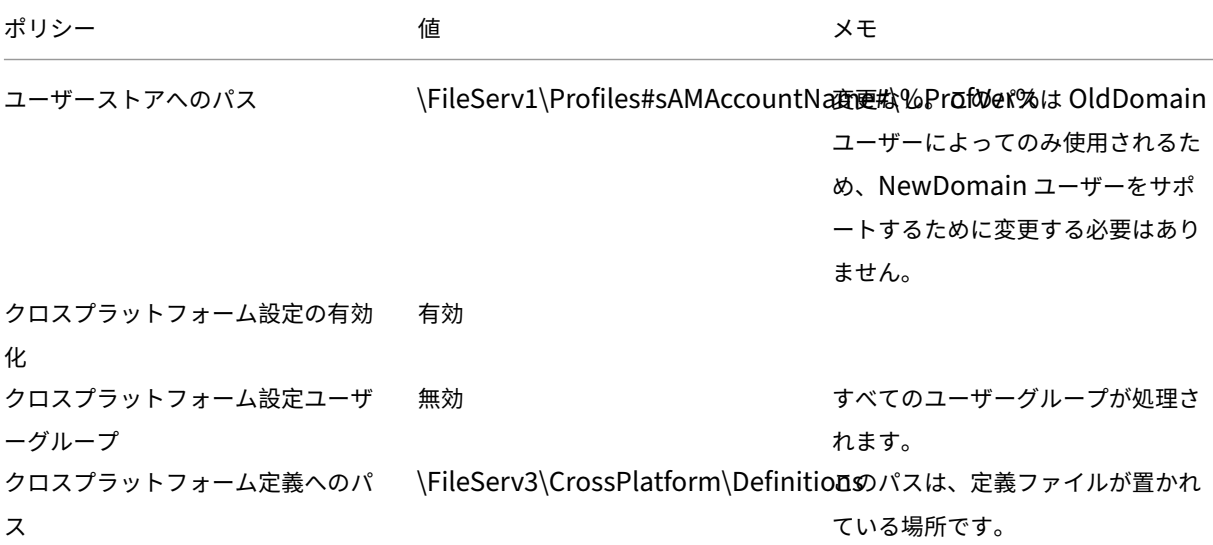

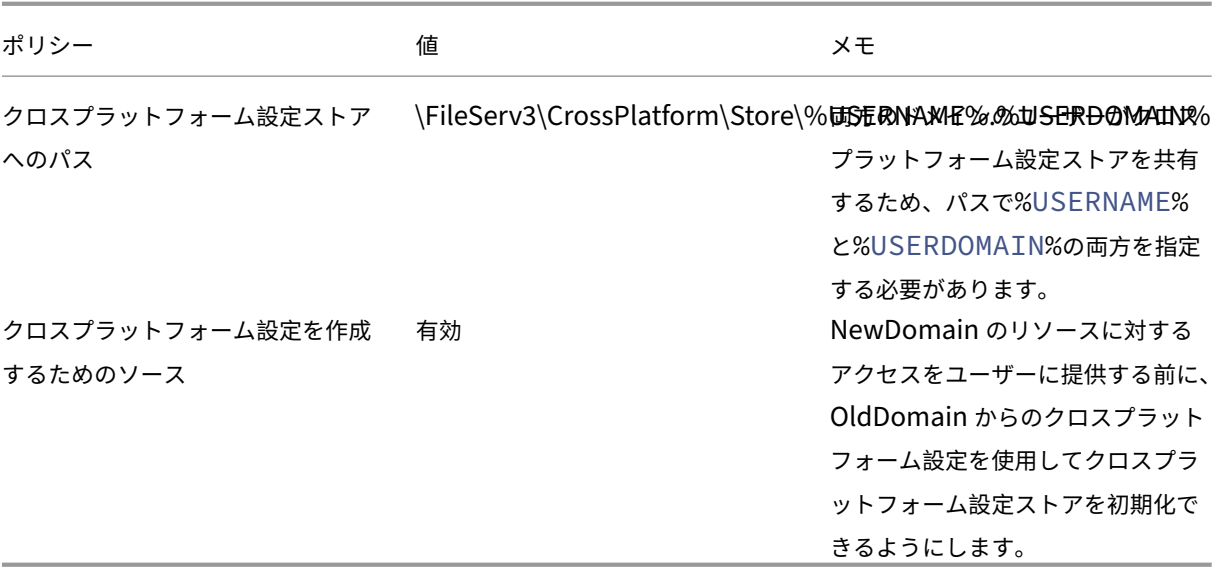

マシンのログオンスクリプトに対する変更は必要ありません。

フォルダーのリダイレクトポリシーに対する変更は必要ありません。

これで OU の2k8\_Farmを実行する準備ができました。ユーザーがログオンすると、Profile Management は定 義ファイル Office 2007.xml で指定された設定をクロスプラットフォーム設定ストアにコピーします。

## フェーズ **5**:**2k12\_Farm** のマシンを準備する

この時点で、ファイルサーバーは2k8\_Farmでセットアップされています。次は、Citrix Virtual Desktops サイ トを構築します。Windows 7 仮想デスクトップの実行中に、Profile Management 5.0 をインストールします。こ れに適した構成は次のとおりです。

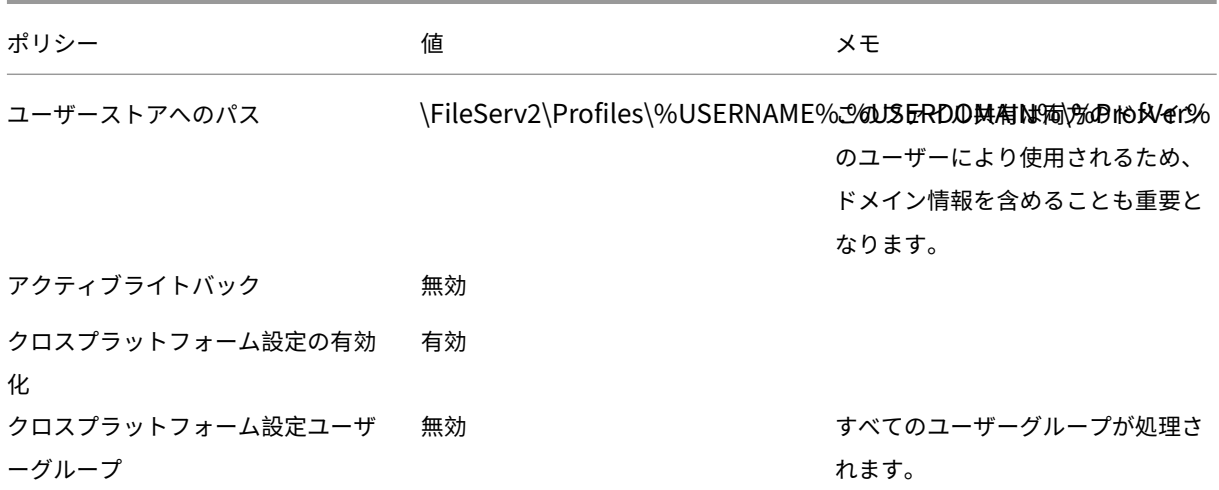

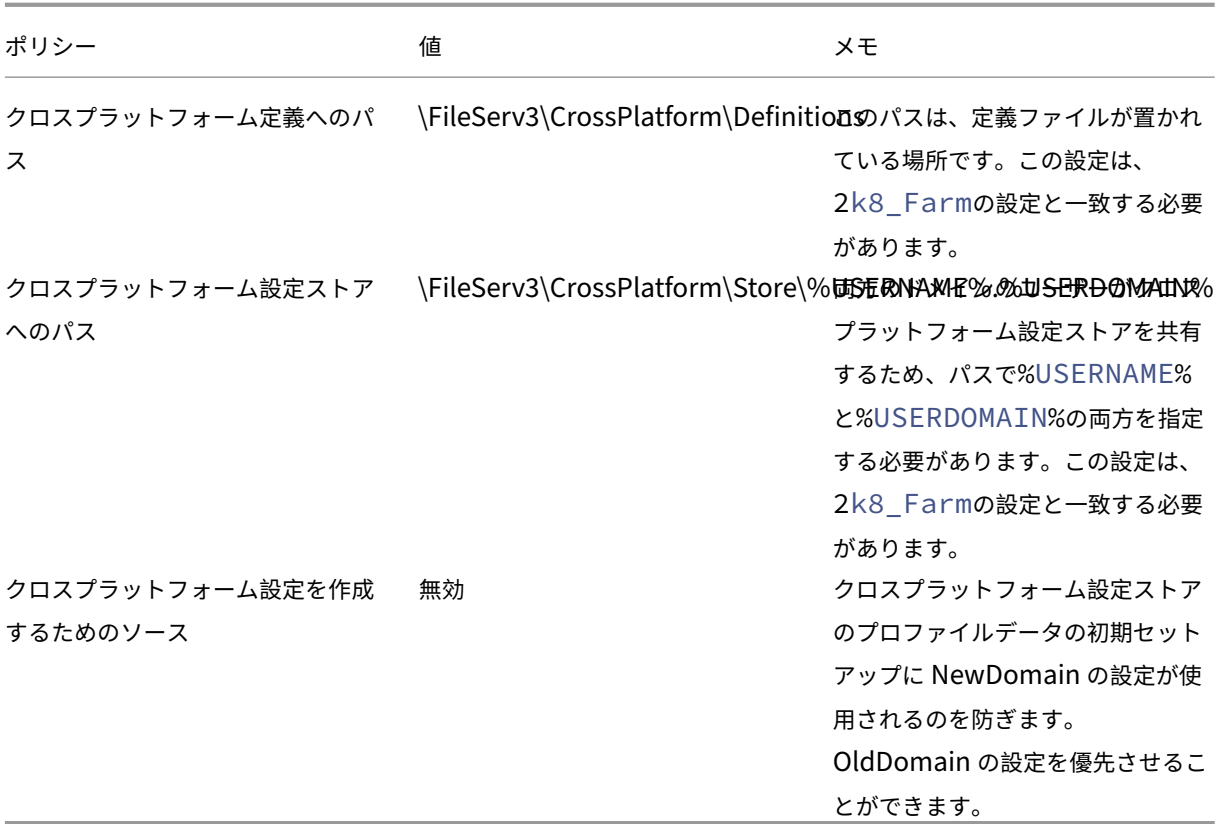

システム環境変数%ProfVer% を設定するマシンのログインスクリプトは、OU のすべてのマシン上で実行しま す。

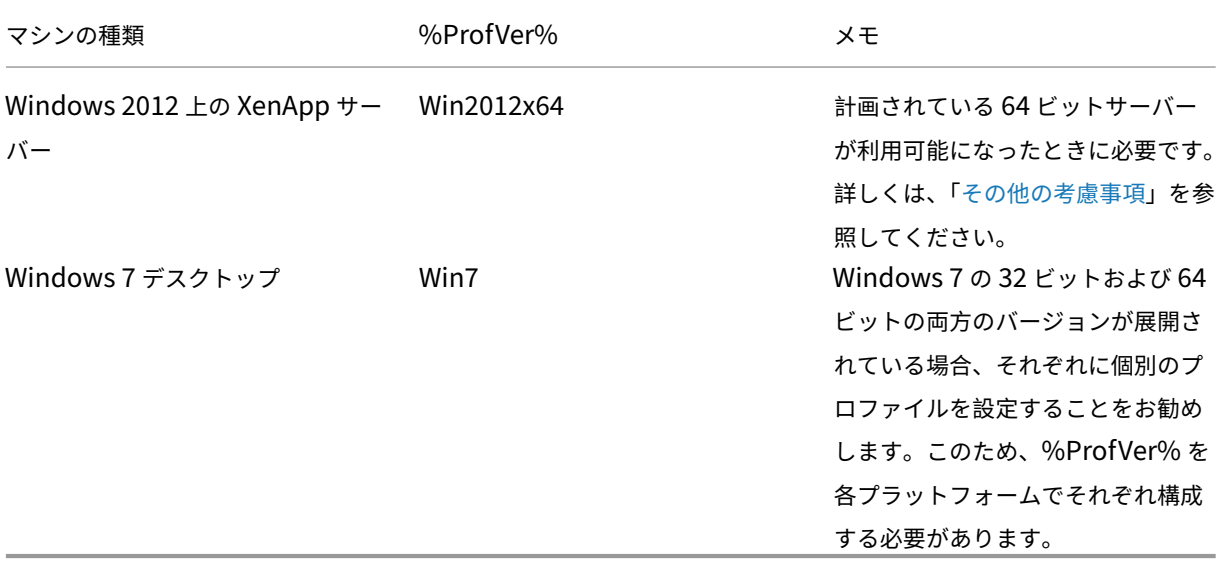

OldDomain ユーザー john.smith は、Windows 7 デスクトップの場合は\\FileServ2\Profiles\ john. smith.OldDomain\Win7に、Citrix Virtual Apps サーバーの場合は\\FileServ2\Profiles\ john .smith.OldDomain\Win2012x64に、プロファイルがあります。
そ し て、NewDomain ユ ー ザ ー william.brown は、Windows 7 デ ス ク ト ッ プ の 場 合 は\\FileServ2 \Profiles\ william.brown .NewDomain\Win7に、XenApp サーバーの場合は\\FileServ2 \Profiles\william.brown.NewDomain\Win2012x64に、プロファイルがあります。

一方、フォルダーのリダイレクトはグループポリシーを使ってセットアップします。ドメインは Windows Server 2012 をベースとしているので、\*\*[< グループポリシーオブジェクト名 >]\*\*>\*\*[ユーザーの構成]\*\*>\*\*[ポリシ ー]\*\*>\*\*[Windows の設定]\*\*>\*\*[フォルダーのリダイレクト]\*\* の順に選択して、フォルダーのリダイレクト を設定します。グループポリシーオブジェクト名 >

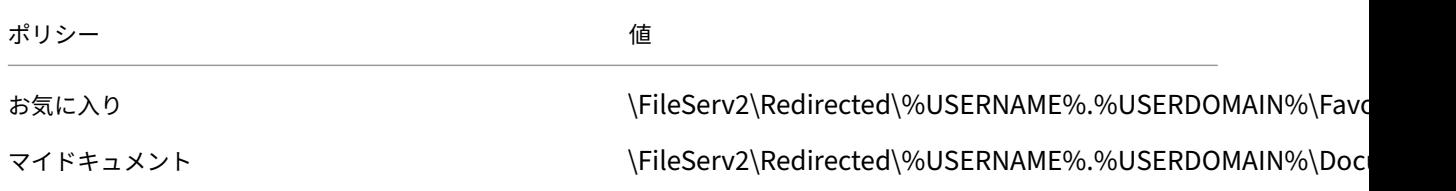

フォルダーのリダイレクトのパスに、%USERDOMAIN% が追加されています。このポリシーは NewDomain ユー ザーにのみ適用されるため、この設定は必須ではありません。しかし、将来、OldDomain ユーザーを同じサーバー に移行する場合に便利かもしれません。これで OldDomain のユーザーは、フォルダーを\\FileServ1 にリダイレク トする OldDomain のフォルダーのリダイレクトポリシーを引き続き使用します。

フェーズ **6**:テストを実行する

テストは 2 つの段階で実行します:

- 1. NewDomain のユーザーに対するプロファイルデータが正常に機能しているかテストします。これらのユー ザーは、クロスプラットフォーム設定ストアではデータをセットアップしません。[クロスプラットフォーム 設定を作成するためのソース]ポリシーが無効に設定されているため、プロファイルの変更は、OldDomain には適用されません。
- 2. OldDomain の数人のユーザーでテストを実行します。最初にユーザーがログオンするときに、クロスプラ ットフォーム設定データがそのプロファイルにコピーされます。以降のログオンでは、一方のドメインに 対する変更がもう一方のドメインにコピーされます。OldDomain のユーザーが NewDomain にログオン し、(OldDomain が Profile Management 5.0 にアップグレードされて以降、ユーザーが OldDomain の プロファイルを使用していないために)プロファイルデータがない場合は、クロスプラットフォーム設定スト アは更新されません。ドメイン間で設定を移動する前に、このトピックで説明された構成を使ってユーザーは OldDomain にログオンする必要があります。この方法で、(数年にわたって作成された可能性がある)ユー ザー設定が NewDomain のデフォルトの設定によって上書きされることがないようにできます。

そのほかの考慮事項

October 19, 2020

このケーススタディで構成したように、Profile Management はクロスプラットフォーム設定ストアを初期化する ために NewDomain からの設定を使用しません。ストアの初期化には OldDomain からの設定のみを使用できま す。このことは、NewDomain に(Windows 7 32 ビットと Windows 7 64 ビットなど)複数の種類のプロファイ ルがない限りは有効です。あるいは、NewDomain のユーザーは OldDomain のリソースにアクセスする必要があ ることがあります。こういった場合、[クロスプラットフォーム設定を作成するためのソース]ポリシーを複数種のマ シン上で間違いのないように有効にする必要があります。

注意:

[クロスプラットフォーム設定を作成するためのソース]の設定を間違うと、多くの蓄積された貴重な設定を有 する既存のプロファイルが新しいプロファイルによって消されてしまう可能性があります。そのため、一度に 1 種類のプラットフォームでのみこのポリシーを設定することをお勧めします。このプラットフォームは概して より古い(より成熟した)プラットフォームで、ユーザーがこのまま維持しておきたいと思う設定が蓄積されて きています。

このケーススタディでは、いくつかのポイントを例証するために別個のドメインが使用されます。クロスプラットフ ォーム設定機能は、2 つの OU 間、または単一の OU の異なる種類のマシン間でも、設定の移動を管理できます。こ の場合、[クロスプラットフォーム設定を作成するためのソース]ポリシーを別種のマシンに対しては異なる設定にす る必要がある可能性があります。この設定はさまざまな方法で実行できます:

- INI ファイルの CPMigrationsFromBaseProfileToCPStore 設定を使用し、マシンの種類ごとにポリシーを 別々に設定します。「クロスプラットフォーム設定を作成するためのソース]ポリシーは使用しないでくださ い。
- Windows Management Instrumentation(WMI)フィルタリングを使って、同じ OU 場の異なる GPO を管理します。OU 内のすべてのマシンに適用される GPO の共通設定を構成できます。ただし、追加の GPO には[クロスプラットフォーム設定を作成するためのソース]ポリシーのみを追加し、WMI クエリを使用して フィルターを適用します。

アプリケーションプロファイラの有効化

#### April 14, 2022

この機能は、アプリケーションごとのプロファイル処理を定義します。有効にすると、定義ファイルで定義された設 定だけが同期されます。

アプリケーションプロファイラーを有効にするには、以下を行います:

- 1.[**Profile Management**]で [**Citrix Virtual Apps** 最適化設定]フォルダーを開きます。
- 2.[**Citrix Virtual Apps** 最適化を有効にする]ポリシーを有効にします。
- 3. [Citrix Virtual Apps 最適化の定義ファイルへのパス]ポリシーを有効にします。
- 4. Citrix Virtual Apps 最適化の定義ファイルが置かれているフォルダーを指定します。

## 5. gpupdate /forceコマンドを実行してポリシーの展開を適用します。

注:

定義ファイルの作成については、「定義ファイルの作成」を参照してください。

ログオフ中は、定義ファイル内の設定だけが同期され、その他の設定はすべて破棄されます。セッション内のユ ーザー文書を表示または更新する場合、フォルダーのリダイレクトを使用します。フォルダーのリダイレクト の構成については、「フォルダー[のリダイレクトの構成](https://docs.citrix.com/ja-jp/profile-management/current-release/configure/cross-platform-settings/create-definition-files.html)」を参照してください。

ユーザーの強制ロ[グオフ](https://docs.citrix.com/ja-jp/profile-management/current-release/configure/configure-folder-redirection.html)

October 19, 2020

デフォルトでは、(ユーザーストアを使用できないなど)問題に遭遇した場合にはユーザーに一時プロファイル が提供されます。ただしその代わりに、エラーメッセージを表示してユーザーをログオフさせるために Profile Management を構成することができます。エラーメッセージはトラブルシューティングに役立ちます。

- 1.[**Profile Management**]で [上級設定]フォルダーを開きます。
- 2.「問題が発生する場合にユーザーをログオフ]ポリシーをダブルクリックします。
- 3. [有効] をクリックします。

ファイルのセキュリティ属性を同期する

October 19, 2020

Profile Management がユーザープロファイル内のファイルとフォルダーを、プロファイルがインストールされて いるシステムとユーザーストア間でコピーする時に、セキュリティ属性を同期させることができます。この機能は、 セキュリティ属性間の矛盾を防ぐことを目的としています。このためには、Windows 10 以降と Windows Server 2016 が必要です。

この機能はデフォルトで有効になっています。無効にするには、以下を行います:

- 1. **UPMPolicyDefaults\_all.ini** ファイルの [全般設定]セクションに **SecurityPreserveEnabled=0** を 追加します。
- 2. コマンドラインから gpupdate /forceコマンドを実行します。

Profile Management は、プロファイルの最新の変更時間に基づいてプロファイルの変更を同期します。ファイル のセキュリティ属性のみが変更された場合、Profile Management はファイルを同期しません。

ログオン時にユーザーのグループポリシーの非同期処理を有効にする

July 7, 2022

Windows は、ユーザーグループポリシーに同期と非同期の 2 つの処理モードを提供します。Windows はレジスト リ値を使用して、次のユーザーログオン時の処理モードを決定します。レジストリ値が存在しない場合は、同期モー ドが適用されます。

レジストリ値はマシンレベルの設定であり、ユーザーと一緒に移動しません。したがって、ユーザーが次の場合、非 同期モードは正常に適用されません:

- 別のマシンにログオンする。
- •[ログオフ時にローカルでキャッシュしたプロファイルの削除]ポリシーが有効になっている同じマシンにログ オンする。

Citrix Profile Management は、この問題を解決するために、[ログオン時にユーザーのグループポリシーの非同期 処理を有効にする]ポリシーを提供しています。このポリシーを有効にすると、Profile Management はユーザーと ともにレジストリ値を移動します。これにより、ユーザーがログオンするたびに実際の処理モードが適用されます。

#### 前提条件

非同期モードを Windows Server マシンで有効にするには、マシンが次の要件を満たしていることを確認してくだ さい:

- リモートデスクトップセッションホストの役割がインストールされている。
- グループポリシーが次のように設定されている:
	- **–**[コンピューターの構成]**>**[管理用テンプレート]**>**[システム]**>**[ログオン]**>**[コンピューターの起 動およびログオンで常にネットワークを待つ]:無効
	- **–**[コンピューターの構成]**>**[管理用テンプレート]**>**[システム]**>**[グループポリシー]**>**[リモートデ スクトップサービス経由でのログオン時に、ユーザーのグループポリシーを非同期に処理できるように する]:有効

ポリシーを有効にする

このポリシーを有効にするには、次の手順に従います:

- 1. グループポリシー管理エディターを開き、[ポリシー]**>**[管理用テンプレート:ポリシー定義(**ADMX** ファイ ル)]**>**[**Citrix** コンポーネント]**>**[**Profile Management**]を開きます。
- 2. [Profile Management] の [詳細設定] をクリックします。
- 3. 「ログオン時にユーザーのグループポリシーの非同期処理を有効にする]ポリシーをダブルクリックします。
- 4. [有効] をクリックします。
- 5.[**OK**]をクリックします。

変更を適用するには、コマンドプロンプトからgpupdate /forceコマンドを実行します。すべてのセッ ションからログオフし、再度ログオンします。詳しくは、https://docs.microsoft.com/en‑us/windows‑ server/administration/windows‑commands/gpupdateを参照してください。

構成の優先順位:

- 1. [この設定をここで構成しない場合、](https://docs.microsoft.com/en-us/windows-server/administration/windows-commands/gpupdate).INI ファイルの対応する設定が使用されます。
- 2. この設定をここでも INI ファイル内でも構成しない場合、このポリシーは無効になります。

# **Profile Management** のポリシー

January 10, 2024

この記事では、.adm および.admx ファイルのポリシーに関する重要な点について説明します。

## **Profile Management** の変数

このバージョンの Profile Management では、グループポリシーと INI ファイルの両方で次の変数を使用できま す。

ファイルおよびレジストリエントリを定義するポリシーについて、以下のように変数を展開します。

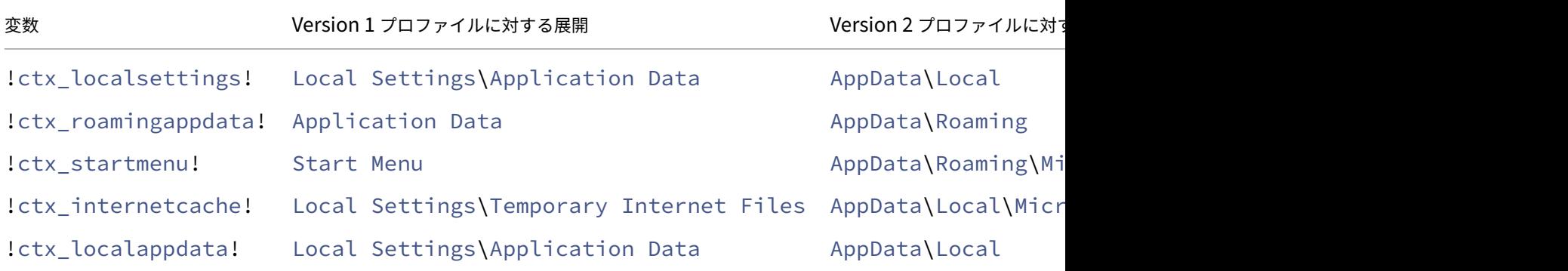

パスの構築に使用されるポリシーの場合、!ctx\_osbitness!変数はオペレーティングシステムに応じて x86 または x64 に展開されます。次の変数も展開されます:

- !ctx\_osname! がオペレーティングシステムごとに次のように短い名前で展開されます。
- !ctx\_profilever!は、オペレーティングシステムごとに次のようにプロファイルバージョンで展開さ れます。

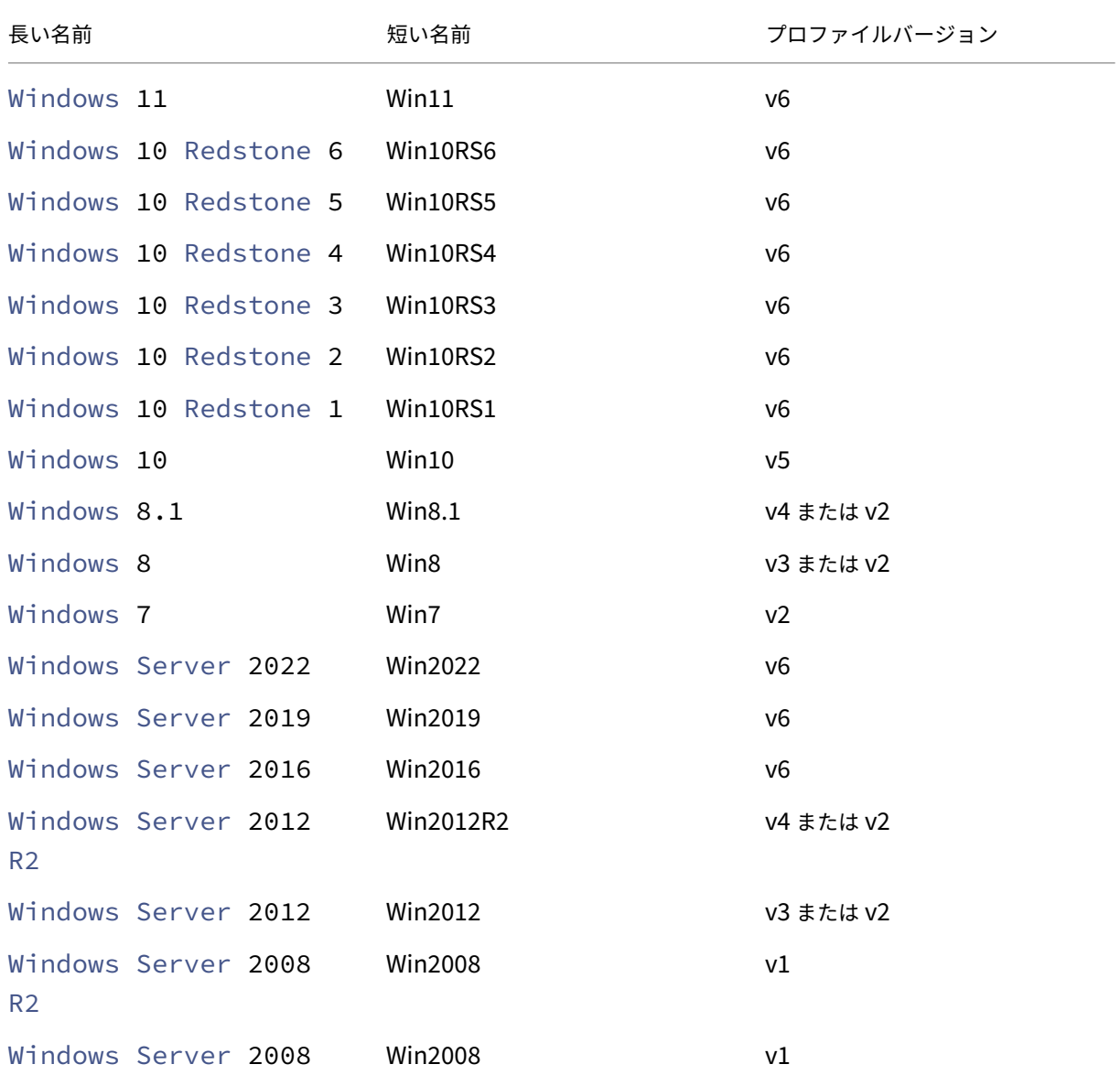

Profile Management サービスが開始されると、ログファイルには長い名前が書き込まれます。

注:

20H1 以降の Windows 10 の場合、長い名前は Windows10 <postfix> で、対応する短縮名は Win10\_<postfix> です。<postfix> 値は 2 つの特定のレジストリ エントリから取得されます。

• エントリ: HKLM\Software\Microsoft\Windows NT\CurrentVersion > 値の名前: DisplayVersion

• エントリ: HKLM\Software\Microsoft\Windows NT\CurrentVersion > 値の名前: ReleaseId

最初のレジストリエントリに値が含まれている場合、その値が <postfix> として使用されます。それ以外の場 合は、2 番目のレジストリ エントリの値が使用されます。

Windows 8、Windows 8.1、Windows サーバー 2012、Windows サーバー 2012R2 では、 UseProfilePathExtensionVersionレジストリキーのHLKM\System\CurrentControlset \Services\ProfSvc\Parametersの設定によって、実際のプロファイルバージョンが異なる場合 があります:

- 1 に設定されていると、プロファイルバージョンはオペレーティングシステムに応じて v3 または v4 に なります。
- 設定されていない場合または 0 に設定されている場合、プロファイルバージョンは v2 です。

バージョン別のポリシー

移行を目的として、次の表には異なるバージョンの Profile Management で使用できるポリシー、ADM(または ADMX)ファイルおよび INI ファイルでの各ポリシーの場所、および各ポリシーで実行できる機能(またはこれがす べての展開の基本構成の一部かどうか)が示されています。

ADM または ADMX ファイルの場所はCitrix > Profile Managementからの相対パスです。

バージョン **2311** から利用可能なポリシー

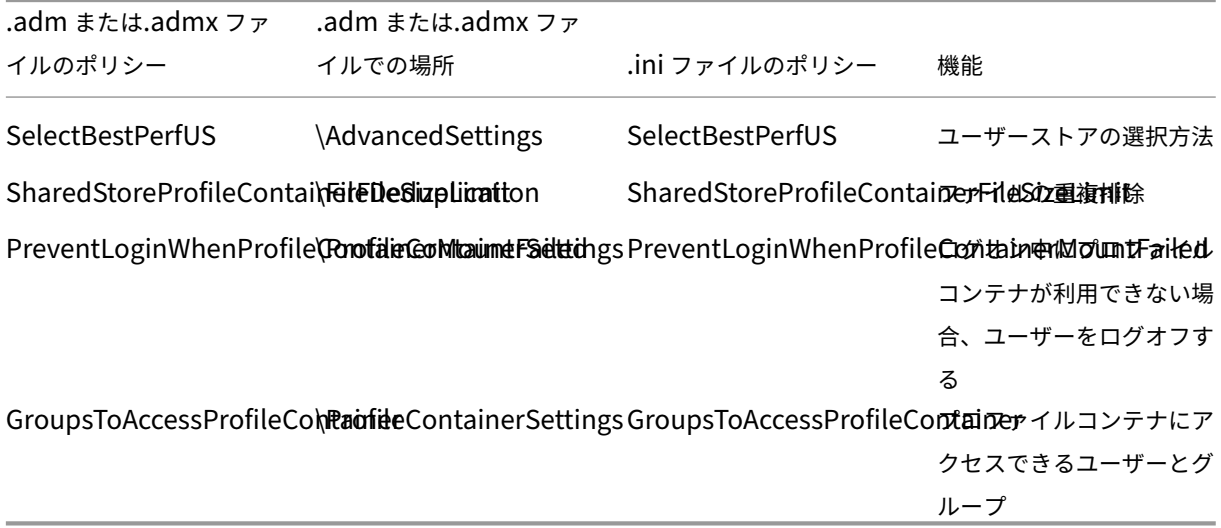

バージョン **2308** から利用可能なポリシー

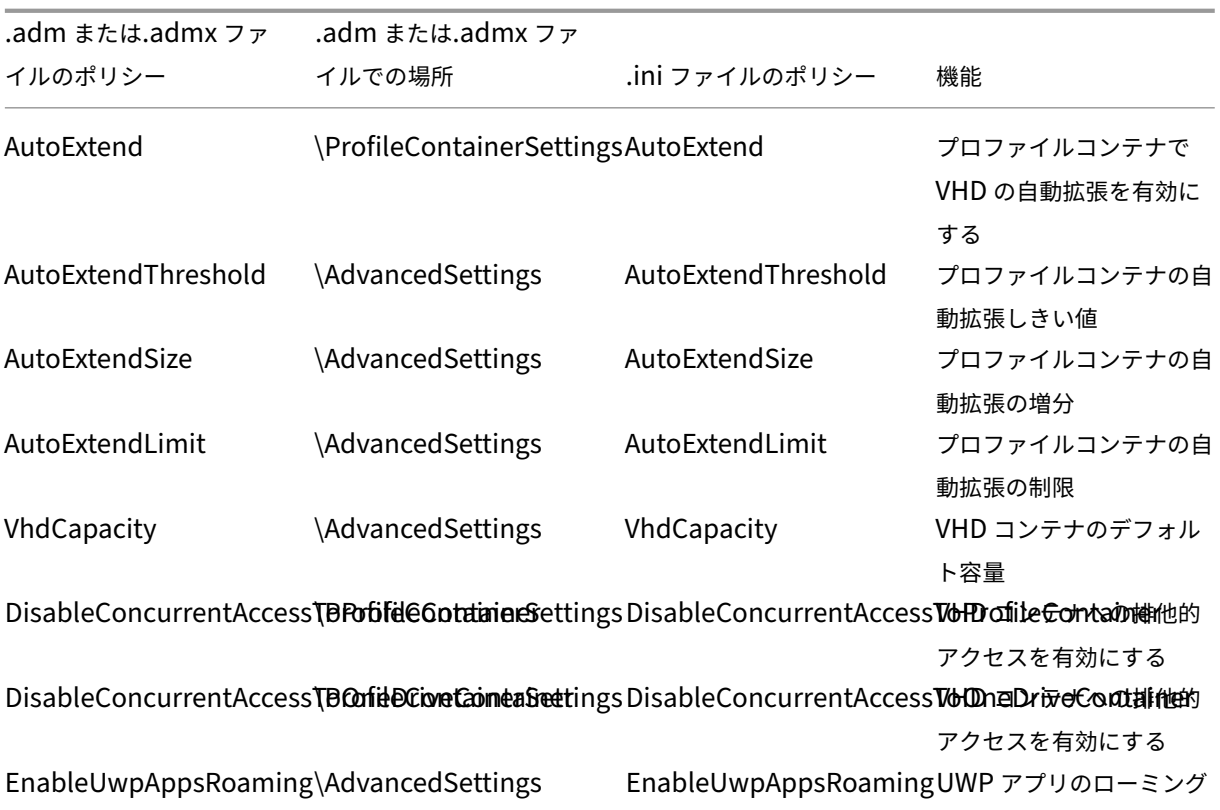

バージョン **2305** 以降で利用可能なポリシー

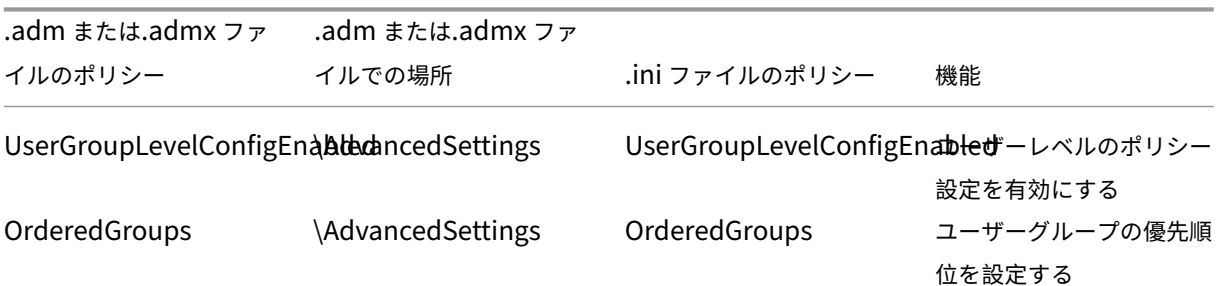

バージョン **2303** から利用可能なポリシー

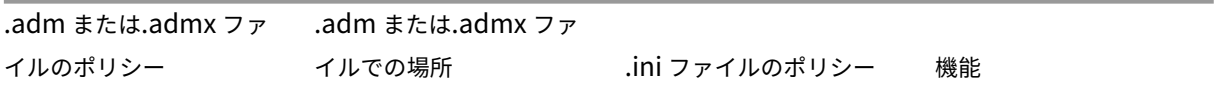

PSMidSessionWriteBackSesaisinSettlings PSMidSessionWriteBackSessionalock ロックおよび

切断時のアクティブライト

バックを有効にする。

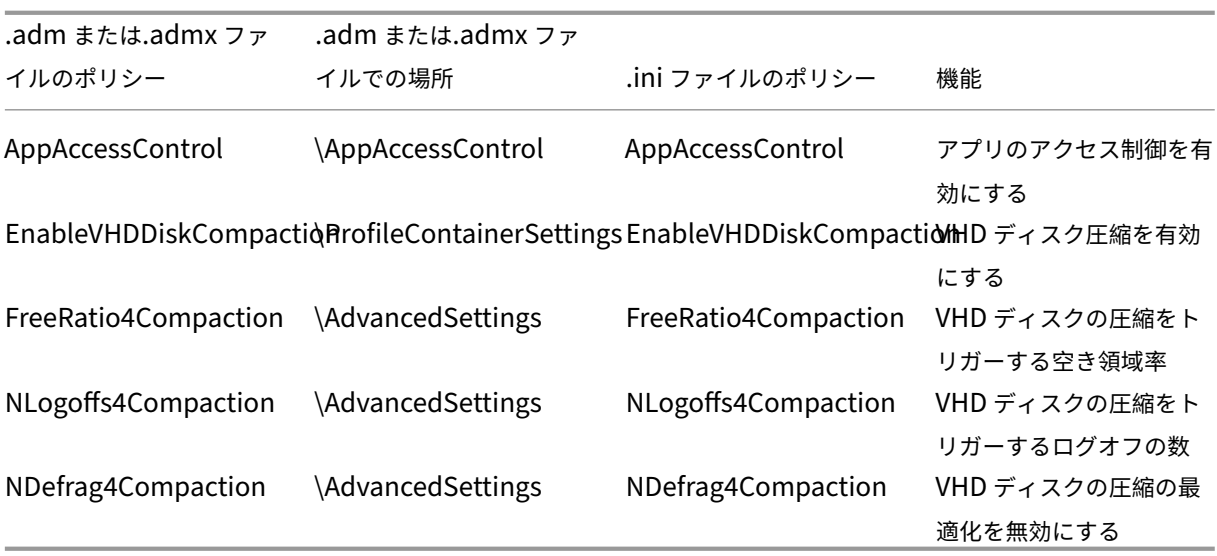

バージョン **2209** から利用可能なポリシー

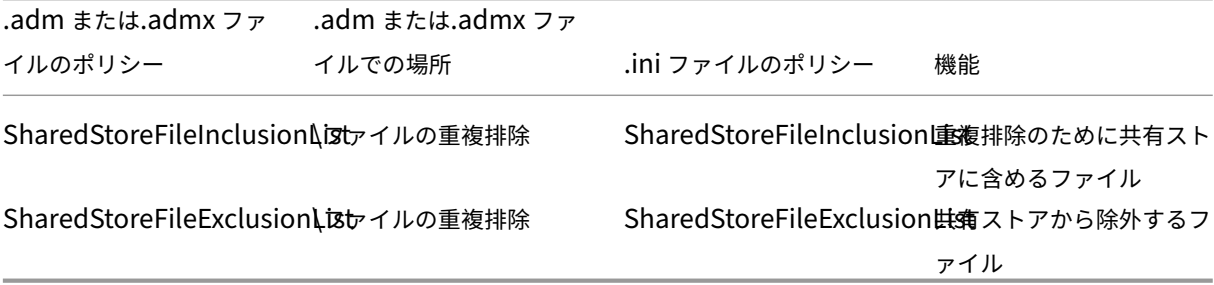

バージョン **2206** から利用可能なポリシー

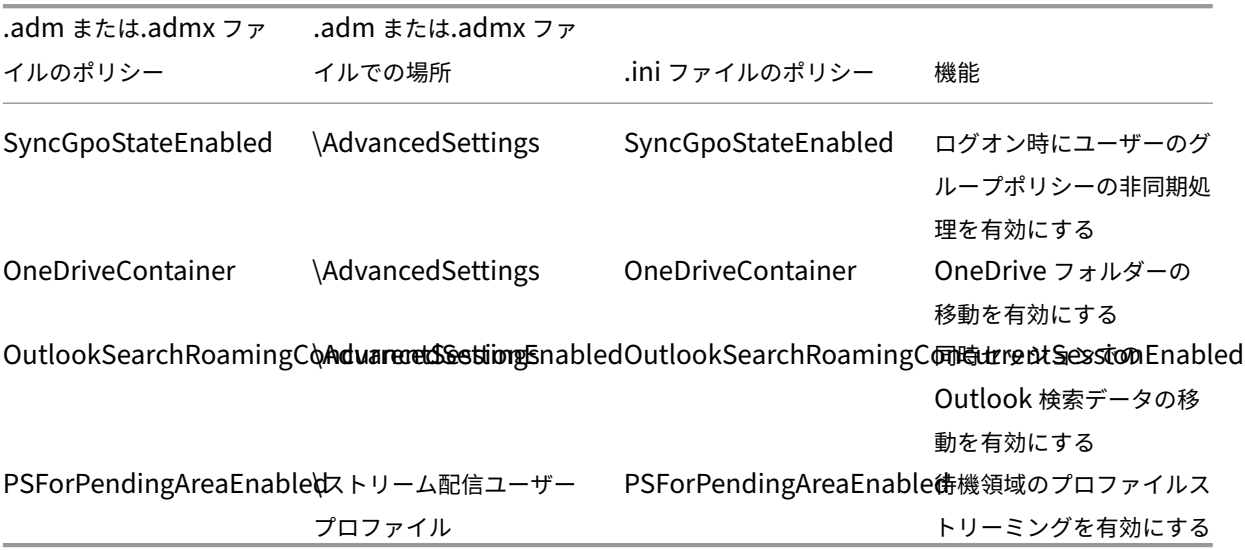

バージョン **2203** から使用できるポリシー

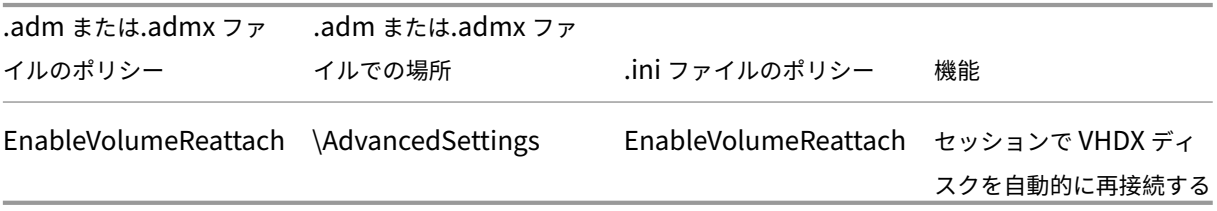

バージョン **2112** から利用可能なポリシー

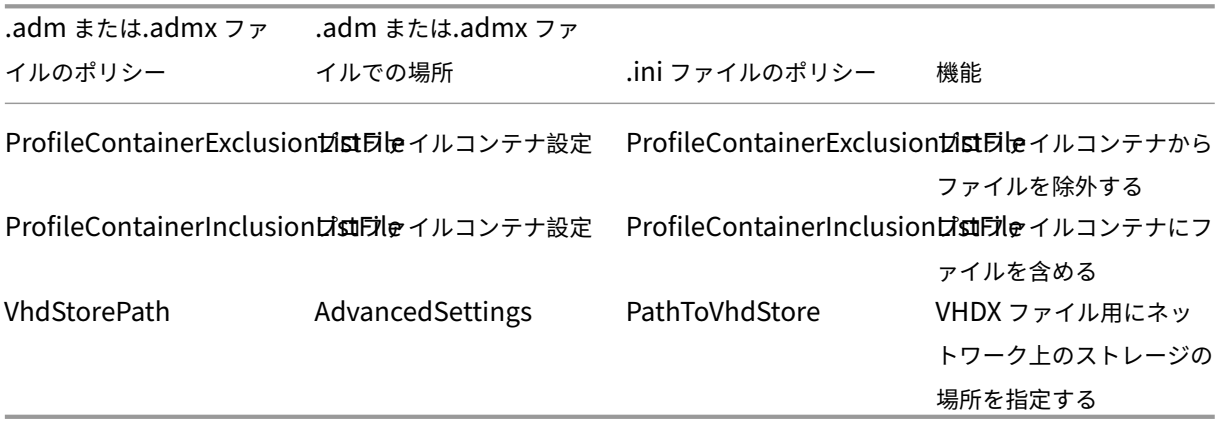

バージョン **2109** から利用可能なポリシー

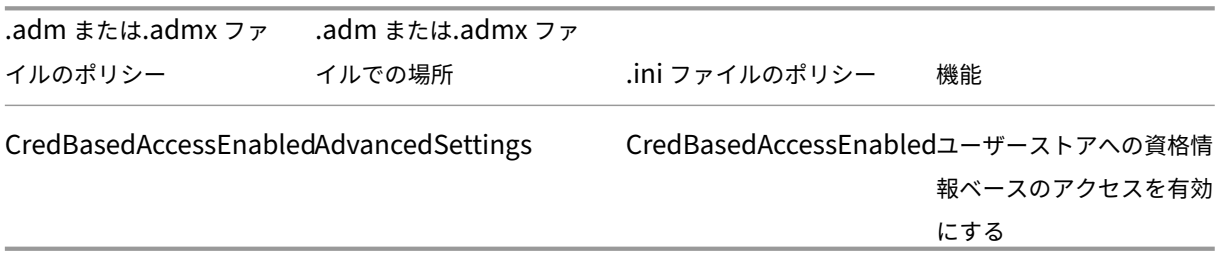

バージョン **2106** から利用可能なポリシー

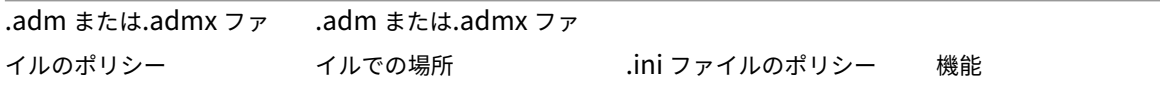

AccelerateFolderMirroring\FileSystemSettings\FSSyAcbederization derMirroringフォルダーのミラーリング を高速化

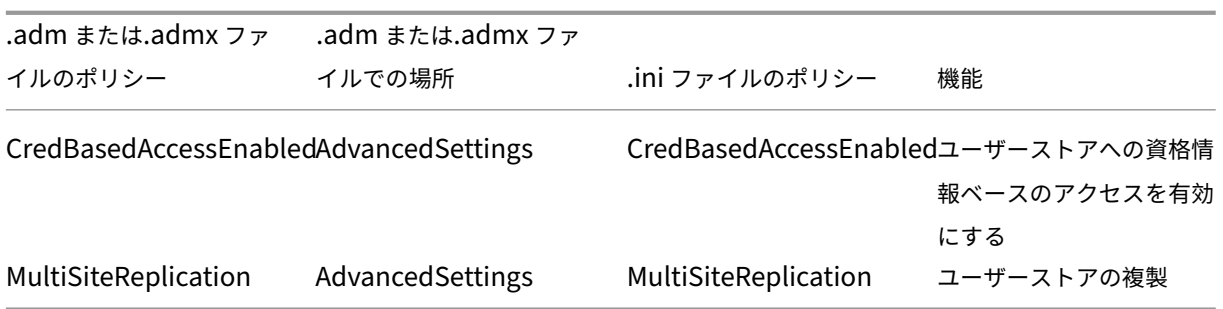

バージョン **2103** から利用可能なポリシー

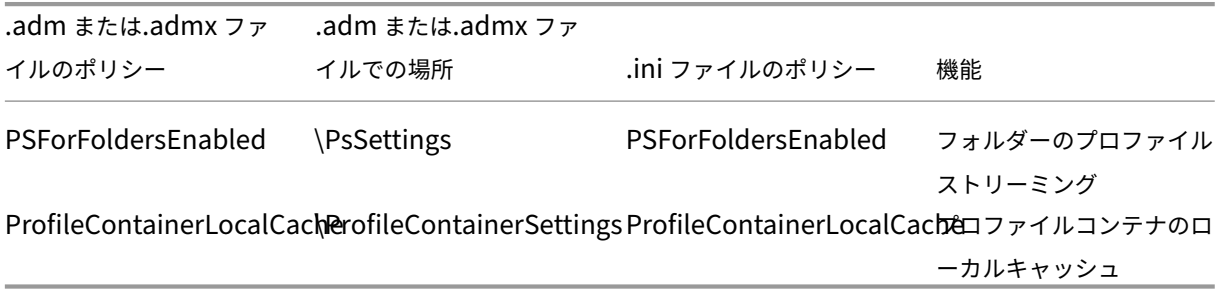

バージョン **2009** から利用可能なポリシー

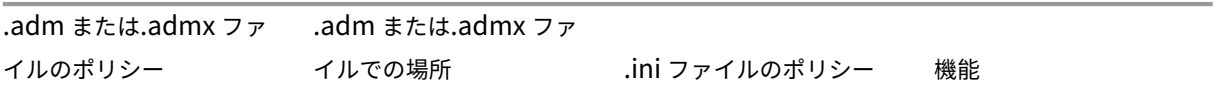

ProfileContainerExclusion\PistDileContainerSettingsProfileContainerExclusionははDirイルコンテナ ProfileContainerInclusion\PstDileContainerSettingsProfileContainerInclusionはstDir イルコンテナ

バージョン **2003** から利用可能なポリシー

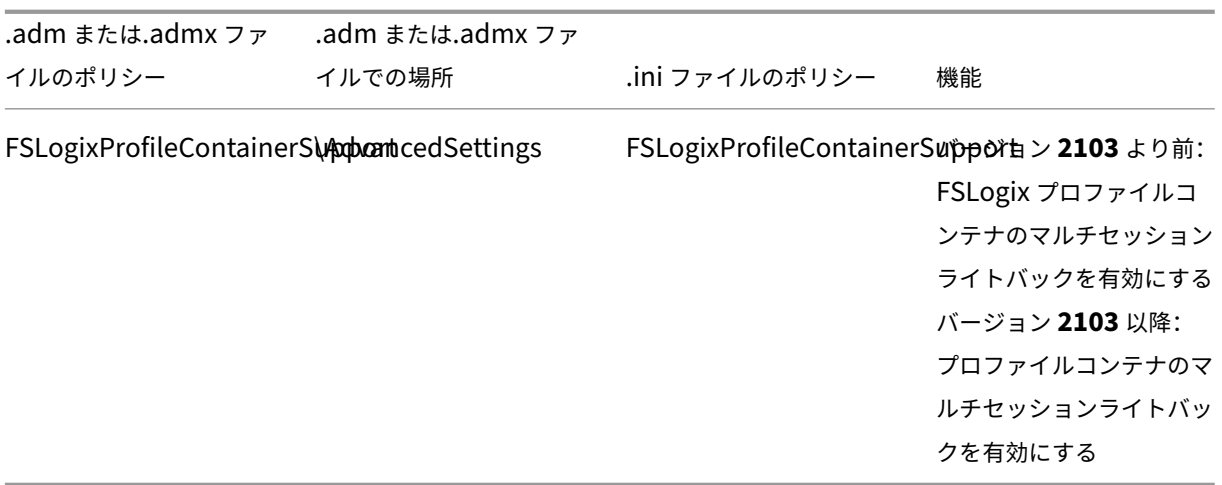

# バージョン **1909** から利用可能なポリシー

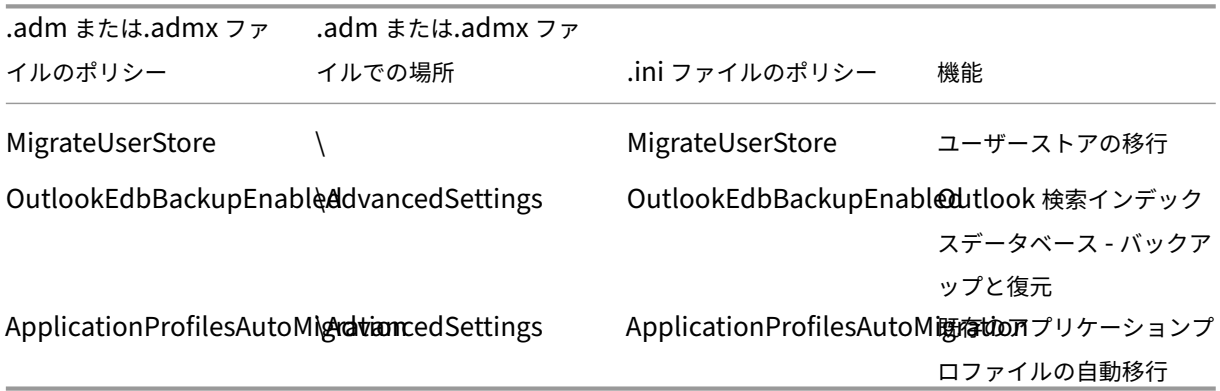

バージョン **1903** から利用可能なポリシー

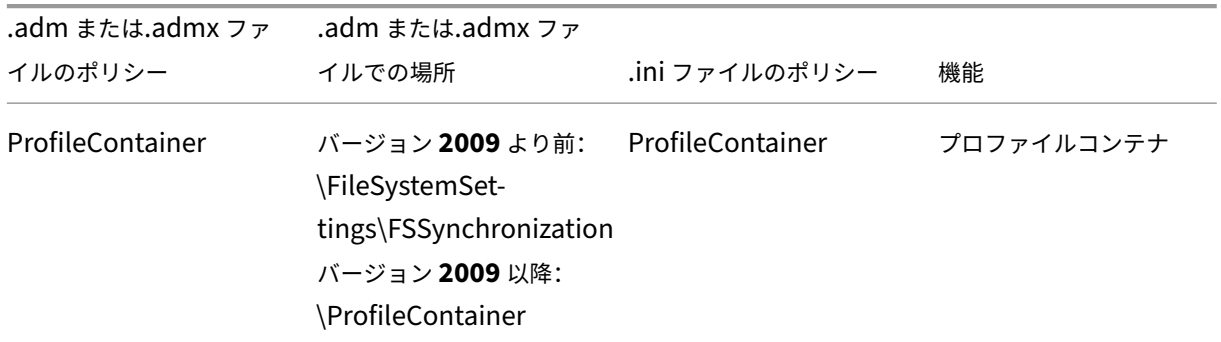

バージョン **7.18** から利用可能なポリシー

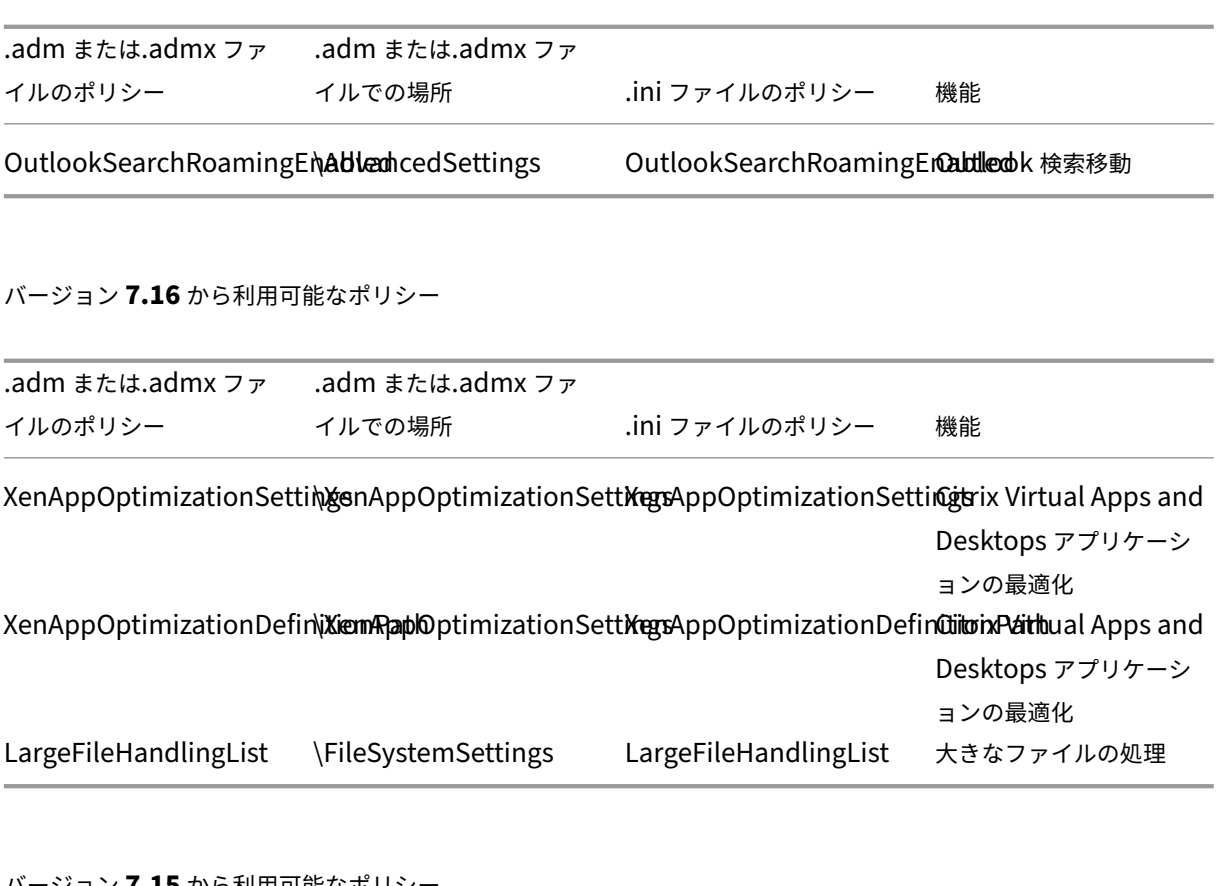

バージョン **7.15** から利用可能なポリシー

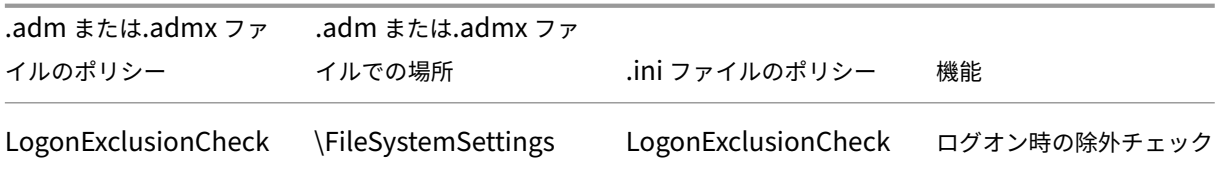

バージョン **5.8** から利用可能なポリシー

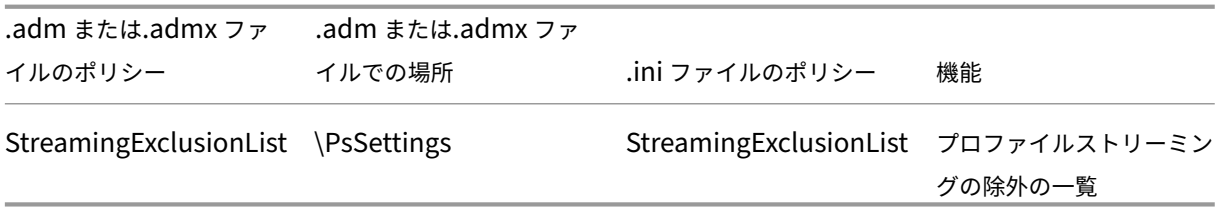

バージョン **5.6** から利用可能なポリシー

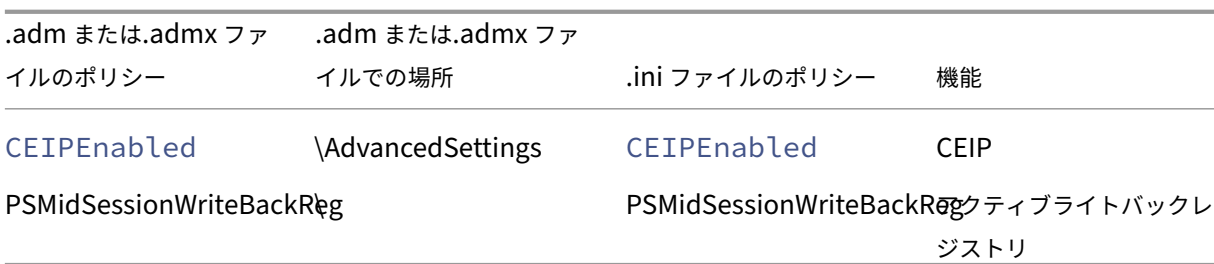

バージョン **5.5** から利用可能なポリシー

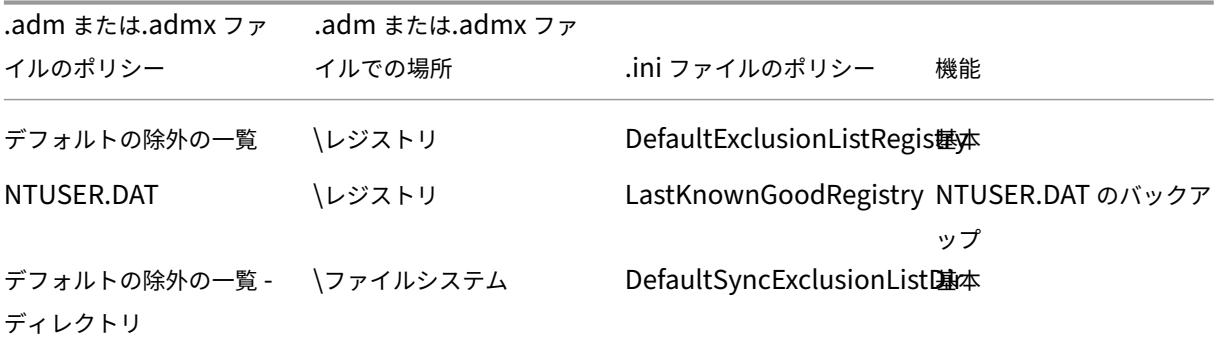

バージョン **5.0**~**5.4** で利用可能なポリシー

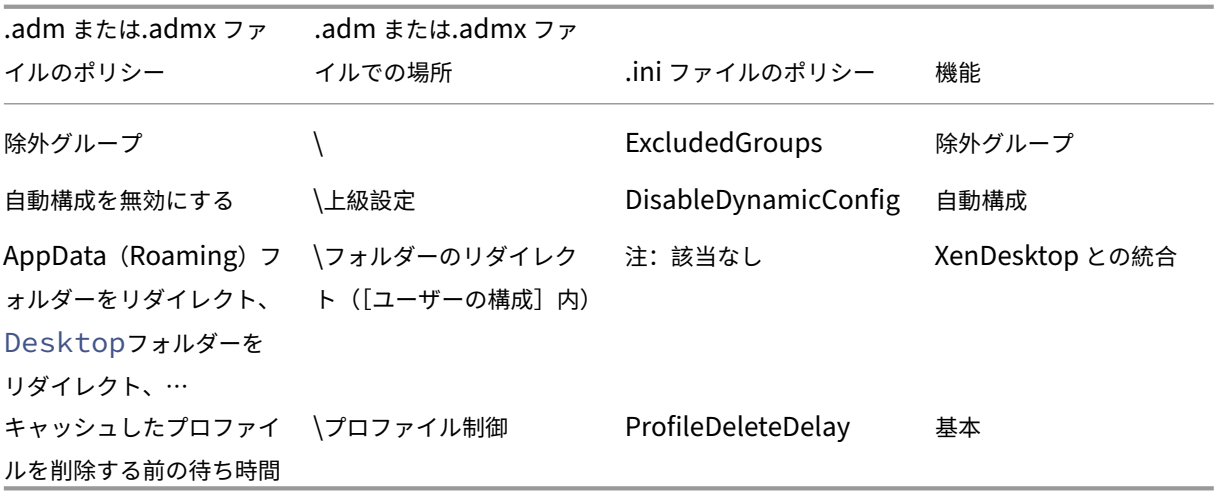

バージョン **4.x** から使用できるポリシー

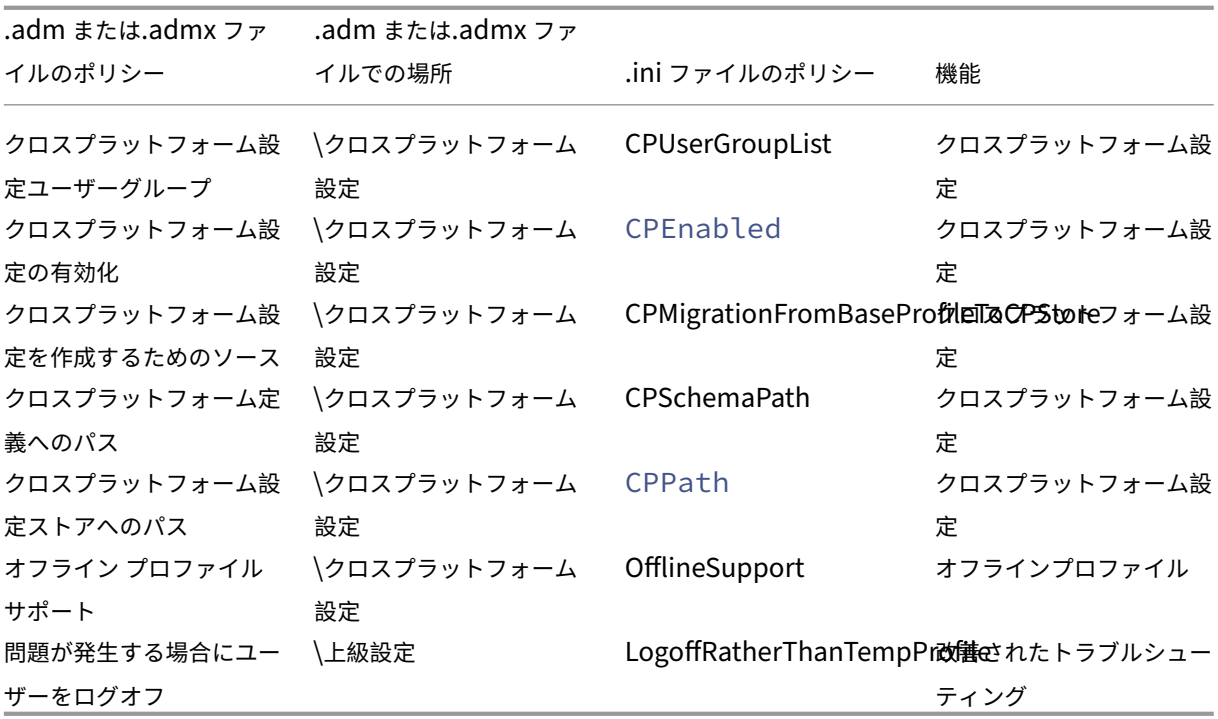

バージョン **3.x** から使用できるポリシー

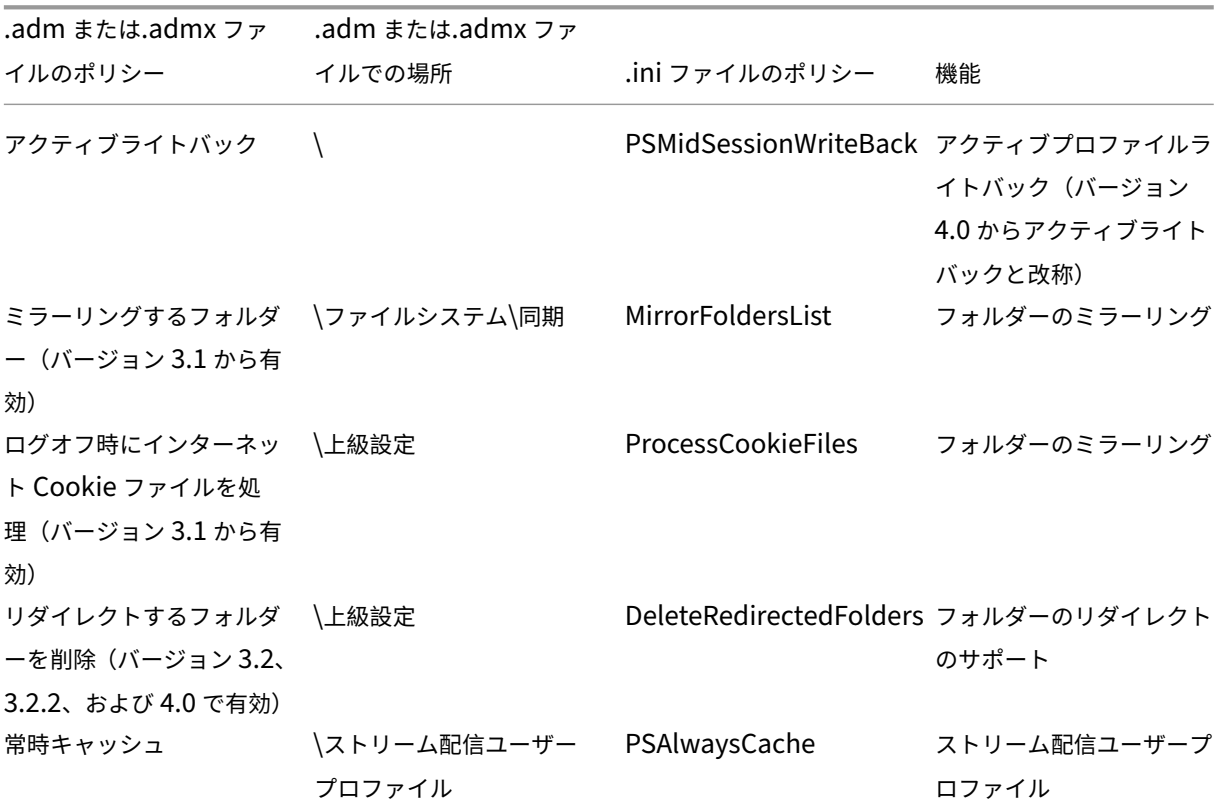

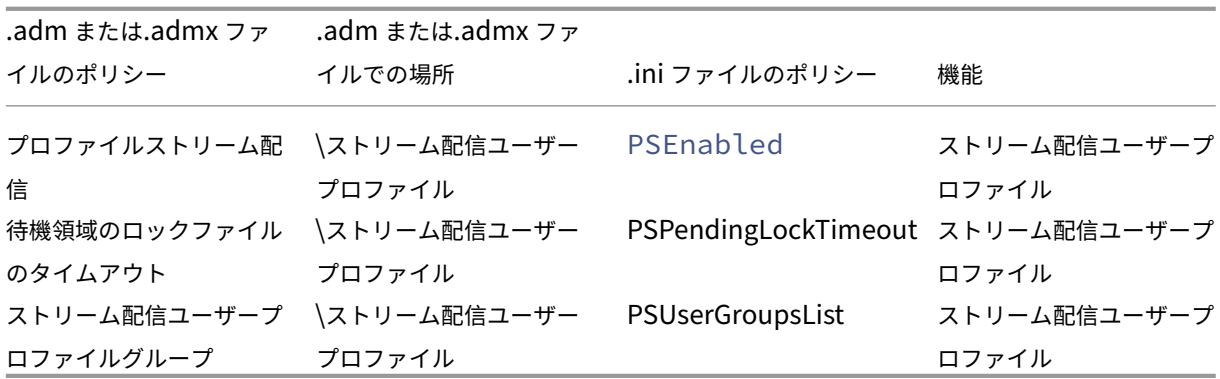

バージョン **2.x** から使用できるポリシー

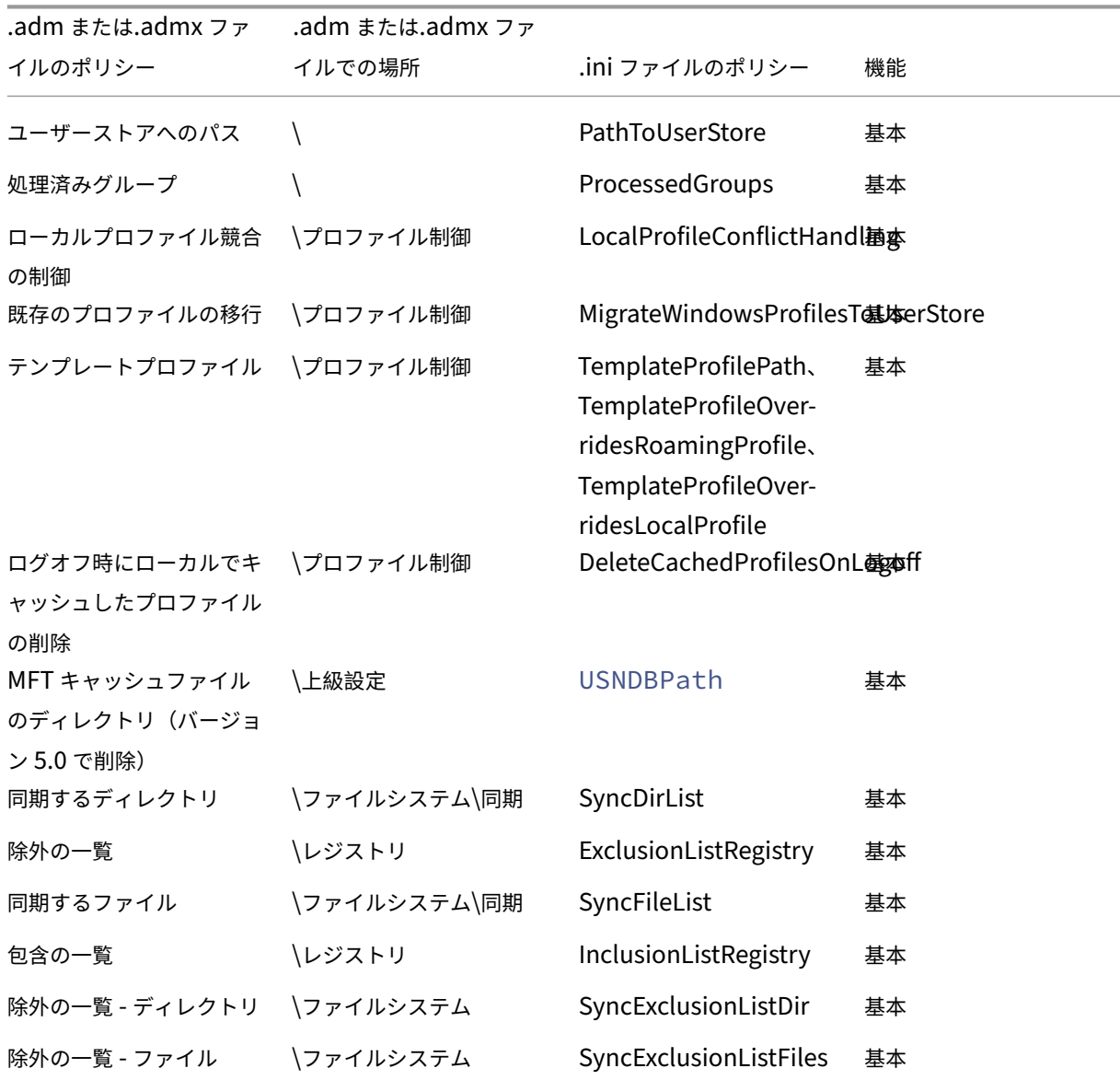

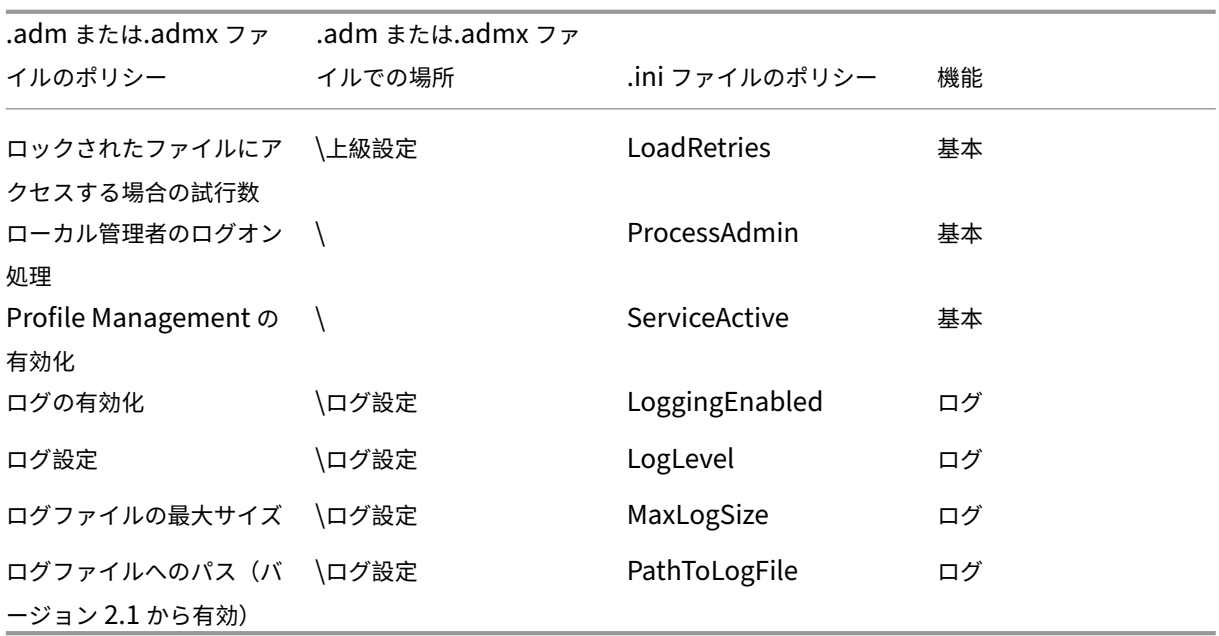

# **Profile Management** のポリシー

January 10, 2024

この記事では、.adm および.admx ファイルのポリシーに関する重要な点について説明します。

# **Profile Management** の変数

このバージョンの Profile Management では、グループポリシーと INI ファイルの両方で次の変数を使用できま す。

ファイルおよびレジストリエントリを定義するポリシーについて、以下のように変数を展開します。

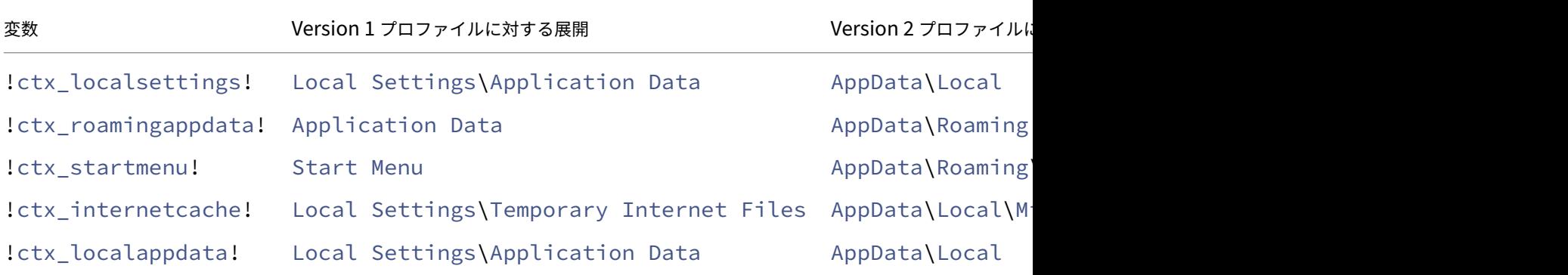

パスの構築に使用されるポリシーの場合、!ctx\_osbitness!変数はオペレーティングシステムに応じて x86 または x64 に展開されます。次の変数も展開されます:

- !ctx\_osname! がオペレーティングシステムごとに次のように短い名前で展開されます。
- !ctx\_profilever!は、オペレーティングシステムごとに次のようにプロファイルバージョンで展開さ れます。

Profile Management サービスが開始されると、ログファイルには長い名前が書き込まれます。

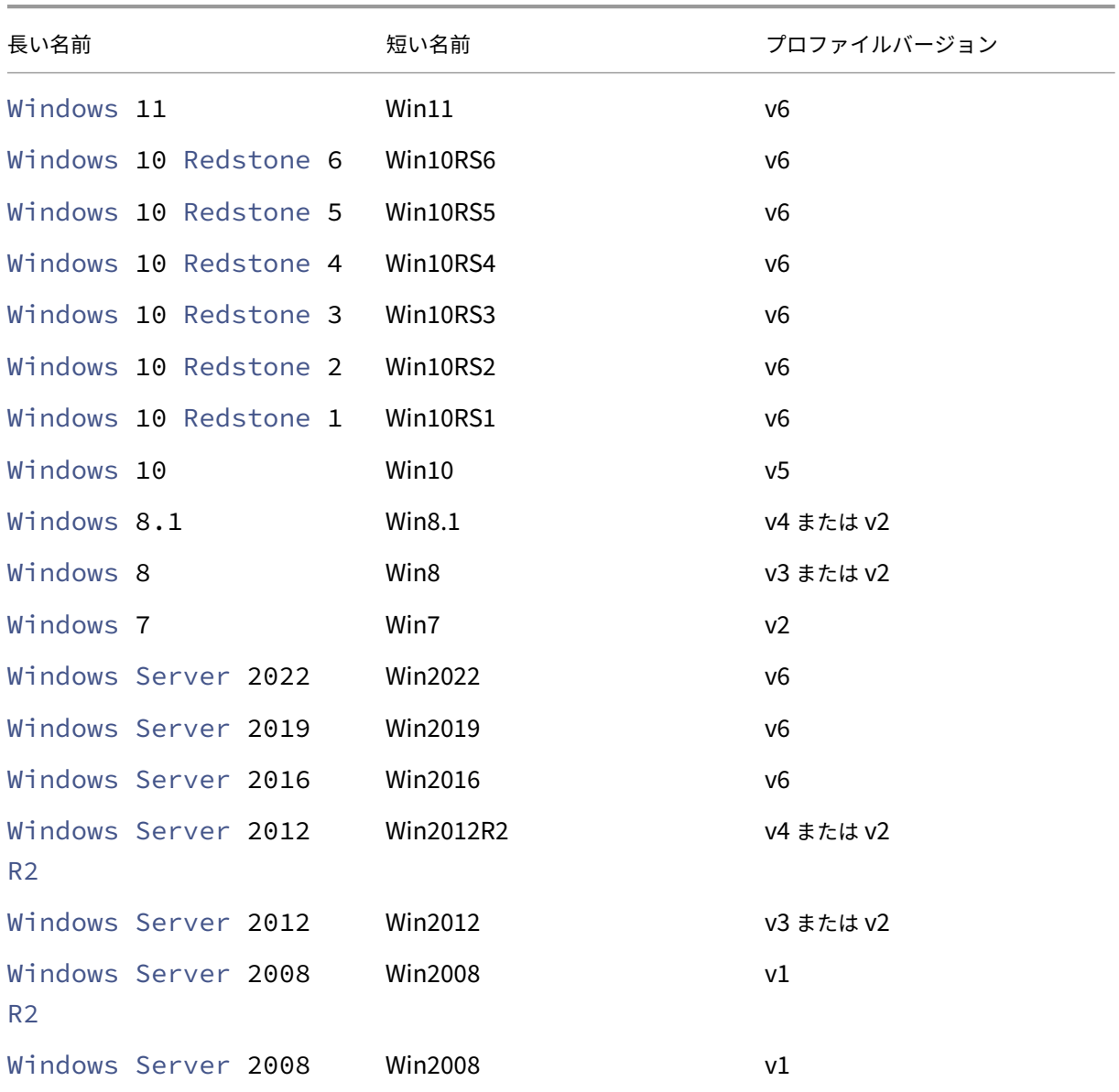

注:

20H1 以 降 の Windows 10 の 場 合、 長 い 名 前 は Windows10 <postfix> で、 対 応 す る 短 縮 名 は

Win10\_<postfix> です。<postfix> 値は 2 つの特定のレジストリ エントリから取得されます。

- エントリ: HKLM\Software\Microsoft\Windows NT\CurrentVersion > 値の名前: DisplayVersion
- エントリ: HKLM\Software\Microsoft\Windows NT\CurrentVersion > 値の名前: ReleaseId

最初のレジストリエントリに値が含まれている場合、その値が <postfix> として使用されます。それ以外の場 合は、2 番目のレジストリ エントリの値が使用されます。

Windows 8、Windows 8.1、Windows サ ー バ ー 2012、Windows サ ー バ ー 2012R2 で は、 UseProfilePathExtensionVersionレジストリキーのHLKM\System\CurrentControlset \Services\ProfSvc\Parametersの設定によって、実際のプロファイルバージョンが異なる場合 があります:

- 1 に設定されていると、プロファイルバージョンはオペレーティングシステムに応じて v3 または v4 に なります。
- 設定されていない場合または 0 に設定されている場合、プロファイルバージョンは v2 です。

バージョン別のポリシー

移行を目的として、次の表には異なるバージョンの Profile Management で使用できるポリシー、ADM(または ADMX)ファイルおよび INI ファイルでの各ポリシーの場所、および各ポリシーで実行できる機能(またはこれがす べての展開の基本構成の一部かどうか)が示されています。

ADM または ADMX ファイルの場所はCitrix > Profile Managementからの相対パスです。

バージョン **2311** から利用可能なポリシー

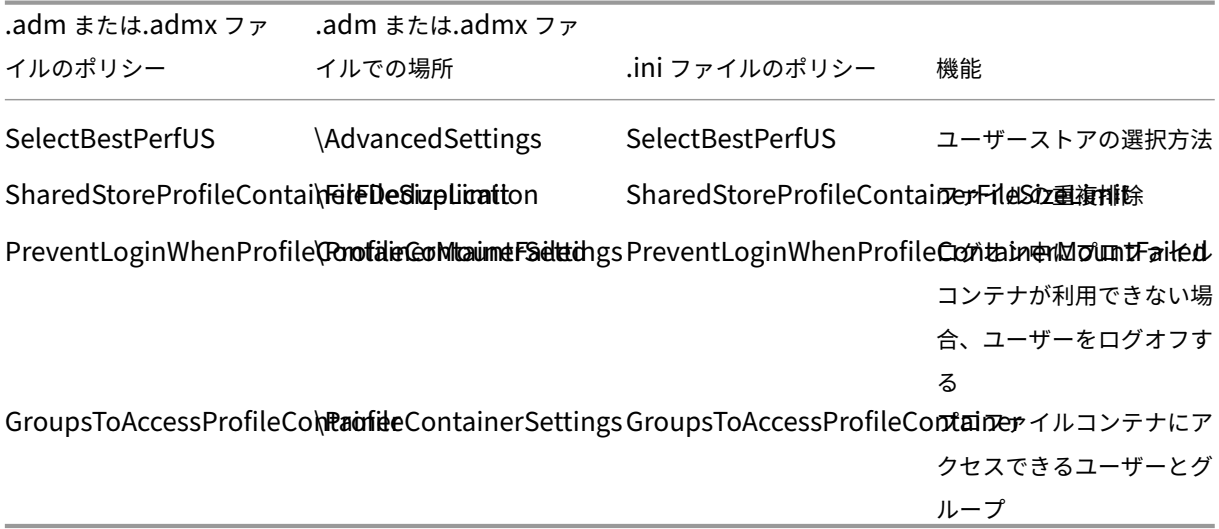

バージョン **2308** から利用可能なポリシー

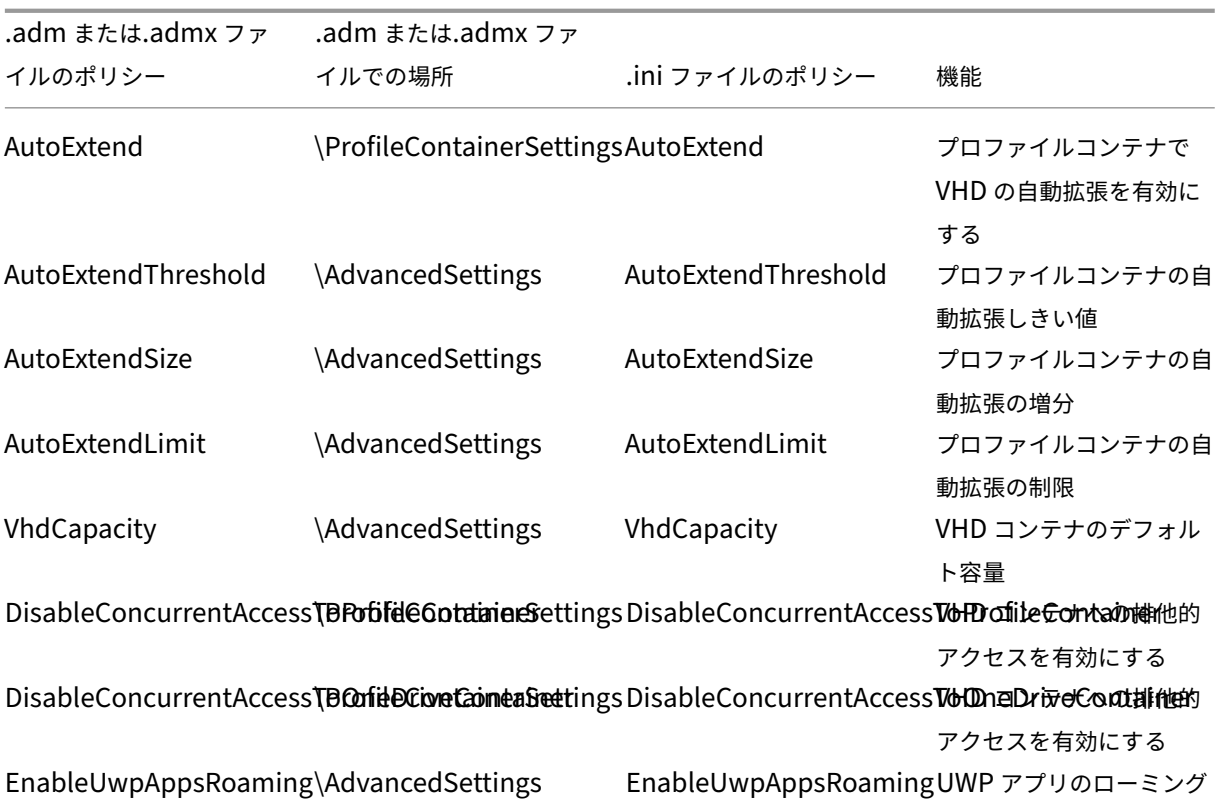

バージョン **2305** 以降で利用可能なポリシー

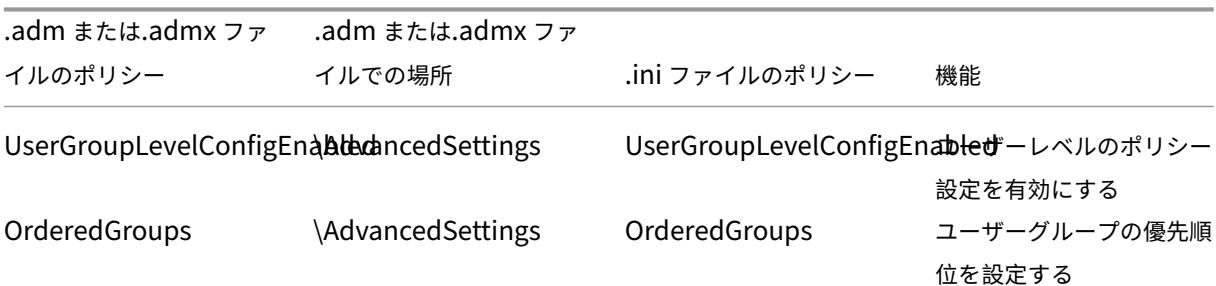

バージョン **2303** から利用可能なポリシー

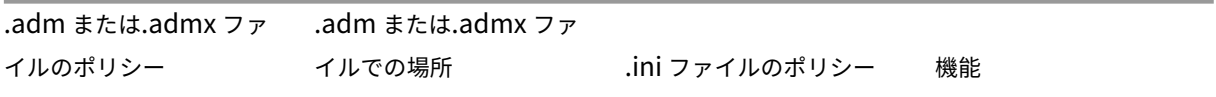

PSMidSessionWriteBackSesaisinSettlings PSMidSessionWriteBackSessionalock ロックおよび

切断時のアクティブライト

バックを有効にする。

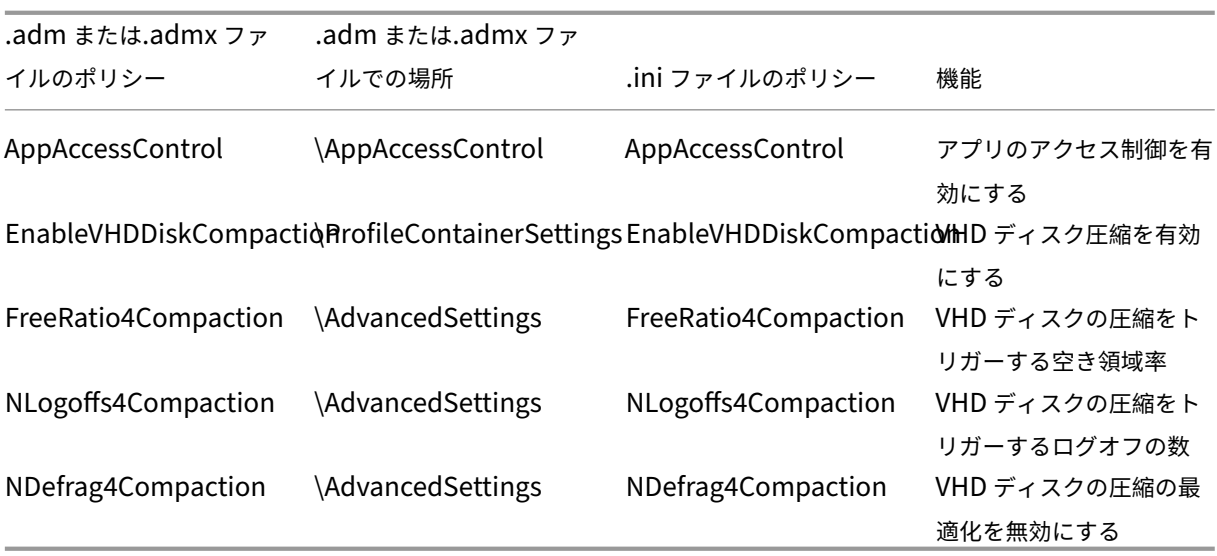

バージョン **2209** から利用可能なポリシー

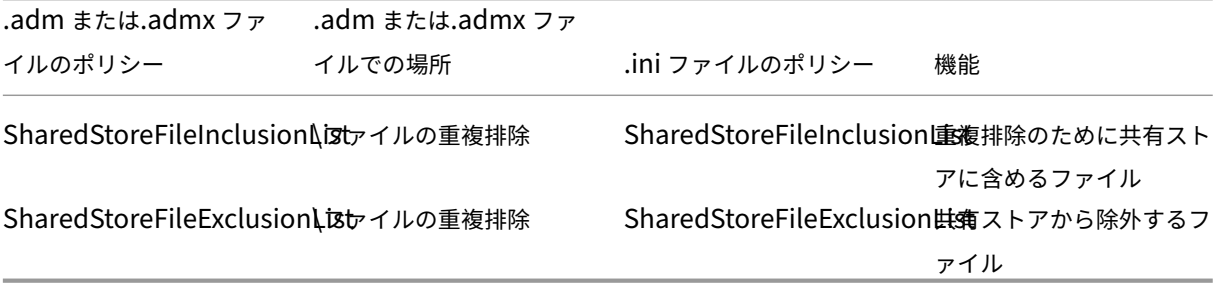

バージョン **2206** から利用可能なポリシー

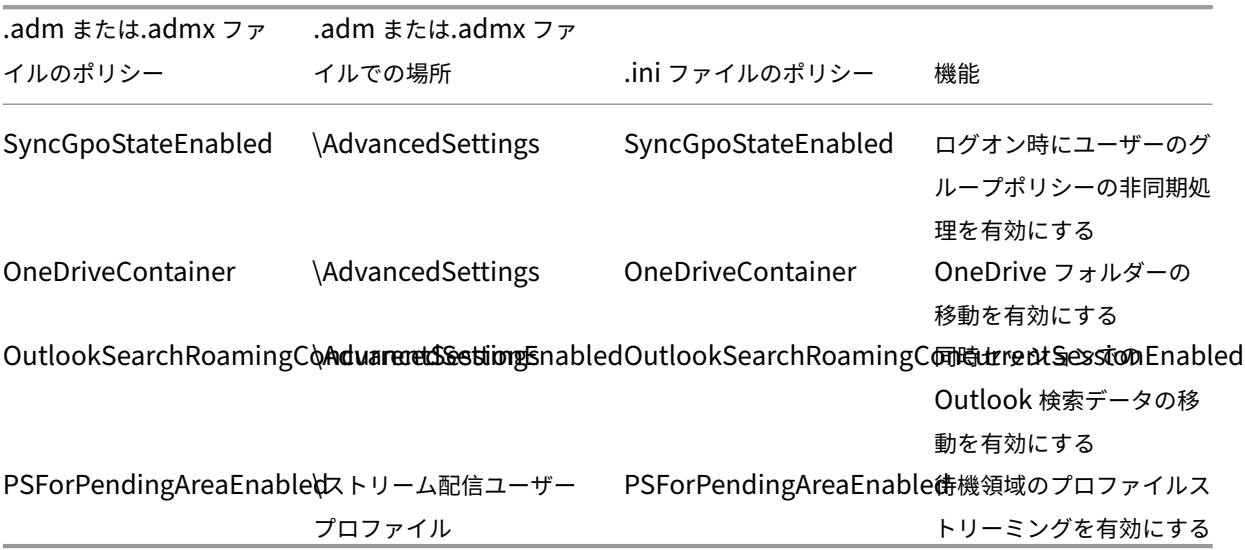

バージョン **2203** から使用できるポリシー

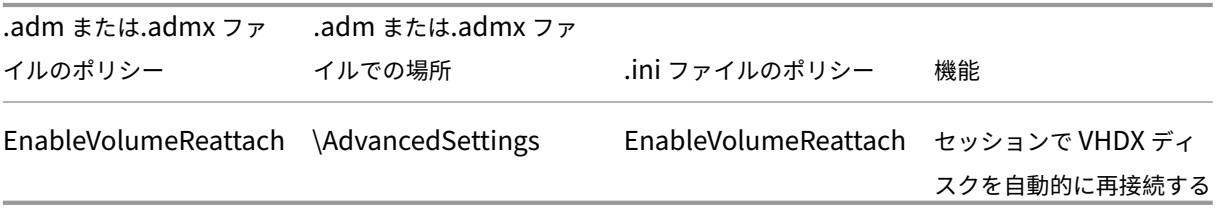

バージョン **2112** から利用可能なポリシー

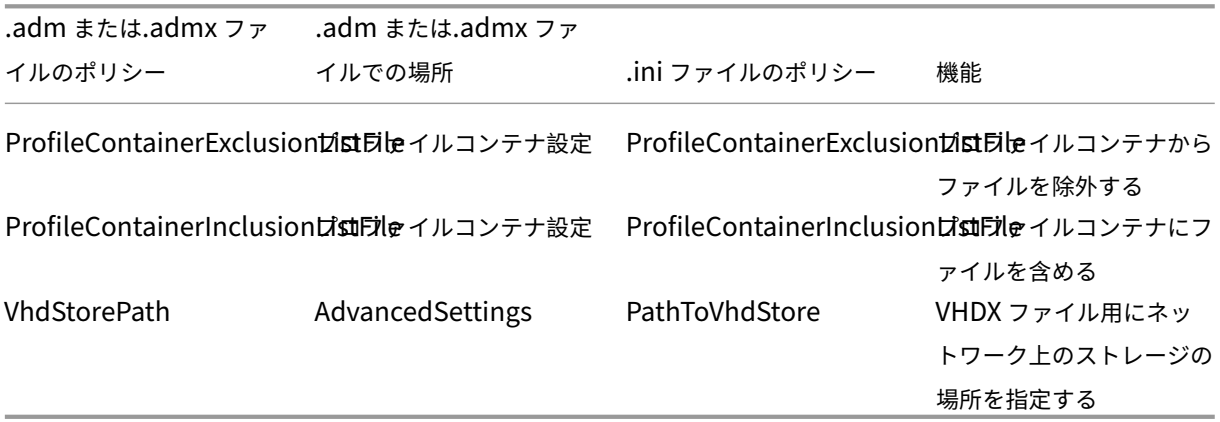

バージョン **2109** から利用可能なポリシー

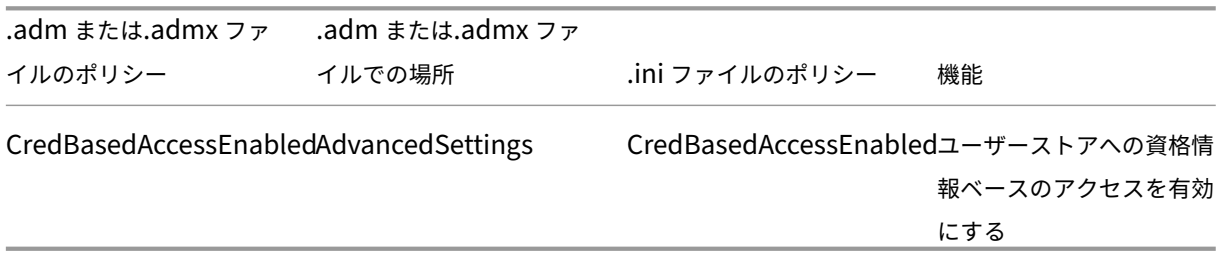

バージョン **2106** から利用可能なポリシー

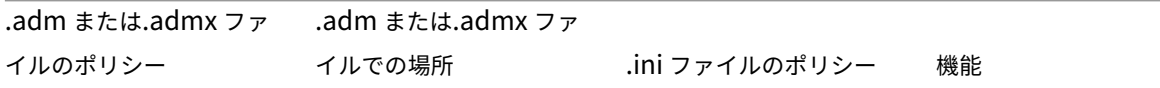

AccelerateFolderMirroring\FileSystemSettings\FSSyAcbederization derMirroringフォルダーのミラーリング を高速化

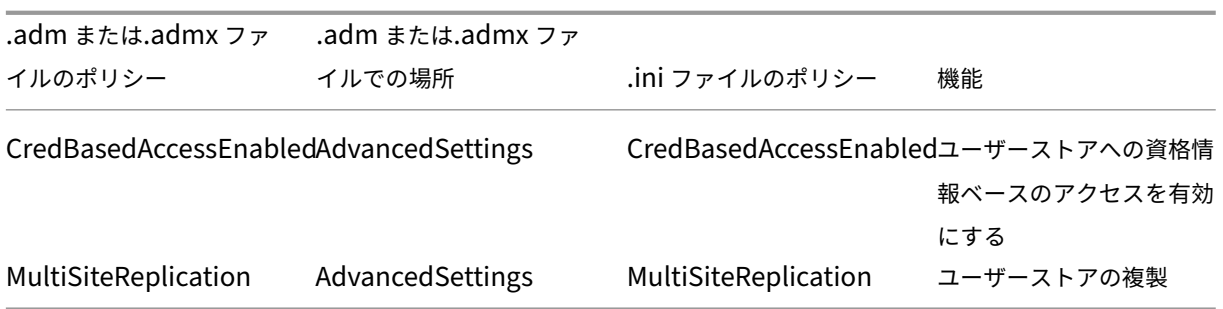

バージョン **2103** から利用可能なポリシー

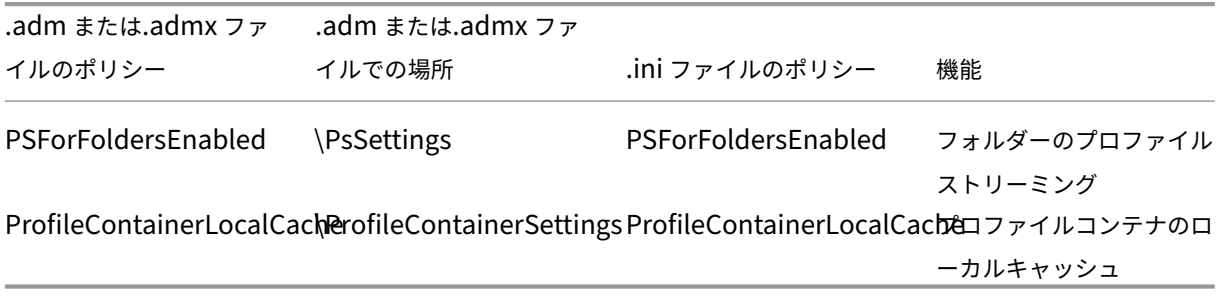

バージョン **2009** から利用可能なポリシー

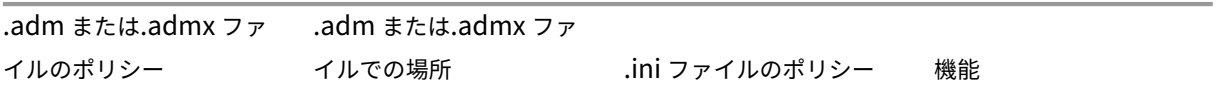

ProfileContainerExclusion\PistDileContainerSettingsProfileContainerExclusionははDirイルコンテナ ProfileContainerInclusion\PstDileContainerSettingsProfileContainerInclusionはstDir イルコンテナ

バージョン **2003** から利用可能なポリシー

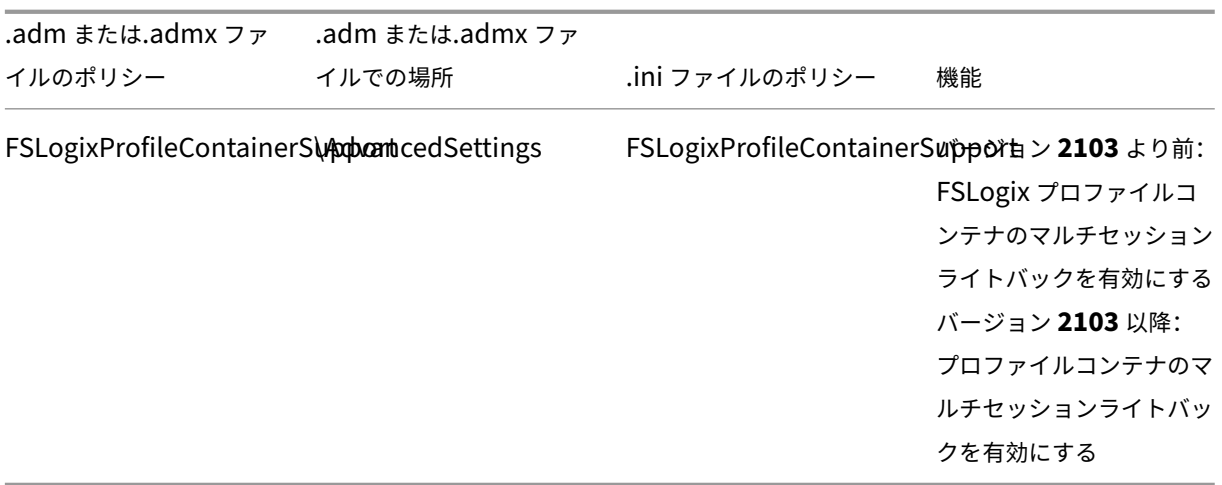

# バージョン **1909** から利用可能なポリシー

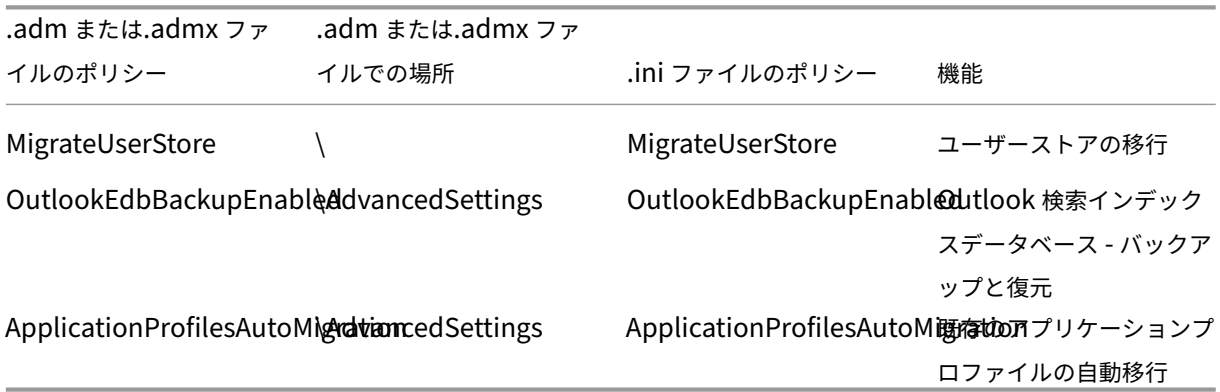

バージョン **1903** から利用可能なポリシー

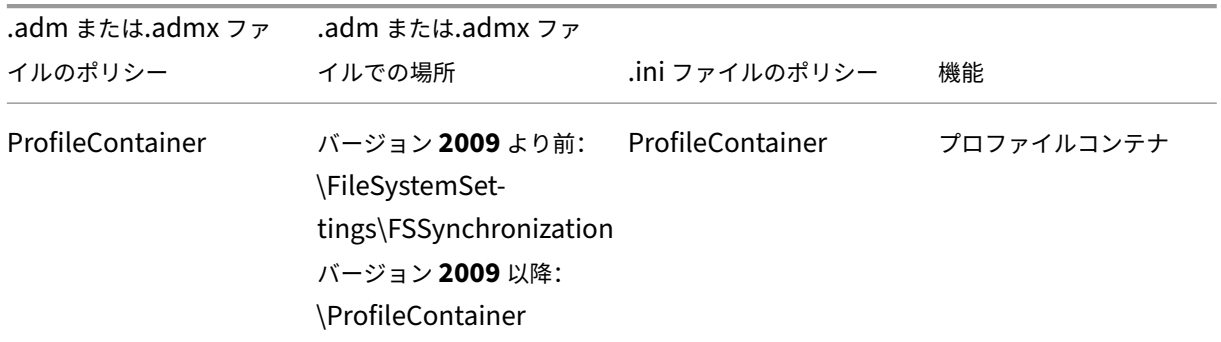

バージョン **7.18** から利用可能なポリシー

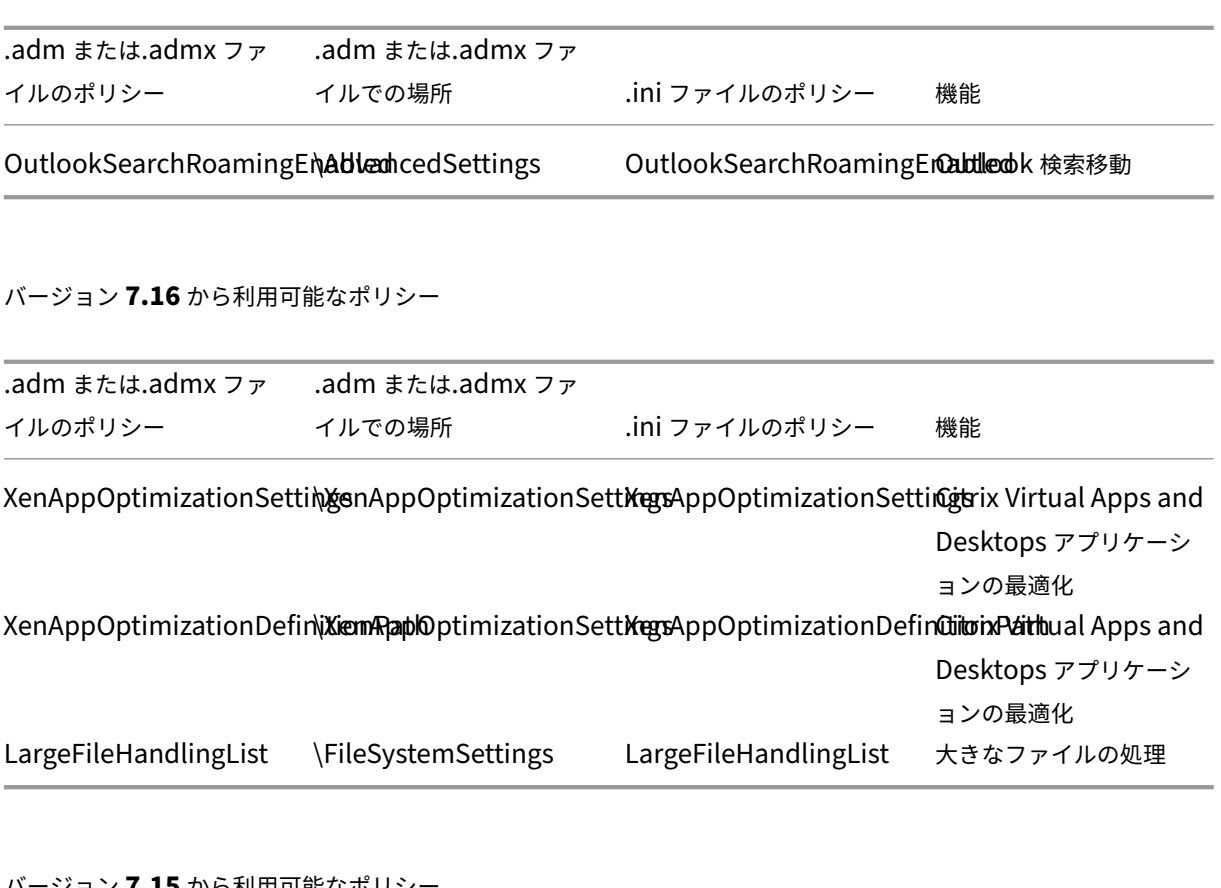

バージョン **7.15** から利用可能なポリシー

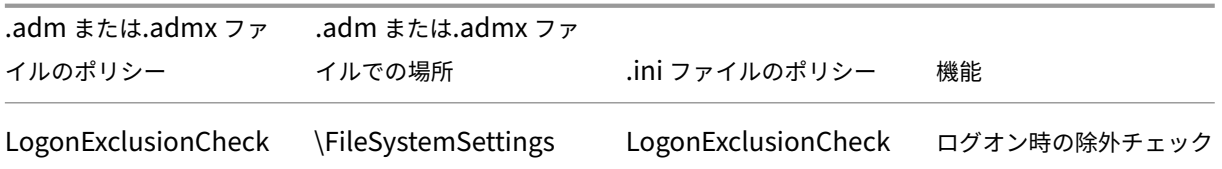

バージョン **5.8** から利用可能なポリシー

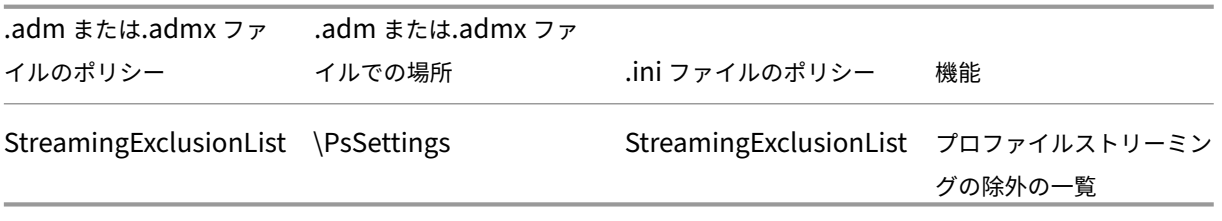

バージョン **5.6** から利用可能なポリシー

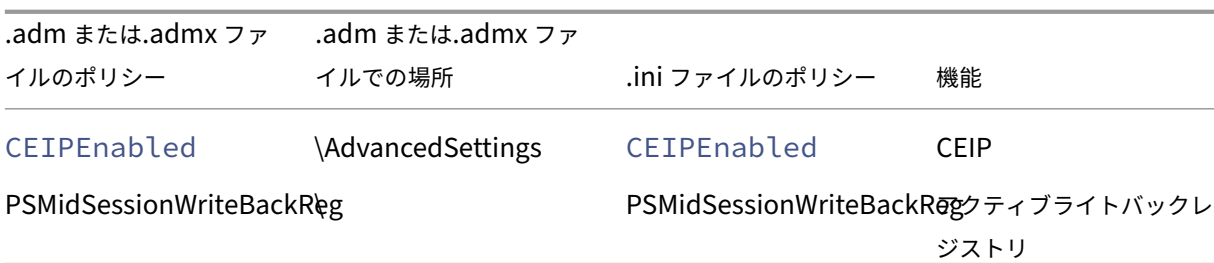

バージョン **5.5** から利用可能なポリシー

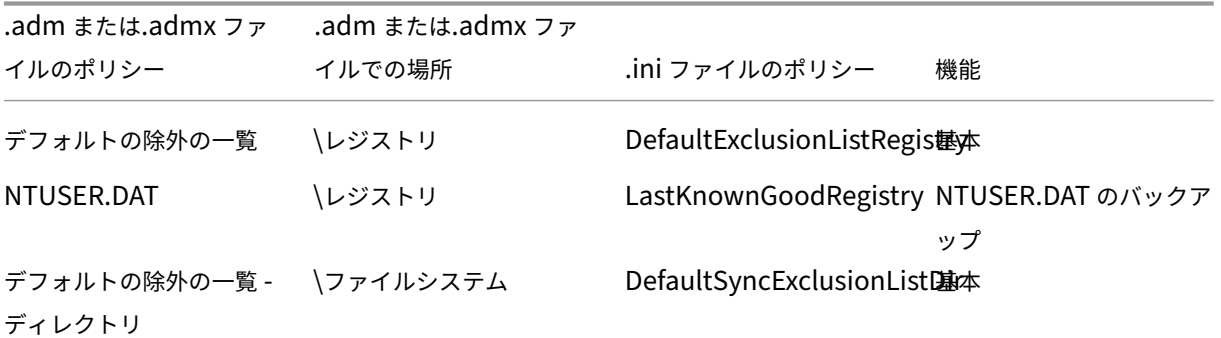

バージョン **5.0**~**5.4** で利用可能なポリシー

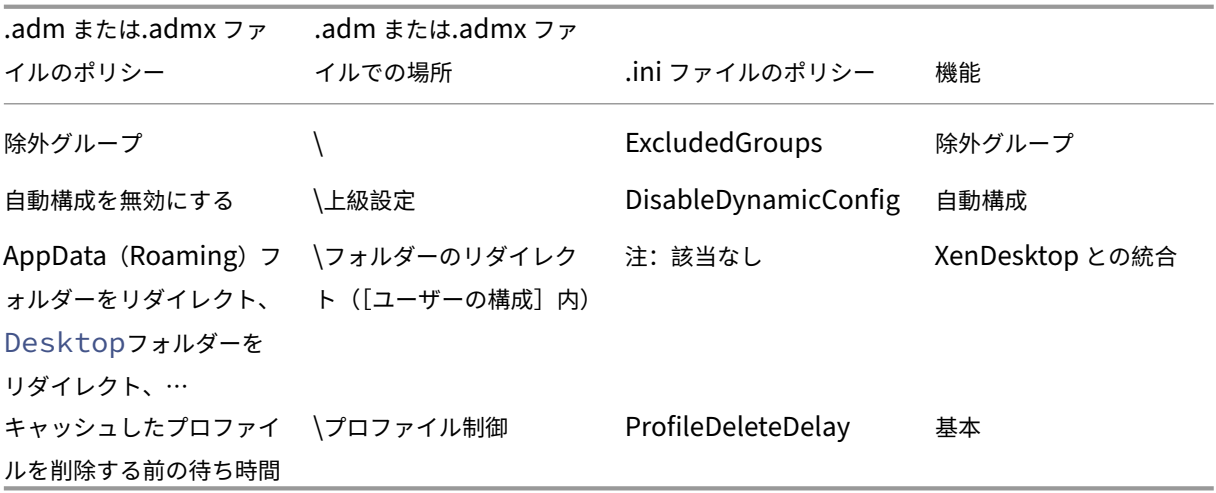

バージョン **4.x** から使用できるポリシー

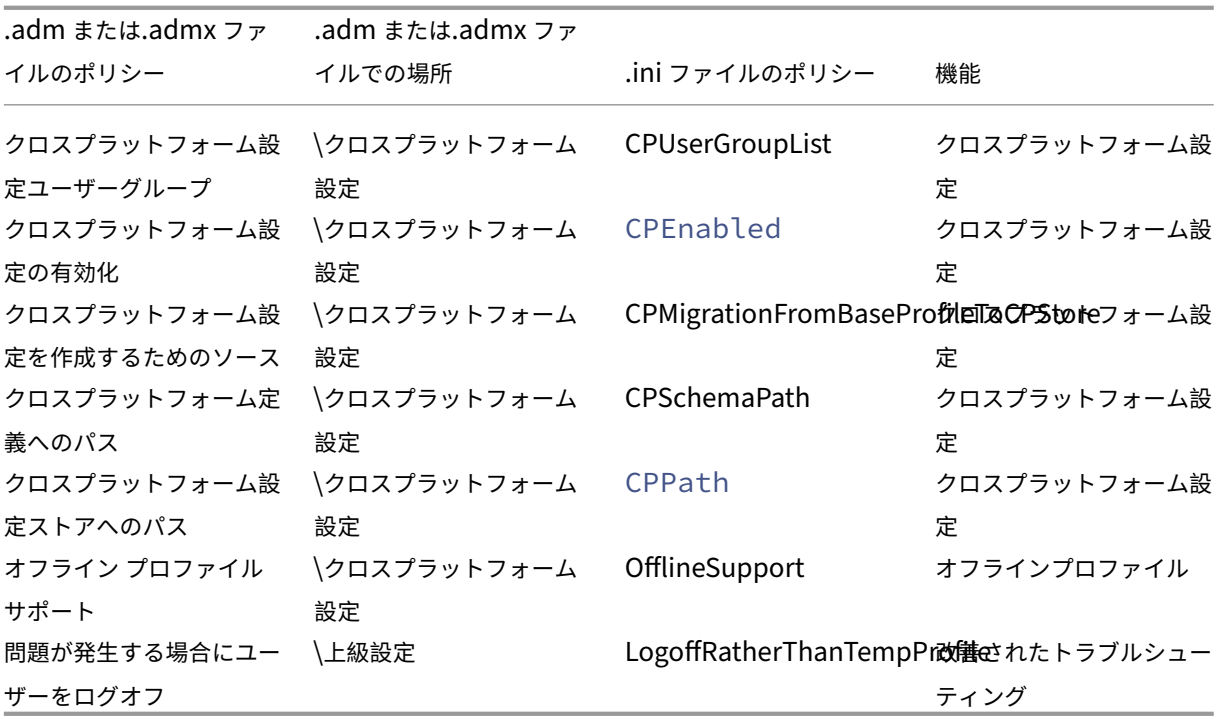

バージョン **3.x** から使用できるポリシー

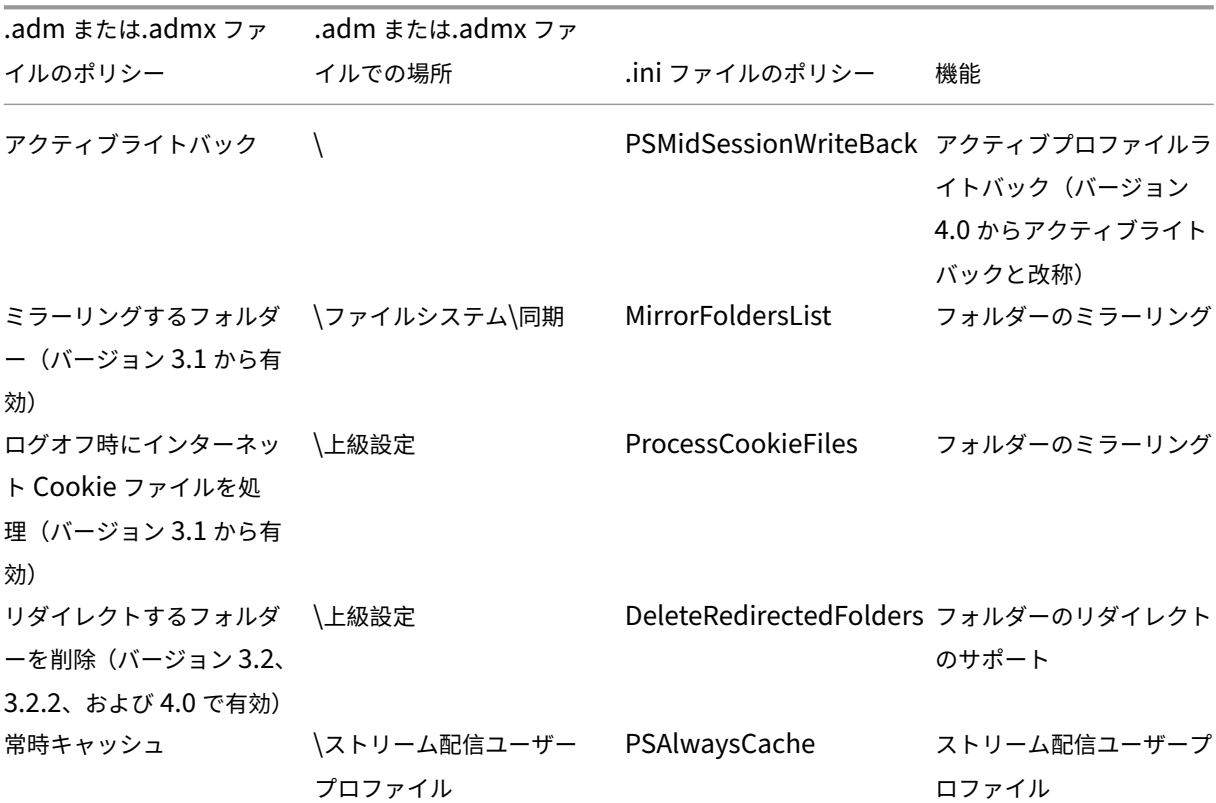

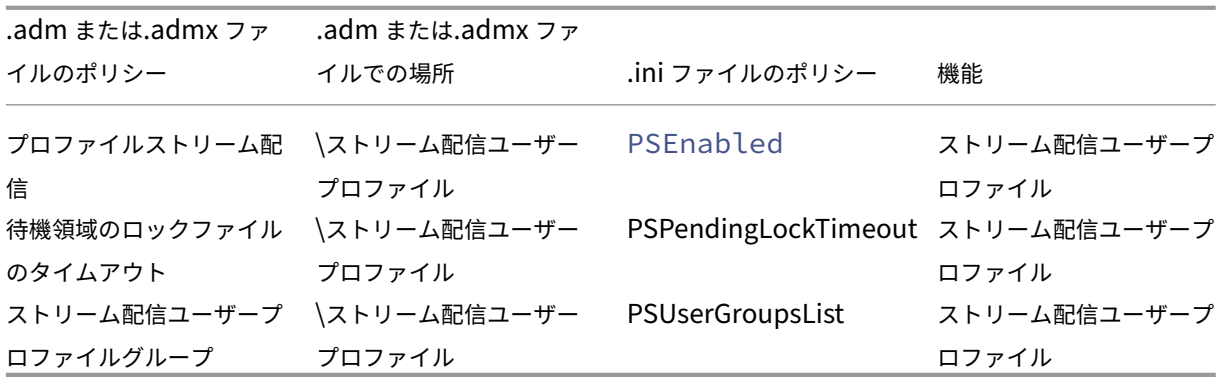

バージョン **2.x** から使用できるポリシー

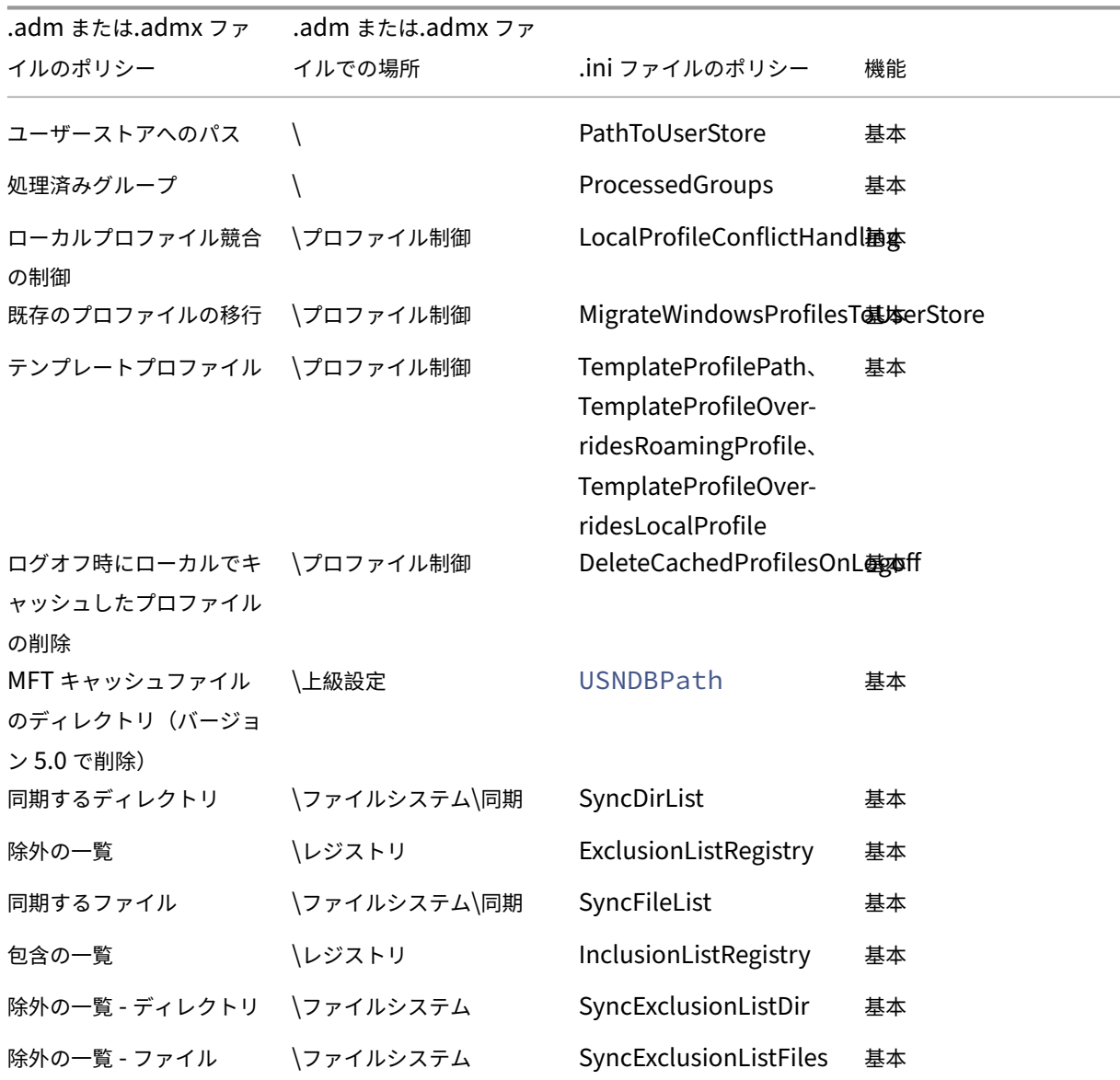

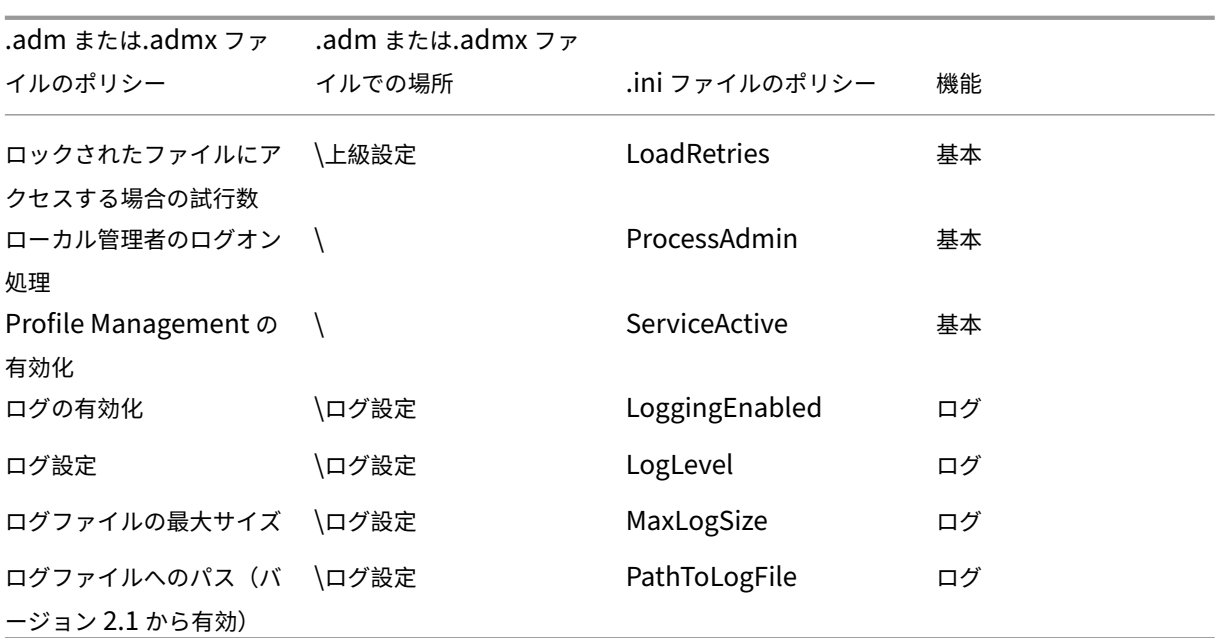

# **Profile Management** ポリシーに関する説明とデフォルト設定

January 10, 2024

このトピックでは、Profile Management の ADM ファイルおよび ADMX ファイルのポリシーについて説明しま す。

ポリシーについて詳しくは、「Profile Management のポリシー」を参照してください。

## **ADM** および **ADMX** ファ[イルのセクション](https://docs.citrix.com/ja-jp/profile-management/current-release/policies/settings.html)

Profile Management のポリシーは、次のセクションにあります:

Profile Management

Profile Management\フォルダーのリダイレクト(ユーザーの構成)

Profile Management\プロファイル制御

Profile Management\上級設定

Profile Management\ログ設定

Profile Management\レジストリ

Profile Management\ファイルシステム

Profile Management\ファイルシステム\同期

Profile Management\ファイルの重複排除

Profile Management\ストリーム配信ユーザープロファイル

Profile Management\クロスプラットフォーム設定

グループポリシーオブジェクトエディターでは、ほとんどのポリシーが [コンピューターの構成]**>**[管理用テンプ レート]**>**[従来の管理用テンプレート]**>**[**Citrix**]の順に選択すると表示されます。リダイレクトされたフォルダ ーポリシーは、[ユーザーの構成]**>**[管理用テンプレート]**>**[従来の管理用テンプレート]**>**[**Citrix**]の順に選択 すると表示されます。

グループポリシーエディターでは、ポリシーは、[ユーザーの構成]というラベルが付いたセクションにある場合を除 き、[コンピューターの構成]の下にあります。

## **Profile Management**

## **Profile Management** の有効化

Profile Management を有効にできます。デフォルトでは、展開を容易にするために、Profile Management はロ グオンまたはログオフを処理しません。ほかのすべてのセットアップタスクを実行し、環境内で Citrix ユーザープロ ファイルの動作をテストした後に Profile Management を有効にします。

構成の優先順位:

- 1. このポリシーをここで構成しない場合、INI ファイルの値が使用されます。
- 2. このポリシーをここでまたは INI ファイルで構成しない場合、Profile Management はいかなる方法でも Windows ユーザープロファイルを処理しません。

処理済みグループ

プロファイルを処理するユーザーを指定できます。次のユーザーグループを使用してユーザーを指定します:

- <DOMAIN NAME>\<GROUP NAME>の形式のドメイングループ(ローカル、グローバル、ユニバーサ ル)
- GROUP NAMEの形式のローカルグループ

- 1. ここでポリシーを構成しない場合は、Profile Management はユーザーグループのメンバーのみを処理しま す。このポリシーが無効な場合は、Profile Management はすべてのユーザーを処理します。
- 2. このポリシーをここで構成しない場合、INI ファイルの値が使用されます。
- 3. このポリシーをここでまたは INI ファイルで構成しない場合、すべてのユーザーグループのメンバーが処理さ れます。

除外グループ

プロファイルを処理しないユーザーを指定できます。次のユーザーグループを使用して、ユーザーを指定できます:

- <DOMAIN NAME>\<GROUP NAME>の形式のドメイングループ(ローカル、グローバル、ユニバーサ ル)
- GROUP NAMEの形式のローカルグループ

構成の優先順位:

- 1. ここでこの設定を構成した場合、Profile Management は、これらのユーザーグループのメンバーを除外し ます。
- 2. この設定が無効な場合は、どのユーザーも除外されません。
- 3. この設定をここで構成しない場合、INI ファイルの値が使用されます。
- 4. この設定をここでまたは INI ファイルで構成しない場合、どのグループのメンバーも除外されません。

ローカル管理者のログオン処理

BUILTIN\Administratorsグループのメンバーのログオンを Profile Management で処理するかどうか を指定できます。ほとんどのユーザーがローカル管理者となる Citrix Virtual Desktops 展開に対しては、このポリ シーを有効にすることをお勧めします。

Citrix Virtual Apps 環境は、マルチセッションオペレーティングシステムの一般的な使用例です。マルチセッション オペレーティングシステムでこのポリシーが無効になっているか構成されていない場合、Profile Management で は、ローカル管理者ではなくドメインユーザーのログオンが処理されます。Citrix Virtual Desktops 環境は、シン グルセッションオペレーティングシステムの一般的な使用例です。シングルセッションオペレーティングシステムの 場合、Profile Management では、ローカル管理者のログオンが処理されます。

ローカル管理者権限を持つドメインユーザーは、通常は、仮想デスクトップが割り当てられている Citrix Virtual Desktops ユーザーです。デスクトップで Profile Management の問題が発生した場合、このポリシーにより、ユ ーザーはログオン処理を省略してログオンし、問題のトラブルシューティングを行うことができます。

注:

ドメインユーザーのログオンは、一般的には製品ライセンスに確実に準拠するために、グループのメンバーシ ップによる制限を受けることがあります。

- 1. このポリシーが無効の場合、ローカル管理者によるログオンは Profile Management により処理されません。
- 2. このポリシーをここで構成しない場合、INI ファイルの値が使用されます。
- 3. このポリシーをここでも INI ファイル内でも構成しない場合、管理者は処理されません。

ユーザーストアへのパス

ユーザーストアの格納先パスを指定できます。ユーザーストアは、ユーザープロファイル(レジストリの変更および 同期されたファイル)を一元的に保存しておくネットワーク上の場所です。

以下のパスを設定できます:

- ホームディレクトリへの相対パス。ホームディレクトリは、通常は、Active Directory でユーザーの# homeDirectory#属性として構成されます。
- UNC パス。通常、サーバー共有または DFS 名前空間です。
- 無効または未構成。この場合、パスは#homeDirectory#\Windowsです。

パス設定では、次のタイプの変数を使用できます:

- パーセント記号で囲まれたシステム環境変数(%ProfVer%など)。システム環境変数には通常、追加のセッ トアップが必要です。
- ハッシュで囲まれた Active Directory ユーザーオブジェクトの属性(#sAMAccountName#など)。
- Profile Management の変数。詳しくは、製品ドキュメントサイトの「Profile Management variables」 を参照してください。

ユーザー環境変数は、%username%および%userdomain%以外は、使用できません。またカスタム属性を作成 し、場所またはユーザーなどで組織変数を完全に定義することができます。属性では大文字と小文字が区別されま す。

例:

- •「\\server\share\\#sAMAccountName#」を指定すると、UNC パス\\server\share\ JohnSmithにユーザー設定が保存されます(#sAMAccountName# が現在のユーザーの JohnSmith に 解決される場合)。
- \\server\profiles\$\\%USERNAME%.%USERDOMAIN%\!CTX\_OSNAME!!CTX\_OSBITNESS !は\\server\profiles\$\JohnSmith.DOMAINCONTROLLER1\Win8x64に発展させる ことができます

重要:属性や変数を使用する場合は、NTUSER.DAT があるフォルダーの 1 つ上のフォルダーを指定していることを 確認してください。たとえば、このファイルが\server\profiles\$\JohnSmith.Finance\Win8x64\UPM\_Profile にある場合は、ユーザーストアのパスとして「\server\profiles\$\JohnSmith.Finance\Win8x64」を指定します。 UPM\_Profile サブフォルダーを含める必要はありません。

ユーザーストアへのパスの指定での変数使用について詳しくは、次のトピックを参照してください:

- 複数のファイルサーバー上の Citrix ユーザープロファイルの共有
- 組織単位(OU)内および複数の OU 間でのプロファイルの管理
- Profile Management での高可用性と障害復旧

- 1.[ユーザーストアへのパス]が無効の場合は、ユーザー設定はホームディレクトリの Windows サブディレク トリに保存されます。このポリシーが無効の場合は、ユーザー設定はホームディレクトリの Windows サブデ ィレクトリに保存されます。
- 2. このポリシーをここで構成しない場合、INI ファイルの値が使用されます。
- 3. このポリシーをここでまたは INI ファイルで構成しない場合、ホームドライブの Windows ディレクトリが使 用されます。

ユーザーストアを移行する

Profile Management で以前に使用されたユーザーストアの格納先パスを指定できます(以前に指定したpath to user store設定)。

この設定を構成すると、以前のユーザーストアに保存されたユーザー設定は、現在のユーザーストアに移行されま す。

パスは絶対 UNC パスまたはホームディレクトリへの相対パスにすることができます。

いずれの場合でも、次の種類の変数を使用できます:

- パーセント記号で囲まれたシステム環境変数。
- ハッシュ記号で囲まれた Active Directory ユーザーオブジェクトの属性。

例:

- %ProfileVer% が W2K3 に 解 決 さ れ る シ ス テ ム 環 境 変 数 で あ る 場 合、 フ ォ ル ダ ーWindows\\% ProfileVer%を指定すると、ユーザーストアのWindows\W2K3という名称のサブフォルダーに ユーザー設定が保存されます。
- #SAMAccountName#が現在のユーザーの JohnSmith に解決される場合は、\\server\ share\\#SAMAccountName#を指定すると、ユーザー設定が UNC パス\\server\share\< JohnSmith>に保存されます。

構成の優先順位:

- 1. パスには、%username%および%userdomain%以外のユーザー環境変数を使用できます。この設定が 無効な場合、ユーザー設定は現在のユーザーストアに保存されます。
- 2. この設定をここで構成しない場合、.INI ファイルの対応する設定が使用されます。
- 3. この設定がここまたは INI ファイルで構成されていない場合、ユーザー設定は現在のユーザーストアに保存さ れます。

アクティブライトバック

アクティブライトバック機能を有効にできます。この機能が有効になっている場合は、Profile Management によ って、ローカルコンピューター上で変更されたファイルとフォルダーが、セッション中にユーザーストアに同期され ます。

構成の優先順位:

- 1. このポリシーをここで構成しない場合、INI ファイルの値が使用されます。
- 2. このポリシーをここまたは INI ファイルで構成しない場合、無効になります。

アクティブライトバックレジストリ

Profile Management で、セッション中に、ローカルコンピューター上で変更されたレジストリエントリをユーザ ーストアに同期させることができます。このポリシーをアクティブライトバックポリシーとともに使用します。

構成の優先順位:

- 1. この設定をここで構成しない場合、INI ファイルの値が使用されます。
- 2. この設定をここでも INI ファイル内でも構成しない場合、アクティブライトバックレジストリは無効になりま す。

セッションのロックおよび切断時にアクティブライトバック

このポリシーと「アクティブライトバック]ポリシーの両方を有効にすると、プロファイルのファイルとフォルダー は、セッションがロックまたは切断された場合にのみ書き戻し(ライトバック)されます。

このポリシーと、「アクティブライトバック】ポリシーおよび「アクティブライトバックレジストリ】ポリシーの両方 を有効にすると、レジストリエントリは、セッションがロックまたは切断された場合にのみ書き戻されます。

構成の優先順位:

- この設定をここで構成しない場合、INI ファイルの値が使用されます。
- この設定をここでも INI ファイル内でも構成しない場合、このポリシーは無効になります。

オフライン プロファイル サポート

オフラインプロファイル機能を有効にできます。この機能を使用すると、プロファイルを早い段階でユーザーストア と同期させることができます。

この機能は、ノートブックコンピューターやモバイルデバイスを使ってよくローミングを実行するユーザーを対象と しています。ネットワークの切断が発生した場合、再起動や休止状態後もプロファイルがノートブックコンピュータ ーやモバイルデバイス上にそのまま保持されます。モバイルユーザーがセッションを開始すると、それらのユーザー のプロファイルがローカルで更新されます。Profile Management では、ネットワーク接続が復元された後にのみ、 それらのプロファイルがユーザーストアに同期されます。

- このポリシーをここで構成しない場合、INI ファイルの値が使用されます。
- このポリシーをここでまたは INI ファイルで構成しない場合、オフラインプロファイルは無効になります。

### **Profile Management\**上級設定

ロックされたファイルにアクセスする場合の試行数

ロックされたファイルにアクセスするときの試行回数を指定できます。

通常、このポリシーを有効にする必要はありません。

Profile Management は、ログオフ時にロックされたファイルへのアクセスをこのポリシーで指定された回数だけ 試行し、それをユーザーストアにコピーします。通常、ファイルをコピーするときにファイルへの書き込みは実行さ れません。ファイルの読み取りのみが実行されます。ファイルがロックされている場合、Profile Management は そのプロファイルを削除せずにそれを「古いもの」としてそのまま残します(適切なポリシーが有効な場合)。

このポリシーを有効にしないことをお勧めします。

構成の優先順位:

- 1. このポリシーが無効の場合は、デフォルト値の 5 回が使用されます。
- 2. このポリシーをここで構成しない場合、INI ファイルの値が使用されます。
- 3. このポリシーをここでまたは INI ファイルで構成しない場合、デフォルト値が使用されます。

ログオフ時にインターネット **Cookie** ファイルを処理

一部の展開環境では、Index.datで参照されない余分なインターネット Cookie がそのまま残ります。ブラウズ 実行後にファイルシステムに余分な Cookie が残ると、プロファイルが膨張化することとなります。このポリシーに より、Profile Management で Index.dat の処理を強制実行し余分な Cookie を削除できます。このポリシーは、 有効にするとログオフに時間が長くなるため、問題が発生した場合にのみ有効にしてください。

構成の優先順位:

- 1. このポリシーをここで構成しない場合、INI ファイルの値が使用されます。
- 2. このポリシーをここでまたは INI ファイルで構成しない場合、Index.dat の処理は実行されません。

### 自動構成を無効にする

Profile Management では、あらゆる Citrix Virtual Desktops 環境(Personal vDisk の存在など)が検査され、 それに応じてグループポリシーが構成されます。調整されるのは[未構成]状態の Profile Management ポリシー のみなので、ユーザーによるカスタマイズは保持されます。

このポリシーにより、展開を迅速化し最適化を簡易化することができます。このポリシーを構成する必要はありませ ん。ただし、次のいずれかを実行する場合は、自動構成を無効にすることができます:

- 以前のバージョンから設定を保持してアップグレード
- トラブルシューティング

自動構成機能は、ランタイムの環境に応じてデフォルトのポリシー設定を自動的に構成する動的な構成チェッカーの ようなものです。これによって、設定を手動で構成する必要がなくなります。ランタイム環境には、以下の要素が含 まれます:

- Windows OS
- Windows OS バージョン
- Citrix Virtual Desktops がある
- Personal vDisk がある

環境が変更されると、自動構成により次のポリシーが変更される場合があります:

- アクティブライトバック
- 常時キャッシュ
- ログオフ時にローカルでキャッシュしたプロファイルの削除
- キャッシュしたプロファイルを削除する前の待ち時間
- プロファイルストリーム配信

前述のポリシーに関して OS ごとのデフォルトの状態については、次の表を参照してください:

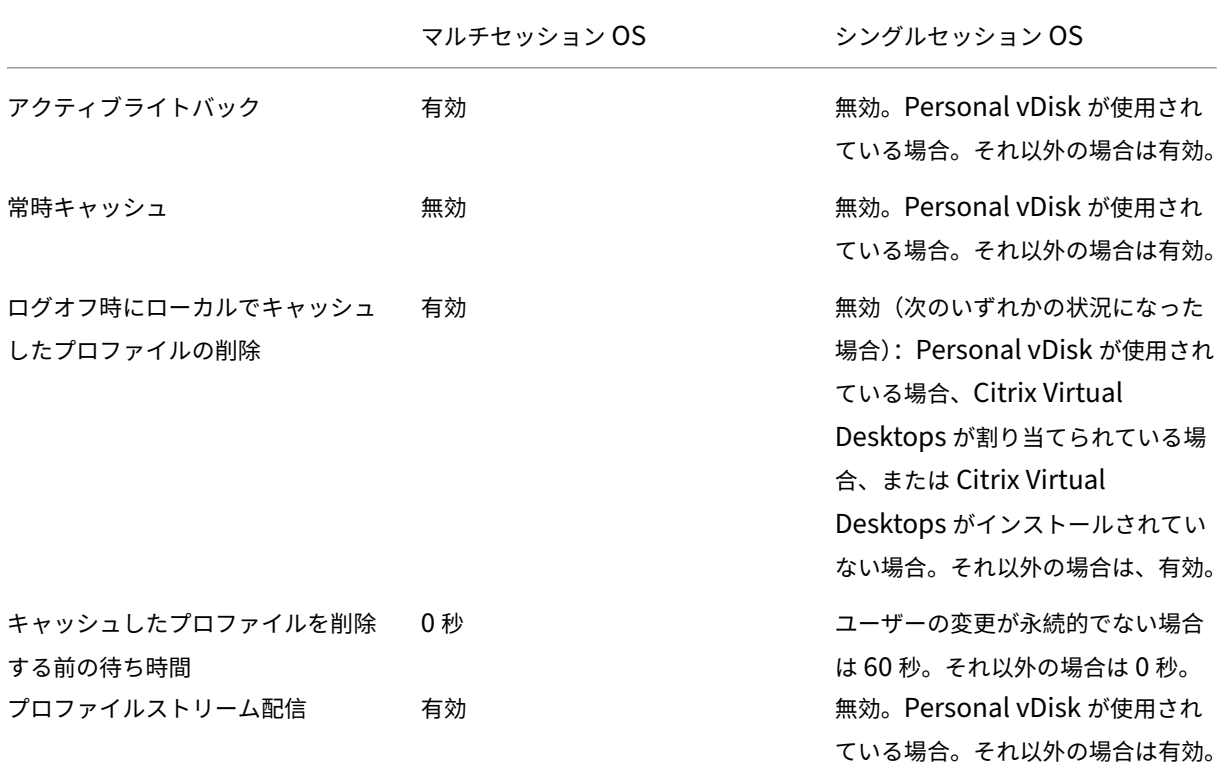

ただし、自動構成機能を無効にすると、上記のすべてのポリシーがデフォルトで無効になります。

スタートメニューのローミングが Windows 10、Windows Server 2016、および Windows Server 2019 で正し く機能することを確認するには、次の手順に従います:
- 1. 自動構成を有効にするか、[自動構成を無効にする]ポリシーを [有効]に設定します。
- 2.「Profile Management のベストプラクティス」の記事で説明されているように、構成手順を完了します。

構成の優先順位:

- 1. [この設定をここで構成しない場合、](https://docs.citrix.com/ja-jp/profile-management/current-release/profile-management-best-practices.html)INI ファイルの値が使用されます。
- 2. この設定をここでも INI ファイル内でも構成しない場合は、自動構成が有効になります。この場合、環境が変 わると Profile Management の設定が変更される可能性があります。

問題が発生する場合にユーザーをログオフ

問題が発生した場合に Profile Management によってユーザーをログオフさせるかどうかを指定できます。

このポリシーが無効になっているか構成されていない場合は、問題が発生すると、Profile Management によって ユーザーに一時的なプロファイルが提供されます。ユーザーストアは利用できません。

構成の優先順位:

- 1. この設定が有効な場合は、エラーメッセージが表示されて、ユーザーはログオフされます。この手順により、 問題のトラブルシューティングが容易になります。
- 2. この設定をここで構成しない場合、INI ファイルの値が使用されます。
- 3. この設定をここでも INI ファイル内でも構成しない場合は、一時プロファイルが提供されます。

カスタマーエクスペリエンス向上プログラム

カスタマーエクスペリエンス向上プログラムは、デフォルトで有効になっており、匿名の統計および使用状況データ を送信して、Citrix 製品の品質とパフォーマンスを向上させるために役立てます。

この設定をここで構成しない場合、INI ファイルの値が使用されます。

**Outlook** で検索インデックスの移動を有効にする

このポリシーが有効になっている場合、Profile Management では、ユーザープロファイルとともに Outlook 検索 データを自動的にローミングすることにより、ネイティブの Outlook 検索機能がユーザーに提供されます。このポ リシーでは、Outlook の検索インデックスを保存するためにストレージがさらに必要になります。

このポリシーを有効にするには、ログオフしてから再度ログオンします。

**Outlook** 検索インデックスデータベース **‑** バックアップと復元

[Outlook で検索インデックスの移動を有効にする] ポリシーが有効になっている場合にログオン時に Profile Management で実行される処理を指定できます。

このポリシーが有効になっている場合、Profile Management は、ログオン時にデータベースが正常にマウントさ れるたびに、検索インデックスデータベースをバックアップします。Profile Management は、バックアップを検 索インデックスデータベースの完全な状態に近い正常なコピーとして扱います。データベースが破損したために検索 インデックスデータベースのマウントが失敗すると、Profile Management は、検索インデックスデータベースを、 前回認識された正常なコピーに自動的に戻します。

注:

Profile Management は、新しいバックアップが正常に保存された後に、以前に保存されたバックアップを削 除します。バックアップにより、利用可能な VHDX ストレージが消費されます。

#### **Outlook** 検索データの移動の同時セッションサポートを有効にする

Profile Management で、ネイティブ Outlook の検索エクスペリエンスを同じユーザーの同時セッションに提供 できます。このポリシーは、Outlook ポリシーの検索インデックスの移動で使用します。

このポリシーを有効にすると、同時セッションごとに個別の Outlook OST ファイルが使用されます。

デフォルトでは、Outlook OST ファイルの保存に使用できる VHDX ディスクは 2 つだけです(ディスクごとに 1 つ のファイル)。ユーザーがさらにセッションを開始すると、Outlook OST ファイルはローカルユーザープロファイル に保存されます。Outlook OST ファイルを格納する VHDX ディスクの最大数を指定できます。

プロファイルコンテナへのマルチセッションライトバックを有効にする

マルチセッションシナリオでのプロファイルコンテナへのライトバックを有効にできます。

注:

Citrix Profile Management プロファイルコンテナは、Citrix Profile Management 2103 以降で利用可能 です。FSLogix プロファイルコンテナは、Citrix Profile Management 2003 以降で利用可能です。

このポリシーが有効になっている場合、すべてのセッションでの変更がプロファイルコンテナに書き戻されます。そ れ以外の場合、最初のセッションのみがプロファイルコンテナで読み取り/書き込みモードになっているため、最初の セッションの変更のみが保存されます。

FSLogix プロファイルコンテナにこのポリシーを使用するには、次の前提条件が満たされていることを確認してくだ さい:

- FSLogix プロファイルコンテナ機能がインストールされ、有効になっている。
- プロファイルの種類が、読み取り**/**書き込みプロファイルを試みてから、読み取り専用にフォールバックするよ うに FSLogix で設定されている。

### ユーザーストアの複製

ログオンやログオフのたびにリモートユーザープロファイルストアを複数のパスに複製できます。そうすることで、 Profile Management はユーザーのログオンでプロファイルの冗長性を提供できます。

ポリシーを有効にすると、システムの入出力が増え、ログオフに時間がかかるようになります。

注:

- この機能は、ユーザーストアと完全なプロファイルのコンテナの両方で使用できます。
- 複製されたプロファイルコンテナは、ユーザーログオンに対してプロファイルの冗長性を提供しますが、 セッション中のフェールオーバーに対しては提供しません。

ユーザーストアへの資格情報ベースのアクセスを有効にする

ユーザーストアへの資格情報ベースのアクセスを有効にできます。

デフォルトでは、Citrix Profile Management は現在のユーザーを偽装してユーザーストアにアクセスします。し たがって、現在のユーザーに、ユーザーストアにアクセスする権限が必要です。状況によっては、現在のユーザー がアクセス権限を持たないストレージリポジトリ(Azure Files など)にユーザーストアを配置する場合がありま す。そのような場合は、このポリシーを有効にして、ストレージリポジトリの資格情報を使用することで Profile Management がユーザーストアにアクセスできるようにします。

Profile Management が資格情報を使用してユーザーストアにアクセスできるようにするには、資格情報を Workspace Environment Management(WEM)または Windows 資格情報マネージャーに保存します。Profile Management が実行されている各マシンに同じ資格情報を構成する必要がないように、Workspace Environment Management を使用することをお勧めします。Windows 資格情報マネージャーを使用する場合は、ローカルシス テムアカウントを使用して資格情報を安全に保存します。

注:

このポリシーは、ファイルベースと VHDX ベースの両方のユーザーストアで使用できます。2212 より前のバ ージョンの Profile Management では、このポリシーは VHDX ベースのユーザーストアでのみ使用できます。

#### 構成の優先順位:

- 1. この設定をここで構成しない場合、INI ファイルの値が使用されます。
- 2. この設定をここで構成しない、または INI ファイルからの設定がない場合、デフォルトで無効になります。

**VHDX** ファイルの格納先のパスを指定する

Profile Management で使用する VHDX ファイルを保存するための、格納先のパスを指定できます。

Citrix Profile Management には、VHDX ベースの次のポリシーが用意されています:[ネイティブ Outlook の検 索エクスペリエンスを有効にする]、[Citrix Profile Management プロファイルコンテナ]、および[フォルダーの ミラーリングを高速化]デフォルトでは、VHDX ファイルはユーザーストアに保存されます。

構成の優先順位:

- 1. この設定をここで構成しない場合、INI ファイルの値が使用されます。
- 2. この設定をここで構成しない、または INI ファイルからの設定がない場合、デフォルトで無効になります。

**VHD** コンテナのデフォルト容量

VHD コンテナのデフォルトのストレージ容量(GB単位)を指定できます。

構成の優先順位:

- 1. このポリシーをここで構成しない場合、INI ファイルの値が使用されます。
- 2. このポリシーをここでまたは INI ファイルで構成しない場合、デフォルトは 50 (GB) です。

セッションで **VHDX** ディスクを自動的に再接続する

このポリシーを有効にすると、Profile Management により、VHDX ベースのポリシーの高レベルの安定性が確保 されます。デフォルトでは、このポリシーは有効になっています。

このポリシーを有効にすると、Profile Management は VHDX ベースのポリシーで使用されている VHDX ディス クを監視します。いずれかのディスクの接続が解除されている場合、Profile Management はディスクを自動的に 再接続します。

ログオン時にユーザーのグループポリシーの非同期処理を有効にする

Windows は、ユーザーグループポリシーに同期と非同期の 2 つの処理モードを提供します。Windows はレジスト リ値を使用して、次のユーザーログオン時の処理モードを決定します。レジストリ値が存在しない場合は、同期モー ドが適用されます。レジストリ値はマシンレベルの設定であり、ユーザーと一緒に移動しません。したがって、ユー ザーが次の場合、非同期モードは正常に適用されません:

- 別のマシンにログオンする。
- •[ログオフ時にローカルでキャッシュしたプロファイルの削除]ポリシーが有効になっている同じマシンにログ オンする。

このポリシーを有効にすると、レジストリ値はユーザーとともに移動します。その結果、ユーザーがログオンするた びに処理モードが適用されます。

**VHD** ディスクの圧縮をトリガーする空き領域率

[VHD ディスクの圧縮を有効にする]がオンになっている場合に適用されます。VHD ディスク圧縮のトリガーとなる 空き領域の比率を指定できます。ユーザーのログオフ時に空き領域の比率が指定した値を超えると、ディスクの圧縮 がトリガーされます。

空き容量の比率 = (現在の VHD ファイルサイズ–必要最小限の VHD ファイルサイズ \*)÷ 現在の VHD ファイルサイ ズ

\* Microsoft Windows オペレーティングシステムのMSFT\_Partitionクラスの GetSupportedSize メソッド を使用して取得します。

構成の優先順位:

- 1. この設定をここで構成しない場合、INI ファイルの値が使用されます。
- 2. この設定をここで構成しない、または INI ファイルからの設定がない場合、デフォルト値の 20 (%) が使用さ れます。

**VHD** ディスクの圧縮をトリガーするログオフの数

[VHD ディスクの圧縮を有効にする]がオンになっている場合に適用されます。VHD ディスク圧縮のトリガーとなる ユーザーログオフ数を指定できます。

最後の圧縮からのログオフ数が指定した値に達すると、ディスク圧縮が再度トリガーされます。

構成の優先順位:

- 1. この設定をここで構成しない場合、INI ファイルの値が使用されます。
- 2. この設定および INI ファイルをここで構成しない場合、デフォルト値が使用されます。

**VHD** ディスクの圧縮の最適化を無効にする

[VHD ディスクの圧縮を有効にする]がオンになっている場合に適用されます。VHD ディスク圧縮のファイルのデフ ラグ(最適化)を無効にするかどうかを指定できます。

VHD ディスク圧縮がオンになっている場合、VHD ディスクファイルは、最初に Windows 組み込みのdefragツ ールを使用して自動的に最適化され、そのあと圧縮されます。VHD ディスクの最適化により圧縮結果が向上します が、オフにするとシステムリソースを節約できます。

構成の優先順位:

- 1. この設定をここで構成しない場合、INI ファイルの値が使用されます。
- 2. この設定をここでも INI ファイル内でも構成しない場合、最適化はデフォルトで有効になります。

プロファイルコンテナの自動拡張しきい値

プロファイルコンテナが自動拡張をトリガーするストレージ容量の使用率を指定できます。

構成の優先順位:

- このポリシーをここで構成しない場合、INI ファイルの値が使用されます。
- このポリシーをここでまたは INI ファイルで構成しない場合、デフォルトはストレージ容量の 90(%)です。

プロファイルコンテナの自動拡張の増分

自動拡張がトリガーされたときにプロファイルコンテナが自動的に拡張するストレージ容量(GB 単位)を指定でき ます。

構成の優先順位:

- このポリシーをここで構成しない場合、INI ファイルの値が使用されます。
- このポリシーをここでまたは INI ファイルで構成しない場合、デフォルトは 10 (GB) です。

プロファイルコンテナの自動拡張の制限

自動拡張がトリガーされたときにプロファイルコンテナが自動的に拡張できる最大ストレージ容量(GB 単位)を指 定できます。

構成の優先順位:

- このポリシーをここで構成しない場合、INI ファイルの値が使用されます。
- このポリシーをここでまたは INI ファイルで構成しない場合、デフォルトは 80 (GB) です。

**OneDrive** コンテナを有効にする

OneDrive フォルダーをユーザーと一緒に移動できます。

OneDrive コンテナは、VHDX ベースのフォルダー移動ソリューションです。Profile Management は、ファイル 共有上のユーザーごとに VHDX ファイルを作成し、ユーザーの OneDrive フォルダーを VHDX ファイルに保存しま す。VHDX ファイルは、ユーザーがログオンすると接続され、ユーザーがログオフすると解除されます。

**UWP** アプリのローミング

UWP (ユニバーサル Windows プラットフォーム)アプリがユーザーと一緒にローミングできるようにします。そ の結果、ユーザーは異なるデバイスから同じ UWP アプリにアクセスできます。

このポリシーを有効にすると、Profile Management は、アプリを別の VHDX ディスクに保存することで、UWP アプリをユーザーと一緒にローミングできるようになります。これらのディスクは、ユーザーのログオン中に接続さ れ、ユーザーのログオフ中は接続解除されます。

構成の優先順位:

この設定をここで構成しない場合、INI ファイルの値が使用されます。 この設定をここで構成しない、または INI ファイルからの設定がない場合、この機能は無効になります。 ユーザーレベルのポリシー設定を有効にする

このポリシーを有効にすると、マシンレベルのポリシー設定がユーザー レベルで機能し、ユーザー レベルの設定がマ シンレベルの設定を上書きします。

構成の優先順位:

- 1. このポリシーをここで構成しない場合、INI ファイルの値が使用されます。
- 2. このポリシーをここまたは INI ファイルで構成しない場合、無効になります。

ユーザーグループの優先順位を設定する

ユーザーグループの優先順位を指定します。この順序により、ユーザーが異なるポリシー設定を持つ複数のグループ に属している場合に、どのグループが優先されるかが決まります。

ユーザーがポリシー設定が矛盾する複数のグループに属している場合は、次の点を考慮してください:

- ユーザーがこのポリシーで定義された 1 つまたは複数のグループに属している場合は、最も優先順位の高いグ ループが優先されます。
- ユーザーがこのポリシーで定義されているグループのいずれにも属していない場合は、SID のアルファベット 順で最初に表示されているグループが優先されます。

構成の優先順位:

- 1. この設定をここで構成しない場合、INI ファイルの値が使用されます。
- 2. この設定がここまたは INI ファイルで構成されていない場合、優先順位は指定されません。

ユーザーストアの選択方法

複数のユーザー ストアが使用可能な場合のユーザー ストアの選択方法を指定できます。次のオプションがありま す。

- 構成の順序。Profile Management は、最も早く構成されたストアを選択します。
- アクセスパフォーマンス。Profile Management は、最適なアクセスパフォーマンスを示すストアを選択し ます。

構成の優先順位:

- 1. この設定をここで構成しない場合、INI ファイルの値が使用されます。
- 2. この設定をここで、または.ini ファイルで構成しない場合、[構成の順序]が使用されます。

### **Profile Management** および **Citrix Virtual Apps** の最適化設定

### **Citrix Virtual Apps** 最適化を有効にする

この機能を有効にすると、ユーザーが起動または終了する公開アプリケーションに固有の設定のみが同期されます。 構成の優先順位:

- 1. この設定をここで構成しない場合、INI ファイルの値が使用されます。
- 2. この設定をここでも INI ファイル内でも構成しない場合、Citrix Virtual Apps 最適化設定は適用されません。

**Citrix Virtual Apps** 最適化定義へのパス

Citrix Virtual Apps 最適化の定義ファイルを保存するフォルダーを指定できます。

構成の優先順位:

- 1. この設定をここで構成しない場合、INI ファイルの値が使用されます。
- 2. この設定をここでも INI ファイル内でも構成しない場合、Citrix Virtual Apps 最適化設定は適用されません。

注:

このフォルダーは、ローカルストレージまたは SMB ファイル共有に配置できます。

### **Profile Management\**クロスプラットフォーム設定

クロスプラットフォーム設定の有効化

クロスプラットフォーム設定を有効にできます。クロスプラットフォーム設定機能は、主として Windows 7 お よび Windows Server 2008 から Windows 8 および Windows Server 2012 への移行のために使用されます。 Microsoft Office 2003 または Office 2007 から Office 2010 への移行の場合もあります。

展開を容易にするため、デフォルトではクロスプラットフォーム設定は無効になっています。この機能の計画とテス トが完了した後にのみ、このポリシーを有効にします。

構成の優先順位:

- 1. このポリシーをここで構成しない場合、INI ファイルの値が使用されます。
- 2. このポリシーをここでまたは INI ファイルで構成しない場合、クロスプラットフォーム設定は適用されません。

クロスプラットフォーム設定ユーザーグループ

クロスプラットフォーム設定機能を適用する Windows ユーザーグループを指定できます。たとえば、このポリシー を使用してテストユーザーグループのプロファイルのみを処理するとします。

構成の優先順位:

- 1. このポリシーを構成すると、Profile Management のクロスプラットフォーム設定機能によりこれらのユー ザーグループのメンバーのみが処理されます。このポリシーが無効な場合、[処理済みグループ]ポリシーで指 定されたすべてのユーザーが処理されます。
- 2. このポリシーをここで構成しない場合、INI ファイルの値が使用されます。
- 3. このポリシーをここまたは INI ファイルで構成しない場合、すべてのユーザーグループが処理されます。

クロスプラットフォーム定義へのパス

定義ファイルが存在する、ネットワークの場所を指定できます。

このパスは、UNC パスである必要があります。ユーザーにはこの場所への読み取りアクセス権限、管理者には書き 込みアクセス権限が必要です。この場所は、サーバーメッセージブロック (SMB) または Common Internet File System(CIFS)ファイル共有である必要があります。

構成の優先順位:

- 1. このポリシーをここで構成しない場合、INI ファイルの値が使用されます。
- 2. このポリシーをここでまたは INI ファイルで構成しない場合、クロスプラットフォーム設定は適用されません。

クロスプラットフォーム設定ストアへのパス

クロスプラットフォーム設定ストアへのパスを指定できます。このストアは、ユーザーのクロスプラットフォーム設 定が保存されているフォルダーです。

このストアは、複数のプラットフォームで共有されるプロファイルデータがある、ユーザーストアにあります。ユー ザーには、このストアに対する書き込みアクセス権限が必要です。パスは絶対 UNC パスまたはホームディレクトリ への相対パスにすることができます。[ユーザーストアへのパス]で指定されている変数を使用できます。

構成の優先順位:

- 1. このポリシーが無効になっている場合、Windows\PM\_CPというパスが使用されます。
- 2. このポリシーをここで構成しない場合、INI ファイルの値が使用されます。
- 3. このポリシーをここでまたは INI ファイルで構成しない場合、デフォルト値が使用されます。

クロスプラットフォーム設定を作成するためのソース

プラットフォームの OU でこのポリシーが有効になっている場合に、プラットフォームを基本プラットフォームとし て指定できます。このポリシーは、基本プラットフォームのプロファイルからクロスプラットフォーム設定ストアに データを移行します。デフォルトでは、このポリシーは無効になっています。

各プラットフォームのプロファイルのセットは、個別の OU に格納されます。どのプラットフォームのプロファイル データを基本プラットフォームとして使用してクロスプラットフォーム設定ストアをシードするかを決定します。

このポリシーが有効になっている場合、次のいずれかの状況では、Profile Management によって単一プラットフ ォームのプロファイルからストアにデータが移行されます。

- クロスプラットフォーム設定ストアには、データのない定義ファイルが含まれています。
- 単一プラットフォームのプロファイル内のキャッシュデータは、ストア内の定義のデータよりも新しいもので す。

重要:

このポリシーが複数の OU、ユーザーオブジェクト、またはマシンオブジェクトで有効になっている場合は、最 初のユーザーがログオンしたプラットフォームが基本プラットフォームになります。

### **Profile Management\**ファイルシステム

除外の一覧 **‑** ファイル

Profile Management での同期中に無視するファイルを指定できます。ファイル名は、ユーザープロファイル (%USERPROFILE%)に対する相対パスで指定する必要があります。ワイルドカードを使用でき、またこれは再帰 的に適用されます。

例:

- Desktop\Desktop.iniを指定すると、Desktopフォルダー内のDesktop.iniファイルが無視 されます。
- %USERPROFILE%\\*.tmpを指定すると、プロファイル全体で、拡張子が.tmpのファイルがすべて無視 されます。
- AppData\Roaming\MyApp\\*.tmpを指定すると、プロファイルの一部で、拡張子が.tmpのファイ ルがすべて無視されます。

構成の優先順位:

- 1. このポリシーが無効の場合、ファイルは除外されません。
- 2. このポリシーをここで構成しない場合、INI ファイルの値が使用されます。
- 3. このポリシーをここでまたは INI ファイルで構成しない場合、ファイルは除外されません。

デフォルトの除外一覧の有効化 **‑** ディレクトリ

Profile Management での同期中に無視する、デフォルトのディレクトリ一覧を指定できます。このポリシーは、手 動で記入しないで GPO 除外ディレクトリを指定するために使用します。

構成の慣例:

- 1. このポリシーを無効にすると、デフォルトで Profile Management は、いかなるディレクトリも除外しませ ん。
- 2. このポリシーをここで構成しない場合、Profile Management は INI ファイルの値を使用します。
- 3. このポリシーを、ここでも INI ファイルでも構成しない場合、デフォルトで Profile Management は、いか なるディレクトリも除外しません。

除外の一覧 **‑** ディレクトリ

Profile Management での同期中に無視するフォルダーを指定できます。フォルダー名は、ユーザープロファイル (%USERPROFILE%)に対する相対パスで指定する必要があります。

例:

•「Desktop」と指定した場合、ユーザープロファイルの Desktop フォルダーを無視します。

構成の優先順位:

- 1. このポリシーが無効の場合、フォルダーは除外されません。
- 2. このポリシーをここで構成しない場合、INI ファイルの値が使用されます。
- 3. このポリシーをここでまたは INI ファイルで構成しない場合、フォルダーは除外されません。

ログオン時の除外チェック

除外されたファイルまたはフォルダーがユーザーストア内のプロファイルに含まれている場合の Profile Management による処理を指定できます。

構成の優先順位:

- 1. この設定を無効にするかデフォルト値の [除外されたファイルまたはフォルダーを同期]に設定すると、 Profile Management はログオン時にユーザーストアの除外されたファイルまたはフォルダーをローカルプ ロファイルに同期します。
- 2. この設定が [除外されたファイルまたはフォルダーを無視]になっている場合、Profile Management は、 ユーザーのログオン時に、ユーザーストア内の除外されたファイルまたはフォルダーを無視します。この設定 が [除外されたファイルまたはフォルダーを削除]になっている場合、Profile Management は、ユーザー のログオン時に、ユーザーストア内の除外されたファイルまたはフォルダーを削除します。
- 3. この設定をここで構成しない場合、INI ファイルの値が使用されます。
- 4. この設定をここでも INI ファイル内でも構成しない場合、Profile Management は、除外されたファイルま たはフォルダーをユーザーストアからローカルプロファイルに同期させます。

大きなファイルの処理 **‑** シンボリック リンクとして作成されるファイル

シンボリックリンクとして作成するファイルを指定できます。この設定は、ログオンパフォーマンスを向上させるた めや、大きなサイズのファイルを処理するために使用されます。

ファイルを参照するポリシーではワイルドカードを使用できます。例:!ctx\_localappdata!\Microsoft \Outlook\*.OST。

Outlook でオフラインデータファイル(\*.ost)を処理するために、**Outlook** フォルダーが Profile Management から除外されていないことを確認してください。

これらのファイルは、複数のセッションで同時にアクセスできないことに注意してください。

#### **Profile Management\**ファイルシステム**\**同期

同期するディレクトリ 親フォルダーが除外されても Profile Management で同期させるフォルダーを指定できま す。

この一覧にパスを追加するときは、ユーザープロファイルからの相対パスを入力します。

Profile Management は、プロファイルがインストールされたシステムおよびユーザーストア間で各ユーザーのプ ロファイル全体を同期します。ユーザープロファイルのサブフォルダーは、この一覧に含めなくても同期されます。

このポリシーを無効にすると、これを有効にして空の一覧を構成するのと同じ結果になります。

構成の優先順位:

- 1. このポリシーをここで構成しない場合、INI ファイルの値が使用されます。
- 2. このポリシーをここでまたは INI ファイルで構成しない場合、ユーザープロファイル内の非除外フォルダーの みが同期されます。

同期するファイル 親フォルダーが除外されても Profile Management で同期させるファイルを指定できます。

この一覧にパスを追加するときは、ユーザープロファイルからの相対パスを入力します。ワイルドカードは、ファイ ル名とフォルダー名に使用できます。ただし、ワイルドカードはファイル名にのみ再帰的に適用されます。 例:

- •「AppData\Local\Microsoft\Office\Access.qat」と指定した場合、デフォルト構成で除外されるフォルダ ー内のファイル Access.qat は同期されます。
- •「AppData\Local\MyApp\*.cfg」と指定した場合、プロファイルフォルダー AppData\Local\MyApp とそ のサブフォルダー内の.cfg 拡張子を持つすべてのファイルが同期されます。

Profile Management は、プロファイルがインストールされたシステムおよびユーザーストア間で各ユーザーのプ ロファイル全体を同期します。ユーザープロファイル内のファイルは、この一覧に含めなくても同期されます。

このポリシーを無効にすると、これを有効にして空の一覧を構成するのと同じ結果になります。

構成の優先順位:

- 1. このポリシーをここで構成しない場合、INI ファイルの値が使用されます。
- 2. このポリシーをここでまたは INI ファイルで構成しない場合、ユーザープロファイル内の非除外ファイルのみ が同期されます。

ミラーリングするフォルダー このポリシーは、(参照フォルダーとしても知られる)任意のトランザクションフォ ルダーが関連する問題の解決に役立ちます。このタイプのフォルダーには、あるファイルがほかのファイルを参照す るという、相互依存ファイルが含まれています。

このポリシーを使用すると、Profile Management は、ユーザープロファイルを同期するときに、トランザクショ ンフォルダーとそのコンテンツを単一のエンティティとして処理します。

構成の優先順位:

- 1. このポリシーをここで構成しない場合、INI ファイルの値が使用されます。
- 2. このポリシーをここでまたは INI ファイルで構成しない場合、フォルダーはミラー化されません。

フォルダーのミラーリングを高速化 このポリシーと [ミラーリングするフォルダー]ポリシーの両方が有効にな っている場合、Profile Management はミラーリングされたフォルダーを VHDX ベースの仮想ディスクに保存しま す。ログオン時に仮想ディスクを接続し、ログオフ時に接続解除します。このポリシーを有効にすると、ユーザース トアとローカルプロファイルの間でフォルダーをコピーする必要がなくなり、フォルダーのミラーリングが高速化さ れます。

#### **Profile Management\**ファイルの重複排除

ユーザーストア内のさまざまなユーザープロファイルに同一のファイルが存在する可能性があります。ユーザースト アに格納されているファイルに重複したインスタンスがあると、ストレージコストが増加します。

ファイル重複排除ポリシーにより、Profile Management は重複ファイルをユーザーストアから削除し、それらの 単一のインスタンスを中央の場所(共有ストアと呼ばれる)に保存できます。これにより、ユーザーストアでのファ イルの重複が回避され、ストレージコストが節約されます。

重複排除のために共有ストアに含めるファイル

ファイルの重複排除を有効にし、重複排除のために共有ストアに含めるファイルを指定できます。

共有ストアから除外するファイル

共有ストアから除外するファイルを指定できます。このポリシーを重複排除ポリシーの共有ストアに含めるファイル と一緒に使用します。

プロファイルコンテナから重複排除するファイルの最小サイズ

プロファイルコンテナから重複排除するファイルの最小サイズを指定できます。このサイズは 256MB 以上にする要 があります。

構成の優先順位:

- 1. この設定をここで構成しない場合、INI ファイルの値が使用されます。
- 2. この設定がここでも.ini ファイルでも構成されていない場合、値は 256 です。

### **Profile Management\**ログ設定

ログの有効化

Profile Management のログを有効にするかどうかを指定できます。Profile Management をトラブルシューテ ィングする場合にのみ、このポリシーを有効にします。

構成の優先順位:

- 1. このポリシーが無効の場合は、エラーのみがログに記録されます。このポリシーをここで構成しない場合、INI ファイルの値が使用されます。
- 2. このポリシーをここでまたは INI ファイルで構成しない場合、エラーのみが記録されます。

#### ログ設定

Profile Management によってログに記録されるイベントまたはアクションを選択できます。それらすべてを選択 することは、Citrix の担当者からそのように求められた場合にのみ行ってください。

#### 構成の優先順位:

- 1. このポリシーをここで構成しない場合、Profile Management では INI ファイルの値が使用されます。
- 2. このポリシーをここでも INI ファイル内でも構成しない場合は、エラーおよび一般的な情報のみがログに記録 されます。

このポリシーのチェックボックスは、INI ファイル内の次の設定に対応しています:LogLevelWarnings、 LogLevelInformation、LogLevelFileSystemNotification、LogLevelFileSystemActions、LogLevelRegistryActions、LogLevelRegistryDifference、LogLevelActiveDirectoryActions、LogLevelPolicyUserLogon、 LogLevelLogon、LogLevelLogoff、および LogLevelUserName。

ログファイルの最大サイズ

Profile Management のログファイルの最大サイズをバイト単位で指定できます。

デフォルトでは、Profile Management ログファイルの最大サイズは 10MB に設定されています。ディスク容量に 余裕がある場合は、この値を大きくします。ログファイルが最大サイズを超えると、次のことが行われます:

- 1. ファイル (.bak) の既存のバックアップが削除されます。
- 2. ログファイルの名前が.bak に変更されます。
- 3. 新しいログファイルが作成されます。

ログファイルは、%SystemRoot%\System32\Logfiles\UserProfileManager、または [ログ ファイルへのパス】ポリシーで指定されている場所に作成されます。

構成の優先順位:

- 1. このポリシーが無効の場合は、デフォルト値の 10MB が使用されます。
- 2. このポリシーをここで構成しない場合、INI ファイルの値が使用されます。
- 3. このポリシーをここでまたは INI ファイルで構成しない場合、デフォルト値が使用されます。

ログファイルへのパス

ログファイルを保存するための代替パスを構成できます。

このパスにはローカルドライブまたはネットワークベースのパス(UNC パス)を指定できます:

- 大規模な分散環境では、リモートドライブをお勧めします。ただし、それによって大量のネットワークトラフ ィックが発生する可能性があるため、ログファイルには適さない場合があります。
- ローカルドライブは、永続的なハードドライブを備えたプロビジョニングされた仮想マシンでよく使用されま す。

この設定では、仮想マシンを再起動してもログファイルが保持されます。固定ハードドライブがない仮想マシンの場 合、UNC パスを指定するとログファイルを保持できます。ただし、この仮想マシンのシステムアカウントにはその UNC 共有に対する書き込みアクセス権が必要です。オフラインプロファイル機能で管理するラップトップコンピュ ーターの場合は、ローカルパスを使用します。

ログファイルを UNC パス上のフォルダーに保存する場合は、Citrix では、そのフォルダーに適切なアクセス制御リ ストを適用することをお勧めします。アクセス制御により、許可されたユーザーまたはコンピューターアカウントの みが、格納されたファイルにアクセスできるようになります。

例:

- D:\LogFiles\ProfileManagement
- \server\LogFiles\ProfileManagement

このポリシーをここで構成しない場合、INI ファイルの値が使用されます。このポリシーをここまたは INI ファイル で構成しない場合、デフォルトの場所である%SystemRoot%\System32\Logfiles\UserProfileManager が使用 されます。

### **Profile Management\**プロファイルコンテナ設定

プロファイルコンテナ

VHDX ベースのネットワークディスク(プロファイルコンテナ)を使用してユーザープロファイルを保存できます。 これを使用して、ユーザープロファイルの全体または一部を保存できます。ユーザーがログオンすると、プロファイ ルコンテナがユーザー環境にマウントされ、プロファイルフォルダーをすぐに利用できるようになります。

プロファイル コンテナのローカル キャッシュを有効にする

Citrix Profile Management プロファイルコンテナのローカルキャッシュを有効にできます。このポリシーは、プ ロファイルコンテナがユーザープロファイル全体に対して有効になっている場合のみ有効になります。

このポリシーを [有効]に設定すると、各ローカルプロファイルは Citrix Profile Management プロファイルコン テナのローカルキャッシュとして機能します。プロファイルストリーム配信が使用中の場合は、ローカルにキャッシ ュされたファイルがオンデマンドで作成されます。それ以外の場合は、ユーザーのログオン時に作成されます。

プロファイルコンテナから除外するフォルダー

Citrix Profile Management プロファイルコンテナから除外するフォルダーを指定できます。

プロファイルコンテナに含めるフォルダー

親フォルダーが除外されても Citrix Profile Management プロファイルコンテナに保持するフォルダーを指定でき ます。

この一覧のフォルダーは、除外されたフォルダーのサブフォルダーである必要があります。それ以外の場合、この設 定は機能しません。

この設定を無効にすると、この設定を有効にして空の一覧を設定するのと同じ結果になります。

プロファイルコンテナに含めるファイル

親フォルダーが除外されても Citrix Profile Management プロファイルコンテナに含めるファイルを指定できま す。

この一覧にあるファイルは、除外されたフォルダーの中にある必要があります。それ以外の場合、この設定は機能し ません。

プロファイルコンテナから除外するファイル

Citrix Profile Management プロファイルコンテナから除外するファイルを指定できます。

#### **VHD** ディスク圧縮を有効にする

Profile Management の VHD ディスク圧縮を有効にできます。有効にすると、特定の条件が満たされた場合、ユ ーザーログオフ時に VHD ディスクが自動的に圧縮されます。このポリシーを使用すると、プロファイルコンテナ、 OneDrive コンテナ、およびミラーフォルダーコンテナによって消費される記憶域を節約できます。

ニーズと使用できるリソースに応じて、[上級設定]の [**VHD** ディスクの圧縮をトリガーする空き領域率]、[**VHD** ディスクの圧縮をトリガーするログオフの数]、および [**VHD** ディスクの圧縮の最適化を無効にする]ポリシーを使 用し、デフォルトの VHD 圧縮の設定と動作を調整できます。

構成の優先順位:

- 1. この設定をここで構成しない場合、INI ファイルの値が使用されます。
- 2. この設定をここで構成しない、または INI ファイルからの設定がない場合、この機能は無効になります。

プロファイルコンテナで **VHD** の自動拡張を有効にする

プロファイルコンテナの VHD 自動拡張を有効にするかどうかを指定できます。有効にすると、すべての VHD 自動拡 張設定がプロファイルコンテナに適用されます。

#### 構成の優先順位:

- このポリシーをここで構成しない場合、INI ファイルの値が使用されます。
- このポリシーをここまたは INI ファイルで構成しない場合、無効になります。

**VHD** コンテナへの排他的アクセスを有効にする

デフォルトでは、VHD コンテナは同時アクセスを許可します。この設定を有効にすると、一度に 1 つのアクセスのみ が許可されます。この機能は、プロファイルコンテナと OneDrive コンテナに適用されます。

注:

コンテナベースのプロファイルソリューションでは、プロファイルコンテナに対してこの設定を有効にする と、[プロファイルコンテナのマルチセッションライトバックを有効にする]設定が自動的に無効になります。

#### 構成の優先順位:

- 1. このポリシーをここで構成しない場合、INI ファイルの値が使用されます。
- 2. このポリシーをここでも INI ファイル内でも構成しない場合、この設定は無効になります。

ログオン中にプロファイルコンテナが利用できない場合、ユーザーをログオフする

ユーザーのログオン中にプロファイルコンテナが使用できない場合にユーザーを強制的にログオフするかどうかを指 定できます。また、ユーザーに表示されるエラーメッセージをカスタマイズできます。

構成の優先順位:

- 1. このポリシーをここで構成しない場合、INI ファイルの値が使用されます。
- 2. このポリシーをここでも INI ファイル内でも構成しない場合、この設定は無効になります。

プロファイルコンテナにアクセスできるユーザーとグループ

プロファイルコンテナに対する読み取りおよび実行権限を、どの AD ドメインユーザーおよびグループに付与するか を指定できます。デフォルトでは、プロファイルコンテナにアクセスできるのはその所有者のみです。

構成の優先順位:

- 1. このポリシーをここで構成しない場合、INI ファイルの設定が使用されます。
- 2. このポリシーがここで、または.ini ファイルで構成されていない場合、プロファイルコンテナにアクセスでき るのはその所有者のみです。

### **Profile Management**\プロファイル制御

ログオフ時にローカルでキャッシュしたプロファイルの削除

ローカルでキャッシュしたプロファイルをログオフ後に削除するかどうかを指定できます。

このポリシーが有効になっている場合、ユーザーのローカルプロファイルのキャッシュが、ユーザーのログオフ後に 削除されます。この設定は、ターミナルサーバーで推奨します。このポリシーが無効の場合、キャッシュされたプロ ファイルは削除されません。

注:

[キャッシュしたプロファイルを削除する前の待ち時間]ポリシーを使用して、プロファイルのキャッシュをロ グオフ時のどの時点で削除するかを管理できます。

#### 構成の優先順位:

- 1. このポリシーをここで構成しない場合、INI ファイルの値が使用されます。
- 2. このポリシーをここでまたは INI ファイルで構成しない場合、キャッシュされたプロファイルは削除されませ ん。

キャッシュしたプロファイルを削除する前の待ち時間

オプションとして、ログオフ時の、ローカルにキャッシュされたプロファイルを削除するまでの待ち時間を指定でき ます。ログオフ時にファイルやレジストリハイブにアクセスするプロセスがある場合は、ここで待ち時間を延長でき ます。また、プロファイルのサイズが大きい場合、待機時間を延長することでログオフ時間が短縮されることがあり ます。

0 を指定すると、ログオフ処理が完了した後でプロファイルが直ちに削除されます。

Profile Management では、1 分ごとにログオフの状態がチェックされます。値として 60 を指定すると、ユーザー のログオフ後に、最後にチェックが実行された時間に応じて 1~2 分の間にプロファイルが削除されます。

重要:このポリシーは、[ログオフ時にローカルでキャッシュしたプロファイルの削除]が有効な場合にのみ機能しま す。

このポリシーをここで構成しない場合、INI ファイルの値が使用されます。このポリシーをここでまたは INI ファイ ルで構成しない場合、プロファイルはすぐに削除されます。

既存のプロファイルの移行

ユーザーストアが空の場合にどのタイプのユーザープロファイルを Profile Management でユーザーストアに移行 するかを指定できます。

Profile Management は、ユーザーがユーザーストアにプロファイルを持たない場合、既存のプロファイルを「進 行中に」移行できます。移動プロファイルまたはリモートデスクトップサービスプロファイルを移行している場合 は、[移動]を選択します。

ログオン中に以下のイベントが発生します。ユーザーのユーザーストアに Citrix ユーザープロファイルではなく Windows プロファイルがある場合、Profile Management では、Windows プロファイルがそのユーザーストア に移行されます。この処理の終了後、Profile Management では、現行セッション、および同じユーザーストアへ のパスを使用して構成されたそのほかのセッションで、そのユーザーストアのプロファイルが使用されます。

構成の優先順位:

- 1. この設定が有効な場合は、プロファイル移行を移動プロファイルおよびローカルプロファイル(デフォルト)、 移動プロファイルのみ、ローカルプロファイルのみに対してアクティブにすることできます。または、プロフ ァイル移行を無効にすることができます。
- 2. このポリシーが無効になっておりユーザーストアに Citrix ユーザープロファイルがない場合は、プロファイル の作成に既存の Windows メカニズムが使用されます。
- 3. プロファイル移行が無効になっておりユーザーストアに Citrix ユーザープロファイルがない場合は、プロファ イルの作成に既存の Windows メカニズムが使用されます。
- 4. このポリシーをここで構成しない場合、INI ファイルの値が使用されます。
- 5. このポリシーがここか INI ファイル内で構成されていない場合、Profile Management では、既存のローカ ルおよび移動プロファイルがユーザーストアに移行されます。

既存のアプリケーションプロファイルの自動移行

この設定は、異なるオペレーティングシステム間での既存のアプリケーションプロファイルの自動移行を有効 または無効にします。アプリケーションプロファイルには、**AppData** フォルダー内のアプリケーションデータ

とHKEY\_CURRENT\_USER\SOFTWAREのレジストリエントリの両方が含まれます。この設定は、アプリケーシ ョンプロファイルを異なるオペレーティングシステム間で移行する場合に役立ちます。

たとえば、オペレーティングシステム(OS)を Windows 10 バージョン 1803 から Windows 10 バージョン 1809 にアップグレードする必要があるとします。この設定を有効にすると、Profile Management は、各ユーザーの初 回ログオン時に、既存のアプリケーション設定を Windows 10 バージョン 1809 に自動的に移行します。**AppData** フォルダー内のアプリケーションデータ、およびHKEY\_CURRENT\_USER\SOFTWAREの下のレジストリエン トリが移行されます。

既存のアプリケーションプロファイルが複数ある場合、Profile Management は、次の優先度に従って移行を実行 します:

- 1. 同じ種類の OS のプロファイルから移行します(シングルセッション OS からシングルセッション OS または マルチセッション OS からマルチセッション OS)。
- 2. 同じ Windows OS ファミリの OS のプロファイルから移行します(Windows 10 から Windows 10、 Windows Server 2016 から Windows Server 2016 など)。
- 3. 以前の OS のプロファイルから移行します(Windows 7 から Windows 10、Windows Server 2012 から Windows Server 2016 など)。
- 4. 最も近い OS のプロファイルから移行します。

注:

ユーザーストアパスに変数!CTX\_OSNAME!を含めてオペレーティングシステムの短い名前を指定する必要 があります。これによって、Profile Management が既存のアプリケーションプロファイルを見つけることが できます。

この設定をここで構成しない場合、.INI ファイルの設定が使用されます。

この設定をここでも INI ファイル内でも構成しない場合、デフォルトでは無効になります。

ローカルプロファイル競合の制御

ユーザーストア内に 1 つのプロファイルがあり、かつローカル Windows ユーザープロファイル(Citrix ユーザープ ロファイルではない)がある場合に Profile Management がどのように動作するかを指定できます。

構成の優先順位:

- 1. このポリシーが無効またはデフォルト値の [ローカルプロファイルを使用]の場合、Profile Management はローカルプロファイルを使用しますが、いずれの方法によってもこれを変更しません。
- 2. このポリシーが [ローカルプロファイルを削除]の場合、Profile Management はローカル Windows ユー ザープロファイルを削除します。次に、ユーザーストアから Citrix ユーザープロファイルをインポートしま す。このポリシーが [ローカルプロファイル名を変更]の場合、Profile Management は(バックアップ目 的で)ローカル Windows ユーザープロファイル名を変更します。次に、ユーザーストアから Citrix ユーザー プロファイルをインポートします。

3. このポリシーをここで構成しない場合、INI ファイルの値が使用されます。このポリシーをここでまたは INI ファイルで構成しない場合、既存のローカルプロファイルが使用されます。

テンプレートプロファイル

テンプレートとして使用するプロファイルの格納先パスを指定できます。このパスは、NTUSER.DAT レジストリフ ァイルがあるフォルダーや、テンプレートプロファイルに必要なそのほかのフォルダーやファイルへのフルパスで す。

重要:パス設定にNTUSER.DATを含めないでください。たとえば、\\myservername\myprofiles\ template\ntuser.datファイルの場合は、場所を\\myservername\myprofiles\template に設定します。

UNC パスやローカルコンピューター上のパスなどの絶対パスを使用します。たとえば、Citrix Provisioning Services イメージ上で永続的にテンプレートプロファイルを指定するにはローカルマシン上のパスを使用できます。 相対パスは使用できません。

こ の ポ リ シ ー で は、Active Directory 属 性 の 拡 張、 シ ス テ ム 環 境 変 数、 ま た は%USERNAME%お よ び% USERDOMAIN%変数はサポートされていません。

#### 構成の優先順位:

- 1. このポリシーが無効の場合、テンプレートは使用されません。
- 2. このポリシーが有効な場合は、ユーザープロファイルを作成するときに Profile Management はローカルの デフォルトのプロファイルの代わりにテンプレートを使用します。ユーザーに Citrix ユーザープロファイルが なく、ローカルまたは移動 Windows ユーザープロファイルがある場合、デフォルトでローカルプロファイル が使用されます。このポリシーが無効になっていない場合、ローカルプロファイルはユーザーストアに移行さ れます。この設定は、[テンプレートプロファイルがローカルプロファイルを上書きする]または [テンプレ ートプロファイルが移動プロファイルを上書きする]チェックボックスをオンにすることで変更できます。ま た、テンプレートを Citrix 固定プロファイルとして指定すると、Windows 固定プロファイルと同様に変更は 保存されません。
- 3. このポリシーをここで構成しない場合、INI ファイルの値が使用されます。
- 4. このポリシーをここでまたは INI ファイルで構成しない場合、テンプレートは使用されません。

### **Profile Management\**レジストリ

除外の一覧

ログオフ中に Profile Management で無視する、HKEY\_CURRENT\_USER レジストリハイブ内のレジストリキー を指定できます。

例: Software\Policies

構成の優先順位:

- このポリシーが無効の場合、レジストリキーは除外されません。
- このポリシーをここで構成しない場合、INI ファイルの値が使用されます。
- このポリシーをここでまたは INI ファイルで構成しない場合、レジストリキーは除外されません。

包含の一覧

ログオフ中に Profile Management で処理する、HKEY\_CURRENT\_USER レジストリハイブ内のレジストリキー を指定できます。

例: Software\Adobe

構成の優先順位:

- 1. このポリシーが有効な場合、この一覧のキーのみが処理されます。このポリシーが無効な場合、すべての HKEY\_CURRENT\_USER ハイブが処理されます。
- 2. このポリシーをここで構成しない場合、INI ファイルの値が使用されます。
- 3. このポリシーをここでまたは INI ファイルで構成しない場合、すべての HKEY\_CURRENT\_USER ハイブが 処理されます。

デフォルトの除外の一覧の有効化 **‑ Profile Management 5.5**

Profile Management でユーザープロファイルと同期させない、HKEY\_CURRENT\_USER レジストリハイブ内の レジストリキーを指定できます。このポリシーは、手動で記入しないで GPO 除外ファイルを指定するために使用し ます。

構成の優先順位:

- 1. このポリシーを無効にすると、デフォルトで Profile Management は、いかなるレジストリキーも除外しま せん。
- 2. このポリシーをここで構成しない場合、Profile Management は INI ファイルの値を使用します。
- 3. このポリシーをここでも INI ファイル内でも構成しない場合、デフォルトでは、Profile Management はど のレジストリキーも除外しません。

**NTUSER.DAT** のバックアップ

破損の場合に NTUSER.DAT の最新の正常なコピーのバックアップを有効化しロールバックできます。

このポリシーをここで構成しない場合、Profile Management は INI ファイルの値を使用します。このポリシーを ここでも INI ファイル内でも構成しない場合、Profile Management は NTUSER.DAT をバックアップしません。

### **Profile Management\**アプリのアクセス制御

ファイル、フォルダー、およびレジストリへのアクセスを制御できます。

#### アプリのアクセス制御

有効にすると、Profile Management は、指定した規則に基づいて、アイテム(ファイル、フォルダー、レジストリ など)へのユーザーアクセスを制御します。

アプリケーション規則を作成するには、次の方法を実行します:

- GUI ベースのツール–[**WEM Tool Hub**]**>**[アプリのアクセス制御規則の作成]
- PowerShell ツール–Profile Management インストールパッケージで使用可能

#### 構成の優先順位:

- 1. このポリシーをここで構成しない場合、INI ファイルの値が使用されます。
- 2. このポリシーをここまたは INI ファイルで構成しない場合、無効になります。

**Profile Management\**ストリーム配信ユーザープロファイル

プロファイルストリーム配信

プロファイルストリーミング機能を有効にできます。この機能が有効になっている場合、ユーザープロファイル内の ファイルは、ユーザーがそれらにアクセスするときのみユーザーストアからローカルコンピューターに取得されます。 NTUSER.DATファイル、および待機領域にあるすべてのファイルが除外されます。フェッチは即座に実行されま す。NTUSER.DAT には、レジストリエントリが保存されます。

#### 構成の優先順位:

- 1. このポリシーをここで構成しない場合、INI ファイルの値が使用されます。
- 2. このポリシーをここまたは INI ファイルで構成しない場合、無効になります。

フォルダーのプロファイルストリーミングを有効にする

ユーザープロファイル内のフォルダーに対してプロファイルストリーミング機能を有効にできます。

このポリシーとプロファイルストリーム配信ポリシーが両方とも [有効]に設定されていると、ユーザーがユーザー プロファイル内のフォルダーにアクセスした場合のみ、ローカルコンピューターがユーザーストアからフォルダーを 取得します。

構成の優先順位:

- 1. このポリシーをここで構成しない場合、INI ファイルの値が使用されます。
- 2. このポリシーをここまたは INI ファイルで構成しない場合、無効になります。

常時キャッシュ

ログオン直後にユーザーストアからローカルコンピューターに取得されるファイルのサイズの下限を指定できま す。

プロファイルストリーミング機能が有効になっている場合、ユーザープロファイル内のファイルは、ユーザーがそれ らにアクセスするとローカルコンピューターに取得されます。このオンデマンドのファイル取得のメカニズムにより、 ユーザーが要求したファイルが大きい場合には読み込みが遅くなります。このポリシーが有効になっている場合、ロ グオン直後に、Profile Management により、指定されたサイズより大きいファイルがローカルコンピューターに 取得されます。

ログオン直後にプロファイル全体をローカルコンピューターに取得するには、この下限をゼロに設定します。

構成の優先順位:

- 1. このポリシーをここで構成しない場合、INI ファイルの値が使用されます。
- 2. このポリシーをここまたは INI ファイルで構成しない場合、無効になります。

待機領域のロックファイルのタイムアウト

Profile Management でユーザーのファイルを解放するまでの、タイムアウト期間(日数)を指定できます。タイ ムアウトが発生したときに、ストレージサーバーが応答不能になってユーザーストアのロックが解除されない場合は、 ユーザーのファイルが待機領域からユーザーストアに書き込まれます。このポリシーにより、待機領域の膨張を防い でユーザーストアには常に最新のファイルを維持できます。

構成の優先順位:

- 1. このポリシーをここで構成しない場合、INI ファイルの値が使用されます。
- 2. このポリシーをここでまたは INI ファイルで構成しない場合、デフォルト値の 1 日が使用されます。

ストリーム配信ユーザープロファイルグループ

ユーザープロファイルをストリーミングする Windows ユーザーグループを指定できます。

このポリシーは、OU 内の Windows ユーザーグループのサブセットのプロファイルをストリーム配信します。すべ てのほかのグループのユーザーのプロファイルはストリーム配信されません。

構成の優先順位:

- 1. このポリシーを無効にすると、すべてのユーザーグループが処理されます。
- 2. このポリシーをここで構成しない場合、INI ファイルの値が使用されます。このポリシーをここまたは INI フ ァイルで構成しない場合、すべてのユーザーが処理されます。

プロファイルストリーミングの除外の一覧 **‑** ディレクトリ

プロファイルストリーミングで無視するフォルダーを指定できます。フォルダー名は、ユーザープロファイルに対す る相対パスで指定する必要があります。

例:

Desktopを入力すると、ユーザープロファイル内のDesktopディレクトリが無視されます。

#### 構成の優先順位:

1. この設定が無効の場合、フォルダーは除外されません。

2. この設定をここで構成しない場合、INI ファイルの値が使用されます。

3. この設定をここまたは INI ファイルで構成しない場合、フォルダーは除外されません。

注:

プロファイルストリーミングの除外は、構成されたフォルダーがプロファイル処理から除外されることを示す ものではありません。Citrix Profile Management では、引き続きそれらが処理されます。

#### 待機領域のプロファイルストリーミングを有効にする

待機領域内のファイルおよびフォルダーに対して、プロファイルストリーミング機能を有効にできます。

待機領域は、プロファイルストリーミングが有効になっている間、プロファイルの整合性を確保するために使用され ます。同時セッションで変更されたプロファイルファイルとフォルダーを一時的に保存します。

デフォルトでは、このポリシーは無効になっており、待機領域のすべてのファイルとフォルダーはログオン時にロー カルプロファイルに取得されます。このポリシーを有効にすると、待機領域のファイルは、要求された場合にのみロ ーカルプロファイルに取得されます。プロファイルストリーミングポリシーとともにこのポリシーを使用して、同時 セッションシナリオで最適なログオンエクスペリエンスを確保します。

このポリシーは、「フォルダーのプロファイルストリーミングを有効にする]ポリシーが有効になっている場合に、待 機領域のフォルダーに適用されます。

### **Profile Management**\フォルダーのリダイレクト(ユーザーの構成)

複数のプロファイル内で共通で表示されるフォルダーをリダイレクトするかどうかを指定し、リダイレクトター ゲットを指定することができます。ターゲットは(サーバー共有または DFS 名前空間の)UNC パスまたはユーザ ーのホームディレクトリに対する相対的なパスで指定します。ホームディレクトリは、通常は、Active Directory で#homeDirectory#属性を使用して構成されます。

ポリシーをここで構成しない場合、指定されたフォルダーはリダイレクトされません。

注:

フォルダーのリダイレクトに UNC パスを使用するとき、#homedirectory# 変数はサポートされません。[ユ ーザーのホームディレクトリポリシーへのリダイレクト]ポリシーを選択すると、パスを指定する必要はあり ません。

リダイレクト<folder-name>フォルダーポリシーでは、<folder-name>フォルダーのリダイレクト方法 を指定できます。このためには、[有効]を選択してリダイレクト先のパスを入力します。

注意:

データが失われる可能性があります。

ポリシーが有効になった後にパスを変更すると、データが失われる可能性があります。ただし、パスを変更するとデ ータが失われる可能性があることに注意してください。変更したパスが以前のパスと同じ場所を指している場合、リ ダイレクト先のフォルダーに含まれるデータは削除される可能性があります。

たとえば、[アドレス帳]のパスをpath1と指定します。後で、path1をpath2に変更します。path1とpath2が 同じ場所を指している場合、リダイレクト先のフォルダーに含まれるすべてのデータは、ポリシーが有効になった後 に削除されます。

\n データが失われる可能性を回避するには、次の手順を実行してください:

- 1. Active Directory グループポリシーオブジェクトで Profile Management が動作しているマシンに Microsoft ポリシーを適用します。詳細な手順は次のとおりです:
	- a) グループポリシー管理コンソールを開きます。
	- b)[コンピューターの構成]**>**[管理用テンプレート]**>**[**Windows** コンポーネント]**>**[ファイルエクス プローラー]に移動します。
	- c)[フォルダーリダイレクトの前に古いターゲットと新しいターゲットが同じ共有を指すことを確認する] を有効にします。
- 2. 該当する場合、Profile Management が動作しているマシンに修正プログラムを適用します。詳しく は、「https://support.microsoft.com/en‑us/help/977229」と「https://support.microsoft.com/en‑ us/help/2799904」を参照してください。
- ファ[イルベースおよび](https://support.microsoft.com/en-us/help/2799904)コンテナベースのソリューションのポリシー

March 27, 2024

Profile Management は、ファイルベースおよびコンテナベースのプロファイルソリューションを提供します。次 の表に、Profile Management ポリシーと各ソリューションへの可用性を示します。

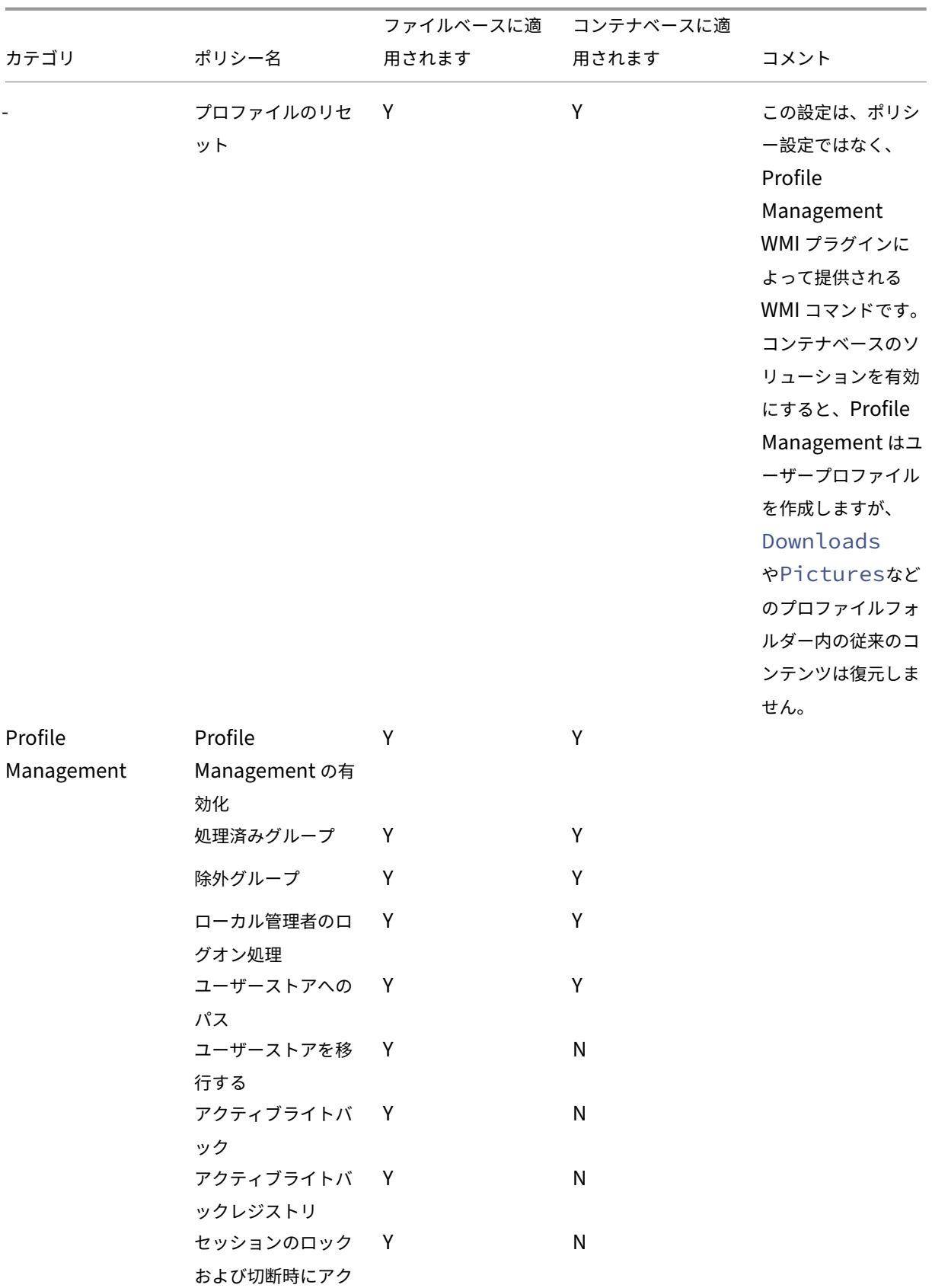

ティブライトバック

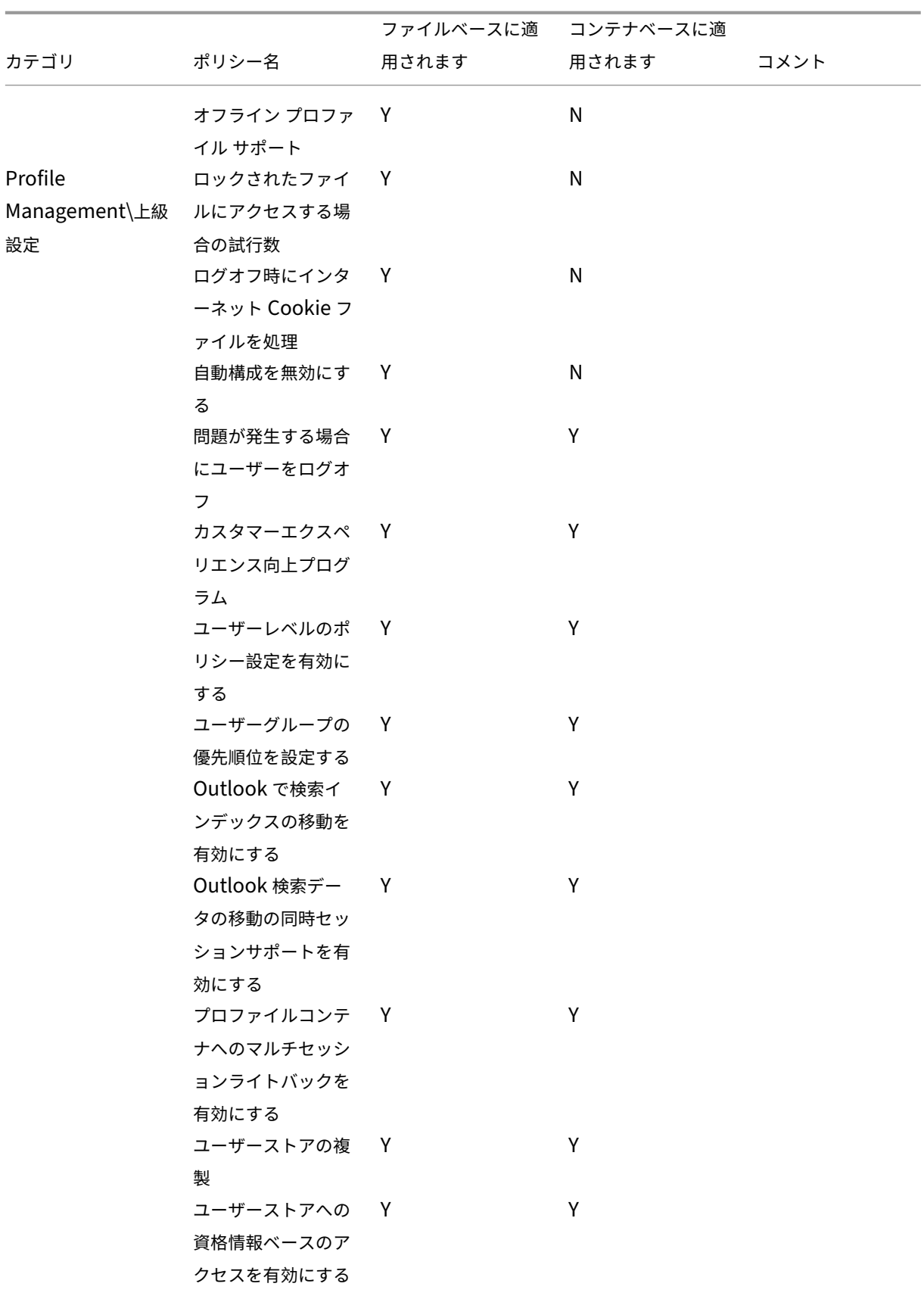

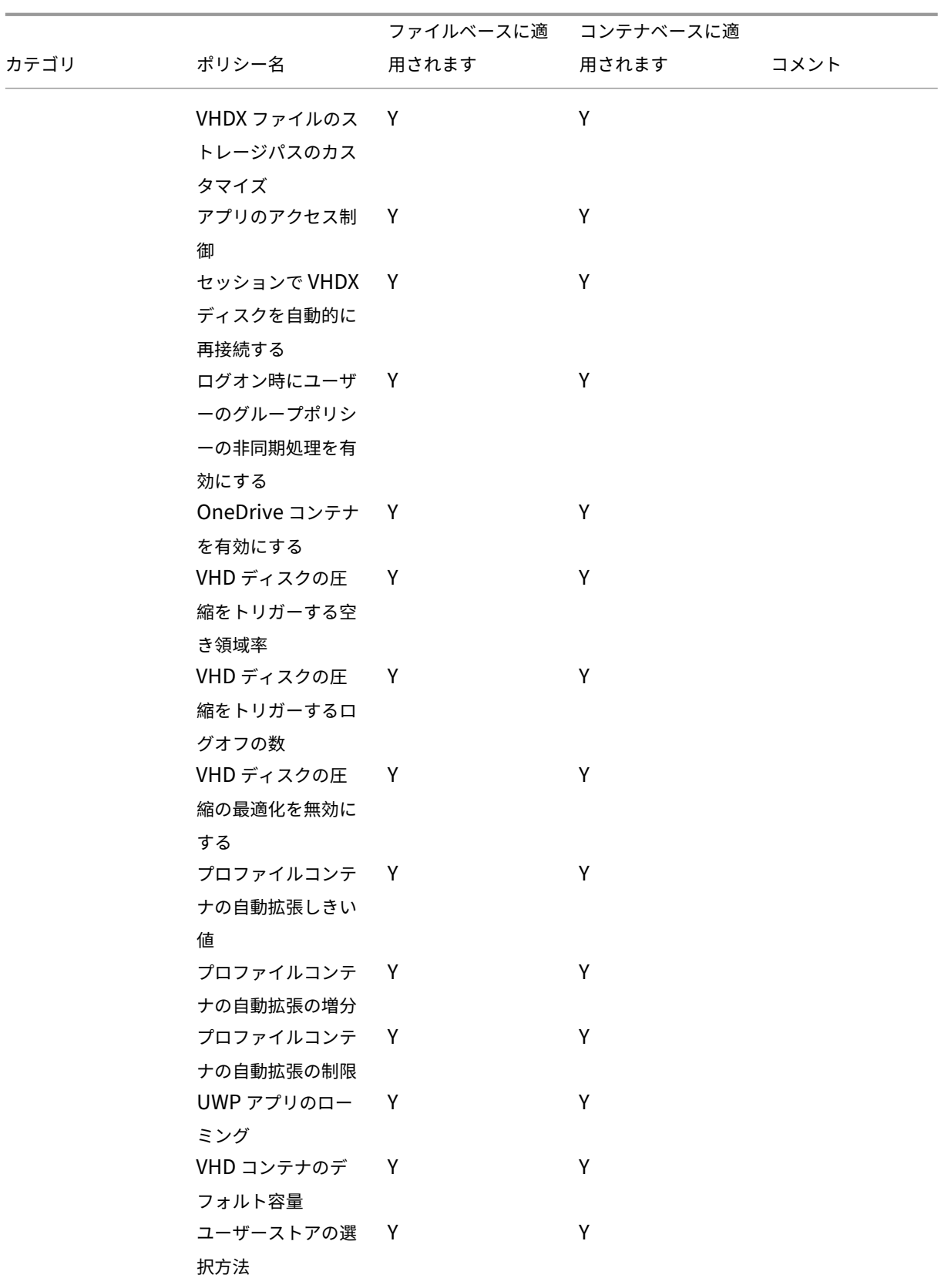

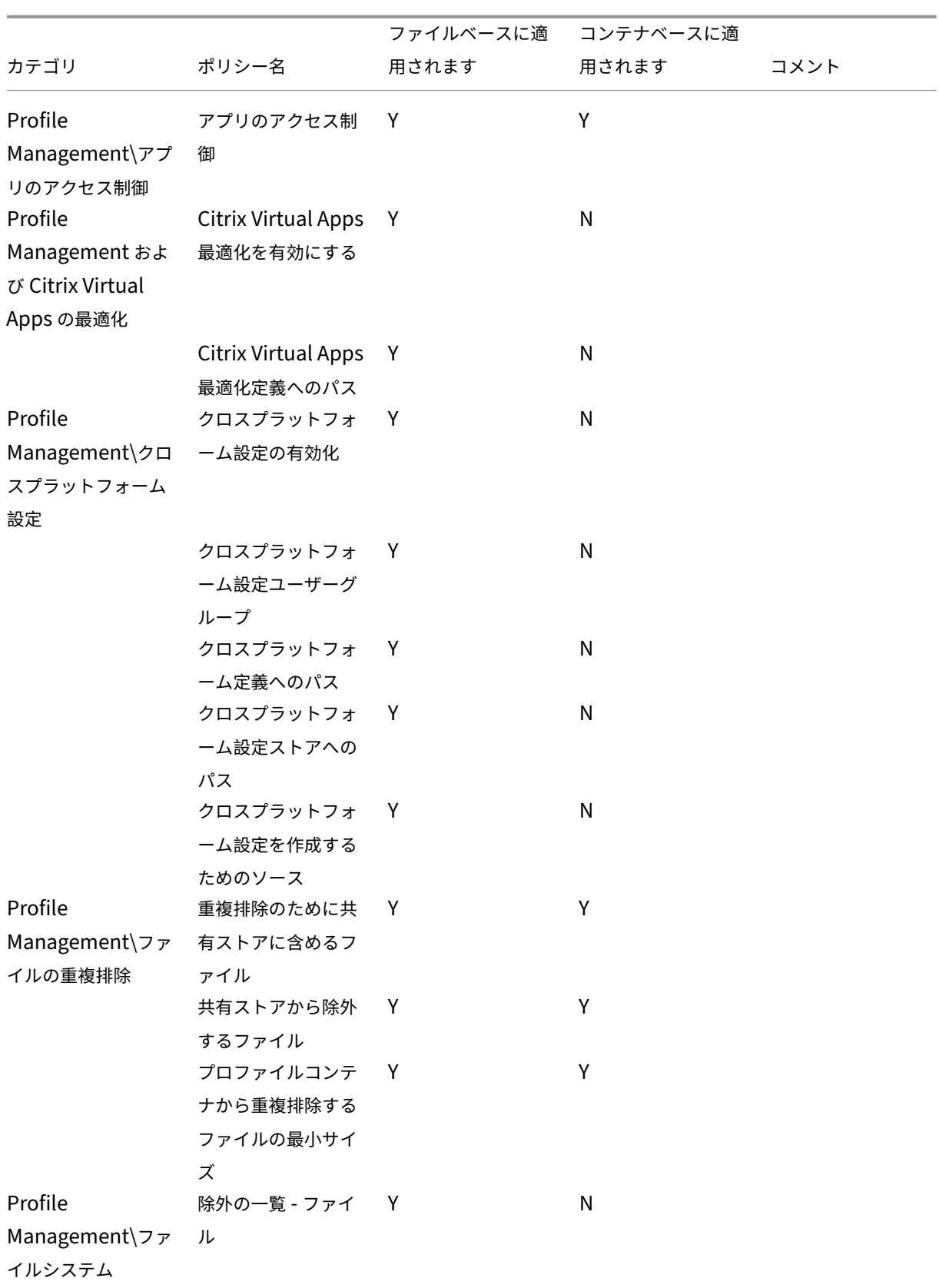

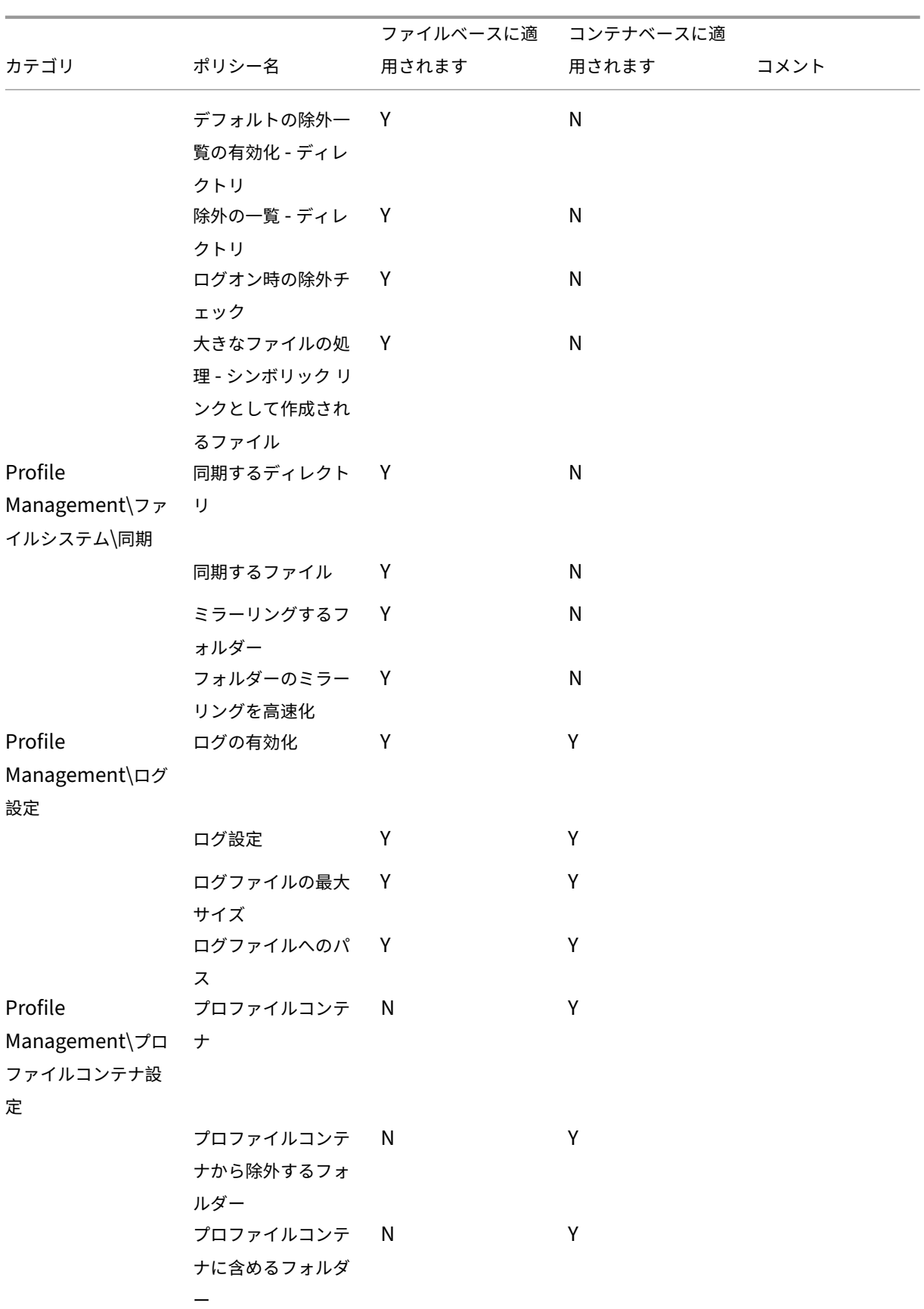

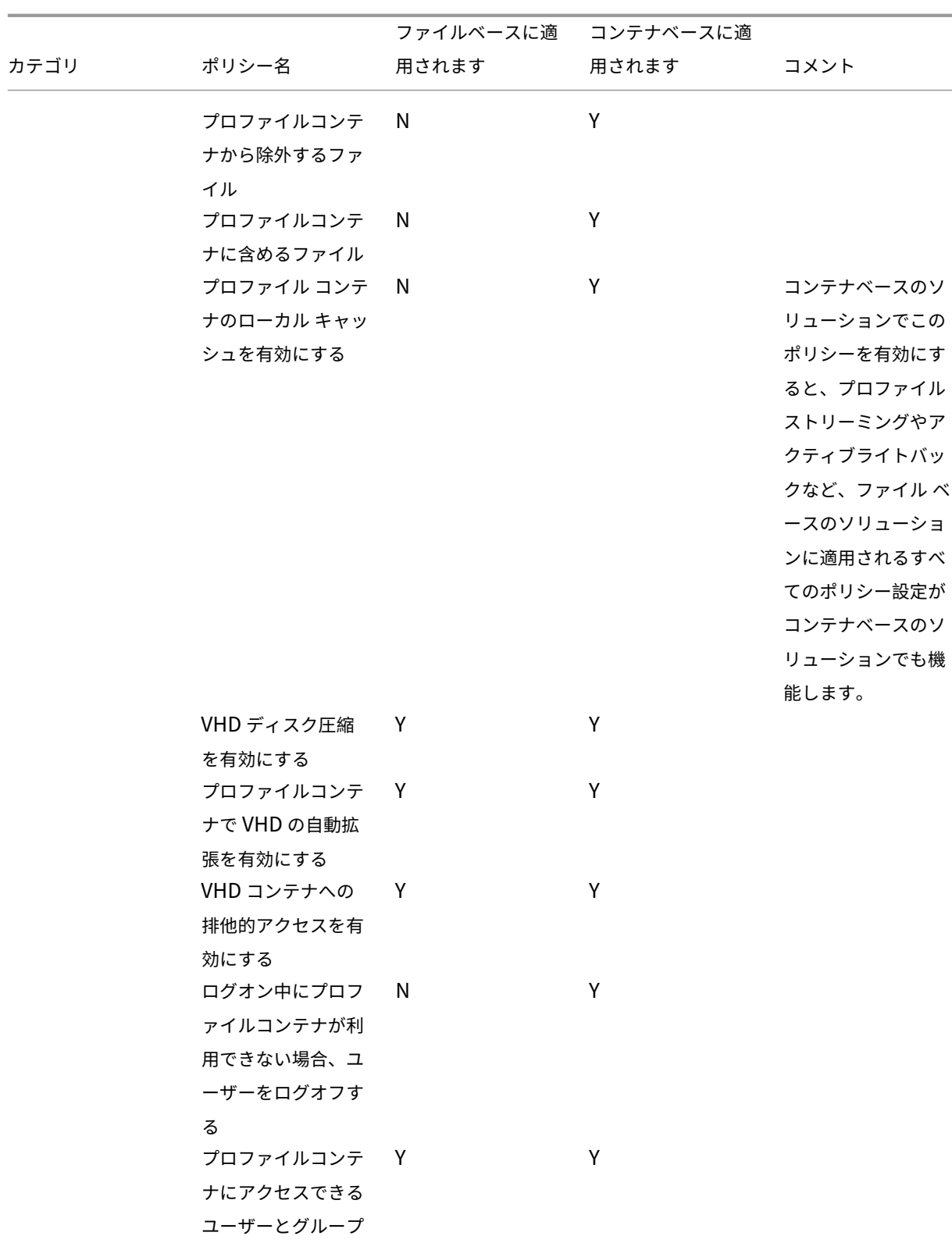

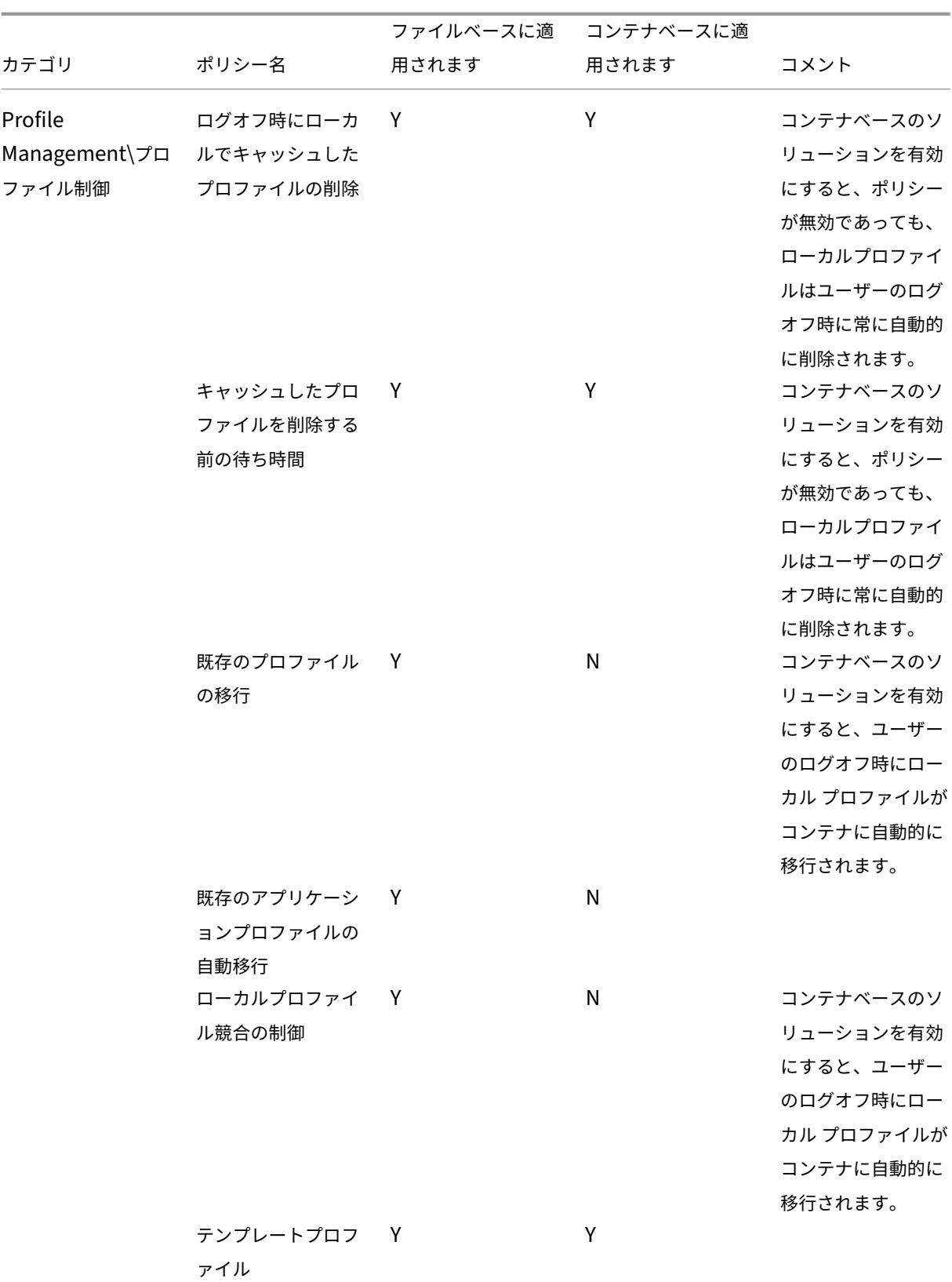

### カテゴリ ポリシー名 ファイルベースに適 用されます コンテナベースに適 用されます コメント Profile Management\レジ ストリ 除外の一覧 Y Y N デフォルトの除外の 一覧の有効化 Y N 包含の一覧 Y N NTUSER.DAT のバ ックアップ Y N Profile Management\スト リーム配信ユーザー プロファイル プロファイルストリ ーミング Y N フォルダーのプロフ ァイルストリーミン グを有効にする Y N 待機領域のプロファ イルストリーミング を有効にする Y N 常時キャッシュ Y N 待機領域のロックフ ァイルのタイムアウ ト(日) Y N ストリーム配信ユー ザープロファイルグ ループ Y N プロファイルストリ ーミングの除外の一 覧 ‑ ディレクトリ Y N

## Profile Management 2311

統合

November 27, 2021

このセクションの内容は、ほかの Citrix 製品またはコンポーネントを Profile Management と共に展開する Citrix 管理者を対象としています。Profile Management のドキュメントのほかのトピックに加えて、ここで説明する情 報も参照してください。たとえば、このような展開環境での Profile Management で一般的な問題を解決する方法 については、「トラブルシューティング」を参照してください。

このセクションでは、サードパーティ製品が Profile Management やプロファイルとどのように連係するかについ ても説明します。

## **Profile Management** と **Citrix Virtual Apps**

November 27, 2021

Profile Management のライセンス契約に同意すると、Citrix Virtual Apps サーバー上でこのバージョンの Profile Management を使用することができます。また、ローカルのデスクトップに Profile Management をイ ンストールでき、これによってローカルプロファイルを公開リソースと共有できます。

注: Profile Management は、Citrix Virtual Desktops では自動的に構成されますが、Citrix Virtual Apps 環境 では自動構成されません。グループポリシーまたは INI ファイルを使用して、お使いの Citrix Virtual Apps 展開に 合わせて Profile Management の設定を調整します。

Profile Management は、リモートデスクトップサービス(旧称:ターミナルサービス)を実行する Citrix Virtual Apps 環境で動作します。この環境では、各サポートされているオペレーティングシステムに対して組織単位(OU) をセットアップする必要があります。詳しくは、Microsoft 社のドキュメントを参照してください。

Citrix Virtual Apps のバージョンやオペレーティングシステムが混在するサーバーファームでは、Citrix Virtual Apps のバージョンまたはオペレーティングシステムごとに別個の OU を使用することをお勧めします。

重要:(Citrix Virtual Apps で公開された共有アプリケーションデータを含んでいるフォルダーなど)複数のユーザ ーによって共有されているフォルダーの包含および除外はサポートされていません。

ストリーム配信されるアプリケーション

アプリケーションがユーザーデバイスに直接ストリーム配信される、または Citrix Virtual Apps サーバーにストリ ーム配信され、そこからユーザーに公開される環境で、Profile Management を使用できます。

Citrix Virtual Apps のクライアント側のアプリケーション仮想化テクノロジは、アプリケーションを自動的に分離 するアプリケーションのストリーム配信をベースにしています。アプリケーションのストリーム配信機能により、ア プリケーションを Citrix Virtual Apps サーバーとクライアントデバイスに配信して、保護された仮想環境で実行で きます。アプリケーション間の競合を避けるためにユーザーデバイスでアプリケーション間の連動を制御するなど、 ユーザーにストリーム配信されるアプリケーションを分離するのには多くの理由があります。たとえば、同じアプリ ケーションの異なるバージョンが存在する場合は、ユーザー設定の分離が必要です。Microsoft Office 2003 がロー カルにインストールされ、Office 2007 がユーザーのデバイスにストリーム配信されることがあります。ユーザー設 定の分離に失敗すると競合が生まれ、(ローカルおよびストリーム配信される)両方のアプリケーションの機能に深刻 な問題が生じます。

ストリーム配信されるアプリケーションと Profile Management を使用する場合の要件については、「システム要 件」を参照してください。

# **[Pr](https://docs.citrix.com/ja-jp/profile-management/current-release/system-requirements.html)ofile Management** と **Citrix Virtual Desktops**

## November 27, 2021

重要: Citrix Virtual Desktops に統合されている Profile Management 機能を使用することをお勧めします。詳 しくは、

Citrix Virtual Desktopsドキュメントを参照してください。このトピックでは、これとは異なる展開環境、つま り Citrix Virtual Desktops とは別個にインストールおよび構成された Profile Management コンポーネントを Citrix Virtual Desktops と組み合わせて使用する環境について説明します。

## **Citrix Virtual Desktops** 展開環境での **Profile Management** のインストールとアップグレード

Profile Management のライセンス契約に同意すると、Citrix Virtual Desktops 環境でこのバージョンの Profile Management を使用することができます。この EULA に同意すると、Citrix Virtual Desktops 環境で Profile Management を Citrix Virtual Apps と一緒に使用することもできます。

Citrix Virtual Desktops 展開で Profile Management をアップグレードする場合、「Profile Management のア ップグレード」で説明されているようにログファイルの場所の影響を考慮します。

Citrix Virtual Desktops の簡易展開セットアップの場合、推奨事項については「構成[上の判断」を参照してくださ](https://docs.citrix.com/ja-jp/profile-management/current-release/upgrade-and-migrate/upgrade.html) い。

## **Citrix Virtual Desktops** 展開環境での **Profile Management** の構成

ロールアウトするイメージ上で Profile Management が適切に構成されていない場合、グループポリシーが適用さ れる前に Profile Management サービスが起動してしまいます。これを避けるには、実稼働環境にイメージを配置 する前に、このドキュメントで説明されている手順に従って構成を実行します。

重要:(複数の仮想デスクトップによって共有できるデータを含んでいるフォルダーなど)複数のユーザーによって共 有されているフォルダーの包含および除外はサポートされていません。

## **Personal vDisk** 展開環境での **Profile Management** の構成

Citrix Virtual Desktops の Personal vDisk 機能を使用する場合、デフォルトでは Citrix ユーザープロファイルは Personal vDisk の P: ドライブに保存されます。プロファイルはユーザーの C: ドライブに保存されません。しか し、Profile Management は C: ドライブ上でプロファイルを検索しようとします。そのため、Virtual Delivery
Agent のインストールまたはアップグレード時にマスターイメージ上のレジストリを修正する必要があります。ま た、Personal vDisk 上の領域が解放されたため、マスターイメージ上のアプリケーションに対するデフォルトの割 り当てディスクスペースを増やすことをお勧めします。これらの修正方法については、Citrix Virtual Desktops の 管理についてのドキュメントを参照してください。

Personal vDisk にプロファイルのコピーが残っている間は、ユーザーストア内のコピーを削除しないでください。 これを削除すると Profile Management でエラーが発生し、仮想デスクトップへのログオンに一時プロファイルが 使用されることになります。詳しくは、「よくある問題のトラブルシューティング」の「ユーザーが新しいまたは一時 的なプロファイルを受け取る」を参照してください。

### **Windows** アプリ **‑ Microsoft** スト[ア](https://docs.citrix.com/ja-jp/profile-management/current-release/troubleshoot/common-issues.html)

Citrix Virtual Desktops 環境では、Microsoft ストアのアプリケーション (「UWP アプリ」とも呼ばれます)はサ ポートされます。プールされたマシン(ランダム、静的、または RDS)上の Microsoft ストアアプリケーションを使 用するには、グループポリシー管理エディターを開いて、[ポリシー]**>**[管理用テンプレート]**>**[従来の管理用テン プレート(**ADM**)]**>**[**Citrix**]**>**[**Profile Management**]**>**[ファイルシステム]**>**[同期]で次の設定を構成し ます:

- •[ミラーリングするフォルダー]を有効にし、フォルダー一覧にappdata\local\packagesを追加す る
- •[同期するファイル]を有効にし、同期するファイルの一覧に!ctx\_localappdata!\Microsoft\ Windows\UsrClass.dat\*を追加する

ユーザーが Personal vDisk で専用デスクトップにアクセスするが(推奨されるソリューション)、プロファイルが ほかのデスクトップで既に作成されている場合、Microsoft ストアのアプリケーションが機能しないことがありま す。

#### **Citrix Virtual Desktops** の設定例

このトピックでは、一般的な Citrix Virtual Desktops 展開で使用される Profile Management のポリシー設定に ついて説明しています。Windows 7 仮想デスクトップは Citrix Provisioning Services で作成され、複数のユーザ ーによって共有されます。この例では、プール(ランダム)カタログから作成されてログオフ時に削除されるデスク トップは静的ワークステーション(非モバイルラップトップ)での使用を目的としており、Personal vDisk は使用 されません。

特にポリシーの記述がない箇所については、グループポリシーでの選択またはエントリがないか、デフォルトの設定 が適用されます。

以下の点に注意してください:

• ユーザーストアへのパス ‑ Profile Management 変数をユーザーストアへのパスに組み込むことがで きます。この例では、パスが処理される際に Win7 および x86 にそれぞれ拡張する!CTX\_OSNAME! お よび!CTX\_OSBITNESS! を使用しています。またユーザー名を指定するため、Active Directory 属性の #sAMAccountName# も使用されています。

- ログオフ時にローカルでキャッシュしたプロファイルの削除 ‑ デスクトップは Personal vDisk を含まず、ユ ーザーのログオフ時に削除されるため、このポリシーを無効にしても問題はありません。そのため、ローカル でキャッシュしたプロファイルは保存する必要がありません(デスクトップがログオフ時に削除されなかった 場合は、このポリシーを有効にしてください)。
- プロファイルストリーミング ‑ この設定を有効にすると、この展開におけるログオン時間が向上します。
- アクティブライトバック このポリシーを有効にする理由は、この展開内のプールデスクトップは一時的にユ ーザーに割り当てられているにすぎないからです。したがって、ユーザーはプロファイルを変更するかもしれ ませんし、デスクトップセッションを閉じるのを忘れるかもしれません(両方の場合もあります)。この設定を 有効にすると、プロファイル内のローカルファイルの変更はログオフ前にユーザーストアにミラー化されます。

注:アクティブライトバックポリシーを有効にした場合、1 セッションで大量のファイル操作(ファイル作成、ファイ ルコピー、ファイル削除など)を行うと、システム I/O アクティビティの増大が引き起こされ、Profile Management がファイルの変更をユーザーストアに同期させる際に、一時的にパフォーマンスの問題が発生する可能性がありま す。

- ローカル管理者のログオン処理 ‑ ほとんどのユーザーがローカル管理者となる Citrix Virtual Desktops 展開 に対しては、この設定を有効にすることをお勧めします。
- 処理グループ ‑ すべてのドメインユーザーのプロファイルは Profile Management により管理されます。
- 除外の一覧 ディレクトリ(ファイルシステム)および除外の一覧(レジストリ)- これらの設定により、一覧 内の一時またはキャッシュされたファイルおよび一覧内のレジストリエントリが処理されるのを防ぎます。こ れらのファイルおよびエントリは一般的にはユーザープロファイルに保存されます。
- 同期するディレクトリおよび同期するファイル ユーザーのアプリケーションデータが保存される場所に関す る情報を使ってこの設定を定義します。

重要: Citrix Virtual Desktops の展開は多種多様です。そのため、設定した Profile Management ポリシー設定 は、この例のものとは異なってくる場合があります。設定を計画するには、「 構成上の判断」の説明に従ってください。

## **[Citrix/Prof](https://docs.citrix.com/ja-jp/profile-management/current-release/plan/configuration.html)ile Management**

• Profile Management の有効化

Enabled

• 処理済みグループ

MyDomainName\Domain Users

• ユーザーストアへのパス

\\MyServer.MyDomain\MyUserStore\#sAMAccountName#\!CTX\_OSNAME! !CTX\_OSBITNESS!

• アクティブライトバック

Enabled

• ローカル管理者のログオン処理 Enabled

### **Citrix/Profile Management/**プロファイル制御

• ログオフ時にローカルでキャッシュしたプロファイルの削除 Disabled

### **Citrix/Profile Management/**上級設定

• ログオフ時にインターネット Cookie ファイルを処理 Enabled

### **Citrix/Profile Management/**ファイルシステム

- 除外の一覧 ‑ ディレクトリ
	- \$Recycle.Bin
	- AppData\Local\Microsoft\Windows\Temporary Internet Files
	- AppData\Local\Microsoft\Outlook
	- AppData\Local\Temp
	- AppData\LocalLow

AppData\Roaming\Microsoft\Windows\Start Menu

AppData\Roaming\Sun\Java\Deployment\cache

AppData\Roaming\Sun\Java\Deployment\log

AppData\Roaming\Sun\Java\Deployment\tmp

## **Citrix/Profile Management/**ファイルシステム**/**同期

• 同期するディレクトリ

AppData\Microsoft\Windows\Start Menu\Programs\Dazzle Apps

• ミラーリングするフォルダー

AppData\Roaming\Microsoft\Windows\Cookies

### **Citrix/Profile Management/**ストリーム配信されるユーザープロファイル

• プロファイルストリーミング

Enabled

# **Profile Management** と **UE‑V**

### October 19, 2020

Profile Management 5.x と Microsoft User Experience Virtualization (UE-V) 2.0 を同一環境内で併用する ことができます。UE-V は、プロファイルのバージョンが複数存在する場合(Version 1 と Version 2 が混在する場 合など)に便利な機能です。このため、UE‑V を使用する環境では Citrix Profile Management のクロスプラット フォーム設定機能を使用しないでください。UE‑V ではより多くのアプリケーション、ユーザーセッション中の同期 処理、およびアプリケーション用の XML ファイルでの構成や生成がサポートされるため、Profile Management よ りも適している場合があります。

Profile Management と UE‑V を併用する場合は、クロスプラットフォーム設定機能が有効かどうかに関係なく、 次の点に注意してください:

- AppData\Local\Microsoft\UEV フォルダーを除外項目として設定してください。これを行わないと、UE‑V で取得されたプロファイル設定が、Profile Management により上書きされてしまいます。
- UE‑V で管理されるプロファイルを、Profile Management のみで管理するものと共有しないでください。 共有すると、後から書き込まれたものが使用されてしまいます。つまり、UE‑V または Profile Management のうち、後から同期処理を行った方のデータが保持されるため、データが損失することがあります。
- 注: UE-V を使用するには、Microsoft Desktop Optimization Pack (MDOP) が必要です。

# **Profile Management** と **Citrix Content Collaboration**

### April 14, 2022

ここでは、Citrix Content Collaboration 展開環境で Profile Management を使用する場合について説明します。 提供する一部の情報については、そのほかのインターネットベースのファイル共有システムにおいても有用なものが あります。

Citrix Content Collaboration は、Profile Management 4.1.2 以降と組み合わせて使用できます。Citrix Content Collaboration はオンデマンドモードでのみサポートされます。

#### インストール

ShareFile 2.7 を使用する場合、互換性の問題を避けるために、Profile Management をインストールする前に ShareFile 2.7 を最初にインストールします。このインストールの従属問題は、ShareFile 2.6 では発生しません。

#### 除外

Citrix Content Collaboration は構成データを\AppData\Roaming\ShareFileフォルダーにローカル に保存します。Citrix ユーザープロファイルを持つユーザーの場合は、この構成データをユーザープロファイ ルに移す必要があるため、これによりユーザー固有の Citrix Content Collaboration 構成が保持されます。こ のShareFileフォルダーはプロファイルの一部であるため、Profile Management 構成は必要ありません。構 成データはデフォルトで移動されます。

ただし、Citrix Content Collaboration により管理されるユーザーデータは、プロファイルのルートであ るShareFileフォルダー (%USERPROFILE%\ShareFile) に含まれます。このデータは Citrix Content Collaboration サーバーにより管理され、それと同期するため、プロファイルには移動しないようにします。そのた め、このフォルダーを Profile Management 除外として追加する必要があります。除外の設定方法については、「項 目の包含および除外」を参照してください。

### **[Personal vDisk](https://docs.citrix.com/ja-jp/profile-management/current-release/configure/include-and-exclude-items/overview.html)**

Personal vDisk で仮想デスクトップを作成する場合、vDisk 上のユーザーデータの場所で Citrix Content Collaboration を構成します。これにより、デスクトップと Citrix Content Collaboration サーバー間でのフ ァイル同期が確実に実行されます。デフォルトでは、Personal vDisk はデスクトップ上の P: ドライブとして マップされ、データは P:\\Users\\\< ユーザー名\> に置かれます。この場合、Citrix Content Collaboration の LocalSyncFolder ポリシーを使って場所を設定します。

重要: Profile Management と Personal vDisk のパフォーマンスに良くない影響を及ぼす不必要な同期を避ける ため、サイズの大きなファイルを含むフォルダー上では、仮想デスクトップでそれらのファイルを同期する必要がな い限り、**Folder‑ID** 設定の使用をお勧めします。これは ShareFile の設定です。

## **Profile Management** と **App‑V**

September 15, 2021

Profile Management を Microsoft Application Virtualization 5.x (App-V 5.x)と同じ環境で使用できます。

注:

Profile Management は、グローバルで公開された App‑V のみをサポートします。

以下の項目を Profile Management 除外を使用して除外します:

- Profile Management\ファイルシステム\除外の一覧\ディレクトリ:
	- **–** AppData\Local\Microsoft\AppV
	- **–** AppData\Roaming\Microsoft\AppV\Client\Catalog
- Profile Management\レジストリ\除外リスト:
	- **–** Software\Microsoft\AppV\Client\Integration
	- **–** Software\Microsoft\AppV\Client\Publishing

除外の設定方法については、「項目の包含および除外」を参照してください。

App-V で UserLogonRefresh 設定が有効な場合は、Profile Management の [プロファイルストリーミング] ポ リシーを無効にします。これは、**[UserLogonRefre](https://docs.citrix.com/ja-jp/profile-management/current-release/configure/include-and-exclude-items/overview.html)sh** がプロファイルストリーミングと互換性がないためです。

App‑V アプリケーションのシーケンス化の方法の例については、https://docs.microsoft.com/en‑us/windows /application‑management/app‑v/appv‑sequence‑a‑new‑applicationを参照してください。

App‑V に対応するサードパーティ製の Profile Management ソリューションの設定について詳しくは、https: //docs.microsoft.com/en‑us/microsoft‑desktop‑o[ptimization‑pack/appv‑v5/performance‑](https://docs.microsoft.com/en-us/windows/application-management/app-v/appv-sequence-a-new-application) guidance‐for‐application‐virtualization‐50を参照してください。Microsoft Windows 10 システムには Software\Classes を含めないようにします。

# **[Profile Management](https://docs.microsoft.com/en-us/microsoft-desktop-optimization-pack/appv-v5/performance-guidance-for-application-virtualization-50)** と **Provisioning Services**

#### September 12, 2022

ここでは、Citrix Provisioning Services で作成された仮想ディスク(vDisk)上での Citrix ユーザープロファイル の保持について説明します。このセクションの説明を読む前に、vDisk 構成が Profile Management 構成に対して どのような影響を与えるかを把握しておいてください。これについては、「固定またはプロビジョニング、および専用 または共有」で説明しています。

サポートされるモード

差分ディスクイメージモードではない、標準イメージモードおよびプライベートイメージモードで実行中の vDisk 上 で Profile Management を使用できます。

重要でない、ローカルでキャッシュされたプロファイルをマスターターゲットデバイスから削除するには

重要でない、ローカルでキャッシュされたプロファイルが保存されるのを防ぐには、マスターターゲットデバイスイ メージを取得する前に標準のイメージモードで実行中の vDisk からそれらのプロファイルを削除してください。ただ

し、現在のログオンしているローカル管理者のプロファイルは削除しないようにします。次の方法によってこれを実 行します。この手順の実行中に、エラーメッセージが表示されることがあります。

- 1.[コンピューター]を右クリックします。
- 2.[プロパティ]を選択します。
- 3. [システムの詳細設定] をクリックします。
- 4. [詳細設定] タブで、[ユーザープロファイル]の [設定] をクリックします。
- 5. 削除する各プロファイルを選択し、[削除]をクリックします。

**vDisk** イメージからのログファイルの抽出

このトピックでは、Citrix Provisioning Services で作成された共有 vDisk イメージにあるログファイルの使い方 について説明します。Profile Management はログオフ時にログファイルを保存します。ただし、vDisk イメージ を使用している場合には基本イメージがリセットされるとログファイルも削除されることを考慮する必要があります。 この場合にログファイルを抽出するには、特定の操作を実行する必要があります。この操作内容は、このファイルが ログオン時に削除されるか、ログオフ時に削除されるかにより異なります。

Citrix Virtual Desktops 展開環境では一般的に vDisk イメージを使用するため、ここでの説明例にも Citrix Virtual Desktops を使用します。

ログオフ時に削除されるログファイルを抽出するには

プロファイル全体もしくは一部がネットワーク上のユーザーストアに保存されない場合は、ログファイルもそこには 保存されません。

Provisioning Services の書き込みキャッシュが Provisioning Services を実行するコンピューター上に保存され る場合は、この問題は発生しません。ログファイルはユーザーストアに保存されます。

書き込みキャッシュがローカルに保存される場合、この手順では、ユーザーと同じデバイスからログオンする必要が ある場合もあります。ただし、書き込みキャッシュが RAM でローカルに保存される場合、これにも失敗することが あります。

Provisioning Services を実行しているコンピューター上に書き込みキャッシュがない場合は、vDisk イメージのコ ピーを作成する必要がある場合もあります。これを新しい仮想マシンに割り当て、イメージの書き込みキャッシュを 変更してそのコンピューターに保存されるようにします。

- 1. Citrix Virtual Desktops で新しいデスクトップグループを作成して仮想マシンを 1 つ追加し、それを vDisk イメージに関連付けます。
- 2. テストユーザー 1 人および管理者 1 人にその仮想マシンへのアクセス権限を付与します。
- 3. デスクトップグループのアイドルプール数を1日中1に変更します(マシンのオフを調節する電源管理を停止 します)。ログオフ動作を[何もしない]に設定します(マシンの再起動とイメージのリセットを防ぎます)。
- 4. 仮想デスクトップにテストユーザーとしてログオンし、次にログオフします。
- 5. XenCenter または VMware コンソールから管理者としてログオンし、ログファイルを抽出します。

デスクトップグループの作成およびそのプロパティに変更について詳しくは、Citrix Virtual Desktops のドキュメ ントを参照してください。

[ログ](https://docs.citrix.com/ja-jp/citrix-virtual-apps-desktops.html)オン時に削除されるログファイルを抽出するには

プロファイルが現在ネットワーク上のユーザーストアにあり、ユーザーのログオン時には正常に読み込まれない場合、 ログファイルのエントリは消失します。

1. セッションをログオフする前に、ドライブを\\<vmhostname>\C\$ にマップしてログファイルを検索しま す。このログファイルは完全なものではありません(一部のエントリが消失する可能性あります)が、トラブ ルシューティングしている問題がログオン時のものである場合は、問題の原因を突き止めるには十分な情報を 得ることができます。

### **Provisioning Services** ログファイルの場所を変更するには

標準イメージモードを使用すると、システムのシャットダウン時に Provisioning Services イベントログファイ ルがなくなります。この問題の発生を防ぐための、ファイルのデフォルトの場所の変更については、Knowledge Center のCTX115601を参照してください。

# プロビ[ジョニング](https://support.citrix.com/article/CTX115601)イメージによる **Profile Management** の事前構成

#### September 12, 2022

Citrix Provisioning Services、Citrix XenServer、または VMware ESX などのプロビジョニングソフトウェア を使用して、Profile Management を事前インストールしたイメージを作成できます。作成中、イメージをセッ トアップする際に、レジストリ内のいくつかのグループポリシー設定を取得する可能性があります。たとえば、 Provisioning Services でプライベートイメージモードになっている間などです。イメージを展開しても、設定はそ のまま残ります。たとえば、Provisioning Services の標準イメージモードに戻す場合などです。仮想マシンが実行 を開始する時点の状態と、ログオン時のユーザーの要件に適したデフォルト値を選択するのが理想的です。少なくと も、「固定またはプロビジョニング、および専用または共有」で説明しているポリシーに適したデフォルト値を選択し てください。

Citrix Profile Management サービスが開始される前にgpupdateが実行されていないと、デフォルト値が使用 され[ます。そのため、デフォルト値はほとんどの場合に適切](https://docs.citrix.com/ja-jp/profile-management/current-release/plan/upm-plan-decide-4a.html)な値にするのが理想的です。これらの設定やそのほかの 設定を事前構成してイメージを作成するには、次の手順に従います。

注:Provisioning Services を使用している場合は、Profile Management の INI ファイルで最初にイメージを事 前構成することをお勧めします。テストが無事に成功した場合のみ、設定を ADM または ADMX ファイルに転送しま す。

- 1. ADM または ADMX ファイルを使用する場合は、適切なグループポリシーオブジェクト内のファイルを使用し て、必要な設定を変更します。INI ファイルを使用する場合は、この手順をスキップし、変更は後の手順で行 います。
- 2. ログレベルに対しても同じ変更を加えます。
- 3. 次のいずれかを行います:
	- Citrix Provisioning Services の場合は、イメージを標準イメージモードにしてオペレーティングシス テムを起動します。
	- Citrix XenServer または VMware ESX の場合は、オペレーティングシステムを起動します。
- 4.(セットアップ時に使用したテストユーザーアカウントではなく)管理者アカウントでログオンし、 gpupdate /forceを実行します。この手順により、レジストリが正しく構成されます。
- 5. INI ファイルを使用している場合は、ファイルで必要な設定を変更します。
- 6. Profile Management サービスを停止します。
- 7. 作成される新しいログファイルとの混同を避けるため、古い Profile Management ログファイルおよび構成 ログファイルを削除します。これらのファイルには、古いイメージの名前が付いています。イメージを更新す ると(新しいイメージの名前が付いた)新しいファイルが作成されるため、古いファイルは不要になります。
- 8. 次のいずれかを行います:
	- Citrix Provisioning Services の場合は、イメージを標準イメージモードに戻します。
	- Citrix XenServer または VMware ESX の場合は、更新されたイメージを保存します。
- 9. イメージのオペレーティングシステムを起動します。

# **Profile Management** と **Self‑service Plug‑in**

#### October 19, 2020

デフォルトでは、Profile Management は Windows のスタートメニューフォルダーを除外します。Citrix Self‑service Plug‑in のユーザーは、サブスクライブしたアプリケーションにスタートメニューからはア クセスできません。このデフォルトの動作を変更するには、 [除外の一覧 - ディレクトリ] ポリシーか ら%APPDATA%\Microsoft\Windows\Start Menu フォルダーを削除します。さらに、構成にグループポリ シーオブジェクトを使用する場合は、Profile Management の INI ファイルを削除することをお勧めします。これ により、サブスクライブされたアプリケーションのスタートメニューフォルダー(およびユーザー作成の任意のサブ フォルダー)が Profile Management により管理されるようになります。

注:グループポリシーではなく Profile Management の INI ファイルを使用している場合には、ファイル内のデフ ォルトの除外の一覧からこのエントリを削除します。

## **Profile Management** と **VMware**

#### April 14, 2022

ここでは、VMware ESX などの VMware ソフトウェアで作成された仮想マシン上の Citrix ユーザープロファイル について説明します。ここでは、ローカルプロファイルキャッシュがロックされる問題の解決方法について説明しま す。

(Citrix Virtual Desktops または Citrix Virtual Apps の展開環境で)VMware で作成された仮想マシンからユーザ ーがログオフするときに、キャッシュされたローカルプロファイルを削除するように Profile Management をセッ トアップしてもプロファイルが削除されない場合、以下の解決策によって問題を解決できます。

この問題は、VMware ESX 3.5 で作成された仮想マシン上で移動プロファイルが使用され、Profile Management で [ログオフ時にローカルでキャッシュしたプロファイルの削除]設定が有効になっている場合に発生します。

この問題は、VMware Tools の共有フォルダーオプションがプロファイルにファイルを追加することが原因で発生し ます。また、実行中のプロセスによってファイルがロックされるため、ログオフ時にプロファイルが削除されません。 追加されるファイルは C:\Documents and Settings\userid\Application Data\VMware\hgfs.dat です。

Profile Management で詳細ログを有効にしている場合、この問題がログファイルに次のようなエントリとして検 出されることがあります:

2009-06-03;11:44:31.456;ERROR;PCNAME;JohnSmith4;3;3640;DeleteDirectory : Deleting the directory \<C:\Documents and Settings\<user name\>\ Local Settings\Application Data\VMware> failed with: The directory is not empty.

Windows Server 2008 上の Citrix Virtual Apps 展開環境でこの問題を解決するには、以下の手順に従います:

- 1. Citrix Virtual Apps サーバーに管理者としてログオンします。
- 2. Citrix Virtual Apps 展開環境で、サーバーからすべてのユーザーをログオフします。
- 3. コントロールパネルで、[プログラムの追加と削除]を開きます。
- 4.[**VMware Tools**]を選択して、[変更]をクリックします。
- 5. [共有フォルダー]を [インストールしない]に変更します。
- 6.[次へ]、[変更]、[完了]の順にクリックします。
- 7. サーバーを再起動します:
- 8. 半分削除されたプロファイルをクリーンアップします。[マイコンピューター]を右クリックして[プロパテ ィ]を選択し、[詳細設定]タブで[ユーザープロファイル]の[設定]を選択 し、プロファイルを選択して削 除します。Windows によりプロファイルの削除に関するエラーが表示されます。

注: VMware 上で Profile Management が動作する環境では、別の問題が原因で、複数の連続プロファイルが作 成されることがあります。この問題と解決方法について詳しくは、Knowledge Center のCTX122501を参照して ください。

# **Profile Management** と **Outlook**

March 29, 2021

ここでは、Microsoft Outlook と移動プロファイルを統合するベストプラクティスについて説明します。

Outlook データは、ネットワーク共有やローカルコンピューター上ではなく、サーバー上に保存することをお勧めし ます。

移動プロファイルにより、環境変数%UserProfile%で定義された(ローカルコンピューター上の)場所にある ファイルやフォルダーがユーザーと共に移動されます。ただし、%UserProfile%\Local Settings フォルダー は例外となります。一部の Outlook データ(.ost、.pst、.pabファイルなど)はデフォルトでこの非移動フォ ルダーに作成されるという Microsoft 社の推奨事項により、この例外は Outlook ユーザーに適用されます。

重要:この場所にあるファイルは、一般的にサイズが大きく、移動プロファイルのパフォーマンスに悪影響を与えま す。

次を実行することで、Outlook と統合した移動プロファイルのトラブルシューティングを減らすことができ、ユーザ ーや管理者による電子メールの管理を向上させることができます。

- 可能な場合は、.pstファイルの使用を防ぐ Microsoft Office 用の ADM テンプレートを使用します。
- より多くの空き領域が必要な場合は、ネットワーク共有ではなく、Microsoft Exchange サーバー上のストレ ージを増やします。
- 個々のユーザーに.pstファイルに対する例外を許可したり、個人用ストレージ容量を増やしたりするのでは なく、(会社全体の電子メールストレージサーバーに適用される)全社の電子メール保有ポリシーを定義して 実行します。またこのポリシーにより、受信トレイへの電子メールの復元をユーザーが簡単に要求できるよう にして、.pstファイルの使用を防ぐ必要があります。
- .pstファイルの使用を止めることができない場合は、Profile Management または移動プロファイルを構 成しないでください。**Outlook** で検索インデックスの移動を有効にする機能は、.pstファイル用には設計 されていません。

# **Password Manager** および **Single Sign‑On** での **Windows** プロファイルの使用

### October 19, 2020

ここでは、Profile Management 特有の情報については説明していません。ここでは、ローカルプロファイルや、 移動プロファイル、固定プロファイル、ハイブリッドプロファイルを使用して、Citrix Single Sign‑On の動作が最 適になるようにするための、いくつかの Windows オプションの構成方法を説明します。このトピックは、Citrix Single Sign‑On 4.8 または 5.0 を対象としています。

ローカルプロファイル

ローカルプロファイルは、ユーザーがログオンしているローカルサーバー上に保存されます。Password Manager とシングルサインオンは、レジストリ情報を、次の場所にあるユーザーレジストリのHKEY\_CURRENT\_USER\ SOFTWARE\Citrix\MetaFrame Password Managerレジストリハイブに保存します:

%SystemDrive%\Documents and Settings\%username%\NTUSER.DAT

ファイルは次の場所にも保存されます:

%SystemDrive%\Documents and Settings\%username%\Application Data\Citrix\MetaFrame Pass‑ word Manager

Windows 7 の場合、シングルサインオンは次の場所を使用します:

%APPDATA%\Roaming\Citrix\MetaFrame Password Manager

重要:シングルサインオンには、次のファイルに対するフルコントロールのアクセス許可が不可欠です:

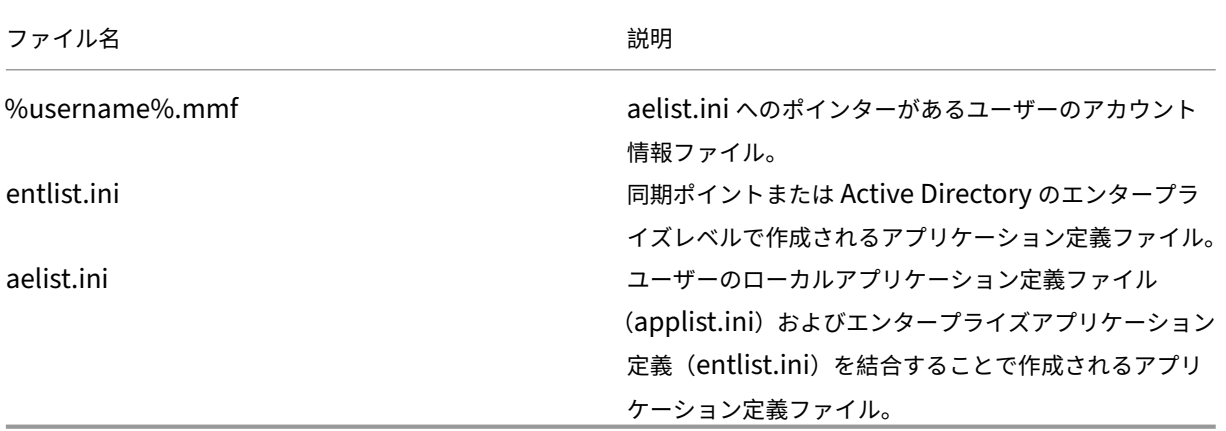

移動プロファイル

移動プロファイルはネットワーク共有上に保存され、ユーザーがログオンするたびにローカルサーバーコピーと同期 します。移動プロファイル展開に成功した際の特性として、SAN(System Area Network)または NAS(Network Area Storage) などの高速ネットワーク接続性があります。そのほかの一般的な展開には、プロファイルが高可用性 サーバー上に保存されるクラスタリング解決策があります。

移動プロファイル展開と固定プロファイル展開には、留意すべき 2 つの問題があります:

- 単一の移動プロファイルは、1 ファイルの同期ポイントとのみ使用できます。複数同期ポイントが使用されて いる場合、メモリマップファイル (MMF) 内のデータが破損することがあります。
- 複数の同時接続セッションで移動プロファイルが使用される場合、バックエンド MMF を共有します。再試行 ロックカウンター、最終使用データカウンター、およびイベントログエントリなど、いくつかの一般的なセッ ションデータをすべてのアクティブなセッションが共有します。

固定プロファイルまたはハイブリッドプロファイル

固定プロファイルは、定義によるユーザー読み取り専用プロファイルです。シングルサインオンには、**Application Data** の下のプロファイルフォルダーへの書き込み権限が必要です。固定プロファイルでは、ユーザーは変更を作成 できますが、ログオフ時にこの変更はプロファイルには保存されません。シングルサインオンが固定プロファイルで 正常に動作するには、Application Data フォルダーをリダイレクトする必要があります。

ユーザーがログオンするたびに、レジストリの変更が書き込まれます。アカウント情報は同期ポイントで同期されま すが、変更はプロファイル内に保存されません。

Windows 2000 以降、Microsoft 社から、**Application Data** フォルダーのリダイレクトを実行するためのメカ ニズムが提供されています。ただし、Windows NT4 ドメインを使用するには、**Application Data** フォルダーの 場所を変更することができるログオンスクリプトが必要となります。KixまたはVBScriptなどのツールを使い、 **Application Data** フォルダーに対する書き込み可能な場所を定義することで、これを実行できます。

次の例では、ユーザーのログオン時にKixを使って **Application Data** フォルダーをリダイレクトします:

重要:このサンプルスクリプトは、情報提供のみを目的としています。テストせずにご使用の環境で使用しないでく ださい。

"' pre codeblock

```
$LogonServer = "%LOGONSERVER%"
$HKCU = "HKEY CURRENT USER"
$ShellFolders_Key =
"$HKCU\Software\Microsoft\Windows\CurrentVersion\Explorer\Shell
Folders"
$UserShellFolders_Key =
"$HKCU\Software\Microsoft\Windows\CurrentVersion\Explorer\User
Shell Folders"
$UserProfFolder =
"$LogonServer\profiles@userID"
$UserAppData =
"$LogonServer\profiles@userID\Application Data"
$UserDesktop =
"$LogonServer\profiles@userID\Desktop"
$UserFavorites =
"$LogonServer\profiles@userID\Favorites"
$UserPersonal = "X:\My Documents"
$UserRecent =
"$LogonServer\profiles@userID\Recent"
if (exist( "$UserAppData" ) = 0)
shell '%ComSpec% /c md "$UserAppData"'
endif
```

```
if (exist( "SUserDesktop" ) = 0)
shell '%ComSpec% /c md "$UserDesktop"'
endif
if (exist( "SUserRecent" ) = 0)
shell '%ComSpec% /c md "$UserRecent"'
endif
if (exist( "$UserFavorites" ) = 0)
shell '%ComSpec% /c md "$UserFavorites"'
endif
\overline{u}
```
ハイブリッドプロファイルは、固定プロファイル問題に対するもう 1 つの解決策です。ユーザーがログオンする際、 固定プロファイルはユーザーが使用できるアプリケーションに基づくユーザーレジストリハイブをロードし、カスタ ムアプリケーションはロードおよびアンロードします。固定プロファイルとして、ユーザーはセッション中にレジス トリの該当する部分を変更できます。固定プロファイルとの違いは、ユーザーのログオフ時に変更が保存され、再度 ログオンするときにこれがリロードされることです。

ハイブリッドプロファイルが使用される場合、ログオンおよびログオフ処理の一部としてHKEY\_CURRENT\_USER \SOFTWARE\Citrix\MetaFrame Passwordレジストリキーがインポートおよびエクスポートされる 必要があります。

フォルダーのリダイレクト

フォルダーリダイレクトはグループポリシーオブジェクトおよび Active Directory を使って実行されます。ユーザ ープロファイルの一部であるフォルダーの場所を定義するには、グループポリシーを使用します。

次の 4 つのフォルダーにリダイレクトできます:

- マイドキュメント
- アプリケーションデータ
- デスクトップ
- スタートメニュー

リダイレクトの 2 つのモードである基本リダイレクトと詳細リダイレクトは、グループポリシーを使って構成できま す。どちらもシングルサインオンでサポートされています。Windows 2000 では、%username%変数を使ってア プリケーションデータを保存する共有を参照する必要があります(\\servername\sharename\%username% な ど)。

フォルダーリダイレクトにはユーザーによる制限はなく、すべてのアプリケーションに対して適用されます。 **Application Data** フォルダーを使用するすべてのアプリケーションでサポートする必要があります。

フォルダーリダイレクトについて詳しくは、次の Microsoft の記事を参照してください:

「How to dynamically create security‑enhanced redirected folders or home folders」

「Folder Redirection Feature in Windows」

「Enabling the administrator to have access to redirected folders」

[ベストプラクティス](https://support.microsoft.com/?kbid=288991)

- 実行できる場所に Application Data フォルダーをリダイレクトします。これにより、ユーザーがログオンす るたびにフォルダー内のデータをコピーする必要がなくなり、ネットワークパフォーマンスが向上します。
- Password Manager Agent のトラブルシューティングを実行する場合は、ログオンユーザーに Application Data フォルダーのフルコントロール権限があるか必ず確認します。

## **Firefox** ブラウザー

### October 12, 2021

Profile Management は、プロファイルがインストールされたシステムおよびユーザーストア間で各ユーザーのプ ロファイル全体を同期して、シームレスなユーザーエクスペリエンスを提供します。その結果、Firefox のユーザー のログオンやログオフに時間がかかる可能性があります。この問題は、Firefox に関連付けられている一部のファイ ルのサイズが大きくなることがあるためです。

ログオフスクリプトをカスタマイズして、次のファイルとフォルダーを削除することで同期から除外することをお勧 めします:

- Appdata\Roaming\Mozilla\Firefox\profiles\\*\sessionstore.bak
- AppData\Roaming\Mozilla\Firefox\Profiles\\*\sessionstore-backups

一般的なワークフローは次のとおりです:

- 1. Windows PowerShell またはユーザーのコンピューターでサポートされているその他の言語を使用して、ロ グオフスクリプトを記述します。また、VBScript や JScript など、Windows Script Host(WSH)でサポ ートされている言語やコマンドファイルを使用することもできます。
- 2. スクリプトをドメインコントローラーの **Netlogon** 共有フォルダーにコピーします。
- 3. グループポリシー管理コンソールで、スクリプトをユーザーのログオフイベントに関連付けます。詳しくは、 Microsoft 社の記事を参照してください。

## **Goo[gle Chrome](https://docs.microsoft.com/en-us/previous-versions/windows/it-pro/windows-server-2012-r2-and-2012/dn789196(v=ws.11))** ブラウザー

November 27, 2021

Profile Management は、プロファイルがインストールされたシステムおよびユーザーストア間で各ユーザーのプ ロファイル全体を同期して、シームレスなユーザーエクスペリエンスを提供します。その結果、Google Chrome の ユーザーのログオンやログオフに時間がかかる可能性があります。この問題は、Google Chrome に関連付けられて いる一部のファイルのサイズが大きくなることが原因で発生します。

Google Chrome のユーザーエクスペリエンスを向上させるには、以下を実行します:

- 1. ミラーリングするフォルダーの一覧に次のフォルダーを追加します:
	- AppData\Local\Google\Chrome\User Data\Default
- 2. 次のフォルダーを同期から除外します:
	- Appdata\Local\Google\Chrome\User Data\Default\Cache
	- Appdata\Local\Google\Chrome\User Data\Default\JumpListIconsMostVisited
	- Appdata\Local\Google\Chrome\User Data\Default\JumpListIconsRecentClosed
	- AppData\Local\Google\Chrome\User Data\Default\Media Cache
- 3. 次のファイルを同期から除外します:
	- AppData\Local\Google\Chrome\User Data\Default\Favicons
	- AppData\Local\Google\Chrome\User Data\Default\History
	- AppData\Local\Google\Chrome\User Data\Default\Preferences
	- AppData\Local\Google\Chrome\User Data\Defaultフォルダーのブックマーク に関連しないファイル

ログオンやログオフに時間がかかる場合は、プロファイルストリーミング機能を使用することをお勧めします。詳し くは、「ユーザープロファイルのストリーム配信」を参照してください。

セキ[ュリティ](https://docs.citrix.com/ja-jp/profile-management/current-release/configure/stream-profiles.html)

#### December 8, 2021

このトピックでは、Profile Management を保護するための推奨事項について説明します。一般的には、ユーザー ストアが置かれているサーバーを保護して、Citrix ユーザープロファイルデータへの不要なアクセスを防ぎます。

保護されたユーザーストアの作成に関する推奨事項については、Microsoft TechNet Web サイトの「移動ユーザー プロファイルのファイル共有を作成する」を参照してください。この最小限の推奨事項は、基本操作に対する高レベ ルのセキュリティを実現します。また、Administrators グループがあるユーザーストアへのアクセスを構成する場 合に、Citrix ユーザープロファイルを変更または削除するために必要とされます。

#### 権限

Citrix では、ユーザーストアおよびクロスプラットフォーム設定ストアに対する次の推奨権限をテストしています:

- 権限の共有:ユーザーストアルートフォルダーのフルコントロール
- 現在 Microsoft により推奨されている次の NTFS 権限:

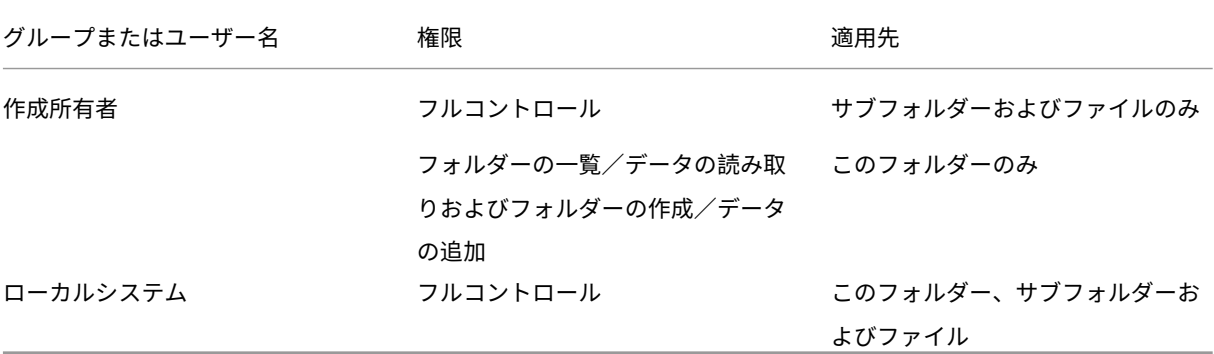

継承は無効になっていないという前提で、これらの権限によりアカウントを使ってストアにアクセスできるようにし ます。また、ユーザーのプロファイルのサブフォルダーを作成して、必要な読み取りおよび書き込み操作を実行でき るようにします。

また、サブフォルダーとファイルのみのフルコントロールを持つ管理者のグループを作成して管理作業をより簡素化 できます。グループのメンバーによるプロファイル(共通のトラブルシューティングタスク)の削除がより簡単にな ります。

テンプレートプロファイルを使用している場合、ユーザーはそれに対する読み取りアクセスを必要とします。

#### **ACL (Access Control List: アクセス制御一覧)**

クロスプラットフォーム設定機能を使用している場合、定義ファイル保存するフォルダー上で次のように ACLs を設 定します:認証ユーザーに対する読み取りアクセス、管理者に対する読み取り/書き込みアクセス。

Windows 移動プロファイルは、ネットワーク上のプロファイルデータを含むフォルダーから管理者の権限を自動的 に削除します。Profile Management は、ユーザーストア内のフォルダーからこれらの特権を自動的に削除しませ ん。組織のセキュリティポリシーに応じて、手動で削除することができます。

注:アプリケーションがユーザープロファイル内のファイルの ACL を変更する場合、Profile Management はユー ザーストア内でその変更を繰り返しません。この動作は、Windows の移動プロファイルの動作と一貫性がありま す。

### プロファイルストリーミングおよび業務用アンチウイルス製品

Citrix Profile Management のストリーム配信ユーザープロファイル機能は、上級の NTFS 機能を使ってユーザー のプロファイルからなくなったファイルの存在をシミュレートします。この点においてこの機能は、Hierarchical Storage Managers(HSM)として知られる製品のクラスに似ています。HSM は、磁気テープや書き込み可能な光 学式記憶域など、一般的には低速の大容量記憶装置上に使用頻度の低いファイルを保管するために使用されます。こ

のようなファイルが必要な場合、HSM ドライバーは最初のファイル要求を傍受してから要求の処理を一時停止し、保 管記憶域からファイルをフェッチします。次に、ファイル要求の続行を許可します。これと同等の機能を持たせるた め、ストリーム配信ユーザードライバーの upmjit.sys が事実上 HSM ドライバーとして定義されます。

このような環境では、ストリーム配信ユーザープロファイルドライバーと同じく、HSM ドライバーを保護するよう にアンチウイルス製品を構成します。最も危険な脅威に対する防御を実行するため、デバイスドライバーレベルでア ンチウイルス製品の機能を実行する必要があります。また、HSM ドライバーのように、アンチウイルス製品はファイ ル要求を傍受してオリジナルの処理を一時停止し、ファイルをスキャンしてから処理を再開します。

アンチウイルスプログラムは誤って構成し易く、ストリーム配信ユーザープロファイルドライバーなど HSM で割り 込みが発生し、これによりユーザーストアからのファイルのフェッチが妨げられ、ログオンでハングが起こります。

さいわい、業務用アンチウイルス製品は一般的に HSM などの高性能記憶域製品を対象としています。そのため、 HSM が処理を終了するまでスキャンを遅らせるように構成できます。個人向けのアンチウイルス製品は、この点に ついては性能が劣っています。そのため、個人向けおよび小規模個人オフィス向けのアンチウイルス製品はストリー ム配信ユーザープロファイルではサポートされていません。

ストリーム配信ユーザープロファイルで使用するようにアンチウイルス製品を構成するには、次の機能のいずれかを 設定します。ここで示す機能名は、汎用的な名称です:

- 信頼済みプロセス一覧。アンチウイルス製品に HSM を関連付けて、これにより HSM がファイル取得プロセ スを完了できます。アンチウイルス製品は、信頼されてないプロセスにより最初にアクセスされたときにファ イルをスキャンします。
- ファイルを開く場合または状態チェックの場合にスキャンしない。(ファイルの実行または作成時など)デー タにアクセスされたときにのみファイルをスキャンするようにアンチウイルス製品を構成します。(ファイル を開く場合またはファイルの状態をチェックする場合など)ほかの種類のファイルへのアクセスはアンチウイ ルス製品により無視されます。HSM は一般的にファイルを開くおよびファイル状態をチェックする操作に応 じてアクティブとなるため、このような操作におけるウィルススキャンを無効にすると、衝突の発生する可能 性を取り除くことができます。

Citrix ではストリーム配信ユーザープロファイルを業界をリードする業務用アンチウイルス製品のバージョンでテス トして、Profile Management の互換性を確保しています。次のようなアンチウイルス製品をテストしています:

- McAfee Virus Scan Enterprise 8.7
- Symantec Endpoint Protection 11.0
- Trend Micro OfficeScan 10

これらの製品の以前のバージョンについては、テストを行っていません。

これ以外のベンダーの業務用アンチウイルス製品を使用している場合は、それが HSM 対応であるか確認します。 HSM 対応製品は、スキャンを実行する前に HSM 操作を完了するよう構成できます。

一部のアンチウイルス製品では、管理者が読み取りスキャンまたは書き込みスキャンを選択できます。この選択によ り、セキュリティとパフォーマンスのバランスをとります。この選択は、ストリーム配信ユーザープロファイル機能 には影響しません。

ストリーミングとアンチウイルス製品の展開における **Profile Management** のトラブルシューティング

ログオンのハングまたは時間がかかるなどの問題がある場合は、Profile Management と業務用アンチウイルス製 品間の構成に誤りがある可能性があります。次の手順を順に実行してみてください:

- 1. Profile Management が最新のバージョンかをチェックします。既に同じ問題が報告され、修正されている 場合があります。
- 2. Profile Management サービス(UserProfileManager.exe)を業務用アンチウイルス製品の信頼済みプロ セスの一覧に追加します。
- 3. 開く、作成する、リストアする、または状態をチェックするなどの HSM 操作でウィルスチェックをオフにし ます。読み取りまたは書き込み操作でのみウィルスチェックを実行します。
- 4. ほかの上級ウィルスチェック機能をオフにします。たとえば、アンチウイルス製品がファイルの最初の数ブロ ックのクイックスキャンを実行して実際のファイルの種類を判別することがあります。これらのチェックは、 ファイルコンテンツを宣言されたファイルの種類と一致させますが、HSM 操作との衝突が発生する可能性が あります。
- 5. 最低限、プロファイルが保存されているローカルデバイス上のフォルダーでは、Windows 検索インデックス サービスをオフにします。このサービスは、不必要な HSM 取得の引き起こし、ストリーム配信ユーザープロ ファイルと業務用アンチウイルス製品間で競合を発生させます。

これらいずれによっても問題を解決できない場合は、([プロファイルストリーミング]設定を無効にして)ストリー ム配信ユーザープロファイルをオフにします。問題が解決したら、この機能を再度有効にして、業務用アンチウイル ス製品を無効にします。問題がない場合は、正しく動作しない事例についての Profile Management 診断情報を収 集して、Citrix テクニカルサポートに連絡しますこの場合、業務用アンチウイルス製品の正確なバージョンを知らせ る必要があります。

Profile Management を引き続き使用するには、業務用アンチウイルス製品を再度有効にして、ストリーム配信ユ ーザープロファイルをオフにするのを忘れないようにします。Profile Management のそのほかの機能は、この構 成で引き続き有効です。プロファイルのストリーム配信のみが無効になります。

トラブルシューティング

#### September 12, 2022

このセクションでは、Profile Management のトラブルシューティング方法に関するガイダンスを提供します。

一般的なトラブルシューティングのワークフローは次のとおりです:

- 1. Profile Management 設定の確認をする。
- 2. Profile Management ログファイルの確認をする。
- 3. Profile Management によってログに記録された Windows イベントを確認する。
- 4. [よくある問題のトラブルシューティング。](https://docs.citrix.com/ja-jp/profile-management/current-release/troubleshoot/self-troubleshoot.html)
- 5. 詳細なトラブルシューティングを実行する。
- 6. 上記の手順を試しても問題を解決できない場合は、できるだけ多くの診断情報を収集して、Citrix テクニカル サポートに連絡してください。

### **Pro[file Management](https://docs.citrix.com/ja-jp/profile-management/current-release/troubleshoot/collect-diagnostics.html)** 設定の確認

August 19, 2022

トラブルシューティングで問題を解決する最初のステップとして、現在の Profile Management 設定を次のように 確認します:

- 1. Citrix Directorでトラブルシューティングを開始します。このコンソールには、問題を診断して修正するのに 役立てることができるプロファイルのプロパティが表示されます。
- 2. UPMConfigCheck を使用して、実際の Profile Management 展開を調査し、それが最適に構成されている [かどうかを判断し](https://docs.citrix.com/ja-jp/citrix-virtual-apps-desktops/director.html)ます。

このツールのインストールと使用について詳しくは、Knowledge Center の記事「CTX132805」を参照し てください。

- 3. Profile Management の INI ファイルが使用中の場合、問題が発生したマシンの構成をチェックします。
- 4.(包含の一覧や除外の一覧など)一覧として入力する任意の Profile Management [ポリシーを非ア](https://support.citrix.com/article/CTX132805?_ga=1.60278061.1208613434.1464163161)クティブ にするには、ポリシーを[無効]に設定します。ポリシーを[未構成]に設定しないでください。
- 5. 問題が発生したマシンのHKEY\_LOCAL\_MACHINE\SOFTWARE\Policiesレジストリエントリを確 認します。GP タトゥの問題が原因で古いポリシーがある場合は、それらを削除します。ポリシーが GP から は削除され、レジストリには残っている場合、タトゥが発生します。
- 6. 各ユーザーに対して適用された Profile Management 設定が含まれている UPMSettings.ini ファイルをチ ェックします。このファイルは、ユーザーストアの各 Citrix ユーザープロファイルのルートフォルダーにあり ます。

### **Profile Management** ログファイルの確認

January 12, 2023

ログファイルは、システムの挙動のトラブルシューティングに役立ちます。Profile Management 設定の確認をし た後、Profile Management ログを有効化し、問題を再現してログファイルを確認します。

詳細な手順は次のとおりです:

- 1. すべてのイベントとアクションに対して、Profile Management ログの有効化を行います。
- 2. マシンで問題を再現します。
- 3. %SystemRoot%\system32\LogFiles\UserProfileManagerフォルダーにある Profile Management ログファイル (たとえば、#computername#.#domainname#\_pm.log) で、エラーと警 告を確認します。それぞれ、ERROR または WARNINGS という単語で検索します。

ログファイルについて詳しくは、この記事で後述する「リファレンス」を参照してください。

- 4. ユーザーストアのパスが正しいかチェックします。
- 5. Active Directory からすべての情報が正しく読み取られたかをチェックします。
- 6. タイムスタンプをチェックして、時間がかかりすぎているアクションがないかどうかを確認します。

ヒント:

Microsoft Excel を使用して、Profile Management ログファイルを確認できます。詳しくは、Knowledge Center のCTX200674を参照してください。

#### **Profile Ma[nagement](https://support.citrix.com/article/CTX200674)** ログの有効化

お使いの Profile Management 環境の問題をトラブルシューティングする場合にのみ、すべてのイベントとアクシ ョンの Profile Management ログを有効にします。問題が解決したらログを無効にし、機密情報が含まれている可 能性があるため、ログファイルは削除してください。

このセクションでは、GPO と UPMPolicyDefaults\_all.ini を使用して、すべてのイベントとアクショ ンのログを有効にする方法について説明します。

これは、Citrix Studio と Workspace Environment Management(WEM)を使用して達成することもできます。 詳しくは、「Profile Management を一元的に構成する場所を決定する」を参照してください。

**GPO** を使[用してログを有効にする](https://docs.citrix.com/ja-jp/profile-management/current-release/quick-start-guide.html#decide-on-where-to-centrally-configure-profile-management)

GPO を使用してすべてのイベントとアクションの Profile Management ログを有効にするには、次の手順に従い ます:

- 1. グループポリシー管理エディターを開き、グループポリシーオブジェクトを作成します。
- 2.[ポリシー]**>**[管理用テンプレート:ポリシー定義(**ADMX** ファイル)]**>**[**Citrix** コンポーネント]**>**[**Profile Management**]**>**[ログ設定]に移動します。
- 3. 次のようにして Profile Management ログを有効にします:
	- a) [ログを有効にする] をダブルクリックします。
	- b)[有効]をクリックします。
	- c)[**OK**]をクリックします。
- 4. Profile Management ですべてのイベントとアクションがログに記録されるようにします:
	- a) [ログ設定] をダブルクリックします。
	- b) すべてのイベントとアクションを選択します。それらの詳細な説明については、「イベントとアクショ ン」を参照してください。
	- c)[**OK**]をクリックします。
- 5. ログファイルのデフォルトの最大サイズを変更するには、次の手順に従います:
	- a) [ログ ファイルの最大サイズ] をダブルクリックします。
	- b)[有効にする]をクリックし、[最大サイズ(バイト)]フィールドにサイズを入力します。
	- c)[**OK**]をクリックします。

ヒント:

最大サイズに達すると、Profile Management はバックアップファイルを  $1$  つ(たとえば、Logfilename.log.bak)保持します。

6. gpupdate /forceコマンドをマシンで実行します。

これらのポリシーがマシンで有効になります。

ログ設定ポリシーについて詳しくは、「Profile Management ポリシーに関する説明とデフォルト設定」を参照して ください。

**.ini** ファイルを使用してログを有効に[する](https://docs.citrix.com/ja-jp/profile-management/current-release/policies/descriptions-and-defaults.html#profile-managementlog-settings)

UPMPolicyDefaults\_all.iniを使用してすべてのイベントとアクションの Profile Management ログ を有効にするには、次の手順に従います:

- 1. Profile Management のインストールフォルダー(デフォルトでは、C:\Program Files\Citrix\User Profile Manager)でUPMPolicyDefaults\_all.iniを開きます。
- 2. **Log settings** を検索して、設定を見つけます。

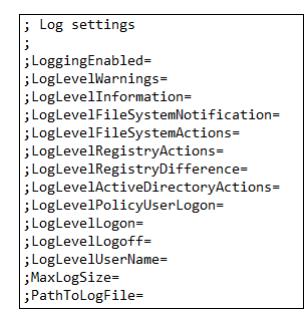

- 3. LoggingEnabledに1を入力します。
- 4. LogLevelWarningsからLogLevelUserNameまでの各パラメーターに1を入力します。これらの パラメーターについて詳しくは、「イベントとアクション」を参照してください。
- 5. ログファイルのデフォルトの最大サイズを変更するには、必要に応じたMaxLogSizeのサイズを入力しま す。
- 6. ログファイルのデフォルトの最大サイズを変更するには、必要に応じたPathToLogFileのサイズを入力 します。

### リファレンス

このセクションでは、次の内容について説明します:

- ログの種類
- イベントとアクション
- Profile Management ログファイルのフィールド

### ログの種類

この表は、Profile Management のトラブルシューティングに使用できるログを示しています。

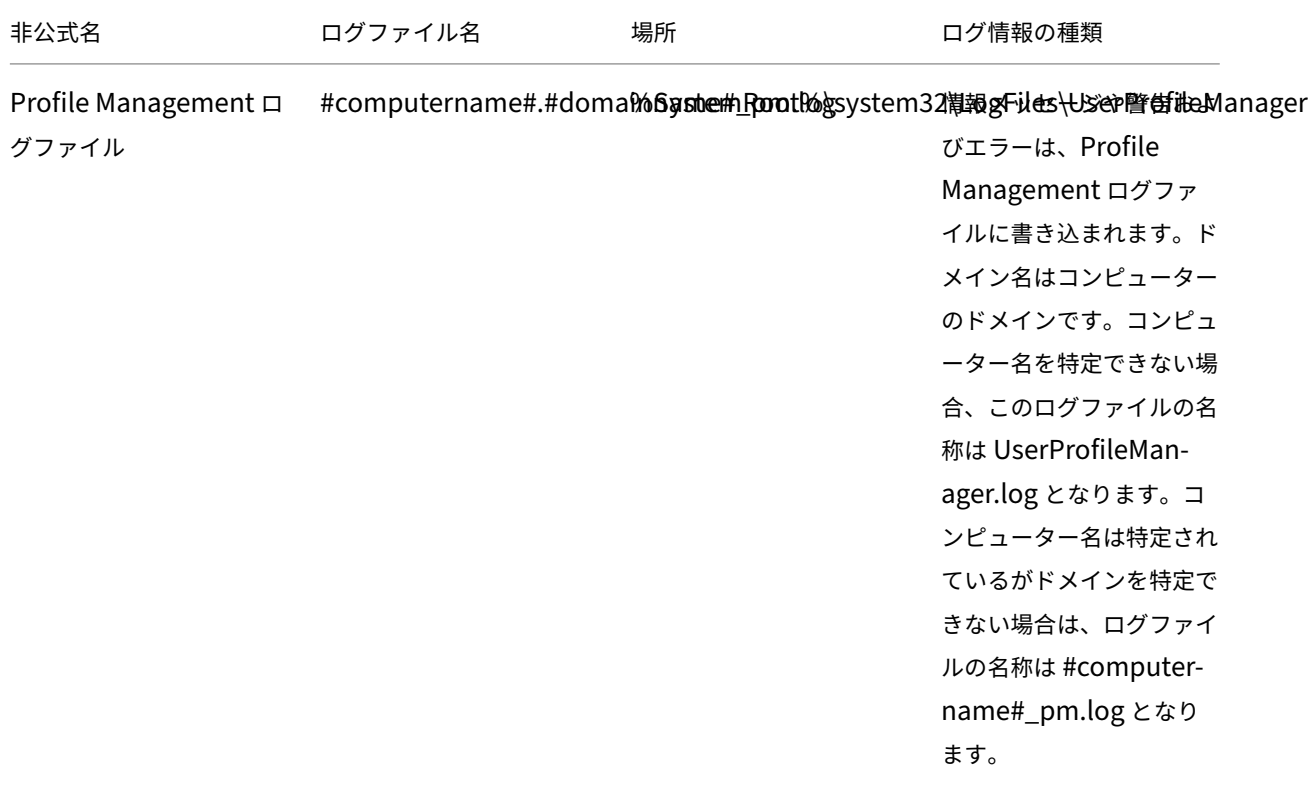

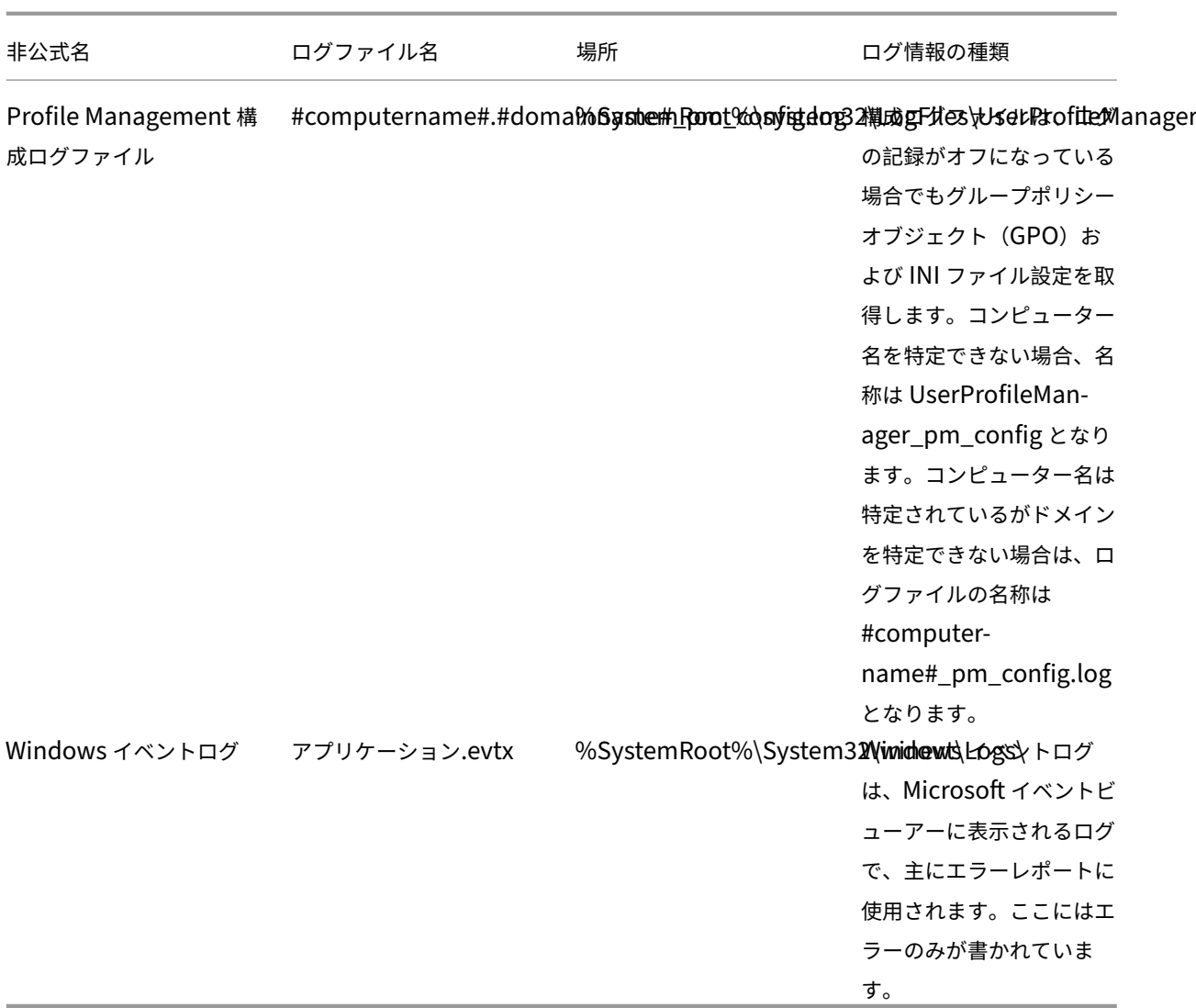

イベントとアクション

この表は、Profile Management がログに記録できるイベントとアクションを示しています。

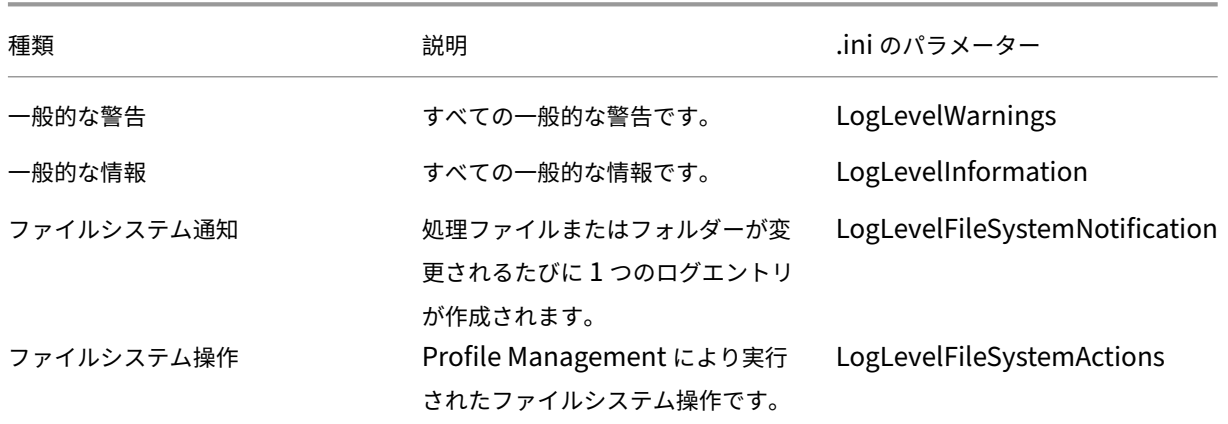

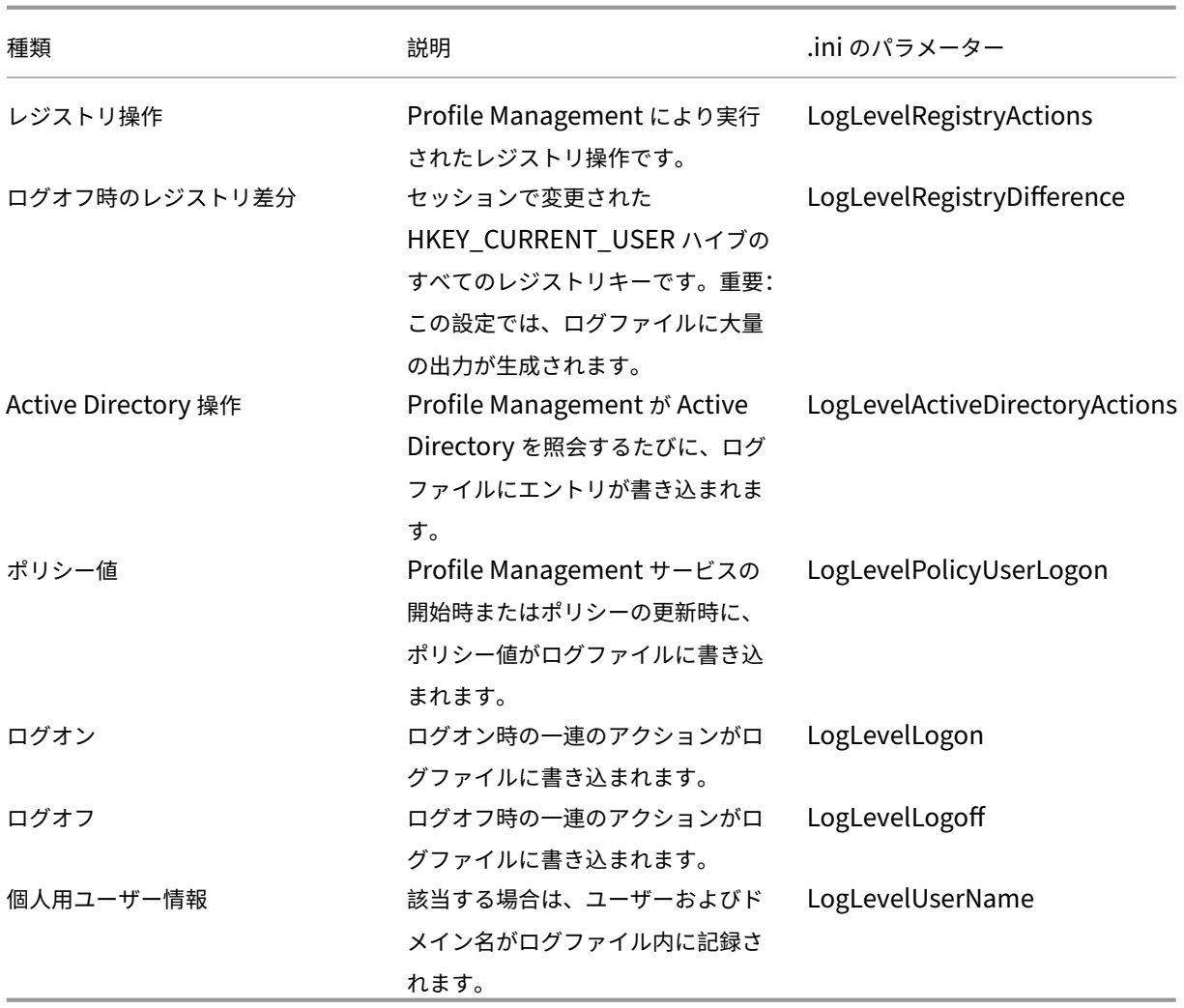

ログファイルのフィールド

Profile Management ログファイルの各行には、セミコロンで区切られた複数のフィールドがあります。次の表は、 ログファイルのフィールドを示しています。

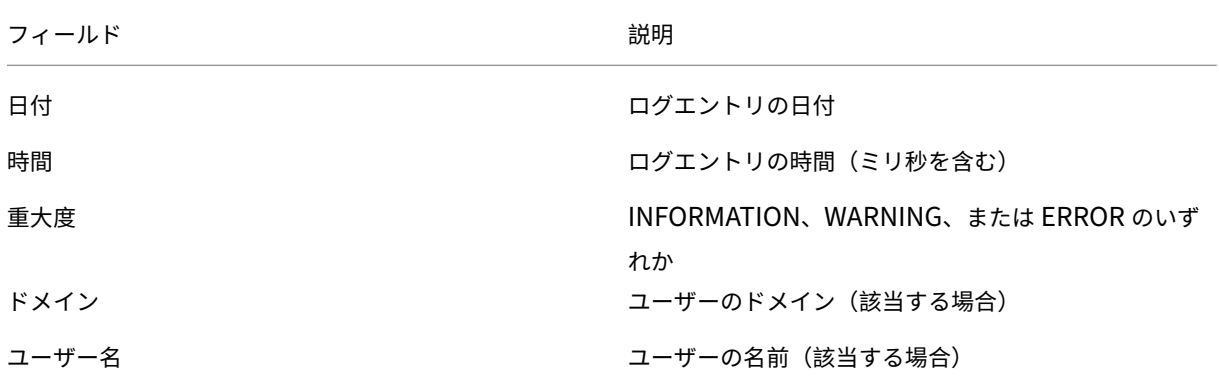

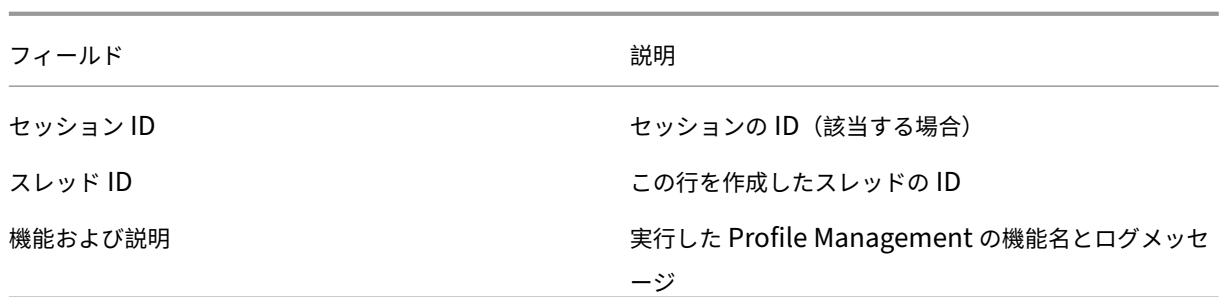

**Windows** イベントの確認

### March 27, 2024

Profile Management によってログに記録された Windows イベントは、トラブルシューティングのための診断情 報も提供します。Windows イベントは、%SystemRoot%\System32\winevt\Logs\フォルダー下の Application.evtx ファイルに保存されます。

Windows イベントビューアーを使用してイベントを表示するには、次の手順に従います:

- 1. Windows マシンで [イベントビューアー]を起動します。
- 2. 左側のペインで [**Windows** ログ]**>**[アプリケーション]ノードを選択します。

イベントが右側のペインに表示されます。

イベントのリスト

Profile Management によってログに記録されているすべてのイベントに順番に番号が割り当てられるわけではあ りません。また、すべてのイベントがこのバージョンの Profile Management で使用されるわけではありません。 ただし、以前のバージョンからアップグレードした場合は、ログに記録されることがあります。

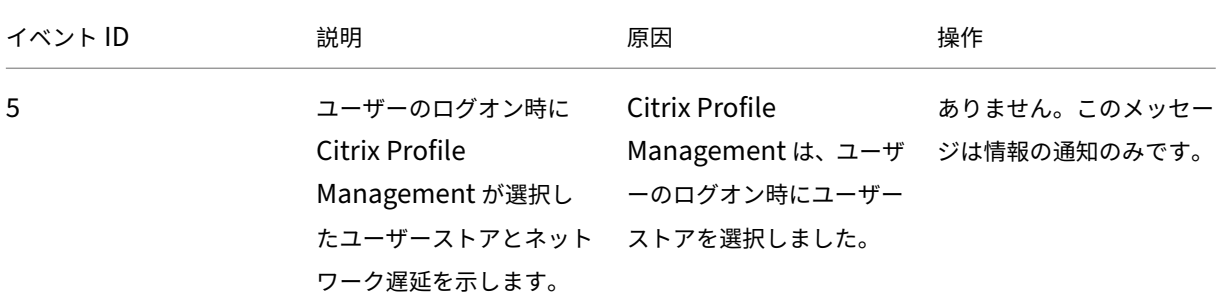

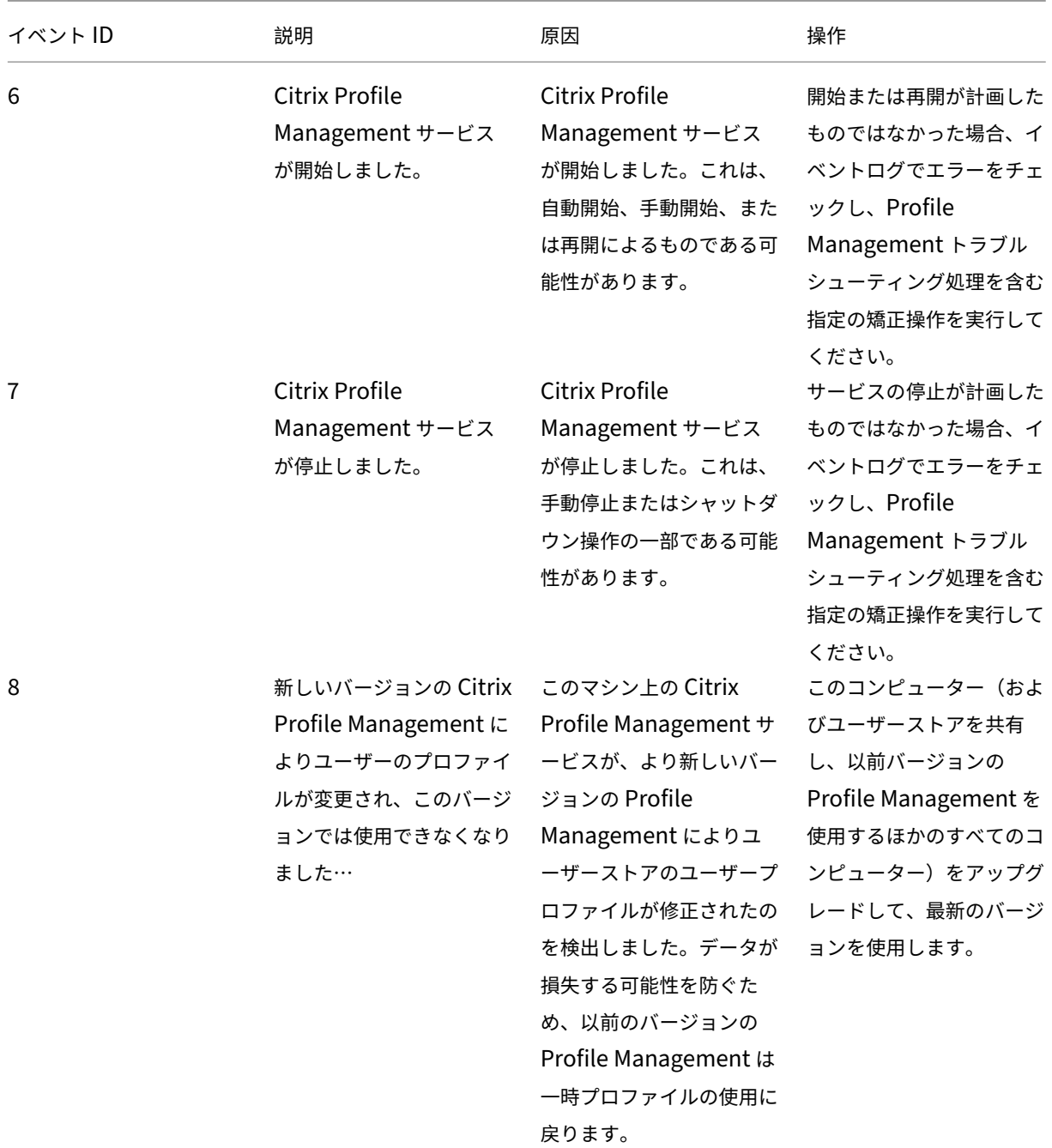

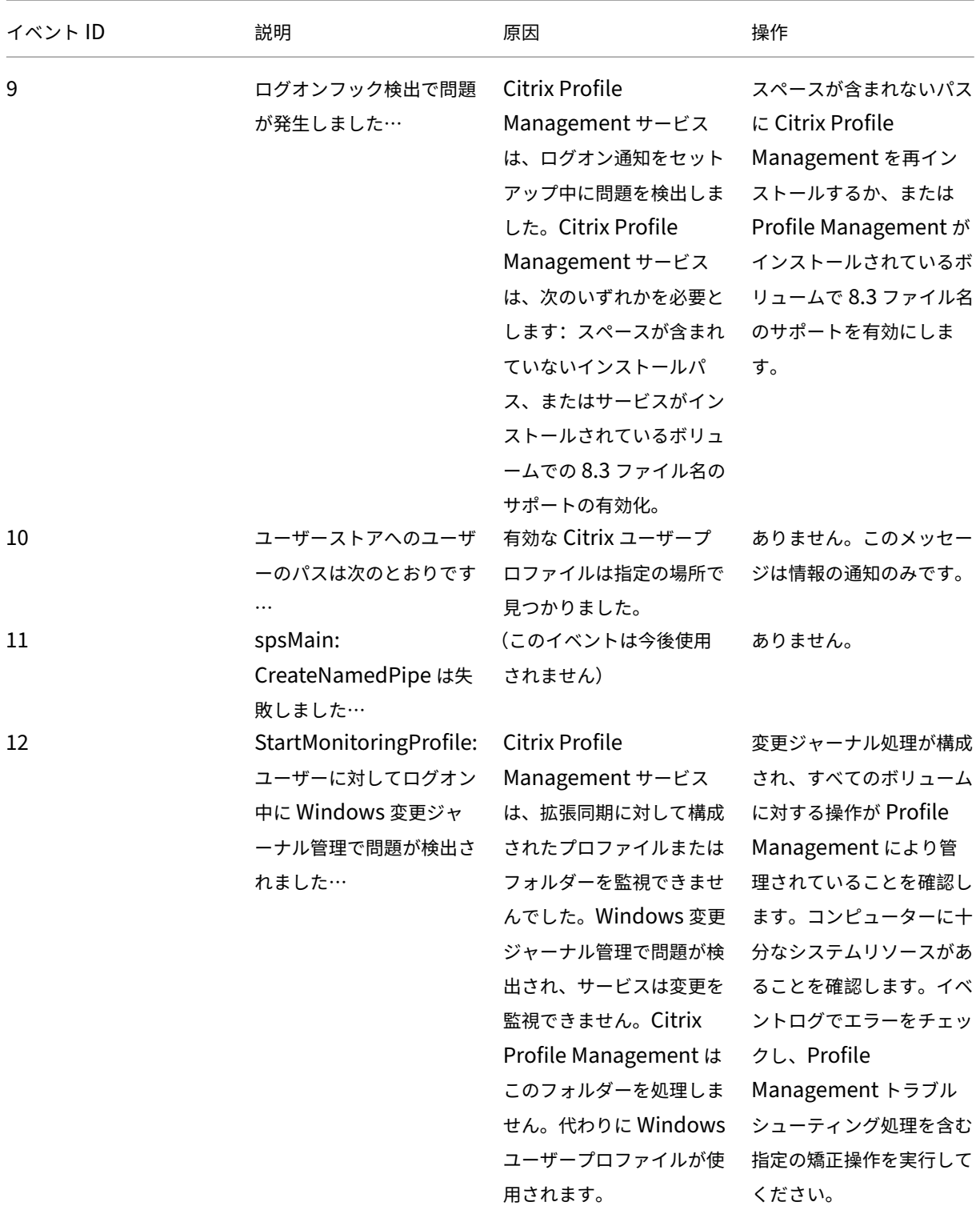

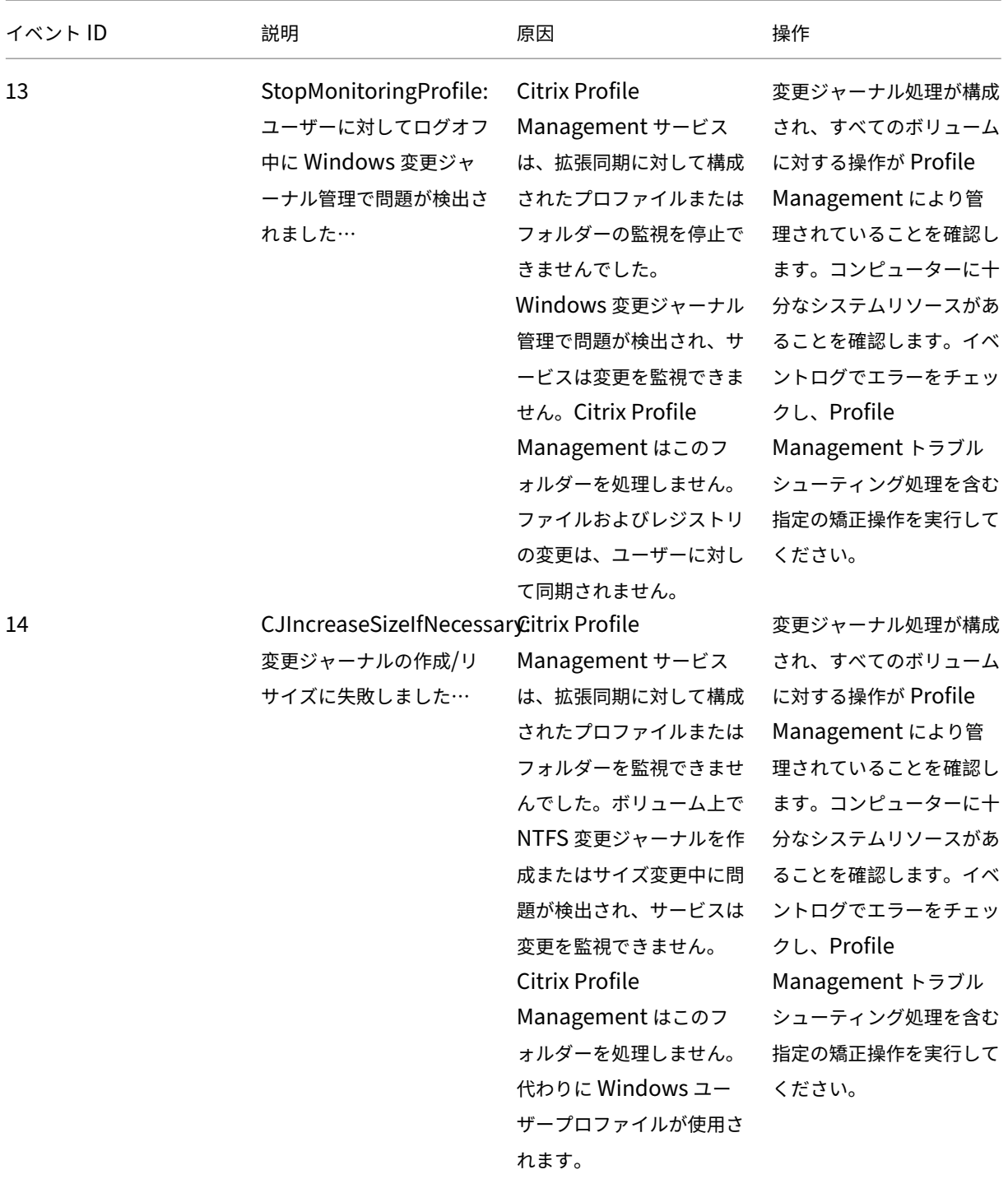

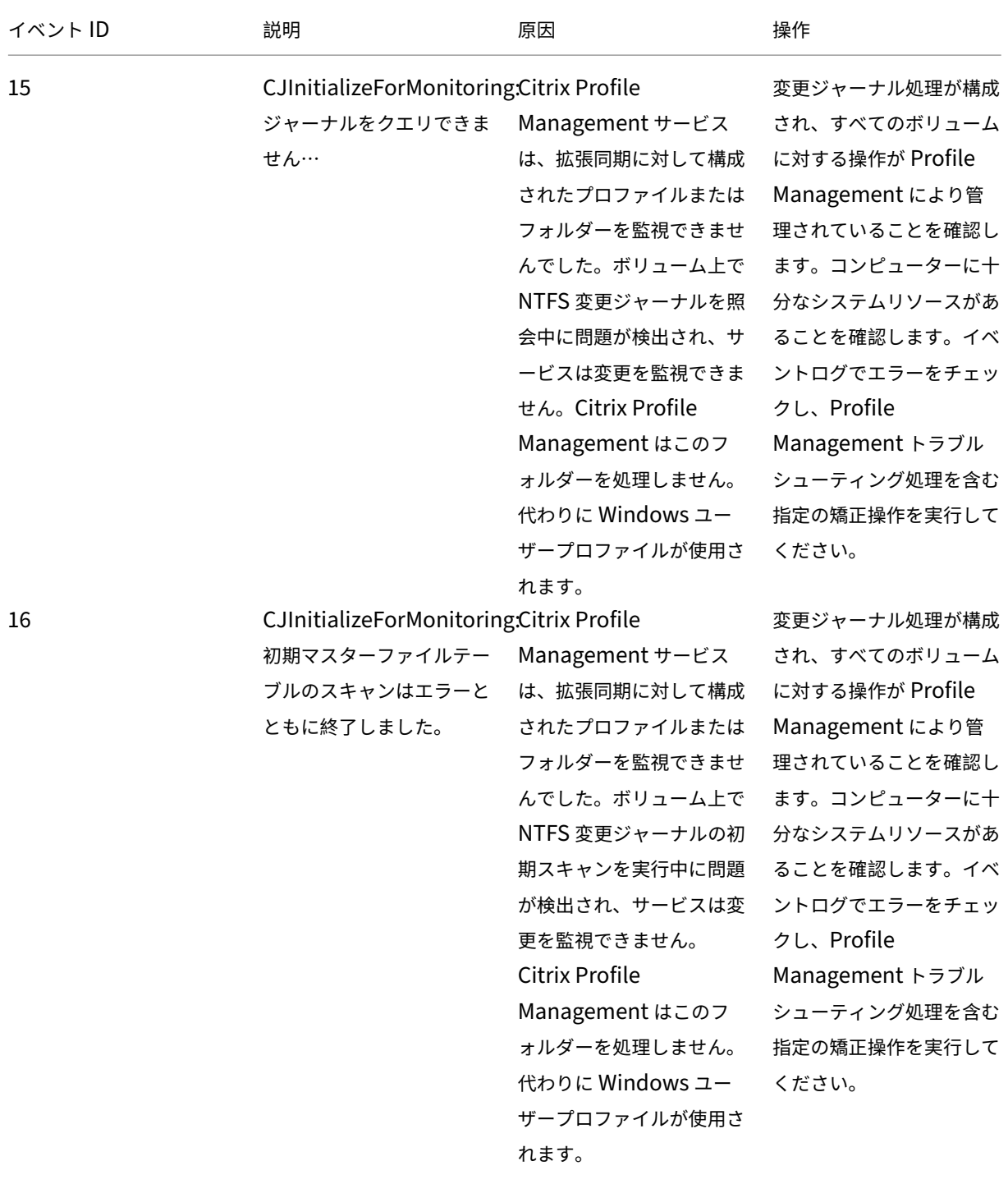

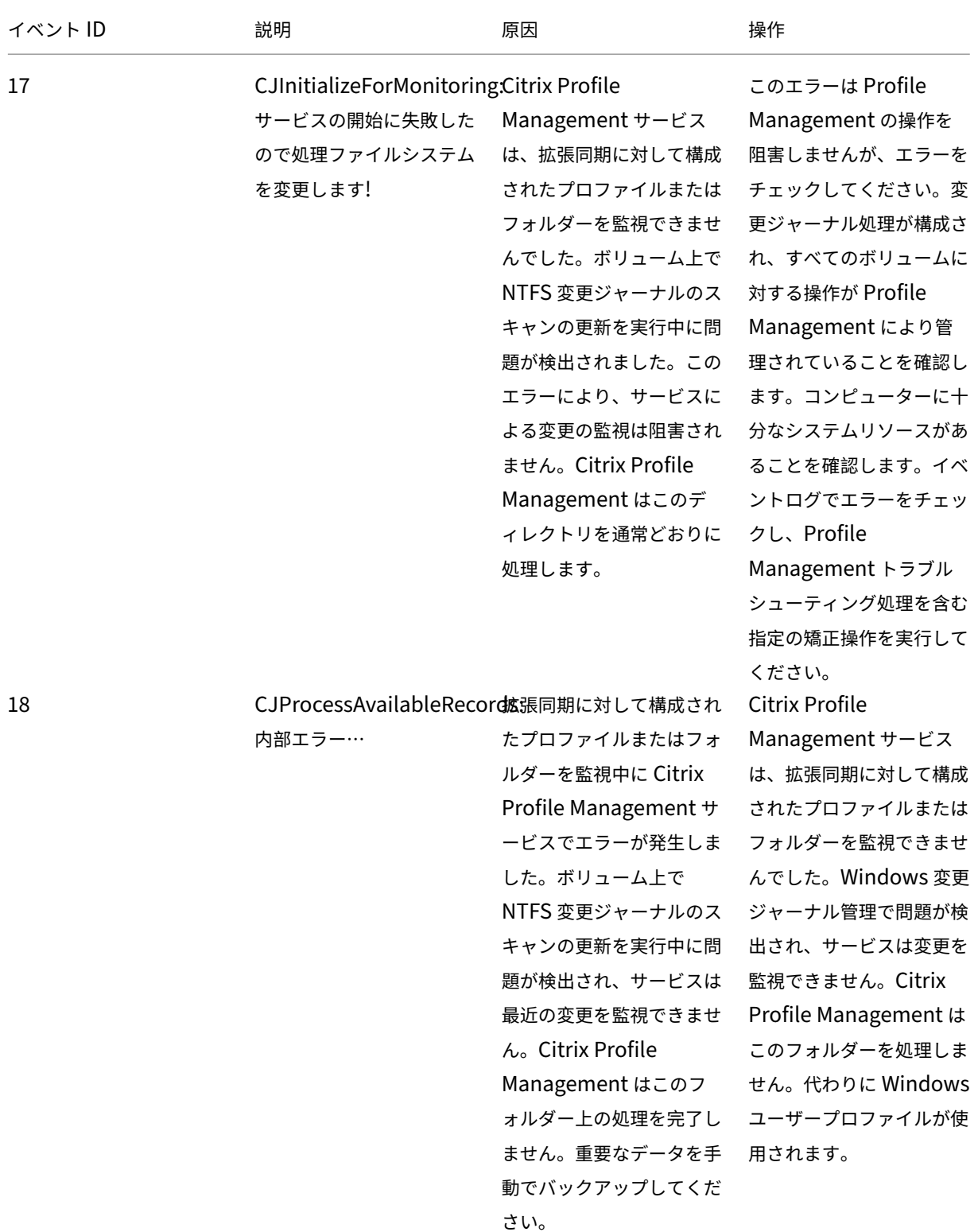

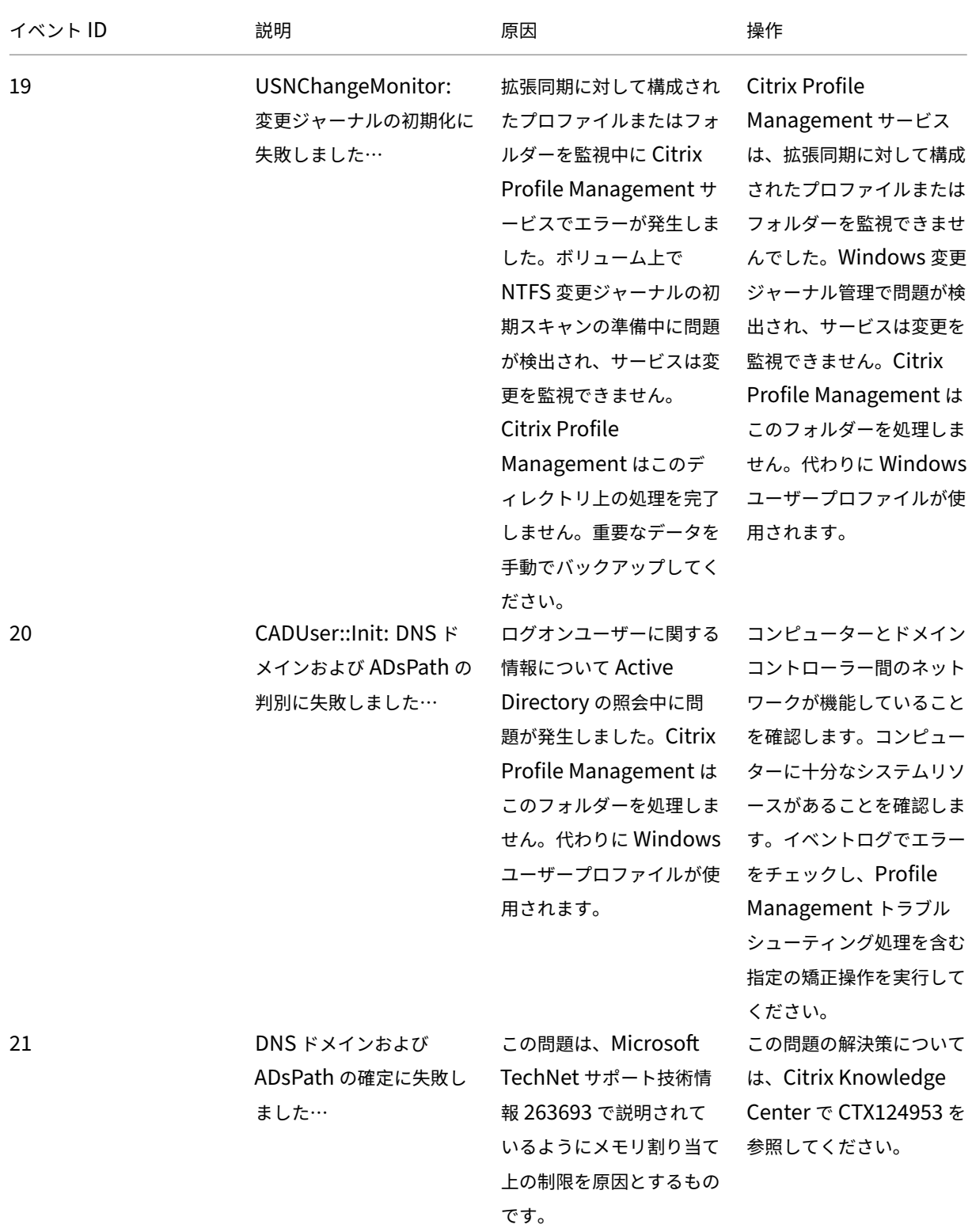

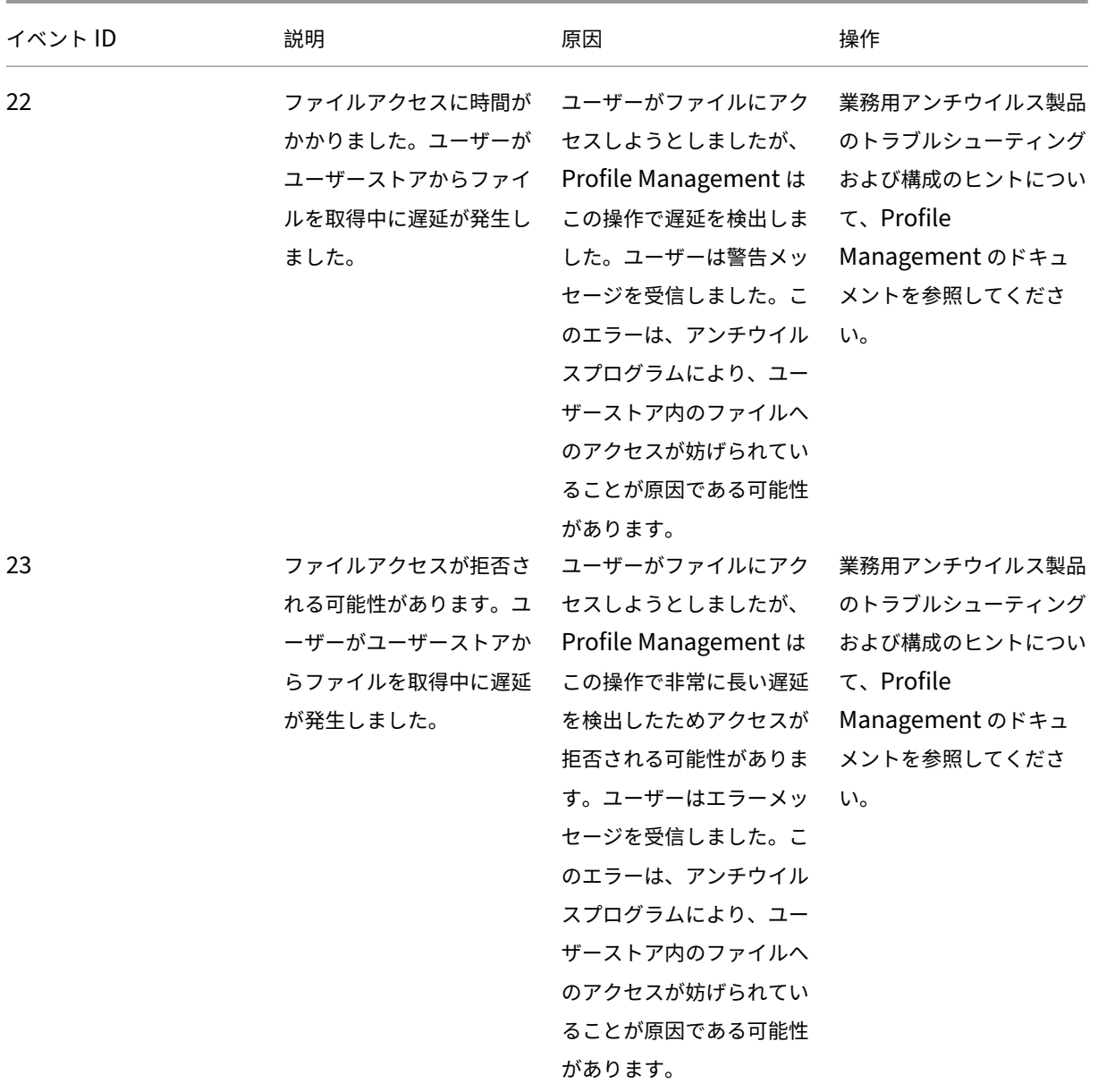

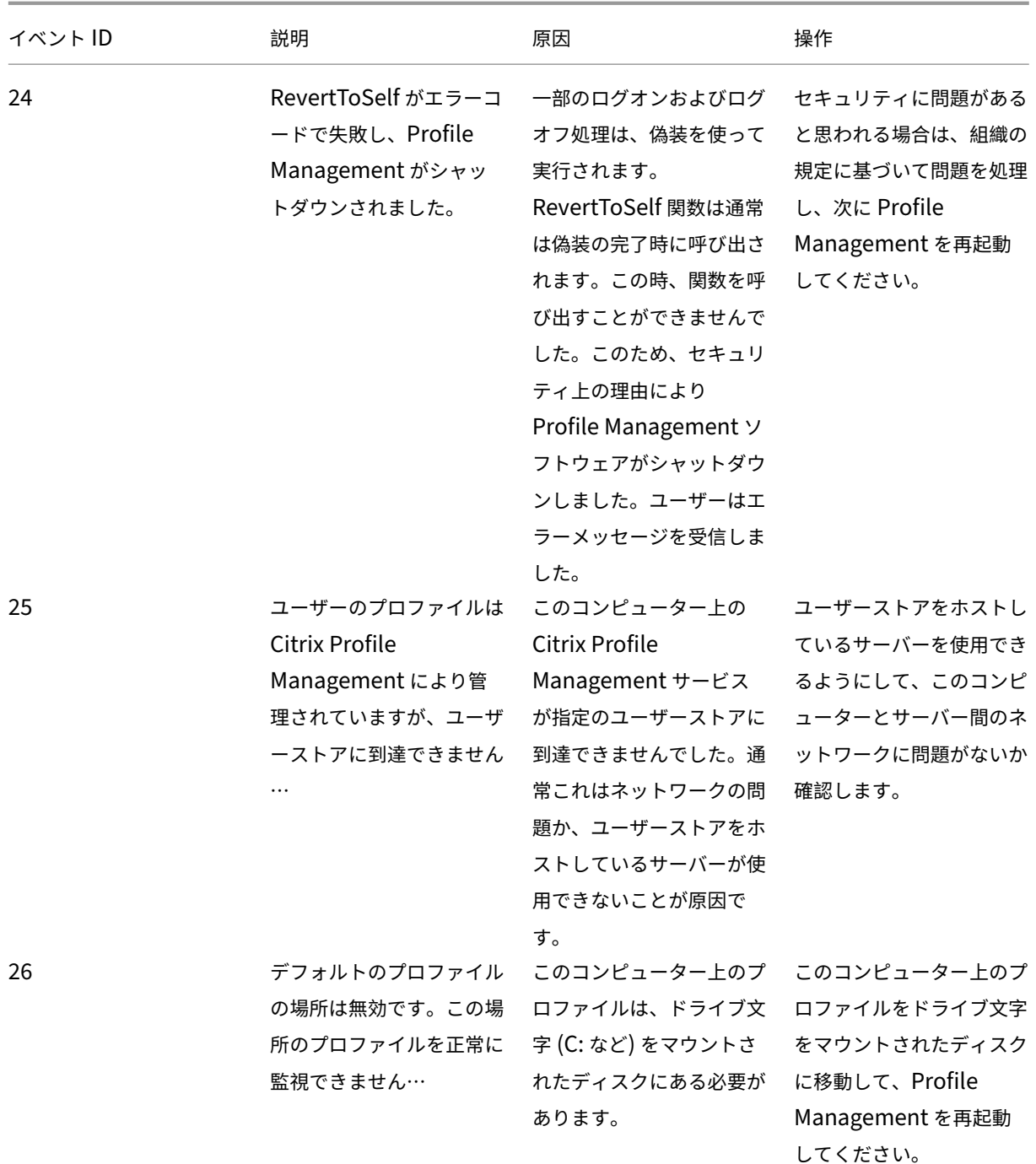

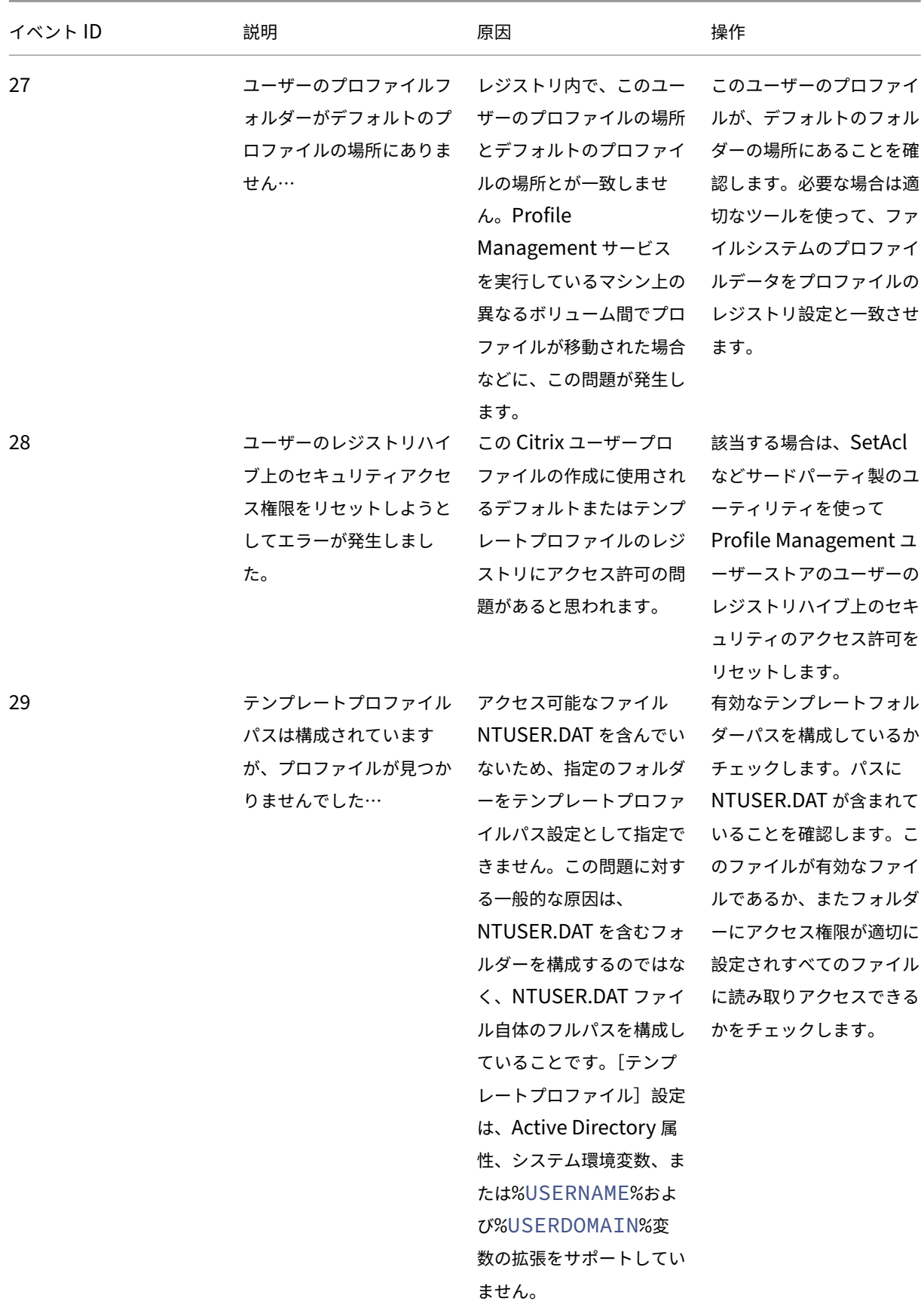

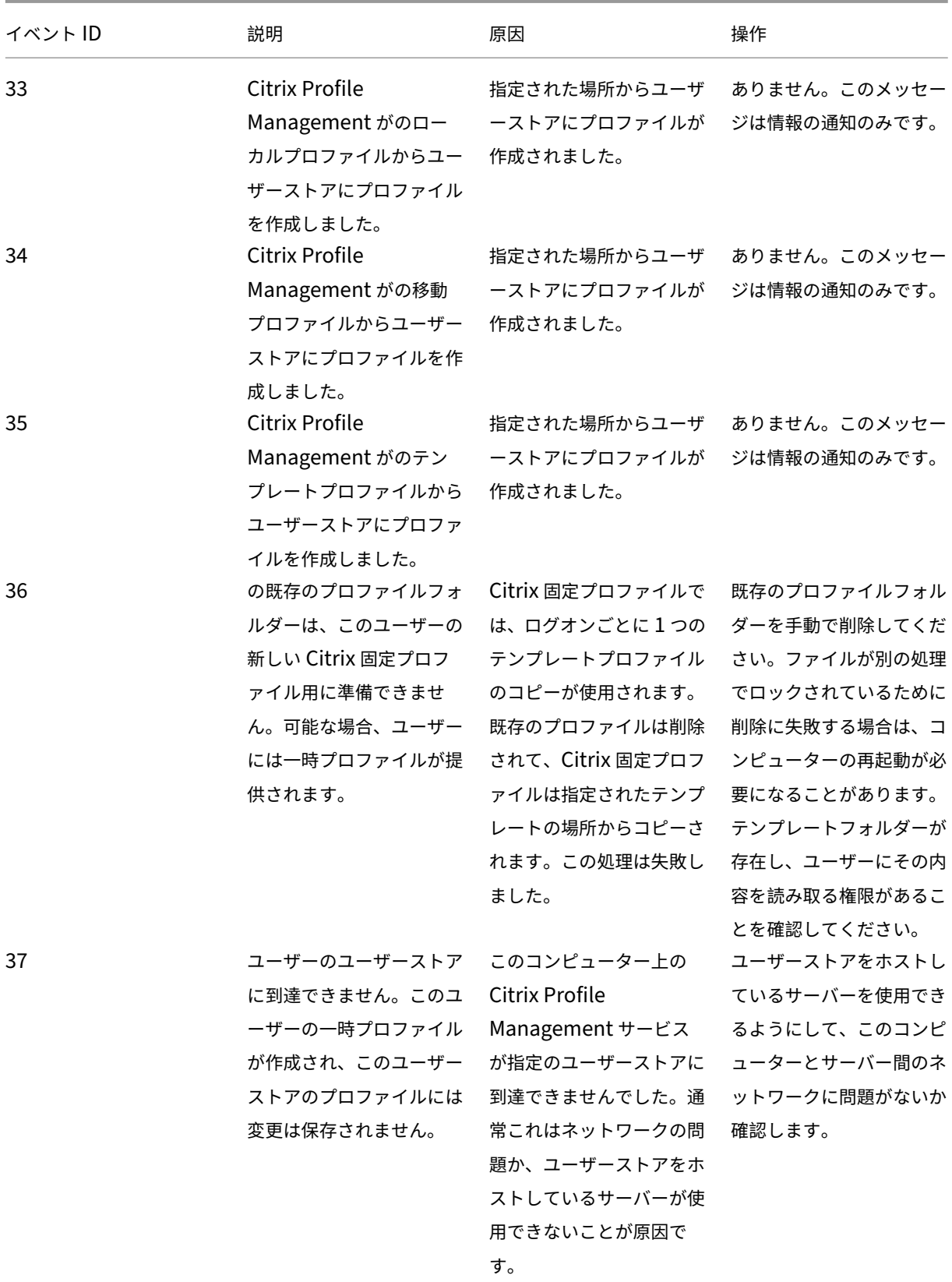
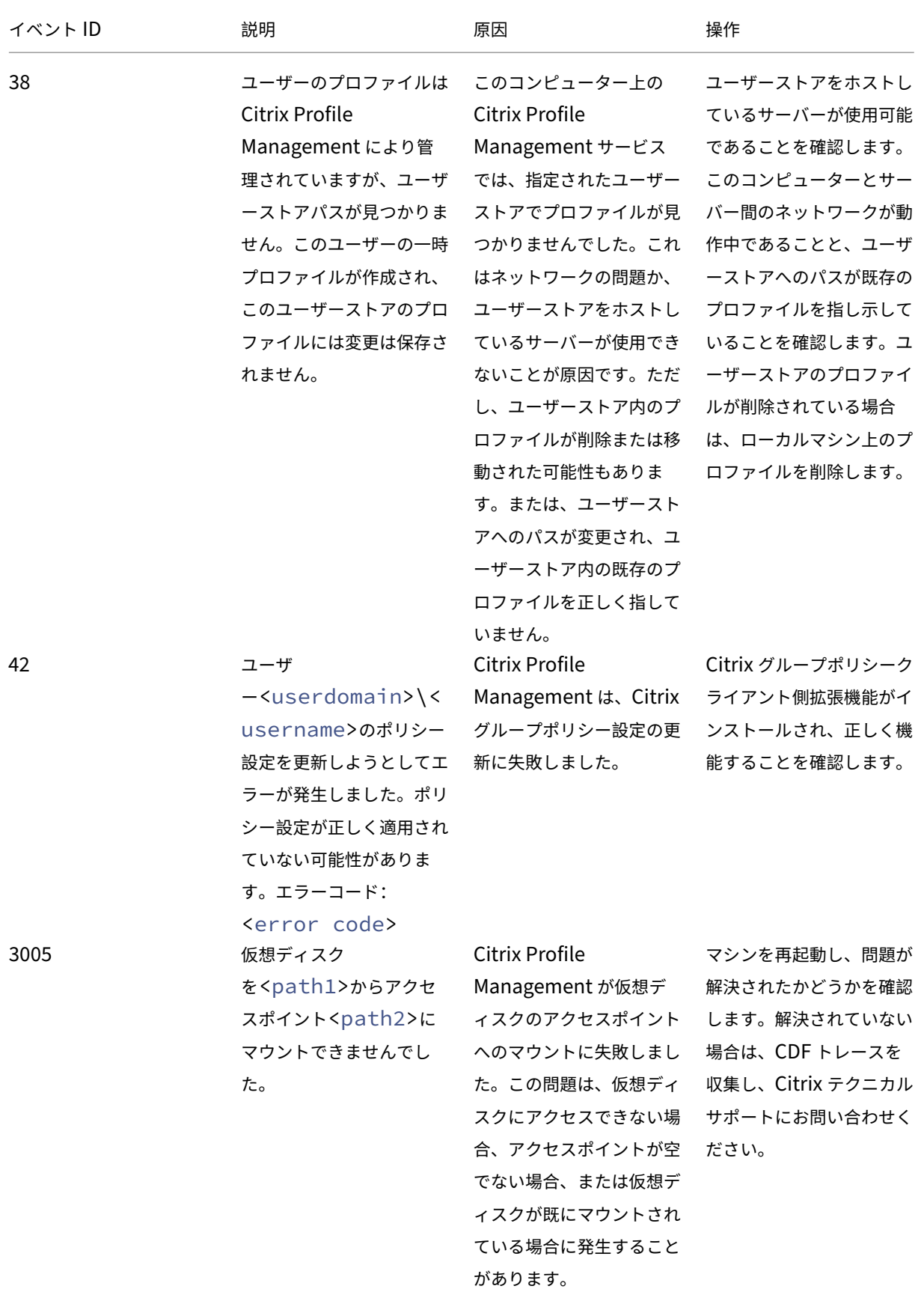

Profile Management 2311

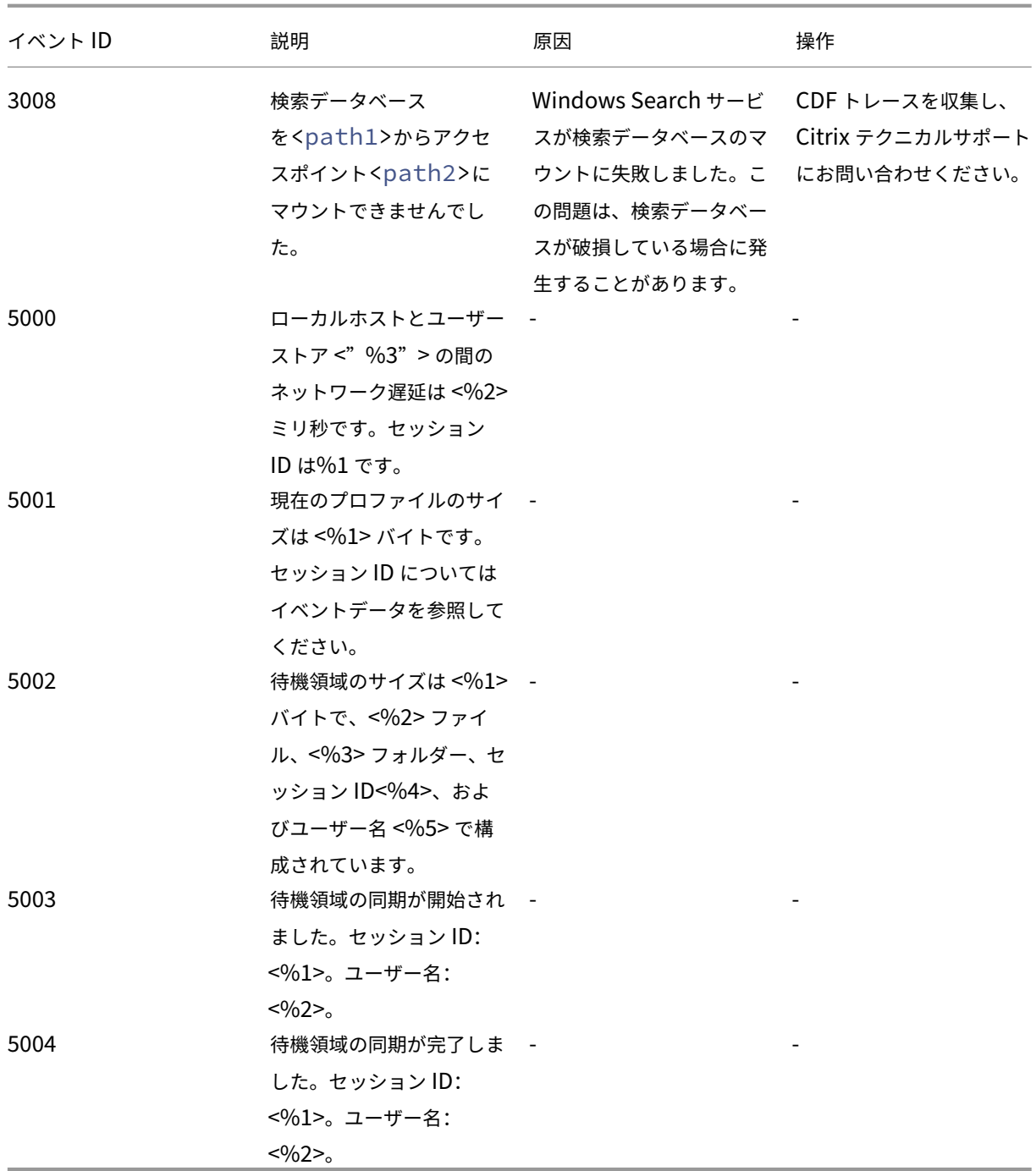

よくある問題のトラブルシューティング

May 12, 2023

この記事では、Profile Management の一般的な問題をトラブルシューティングする方法について説明します。

低速ログオン

ユーザーがログオンするのに時間がかかる場合は、次の手順に従ってトラブルシューティングを行います:

1. Citrix Director の [ログオン期間]パネルでプロファイルのロード時間を確認します。通常より大幅に長い場 合は、ユーザープロファイルを読み込むことでログオン速度が遅くなっています。

詳しくは、「ユーザーログオンの問題の診断」を参照してください。

2. Citrix Profile Management のログファイルでプロファイルの処理時間を確認します。

C:\Wind[ows\System32\Log](https://docs.citrix.com/ja-jp/citrix-virtual-apps-desktops/director/troubleshoot-deployments/user-issues/user-logon.html) Files\User Profile Managerにある Profile Manage‑ ment のログファイルで、DispatchLogonLogoffから始まるエントリを見つけます。次の例は、ログ オン処理時間が 10.22 秒であることを示しています。

DispatchLogonLogoff: ---------- Finished logon processing successfully in [s]: <10.22>.

3. 推奨される Profile Management ポリシーが適用されていることを確認してください。

ログオンパフォーマンスを向上させるために、「ユーザーのログオンパフォーマンスの向上」の推奨事項に従 ってください。

4. Citrix テクニカルサポートに連絡してください。

引き続きログオンに時間がかかる場合は、Citrix [テクニカルサポートに問い合わせてく](https://docs.citrix.com/ja-jp/profile-management/current-release/how-to/improve-user-logon-performance.html)ださい。詳しく は、「Citrix テクニカルサポートへの連絡」を参照してください。

プロファイ[ルがストリーム配信されているか](https://docs.citrix.com/ja-jp/profile-management/current-release/troubleshoot/collect-diagnostics.html)の確認

ユーザープロファイルのストリーム配信を有効にしていて、この機能がユーザーのプロファイルに適用中かどうかを 検証するには、次の手順を実行します:

1. Profile Management のログファイルで、次の種類のエントリをチェックします。

pre codeblock 2010-03-16;16:16:35.369;INFORMATION;;;;1140;ReadPolicy : Configuration value read from policy: PSEnabled=<1> <!--NeedCopy  $--&>$ 

この機能が有効になっている場合は、最後のアイテムが PSEnabled=<1> と設定されている必要があります。

2. Profile Management のログファイルで、ユーザーの次のエントリをチェックします:

pre codeblock 2010-03-16;20:17:30.401;INFORMATION;<domain name >;<user name>;2;2364;ProcessLogon: User logging on with Streamed Profile support enabled. <!--NeedCopy-->

ストリーム配信されたユーザープロファイルが適用中でない場合は、アイテムは次のようになります: ProcessLogon: User logging on with Streamed Profile support disabled。

適用されているポリシーの判別

UPMSettings.ini を使用して、適用されている Profile Management ポリシーを確認します。このファイルは、ユ ーザーストアの各 Citrix ユーザープロファイルのルートフォルダーにあります。ポリシーの結果セット (RSoP)を 使用するよりも、このファイルを調べる方が便利な場合があります。これは特に、GPO と.ini ファイルの設定を組み 合わせて使用してポリシーを決定する場合に行います。

UPMFRSettings.ini ファイルを使用して、除外の一覧にあるため処理されないプロファイルフォルダーを判別しま す。UPMFRSettings.ini ファイルもルートフォルダーにあります。

破損プロファイルデータの除外

ユーザープロファイルが破損し、特定のファイルまたはフォルダーに問題があることが確実な場合には、同期処理か ら除外します。除外一覧にそのファイルまたはフォルダーを追加することで、実行できます。

レジストリエントリへの接続のクリア

(Profile Management のあるなしにかかわらず)場合により、ログオフ後にレジストリプロファイルデータへの接 続が保持されることがあります。これにより、ログオフに時間がかかったり、ユーザーセッションの中断が完了しな かったりすることがあります。Microsoft の User Profile Hive Cleanup(UPHClean)ツールを使ってこの問題 を解決できます。

ローカルプロファイルを削除

Microsoft Delprof.exe および Sepago Delprof2 はユーザープロファイルを削除するためのツールです。

ロックされ、キャッシュされたプロファイルの削除

VMware ソフトウェアを使用して仮想デスクトップを作成するときに、ユーザーのキャッシュされたプロファイ ルがロックされていて削除できない場合、トラブルシューティングの情報については、「Profile Management と VMware」を参照してください。

[プロファ](https://docs.citrix.com/ja-jp/profile-management/current-release/integrate/vmware.html)イルの保存場所の識別

プロファイル問題の診断として、ユーザーのプロファイルのどこにファイルが保存されているのかを判別できます。 次の手順は、プロファイルが保存されている場所をすばやく特定する方法です。

- 1. イベントビューアーで、左側のペインの[アプリケーション]をクリックします。
- 2. 右側のペインの[ソース]列で、対象となる Citrix Profile Management イベントを検索して、それをダブ ルクリックします。

3. イベントに割り当てられたユーザーストアへのパスが [全般] タブにリンクとして表示されます。

4. ファイルにアクセスする場合は、リンクをクリックしてユーザーストアに移動します。

サーバーのチェック

サーバーがユーザーのログオンおよびログオフを正常に処理しているかを判別するには、ユーザーストアのユーザー のプロファイル内の PmCompatibility.ini ファイルをチェックします。このファイルは、プロファイルのルートフ ォルダーにあります。このファイル内の最後のエントリは、ユーザーが最後にログオフしたサーバーの名前です。た とえば、Profile Management 5.0 を実行するサーバーでは、エントリは次のようになります:

```
1 [LastUpdateServerName]
2 5.0=<computer name>
3 <!--NeedCopy-->
```
ロールバック

以前のバージョンの Profile Management にロールバックするには、ユーザーストアをホストするファイル サーバーで、コマンドラインから「**del /s**」を実行します。このコマンドで、それぞれのプロファイルから PmCompatibility.ini ファイルが削除されます。たとえば、ユーザーストアのローカルパスが D:\UpmProfiles の 場合は、次のように実行します:

1 del /s D:\UpmProfiles\pmcompatibility.ini 2 <!--NeedCopy-->

コマンドが完了してから以前のバージョンを実行中のコンピューターにログオンして、ユーザーストアからプロファ イルを受け取ることができます。

### **VMware** 上で動作する **Profile Management** が複数プロファイルを作成する

複製された VMware フォルダーがユーザープロファイルに作成されます。複製には、増分フォルダー名(000、001、 002、など)が付きます。この問題と解決方法について詳しくは、Knowledge Center のCTX122501を参照してく ださい。

### **Novell eDirectory** でログオン処理に時間がかかる

Citrix 製品と Novell eDirectory がある環境でユーザーがログオンを実行する場合、ログオン処理に時間がかか り、イベントログにエラーが書き込まれることがあります。セッションは、[個人設定を適用しています]の段階 で最長で 30 秒間応答しなくなることがあります。この問題と解決方法について詳しくは、Knowledge Center のCTX118595を参照してください。

ユーザーストアの除外フォルダー

除外フォルダーがユーザーストアに表示されます。これは既定の動作であり、修正の必要はありません。除外の一覧 のフォルダーはユーザーストアで作成されますが、そのコンテンツは同期されません。

#### ログファイルにない情報

デバッグモードをアクティブ化しても、すべてのログ機能が自動では有効になりません。[ログ設定]で、ログを記録 するイベントのチェックボックスをすべてオンにしているか確認します。

ヒント:一覧の最後のチェックボックスを有効にするには、スクロールダウンする必要があることがあります。

#### **GPO** 設定無効

グループポリシーオブジェクト(GPO)で設定を変更しても、Citrix Profile Management サービスを実行するコ ンピューターではそれが有効になりません。この問題は、グループポリシーがすぐには更新されず、展開で指定され たイベントや間隔を元に更新されるため発生します。グループポリシーをすぐに更新するには、コンピューターで 「gpupdate /force」を実行します。

変更を適用するには、https://docs.microsoft.com/en-us/windows-server/administration/windowscommands/gpupdateを参照して、コマンドプロンプトからgpupdate /forceコマンドを実行します。

[ユーザーが新しいまたは一時的なプロファイルを受け取る](https://docs.microsoft.com/en-us/windows-server/administration/windows-commands/gpupdate)

デフォルトでは、問題が発生したユーザーに一時プロファイルが提供されます。ユーザーストアは利用できません。 その代わり、エラーメッセージを表示してユーザーをログオフさせるよう Profile Management を構成することが できます。これはトラブルシューティングに役立てることができます。

この機能の構成手順については、「ユーザーの強制ログオフ」を参照してください。

一部の環境では、ユーザーがログオンすると、キャッシュされたプロファイルではなく新しいプロファイルを受け取 ります。この問題と解決方法について詳しくは、Knowledge Center のCTX118226を参照してください。

ユーザーストアでコピーが削除さ[れた後にもローカルプロフ](https://docs.citrix.com/ja-jp/profile-management/current-release/configure/force-logoff.html)ァイルが存在する場合は、ユーザーが一時プロファイル を受け取ることがあります。ユーザーストアがクリアされてもログオフ[時にローカルプ](http://archive.citrite.net/article/CTX118226)ロファイルが削除されなかっ た場合に、こういった状況が発生します。

Profile Management ではこのようなプロファイルの部分的な削除はネットワーク、共有、または権限のエラーと して処理され、ユーザーに一時プロファイルが提供されます。このような理由のため、プロファイルの部分的な削除 は推奨されません。この問題を回避するには、対象のコンピューターにログオンしてプロファイルを手動で削除しま す。

展開環境に Personal vDisk がある場合、Personal vDisk のデフォルトの処理が正常に実行されないとユーザーが 一時プロファイルを受け取ることがあります。詳しくは、「ユーザープロファイルの移行」を参照してください。

仮想デスクトップセッションが非応答状態になるとプロファイルデータが失われる

Citrix Virtual Desktops 展開環境では、リモートデスクトッププロトコル(RDP)セッションから切断されると、仮 想デスクトップが応答しなくなるか、または再起動します。この動作によって、セッションの終了時にプロファイル データがなくなるという問題が発生します。この問題は、Citrix Virtual Delivery Agent バージョン 3.1.3242 以降 では解決しています。

ユーザーがログオンできない(イベント **ID**:**1000**、ソース:**Userenv**)

ユーザーが Citrix 環境にログオンできず、次のエラーメッセージが表示されます。「移動プロファイルが読み込まれ なかったため、ローカルプロファイルでログオンしようとしています。(中略)ネットワーク管理者に問い合わせてく ださい。」このエラーは、Windows アプリケーションイベントログ(イベント ID:1000、ソース:Userenv)に表 示されます。

この問題と解決方法について詳しくは、Knowledge Center のCTX105618を参照してください。

印刷

Citrix Virtual Desktops 環境では、ユーザーはデフォルトのプリンターを選択できますが、ログオン間でこの選 択が保持されないことがあります。この問題は、標準イメージモードの Citrix Provisioning Services Personal vDisk をベースとしたプールされた仮想デスクトップ上で Citrix Virtual Desktops ポリシーを使ってプリンターを 設定するときに見られます。

この問題は Profile Management によるものではありません。Profile Management ログファイルにプリン ターのレジストリエントリがログオフ時にコピーされ(予期された動作)、ユーザーの NTUSER.dat がエン トリに含まれない(予期しない動作)ことが示されていたとしても、です。実はこの問題は、Citrix Virtual Desktops がDefaultPmFlagsレジストリ設定を使用することによるものです。詳しくは、Knowledge Center のCTX119066を参照してください。

予期しないプリンターがプロファイルに追加されることがあります。ユーザーがプリンターを削除すると、次回のロ グオン時[にプリンターが](http://archive.citrite.net/article/CTX119066)再表示されます。詳しくは、Profile Management サポートフォーラムを参照してくださ い。

複数プラットフォーム上のアプリケーション設定の問題

複数プラットフォーム間で、アプリケーション設定のローミングが正常に実行されないことがあります。通常、これ らの問題は次の原因で発生します:

- あるシステムから別のシステムには適用されない設定。たとえば、すべてのシステムには当てはまらないハー ドウェア固有の設定です。
- 異なるシステムに異なった構成でインストールされるアプリケーション。例:
- **–** あるシステムでは C: ドライブにインストールされているが、別のシステムでは D: ドライブにインスト ールされているアプリケーション
- **–** あるシステムでは C:\Program Files にインストールされているが、別のシステムでは C:\Program Files (x86) にインストールされているアプリケーション
- **–** あるシステムではインストールされているが、別のシステムではインストールされていない Excel アド イン
- プロファイルに設定情報を保存しないアプリケーションたとえば、ローカルマシンの設定またはユーザープロ ファイルの外に格納されている情報。
- レジストリに保管される言語特定の構成設定。Profile Management は言語特定フォルダー名を Version 1 プロファイルでは自動的に変換しますが、レジストリでは変換しません。

ほとんどの場合、問題の原因となるシステムをより適切に標準化することでこれらの問題を最小化できます。しか し、(複数プラットフォームにおいて)OS または各アプリケーションに内在する非互換性によってこの問題が生じる こともよくあります。問題となる設定が不可欠なものでない場合は、プロファイルからそれを除外することで問題が 解決することがあります。

不明なアカウントが所有するプロファイル

ごく稀に、プロファイルが不明なアカウントに属していると表示されることがあります。コンピューターの [シス テムのプロパティ]ダイアログボックスの [詳細設定] タブで [ユーザープロファイル]の [設定]をクリックす ると、[不明なアカウント]が表示されます。この問題はイベントログエントリの「*Profile notification of event Create for component <application ID> failed, error code is ???.*」によるものです。レジストリで、アプリケ ーション ID は Microsoft コンポーネントの SHACCT Profile Notification Handler を指定します。

お使いの環境でこの問題が発生するか確認するには、Profile Management によりデータが処理されないユーザー としてログオンして状態をチェックします。

これは Profile Management による問題ではなく、Active Directory が仮想マシンスナップショットと適切に相 互通信しないことによるものだと思われます。Citrix ユーザープロファイルの操作は影響を受けません。ユーザーは ログオンとログオフができ、プロファイルの変更は保持されます。

詳細なトラブルシューティングを実行する

August 19, 2022

問題を修正するために基本的なトラブルシューティングチェックリストの内容を実行し、その後で有用な情報のソー スとして Profile Management ログファイルを参照したら、このチェックリストを使ってさらにトラブルシューテ ィングを実行します。

• 分析するマシンのポリシーの結果セット(RSoP)をチェックし、すべての GPO が正しく適用されるように します。

レポートを生成するには、マシンでgpresultコマンドを実行します。

- Profile Management の最新のバージョンがインストールされているかをチェックします。詳しく は、「Profile Management のバージョンを確認する」を参照してください
- •「Profile Management サポートフォーラム」を確認します。既に同じ問題が報告され、解決されている場合 があります。
- 問題が発生したマシンと同じオペレーティングシステムをクリーンインストール(新規インストール)したマ [シン上で問題を再現してみてください。ソフト](https://discussions.citrix.com/forum/163-profile-management/)ウェア製品を 1 つずつインストールし、インストールごとに問 題を再現できるかどうかを確認します。詳しくは、「Profile Management をテスト環境に展開する」を参照 してください。

## **Profile Management** のバージョンを確認する

バージョン情報を調べるには、次の手順に従います:

- 1. Windows エクスプローラーで UserProfileManager.exe ファイルを右クリックします。
- 2.[プロパティ]**>**[バージョン]をクリックします。
- 3. 最新バージョンでない場合は、My Account サイトから最新バージョンをダウンロードしてください。Citrix 製品を選択し、ソフトウェアをダウンロードするセクションから、Profile Management をダウンロードし ます。

ヒント:

アップグレード後、必要に応じて、新規に追加された機能を任意に有効にできます。

# **Profile Management** をテスト環境に展開する

ログファイルが問題の解決に役立たない場合は、次の例で使用されているトラブルシューティングのアプローチを試 してください。このアプローチを使用して、次のことができます:

- どの構成設定が読み取られているかを判別する。
- 構成設定がどこから読み取られるかを判別する(複数の ADM ファイルが存在する場合)。
- プロファイルに加えられた変更をログファイルが正しく追跡しているか確認する。

#### 展開例

この例での展開は次のとおりです:

- Citrix 仮想アプリケーション サーバーが、Windows Server 2003 で実行されている。
- ユーザーは、Plug‑in for Hosted Apps for Windows を使用して公開リソースに接続している。
- INI ファイルベースの構成の代わりに、OU ベースの GPO が使用されている。

注意:

レジストリエディターの使用を誤ると、深刻な問題が発生する可能性があり、オペレーティングシステムの再 インストールが必要になる場合もあります。レジストリエディターの誤用による障害に対して、シトリックス では一切責任を負いません。レジストリエディターは、お客様の責任と判断の範囲でご使用ください。また、レ ジストリファイルのバックアップを作成してから、レジストリを編集してください。

トラブルシューティングのワークフロー

この例には、1 つのサーバーのみで構成される小さなテスト OU が含まれています。サーバーのプロファイル設定を 編集できます。次に、ログファイルとポリシーの結果セット (RSoP) レポートで設定の変更を追跡します。

詳細な手順は次のとおりです:

- 1. Citrix ユーザープロファイルをホストする Citrix Virtual Apps サーバーを 1 つ実稼働環境から削除します。 次に、サーバーを新しい OU に追加します。
- 2. そのサーバーで Profile Management をいったんアンインストールしてから再インストールします。再イン ストールするとき、短いファイル名(いわゆる 8.3 ファイル名)が次のようにアクティブ化されているかチェ ックします:
	- 以下のレジストリエントリが1(DWORD 値)に設定されている場合、これを0に設定して Profile Managementを再インストールします:HKEY\_LOCAL\_MACHINE\System\CurrentControlSet\Control\FileSystem これにより、短いファイル名のサポートが有効になります。
	- エントリが 1 以外に設定されている場合、(c:\prof-man など) 各サブフォルダー名が 8 文字以下にな っている場所で Profile Management の再インストールを実行します。 これ以降のオペレーティングシステムについては、このレジストリエントリを編集する必要はありませ ん。
- 3. サーバーに対するドメイン管理者としてログオンします。
- 4. ローカルポリシーを調べて、このレベルで ADM ファイルを削除します。
- 5. 新しい OU に割り当てられている GPO へのリンクをすべて削除します。
- 6. サーバーで、レジストリエディターからキーおよびすべてのサブキーを削除します:HKEY\_LOCAL\_MACHINE \SOFTWARE\Policies\Citrix\UserProfileManager\。
- 7. Profile Management の INI ファイルは、いずれも削除します。
- 8.[マイコンピューター]を右クリックして[プロパティ]を選択し、[詳細設定]タブ を開き、テストするプロ ファイル以外のすべてのプロファイルを削除します。表示されるすべてのエラーについて原因を調査します。
- 9. Authenticated Users グループにファイルのフルコントロール権限を付与します。これにより、ユー ザーとしてログオンしたときに Profile Management ログファイルを確認できます。ログファイルは、 C:\Windows\System32\LogFiles\UserProfileManager\<domainname>#<computername>\_pm.log です(ここで、<domainname> はコンピューターのドメイン、<computername> はその名称です)。ドメ インが確認できない場合、ログファイルは UserProfileManager.log となります。
- 10. 次の設定のみを含む GPO を作成し、それを新しい OU にリンクします。この GPO は Authenticated Users グループに割り当てられる必要があります。次の設定を有効にして構成します:
	- a) Profile Management の有効化。
	- b) ユーザーストアへのパス。
	- c) ログの有効化。
	- d) ログ設定。すべてのイベントとアクションを選択します。
	- e) 既存のプロファイルの移行。[ローミングおよびローカルプロファイル]を選択します。
	- f) ローカルプロファイル競合の制御。[ローカルプロファイル名を変更]を選択します。
	- g) ログオフ時にローカルでキャッシュしたプロファイルの削除。
	- h) [ローカル管理者のログオン処理]設定を無効にします。これにより、Profile Management の不適切 な構成によりユーザーがログオンできなくなった場合でも、管理者としてログオンできます。
- 11. OU を右クリックして [継承のブロック]を選択し、GPO リンクをどのように OU に適用するかを制御しま す。
- 12. まだログオンを実行したことがなく、かつサーバー上のローカル管理者のグループメンバーではないドメイン テストユーザーを作成します。
- 13. このユーザーにフルデスクトップを公開し、ユーザーを Remote Desktop Users グループに設定します。
- 14. ドメインに複数のドメインコントローラー(DC)がある場合は、サーバーと同じサイトのすべての DC 間で強 制的に AD を複製します。
- 15. ドメイン管理者としてサーバーにログオンし、ログファイルを削除して Citrix Profile Management サービ スを再開し「gpupdate /force」を実行します。
- 16. レ ジ ス ト リ を チ ェ ッ ク し て、HKEY\_LOCAL\_MACHINE\SOFTWARE\Policies\Citrix\ UserProfileManager\の値だけが新しい GPO のものかを確認します。
- 17. 管理者としてログオフします。
- 18. Internet Explorer の一部の設定を変更し、マイドキュメントフォルダーに空のテストファイルを作成します。
- 19. Profile Management ログファイルへのショートカットを作成します。それを開き、エントリを調べます。 注意が必要と思われるすべての項目について、調査を行います。
- 20. いったんログオフしてから、ドメイン管理者としてログオンします。
- 21. gpresultを実行して、テストユーザーおよびサーバーに対する RSoP レポートを作成します。

必要な内容がレポートに含まれていない場合は、対象となる項目について調べます。

# **Citrix** テクニカルサポートへの連絡

### June 26, 2023

このセクションで説明したトラブルシューティングの内容をチェックして、問題が Profile Management によるも のと判断した場合は、Citrix テクニカルサポートまで連絡してください。次のファイルは必ず提供し、その他にも可 能な限りの情報を収集して提供してください。

## **Profile Management** ログファイルの収集

詳細な手順は次のとおりです:

- 1. マシンで Profile Management を有効にして、すべてのイベントとアクションをログに記録します。詳しく は、「Profile Management ログの有効化」を参照してください。
- 2. 問題が発生したマシンで問題を再現します。
- 3. %Sy[stemRoot%\System32\Logfiles\U](https://docs.citrix.com/ja-jp/profile-management/current-release/troubleshoot/log-file-checklist.html#enable-profile-management-logging)serProfileManager にある Profile Management ログファイ ルとそのバックアップファイルを収集します。

問題が発生したマシンのログファイルには、少なくとも次の情報が含まれています:

- サービスの開始 (Profile Management のバージョンとビルド番号)
- サービスによる構成の読み取り
- 該当するユーザーの完全なログオン処理 1 つ
- 問題発生時にユーザーが行ったアクティビティ
- 該当するユーザーの完全なログオフ処理 1 つ

**Windows** イベントログファイルの収集

問題が発生したマシンで問題を再現した後、次の手順に従って Windows イベントログファイルを収集します。

- 1. %SystemRoot%\System32\winevt\Logsフォルダーを見つけます。
- 2. Application.evtx ファイルを収集します。

インストールされているソフトウェアの詳細の収集

問題が発生したマシンにインストールされている次のソフトウェアの詳細を収集します:

- オペレーティングシステム、言語、およびバージョン。
- Citrix 製品とバージョン。

## **.ini** ファイルの収集

次の手順に従って、Profile Management に関連付けられた.ini ファイルを収集します:

- 1. ユーザーストアで各 Citrix ユーザープロファイルのルートフォルダーを見つけます。
- 2. 次の.ini ファイルを収集します:
	- UPMSettings.ini
	- UPMFRSettings.ini
	- PmCompatibility.ini

常時トレースログファイルの収集

常時トレース(AOT)ログは、Profile Management に関する重大な問題を特定するのに役立つ情報を提供するた め、問題を再現する必要性が減ります。

AOT ログファイルを収集するには、次の手順に従います。

1. 問題が発生したマシンでC:\ProgramData\Citrix\TelemetryService\CitrixAOTに 移動します。すべての AOT ログファイルを表示できます。

注:

AOT が有効になっている他の Citrix コンポーネントとともにマシンがインストールされている場合、 AOT ログファイルにはそれらのコンポーネントからのログも含まれます。

- 2. 最新のログファイルを手動で生成するには、次の手順に従います。
	- a) 管理者として **Windows PowerShell** を実行します。
	- b) 次のコマンドを実行します: Restart-Service -Name "Citrix Telemetry Service"
- 3. すべての AOT ログファイルを収集し、Citrix テクニカルサポートに送信します。

## **CDFControl** を使用して診断トレースログを収集する

CDFControl を使用して、次のように診断トレースログを収集します:

- 1. Knowledge Center の記事「CTX111961」から CDFControl ツールをダウンロードします。
- 2. CDFControl の実行可能ファイルを実行します。
- 3. 表示されるウィンドウで、必[要に応じて](https://support.citrix.com/article/CTX111961) 1 つ以上のトレースモジュールを選択します。機能の詳細な説明につ いては、次の表を参照してください。
- 4. [トレースの開始]をクリックします。
- 5. 問題を再現します。
- 6. [トレースの停止]をクリックします。
- 7. トレースログは、CDFControl の実行可能ファイルがあるフォルダーに作成されます。

この表は、CDFControl のトラックモジュール機能を示しています。

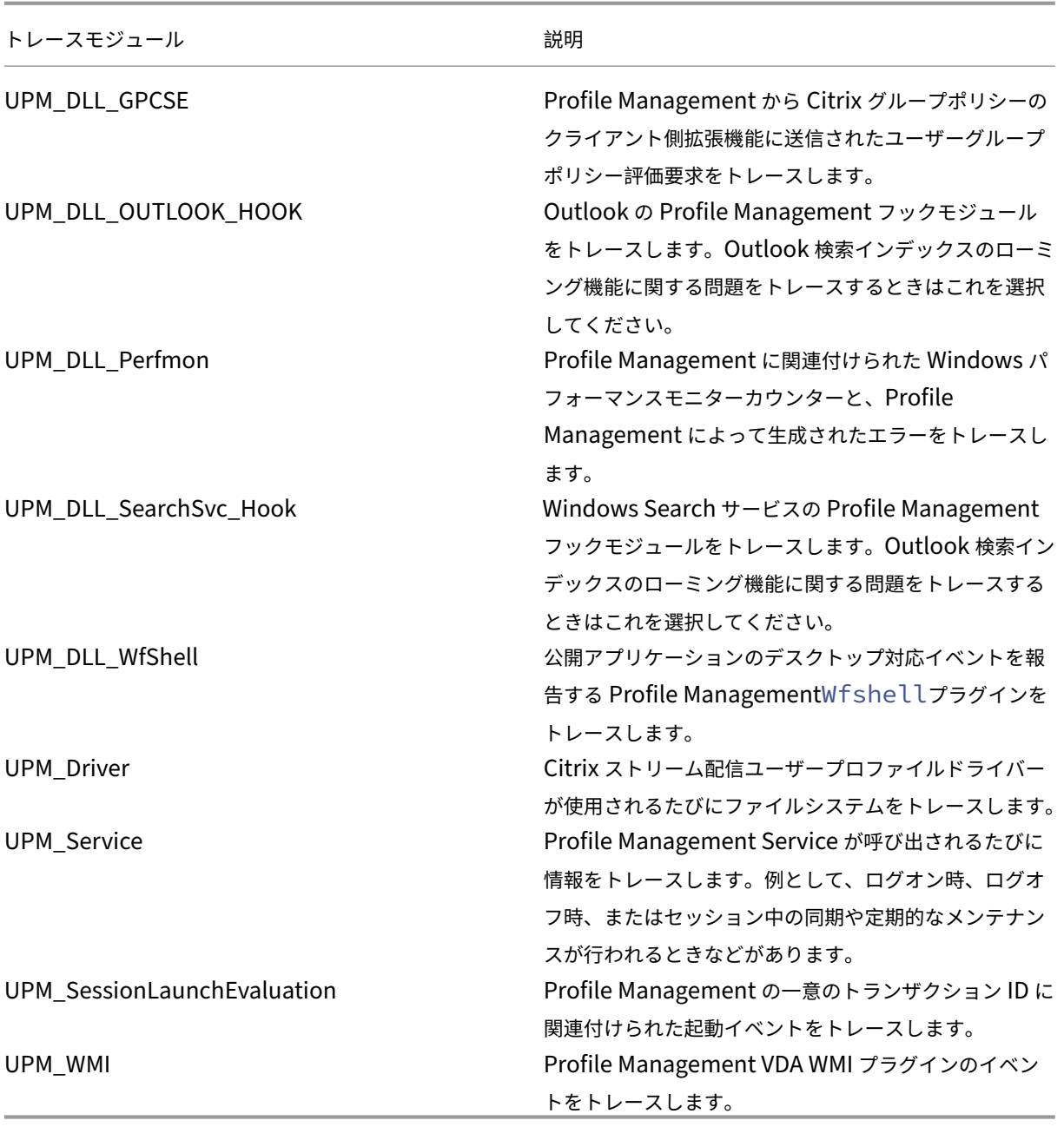

その他の情報収集

可能であれば、次の情報を収集します:

- gpresultコマンドの実行により問題が発生したマシンとユーザーのポリシーの結果セット(RSoP)レポ ート
- アプリケーションイベントログ
- 可能な場合は、**Userenv** デバッグファイルこのツールについて詳しくは、Microsoft 社のドキュメントを参 照してください。

メモ:

Citrix Provisioning Services が展開の一部を構成する場合はデータコレクションが複雑になり、プロファイ ルの初期化中に問題が発生します。その場合には、.ini ファイルで前述の構成の更新を行います(さらに、GPO ログ設定を無効にします)。「プロビジョニングによる Profile Management の事前構成」の手順に従うこと をお勧めします。

ベストプラクティス

## February 15, 2024

Windows ユーザープロファイルとは、フォルダー、ファイル、レジストリ、および特定のユーザーアカウントでロ グオンするユーザーの環境を定義する構成設定のコレクションです。これらの設定は、管理者の構成によってはユー ザーがカスタマイズできる場合があります。

## **1** つの場所から **Profile Management** を構成する

Profile Management は、3 つの場所から構成することができます。Profile Management を構成するには、次の いずれかの方法を使用します:

- Active Directory の GPO
- Citrix Studio のポリシー
- Workspace Environment Management

上記 3 つの場所のうち 1 つのみを選択して Profile Management を構成することをお勧めします。

詳しくは、このビデオをご覧ください:

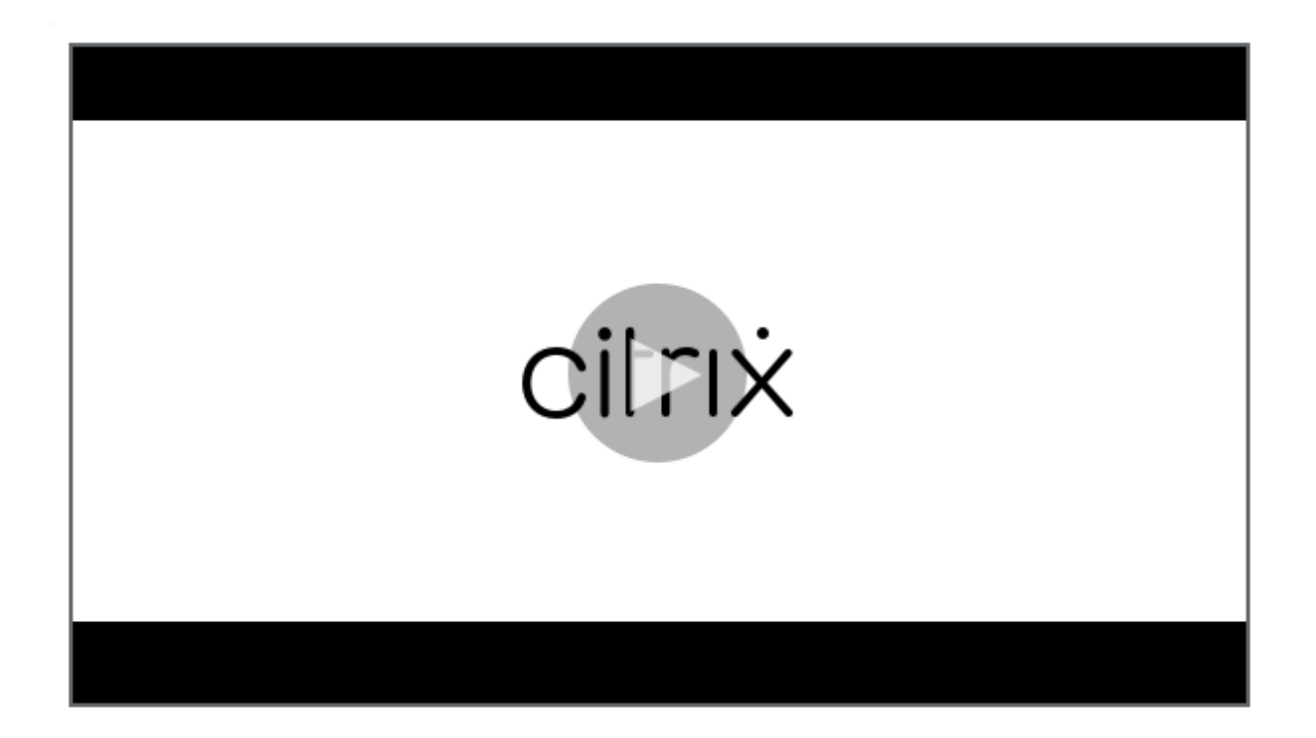

## **[Cookie](https://share.vidyard.com/watch/DJ33vpgxzcc7p3nSn8vzwx?)** の処理

Profile Management では、Internet Explorer 10 および Internet Explorer 11 の古い Cookie の削除をサポー トしています。[ログオフ時にインターネット **Cookie** ファイルを処理する]ポリシーを使用すると、古い Cookie を削除して、Cookie フォルダーが大きくなりすぎることを防止できます。また、ミラーリングするフォルダーの一 覧に次のフォルダーを追加します:

- AppData\Local\Microsoft\Windows\INetCookies
- AppData\Local\Microsoft\Windows\WebCache
- AppData\Roaming\Microsoft\Windows\Cookies

# **Outlook** と **Office 365**

Microsoft では、オンラインとオフラインで一貫した Microsoft Outlook のエクスペリエンスを提供できるように、 Exchange キャッシュモードを推奨しています。Exchange キャッシュモードは、Microsoft Outlook クライアン トから有効にします。詳しくは、https://docs.microsoft.com/en-us/exchange/outlook/cached-exchangemodeを参照してください。

Exchange キャッシュモードが有効になっていると、ユーザーの Exchange メールボックスのコピーが常に Outlook のオフラインデータファイル(\*.ost[\)に存在します。このファイルのサイズが非常に大きくなる可能性が](https://docs.microsoft.com/en-us/exchange/outlook/cached-exchange-mode) [ありま](https://docs.microsoft.com/en-us/exchange/outlook/cached-exchange-mode)す。

Microsoft Outlook のデータをローカルまたは共有ドライブに保存しないことをお勧めします。代わりに、Outlook のネイティブ検索エクスペリエンスを有効にする機能を使用します。この機能を使用すると、ユーザー固有の Outlook のオフラインデータファイル(\* .ost)と Microsoft 検索データベースがユーザープロファイルとともに移動 されます。この機能により、Microsoft Outlook でメールを検索するときのユーザーエクスペリエンスが向上します。 この機能の使用について詳しくは、「[ネイティブ Outlook の検索エクスペリエンスを有効にする]」(/en-us/profilemanagement/current‐release/configure/enable‐native‐outlook‐search‐experience.html) を参照してく ださい。

## **Microsoft** 資格情報の移動を有効にしたプロファイルストリーミング

デフォルトでは、構成ファイル内の次のフォルダーはプロファイルストリーミングから除外されます:

- AppData\Local\Microsoft\Credentials
- Appdata\Roaming\Microsoft\Credentials
- Appdata\Roaming\Microsoft\Crypto
- Appdata\Roaming\Microsoft\Protect
- Appdata\Roaming\Microsoft\SystemCertificates

プロファイルストリーミングの除外を手動で構成する場合、前述のフォルダーを[プロファイルストリーミングの除 外の一覧 - ディレクトリ]に追加してください。

スタートメニューのローミング

[スタート]メニューに固定されているアプリケーションは、次のオペレーティングシステムでは何度かログオンした 後に表示されなくなる可能性があります。

- Windows 10 バージョン 1607 以降、32 ビット版および 64 ビット版
- Windows Server 2016、Standard およびDatacenterエディション
- Windows Server 2019、Standard およびDatacenterエディション
- Windows 10 Enterprise for Virtual Desktops

注:

Windows 10 と Windows Server 2016/2019 の両方に同じポリシーを使用することはできません。VDI と 共有デスクトッププラットフォームに個別のポリシーを構成するか、Profile Management 2103 以降を使用 している場合は自動構成を使用します。

## [スタート] メニューのローミングを自動的に有効にする

Profile Management 2103 以降を使用している場合は、「自動構成を無効にする〕ポリシーをデフォルト値(無効) のままにすると、[スタート] メニューのローミングが自動的に有効になります。

Profile Management 2106 以降を使用している場合は、[**Profile Management**]**>**[ファイルシステム]**>**[同 期]にある [フォルダーのミラーリングを高速化]ポリシーを有効にすることをお勧めします。この設定により、フ ォルダーミラーリング機能に関連するユーザーのログオンおよびログオフ時のエクスペリエンスが向上します。詳し くは、「フォルダーのミラーリングを高速化」を参照してください。

**Wind[ows 10](https://docs.citrix.com/ja-jp/profile-management/current-release/configure/manage-transactional-folders.html#accelerate-folder-mirroring)** で[スタート]メニューのローミングを手動で有効にする

[自動構成を無効にする]ポリシーが有効になっている場合、次の手順を使用して、Windows 10 で [スタート]メ ニューのローミング を手動で有効にすることができます。

- 1.[**Profile Management**]**>**[ファイルシステム]**>**[同期]の順に移動します。
- 2. [ミラーリングするフォルダー]ポリシーを [有効]に設定し、ミラーリングするフォルダーの一覧に次のフォ ルダーを追加します:
	- Appdata\Local\Packages
	- Appdata\Local\Microsoft\Windows\Caches
	- !ctx\_localappdata!\TileDataLayer (Windows 10 バージョン 1607 以前にのみ適用 可)

注:

Citrix Profile Management 1912 以降、[デフォルトの除外の一覧 **‑** ディレクトリ]または [除外の 一覧 **‑** ディレクトリ]に追加されたフォルダーは、[ミラーリングするフォルダー]に追加しても同期で きません。appdata\local\packagesフォルダーを[ミラーリングするフォルダー]に追加す る前に、除外の一覧から削除してください。

- 3. [同期するファイル]ポリシーを [有効]に設定し、同期するファイルの一覧に次のファイルを追加します。
	- Appdata\Local\Microsoft\Windows\UsrClass.dat\*

**Windows Server** で[スタート]メニューのローミングを手動で有効にする

[自動構成を無効にする]ポリシーが有効になっている場合、次の手順を使用して、Windows Server で [スタート] メニューのローミング を手動で有効にすることができます。

- 1.[**Profile Management**]**>**[詳細設定]に移動し、[自動構成を無効にする]ポリシーを[有効]に設定しま す。
- 2.[**Profile Management**]**>**[ファイルシステム]**>**[同期]の順に移動します。
- 3. [ミラーリングするフォルダー]ポリシーを [有効]に設定し、ミラーリングするフォルダーの一覧に次のフォ ルダーを追加します:
	- Appdata\Local\Packages

• Appdata\Local\Microsoft\Windows\Caches

4. [同期するファイル]ポリシーを [有効]に設定し、同期するファイルの一覧に次のファイルを追加します。

• Appdata\Local\Microsoft\Windows\UsrClass.dat\*

プロファイルを効率的に同期する

ユーザープロファイルの同期が不十分な場合、ログオンが遅くなり、ユーザー設定が失われ、プロファイルが破損す る可能性があります。また、過剰な管理作業が必要になる場合もあります。プロファイルを効率的に同期するには、 この記事に記載されている推奨事項に従ってください。

フォルダーのリダイレクト

Microsoft Windows により提供されるフォルダーのリダイレクト機能を Profile Management で使用できます。 フォルダーのリダイレクトは、プロファイルソリューションにおいて重要な役割を果たします。

フォルダーのリダイレクトを使用するには、関連ユーザーが Profile Management で管理されている OU 内に属し ていることを確認します。Active Directory で GPO を使用してフォルダーのリダイレクトを構成することをお勧め します。

たとえば、[ユーザーの構成]**>**[管理用テンプレート]**>**[従来の管理用テンプレート(**ADM**)]**>**[**Citrix**]**>**[**Profile Management**]**>**[フォルダーのリダイレクト]で対応するポリシーを有効にして、次のフォルダーをリダイレク トできます:

ドキュメント、画像、音楽、ビデオ、お気に入り、連絡先、ダウンロード、リンク、検索、保存したゲーム

注:

- フォルダーのリダイレクトによって、ユーザーがログオンするたびにフォルダーのデータをコピーする必 要がなくなるため、ユーザーのログオン時間が短縮されます。
- アプリケーションや[スタート]メニュー で問題が発生する可能性があるため、**AppData**(**Roaming**) および [スタート]メニューに対してフォルダーのリダイレクトを有効にしないことを強くお勧めしま す。
- デスクトップフォルダーが大きすぎる場合は、リダイレクトしないでください。この場合、リダイレクト によってログオン時に黒い画面が表示されることがあります。

### ファイルとフォルダーの包含および除外

Profile Management によって、包含または除外の一覧をカスタマイズして、同期しないファイルやフォルダーを 指定できます。プロファイルの膨張を避けるには、Appdata\Local\Google\Chrome\UserData\Default\Cache にある Chrome キャッシュファイルのようなサードパーティアプリケーションのキャッシュファイルを除外します。 詳しくは、「項目の包含および除外」を参照してください。

プロファイルストリーミング

Profile Management は、ログオンしたユーザーがアクセスした時点で、プロファイルに含まれるファイルをユー ザーストアからローカルコンピューターにフェッチします。これにより、ログオン処理が高速になり、プロファイル サイズが小さくなります。たとえば、ファイルが使用されていない場合、そのファイルはローカルプロファイルフォ ルダーにコピーされません。また、[常時キャッシュ]ポリシーを使用して、ストリーミングされるファイルのサイズ に下限を設定することもできます。制限サイズを超えたすべてのファイルはログオン後できるだけすぐにキャッシュ されます。

アクセスされていないフォルダーをフェッチする必要をなくすには、[フォルダーのプロファイルストリーミングを有 効にする]と [プロファイルストリーミング]の両方のポリシーを有効に設定します。

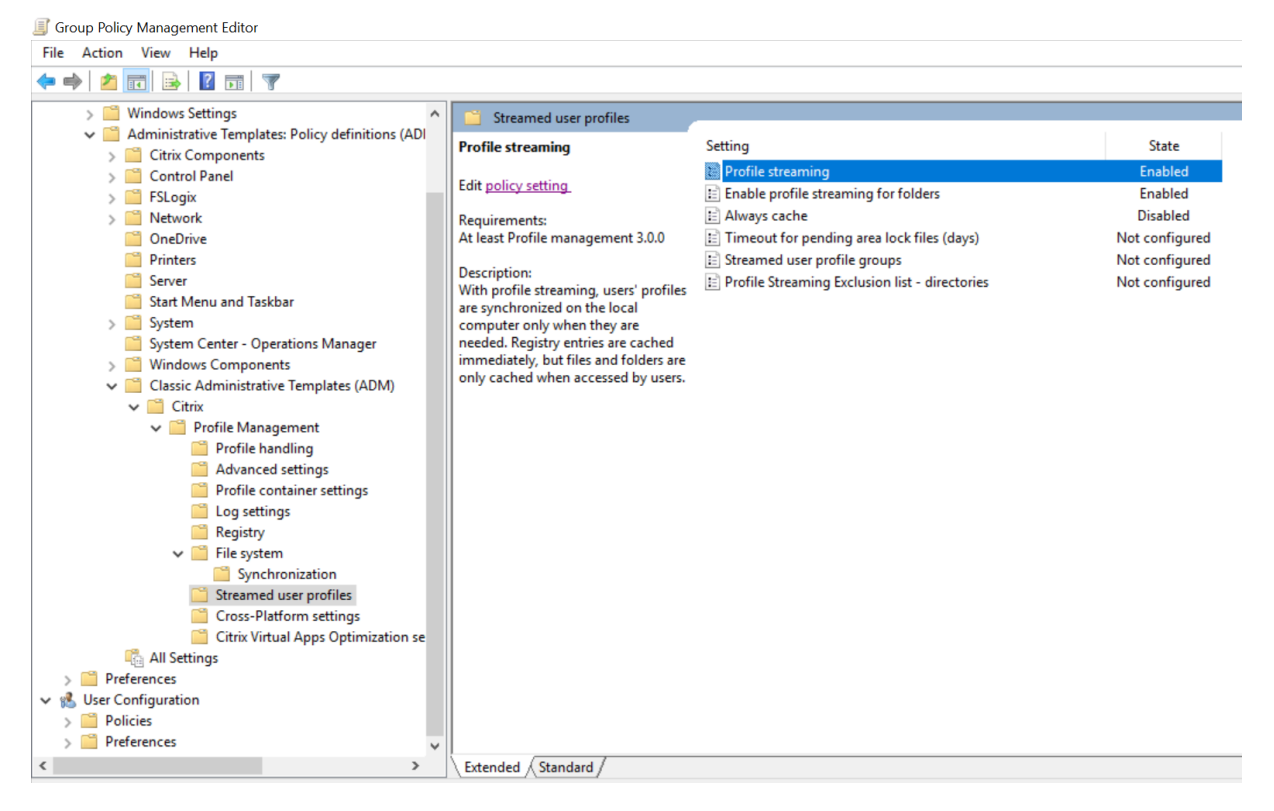

## アクティブライトバックとレジストリ

特に多くの変更されたファイルがある場合、この機能は、プロファイルストリーミング機能に比べてログオフ時間を 短縮できます。この機能では、更新されたファイルやフォルダー(レジストリエントリは除く)をセッション中、ユ ーザーがログオフする前にユーザーストアに同期させます。

## **Internet Explorer 10/11** の **Cookie** のサポート

Profile Management 5.0 以降では、Internet Explorer 10 および Internet Explorer 11 で Cookie の処理に関 する拡張機能をサポートします。[ログオフ時にインターネット Cookie ファイルを処理する]ポリシーを使用して古 い Cookie を削除し、Cookie フォルダーが大きくなりすぎることを避けます。また、ミラーリングするフォルダー の一覧に次のフォルダーを追加できます:

- AppData\Local\Microsoft\Windows\INetCookies
- AppData\Local\Microsoft\Windows\WebCache
- AppData\Roaming\Microsoft\Windows\Cookies

詳しくは、「ログオフ時にインターネット Cookie ファイルを処理」を参照してください。

トラブルシ[ューティングのベストプラクティス](https://docs.citrix.com/ja-jp/profile-management/current-release/policies/descriptions-and-defaults.html#process-internet-cookie-files-on-logoff)

潜在的な構成エラーを特定するには、常に Profile Management の構成チェッカーツール(UPMConfigCheck) を使用します。このツールについて詳しくは、Knowledge Center のCTX132805を参照してください。

Profile Management が機能しない場合は、まず構成されたユーザーストアがアクセス可能かどうかを検証しま す。

**Windows 10** のスタートメニューのカスタマイズ

部分的ロックダウンによりカスタマイズしたレイアウトを使用し、グループポリシーで指定してカスタマイズされた メニューを展開することをお勧めします。スタートメニューレイアウトのカスタマイズについて詳しくは、https: //docs.microsoft.com/en‑us/windows‑hardware/customize/desktop/customize‑start‑layoutを参照 してください。

[ユーザーのログオンパフォーマンスの向上](https://docs.microsoft.com/en-us/windows-hardware/customize/desktop/customize-start-layout)

March 30, 2023

Profile Management は、ユーザーのログオンパフォーマンスを向上させるさまざまなポリシーを提供していま す。例としては、[ストリーム配信ユーザープロファイル]ポリシー、[フォルダーのミラーリングを高速化]ポリシ ー、[プロファイルコンテナ]ポリシーなどがあります。これらのポリシーは、毎日の使用でユーザープロファイルが 増加し続けるなどのシナリオで役立ちます。

このセクションでは、ユーザーログオンのパフォーマンスを向上させる 2 つの Profile Management ソリューショ ンについて説明します。

ストリーム配信プロファイルの有効化とフォルダーのミラーリングの高速化

環境にユーザーストアを展開した後、次のポリシーを有効にして、ユーザーログオンのパフォーマンスを向上させま す:

© 1999–2024 Cloud Software Group, Inc. All rights reserved. 344

- 1.[**Profile Management**]**>**[ストリーム配信ユーザープロファイル]に移動してから、[プロファイルスト リーミング]および [フォルダーのプロファイルストリーミングを有効にする]を有効にします。
- 2.[**Profile Management**]**>**[ファイルシステム]に移動してから、[フォルダーのミラーリングを高速化]を 有効にします。

完全プロファイルに対してプロファイルコンテナを有効にする

VHDX ベースの Citrix プロファイルソリューション(プロファイルコンテナと呼ばれる)を展開して、ログオンのパ フォーマンスを向上させることができます。これらの VHDX ファイルは、ユーザーのログオン時に動的に接続されま す。

VHDX ベースのソリューションを展開するには、プロファイルコンテナを有効にして、次のように完全ユーザープロ ファイルを格納します:

1.[**Profile Management**]**>**[プロファイルコンテナ設定]に移動します。

2. [プロファイルコンテナ]を有効にして、プロファイルコンテナ一覧にアスタリスク(\*)を入力します。

パフォーマンスの比較

一般的なユーザープロファイルを使用したテストに基づく前述のソリューションをお勧めします。詳しくは、 Knowledge Center のCTX463658を参照してください。次の表に示すように、いずれかのソリューションを展開 した後、ユーザーのログオン時間とログオフ時間は大幅に短縮されました。

[ストリーム配信ユーザ[ープロファイル](https://support.citrix.com/article/CTX463658/reduce-logon-time-with-profile-management)]と [フォルダーのミラーリングを高速化]を有効にした結果をテストしま す:

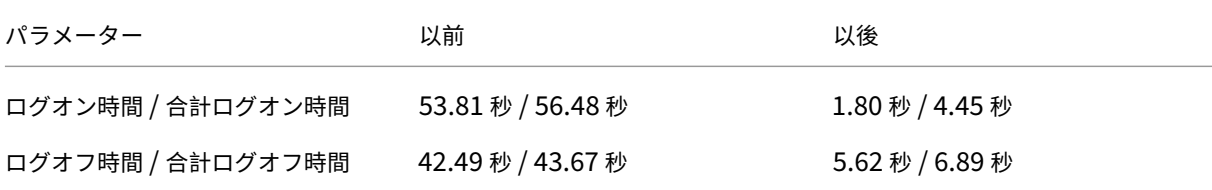

完全プロファイルの [プロファイルコンテナ]ポリシーを有効にしたテストの結果:

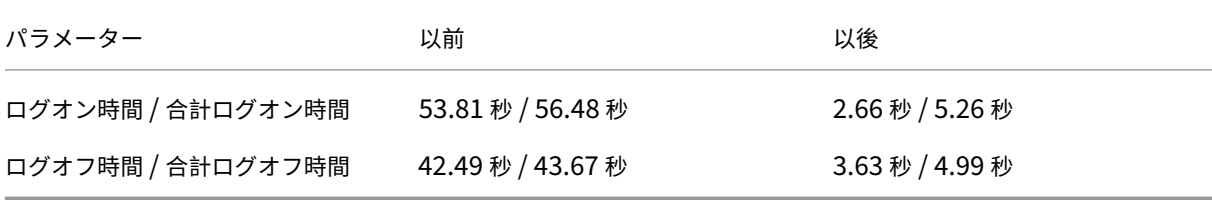

ファイル重複排除を使用して記憶域を節約する

### March 30, 2023

ユーザーストア内のさまざまなユーザープロファイルに同一のファイルが存在する可能性があります。たとえば、異 なるユーザーが同じファイルをダウンロードしたり、同じソフトウェアをユーザープロファイルにインストールした りします。[ファイル重複排除]ポリシーを使用すると、Profile Management はファイル重複インスタンスの一方 をユーザーストアから中央の場所(共有ストア)に移動し、もう一方を削除します。これにより、ストレージコスト が削減されます。

### 前提条件

ファイル重複排除を有効にするには、次のことを確認してください:

- •[ユーザーストアへのパス]設定の**%username%** または **#samaccountname#** を使用して、共有ストア が自動的に作成されるようにします。
- Citrix Profile Management バージョン 2209 以降をインストールします。

「ファイル重複排除]ポリシーを有効にして構成する

例として、Workspace Environment Management (WEM) Web コンソールを取り上げます。コンソールを使 用し、ファイルの重複排除を有効にして構成するには、次の手順に従います:

- 1.[プロファイル]**>**[**Profile Management** 設定]**>**[ファイル重複排除]に移動します。
- 2. [ファイルの包含を有効にする]を選択し、重複排除するファイルを指定します。必要に応じて [ファイルの除 外を有効にする]を選択し、含まれるファイルの中から除外するファイルを指定します。詳しくは、「ファイル の重複排除の有効化」を参照してください。

以下のような、頻繁に変更されないファイルのみを重複排除することをお勧めします:

• [ユーザーがインスト](https://docs.citrix.com/ja-jp/profile-management/current-release/configure/enable-file-deduplication.html)ールするプログラムファイル:

AppData\Local\Microsoft\Teams\\*.exe、AppData\Local\Microsoft\Teams \\*.dll、AppData\Local\Microsoft\OneDrive\\*.exe、AppData\Local\ Microsoft\OneDrive\\*.dll

• ユーザーがダウンロードするインストーラーまたはイメージファイル:

Downloads\\*.exe、Downloads\\*.msi、Downloads\\*.iso

以下のようなファイルの重複排除はお勧めしません:

• ユーザーが頻繁に編集する可能性のあるドキュメント:

Documents\\*.elsx, Documents\\*.docx

• 頻繁に変更される可能性のあるデータファイル:

## AppData\Local\\*.dat

注:

ファイル重複排除の効果は、ユーザー環境によって、また、重複排除対象として指定するファイルによって異な ります。実際の状況によってファイル設定をカスタマイズすることをお勧めします。

### 権限設定を変更する

共有ストアフォルダーの作成時に、Profile Management はフォルダーを次のプリンシパルに付与します:

- ドメインコンピューター(フルコントロールのアクセス権あり)
- ドメインユーザー(読み取りのアクセス権あり)

これらのデフォルトのアクセス権限設定では、ファイル重複排除はドメイン参加済みマシンでのみ機能します。ドメ イン非参加のマシンで動作させるには、共有ストアフォルダーへのフルコントロールのアクセス権を持つユーザーア カウントをそれらのマシンに割り当てる必要があります。詳細な手順は次のとおりです:

- 1. 共有ストアサーバーで、ユーザーアカウント (admin0など) に共有ストアフォルダーへのフルコントロール のアクセス権を付与します。
- 2. 各 VDA で、ユーザーアカウントadmin0の Windows 資格情報を追加し、共有ストアフォルダーにサ インインします。これを行うには、Windows 資格情報マネージャーまたは Workspace Environment Management を使用します。詳しくは、「ユーザーストアへの資格情報ベースのアクセスを有効にする」で 説明されている手順を参照してください。
- 3. (オプション)共有ストアサーバーで、共有ストアフォルダーを見つけ、ドメインコンピューターのアクセス権 限エントリを削除します。

重複排除されたファイルへのデータ変更のサポート

この機能により、重複排除されたファイルへのデータ変更を処理できます。たとえば、2 人のユーザーがソフトウェ ア XYZ のバージョン 1 をインストールし、ファイル重複排除にそれを含めたとします。その後、1 人のユーザーがバ ージョン 2 にアップグレードすると、Profile Management は共有ストアに新しいバージョンのファイルを作成し ます。他のユーザーもバージョン 2 にアップグレードすると、Profile Management は古いバージョンのファイル を削除します。

## 用語集

September 12, 2022

ここでは、Profile Management のソフトウェアおよびドキュメントで使用されている用語や定義について説明し ます。ほかの Citrix ソフトウェアで使用されるプロファイル関連の用語についても説明します。Windows ユーザー プロファイルに関するほかの概念について理解するには、Microsoft 社の Web サイトを参照してください。

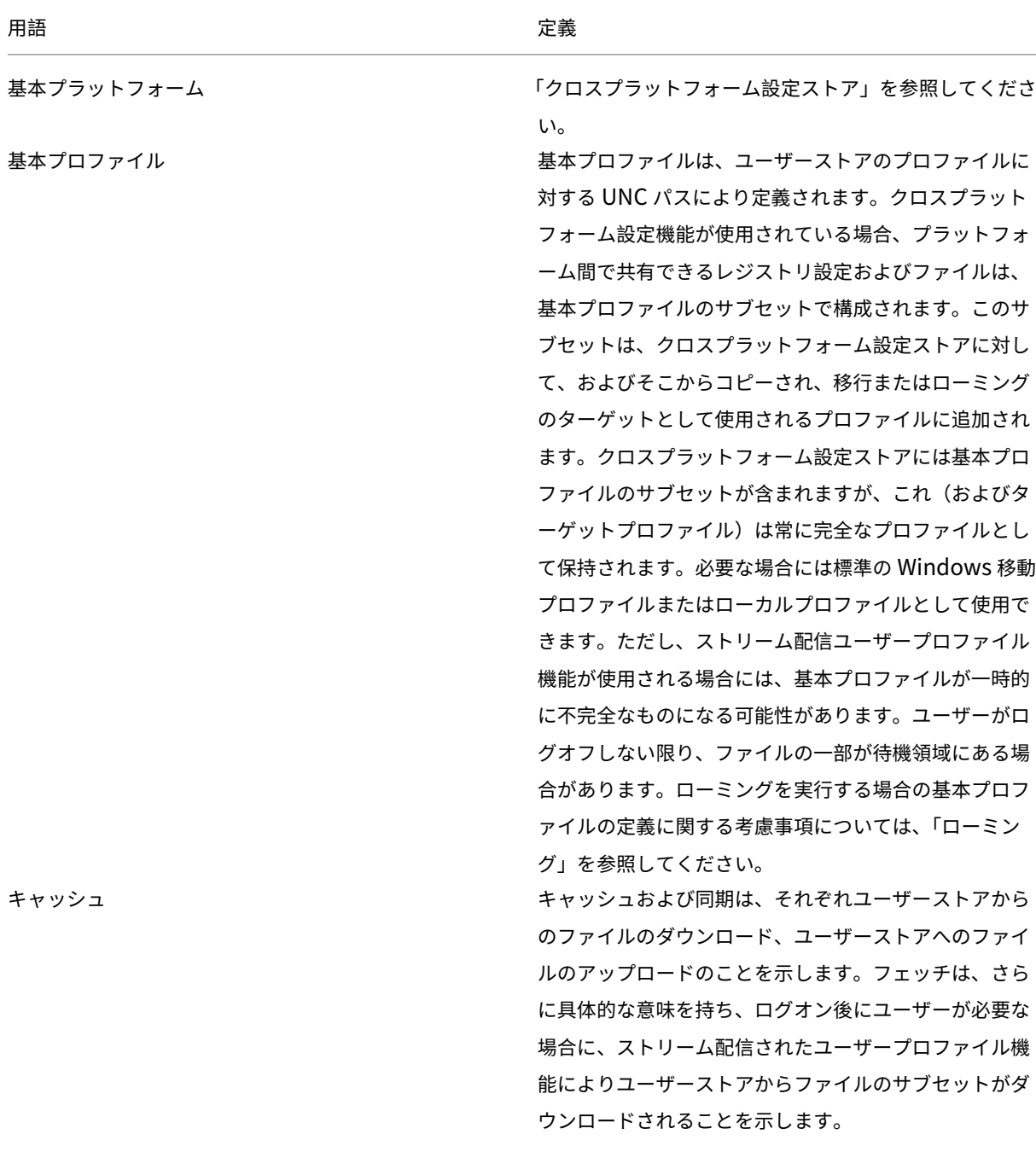

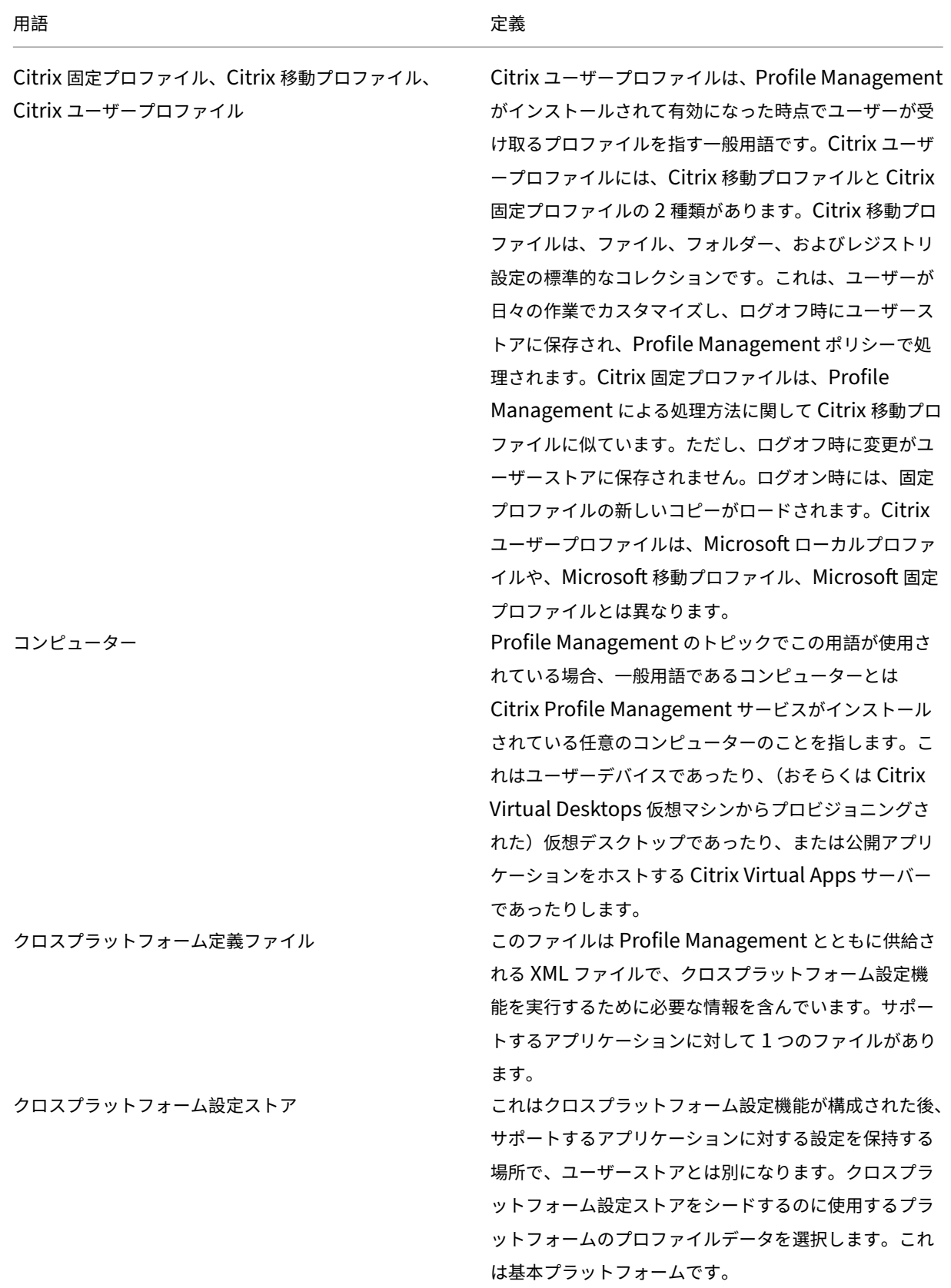

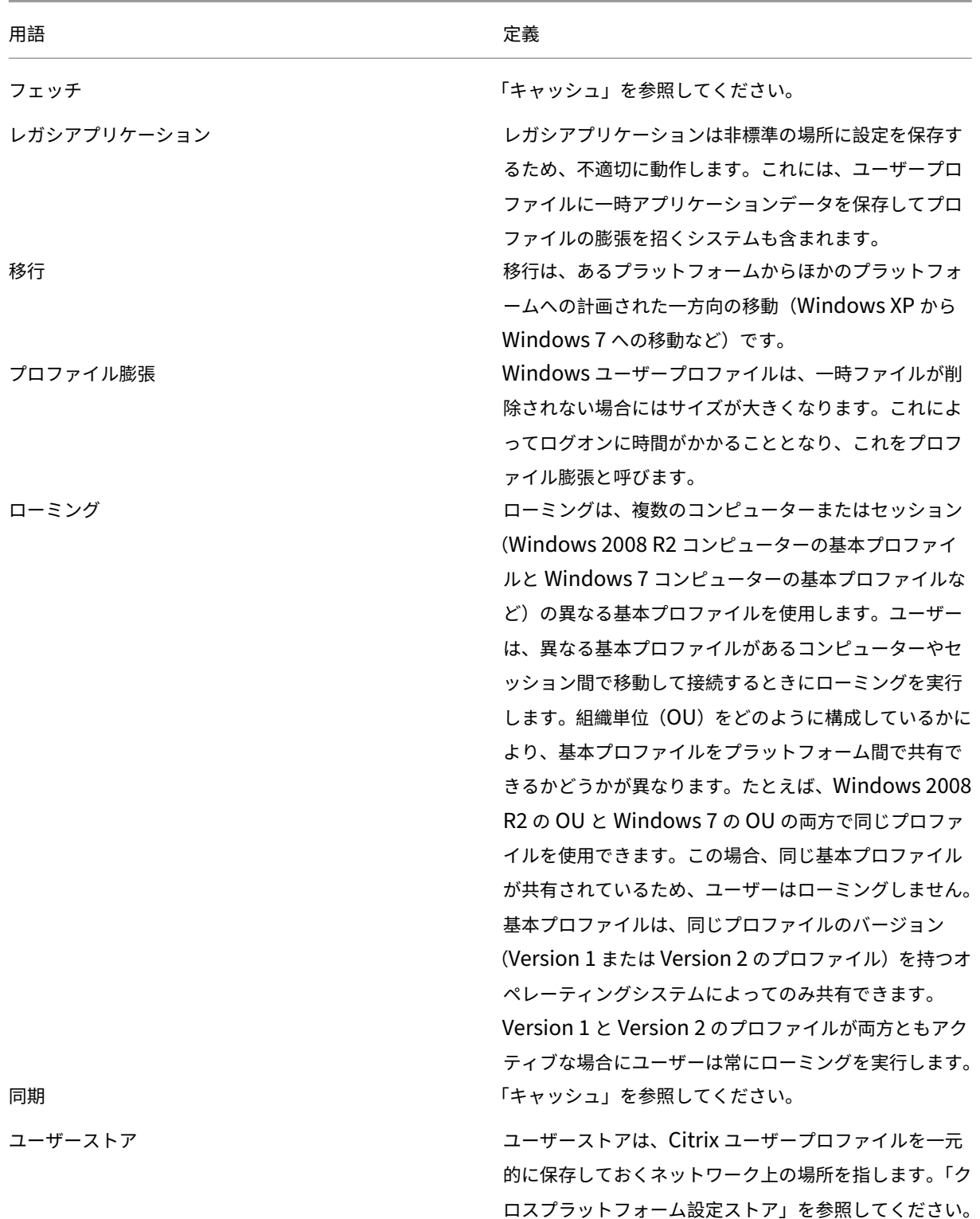

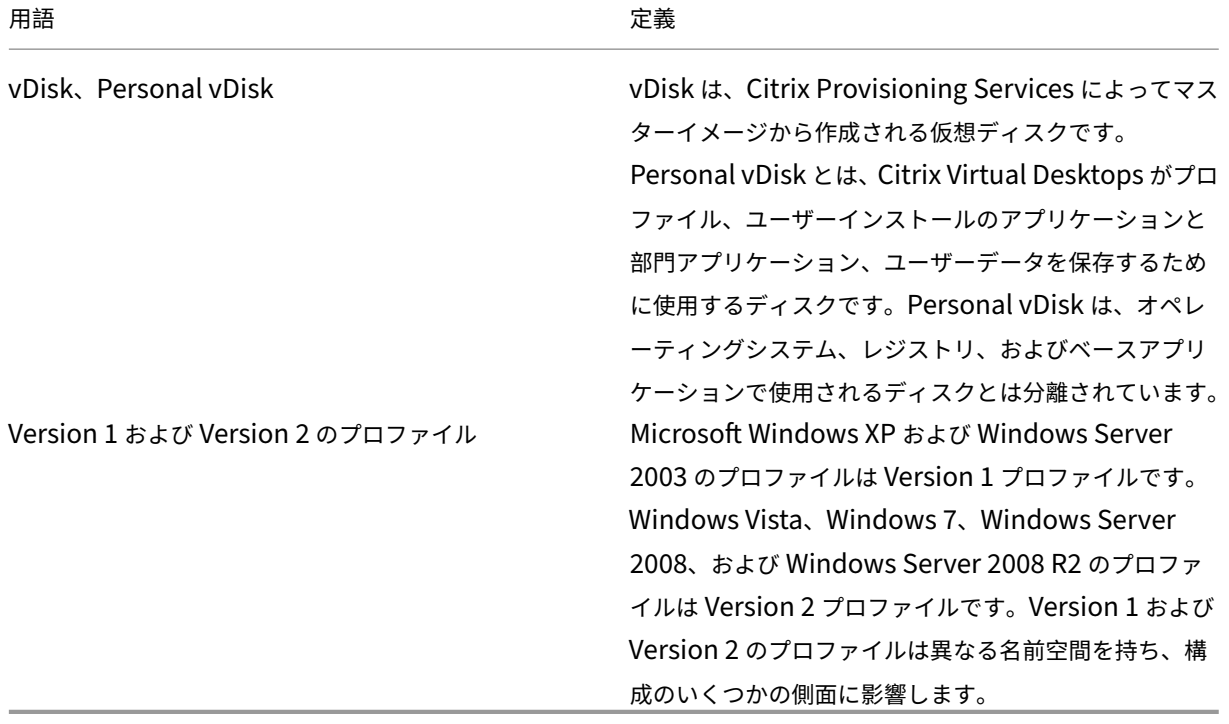

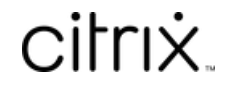

© 2024 Cloud Software Group, Inc. All rights reserved. Cloud Software Group, the Cloud Software Group logo, and other marks appearing herein are property of Cloud Software Group, Inc. and/or one or more of its subsidiaries, and may be registered with the U.S. Patent and Trademark Office and in other countries. All other marks are the property of their respective owner(s).

© 1999–2024 Cloud Software Group, Inc. All rights reserved. 352